# R&S®UPP Audio Analyzer User Manual

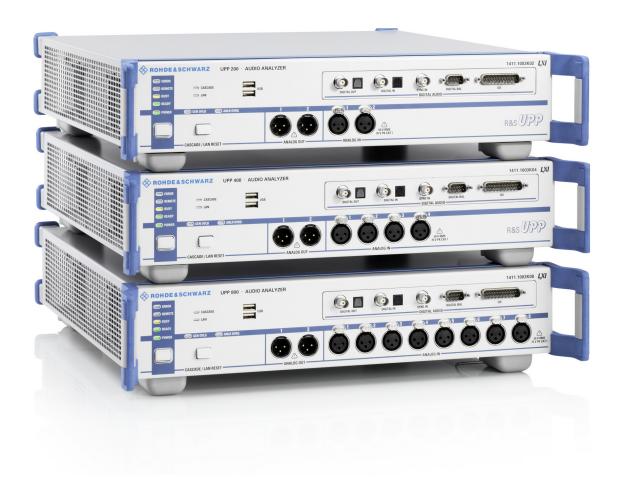

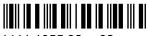

1411.1055.32 - 02

This operating manual describes the Audio Analyzers

- R&S®UPP200
- R&S®UPP400
- R&S®UPP800

### and their options.

The firmware of the instrument makes use of several valuable open source software packages. For information, see the "Open Source Acknowledgement" on the user documentation CD-ROM (included in delivery).

Rohde & Schwarz would like to thank the open source community for their valuable contribution to embedded computing.

© 2010 Rohde & Schwarz GmbH & Co. KG Muehldorfstr. 15, 81671 Munich, Germany

Phone: +49 89 41 29 - 0
Fax: +49 89 41 29 12 164
E-mail: info@rohde-schwarz.com
Internet: http://www.rohde-schwarz.com

Printed in Germany – Subject to change – Data without tolerance limits is not binding.

R&S® is a registered trademark of Rohde & Schwarz GmbH & Co. KG.

Trade names are trademarks of the owners.

The following abbreviations are used throughout this manual: R&S®UPP is abbreviated as R&S UPP.

## Contents

| 1      | Contents of the User Documentation                     | 17 |
|--------|--------------------------------------------------------|----|
| 2      | Putting into operation                                 | 19 |
| 2.1    | Description of the Front Panel                         | 19 |
| 2.1.1  | USB connectors                                         | 19 |
| 2.1.2  | Digital audio interfaces                               | 20 |
| 2.1.3  | Analog audio interfaces                                | 21 |
| 2.1.4  | LAN Reset button                                       | 21 |
| 2.1.5  | Standby mode pushbutton                                | 22 |
| 2.1.6  | Status LEDs                                            | 22 |
| 2.2    | Description of the Rear Panel                          | 23 |
| 2.2.1  | Remote-control connectors                              | 23 |
| 2.2.2  | PC interfaces                                          | 23 |
| 2.2.3  | Cascading connections                                  | 24 |
| 2.2.4  | BNC monitor outputs                                    | 25 |
| 2.2.5  | AC supply voltage connector                            | 25 |
| 2.3    | Putting into operation                                 | 26 |
| 2.3.1  | Unpacking the instrument                               | 26 |
| 2.3.2  | Setting Up the R&S UPP                                 | 27 |
| 2.3.3  | Connecting the R&S UPP to the AC supply                | 29 |
| 2.4    | Function Check                                         | 31 |
| 2.5    | Presets                                                | 31 |
| 2.6    | Windows XP                                             | 33 |
| 2.7    | Connecting external keyboard and mouse                 | 34 |
| 2.7.1  | Connecting an external keyboard                        | 34 |
| 2.7.2  | Connecting an external mouse                           | 34 |
| 2.8    | Connecting an external monitor                         | 34 |
| 2.8.1  | Changing the screen resolution of the external monitor | 35 |
| 2.9    | Installing Options                                     | 36 |
| 2.10   | Connecting R&S UPP to a network (LAN)                  | 36 |
| 2.10.1 | Connection to the Network                              | 37 |
| 2.10.2 | Configuration of R&S UPP for network operation         | 37 |

| 2.10.3 | Configuration via LXI                                            | 42 |
|--------|------------------------------------------------------------------|----|
| 2.10.4 | Configuration for manual remote operation                        | 48 |
| 2.11   | Firmware update                                                  | 52 |
| 2.11.1 | Troubleshooting during a firmware update                         | 53 |
| 2.12   | Windows XP Recovery and Backup                                   | 53 |
| 2.12.1 | Calling the Windows XP Recovery and Backup Partition menu        | 54 |
| 2.12.2 | Backup Current System Partition                                  | 54 |
| 2.12.3 | Restoring a selected version of the system partition             | 55 |
| 2.12.4 | Recover Factory Default                                          | 56 |
| 2.12.5 | Deleting backups                                                 | 57 |
| 3      | Getting Started                                                  | 58 |
| 3.1    | Introduction - Getting Started                                   | 58 |
| 3.2    | Important Information for Measurements                           | 59 |
| 3.2.1  | Maximum Output Voltage of the R&S UPP generator                  | 59 |
| 3.2.2  | Avoiding Hum Loops                                               | 59 |
| 3.2.3  | Help system                                                      | 60 |
| 3.3    | Brief introduction into the operation                            | 60 |
| 3.3.1  | Windows user interface and controls                              | 60 |
| 3.3.2  | The display                                                      | 61 |
| 3.3.3  | Panels and Display Windows                                       | 62 |
| 3.3.4  | Structure of the Panels and Display Windows                      | 63 |
| 3.3.5  | Basic Rules of Operation                                         | 64 |
| 3.3.6  | Function Selection and Value Entry                               | 64 |
| 3.3.7  | Help functions                                                   | 68 |
| 3.3.8  | Measurement Functions and Displaying Measurement Results         | 69 |
| 3.4    | Introduction to Instrument Operation Using Examples              | 72 |
| 3.4.1  | Measuring the Frequency Response of an Amplifier, Equalizer, etc | 72 |
| 3.4.2  | Measuring the Harmonic Distortion (THD+N) of a DUT               | 83 |
| 3.5    | Loading predefined instrument setups                             | 91 |
| 4      | Manual operation                                                 | 93 |
| 4.1    | Introduction - Manual Operation                                  | 93 |
| 4.2    | Functional division of the audio analyzer                        | 94 |
| 4.2.1  | Instrument concept                                               | 94 |

| 4.2.2  | Generators                                       | 94  |
|--------|--------------------------------------------------|-----|
| 4.2.3  | Analyzers                                        | 96  |
| 4.3    | General Information on Operation                 | 100 |
| 4.3.1  | Windows user interface                           | 100 |
| 4.3.2  | Operation Using the Mouse                        | 101 |
| 4.3.3  | Operation using an external PC keyboard          | 101 |
| 4.4    | The display                                      | 103 |
| 4.4.1  | The screens                                      | 103 |
| 4.4.2  | Softkeys                                         | 104 |
| 4.4.3  | Moving and resizing panels and graphical windows | 105 |
| 4.4.4  | Status Displays and Messages                     | 105 |
| 4.5    | Panels                                           | 106 |
| 4.5.1  | Opening, Operating, Hiding and Closing Panels    | 107 |
| 4.5.2  | Panel Structure                                  | 108 |
| 4.5.3  | Navigating in the Panels                         | 111 |
| 4.6    | Settings at the audio analyzer                   | 111 |
| 4.7    | Settings in the Panels                           | 111 |
| 4.7.1  | Focus                                            | 112 |
| 4.7.2  | Changing the Instrument                          | 112 |
| 4.7.3  | Changing functions                               | 113 |
| 4.7.4  | Hiding Parameter Fields                          | 113 |
| 4.7.5  | Highlighting controls                            | 114 |
| 4.7.6  | Activating/Deactivating Functions – Check boxes  | 114 |
| 4.7.7  | Toggling Functions – Radio Buttons               | 114 |
| 4.7.8  | Selecting a Parameter – Selection Fields         | 115 |
| 4.7.9  | Numeric Entries – Numeric Entry Fields           | 116 |
| 1.7.10 | Alphanumeric Entries – Text Entry Fields         | 119 |
| 1.7.11 | Display fields                                   | 120 |
| 1.7.12 | Adopting parameters – Track box                  | 121 |
| 1.7.13 | Help functions                                   | 121 |
| 1.7.14 | Completing Settings                              | 122 |
| 1.7.15 | Entries during measurement or data output        | 123 |
| 4.8    | Measurement Displays                             | 123 |

| 4.8.1  | Measurement Functions and Displaying Measurement Results        | 123 |
|--------|-----------------------------------------------------------------|-----|
| 4.8.2  | Numeric display field                                           | 124 |
| 4.8.3  | Combo display                                                   | 126 |
| 4.8.4  | Graphical window                                                | 131 |
| 4.9    | Settings in the Menu Bar                                        | 150 |
| 4.10   | Settings in the Toolbar                                         | 156 |
| 4.11   | Settings in the Operating System                                | 156 |
| 4.12   | Auxiliaries Panel                                               | 157 |
| 4.12.1 | Audio Monitor Function                                          | 157 |
| 4.13   | Rapid deactivation of outputs                                   | 157 |
| 4.14   | Help system                                                     | 158 |
| 4.14.1 | Operating Help                                                  | 158 |
| 4.14.2 | Help text language                                              | 159 |
| 4.15   | File Management                                                 | 160 |
| 4.15.1 | Selecting the File Select Window                                | 161 |
| 4.15.2 | Loading and Saving Instrument Settings                          | 161 |
| 4.15.3 | List of file extensions used                                    | 161 |
| 4.16   | Manual remote operation                                         | 162 |
| 4.17   | Units                                                           | 164 |
| 4.17.1 | Units in Measurement Result Displays                            | 164 |
| 4.17.2 | Units for Value Entries                                         | 166 |
| 4.18   | Overview of Keys                                                | 168 |
| 4.19   | Overview of Panels and Measurement Displays (Graphical Windows) | 171 |
| 4.20   | Overview of Status Messages                                     | 174 |
| 5      | Instrument Function                                             | 176 |
| 5.1    | Selecting the Generator                                         | 176 |
| 5.1.1  | Generator Configuration Panel                                   | 176 |
| 5.2    | Configuring Analog Generator                                    |     |
| 5.2.1  | Analog Generator Config Panel                                   |     |
| 5.2.2  | Generator outputs                                               |     |
| 5.2.3  | Output power                                                    |     |
| 5.3    | Configuring the Digital Generator                               |     |
| 531    | Digital Generator Configuration Panel                           | 183 |

| 5.4    | Configuring the I <sup>2</sup> S generator     | 187 |
|--------|------------------------------------------------|-----|
| 5.4.1  | I <sup>2</sup> S Generator Configuration Panel | 187 |
| 5.4.2  | Timing Diagrams                                | 192 |
| 5.4.3  | Interface assignment                           | 193 |
| 5.5    | Generator Signals                              | 195 |
| 5.5.1  | Sine                                           | 195 |
| 5.5.2  | Stereo Sine                                    | 197 |
| 5.5.3  | Multisine                                      | 200 |
| 5.5.4  | Sine Burst                                     | 203 |
| 5.5.5  | Mod Dist                                       | 205 |
| 5.5.6  | DFD                                            | 207 |
| 5.5.7  | Random                                         | 210 |
| 5.5.8  | Arbitrary                                      | 214 |
| 5.5.9  | Play                                           | 216 |
| 5.5.10 | Polarity                                       | 221 |
| 5.5.11 | DC (Direct-Current Voltage)                    | 222 |
| 5.6    | Equalization                                   | 223 |
| 5.7    | Generator Filters                              | 223 |
| 5.8    | Sweeps                                         | 223 |
| 5.8.1  | Activating / Deactivating the Sweep System     | 225 |
| 5.8.2  | One-Dimensional Sweep                          | 226 |
| 5.8.3  | Two-Dimensional Sweep                          | 227 |
| 5.8.4  | Automatic Sweep                                | 229 |
| 5.8.5  | Linear and Logarithmic Sweep                   | 231 |
| 5.8.6  | List sweep                                     | 234 |
| 5.8.7  | Behavior after sweep end                       | 235 |
| 5.8.8  | Sweep Speed                                    | 236 |
| 5.9    | Selecting the Analyzer                         | 239 |
| 5.9.1  | Analyzer Configuration Panel                   | 239 |
| 5.10   | Configure Analog Analyzer                      | 240 |
| 5.10.1 | Analyzer Configuration Panel                   | 240 |
| 5.11   | Configuring the Digital Analyzer               | 248 |
| 5.11.1 | Digital Analyzer Configuration Panel           | 248 |

| 5.12   | Configuring the I <sup>2</sup> S Analyzer                         | 251 |
|--------|-------------------------------------------------------------------|-----|
| 5.12.1 | I <sup>2</sup> S Analyzer Configuration Panel                     | 251 |
| 5.12.2 | Timing Diagrams                                                   | 254 |
| 5.12.3 | Interface assignment                                              | 255 |
| 5.13   | Starting Measurements                                             | 256 |
| 5.13.1 | Overview of the measurement system                                | 257 |
| 5.13.2 | Activating and Deactivating Measurement Types                     | 257 |
| 5.13.3 | States of the Measurement System                                  | 258 |
| 5.14   | Start Conditions                                                  | 262 |
| 5.15   | Setting Start Condition                                           | 263 |
| 5.16   | Time-Controlled Measurement Value Recording                       | 268 |
| 5.17   | External Sweeps and Level-Controlled Measurement Value Triggering | 269 |
| 5.18   | Sweep options                                                     | 272 |
| 5.18.1 | Overview of sweep options                                         | 272 |
| 5.18.2 | Activating and Deactivating Sweeps                                | 273 |
| 5.18.3 | States of the Sweep System                                        | 274 |
| 5.18.4 | Several Sweep Traces in One Diagram                               | 277 |
| 5.19   | Level Measurements                                                | 278 |
| 5.19.1 | Filter Settings                                                   | 278 |
| 5.19.2 | RMS Measurement, Broadband                                        | 280 |
| 5.19.3 | RMS Measurement, Selective                                        | 282 |
| 5.19.4 | Peak Measurement                                                  | 292 |
| 5.20   | Signal-to-Noise Measurements                                      | 294 |
| 5.20.1 | S/N Measurement Function                                          | 295 |
| 5.20.2 | S/N Sequence in Level Measurements                                | 298 |
| 5.21   | Distortion Measurements                                           | 299 |
| 5.21.1 | General Settings                                                  | 300 |
| 5.21.2 | THD                                                               | 302 |
| 5.21.3 | THD+N & SINAD                                                     | 306 |
| 5.21.4 | MOD DIST                                                          | 313 |
| 5.21.5 | DFD                                                               | 315 |
| 5.22   | Polarity measurement                                              | 318 |
| 5.23   | FFT Analysis                                                      | 319 |

| 5.23.1 | Size of the FFT                                              | 320 |
|--------|--------------------------------------------------------------|-----|
| 5.23.2 | Window Function                                              | 321 |
| 5.23.3 | Post FFT                                                     | 322 |
| 5.23.4 | FFT Measurement Function                                     | 323 |
| 5.24   | Analysis in the Time Domain                                  | 330 |
| 5.24.1 | Waveform monitor                                             | 330 |
| 5.24.2 | Delay Measurement                                            | 336 |
| 5.25   | Frequency, Phase and Group Delay Measurement                 | 339 |
| 5.26   | Input Monitor                                                | 344 |
| 5.27   | Level Monitor                                                | 345 |
| 5.28   | Settling Methods                                             | 346 |
| 5.28.1 | Applications                                                 | 346 |
| 5.28.2 | Settling Algorithms                                          | 347 |
| 5.28.3 | Settling for Measurement Functions                           | 348 |
| 5.28.4 | Settling for Start Conditions (Event-Triggered Measurements) | 351 |
| 5.28.5 | Examples of settling                                         | 353 |
| 5.29   | Filter                                                       | 354 |
| 5.29.1 | Analyzer Prefilter                                           | 355 |
| 5.29.2 | Analyzer Function Filters                                    | 355 |
| 5.29.3 | Generator Filters                                            | 355 |
| 5.29.4 | Filter Table                                                 | 356 |
| 5.30   | User-Definable Filters                                       | 356 |
| 5.30.1 | Filters 01 to 09                                             | 357 |
| 5.30.2 | Low-Pass Filter and High-Pass Filter                         | 358 |
| 5.30.3 | Band-Pass Filters and Band-Stop Filters                      | 359 |
| 5.30.4 | Notch Filter, Third-Octave Filter and Octave Filter          | 360 |
| 5.30.5 | File-Defined Filter                                          | 362 |
| 5.30.6 | Parameters Common to All Filters                             | 364 |
| 5.30.7 | Filter Settling Time                                         | 364 |
| 5.31   | Weighting Filters                                            | 365 |
| 5.32   | High-pass and Low-pass Filters                               | 383 |
| 5.33   | Signal monitoring                                            | 384 |
| 5.33.1 | Auxiliaries Panel                                            | 384 |

| 5.34   | Switcher Panel                                 | 387 |
|--------|------------------------------------------------|-----|
| 5.34.1 | Connecting the Switcher to the R&S UPP         | 387 |
| 5.34.2 | Default Setting                                | 388 |
| 5.34.3 | Operation                                      | 388 |
| 5.35   | Traces, Spectrum Displays and Bargraphs        | 390 |
| 5.35.1 | Graphical Display, Explanation of the Elements | 390 |
| 5.35.2 | Calling Up                                     | 396 |
| 5.35.3 | Parameter Fields of the Panel                  | 397 |
| 5.35.4 | Softkey menu                                   | 446 |
| 5.35.5 | Single Scan                                    | 451 |
| 5.35.6 | Trace Group                                    | 452 |
| 5.35.7 | Interpolation on the Common X Axis             | 455 |
| 5.36   | Result List                                    | 455 |
| 5.36.1 | Graphical Display, Explanation of the Elements | 455 |
| 5.36.2 | Calling Up                                     | 457 |
| 5.36.3 | Parameter Fields of the Panel                  | 457 |
| 5.36.4 | Softkey menu                                   | 460 |
| 5.37   | Numeric Display                                | 460 |
| 5.37.1 | Graphical Display, Explanation of the Elements | 461 |
| 5.37.2 | Calling Up                                     | 463 |
| 5.37.3 | Parameter Fields of the Panel                  | 463 |
| 5.37.4 | Softkey menu                                   | 464 |
| 5.38   | Combi display                                  | 464 |
| 5.38.1 | Graphical Display, Explanation of the Elements | 464 |
| 5.38.2 | Calling Up                                     | 466 |
| 5.38.3 | Parameter Fields of the Panel                  | 468 |
| 5.38.4 | Softkey menu                                   | 479 |
| 5.39   | Limit Monitoring                               | 480 |
| 5.39.1 | Traces and Bargraphs                           | 480 |
| 5.39.2 | Measurement results                            | 483 |
| 5.40   | Measurement value sequences                    | 484 |
| 5.41   | Save                                           | 484 |
| 5.41.1 | Trace files                                    | 484 |

| 5.41.2 | Equalization files                          | 485 |
|--------|---------------------------------------------|-----|
| 5.41.3 | Sweep Files.                                | 486 |
| 5.41.4 | Limit files                                 | 486 |
| 5.42   | Load                                        | 487 |
| 5.42.1 | Trace files                                 | 487 |
| 5.42.2 | Equalization files                          | 495 |
| 5.42.3 | Sweep list                                  | 495 |
| 5.42.4 | Limit files                                 | 495 |
| 5.43   | Format                                      | 496 |
| 5.43.1 | Trace files                                 | 496 |
| 5.43.2 | Equalization files                          | 499 |
| 5.43.3 | Sweep lists                                 | 501 |
| 5.43.4 | Limit files                                 | 502 |
| 5.44   | Editing                                     | 503 |
| 5.45   | Export                                      | 508 |
| 5.46   | Loading and Saving                          | 511 |
| 5.46.1 | Windows file selection box                  | 511 |
| 5.47   | Loading and Saving Setups                   | 512 |
| 5.47.1 | Saving setups                               | 512 |
| 5.47.2 | Loading setups                              | 512 |
| 5.48   | Printing and Saving                         | 512 |
| 5.48.1 | Printing and Saving the Display Screen      | 512 |
| 5.48.2 | Configuring Print and Save Operations       | 513 |
| 5.48.3 | Starting Print and Save Operations          | 515 |
| 6      | Remote Control - Fundamentals               | 516 |
| 6.1    | Remote Control - Fundamentals               | 516 |
| 6.1.1  | Introduction - Remote Control Fundamentals  | 516 |
| 6.2    | Brief Instructions                          | 517 |
| 6.2.1  | IEC Bus                                     | 517 |
| 6.3    | Changing to Remote Control                  | 518 |
| 6.3.1  | Remote Control by IEC/IEEE Bus              |     |
| 6.3.2  | Remote Control via LAN Interface            | 519 |
| 633    | Remote control via the USB device interface | 524 |

| 6.4    | Messages                                                    | 526 |
|--------|-------------------------------------------------------------|-----|
| 6.4.1  | Interface messages                                          | 526 |
| 6.4.2  | Device-dependent messages                                   | 527 |
| 6.5    | SCPI Command Structure and Syntax                           | 528 |
| 6.5.1  | Structure of a Program Message                              | 531 |
| 6.5.2  | Responses to Queries                                        | 532 |
| 6.5.3  | Parameter                                                   | 533 |
| 6.5.4  | Overview of Syntax Elements                                 | 534 |
| 6.6    | Device Model and Command Processing                         | 535 |
| 6.6.1  | Input Unit                                                  | 535 |
| 6.6.2  | Parser analyzes                                             | 536 |
| 6.6.3  | Database and Device Hardware                                | 536 |
| 6.6.4  | Command Sequence (IEC/IEEE)                                 | 536 |
| 6.6.5  | Status-Reporting-System                                     | 537 |
| 6.6.6  | Output Unit                                                 | 538 |
| 6.6.7  | Trigggering Measurement or Sweep                            | 538 |
| 6.6.8  | Command Synchronization                                     | 538 |
| 6.7    | Command Recording                                           | 539 |
| 6.7.1  | Starting Recording                                          | 540 |
| 6.7.2  | Recording Commands                                          | 540 |
| 6.7.3  | Editing Commands                                            | 541 |
| 6.8    | Status Reporting System                                     | 541 |
| 6.8.1  | Structure of SCPI Status Register                           | 542 |
| 6.8.2  | Overview of status registers                                | 544 |
| 6.8.3  | Status Byte (STB) and Service Request Enable (SRE) Register | 545 |
| 6.8.4  | IST Flag and Parallel Poll Enable (PPE) Register            | 546 |
| 6.8.5  | STATus:EVENt Register (ESR)                                 | 546 |
| 6.8.6  | STATus:OPERation Register                                   | 547 |
| 6.8.7  | STATus:QUEStionable Register                                | 548 |
| 6.8.8  | STATus:QUEStionable:UNDERrange Register                     | 550 |
| 6.8.9  | STATus:QUEStionable:OVERrange Register                      | 550 |
| 6.8.10 | STATus:QUEStionable:MEASuring Register                      | 551 |
| 6811   | STATus:XOUEstionable Register                               | 552 |

| 6.8.12 | Use of Status Reporting System                                    | 553 |
|--------|-------------------------------------------------------------------|-----|
| 6.8.13 | Initializing the Status Reporting System                          | 556 |
| 7      | Remote Control - Command Description                              | 558 |
| 7.1    | Notation of Device-Specific Commands                              | 559 |
| 7.1.1  | SCPI Parameters                                                   | 560 |
| 7.2    | Common Commands                                                   | 562 |
| 7.3    | Generator Settings                                                | 565 |
| 7.3.1  | Selecting the Generator                                           | 566 |
| 7.3.2  | Configuring the Generators                                        | 566 |
| 7.3.3  | Generator Signals                                                 | 571 |
| 7.3.4  | Sweeps                                                            | 581 |
| 7.3.5  | Rapid Deactivation of Outputs                                     | 584 |
| 7.4    | Analyzer Settings                                                 | 584 |
| 7.4.1  | Selecting the Analyzer                                            | 584 |
| 7.4.2  | Configuring the Analog Analyzer                                   | 585 |
| 7.4.3  | Configuring the Digital Analyzer                                  | 587 |
| 7.4.4  | Configuring the I <sup>2</sup> S Analyzer                         | 588 |
| 7.5    | Triggering Measurements and Reading Results                       | 589 |
| 7.5.1  | Starting Measurements                                             | 589 |
| 7.5.2  | External Sweeps and Level-Controlled Measurement Value Triggering | 594 |
| 7.5.3  | Reading Measurement Results                                       | 595 |
| 7.5.4  | Output of Trace Data Sets                                         | 598 |
| 7.5.5  | Reading out Multi-channel Records                                 | 607 |
| 7.6    | Sweep Options                                                     | 609 |
| 7.7    | Selecting Measurement and Mode                                    | 609 |
| 7.8    | Level Measurements                                                | 612 |
| 7.8.1  | Filter Settings                                                   | 612 |
| 7.8.2  | RMS and RMS Selective Measurement                                 | 612 |
| 7.8.3  | Peak Measurement                                                  | 614 |
| 7.8.4  | DC Voltage Measurement                                            | 615 |
| 7.9    | Signal-to-Noise Measurements                                      | 615 |
| 7.9.1  | S/N Measurement Function                                          | 615 |
| 7.9.2  | S/N Sequence in Level Measurements                                | 615 |

| 7.10   | Distortion Measurements                      | 615 |
|--------|----------------------------------------------|-----|
| 7.10.1 | General Settings                             | 615 |
| 7.10.2 | THD                                          | 616 |
| 7.10.3 | THD+N / SINAD                                | 617 |
| 7.10.4 | MOD DIST                                     | 618 |
| 7.10.5 | DFD                                          | 618 |
| 7.11   | Polarity Measurement                         | 618 |
| 7.12   | FFT Analysis                                 | 618 |
| 7.13   | Analysis in the Time Domain                  | 620 |
| 7.14   | Frequency, Phase and Group Delay Measurement | 622 |
| 7.15   | Input and Level Monitor                      | 622 |
| 7.16   | Settling Methods                             | 623 |
| 7.17   | Filters                                      | 624 |
| 7.18   | Audio Monitoring                             | 632 |
| 7.19   | Switcher                                     | 633 |
| 7.20   | Traces, Spectrum Displays and Bargraphs      | 634 |
| 7.20.1 | Display Configuration                        | 634 |
| 7.21   | Combi Diaplay                                | 660 |
| 7.21.1 | Measurement Result Configuration             | 660 |
| 7.22   | Softkey Commands of the Graphical Display    | 664 |
| 7.23   | Transferring trace data                      | 675 |
| 7.24   | User-definable data buffers                  | 677 |
| 7.25   | Hardcopy                                     | 679 |
| 7.26   | MMEMory Subsystem                            | 681 |
| 7.26.1 | File Naming Conventions                      | 681 |
| 7.26.2 | Load and store setups                        | 682 |
| 7.26.3 | Common MMEMory commands                      | 683 |
| 7.27   | STATus Subsystem                             | 685 |
| 7.28   | SYSTem Subsystem                             | 695 |
| 8      | Cascading                                    | 701 |
| 8.1    | Overview                                     | 701 |
| 8.2    | Order code of the instruments                | 701 |
| 8.3    | Wiring of a Cascade                          | 702 |

| 8.3.1 | Clock lines                                 | 702 |
|-------|---------------------------------------------|-----|
| 8.3.2 | Trigger lines                               | 702 |
| 8.3.3 | Communication lines                         | 702 |
| 8.3.4 | Numbering of the channels                   | 703 |
| 8.4   | Configuration of a cascade                  | 705 |
| 8.4.1 | Configuration via the CASCADE button        | 705 |
| 8.5   | Operating modes                             | 709 |
| 8.6   | Manual Operation of a Cascade               | 710 |
| 8.6.1 | Operating method                            | 710 |
| 8.7   | Remote control                              | 714 |
| 8.7.1 | Operating the slave from the master         | 714 |
| 8.7.2 | Distribution of SCPI Commands in a Cascade  | 714 |
| 8.7.3 | Query commands                              | 716 |
| 8.8   | Restrictions and Special Aspects            | 723 |
| 8.8.1 | Reference and trigger channel               | 723 |
| 8.9   | Generators in a Cascade                     | 724 |
| 8.10  | Switcher control in the cascade             | 724 |
| 9     | Maintenance and Instrument Interfaces       | 726 |
| 9.1   | Introduction - Maintenance and Interfaces   | 726 |
| 9.2   | Maintenance                                 | 726 |
| 9.3   | Changing the AC Supply Fuse                 | 726 |
| 9.4   | Instrument Interfaces                       | 727 |
| 9.4.1 | IEC/IEEE-Bus Interface (IEC 625 / IEEE 488) | 727 |
| 9.4.2 | Ethernet Interface (LAN)                    | 730 |
| 9.4.3 | USB Connectors (USB)                        | 733 |
| 9.4.4 | USB Device Port                             | 733 |
|       | List of Commands                            | 735 |
|       | Index                                       | 753 |

## **Basic Safety Instructions**

### Always read through and comply with the following safety instructions!

All plants and locations of the Rohde & Schwarz group of companies make every effort to keep the safety standards of our products up to date and to offer our customers the highest possible degree of safety. Our products and the auxiliary equipment they require are designed, built and tested in accordance with the safety standards that apply in each case. Compliance with these standards is continuously monitored by our quality assurance system. The product described here has been designed, built and tested in accordance with the attached EC Certificate of Conformity and has left the manufacturer's plant in a condition fully complying with safety standards. To maintain this condition and to ensure safe operation, you must observe all instructions and warnings provided in this manual. If you have any questions regarding these safety instructions, the Rohde & Schwarz group of companies will be happy to answer them.

Furthermore, it is your responsibility to use the product in an appropriate manner. This product is designed for use solely in industrial and laboratory environments or, if expressly permitted, also in the field and must not be used in any way that may cause personal injury or property damage. You are responsible if the product is used for any intention other than its designated purpose or in disregard of the manufacturer's instructions. The manufacturer shall assume no responsibility for such use of the product.

The product is used for its designated purpose if it is used in accordance with its product documentation and within its performance limits (see data sheet, documentation, the following safety instructions). Using the product requires technical skills and a basic knowledge of English. It is therefore essential that only skilled and specialized staff or thoroughly trained personnel with the required skills be allowed to use the product. If personal safety gear is required for using Rohde & Schwarz products, this will be indicated at the appropriate place in the product documentation. Keep the basic safety instructions and the product documentation in a safe place and pass them on to the subsequent users.

Observing the safety instructions will help prevent personal injury or damage of any kind caused by dangerous situations. Therefore, carefully read through and adhere to the following safety instructions before and when using the product. It is also absolutely essential to observe the additional safety instructions on personal safety, for example, that appear in relevant parts of the product documentation. In these safety instructions, the word "product" refers to all merchandise sold and distributed by the Rohde & Schwarz group of companies, including instruments, systems and all accessories.

### Symbols and safety labels

|                                                               | 18 kg                                             | A                              |                         |           |     | 1                             | /-                 |                                                          |
|---------------------------------------------------------------|---------------------------------------------------|--------------------------------|-------------------------|-----------|-----|-------------------------------|--------------------|----------------------------------------------------------|
| Notice, general danger location Observe product documentation | Caution<br>when<br>handling<br>heavy<br>equipment | Danger of<br>electric<br>shock | Warning!<br>Hot surface | PE termi  | nal | Ground                        | Ground<br>terminal | Be careful when handling electrostatic sensitive devices |
| 10                                                            | ()                                                | ===                            | ^                       | <u> </u>  |     | $\sim$                        |                    |                                                          |
| ON/OFF supply voltage                                         | Standby indication                                | Direct current (DC)            | Alternating (AC)        | g current |     | ct/alternating<br>ent (DC/AC) |                    | y protected by<br>inforced) insulation                   |

### Tags and their meaning

The following signal words are used in the product documentation in order to warn the reader about risks and dangers.

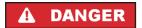

indicates a hazardous situation which, if not avoided, will result in death or serious injury.

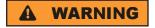

indicates a hazardous situation which, if not avoided, could result in death or serious injury.

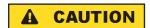

indicates a hazardous situation which, if not avoided, could result in minor or moderate injury.

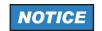

indicates the possibility of incorrect operation which can result in damage to the product.

In the product documentation, the word ATTENTION is used synonymously.

These tags are in accordance with the standard definition for civil applications in the European Economic Area. Definitions that deviate from the standard definition may also exist in other economic areas or military applications. It is therefore essential to make sure that the tags described here are always used only in connection with the related product documentation and the related product. The use of tags in connection with unrelated products or documentation can result in misinterpretation and in personal injury or material damage.

### Operating states and operating positions

The product may be operated only under the operating conditions and in the positions specified by the manufacturer, without the product's ventilation being obstructed. If the manufacturer's specifications are not observed, this can result in electric shock, fire and/or serious personal injury or death. Applicable local or national safety regulations and rules for the prevention of accidents must be observed in all work performed.

- Unless otherwise specified, the following requirements apply to Rohde & Schwarz products: predefined operating position is always with the housing floor facing down, IP protection 2X, pollution severity 2, overvoltage category 2, use only indoors, max. operating altitude 2000 m above sea level, max. transport altitude 4500 m above sea level. A tolerance of ±10 % shall apply to the nominal voltage and ±5 % to the nominal frequency.
- 2. Do not place the product on surfaces, vehicles, cabinets or tables that for reasons of weight or stability are unsuitable for this purpose. Always follow the manufacturer's installation instructions when installing the product and fastening it to objects or structures (e.g. walls and shelves). An installation that is not carried out as described in the product documentation could result in personal injury or death.
- Do not place the product on heat-generating devices such as radiators or fan heaters. The ambient temperature must not exceed the maximum temperature specified in the product documentation or in the data sheet. Product overheating can cause electric shock, fire and/or serious personal injury or death.

### **Electrical safety**

If the information on electrical safety is not observed either at all to the extent necessary, electric shock, fire and/or serious personal injury or death may occur.

- 1. Prior to switching on the product, always ensure that the nominal voltage setting on the product matches the nominal voltage of the AC supply network. If a different voltage is to be set, the power fuse of the product may have to be changed accordingly.
- 2. In the case of products of safety class I with movable power cord and connector, operation is permitted only on sockets with an earthing contact and protective earth connection.
- 3. Intentionally breaking the protective earth connection either in the feed line or in the product itself is not permitted. Doing so can result in the danger of an electric shock from the product. If extension cords or connector strips are implemented, they must be checked on a regular basis to ensure that they are safe to use.
- 4. If the product does not have a power switch for disconnection from the AC supply network, the plug of the connecting cable is regarded as the disconnecting device. In such cases, always ensure that the power plug is easily reachable and accessible at all times (corresponding to the length of connecting cable, approx. 2 m). Functional or electronic switches are not suitable for providing disconnection from the AC supply network. If products without power switches are integrated into racks or systems, a disconnecting device must be provided at the system level.
- 5. Never use the product if the power cable is damaged. Check the power cable on a regular basis to ensure that it is in proper operating condition. By taking appropriate safety measures and carefully laying the power cable, you can ensure that the cable will not be damaged and that no one can be hurt by, for example, tripping over the cable or suffering an electric shock.
- 6. The product may be operated only from TN/TT supply networks fused with max. 16 A (higher fuse only after consulting with the Rohde & Schwarz group of companies).
- 7. Do not insert the plug into sockets that are dusty or dirty. Insert the plug firmly and all the way into the socket. Otherwise, sparks that result in fire and/or injuries may occur.
- 8. Do not overload any sockets, extension cords or connector strips; doing so can cause fire or electric shocks.
- 9. For measurements in circuits with voltages V<sub>rms</sub> > 30 V, suitable measures (e.g. appropriate measuring equipment, fusing, current limiting, electrical separation, insulation) should be taken to avoid any hazards.
- 10. Ensure that the connections with information technology equipment, e.g. PCs or other industrial computers, comply with the IEC60950-1/EN60950-1 or IEC61010-1/EN 61010-1 standards that apply in each case.
- 11. Unless expressly permitted, never remove the cover or any part of the housing while the product is in operation. Doing so will expose circuits and components and can lead to injuries, fire or damage to the product.
- 12. If a product is to be permanently installed, the connection between the PE terminal on site and the product's PE conductor must be made first before any other connection is made. The product may be installed and connected only by a licensed electrician.
- 13. For permanently installed equipment without built-in fuses, circuit breakers or similar protective devices, the supply circuit must be fused in such a way that anyone who has access to the product, as well as the product itself, is adequately protected from injury or damage.

- 14. Use suitable overvoltage protection to ensure that no overvoltage (such as that caused by a bolt of lightning) can reach the product. Otherwise, the person operating the product will be exposed to the danger of an electric shock.
- 15. Any object that is not designed to be placed in the openings of the housing must not be used for this purpose. Doing so can cause short circuits inside the product and/or electric shocks, fire or injuries.
- 16. Unless specified otherwise, products are not liquid-proof (see also section "Operating states and operating positions", item 1. Therefore, the equipment must be protected against penetration by liquids. If the necessary precautions are not taken, the user may suffer electric shock or the product itself may be damaged, which can also lead to personal injury.
- 17. Never use the product under conditions in which condensation has formed or can form in or on the product, e.g. if the product has been moved from a cold to a warm environment. Penetration by water increases the risk of electric shock.
- 18. Prior to cleaning the product, disconnect it completely from the power supply (e.g. AC supply network or battery). Use a soft, non-linting cloth to clean the product. Never use chemical cleaning agents such as alcohol, acetone or diluents for cellulose lacquers.

### Operation

- Operating the products requires special training and intense concentration. Make sure that persons
  who use the products are physically, mentally and emotionally fit enough to do so; otherwise, injuries
  or material damage may occur. It is the responsibility of the employer/operator to select suitable
  personnel for operating the products.
- 2. Before you move or transport the product, read and observe the section titled "Transport".
- 3. As with all industrially manufactured goods, the use of substances that induce an allergic reaction (allergens) such as nickel cannot be generally excluded. If you develop an allergic reaction (such as a skin rash, frequent sneezing, red eyes or respiratory difficulties) when using a Rohde & Schwarz product, consult a physician immediately to determine the cause and to prevent health problems or stress.
- 4. Before you start processing the product mechanically and/or thermally, or before you take it apart, be sure to read and pay special attention to the section titled "Waste disposal", item 1.
- 5. Depending on the function, certain products such as RF radio equipment can produce an elevated level of electromagnetic radiation. Considering that unborn babies require increased protection, pregnant women must be protected by appropriate measures. Persons with pacemakers may also be exposed to risks from electromagnetic radiation. The employer/operator must evaluate workplaces where there is a special risk of exposure to radiation and, if necessary, take measures to avert the potential danger.
- 6. Should a fire occur, the product may release hazardous substances (gases, fluids, etc.) that can cause health problems. Therefore, suitable measures must be taken, e.g. protective masks and protective clothing must be worn.
- 7. If a laser product (e.g. a CD/DVD drive) is integrated into a Rohde & Schwarz product, absolutely no other settings or functions may be used as described in the product documentation. The objective is to prevent personal injury (e.g. due to laser beams).

### Repair and service

- 1. The product may be opened only by authorized, specially trained personnel. Before any work is performed on the product or before the product is opened, it must be disconnected from the AC supply network. Otherwise, personnel will be exposed to the risk of an electric shock.
- 2. Adjustments, replacement of parts, maintenance and repair may be performed only by electrical experts authorized by Rohde & Schwarz. Only original parts may be used for replacing parts relevant to safety (e.g. power switches, power transformers, fuses). A safety test must always be performed after parts relevant to safety have been replaced (visual inspection, PE conductor test, insulation resistance measurement, leakage current measurement, functional test). This helps ensure the continued safety of the product.

### Batteries and rechargeable batteries/cells

If the information regarding batteries and rechargeable batteries/cells is not observed either at all or to the extent necessary, product users may be exposed to the risk of explosions, fire and/or serious personal injury, and, in some cases, death. Batteries and rechargeable batteries with alkaline electrolytes (e.g. lithium cells) must be handled in accordance with the EN 62133 standard.

- 1. Cells must not be taken apart or crushed.
- 2. Cells or batteries must not be exposed to heat or fire. Storage in direct sunlight must be avoided. Keep cells and batteries clean and dry. Clean soiled connectors using a dry, clean cloth.
- 3. Cells or batteries must not be short-circuited. Cells or batteries must not be stored in a box or in a drawer where they can short-circuit each other, or where they can be short-circuited by other conductive materials. Cells and batteries must not be removed from their original packaging until they are ready to be used.
- 4. Keep cells and batteries out of the hands of children. If a cell or a battery has been swallowed, seek medical aid immediately.
- 5. Cells and batteries must not be exposed to any mechanical shocks that are stronger than permitted.
- 6. If a cell develops a leak, the fluid must not be allowed to come into contact with the skin or eyes. If contact occurs, wash the affected area with plenty of water and seek medical aid.
- 7. Improperly replacing or charging cells or batteries that contain alkaline electrolytes (e.g. lithium cells) can cause explosions. Replace cells or batteries only with the matching Rohde & Schwarz type (see parts list) in order to ensure the safety of the product.
- 8. Cells and batteries must be recycled and kept separate from residual waste. Rechargeable batteries and normal batteries that contain lead, mercury or cadmium are hazardous waste. Observe the national regulations regarding waste disposal and recycling.

### **Transport**

 The product may be very heavy. Therefore, the product must be handled with care. In some cases, the user may require a suitable means of lifting or moving the product (e.g. with a lift-truck) to avoid back or other physical injuries.

- 2. Handles on the products are designed exclusively to enable personnel to transport the product. It is therefore not permissible to use handles to fasten the product to or on transport equipment such as cranes, fork lifts, wagons, etc. The user is responsible for securely fastening the products to or on the means of transport or lifting. Observe the safety regulations of the manufacturer of the means of transport or lifting. Noncompliance can result in personal injury or material damage.
- 3. If you use the product in a vehicle, it is the sole responsibility of the driver to drive the vehicle safely and properly. The manufacturer assumes no responsibility for accidents or collisions. Never use the product in a moving vehicle if doing so could distract the driver of the vehicle. Adequately secure the product in the vehicle to prevent injuries or other damage in the event of an accident.

### Waste disposal

- If products or their components are mechanically and/or thermally processed in a manner that goes beyond their intended use, hazardous substances (heavy-metal dust such as lead, beryllium, nickel) may be released. For this reason, the product may only be disassembled by specially trained personnel. Improper disassembly may be hazardous to your health. National waste disposal regulations must be observed.
- 2. If handling the product releases hazardous substances or fuels that must be disposed of in a special way, e.g. coolants or engine oils that must be replenished regularly, the safety instructions of the manufacturer of the hazardous substances or fuels and the applicable regional waste disposal regulations must be observed. Also observe the relevant safety instructions in the product documentation. The improper disposal of hazardous substances or fuels can cause health problems and lead to environmental damage.

### Informaciones elementales de seguridad

### Es imprescindible leer y observar las siguientes instrucciones e informaciones de seguridad!

El principio del grupo de empresas Rohde & Schwarz consiste en tener nuestros productos siempre al día con los estándares de seguridad y de ofrecer a nuestros clientes el máximo grado de seguridad. Nuestros productos y todos los equipos adicionales son siempre fabricados y examinados según las normas de seguridad vigentes. Nuestro sistema de garantía de calidad controla constantemente que sean cumplidas estas normas. El presente producto ha sido fabricado y examinado según el certificado de conformidad adjunto de la UE y ha salido de nuestra planta en estado impecable según los estándares técnicos de seguridad. Para poder preservar este estado y garantizar un funcionamiento libre de peligros, el usuario deberá atenerse a todas las indicaciones, informaciones de seguridad y notas de alerta. El grupo de empresas Rohde & Schwarz está siempre a su disposición en caso de que tengan preguntas referentes a estas informaciones de seguridad.

Además queda en la responsabilidad del usuario utilizar el producto en la forma debida. Este producto está destinado exclusivamente al uso en la industria y el laboratorio o, si ha sido expresamente autorizado, para aplicaciones de campo y de ninguna manera deberá ser utilizado de modo que alguna persona/cosa pueda sufrir daño. El uso del producto fuera de sus fines definidos o sin tener en cuenta las instrucciones del fabricante queda en la responsabilidad del usuario. El fabricante no se hace en ninguna forma responsable de consecuencias a causa del mal uso del producto.

Se parte del uso correcto del producto para los fines definidos si el producto es utilizado conforme a las indicaciones de la correspondiente documentación del producto y dentro del margen de rendimiento definido (ver hoja de datos, documentación, informaciones de seguridad que siguen). El uso del producto hace necesarios conocimientos técnicos y ciertos conocimientos del idioma inglés. Por eso se debe tener en cuenta que el producto solo pueda ser operado por personal especializado o personas instruidas en profundidad con las capacidades correspondientes. Si fuera necesaria indumentaria de seguridad para el uso de productos de Rohde & Schwarz, encontraría la información debida en la documentación del producto en el capítulo correspondiente. Guarde bien las informaciones de seguridad elementales, así como la documentación del producto, y entréguelas a usuarios posteriores.

Tener en cuenta las informaciones de seguridad sirve para evitar en lo posible lesiones o daños por peligros de toda clase. Por eso es imprescindible leer detalladamente y comprender por completo las siguientes informaciones de seguridad antes de usar el producto, y respetarlas durante el uso del producto. Deberán tenerse en cuenta todas las demás informaciones de seguridad, como p. ej. las referentes a la protección de personas, que encontrarán en el capítulo correspondiente de la documentación del producto y que también son de obligado cumplimiento. En las presentes informaciones de seguridad se recogen todos los objetos que distribuye el grupo de empresas Rohde & Schwarz bajo la denominación de "producto", entre ellos también aparatos, instalaciones así como toda clase de accesorios.

### Símbolos y definiciones de seguridad

|                                                                                    | 18 kg                                                             | 4                                 |                                             |                                    | =                    | <i>/</i>           |                                                                                                |
|------------------------------------------------------------------------------------|-------------------------------------------------------------------|-----------------------------------|---------------------------------------------|------------------------------------|----------------------|--------------------|------------------------------------------------------------------------------------------------|
| Aviso: punto de<br>peligro general<br>Observar la<br>documentación<br>del producto | Atención en<br>el manejo de<br>dispositivos<br>de peso<br>elevado | Peligro de<br>choque<br>eléctrico | Adver-<br>tencia:<br>superficie<br>caliente | Conexión a conductor de protección | Conexión<br>a tierra | Conexión<br>a masa | Aviso: Cuidado<br>en el manejo de<br>dispositivos<br>sensibles a la<br>electrostática<br>(ESD) |

| 10                                                               | (1)                                               | ===                     | $\sim$                    | ~                                              |                                                                                         |
|------------------------------------------------------------------|---------------------------------------------------|-------------------------|---------------------------|------------------------------------------------|-----------------------------------------------------------------------------------------|
| Tensión de<br>alimentación de<br>PUESTA EN<br>MARCHA /<br>PARADA | Indicación de<br>estado de<br>espera<br>(Standby) | Corriente continua (DC) | Corriente alterna<br>(AC) | Corriente continua / Corriente alterna (DC/AC) | El aparato está protegido<br>en su totalidad por un<br>aislamiento doble<br>(reforzado) |

### Palabras de señal y su significado

En la documentación del producto se utilizan las siguientes palabras de señal con el fin de advertir contra riesgos y peligros.

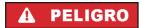

PELIGRO identifica un peligro inminente con riesgo elevado que provocará muerte o lesiones graves si no se evita.

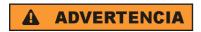

ADVERTENCIA identifica un posible peligro con riesgo medio de provocar muerte o lesiones (graves) si no se evita.

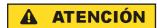

ATENCIÓN identifica un peligro con riesgo reducido de provocar lesiones leves o moderadas si no se evita.

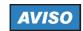

AVISO indica la posibilidad de utilizar mal el producto y, como consecuencia, dañarlo.

En la documentación del producto se emplea de forma sinónima el término CUIDADO.

Las palabras de señal corresponden a la definición habitual para aplicaciones civiles en el área económica europea. Pueden existir definiciones diferentes a esta definición en otras áreas económicas o en aplicaciones militares. Por eso se deberá tener en cuenta que las palabras de señal aquí descritas sean utilizadas siempre solamente en combinación con la correspondiente documentación del producto y solamente en combinación con el producto correspondiente. La utilización de las palabras de señal en combinación con productos o documentaciones que no les correspondan puede llevar a interpretaciones equivocadas y tener por consecuencia daños en personas u objetos.

### Estados operativos y posiciones de funcionamiento

El producto solamente debe ser utilizado según lo indicado por el fabricante respecto a los estados operativos y posiciones de funcionamiento sin que se obstruya la ventilación. Si no se siguen las indicaciones del fabricante, pueden producirse choques eléctricos, incendios y/o lesiones graves con posible consecuencia de muerte. En todos los trabajos deberán ser tenidas en cuenta las normas nacionales y locales de seguridad del trabajo y de prevención de accidentes.

- 1. Si no se convino de otra manera, es para los productos Rohde & Schwarz válido lo que sigue: como posición de funcionamiento se define por principio la posición con el suelo de la caja para abajo, modo de protección IP 2X, grado de suciedad 2, categoría de sobrecarga eléctrica 2, uso solamente en estancias interiores, utilización hasta 2000 m sobre el nivel del mar, transporte hasta 4500 m sobre el nivel del mar. Se aplicará una tolerancia de ±10 % sobre el voltaje nominal y de ±5 % sobre la frecuencia nominal.
- 2. No sitúe el producto encima de superficies, vehículos, estantes o mesas, que por sus características de peso o de estabilidad no sean aptos para él. Siga siempre las instrucciones de instalación del fabricante cuando instale y asegure el producto en objetos o estructuras (p. ej. paredes y estantes). Si se realiza la instalación de modo distinto al indicado en la documentación del producto, pueden causarse lesiones o incluso la muerte.
- 3. No ponga el producto sobre aparatos que generen calor (p. ej. radiadores o calefactores). La temperatura ambiente no debe superar la temperatura máxima especificada en la documentación del producto o en la hoja de datos. En caso de sobrecalentamiento del producto, pueden producirse choques eléctricos, incendios y/o lesiones graves con posible consecuencia de muerte.

### Seguridad eléctrica

Si no se siguen (o se siguen de modo insuficiente) las indicaciones del fabricante en cuanto a seguridad eléctrica, pueden producirse choques eléctricos, incendios y/o lesiones graves con posible consecuencia de muerte.

- Antes de la puesta en marcha del producto se deberá comprobar siempre que la tensión preseleccionada en el producto coincida con la de la red de alimentación eléctrica. Si es necesario modificar el ajuste de tensión, también se deberán cambiar en caso dado los fusibles correspondientes del producto.
- 2. Los productos de la clase de protección I con alimentación móvil y enchufe individual solamente podrán enchufarse a tomas de corriente con contacto de seguridad y con conductor de protección conectado.
- 3. Queda prohibida la interrupción intencionada del conductor de protección, tanto en la toma de corriente como en el mismo producto. La interrupción puede tener como consecuencia el riesgo de que el producto sea fuente de choques eléctricos. Si se utilizan cables alargadores o regletas de enchufe, deberá garantizarse la realización de un examen regular de los mismos en cuanto a su estado técnico de seguridad.
- 4. Si el producto no está equipado con un interruptor para desconectarlo de la red, se deberá considerar el enchufe del cable de conexión como interruptor. En estos casos se deberá asegurar que el enchufe siempre sea de fácil acceso (de acuerdo con la longitud del cable de conexión, aproximadamente 2 m). Los interruptores de función o electrónicos no son aptos para el corte de la red eléctrica. Si los productos sin interruptor están integrados en bastidores o instalaciones, se deberá colocar el interruptor en el nivel de la instalación.
- 5. No utilice nunca el producto si está dañado el cable de conexión a red. Compruebe regularmente el correcto estado de los cables de conexión a red. Asegúrese, mediante las medidas de protección y de instalación adecuadas, de que el cable de conexión a red no pueda ser dañado o de que nadie pueda ser dañado por él, p. ej. al tropezar o por un choque eléctrico.
- Solamente está permitido el funcionamiento en redes de alimentación TN/TT aseguradas con fusibles de 16 A como máximo (utilización de fusibles de mayor amperaje solo previa consulta con el grupo de empresas Rohde & Schwarz).
- 7. Nunca conecte el enchufe en tomas de corriente sucias o llenas de polvo. Introduzca el enchufe por completo y fuertemente en la toma de corriente. La no observación de estas medidas puede provocar chispas, fuego y/o lesiones.
- 8. No sobrecargue las tomas de corriente, los cables alargadores o las regletas de enchufe ya que esto podría causar fuego o choques eléctricos.
- En las mediciones en circuitos de corriente con una tensión U<sub>eff</sub> > 30 V se deberán tomar las medidas apropiadas para impedir cualquier peligro (p. ej. medios de medición adecuados, seguros, limitación de tensión, corte protector, aislamiento etc.).
- Para la conexión con dispositivos informáticos como un PC o un ordenador industrial, debe comprobarse que éstos cumplan los estándares IEC60950-1/EN60950-1 o IEC61010-1/EN 61010-1 válidos en cada caso.
- 11. A menos que esté permitido expresamente, no retire nunca la tapa ni componentes de la carcasa mientras el producto esté en servicio. Esto pone a descubierto los cables y componentes eléctricos y puede causar lesiones, fuego o daños en el producto.

- 12. Si un producto se instala en un lugar fijo, se deberá primero conectar el conductor de protección fijo con el conductor de protección del producto antes de hacer cualquier otra conexión. La instalación y la conexión deberán ser efectuadas por un electricista especializado.
- 13. En el caso de dispositivos fijos que no estén provistos de fusibles, interruptor automático ni otros mecanismos de seguridad similares, el circuito de alimentación debe estar protegido de modo que todas las personas que puedan acceder al producto, así como el producto mismo, estén a salvo de posibles daños.
- 14. Todo producto debe estar protegido contra sobretensión (debida p. ej. a una caída del rayo) mediante los correspondientes sistemas de protección. Si no, el personal que lo utilice quedará expuesto al peligro de choque eléctrico.
- 15. No debe introducirse en los orificios de la caja del aparato ningún objeto que no esté destinado a ello. Esto puede producir cortocircuitos en el producto y/o puede causar choques eléctricos, fuego o lesiones.
- 16. Salvo indicación contraria, los productos no están impermeabilizados (ver también el capítulo "Estados operativos y posiciones de funcionamiento", punto 1). Por eso es necesario tomar las medidas necesarias para evitar la entrada de líquidos. En caso contrario, existe peligro de choque eléctrico para el usuario o de daños en el producto, que también pueden redundar en peligro para las personas.
- 17. No utilice el producto en condiciones en las que pueda producirse o ya se hayan producido condensaciones sobre el producto o en el interior de éste, como p. ej. al desplazarlo de un lugar frío a otro caliente. La entrada de agua aumenta el riesgo de choque eléctrico.
- 18. Antes de la limpieza, desconecte por completo el producto de la alimentación de tensión (p. ej. red de alimentación o batería). Realice la limpieza de los aparatos con un paño suave, que no se deshilache. No utilice bajo ningún concepto productos de limpieza químicos como alcohol, acetona o diluyentes para lacas nitrocelulósicas.

### **Funcionamiento**

- 1. El uso del producto requiere instrucciones especiales y una alta concentración durante el manejo. Debe asegurarse que las personas que manejen el producto estén a la altura de los requerimientos necesarios en cuanto a aptitudes físicas, psíquicas y emocionales, ya que de otra manera no se pueden excluir lesiones o daños de objetos. El empresario u operador es responsable de seleccionar el personal usuario apto para el manejo del producto.
- 2. Antes de desplazar o transportar el producto, lea y tenga en cuenta el capítulo "Transporte".
- 3. Como con todo producto de fabricación industrial no puede quedar excluida en general la posibilidad de que se produzcan alergias provocadas por algunos materiales empleados, los llamados alérgenos (p. ej. el níquel). Si durante el manejo de productos Rohde & Schwarz se producen reacciones alérgicas, como p. ej. irritaciones cutáneas, estornudos continuos, enrojecimiento de la conjuntiva o dificultades respiratorias, debe avisarse inmediatamente a un médico para investigar las causas y evitar cualquier molestia o daño a la salud.
- 4. Antes de la manipulación mecánica y/o térmica o el desmontaje del producto, debe tenerse en cuenta imprescindiblemente el capítulo "Eliminación", punto 1.

- 5. Ciertos productos, como p. ej. las instalaciones de radiocomunicación RF, pueden a causa de su función natural, emitir una radiación electromagnética aumentada. Deben tomarse todas las medidas necesarias para la protección de las mujeres embarazadas. También las personas con marcapasos pueden correr peligro a causa de la radiación electromagnética. El empresario/operador tiene la obligación de evaluar y señalizar las áreas de trabajo en las que exista un riesgo elevado de exposición a radiaciones.
- 6. Tenga en cuenta que en caso de incendio pueden desprenderse del producto sustancias tóxicas (gases, líquidos etc.) que pueden generar daños a la salud. Por eso, en caso de incendio deben usarse medidas adecuadas, como p. ej. máscaras antigás e indumentaria de protección.
- 7. En caso de que un producto Rohde & Schwarz contenga un producto láser (p. ej. un lector de CD/DVD), no debe usarse ninguna otra configuración o función aparte de las descritas en la documentación del producto, a fin de evitar lesiones (p. ej. debidas a irradiación láser).

### Reparación y mantenimiento

- 1. El producto solamente debe ser abierto por personal especializado con autorización para ello. Antes de manipular el producto o abrirlo, es obligatorio desconectarlo de la tensión de alimentación, para evitar toda posibilidad de choque eléctrico.
- 2. El ajuste, el cambio de partes, el mantenimiento y la reparación deberán ser efectuadas solamente por electricistas autorizados por Rohde & Schwarz. Si se reponen partes con importancia para los aspectos de seguridad (p. ej. el enchufe, los transformadores o los fusibles), solamente podrán ser sustituidos por partes originales. Después de cada cambio de partes relevantes para la seguridad deberá realizarse un control de seguridad (control a primera vista, control del conductor de protección, medición de resistencia de aislamiento, medición de la corriente de fuga, control de funcionamiento). Con esto queda garantizada la seguridad del producto.

### Baterías y acumuladores o celdas

Si no se siguen (o se siguen de modo insuficiente) las indicaciones en cuanto a las baterías y acumuladores o celdas, pueden producirse explosiones, incendios y/o lesiones graves con posible consecuencia de muerte. El manejo de baterías y acumuladores con electrolitos alcalinos (p. ej. celdas de litio) debe seguir el estándar EN 62133.

- 1. No deben desmontarse, abrirse ni triturarse las celdas.
- 2. Las celdas o baterías no deben someterse a calor ni fuego. Debe evitarse el almacenamiento a la luz directa del sol. Las celdas y baterías deben mantenerse limpias y secas. Limpiar las conexiones sucias con un paño seco y limpio.
- 3. Las celdas o baterías no deben cortocircuitarse. Es peligroso almacenar las celdas o baterías en estuches o cajones en cuyo interior puedan cortocircuitarse por contacto recíproco o por contacto con otros materiales conductores. No deben extraerse las celdas o baterías de sus embalajes originales hasta el momento en que vayan a utilizarse.
- 4. Mantener baterías y celdas fuera del alcance de los niños. En caso de ingestión de una celda o batería, avisar inmediatamente a un médico.
- 5. Las celdas o baterías no deben someterse a impactos mecánicos fuertes indebidos.

- 6. En caso de falta de estanqueidad de una celda, el líquido vertido no debe entrar en contacto con la piel ni los ojos. Si se produce contacto, lavar con agua abundante la zona afectada y avisar a un médico.
- 7. En caso de cambio o recarga inadecuados, las celdas o baterías que contienen electrolitos alcalinos (p. ej. las celdas de litio) pueden explotar. Para garantizar la seguridad del producto, las celdas o baterías solo deben ser sustituidas por el tipo Rohde & Schwarz correspondiente (ver lista de recambios).
- 8. Las baterías y celdas deben reciclarse y no deben tirarse a la basura doméstica. Las baterías o acumuladores que contienen plomo, mercurio o cadmio deben tratarse como residuos especiales. Respete en esta relación las normas nacionales de eliminación y reciclaje.

### **Transporte**

- 1. El producto puede tener un peso elevado. Por eso es necesario desplazarlo o transportarlo con precaución y, si es necesario, usando un sistema de elevación adecuado (p. ej. una carretilla elevadora), a fin de evitar lesiones en la espalda u otros daños personales.
- 2. Las asas instaladas en los productos sirven solamente de ayuda para el transporte del producto por personas. Por eso no está permitido utilizar las asas para la sujeción en o sobre medios de transporte como p. ej. grúas, carretillas elevadoras de horquilla, carros etc. Es responsabilidad suya fijar los productos de manera segura a los medios de transporte o elevación. Para evitar daños personales o daños en el producto, siga las instrucciones de seguridad del fabricante del medio de transporte o elevación utilizado.
- 3. Si se utiliza el producto dentro de un vehículo, recae de manera exclusiva en el conductor la responsabilidad de conducir el vehículo de manera segura y adecuada. El fabricante no asumirá ninguna responsabilidad por accidentes o colisiones. No utilice nunca el producto dentro de un vehículo en movimiento si esto pudiera distraer al conductor. Asegure el producto dentro del vehículo debidamente para evitar, en caso de un accidente, lesiones u otra clase de daños.

### Eliminación

- 1. Si se trabaja de manera mecánica y/o térmica cualquier producto o componente más allá del funcionamiento previsto, pueden liberarse sustancias peligrosas (polvos con contenido de metales pesados como p. ej. plomo, berilio o níquel). Por eso el producto solo debe ser desmontado por personal especializado con formación adecuada. Un desmontaje inadecuado puede ocasionar daños para la salud. Se deben tener en cuenta las directivas nacionales referentes a la eliminación de residuos.
- 2. En caso de que durante el trato del producto se formen sustancias peligrosas o combustibles que deban tratarse como residuos especiales (p. ej. refrigerantes o aceites de motor con intervalos de cambio definidos), deben tenerse en cuenta las indicaciones de seguridad del fabricante de dichas sustancias y las normas regionales de eliminación de residuos. Tenga en cuenta también en caso necesario las indicaciones de seguridad especiales contenidas en la documentación del producto. La eliminación incorrecta de sustancias peligrosas o combustibles puede causar daños a la salud o daños al medio ambiente.

### **Kundeninformation zur Batterieverordnung (BattV)**

Dieses Gerät enthält eine schadstoffhaltige Batterie. Diese darf nicht mit dem Hausmüll entsorgt werden.

Nach Ende der Lebensdauer darf die Entsorgung nur über eine Rohde&Schwarz-Kundendienststelle oder eine geeignete Sammelstelle erfolgen.

## Safety Regulations for Batteries (according to BattV)

This equipment houses a battery containing harmful substances that must not be disposed of as normal household waste.

After its useful life, the battery may only be disposed of at a Rohde & Schwarz service center or at a suitable depot.

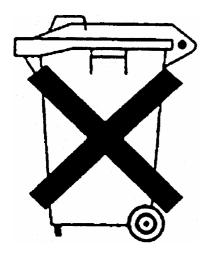

## Normas de Seguridad para Baterías (Según BattV)

Este equipo lleva una batería que contiene sustancias perjudiciales, que no se debe desechar en los contenedores de basura domésticos.

Después de la vida útil, la batería sólo se podrá eliminar en un centro de servicio de Rohde & Schwarz o en un depósito apropiado.

## Consignes de sécurité pour batteries (selon BattV)

Cet appareil est équipé d'une pile comprenant des substances nocives. Ne jamais la jeter dans une poubelle pour ordures ménagéres.

Une pile usagée doit uniquement être éliminée par un centre de service client de Rohde & Schwarz ou peut être collectée pour être traitée spécialement comme déchets dangereux.

## **Customer Information Regarding Product Disposal**

The German Electrical and Electronic Equipment (ElektroG) Act is an implementation of the following EC directives:

- 2002/96/EC on waste electrical and electronic equipment (WEEE) and
- 2002/95/EC on the restriction of the use of certain hazardous substances in electrical and electronic equipment (RoHS).

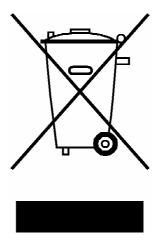

Product labeling in accordance with EN 50419

Once the lifetime of a product has ended, this product must not be disposed of in the standard domestic refuse. Even disposal via the municipal collection points for waste electrical and electronic equipment is not permitted.

Rohde & Schwarz GmbH & Co. KG has developed a disposal concept for the environmental-friendly disposal or recycling of waste material and fully assumes its obligation as a producer to take back and dispose of electrical and electronic waste in accordance with the ElektroG Act.

Please contact your local service representative to dispose of the product.

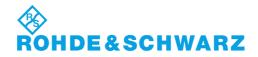

# Qualitätszertifikat

# Certificate of quality Certificat de qualité

Certified Quality System **ISO** 9001

Certified Environmental System ISO 14001

### Sehr geehrter Kunde,

Sie haben sich für den Kauf eines Rohde & Schwarz-Produktes entschieden. Hiermit erhalten Sie ein nach modernsten Fertigungsmethoden hergestelltes Produkt. Es wurde nach den Regeln unseres Qualitätsmanagementsystems entwickelt, gefertigt und geprüft. Das Rohde & Schwarz-Qualitätsmanagementsystem ist u.a. nach ISO 9001 und ISO 14001 zertifiziert.

#### Der Umwelt verpflichtet

- I Energie-effiziente, RoHS-konforme Produkte
- Kontinuierliche Weiterentwicklung nachhaltiger Umweltkonzepte
- I ISO 14001-zertifiziertes Umweltmanagementsystem

### Dear Customer,

You have decided to buy a Rohde & Schwarz product. You are thus assured of receiving a product that is manufactured using the most modern methods available. This product was developed, manufactured and tested in compliance with our quality management system standards. The Rohde & Schwarz quality management system is certified according to standards such as ISO 9001 and ISO 14001.

#### **Environmental commitment**

- Energy-efficient products
- Continuous improvement in environmental sustainability
- ISO 14001-certified environmental management system

### Cher client,

Vous avez choisi d'acheter un produit Rohde & Schwarz. Vous disposez donc d'un produit fabriqué d'après les méthodes les plus avancées. Le développement, la fabrication et les tests respectent nos normes de gestion qualité. Le système de gestion qualité de Rohde & Schwarz a été homologué, entre autres, conformément aux normes ISO 9001 et ISO 14001.

### Engagement écologique

- Produits à efficience énergétique
- Amélioration continue de la durabilité environnementale
- I Système de gestion de l'environnement certifié selon ISO 14001

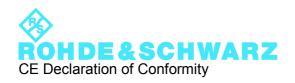

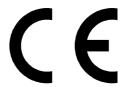

Certificate No.: 2010-21

### This is to certify that:

| Equipment type | Stock No.    | Designation                      |
|----------------|--------------|----------------------------------|
| UPP200         | 1411.1003.02 | AUDIO ANALYZER 2 CHANNELS        |
| UPP400         | 1411.1003.04 | AUDIO ANALYZER 4 CHANNELS        |
| UPP800         | 1411.1003.08 | <b>AUDIO ANALYZER 8 CHANNELS</b> |

complies with the provisions of the Directive of the Council of the European Union on the approximation of the laws of the Member States

- relating to electrical equipment for use within defined voltage limits (2006/95/EC)
- relating to electromagnetic compatibility (2004/108/EC)

Conformity is proven by compliance with the following standards:

EN 61010-1: 2001 EN 61326-1: 2006 EN 61326-2-1: 2006

EN 55011: 2007 + A2: 2007, Class B

EN 61000-3-2: 2006

EN 61000-3-3: 1995 + A1: 2001 + A2: 2005

For the assessment of electromagnetic compatibility, the limits of radio interference for Class B equipment as well as the immunity to interference for operation in industry have been used as a basis.

## **Customer Support**

### Technical support – where and when you need it

For quick, expert help with any Rohde & Schwarz equipment, contact one of our Customer Support Centers. A team of highly qualified engineers provides telephone support and will work with you to find a solution to your query on any aspect of the operation, programming or applications of Rohde & Schwarz equipment.

### **Up-to-date information and upgrades**

To keep your instrument up-to-date and to be informed about new application notes related to your instrument, please send an e-mail to the Customer Support Center stating your instrument and your wish. We will take care that you will get the right information.

USA & Canada Monday to Friday (except US public holidays)

8:00 AM - 8:00 PM Eastern Standard Time (EST)

Tel. from USA 888-test-rsa (888-837-8772) (opt 2)

From outside USA +1 410 910 7800 (opt 2)

Fax +1 410 910 7801

E-mail CustomerSupport@rohde-schwarz.com

East Asia Monday to Friday (except Singaporean public holidays)

8:30 AM - 6:00 PM Singapore Time (SGT)

Tel. +65 6 513 0488 Fax +65 6 846 1090

E-mail CustomerSupport@rohde-schwarz.com

Rest of the World Monday to Friday (except German public holidays)

08:00 – 17:00 Central European Time (CET)

Tel. +49 89 4129 13774 Fax +49 (0) 89 41 29 637 78

E-mail CustomerSupport@rohde-schwarz.com

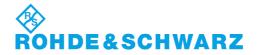

### 1 Contents of the User Documentation

The user documentation describes the R&S UPP and its options. The documentation includes:

- Quick Start Guide
- Operating manual for the instrument and its options
- Service manual
- Context-sensitive help
- Release notes

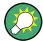

The current user documentation is also available on the internet (www.rohde-schwarz.com/downloads/manuals/upp.html).

#### **Quick Start Guide**

The Quick Start Guide is provided in printed form. It describes everything that is needed to put the instrument into operation and to get familiar with the audio analyzer. It is subdiveded into three chapters:

- Putting into Operation
- Getting Started
- Manual Operation

### **Operating Manual**

The operating manual is provided in PDF format on the CD-ROM. In addition to the contents of the quick start guide it provides a complete reference of the instrument functions and remote control. It includes information about maintenance of the instrument. It is subdivided into the following chapters:

- Putting into Operation
- Getting Started
- Manual Operation
- Instrument Functions
- Remote Control Fundamentals
- Remote Control Commands
- Maintenance and Remote Control Interfaces

### **Service Manual**

The service manual is provided in PDF format on the CD-ROM. It informs on how to check compliance with rated specifications, on instrument function, repair, troubleshooting and fault elimination. It contains all information required for the maintenance of R&S UPP by exchanging modules. In addition it describes how to install options. It is subdivided into the following chapters:

Performance Test

- Adjustment
- Repair
- Firmware Update / Installing Options
- Documents

### **Context-sensitive Help**

The help system is embedded in the instrument, offering quick, context-sensitive reference to the information needed for operation and programming.

The help files (\*.chm) are also available on the CD-ROM and can be used as a standalone help.

#### **Release Notes**

The Release Notes describe the installation of the firmware, the new and improved functions, bug fixes, and last-minute changes to the documentation. The associated firmware version can be found on the title page. The current Release Notes are available on the internet (www.rohde-schwarz.com/downloads/firmware/upp.html).

Description of the Front Panel

## 2 Putting into operation

The R&S UPP audio analyzer is available in three model variants: The 8-channel instrument R&S UPP 800, the 4-channel instrument R&S UPP 400 and the 2-channel instrument R&S UPP 200. The instruments are being offered without display, without front panel controls and without CD/DVD drive. The three model variants are identical with respect to functions except for the number of channels and are handled together in the description.

This chapter describes the controls and ports of the audio analyzer R&SUPP based on the front and rear view and shows how to put the instrument into operation. It also describes the connection of peripherals such as printer, keyboard, mouse and monitor. Specifications for the interfaces can be found in the data sheet.

The introduction to chapter 3.1, "Introduction - Getting Started", on page 58 provides an overview of the functions and the operating concept of the audio analyzer. Detailed operating instructions and an overview of the menus are provided in chapter 4.1, "Introduction - Manual Operation", on page 93.

The CD-ROM contains the entire manual complete with the other chapters in printable PDF format: The individual menus and functions of the instrument including the associated remote-control commands are explained in detail in the reference section of chapter "Device Functions." Basic information on remote control of the instrument is provided in the chapters "Remote Control - Fundamentals" and "Remote Control - Commands". A detailed description of the instrument interfaces can be found in the chapter "Maintenance and Interfaces".

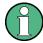

The audio analyzer is equipped with the Windows XP ® operating system. No special knowledge of the operating system used is required for operating the instrument.

Basic PC knowledge, such as what a file, a directory, etc. is, or how data are transferred using Windows Explorer ® are assumed and, therefore, are not discussed in any detail.

The R&S UPP audio analyzer is operated via an external keyboard or mouse. Operation follows the same basic rules which apply to other Windows programs in use today. It is also assumed that users are familiar with these basic rules. This information is therefore not specified in detail here.

### 2.1 Description of the Front Panel

This section provides an overview of the control elements and connectors on the front of the R&S UPP. Specifications for the connectors can be found in the data sheet.

### 2.1.1 USB connectors

Description of the Front Panel

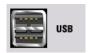

USB 2.0 ports (Universal Serial Bus) of type A (host USB).

- connecting peripherals such as mouse, keyboard, printer
- Connecting a mass storage device such as a USB stick for transferring files

There are additional USB interfaces on the rear of the instrument.

# 2.1.2 Digital audio interfaces

Inputs and outputs for connecting digital consumer instruments and professional studio equipment.

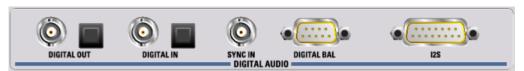

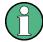

#### Note

These interfaces are only available in conjunction with the R&S UPP-B2 option!

### **DIGITAL OUT**

BNC output for the SPDIF or AES/EBU format acc. to EIAJ CP-340 and optical output acc. to the TOSLINK system.

#### **DIGITAL IN**

BNC input for the SPDIF or AES/EBU format acc. to EIAJ CP-340 and optical input acc. to the TOSLINK system.

## **SYNC IN**

BNC synchronization input for the generator instrument "Digital Audio" for the external synchronization options "Sync To" = "Ext DARS", "Ext Clock" or "Ext Inv Clock", and for the generator instrument "I2S" for "Sync To" = "Extern Masterclk" or "Ext Wordclk".

#### **DIGITAL BAL**

9-pin D-Sub connector for connecting the symmetrical input and output signals for the SPDIF or AES/EBU format acc. to EIAJ CP-340; for the pin assignment, see chapter 5, "Instrument Function", on page 176To connect the DUT, use a well-shielded cable.

## **12**S

25-pin D-Sub connector for connecting the input and output lines of the I<sup>2</sup>S interfaces; for the pin assignment, see chapter 5, "Instrument Function", on page 176To connect the DUT, use a well-shielded cable.

Description of the Front Panel

# 2.1.3 Analog audio interfaces

Output and input connectors (XLR) of analog generator and analyzer.

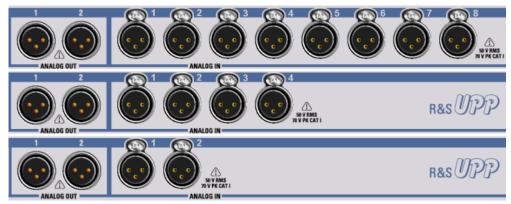

Fig. 2-1: R&S UPP variants from top to bottom: R&S UPP 800, R&S UPP 400, R&S UPP 200

# NOTICE

### Damage to the instrument

The instrument complies with measuring category I; make sure that the input voltage at the connectors of the analog analyzers does not exceed 50 V (effective, sinusoidal) and 70 V (peak value).

Do not use the instrument in measuring categories II, III and IV.

Explanation: Measuring circuits as defined in section 6.7.4 of EN61010-1: Measuring category I is intended for measurements on circuits which are not connected to the high-voltage current system.

## **ANALOG OUT 1/2**

Two-channel generator signal at XLR connectors

## ANALOG IN 1 / 2 / 3 / 4 / 5 / 6 / 7 / 8

Depending on the R&S UPP variant 2, 4 or 8 analog XLR sockets as measurement inputs

# 2.1.4 LAN Reset button

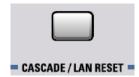

## **CASCADE / LAN RESET**

- Short key press: Configuration of a R&S UPP cascade to combine several R&S UPP instruments into one measurement unit with more than 8 analog audio channels.
- Long key press: Resetting the LXI LAN default settings.

Description of the Front Panel

# 2.1.5 Standby mode pushbutton

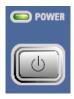

Used to switch the instrument alternately on and off. This requires that the power switch on the rear side of the instrument is switched on. If the instrument is switched on, POWER LED lights up green; if the instrument is switched off but in standby mode, POWER LED lights up yellow.

# NOTICE

## Risk of electric shock

In standby mode, the instrument is supplied by the AC supply voltage!

The instrument must be set up in such a way that operation of the power switch is not obstructed.

## 2.1.6 Status LEDs

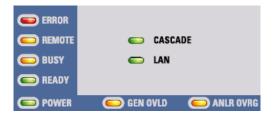

## **ERROR**

- LED is on steadily: The instrument detected an error during the measurement
- LED flashes: The instrument detected an error during the configuration of the cascading

#### **REMOTE**

The instrument is controlled remotely

## **BUSY**

The LED is on as long as the measurement is running

#### **READY**

The instrument is ready for operation and can be controlled manually or remotely

#### **POWER**

- LED is yellow: The instrument is in standby mode
- LED is green: The instrument is switched on

Description of the Rear Panel

#### **CASCADE**

- LED is on steadily: The instrument is in cascading mode
- LED flashes: The instrument is in the configuration phase of a cascading

#### LAN

The instrument is integrated in a local network

#### **GEN OVLD**

- LED is yellow: The outputs of the audio analyzer were switched off due to malfunctions
- LED is red: The generator was overloaded by an external signal feed ≥ approx.
   12 V peak and switched off at high impedance.

The outputs can be switched on again, either

- by pressing CTRL + F12 on the external keyboard,
- switching the instrument off/on with the standby mode pushbutton or
- transmitting the SCPI command "OUTPut ON".

#### **ANLR OVRG**

- LED is red: One of the analog audio inputs is overloaded
- LED is yellow: One of the analog audio inputs is underranged and could result in an inaccurate or unstable measurement result

# 2.2 Description of the Rear Panel

This section provides an overview of the connectors at the rear panel of the R&S UPP. Specifications for the connectors can be found in the data sheet.

# 2.2.1 Remote-control connectors

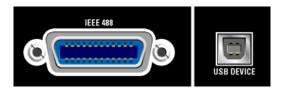

#### IFFF 488

IEC/IEEE-bus connector (IEC 625/IEEE 488) for remote control of the instrument

#### **USB DEVICE**

USB 2.0 device connector for remote control of the instrument

# 2.2.2 PC interfaces

Description of the Rear Panel

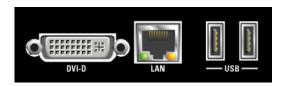

#### **DVI-D**

DVI-D socket for connecting an external monitor to the instrument. It is recommended to use a very well shielded cable with ferrite sleeves.

#### LAN

LAN interface for

- integrating the audio analyzer in a network, e.g. for cascading several UPP instruments into one measurement unit with more than 8 analog audio channels
- Remote control of audio analyzer via remote desktop from a remote computer
- Remote control of audio analyzer via SCPI commands from a controller

## **USB**

USB 2.0 ports (Universal Serial Bus) of type A (host USB).

- Connecting peripherals such as mouse, keyboard, printer
- Connecting a mass storage device such as a USB stick for transferring files

There are additional USB interfaces on the front of the instrument.

# 2.2.3 Cascading connections

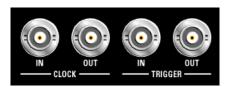

#### **CLOCK IN**

This connector is required for cascading and must be connected with CLOCK OUT of the previous instrument

## **CLOCK OUT**

- This connector is required for cascading and must be connected with CLOCK IN of the next instrument
- The clock output level is 3.3 V
- The use of a very well shielded cable is recommended for connecting a device under test.

#### TRIGGER IN

This connector is required for cascading and must be connected with TRIGGER OUT of the previous instrument

Description of the Rear Panel

#### TRIGGER OUT

- This connector is required for cascading and must be connected with TRIGGER IN of the next instrument
- The trigger output level is 3.3 V
- The use of a very well shielded cable is recommended for connecting a device under test.

# 2.2.4 BNC monitor outputs

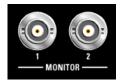

The instrument settings determine which signal is present at these BNC sockets:

- The digitized input signal
- The filtered signal from the analyzer

The maximum output level is limited to ± 5 V peak

# 2.2.5 AC supply voltage connector

AC supply voltage connector with integrated power switch

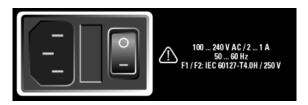

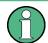

### Shutting down the operating system

It is urgently recommended to shut down the operating system first before switching off the instrument via the power switch by switching off the instrument with the standby mode pushbutton (POWER LED should be orange before the shutdown).

#### AC SUPPLY VOLTAGE CONNECTOR

If the instrument is connected to the AC supply voltage, it automatically adjusts to the AC supply voltage (see the labelling for the voltage range). It is not necessary to manually adjust the instrument for a specific voltage or to change the fuse!

# **FUSE CARRIER**

The fuse holder contains two fuses and is located between the AC supply voltage connector and the power switch. Both fuses protect the instrument.

#### **POWER SWITCH**

The power switch has two positions:

- 0: The instrument is disconnected from the AC supply
- 1: The instrument is supplied by the AC supply voltage. Depending on the activation
  of the standby mode pushbutton, the instrument is either in standby mode (POWER
  LED is yellow) or it is switched on (POWER LED is green)

# 2.3 Putting into operation

The following section describes how to put the instrument into operation, connect external devices such as printer and monitor, and a connection of the audio analyzer with a network. It contains general safety instructions for instrument operation.

Installing the options is described for the instructions of the respective option in chapter 5, "Instrument Function", on page 176; an explanation about the software updates is located in chapter 9, "Maintenance and Instrument Interfaces", on page 726.

# **A** CAUTION

## Safety precautions

The instructions in the following sections must be observed to prevent and risk to persons or damages to the instrument. This is particularly important if the instrument is used for the first time. The general safety instructions at the beginning of this manual must also be observed.

# 2.3.1 Unpacking the instrument

The instrument is delivered together with the accessories in one box. Proceed as follows to unpack its contents:

- 1. Remove the instrument from its packaging and check the shipment for completeness using the shipping document and the accessory lists for the various items.
- 2. First, pull off the protective plastic pads from the rear feet of the instrument and then from the front handles.
- Remove the protective cover made of corrugated board from the rear of the instrument.
- 4. Carefully unthread the corrugated cardboard cover at the front that protects the instrument handles and remove it.
- 5. Check the instrument for any damage. If there is damage, immediately contact the carrier who delivered the instrument. In this case, do not discard the box and packaging material.

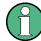

## **Packaging material**

It is recommended to retain the packaging. It is advisable to keep the original packing material in order to prevent control elements and connectors from being damaged in case the instrument is to be transported or shipped at a later date.

# 2.3.2 Setting Up the R&S UPP

The instrument is intended for indoor use. It can either be set up as a separate unit or mounted in a 19" rack.

The following ambient conditions at the location must be ensured:

- The ambient temperature must comply with the range specified in the data sheet.
- All fan openings must be clear, and the airflow at the openings of the side walls must not be impeded. The distance to the wall must be at least 10 cm.

# NOTICE

## Possible damage from electrostatic discharge

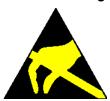

Electrical discharges can damage components of the instrument or a connected device under test.

For this reason, the instrument may be operated only at a workplace that is protected against electrostatic discharge.

The following methods can be used separately or in combination to protect against electrostatic discharges:

- Protective wristband with ground conductor
- Conductive floor covering with heel band

# NOTICE

### Supression of EMI impact

Electromagnetic interference (EI) may affect the measurements results. To avoid any impact, make sure that the following coditions are met:

- use suitable double-shielded cables.
- do not use any USB cables that are longer than 1 m.
- use only USB devices that adhere to the permissible EMC values.
- terminate output and lines with 50 Ω
- use only cables R&S UP-Z2 (1411.3406.02) and R&S UP-Z3 (1411.3458.02) for the digital interfaces.

## 2.3.2.1 Separate installation

The R&S UPP can be set up on a level surface in horizontal position and with unfolded instrument feet.

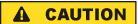

# Risk of injury with unfolded instrument feet

The instrument feet can suddenly fold back if the instrument is being moved or the feet are not completely folded out. This can lead to personal injuries or damages to the instrument.

The stability of the instrument and, therefore, the safe operation is given only if the instrument feet are completely folded out. With feet folded out, the instrument may not be moved and any work under the instrument should be avoided. Secure the instruments against slipping (e.g. by locking the feet to the top of the front-panel frame).

The feet can break in case of overloads. The total uniform load on the folded-out feet must not exceed 500 N (combined weight of instrument and equipment stacked on top).

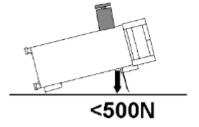

### 2.3.2.2 Rack installation

A rack adapter (refer to data sheet for Order No.) is required for installation in a 19" rack. The mounting instructions are supplied with the adapter.

# NOTICE

### Possible damage to the instrument from overheating

A restricted airflow at the side wall openings can lead to an overheating of the instrument.

To ensure sufficient air supply, all fan openings must be clear and the airflow at the openings of the side walls must not be impeded. The distance to the wall must be at least 10 cm.

# 2.3.3 Connecting the R&S UPP to the AC supply

# NOTICE

#### Possible damage to the instrument

Before connecting and switching on the instrument, observe the following items to avoid any damage to the instrument:

- The housing covers must be in place and their screws must have been tightened.
- Vents are not obstructed. Make sure that the air can escape freely through the vents at the rear and at the sides. The minimum distance to the wall should therefore be at least 10 cm.
- The instrument must be dry.
- The instrument should only be operated in horizontal position on an even surface.
- The ambient temperature must not exceed the range specified in the data sheet.
- The signal levels at the inputs do not exceed permissible limits.
- The instrument complies with measuring category I; make sure that the input voltage at the connectors of the analog analyzers does not exceed 50 V (effective, sinusoidal) and 70 V (peak value). Do not use the instrument in measuring categories II, III and IV.

## Explanation:

Measuring circuits as defined in section 6.7.4 of EN61010-1

Measuring category I is intended for measurements on circuits which are not connected to the high-voltage current system.

 The outputs of the instrument should not be overloaded and correct polarity must be ensured.

If the instrument is connected to the AC supply voltage, it automatically adjusts to the AC supply voltage (see the labelling for the voltage range). It is not necessary to manually adjust the instrument for a specific voltage or to change the fuse!

### 2.3.3.1 Switching on the instrument

1. Connect the audio analyzer to the AC supply by means of the supplied power cable.

The R&S UPP is in compliance with safety class EN61010-1, it should only be connected to a socket with grounding contact.

The power switch has two positions:

- 0: The instrument is disconnected from the AC supply
- 1: The instrument is supplied by the AC supply voltage. Depending on the activation of the standby mode pushbutton, the instrument is either in standby mode (POWER LED is yellow) or it is switched on (POWER LED is green)

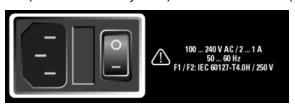

 Used to switch the instrument alternately on and off. This requires that the power switch on the rear side of the instrument is switched on. If the instrument is switched on, POWER LED is green; if the instrument is switched off but in standby mode, POWER LED is yellow.

### 2.3.3.2 Start screen and booting of the R&S UPP

#### Without connected monitor

After switching on the instrument with the standby mode pushbutton, the POWER LED changes from yellow to green. After a certain period of time, the BUSY LED is on, followed by the READY LED. During this boot phase, the Windows XP operating system boots first followed by the instrument firmware. While booting the instrument firmware, a self-test is performed. The most recent instrument settings saved automatically at power-off are then loaded so that the instrument is in the same state as it was before power-off. If the READY LED is on, the instrument is ready for operation and can be operated manually or via remote control.

## • With connected monitor, ext. keyboard and mouse

After the instrument has been switched on, the installed BIOS version and the processor details are displayed on the screen for a few seconds.

Afterwards, the Windows XP operating system boots first followed by the instrument firmware. While booting the instrument firmware, a self-test is performed. The most recent instrument settings saved automatically at power-off are then loaded so that the instrument is in the same state as it was before power-off. After booting is completed, the audio analyzer screen is displayed and the instrument can be operated manually via an external keyboard and a mouse or via remote control.

# 2.3.3.3 Restarting the R&S UPP

#### Without connected monitor

Press the standby mode pushbutton. The BUSY LED and the READY LED extinguish at the same time. The POWER LED changes from green to yellow after a while. Press the standby mode pushbutton again. After the READY LED is green again, the instrument is ready for operation.

With connected monitor, ext. keyboard and mouse

**Function Check** 

If the R&S UPP firmware was closed without shutting down the operating system (e.g. by clicking on the icon in the title bar or ALT F4 on the keyboard), the program can be restarted with the mouse in two ways:

- Clicking on the "UPx firmware" icon on the desktop
- Clicking on the Start button in the taskbar, and then selecting the folders "All Programs, Startup" and clicking on the "UPx firmware" icon

#### With remote control

you can also shut down the operating system by using the "SYSTem:SHUTdown" command.

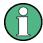

In case of an unexpected software lockup, the instrument can be rebooted only by switching the power switch on and off again and pressing the standby mode pushbutton. When using an external monitor, an external keyboard and a mouse, it is recommended to perform a warm start first using the shortcut CTRL + ALT + DEL (restart) or try the Restart icon with the green arrow.

## 2.3.3.4 Switching Off

#### Without connected monitor

Press the standby mode pushbutton. The BUSY LED and the READY LED extinguish at the same time. The POWER LED changes from green to yellow. If necessary, the power switch at the rear of the instrument can now be switched off without any problems to completely disconnect the instrument from the AC supply.

- With connected monitor, ext. keyboard and mouse
  - Click on Start, Shut Down, OK or the red Shutdown icon.
  - Shortcut CTRL + ALT + DEL, Shut down, OK

# **NOTICE**

### Possible data loss due to premature switch-off

Switching off the instrument with the power switch at the rear without first shutting down the operating system in an orderly manner can cause loss of data or problems with the boot process the next time the instrument is switched on.

# 2.4 Function Check

The audio analyzer monitors the most important instrument functions automatically when it is switched on.

## 2.5 Presets

Without connected monitor

**Presets** 

A preset can be executed only via the remote control command (Common Command) \*RST.

With connected monitor, ext. keyboard and mouse
 Open the menu bar and select "Preset (Load Default)".

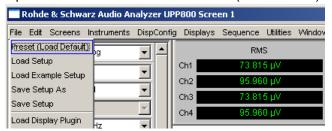

The preset function sets all parameters and settings, even those of inactive operating modes.

The most important parameters set here are:

| Generator frequency (analog)  | 1 kHz                         |
|-------------------------------|-------------------------------|
| Generator level (analog)      | 0.1 V                         |
| Generator signal              | Sinusoidal                    |
| Generator frequency (digital) | 997 Hz                        |
| Generator level (digital)     | 0.1 FS                        |
| Generator signal              | Sinusoidal                    |
| Analyzer interface (analog)   | XLR measuring input (analog)  |
| Analyzer interface (digital)  | Unbalanced input (BNC socket) |
| Analyzer function             | RMS                           |
| Frequency measurement         | ON                            |

Windows XP

# 2.6 Windows XP

# NOTICE

#### Possible malfunction of the instrument function due to external software

The instrument operates under the Windows XP operating system. This allows installing external software programs on the instrument. The use and installation of commercial off-the-shelf (COTS) software may impair the instrument function.

For this reason, we recommend that you only execute programs tested by Rohde&Schwarz with regard to their compatibility with the instrument software. In certain cases, the use of these programs may also impair the performance of the instrument.

The drivers and programs used in the instrument under Windows XP have been adapted to the test instrument. Existing instrument software must only be modified with update software released by Rohde & Schwarz.

Only the settings described below may be performed.

In its delivery state, the configuration of Windows XP is optimized to the functions of the audio analyzer. Changes in the system setup are only required when peripherals like keyboard and printer are installed or in the event that the network configuration does not comply with the default settings (see sections below). After switching on the audio analyzer, the operating system boots and the instrument firmware is started automatically without a password query (auto login).

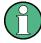

Auto login is performed with the user name and the password "instrument". The standard user has administrator rights so that printer and network installations are possible.

The operating system can only be accessed if an external keyboard is connected. The Windows key on the external keyboard (next to the CTRL key) opens the Window XP start menu, and the Windows XP programs can be executed. Connecting a mouse makes Windows XP easier to use. The system settings under Windows XP are performed in the menu "Start – Settings – Control Panel" (see the description about Windows XP and the hardware for the necessary settings). The R&S UPP does not feature a diskette drive. Data is exchanged using a USB stick which is inserted into one of the USB interfaces. The USB stick is automatically assigned a free drive letter and the data can be transferred in Windows Explorer.

Connecting external keyboard and mouse

# 2.7 Connecting external keyboard and mouse

# 2.7.1 Connecting an external keyboard

The R&S UPP allows connecting a commercially available, external keyboard with USB interface. A keyboard simplifies the input of list entries, comment texts, file names, etc. and is required for operating Windows XP.

The keyboard is connected to one of the USB interfaces at the front or rear of the instrument.

The keyboard is detected automatically when it is connected. The US keyboard assignment is the default setting. A change of the keyboard assignment and special settings, such as the repetition rate etc., can be performed in the Windows XP menu "Start - Control Panel - Keyboard " or "Regional and Language Options". The menu is opened by pressing the Windows key on the external keyboard.

# 2.7.2 Connecting an external mouse

The R&S UPP allows connecting a commercially available mouse with USB interface. The mouse makes it easier to move and resize the panels / graphical windows on the screen and provides alternative operating modes. It is recommended for easy operation of Windows XP.

The mouse is connected to one of the USB interfaces on the front or rear of the instrument.

The mouse is detected automatically when it is connected. Special settings, such as the speed of the mouse cursor etc., can be performed in the Windows XP menu "Start - Control Panel - Mouse ". The menu is opened by pressing the Windows key on the external keyboard.

# 2.8 Connecting an external monitor

# NOTICE

### Possible impairments of the instrument function

Make sure that the instrument is switched off before connecting the monitor. Otherwise, damages of the monitor and the R&S UPP cannot be ruled out.

Do not modify the screen driver (Display type) and the display configuration since this will impair instrument operation.

The R&S UPP provides the option of connecting an external monitor with DVI-D connection to the DVI-D socket at the rear of the instrument.

Connecting an external monitor

#### Connection

To prevent damage to the monitor and R&S UPP, the instrument must be switched off before an external monitor is connected. After connection, the external monitor is detected when the instrument is started (but not if it is connected while the instrument is in operation). The screen display with all elements, e.g. panels, measurement displays, softkey bar etc., appears both on the external screen and on the instrument. No further settings are needed.

# 2.8.1 Changing the screen resolution of the external monitor

The R&S UPP audio analyzer is equipped with an internal computer. The setting of the screen resolution when using an external monitor is described below.

#### Set external screen resolution to higher than 800 x 600 pixels.

1. Right-click on the desktop to open the following context menu.

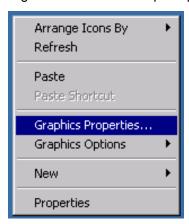

- 2. "Select Graphics properties...".
- 3. "Select Display Settings", then select the desired resolution, e.g. "1024 by 768".

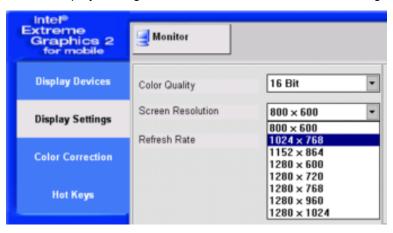

- 4. Click on "Apply".
- 5. Click on "O.K." to confirm the change, then on "OK" to close the window.

**Installing Options** 

### Reset external screen to a resolution of 800 x 600 pixels

The external monitor, mouse and keyboard are connected to the R&S UPP, the R&S UPP is switched on.

- 1. Exit or minimize the UPP program by clicking on the buttons on the right in the title bar.
- 2. Right-click on the desktop to open the following context menu again.

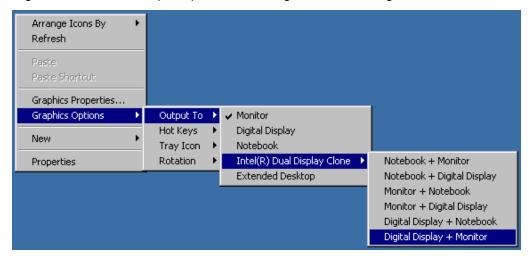

3. "Select Digital Display/Monitor".

The resolution is reset to 800 x 600.

# 2.9 Installing Options

The R&S UPP can be equipped with a few options. These options can be divided into two basic categories:

| Software options | Can be installed by the user himself; a unique activation code supplied with the option is required.             |
|------------------|----------------------------------------------------------------------------------------------------|
|                  | that are installed in the R&S UPP audio analyzer, can be retrofitted only by a Rohde & Schwarz service facility. |

# 2.10 Connecting R&S UPP to a network (LAN)

The R&S UPP has a network connector and can be connected to a LAN (Local Area Network).

Network administrators with the appropriate rights can transfer files across the network and use network resources such as the network directories or printers. The instrument can also be remote-controlled and manually operated in the network.

The manual remote allows operating the R&S UPP from any remote external computer. For example, the user can operate one or several R&S UPPs from his workplace that are integrated inn a test setup in another part of the building.

The R&S UPP is shipped with activated Windows XP firewall. File transfer via LAN or manual remote operation using the remote desktop requires only a partial exception in the firewall. It is advisable to coordinate the configuration of the firewall with the network administrator.

The remote control of the instrument via the LAN interface is described in chapter 6, "Remote Control - Fundamentals", on page 516.

### 2.10.1 Connection to the Network

# NOTICE

## Possible malfunction of the network operation

It is recommended that the connection of the instrument to the network be coordinated with the network administrator. Connection errors may affect the entire network.

Do not connect or disconnect the network cable until the instrument is switched off (standby). Only then can the network connection be reliably detected and impairments to instrument operation can be avoided.

The instrument is connected to the network using a commercially available RJ45 cable connected to the LAN interface at the rear of the instrument.

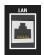

The connector is described in chapter 9, "Maintenance and Instrument Interfaces ", on page 726.

# 2.10.2 Configuration of R&S UPP for network operation

The network interface operates with 100-MHz Ethernet IEEE 802.3u. The TCP/IP network protocol and the associated network services are preconfigured.

In order to exchange data in a local network (LAN), each connected computer or instrument must have a unique IP address or a unique computer name. In addition, network access of the different users is organized by the assignment of access rights.

The access rights determine which of the available network resources, e.g. file storage systems, are available for the R&S UPP.

#### **Networks with DHCP**

The R&S UPP is preconfigured for networks using DHCP (dynamic host configuration protocol). In these networks, the R&S UPP is automatically assigned an unused IP address.

In this case, a unique computer name is used for identification in the network. Every R&S UPP is assigned an individual computer name at the factory. This name can be queried in the Windows XP menu "Start - My Computer" and changed (see chapter 2.10.2.3, "Querying the computer name", on page 41).

#### **Networks with fixed IP addresses**

In networks using fixed IP addresses, the addresses are mostly assigned by the network administrator. The fixed IP address must be entered in the Windows XP menu "Start - Control Panel" (see chapter 2.10.2.2, "Entering the IP Address", on page 38).

### Point-to-point connections

To set up a simple network – a LAN connection between an R&S UPP and a computer without integration in a larger network – an IP address must be assigned for the R&S UPP and the computer. The IP addresses 192.168.xxx.yyy are available, whereby both xxx and yyy can have the values 1 to 254; the value for the subnet mask is 255.255.255.0.

In this case, a commercially available crossover RJ45 cable must be used for the connection.

#### **User ID**

For the R&S UPP, the user **instrument** has been defined. The user is used for the auto login when the instrument is started and for manual remote operation. The password is also **instrument**. By assigning the respective rights, the network administrator decides which directories and resources in the network can be accessed by the R&S UPP.

## 2.10.2.1 Preparations

The instrument is configured for network operation in the menus of the Windows XP operating system. The operating system can only be accessed if an external monitor and an external keyboard are connected; connection of a mouse is recommended for easy operation. The instrument should be switched off before the monitor, keyboard and mouse are connected. This will ensure that they are correctly detected by the operating system.

# 2.10.2.2 Entering the IP Address

By default, "Obtain an IP address automatically" (DHCP (Dynamic Host Configuration Protocol) is preset.

"Click on Start – Settings – Control Panel".

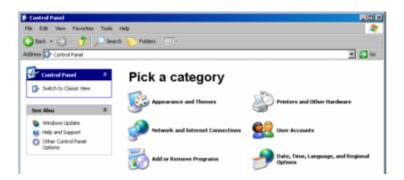

2. "Click on Network and Internet Connections" and then click on "Network Connections" at the bottom right in this menu.

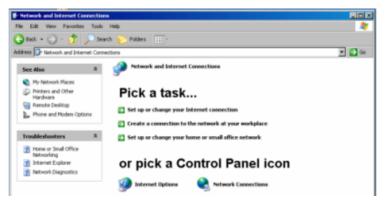

Right-click in the menu "Network Connections Local Area Connection" and then click on "Properties".

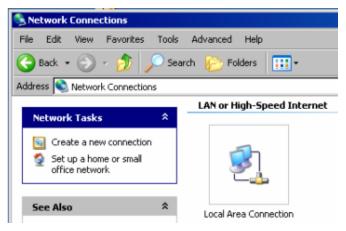

4. On the "General" tab in the field "This connection uses the following items:", mark the "Internet Protocol (TCP/IP)" selection and then click on "Properties".

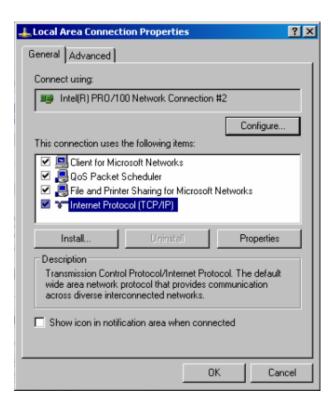

5. In the "Internet Protocol (TCP/IP) Properties" menu, enter the IP address in the "Use the following IP address" field (the complete data are available from the network administrator). Complete the entry with "OK" in all menus.

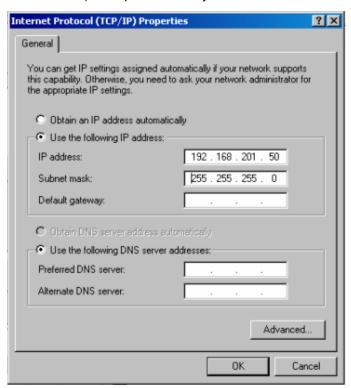

## 2.10.2.3 Querying the computer name

- 1. "Click on Start Settings Control Panel: Performance and Maintenance"
- "Click on System" and select "Computer Name" in the tab menu.
   The computer name is displayed under "Full Computer Name". It can be changed in the "Change" submenu.

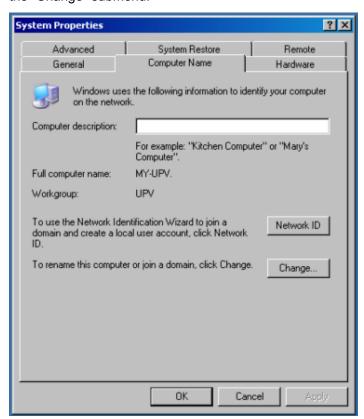

## 2.10.2.4 Accessing directories in the network

Access to network drives depends on access rights and whether the drives in question have been enabled. The complete integration of R&S UPP in a larger network with the required rights assignment is very complex and is generally performed by a network administrator.

Access from R&S UPP to the hard disk of a computer that is also connected to the network can, however, be performed relatively easy. The directory which the R&S UPP is to access simply has to be enabled on the remote computer. Access from R&S UPP to this directory is done with the help of a Windows XP search function.

This procedure is also of importance for a point-to-point connection, for instance in order to start a firmware update for which the files have been stored on the hard disk of the remote computer.

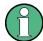

Both the computer and the audio analyzer must have a computer name and an IP address (see chapter 2.10.2, "Configuration of R&S UPP for network operation", on page 37).

The menu name may deviate from the name specified in the following operating sequence, depending on the language and on the operating system used on the computer.

#### Enabling the desired directory on the remote computer

- 1. On the computer, select the directory to be enabled in Windows Explorer and rightclick to call up the "Properties" menu.
- 2. In the "Sharing" panel, activate the "Share this folder" check box.
- Record the computer name of the PC (see chapter 2.10.2.3, "Querying the computer name", on page 41).

## At the R&S UPP, access the enabled directory

- 1. Use the Windows key to call up the "Start" menu.
- In the menu, select "Search Computers or People", followed by "A Computer on the Network".
- 3. In the entry window of the query "Which computer are you looking for?" enter the computer name of the PC and start the search with Enter.
  - The PC is listed with its computer name as the search result.
- 4. Click on the computer name. The enabled directory is displayed and the files stored in it can be used in the R&S UPP.

**Note:** If a user name and password are requested when you click the computer, the login name and password used on the computer must be entered.

# 2.10.3 Configuration via LXI

LAN eXtensions for Instrumentation (LXI) is an instrumentation platform for measuring instruments and test systems that is based on standard Ethernet technology. LXI is intended to be the LAN-based successor to GPIB, combining the advantages of Ethernet with the simplicity and familiarity of GPIB. This standard provides a new way for configuring virtual front panel instruments by using a network and a Web interface. The main tool for this configuration method is a browser, such as Microsoft Internet Explorer, but it is also possible to use other browsers such as Firefox or Netscape.

## 2.10.3.1 LXI classes and LXI functionality

LXI-compliant instruments are divided into three classes, A, B and C, with the functionality of the classes hierarchically based one upon the other:

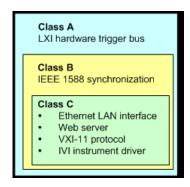

- Class C instruments are characterized by a common LAN implementation, including an ICMP ping responder for diagnostics. The instruments can be configured via a web browser; a LAN Configuration Initialize (LCI) mechanism resets the LAN configuration. LXI instruments of class C shall also support automatic detection in a LAN via the VXI-11 discovery protocol and programming by means of IVI drivers.
- Class B adds IEEE 1588 Precision Time Protocol (PTP) and peer-to-peer communication to the base class C. IEEE 1588 allows all instruments on the same network to automatically synchronize to the most accurate clock available and then provide time stamps or time-based synchronization signals to all instruments with exceptional accuracy.
- Class A-instruments are additionally equipped with the eight-channel hardware trigger bus (LVDS interface) defined in the LXI standard.

Instruments of classes A and B can generate and receive software triggers via LAN messages and communicate with each other without involving the controller.

The R&S UPP meets the general requirements of LXI class C. In addition to the general class C features described above, it provides the following LXI-related functionality:

- Integrated display of the current instrument settings
- Possibility of remote controlling the instrument within the WEB browser.

#### 2.10.3.2 LXI LAN Indicator

The green LAN LED on the front panel of the R&S UPP shows the LAN status of the instrument. The indicator is green color and has three states.

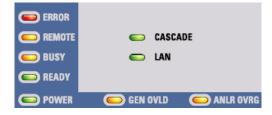

- LAN LED off
  - The instrument does not have valid IP address. This may be due to one of the following reasons:
    - 1) the instrument is configured with DHCP, but no DHCP router is connected,
    - 2) the instrument is manually configured and an IP address conflict is present,

3) the instrument lost its IP address that was configured with DHCP and switched to Auto IP.

This state is called "error state" and normally can be resolved by the LCI mechanism (LAN reset). This mechanism also is required by the standard and can be invoked with the "LAN RESET" button on the rear side of the instrument (see chapter 2.2, "Description of the Rear Panel", on page 23).

- LAN LED is on
  - The instrument has a valid IP address and is reachable via TCP/IP.
- LAN LED flashes
  - The instrument is in the "Device Indicator" state initiated by the WEB interface.
     This state is required by the standard and is used for finding instruments in racks (see chapter 2.10.3.4, "LXI Browser Interface", on page 44).

#### 2.10.3.3 LXI Default State of Network Settings

After an LCI (LAN reset) the instrument automatically reboots and starts up with following LAN settings:

| Parameter                      | Setting                |
|--------------------------------|------------------------|
| Hostname                       | RSUPPxxx-              |
| Description                    | Audio analyzer         |
| TCP/IP Mode                    | DHCP + Auto IP Address |
| Dynamic DNS                    | Enabled                |
| ICMP Ping                      | Enabled                |
| Negotiation                    | Auto Detect            |
| VXI-11 Discovery               | Enabled                |
| Password for LAN Configuration | LxiWeblfc              |

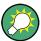

More information about the LXI standard can be found on the LXI website under http://www.lxistandard.org

or in the article about LXI in

"News from Rohde & Schwarz, 2006/II - 190".

### 2.10.3.4 LXI Browser Interface

The only information necessary for performing configuration via the LXI/Web interface is the name of the instrument (which means its Windows name) in networks that operate with DHCP enabled, or its IP address in networks that operate with manual network configuration. In rare cases where neither one of these names is known, it is also possible to derive the IP address from the MAC address, which is printed on the rear panel of the instrument.

The instrument's LXI browser interface works correctly with all W3C compliant browsers.

To start the instrument home page (welcome page), open a browser on the PC and enter the instrument name or the IP address of R&S UPP in the address field, e.g.

http://rsUPP-100002 or http://10.113.10.203.

The instrument name for R&S UPP is always RSUPPvvv-xxxxxx, whereby vvv represents the variant and xxxxxx the six-digit serial number of the instrument.

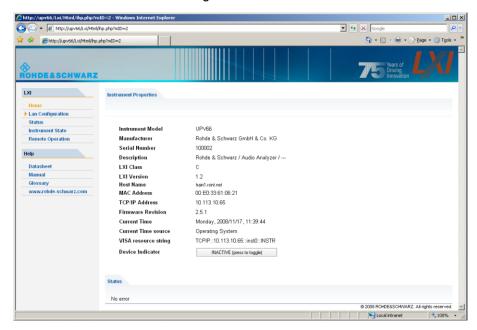

The instrument home page shows all important information in a compact form. The MAC address and the (often dynamically assigned) IP address as well as the complete resource string for the remote control via VISA are also located here (see also chapter 6, "Remote Control - Fundamentals", on page 516).

The LAN indicator on the instrument will blink if Device Indicator is set to ACTIVE. Clicking on "INACTIVE (press to toggle)" switches the status on and off. It can be used to quickly identify an instrument that is mounted together with several other instruments of the same type, such as in a 19" rack.

| Clicking on "ACTIVE ( | press to toggle) " switches the | flashing state off again |
|-----------------------|---------------------------------|--------------------------|
| Device Indicator      | ACTIVE (press to toggle)        | •                        |

INACTIVE (press to toggle)

The left side shows a navigation bar containing the important "LAN Configuration" menu. This page of the LXI Web configuration website enables extensive configuration of all important LAN parameters, which is necessary because the configuration steps mentioned in the next sections cannot be performed as described with a virtual front panel instrument.

Device Indicator

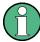

Changing the LAN configuration is password-protected. The password reads LxiWeblfc (notice upper and lower case characters). This password cannot be changed in the current firmware version.

#### 2.10.3.5 IP Configuration

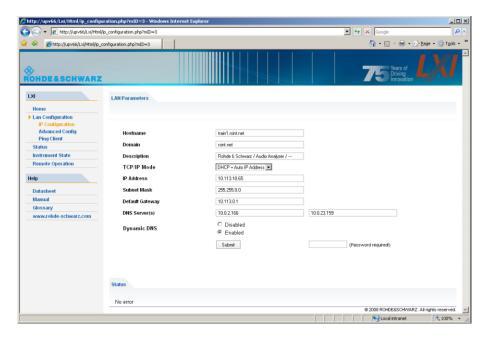

#### TCP/IP Mode

decides whether DHCP is switched on or not. The IP Address, Subnet Mask,
Default Gateway and DNS Server configuration fields are only enabled if DHCP
is disabled. Consult the network administrator if it is necessary to modify these
settings or any other settings.

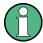

Switching from DHCP enabled mode to manual configuration mode may trigger an instrument restart when the new setting is confirmed (depends on the configuration). If incorrect network configuration settings have been entered, LAN RESET on the rear panel of the instrument must be used to restore access to the Web interface.

- IP address
  - Allows the IP address of the instrument to be modified if DHCP is disabled.
- Subnet mask, default gateway
  - are settings that may have to be changed at times compared to the displayed presets if DHCP is switched off. Consult the network administrator for the proper values if it is necessary to modify these settings.
- DNS server
  - This is the IP address of the domain name server of the network segment. Consult the network administrator if it is necessary to modify this setting when operating with DHCP disabled.
- Dynamic DNS

 Allows different DNS servers to be addressed in succession. Consult the network administrator if it is necessary to modify this setting when operating with DHCP disabled.

## 2.10.3.6 Advanced LAN Configuration

"Advanced LAN Configuration" provides LAN settings that are not declared mandatory by the LXI standard. These advanced parameters should only be modified by experienced users.

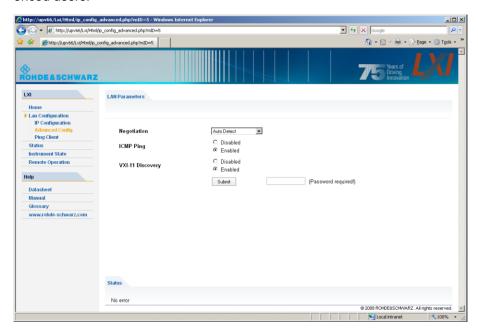

- Negotiation
  - The Negotiation configuration field provides different Ethernet speed and duplex mode settings. In general, the Auto Detect mode is sufficient.
- ICMP Ping
  - ICMP Ping must be enabled to use the ping utility.
- VXI-11 Discovery
  - Enables or prevents discovering the instrument via the VXI-11 Discovery protocol, which is a protocol jointly developed by National Instruments and VISA for searching for devices on a LAN.
    - VXI-11 is the protocol that is used for discovery of the instrument in the LAN. According to the standard, LXI instruments must use VXI-11 to provide a discovery mechanism; other additional discovery mechanisms are permitted.

# 2.10.3.7 **Ping Client**

Ping is a utility that verifies the connection between the LXI-compliant instrument and another instrument. The ping command uses the ICMP echo request and echo reply packets to determine whether the LAN connection is functional. Ping is useful for diagnosing IP network or router failures.

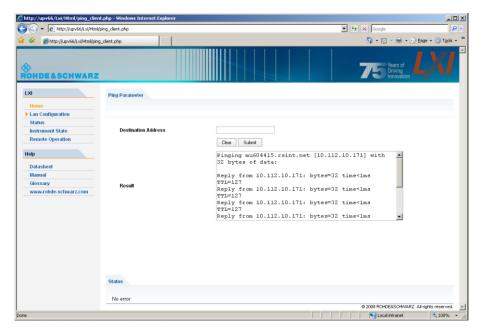

The ping utility is not password-protected.

To initiate a ping between the LXI-compliant instrument and a second connected instrument,

- "Activate ICMP Ping" on the "Advanced LAN Configuration" page (activated after LCI).
- 2. Enter the IP address of the second device without the ping command and without any further parameters into the Destination Address field (e.g. 10.113.10.203).
- 3. Click on "Submit".

# 2.10.4 Configuration for manual remote operation

The R&S UPP can be operated manually from an external computer via a network connection. The Windows program Remote Desktop Connection is used for operation, see chapter 4.16, "Manual remote operation", on page 162.

Manual remote control of the audio analyzer is possible under the following conditions:

- the Windows 95 operating system or higher and the Remote Desktop Connection program are installed on the external computer and a LAN interface is configured for the network
- the audio analyzer and the computer are connected via LAN (see chapter 2.10.2, "Configuration of R&S UPP for network operation", on page 37),
- the Remote Desktop Connection program is activated on the audio analyzer (see chapter 2.10.4.1, "Activating the Remote Desktop Connection program at the R&S UPP ", on page 49),

R&S®UPP Putting into operation

Connecting R&S UPP to a network (LAN)

 on the external computer, the R&S UPP data have been entered in the Remote Desktop Connection program (IP address or computer name of R&S UPP in the network (see chapter 2.10.2.3, "Querying the computer name", on page 41),

 the login at the external computer for R&S UPP was performed with the correct user name (instrument) and the correct password (instrument) (see chapter 2.10.4.2, "Starting manual remote operation at the external computer", on page 50).

### 2.10.4.1 Activating the Remote Desktop Connection program at the R&S UPP

# NOTICE

## Unauthorized access possible to audio analyzer

After activating Remote Desktop, access to this R&S UPP is possible for any user in the network who knows the computer name and the login data of the audio analyzer.

### Activating Remote Desktop

- 1. "Click on Start Settings Control Panel": "Performance and Maintenance".
- 2. "Click on System" and select "Remote" in the tab menu.
- 3. Activate the "Allow users to connect remotely to this computer" check box.

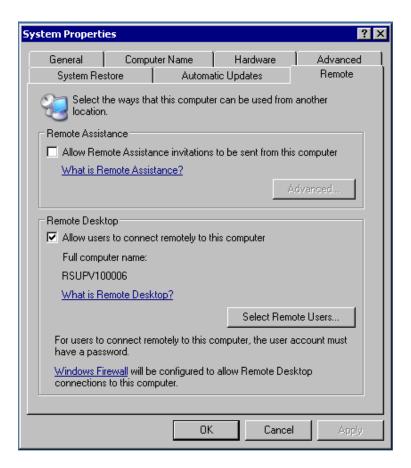

## 2.10.4.2 Starting manual remote operation at the external computer

The Remote Desktop Connection program is already installed in the Windows XP operating system. For all other Windows operating systems from Windows 95 and higher, the program can be downloaded free-of-charge from the Internet ( <a href="http://www.microsoft.com">http://www.microsoft.com</a>). It can be loaded onto any external computer by following the instructions provided on the Internet.

- 1. If necessary, install the **Remote Desktop Connection** program on the external computer
- 2. Start the program in the Windows menu "Start All Programs Accessories Communications".

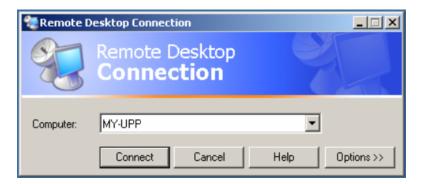

Before the program can be used for the first time, the instrument and user ID of the R&S UPP must be entered on the external computer. The instrument ID - the computer name of R&S UPP - identify the R&S UPP in the network. Every R&S UPP is supplied together with a computer name which can be used for manual remote operation. Querying the computer name is described in chapter 2.10.2.3, "Querying the computer name", on page 41.

The user ID is necessary as it authorizes access to the R&S UPP. They are preset on the R&S UPP and are "instrument" for both the user name and the password. No entry is needed in the Domain field.

3. Instrument and user ID on the "General" tab of the advanced "Remote Desktop Connection" menu are carried out, which is called up with the "Options>>" button.

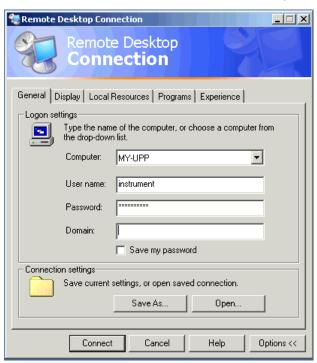

4. The login data can be saved with the "Save as" button.

When saving as default.rdp file, the connection to R&S UPP is offered as default at the start of the program. When saving under a different name, the setting for the

Firmware update

connection with R&S UPP is provided in the selection list which is called up by clicking on the \_\_ button in the "Computer:" entry line.

5. The resolution for the display of the R&S UPP monitor is set to 800 x 600 on the Display tab.

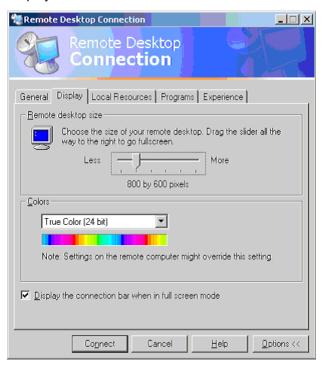

6. Establish the connection by clicking on the "Connect" button. After the connection has been established, the audio analyzer screen appears on the external computer. Operation is possible with the mouse and/or the keyboard. If several R&S UPPs should be manually remote-controlled by one computer, a separate Remote Desktop Control window must be opened for every R&S UPP. This is possible by repeatedly starting the program on the external computer.

# 2.11 Firmware update

The firmware of R&S UPP is supplied in a file with the name

Setup-xxxxRelease.exe

The sequence of digits for xxxx consists of the main version number followed by the subversion number, revision number and build number.

It is required to connect an external monitor, an external keyboard and a mouse.

The initial installation and firmware updates are carried out by starting this EXE file. By doing this you start an Installer program which automatically checks which type of installation is necessary:

| Main installation | The Installer displays what it has found out about the environment into which the firmware will be installed and how much disk space is needed. It then takes you through the "Setup Wizard". Normally, the "Next" button is always used to continue. |
|-------------------|----------------------------------------------------------------------------------------------------|
| Major update      | The Installer detects that the installed firmware is too old for a minor update to be carried out. It therefore displays a message asking you to uninstall the old software completely.                                                               |
| Minor update      | The Installer simply displays a short prompt asking whether you wish to update the firmware. The rest is performed automatically.                                                                                                    |

# 2.11.1 Troubleshooting during a firmware update

The two most common problems that can occur when installing the software (or during a major update) are these:

- At the beginning, just before the progress bar starts, the progress window displays
  the text "InstallShield is preparing InstallScript". Occasionally you then see an error
  message and installation is canceled.
  - This problem can usually be solved by restarting Windows and carrying out the firmware installation again.
- After the installer has installed the firmware, i.e., the progress bar is completely filled, the progress window displays the text "Removing Backup Files", "Registering Components" or "Publishing Product Information". Here, too, it occasionally happens that an error message is followed by a second message, and the firmware is subsequently not installed.

This problem can sometimes be solved by restarting Windows and carrying out the setup again. If the error occurs again, this can be for two reasons:

- Installation of the front panel driver went wrong. In this case, it must be installed using the Windows wizard; the required INI file is named
   C:\UPV\fpnl wdm.inf.
  - You should now reinstall the firmware.
- The installation of additional Windows settings went wrong. In this case, execute the files

```
C:\UPP\ScanFirmwareVersions.exe and C:\UPP\SetReg.exe in succession. You should now reinstall the firmware.
```

If neither of these steps is successful, the instrument needs to go in for service (or the Windows image program must be reloaded).

# 2.12 Windows XP Recovery and Backup

The R&S UPP provides an invisible backup and recovery partition. A backup of the factory system partition  $(C: \setminus)$  is saved by default and can be restored in case of a system crash.

In addition, backups of up to 5 firmware versions can be stored on this partition. It is e.g. possible to backup the current system partition prior to a firmware update or to provide different system configurations for different environments.

Windows XP Recovery and Backup

During restore, the system partition  $(C:\)$  is deleted, formatted and rewritten. This does not apply to the data partition  $(D:\)$ .

# 2.12.1 Calling the Windows XP Recovery and Backup Partition menu

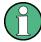

If several backups are already stored on the disk, the remaining space might not be sufficient for an additional backup. In this case a warning is indicated in the Windows XP Recovery and Backup Partition menu and the user is requested to remove an old backup before making a new one.

- 1. Switch the instrument off and on again
- 2. In the Boot menu, use the up/down arrows to select the line "Backup/Recovery".
- 3. Open the "Windows XP Recovery and Backup Partition" menu by pressing the rotary knob.

The menu shows the available selections for the recovery and backup partition:

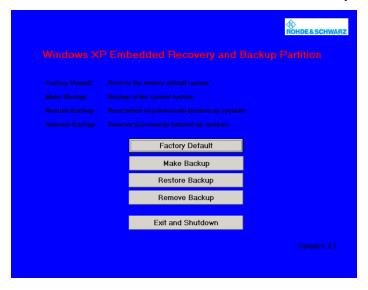

# 2.12.2 Backup Current System Partition

- 1. In the Windows XP Recovery and Backup Partition menu, use the rotary knob to select the "Make Backup" button.
- Open the "Make Backup" menu with the ENTER key.The menu shows the current versions of the firmware and the software platform.

Windows XP Recovery and Backup

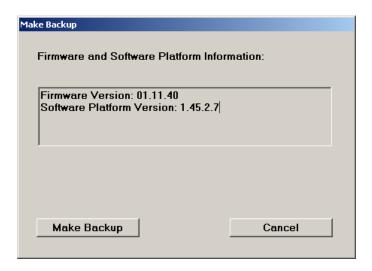

- 3. Use the rotary knob to select the "Make Backup" button.
- Start the backup by pressing the ENTER key.
   After the backup, the "Windows XP Recovery and Backup Partition" menu appears again.
- 5. Use the rotary knob to select the "Exit and Shutdown" button.
- 6. Exit the program and shut down the R&S UPP with the ENTER key.

# 2.12.3 Restoring a selected version of the system partition

- 1. Use the rotary knob to select "Restore Backup" in the "Windows XP Recovery and Backup Partition" menu to select the desired version of the system partition.
- 2. Open the "Restore Backup" menu with the ENTER key.

  The menu shows the versions of the firmware and the software platform of the backup

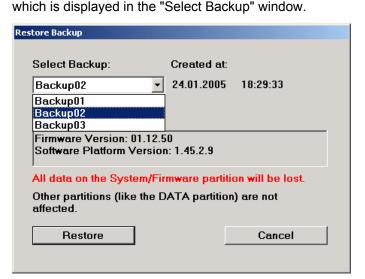

Windows XP Recovery and Backup

- 3. Select the "Select Backup" window with the rotary button.
- 4. Select the backup to be restored with the up/down cursor keys and the ENTER key.
- 5. Select the "Restore" button with the rotary knob.
- Start the Restore process with the ENTER key.The script that is performed during recovery is displayed.
- After the restore, shut down and switch off the R&S UPP.
   The new setting is now active.

# 2.12.4 Recover Factory Default

- Select the "Factory Default" button in the Windows XP Recovery and Backup Partition menu with the rotary knob to recover the factory default version of the system partition.
- Open the "Factory Default" menu with the ENTER key.The menu shows the versions of the firmware and the software platform on delivery.

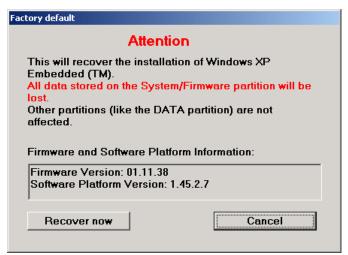

- 3. Select the "Restore now" button with the rotary knob.
- Start the Recover process with the ENTER key.
   The script that is performed during recovery is displayed.
- After the recover, shut down and switch off the R&S UPP.The new setting is now active.

Windows XP Recovery and Backup

# 2.12.5 Deleting backups

Up to five backups in addition to the factory default can be stored on the recovery partition. To provide space for new backups, it might be necessary to remove older backups. The factory default cannot be deleted.

- 1. Use the rotary knob to select the "Remove Backup" button in the Windows XP Recovery and Backup Partition menu to delete a selected backup.
- 2. Open the "Remove Backup" menu with the ENTER key.

The menu shows the versions of the firmware and the software platform of the backup displayed in the Select Backup window.

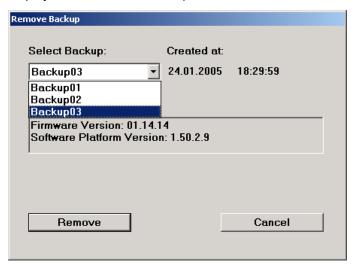

- 3. Select the "Select Backup" button with the rotary knob.
- Use the Up/Down arrow keys and the ENTER key to select the backup to be removed.
- 5. Select the "Remove" button with the rotary knob.
- 6. Start the removal process with the ENTER key.

After the deletion, the instrument returns to the Remove Backup menu as long as backups are still available. If the last backup is deleted, the Windows XP Recovery and Backup Partition menu opens again.

- Use the rotary knob to select the "Cancel" button.
- Close the "Remove Backup" menu with the ENTER key.
   The Windows XP Recovery and Backup Partition menu opens.
- 9. Select the "Exit and Shutdown" button with the rotary knob.
- 10. Exit the menu and shut down the R&S UPP by clicking on the ENTER key.

Introduction - Getting Started

# 3 Getting Started

# 3.1 Introduction - Getting Started

This chapter describes the manual operation of the R&S UPP audio analyzer. The information in this chapter also largely applies to the instrument designed primarily for use in systems provided that an external monitor, keyboard and mouse are connected to the instrument. More detailed information on the operation via external keyboard and mouse are explained in the chapter 4, "Manual operation", on page 93.

The R&S UPP audio analyzer is able to perform virtually all measurements occurring in the audio world, from frequency response measurements through distortion factor and spectral displays to the analysis of digital data streams. Several measurement functions can be carried out and displayed at the same time, whereby in the audio frequency range the measurements are performed as real two-channel functions.

The R&S UPP performs all measurements using digital signal processing. Here, analog signals to be measured are first subjected to complex preprocessing on analog measurement modules before they are digitalized and fed to the digital measurement routines.

This concept offers numerous advantages, for example:

- The measurement methods at the analog and digital interfaces are identical.
- The measurement functions are available at both the analog and the digital interfaces.
- Operation at the analog and digital interfaces is the same.

The many available options mean that the R&S UPP can be adapted to perform a wide variety of different tasks. The basic version of the instrument has analog audio interfaces. A number of special measurement functions are also available, but only after the appropriate options have been installed (see the data sheet for details).

This chapter, "Getting Started", only describes the functions available in the basic version of the R&S UPP audio analyzer.

Important Information for Measurements

# 3.2 Important Information for Measurements

# 3.2.1 Maximum Output Voltage of the R&S UPP generator

# NOTICE

#### Possible damage or destruction of input circuits

The generator of the audio analyzer can generate analog output voltages with an RMS of up to 14 V. These levels can damage or even destroy sensitive input circuits.

In the "Generator Config" panel, it is possible to limit the analog output voltage. For measurements on sensitive circuits, it is advisable to set an appropriately low value in the "Max Voltage" field; this value then applies to all analog output signals, irrespective of the signal shape.

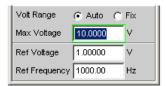

The pulse level of the digital audio signals can be up to 8.5 V. Although the risk of destruction is generally much smaller than for analog circuits, care must still be taken when making settings for digital circuit energizing.

# 3.2.2 Avoiding Hum Loops

It is generally known in audio engineering that analog circuits must always be set up in such a way that hum signal pick-up is avoided. For this reason, it is important that a ground connection (grounding contact) be provided at only one point in the entire circuit.

#### **Generator:**

Pin 1 is not connected at the XLR connector. Symmetric (Bal) and asymmetric (Unbal) output are electronically floating (exception: Bal with switched-on output divider!). The output can be placed on ground (grounding it) by connecting pin 3 with ground.

#### Analyzer:

Pin 1 is firmly connected with ground. The analyzer inputs are symmetrically placed on pin 2 and 3. An asymmetrical operation is possible if pin 3 is placed on ground.

To prevent establishing any additional inadvertent ground connection via the generator, it is designed as electronically floating (exception: Balanced operation with switched-on output divider). Pin 1 of the XLR connector is not connected. To prevent establishing any additional inadvertent ground connection via the audio analyzer when connecting the test setup with the analyzer inputs, pin 1 of the XLR cable must not be connected with ground of the test setup.

Brief introduction into the operation

There are, however, some applications where the audio circuit to be tested is set up without any ground connection at all. It may be necessary to create a defined ground connection especially if hum pick-up is suspected. When connecting the UPP analyzer with the test setup via a standard XLR cable, it is grounded via the analyzer inputs if pin 1 of the cable is connected with ground of the test setup.

# 3.2.3 Help system

The audio analyzer has a context-sensitive help system.

If you have a question while operating the instrument, pressing the F1 key on the external keyboard opens a help page containing information on the currently highlighted parameter field.

From here it is possible to move to other help pages using the contents list, the index, scroll arrows and page-internal links. For more detailed information about help, see chapter 4.14, "Help system", on page 158.

# 3.3 Brief introduction into the operation

#### 3.3.1 Windows user interface and controls

To provide the user with a familiar environment, the operation of R&S UPP is largely based on the Windows user interfaces. All panels, entry windows, etc. are made up of known elements.

Operation follows the same basic rules which apply to other Windows programs in use today. It is assumed that the user is familiar with these basic rules. This information is therefore not given in detail in this manual.

The R&S UPP can be operated manually, provided that an external monitor, an external keyboard and a mouse are connected.

After being switched on, the instrument is in the same state as it was before it was switched off. This applies to all setting parameters of the R&S UPP, including those not currently displayed on the screen.

Operating the panels, the menu bar, the keys of the toolbar and the softkeys (changing functions depending on the application) with the mouse is done using the external monitor.

Selection frames or the highlighting of an entry field (dark background) indicate the current entry focus. Entries can be made in the element with entry focus.

Brief introduction into the operation

# 3.3.2 The display

The display is the central element for manually operating the R&S UPP. Both the instrument settings in the various panels, and the measurement results are displayed here.

To make the various functions of the R&S UPP audio analyzer easier to operate, they are organized in a series of panels. The measurement results can be displayed as digital numeric values, data lists, in analog bar graphs or in result graphics. The user can freely choose the number of panels and the number of graphical windows to be shown in the display. The size of the windows can be changed within wide limits, whereby the font size, scaling and so on are adapted automatically (depending on the selected window).

Panels and display windows can be activated via the menu bar. The vertical menu bar opens by right-clicking in a white area (i.e., in an area that is not covered by panels or graphics). The horizontal menu bar opens if the mouse pointer is moved to the left edge of the R&S UPP application.

Five display windows (or "screens") are provided so that the wealth of information can be better organized; these windows can be selected via the menu bar.

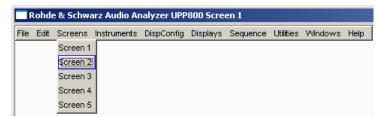

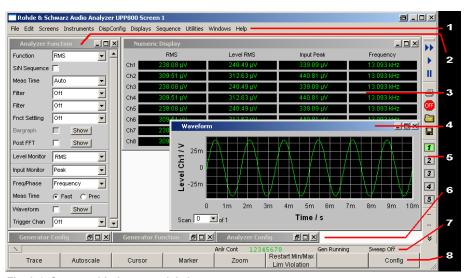

Fig. 3-1: Screen with the essential elements

- 1 = Menu bar
- 2 = Panel
- 3 = Numeric display field
- 4 = Graphical window
- 5 = Tool Bar
- 6 = Minimized panels
- 7 = Status bar
- 8 = Softkey bar or WINBAR

The softkey bar is always shown at the bottom edge of the window.

Brief introduction into the operation

In normal operating mode, the softkey bar is visible; it contains eight buttons which are assigned the functions available in the selection windows of the panels.

If there are more than 8 elements to choose from, the hidden elements in the selection list can be displayed by pressing the last softkey containing the >> symbol or the first softkey containing the << symbol.

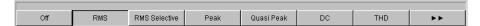

# 3.3.3 Panels and Display Windows

The R&S UPP audio analyzer distinguishes between the following panels and display windows:

- Panels used to perform function settings.
- Configuration panels used for configuring how the measurement values are to be displayed.
- Numeric display fields for displaying the measurement values of the various measurement functions.
- **Combo displays** in which numeric measurement values can be supplemented by bar graphs and limit monitoring.
- Graphical windows in which measurement values are displayed in the form of diagrams.
- **Data lists** in which the measurement values are listed in tabular form.

Panels are moved to the currently visible screen by activating the menu bar, moving the mouse onto "Instruments" or "DispConfig" and clicking in the desired panel in the opening pull-down menu.

Display windows are selected in the same way, except that they are listed under the "Displays" menu item.

Each panel and display window is a separate window which can be either closed, opened or hidden. Panels / display windows are open if they are displayed on the currently visible screen. If the window is minimized and moved to the bottom of the screen, it is referred to as being "hidden".

As soon as a panel / display window can be operated, it can be moved on the screen and adjusted in size:

Grab the panel at the tile bar with the mouse and move it. The size of the panels can be changed by grabbing the edges or corners of the panels with the mouse and moving them.

The same panel / display window can be displayed in several screens at the same time. The display characteristics can be different for each of the screens; the content is, however, always the same.

Brief introduction into the operation

# 3.3.4 Structure of the Panels and Display Windows

The R&S UPP audio analyzer features the following panels with their main settings (for a detailed list of all panels with the most important setting parameters, see chapter 4, "Manual operation", on page 93).

Panels which can be selected via the "Instruments" menu bar button:

| Generator Config   | <ul> <li>Selection of instrument (analog or digital interfaces)</li> <li>Configuration of channels and bandwidths</li> <li>Reference values</li> </ul>                                                                                                    |
|--------------------|----------------------------------------------------------------------------------------------------|
| Generator Function | <ul> <li>Selection of test signals</li> <li>Sweep function</li> <li>Frequency and level settings</li> <li>Filter and equalizer</li> <li>DC Offset</li> </ul>                                                                                                    |
| Analyzer Config    | <ul> <li>Selection of instrument (analog or digital interfaces)</li> <li>Configuration of channels, measuring bandwidth and pre-filter</li> <li>Range configuration</li> <li>Reference values</li> <li>Start and trigger conditions</li> </ul>                                                                                                    |
| Analyzer Function  | <ul> <li>Selection of measurement functions</li> <li>Measurement speed and accuracy</li> <li>Activation of filter and equalizer</li> <li>Activation of Post-FFT</li> <li>Selection and settings for level monitor</li> <li>Selection and settings for input monitor</li> <li>Selection and settings for frequency, phase, group delay measurement</li> <li>Selection and settings for waveform monitor</li> </ul> |
| Filter             | Definition of filter properties                                                                                                    |
| Auxiliaries        | Settings for the audio monitor                                                                                                    |
| Switcher Panel     | Operation of one or more R&S UPZ audio switchers                                                                                                    |
|                    |                                                                                                    |

Panels which can be selected via the "DispConfig" menu bar button:

| Function Config Level Monitor Config Input Config Freq Phase Config          | These four panels contain settings for displaying measurement values     in the numeric display fields     in the associated combo displays     and settings for limits, minimum values and maximum values                                                                                           |
|------------------------------------------------------------------------------|----------------------------------------------------------------------------------------------------|
| Sweep Graph Config<br>FFT Graph Config<br>Waveform Config<br>Bargraph Config | Up to four of each of these panels are available; they contain settings for displaying measurement values in the graphical windows, e.g.  one or two-channel display units, scaling, gridlines, etc. Evaluation of minimum and maximum values Entry of limit curves Settings for cursors and markers |

The measurement results of the audio analyzer are shown in the following display windows (for a detailed list of all panels with the most important setting parameters, see chapter 4, "Manual operation", on page 93).

Brief introduction into the operation

| Numeric Display                                                                  | Display of measurement results for measurement function selected in Analyzer Function panel     Display of measurement results for level monitor and/or input monitor selected in Analyzer Function panel     Frequency measurement results, or frequency measurement result and phase / group delay measurement result               |
|----------------------------------------------------------------------------------|----------------------------------------------------------------------------------------------------|
| Funct Lev Mon Input Freq / Phase Frequency Phase Ch2/Ch1 Group Delay Sample Freq | These combo displays are extensions to the numeric measurement displays; they show the respective numeric value plus the following additional features:  • Analog bar graphs • Limits • Minimum and maximum values                                                                                                    |
| Sweep Graph 14<br>FFT Graph 12<br>Waveform<br>Bargraph 12                        | <ul> <li>Up to four of each of these display windows can be opened (depending on the window type) in order to display the scans of the different measurements</li> <li>Graphical display shows one or two channels</li> <li>The measurement results are displayed in the way defined in the associated configuration panel</li> </ul> |

# 3.3.5 Basic Rules of Operation

The following basic rules are intended to simplify operation of the audio analyzer:

- Operating sequence in the panels from top to bottom
   Changes to parameters of individual menu items may affect the selection or value range of menu items which are usually located further down (they affect the selection or value range in fields located higher up in only a few exceptional cases).
- Sequence Generator Analyzer Measurement value display
  Many setting parameters can be copied to other panels. For example, the sweep
  frequency settings can automatically be adopted as the scaling for the graph.

### 3.3.6 Function Selection and Value Entry

All functions and parameters are set in the panels.

Besides the mouse, the up/down cursor keys of the external keyboard can also be used for navigating.

Brief introduction into the operation

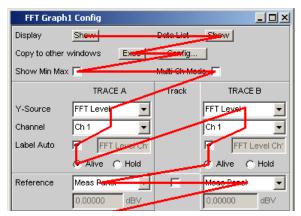

Fig. 3-2: Navigation in the panel

Panels can only be operated if they have the focus (indicated by the blue title bar).

Changing from one panel to another is done by clicking on the title bar.

Before settings can be made in a panel, the relevant parameter field must be highlighted, i.e. it must have the focus. This is indicated by a selection frame around the entry field.

The settings are made in the following ways:

#### **Highlighting controls**

Click on the control with the mouse. The entry focus is indicated by a blue, green or magenta border.

### Activating/deactivating functions

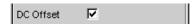

A tick box is used to activate or deactivate functions. If the check box is activated (check mark), the assigned setting can be disabled or enabled.

#### **Toggling functions**

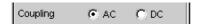

Radio buttons are used for functions which can be toggled between two settings. A black dot in the appropriate button indicates the selected status.

Only one of the two options can be active at any one time.

#### Select parameter

Clicking on the \_ button next to the current selection displays a selection field. The fold-down parameter list is displayed below the selection field.

Brief introduction into the operation

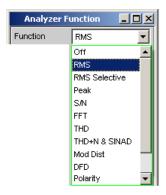

The selection is made by clicking on the desired entry.

The parameter list can be exited without adopting the selected parameter by clicking in any area of the screen or with the ESC key of the external keyboard.

If the list is longer than the display, it is indicated by a scroll bar which can be grabbed and moved with the mouse.

Alternatively, parameters can also be selected using the softkeys.

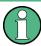

The contents of the parameter lists are not fixed but vary depending on other settings selected.

#### Enter numeric value

Numeric values can be entered or edited in these fields.

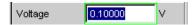

The following applies: Entries outside the possible value range are not accepted; an audible warning is issued and the entry is changed to its permissible minimum or maximum value. The possible value range is displayed above the softkey bar.

#### Edit mode:

When the focus is moved to a numeric entry field, the system enters Edit mode, which is indicated by a green selection frame. The new value is entered via the external keyboard.

The numeric entry field is closed with:

- ENTER on the external keyboard or by clicking in another panel area adopts the newly entered value.
- Pressing ESC on the external keyboard retains the old value.
- Softkeys The selected unit is set and adopted together with the newly entered value.

The entered value is set in the hardware as soon as the numeric entry field is closed.

#### **Direct mode:**

It is also possible to enter the value in Direct mode. Changing to Direct mode is performed by pressing the ENTER key of the external keyboard; the color of the selection frame then changes to magenta.

Brief introduction into the operation

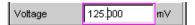

A digit can now be entered using the external keyboard; the digit at the cursor position is replaced.

In Direct mode, every setting change is immediately passed on to the hardware and executed. Direct mode can be exited using the ENTER or ESC key on the external keyboard.

## Entering / changing the unit of a value

The unit of a numeric value is displayed next to the entry field.

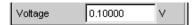

When the value is entered, all units available for the respective function are offered on the softkey bar (on more than one level where necessary). The entry can be completed by selecting the unit using a softkey.

This is done differently depending on the selected mode:

- In Edit mode, the newly entered numeric value is adopted and set together with the selected unit.
- In Direct mode, the physical value (number with the previously selected unit) is converted to the newly selected unit and adopted as the new numeric value.

#### Information on using reference values

The audio analyzer allows reference values to be used when entering various values. These reference values are used as a basis for settings for other parameters.

The example below explains these interdependencies:

A reference voltage ("Ref Voltage") can be set in the "Generator Config" panel. The actual output voltage is set in the "Generator Function" panel where the unit is dBr, i.e. it is possible to enter the output voltage in dB relative to this reference value.

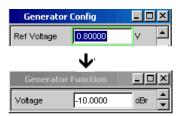

### Enter alphanumeric values

When the focus is moved to a text entry field, the system enters Edit mode, which is indicated by a green selection frame.

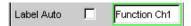

If the complete text (e.g. for graph labels) is to be newly entered, simply begin entering characters using the external keyboard; the old text is deleted automatically when the first key is pressed.

Brief introduction into the operation

The backspace/delete key can be used during the entry to delete the character to the left/right of the cursor.

The text entry field is closed with:

- ENTER The newly entered text is adopted
- ESC The old text is retained.

#### Display fields

Sometimes it is very useful for operators to receive additional information about their settings.

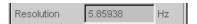

Display fields inside the panels are used in such cases. These fields are shown in grey and cannot be accessed. They always contain valid values and therefore always show settings active in the background; the fields are updated as soon as a setting in the associated parameter field is changed.

#### Adopting parameters

In many cases, settings are to apply e.g. to both measurement channels or to both traces. Here, the R&S UPP provides multi-column panels which allow settings to be transferred from the left-hand to the right-hand column without the parameter having to be entered a second time.

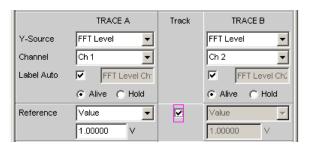

If the track box has a check mark, all of the settings within the function group are applicable to both columns. All fields with transferred settings in the right-hand column are shown as display fields. They appear grey and cannot be accessed while the track function is active. If a setting is changed in the associated parameter field in the left-hand column, this change is also shown in the display field in the right-hand column.

### 3.3.7 Help functions

Information on the possible entries is given at the bottom of the screen above the softkey bar. The units offered in the softkey bar and the limits specified in the "Valid Range" field always refer to the highlighted parameter field. The valid value range is given in the unit currently selected.

Entries outside the specified value range are not accepted; an audible warning is issued and the entry is changed to its permissible minimum or maximum value.

Brief introduction into the operation

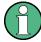

The specified ranges for value entries always take the current status of the instrument into consideration. They are therefore not constant and depend on the presets already configured for other parameters.

Below is an example for entering the generator output voltage; additional units can be displayed by activating the >> button:

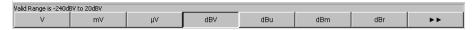

# 3.3.8 Measurement Functions and Displaying Measurement Results

The audio analyzer offers various types of measurement windows for displaying the results of the numerous measurement functions. The measurement results can be displayed as digital numeric values, in analog bar graphs, in result graphics or in data lists. The user can open any number of measurement windows on the screen.

- What (which measurement function) is measured and how (which measurement method) measurement is performed, is preset in the "Analyzer Function" panel.
- The panels for configuring the measurement value display are used to determine how the measurement results are presented (i.e. which unit, how many digits, etc.).
   A series of panels for the different measurement windows are provided for this purpose.
- The results are finally displayed in the various measurement windows.

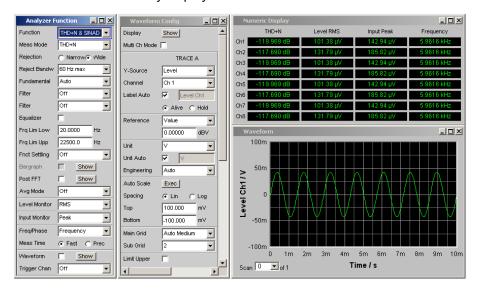

#### 3.3.8.1 Numeric display field

The numeric display field provides a clear overview of the numeric values from various analyzer functions and displays a maximum of 8 numeric value results from the "Analyzer Function" panel. The individual columns are permanently assigned, from left to right:

Column 1:

Brief introduction into the operation

Measurement results of the function that is set in the "AnalyzerFunction" panel in the "Function" line.

Column 2:

Measurement results for the set function of the "Level Monitors".

- Column 3: Measurement results for the "Input Peak" function.
- Column 4:

Display of either the frequency measurement result or, if "Freq&Phase" or "Freq&GrpDel" is set, display of the frequency measurement result in the first row and display of the phase or group delay measurement in the second row.

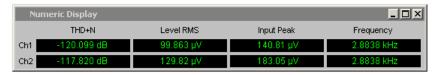

#### Combo display

The combo display is used if the numeric value of a measurement result is to be supplemented by analog bar graphs, limit monitoring or the storage of maximum and minimum values.

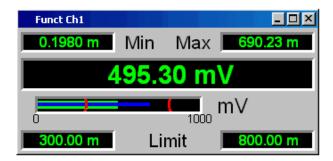

The free selection and free scalability mean that especially important or critical results can be monitored and tracked even when viewing the screen from a relatively long distance.

The easiest way to open combo displays is by double-clicking on the corresponding measurement display in the numeric display field.

#### Configuring the numeric display field and combo display

The settings for the individual columns of the numeric display field or for the combo displays are made in the following four configuration panels which can be opened by actuating the "DispConfig" button in the menu bar:

- "Funct Config"
- "Lev Mon Config"
- "Input Config"
- "Freq / Phase Config"

Brief introduction into the operation

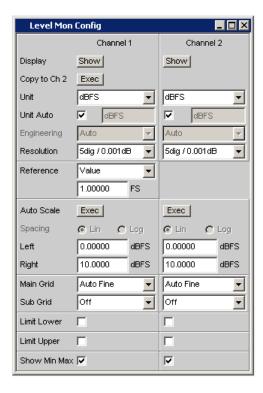

### **Graphical window**

The most informative way of displaying measurement results is to use a two-dimensional graph. The audio analyzer distinguishes the graphical windows

- Sweep Graph
- FFT graph
- Waveform
- Bargraph

These windows can be set using the associated configuration panels.

All graphical displays can be evaluated using horizontal and vertical cursors; markers are used to identify important measurement points. A broad range of softkey control functions can be used to scale graphs, to display sections of graphs, and to perform many other tasks.

Introduction to Instrument Operation Using Examples

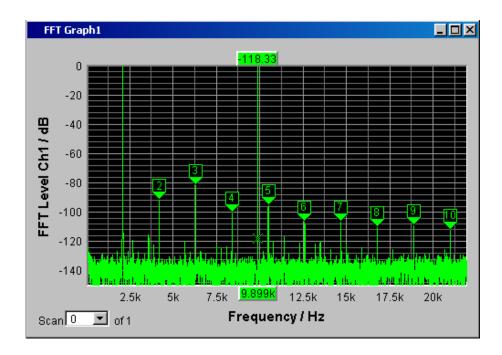

# 3.4 Introduction to Instrument Operation Using Examples

# 3.4.1 Measuring the Frequency Response of an Amplifier, Equalizer, etc.

This example is based on the factory settings of the audio analyzer. It explains the changes made in the individual panels to set up the measurement and describes how to graphically display the measurement results. Finally, the example shows how to save the defined measurement setup so that it can be used again for other applications.

- Step: Loading the factory settings
   The easiest way to load the factory setting of the instrument is by opening the menu bar with the mouse and clicking on File, followed by Preset (Load Default).
- 2. Step: Setting the required generator signal

Introduction to Instrument Operation Using Examples

The basic settings for configuring the generator are made in the "Generator Config" panel.

The frequency response is usually measured on both channels; this is already configured in the "Channel" field.

Depending on the instrument under test, the "Output Type" line may allow switching to symmetrical switching with the fixed output impedance of 25 Ohm.

If needed, click on the corresponding parameter field and perform the desired selection.

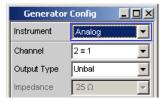

b) Floating output circuitry for the generator (see chapter 3.2.2, "Avoiding Hum Loops", on page 59) and a maximum signal frequency of 22 kHz are generally the correct settings to be used.

The other following are also suitable for the majority of applications and do not have to be adjusted unless necessary.

This completes the settings in the "Generator Config" panel.

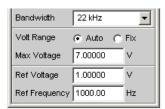

c) Next, the "Generator Function" panel is activated using the mouse. Sinusoidal signals (Sine) are required; this setting is already selected. To be able to measure the frequency response, the sinusoidal signal must be swept in the frequency. A fixed frequency of "1 kHz" is preset in the default instrument setup.

To activate the sweep, select the "Sweep Ctrl" line, open the parameter list and selected the desired setting.

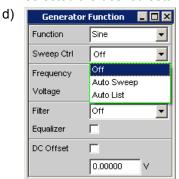

The parameter list closes and a number of additional fields appear in which further sweep parameters can be set.

Introduction to Instrument Operation Using Examples

e) The "Next Step" field must remain set to "AnIr Sync" this setting causes the next sweep step to be triggered as soon as a valid measurement result is available in the analyzer part. This synchronization optimizes the sweep speed.

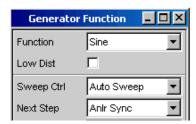

f) The sweep variable must now be specified in the "X Axis" field. Frequency is already preset here (as required in this example).

No other sweep variable is required; therefore, the "Z Axis" field also remains unchanged and set to "Off".

The "Spacing" selection field is used to select the algorithm for advancing through the sweep points. This can be done using a linear or logarithmic step size; the number of individual sweep points ("Points") or the step size from point to point ("Steps") can be set.

This selection field is factory-set to "Log Points"; this is the usual setting for frequency response measurements.

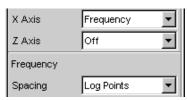

g) The values for the start and stop frequency of the sweep must be entered in the two fields "Start" and "Stop".

Highlighting the desired field gives it the green selection frame. The desired frequency value can now be entered directly (here: 20 Hz). Pressing the ENTER key adopts the value and adjusts the hardware accordingly.

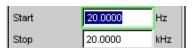

The possible value range is given above the softkey bar. Entries outside the specified value range are not accepted; an audible warning is issued and the entry is changed to its permissible minimum or maximum value.

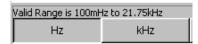

As soon as the value entry field is highlighted, all available units are displayed on the softkey bar; additional hidden units can be shown by actuating the >> button. Value entry can be completed by actuating the softkey labeled with the desired unit; this is a particularly useful feature if a value is to be changed to a different unit.

The value for the stop frequency is entered in the same way (here 20 kHz).

Introduction to Instrument Operation Using Examples

h) The number of desired sweep points must be entered in the "Points" field, 30 points are preset here. Up to 1024 points can be selected. 50 points are entered in this example; this generally provides an adequate number of measurement values without making the overall measurement cycle too long.

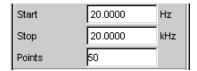

i) The desired output voltage for the measurement is entered in the "Voltage field"; once again, the field must be highlighted before the value can be entered. The value range is again displayed above the softkeys and the available units are shown in the softkeys.

The remaining fields are not relevant for this example. Configuration of the generator is therefore complete.

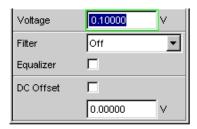

- 3. Step: Selection of required measurement
  - The basic settings for configuring the analyzer are again made in the "Analyzer Config" panel.

To panel must be selected and receive the focus to be able to operate it. The frequency response is usually measured on all channels; this is already configured in the Meas Channel field. The following parameter fields occur only once and are set to "Track" and affect all channels.

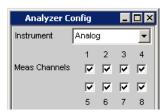

Introduction to Instrument Operation Using Examples

b) The "AC/DC Coupl" parameter field is set to "Track", i.e., AC and DC coupling can be switched as necessary for all channels using the two radio buttons. If the coupling is to be set individually for each channel, then the AC/DC Coupl parameter field must be set to Split.

The fields for the measurement bandwidth are already preset with the appropriate setting; no prefilter is required here.

The signal to be measured is fed via the symmetrical input sockets.

The auto-range function for all channels ("Range = Track") is generally the correct setting here. If range is to be set individually for each channel, then the "Range" parameter field must be set to "Split".

The default settings in the following fields are also correct.

This completes the settings in the "AnalyzerConfig" panel.

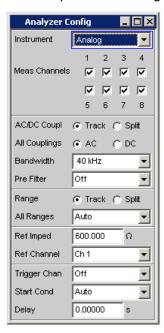

Introduction to Instrument Operation Using Examples

- c) The following are set in the Analyzer Function panel:
  - what is measured (which measurement function) and
  - how measurement is performed (which measurement method)

The RMS of the voltage must be measured for the frequency response measurement described here; the required setting ("RMS") is already preselected. The measurement time for each individual measurement point is selected in the "MeasTime" field. The default instrument setting here is Auto which means that the measurement time is automatically adapted to the input frequency, i.e. the measurement cycle speeds up as the frequency increases. This setting can (with just a few exceptions) be used for the majority of applications.

If the integrated generator is used for measuring the frequency response (as in this example), the setting "GenTrack" should be used. The measurement time is then automatically adapted to the frequency generated in the generator. The frequency information from the generator is passed on directly to the analyzer. The analyzer then adjusts its measurement time to precisely one period (or to an integer multiple of one period). The advantage of this method is maximum measurement speed with maximum accuracy.

All other parameter fields are not relevant for this example; the settings in the "AnalyzerFunction" panel are therefore complete.

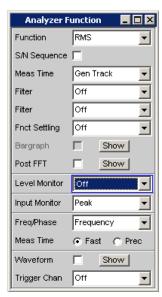

4. Step: Displaying the measurement results – Numeric measurement display In the default instrument setup, the numeric measurement display is also already open. If the DUT is correctly connected to the audio analyzer, measurement values will already be displayed.

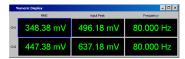

Introduction to Instrument Operation Using Examples

The panels for configuring the measurement value display are used to determine how the measurement results are presented (i.e. which unit, how many digits, etc.). A series of panels for the different measurement windows are provided for this purpose. The "Function Config" panel is shown here as an example; the first column of the numeric measurement display is configured in this panel, i.e. the display fields which show the measured level values for the frequency response measurement described here.

The unit for the numeric measurement displays is set in the Unit field.

The Engineering parameter is used to determine whether the display automatically toggles between  $\mu V$ , mV and V, for example, or whether other unit formats are desired.

If the measurement results are to be displayed as relative values, they are referred to the reference value set in the Reference field.

Other parameter fields in this panel are used to set limits and to display extreme values. These functions are described in detail in chapter 4, "Manual operation", on page 93 and in chapter 5, "Instrument Function", on page 176.

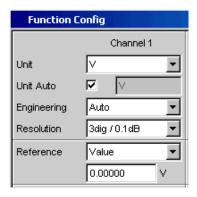

#### 5. Step: Starting the sweep

Although the analyzer is already supplying measurement results, the status message "Sweep Waiting" above the softkeys indicates that the sweep has not yet been started although it has been configured in the "Generator Function" panel.

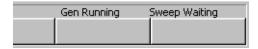

- a) This is done with the "Start" button from the toolbar (the two double arrows) or the "Cntl F5" key on the external keyboard. The status message "Sweep Run Cont" informs the user that when this key is pressed the sweep will start and be repeated continuously.
- b) The "Stop/Cont" button of the toolbar (two vertical bars) or the "Cntl F7" key of the external keyboard can be used to interrupt the sweep process at any time ("Sweep Stopped" status message), pressing the key again continues the process.
- c) The "Single" button on the toolbar (single arrow) or "Cntl F6" of the external key-board starts the sweep only **once**; after the sweep process is complete, the status bar indicates "Sweep Terminated".

Introduction to Instrument Operation Using Examples

Step: Displaying the measurement results – Graphical windows
 The results of a frequency response measurement are usually displayed graphically with the measured output voltage values of the DUT being plotted on the frequency axis.

The following settings are required for this:

- To avoid overloading screen 1 with too many panels, change to screen 5 to display the graphical representation.
- b) Open the menu bar and from the selection list under the "DispConfig" button select the "Sweep Graph 1 Config" panel. As explained above, the way in which the measurement results are presented is determined in the configuration panels. Each graphical window has its own configuration panel. The "Sweep Graph 1 Config" panel required here has two columns, but only Trace A is shown to provide a better overview.

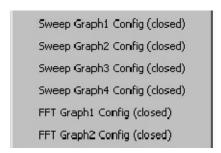

c) The associated graphical window can be opened by actuating the "Show" button in the "Display" field. The window appears in the same screen so that the effect of the following settings can be observed directly.
In each graphical window, one or two traces (Trace A and Trace B) can be plotted on one X-axis. Each trace can consist of a large number of scans. In this example, only one single scan is to be displayed; the "Scan" field can therefore remain set to "Single".

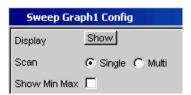

Introduction to Instrument Operation Using Examples

d) The scans can display the results of the different measurements available in the R&S UPP.

For the frequency response measurement, the measurement results for the measurement function selected in the Function field in the Analyzer Function panel (here the RMS measurement) must be displayed on a graph. For Trace A, the Y source field is set to the **Function** result and the measuring channel to be displayed is selected with the Channel = **Ch1** parameter field underneath it (this is already preset in the default setup).

The "Alive" setting means that the results are displayed continuously; the "Hold" setting "freezes" the traces.

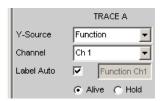

e) The units to be used for the measurement values on the Y-axis are set in the next section.

If the unit used in the numeric display window is also to be used in the graphical window, the "Unit Fnct Track" tick box must be activated. If this is not the case, a unit can be selected from the parameter list next to the tick box. Selecting "Engineering" determines whether the display automatically toggles between  $\mu V$ , mV and V, for example, or whether other unit formats are desired.

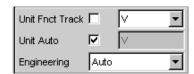

- f) All the other default instrument settings are correct and allow a result to be displayed immediately in the form of a graph. If the sweep is started with the "Start" or "Single" button from the toolbar or "Cntl F6" or "Cntl F7" of the external keyboard, the scan appears in the graphical window.
- g) The scaling will probably need to be adjusted. Actuating the "Exec" button in the line "Autoscale" rescales the graph on the basis of the measured minimum and maximum values so that the entire trace fits in the graphical window. The end values for the Y-axis can, however, also be entered in the two fields "Top" and "Bottom".

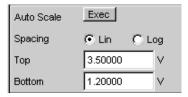

Introduction to Instrument Operation Using Examples

h) The default settings for the X-axis are also mostly correct for this example: By selecting a frequency sweep in the GeneratorFunction panel, the X-axis is automatically defined as the frequency axis with the unit Hz.

If "Auto" is set in the "Scaling" field, the start and stop frequency of the sweep defined in the "Generator Function" panel is automatically used as the upper and lower end value for the X-axis.

The "Lin" setting in the "Spacing" field is unsuitable for this example. Since a sweep with logarithmic step size has been selected for this measurement, the X-axis should also be subdivided logarithmically.

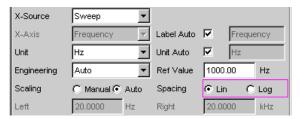

7. Step: Using a relative unit in the graphical window

The settings so far made allow the frequency response of the DUT to be displayed graphically but not in a way that conforms to standards.

In the case of frequency response measurement, the relevant standards stipulate that the deviations of the output voltage must be plotted over frequency, whereby the output voltage of the DUT at the reference frequency 1 kHz (for analog measurements) is used as the reference level.

The following settings in the "Sweep Graph 1 Config" panels are used to adapt the graph for this measurement example:

Introduction to Instrument Operation Using Examples

a) A default reference value of 1 V is set in the Reference field.

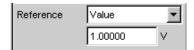

This value must be replaced by the output voltage value of the DUT measured with the reference frequency of 1 kHz.

Here, the R&S UPP offers a very elegant option:

If the parameter list is opened in the "Reference" field, it is possible to select the setting "Ref 1000 Hz". With this setting, the value measured at this frequency is determined (if necessary by means of interpolation between the measurement values at the two adjacent frequencies) and used as the reference value.

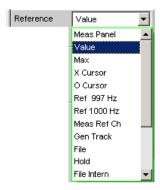

b) All that remains is to select the unit dBr in the "Unit Fnct Track" field. All measurement values are then displayed in dB relative to the reference value selected above. This satisfies the standards defining frequency response measurement.

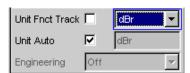

 The Y-axis must now be scaled according to requirement, e.g. from +20 dBr to -20 dBr.

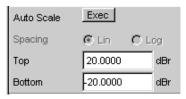

Introduction to Instrument Operation Using Examples

d) If the measurement result of the second channel has been selected for Trace B, the graphical display for the measured frequency response of the DUT may look like the example shown below.

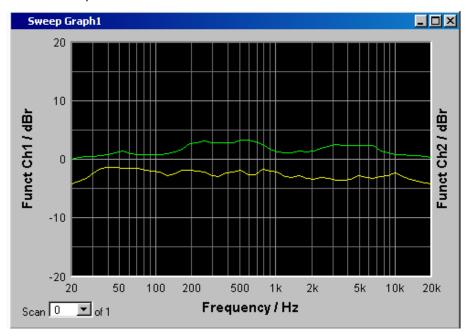

- 8. Step: Saving the device settings
  - a) The menu bar, "File", "Save Setup as" opens a window for saving files.
  - b) The desired file name can now be entered with the external keyboard. The file extension is assigned automatically once the file name has been entered (here .SET); it is advisable to use this automatic assignment function as it prevents entry errors.
  - c) If this device setting is to be used again at a later time, simply open the menu bar and click on "File", "Load Setup" to be able to load this setup again in the File window.

# 3.4.2 Measuring the Harmonic Distortion (THD+N) of a DUT

This example is also based on the factory settings of the audio analyzer. However, only the settings in the individual panels which differ from the settings in the previous example are explained.

- 1. Step: Loading the factory settings
  - a) Load the default setting by opening the menu bar and selecting "File", "Preset (Load Default)".
- 2. Step: Setting the required generator signal

Introduction to Instrument Operation Using Examples

a) In the "Generator Config" panel, the basic settings for configuring the generator in this example are the same as those set for the frequency response measurement described in the previous section.

Depending on the DUT, "Output Type" may have to be switched to balanced circuitry.

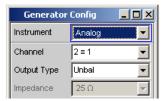

b) Next, the "Generator Function" panel is activated.

Sinusoidal signals are required. This setting is one of the presets.

The harmonic distortion is often only specified for the reference frequency 1 kHz (for analog applications). Fixed frequencies are therefore used for measurement; as a result, "Sweep Ctrl" must remain set to Off.

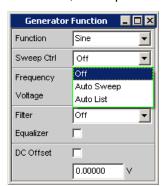

c) The frequency 1 kHz is already preset in the default instrument setup. Only the output level required for the measurement may have to be adjusted (in the Voltage field).

The remaining fields are not relevant for this example. Configuration of the generator is therefore complete.

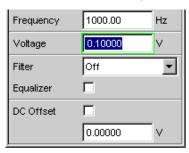

3. Step: Selection of required measurement

Introduction to Instrument Operation Using Examples

a) The basic settings for configuring the analyzer are again made in the "Analyzer Config" panel.

These settings are made in the same way as shown in the previous example.

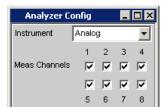

b) Next, the "AnalyzerFunction" panel is activated.

The measurement function and measurement method are set in this panel. First, the measurement function is selected by unfolding the parameter list and selecting the THD+N&SINAD item.

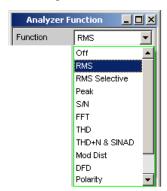

- c) In the next field "Meas Mode", various modes for distortion factor measurement can be selected; the presetting "THD+N" is correct for this example.
- d) With the THD+N measurement, the fundamental of the signal to be measured is suppressed using a notch filter. The audio analyzer can automatically determine the fundamental from the spectrum and adjust the notch filter to it ("Fundamental Auto").

Filter and Equalizer are only required in exceptional cases.

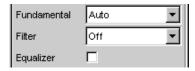

e) The calculation for harmonics and noise components can if necessary be restricted to within band limits which can be entered in the two fields "Freq Lim Low" and "Freq Lim Upp".

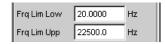

All other parameter fields are not relevant for this example; the settings in the "Analyzer Function panel" are therefore complete.

4. Step: Displaying the measurement results – Numeric measurement display

Introduction to Instrument Operation Using Examples

a) In the default instrument setup, the numeric measurement display is already open.

If the DUT is correctly connected to the audio analyzer, the measurement values for the harmonic distortion can be read off in the first column.

In the default setup, THD+N values are given in dB; if a display in % is desired, this unit can be changed in the "Function Config" panel.

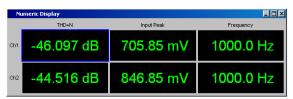

5. Step: Displaying the spectrum in the graphical window

Display of the numeric value alone is sufficient for the majority of harmonic distortion measurements. Here, however, the spectral composition of the output signal at the DUT is also to be analyzed.

With the audio analyzer, it is possible to follow up all distortion measurements with an FFT analysis.

The necessary settings for this are explained in the following section:

a) In the "Analyzer Function" panel already used for configuring the THD+N measurement, an FFT analysis to be performed following the measurement can be set after the actual measurement function has been selected.

To do this, highlight the "Post FFT" tick box with the rotary knob and activate it with a rotary-knob click.

The size of the FFT can be adjusted if necessary.

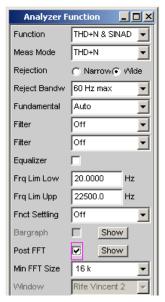

b) To graphically display the results of the FFT analysis, first change to screen 5 which is empty in the default setting.

Introduction to Instrument Operation Using Examples

c) Open the menu bar and from the selection list under the "Disp Config" button select the "FFT Graph 1 Config" panel.

As explained in the previous example, the way in which the measurement results are presented is determined in the **configuration panels**. Each graphical window has its own configuration panel.

The "FFT Graph 1 Config" panel required here has two columns; to simplify matters, only Trace A is shown in the example.

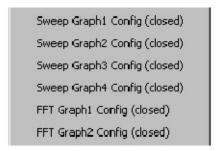

d) The associated graphical window can be opened by actuating the "Show" button in the "Display" field. The window appears in the same screen so that the effect of the following settings can be observed directly.

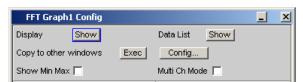

e) In each FFT window, one or two traces (Trace A and Trace B) can be plotted on the frequency axis.

In this example, the level measurement results of the FFT analysis are to be displayed on a graph. For Trace A, the "Source" field is therefore set to "FFT Level" and "Channel" to Ch1 (this is already preset in the default setup). The "Alive" setting means that the results are displayed continuously; the "Hold" setting "freezes" the traces.

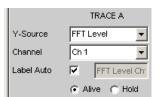

Introduction to Instrument Operation Using Examples

f) The settings for unit, Y-axis scaling and grid are already preset in the default setup; a result should therefore be visible. If necessary, these settings must be adjusted.

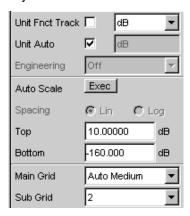

The settings for the X-axis are also mostly correct for this example; they were explained in the previous example.

g) In the "Analyzer Function" panel, you can also use the "Show" button to open the graphical window for Post FFT. However, this displays the window in the same screen, without opening the associated configuration panel.

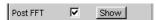

h) The spectral display of the output signal with its harmonics may now look like the example shown below.

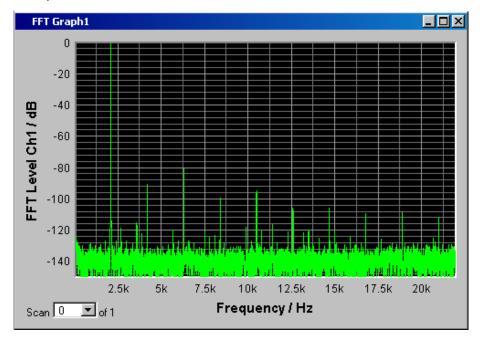

6. Step: Evaluating the graphical display with markers and cursors
All graphical displays can be evaluated using horizontal and vertical cursors; the X
and Y-values shown in the display fields associated with the cursors are always current values. Markers are used to identify important measurement points. The cursors

Introduction to Instrument Operation Using Examples

and markers can only be operated using the softkey bar; the required softkeys are displayed at the bottom of the screen as soon as the graphical window has the focus. The softkeys are arranged in several levels; the lower levels are accessed by actuating the respective button. Actuating the "Back" button redisplays the higher level.

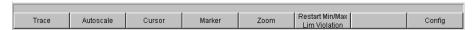

#### a) Setting markers:

Pressing the "Marker" button calls up the Marker softkeys which are used first in this example to select the Trace A scan so that markers can be set.

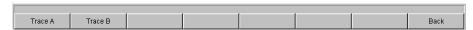

The next softkey level appears simultaneously:

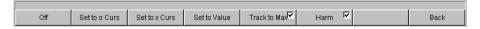

The "Track to Max" button is used to set a marker at the maximum value of the curve, i.e. the fundamental in this example THD+N measurement.

The "Harmonics" button is used to mark the harmonics of the fundamental indicated by the marker.

Pressing the "Back" button twice calls up the first softkey level again.

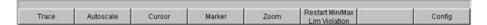

Introduction to Instrument Operation Using Examples

#### b) Using cursors:

Actuating the "Cursor" button displays the cursor softkeys:

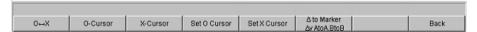

The audio analyzer uses two cursors that are identified with the symbols  $\bigcirc$  and X. These symbols are used to mark the measured points in the graph (see the example graph below).

Only one cursor is active and can be moved in the graph at any one time. The active cursor is displayed with a solid line; the inactive cursor is displayed with a broken line.

With the  $\bigcirc$  <--> X button, the  $\bigcirc$  and X cursor are alternately switched on. If, for example, the cursor was activated with the  $\bigcirc$  cursor button, the following softkeys appear:

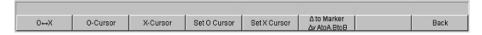

Activating the Vert A button activates a vertical cursor on Trace A; this cursor can then be grabbed and moved with the mouse.

The step size with which the cursor is being moved can be set via additional softkeys of the next level which are called with the "Movement" softkey.

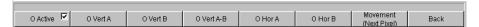

The **Movement** button opens the next softkey level where various step sizes for moving the cursor are offered. The currently selected step size is indicated in brackets in the second label line of the "Movement" button.

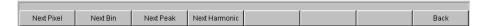

Loading predefined instrument setups

c) With activated markers and a cursor, the graphical display of the output signal with its harmonics may look like the example shown below.

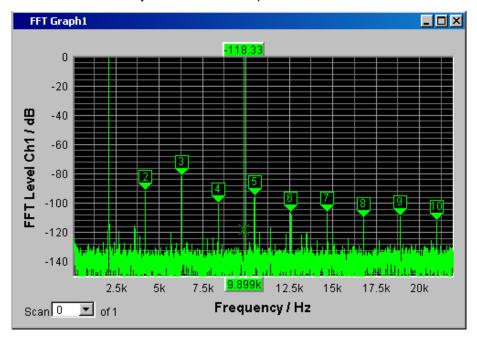

Step: Saving the device settings
 This example can also be saved as an instrument setup. The save routing is performed as described in the previous example.

# 3.5 Loading predefined instrument setups

To make initial measurements easier for new users, example setups for the basic measurements required in audio engineering are supplied with every audio analyzer. These setups allow the instrument to be used almost immediately.

The setup files are available for the different domains (analog or digital) of the generator and analyzer. They are stored in the directory D:\UPV\Setup Examples in the subdirectories AA, AD, DA, DD, whereby the generator domain is listed first, followed by the analyzer domain. The file name indicates the respective application.

Many of these example measurements (essentially those at the analog interfaces) can be performed using the basic version of the audio analyzer. The R&S UPP B2 (digital audio interfaces) option is required for all measurements at the digital interfaces.

The predefined instrument setups can be loaded in the following way:

▶ Open the menu bar, move the mouse pointer to the "File" button and select the "Load Example Setup" entry from the opening list. The file window is opened displaying the directory in which the example measurements can be selected.

All of the setups listed here use the same basic settings.

R&S®UPP Getting Started

Loading predefined instrument setups

Basic settings for analog inputs/outputs:

- All channels of the generator and analyzer are active, the unbalanced XLR connections with fixed generator impedance of 25 Ohm and fixed analyzer impedance of 200 kOhm are used.
- All inputs/outputs are floating; the auto-range function is activated.
- Frequency sweeps are usually performed logarithmically from 20Hz to 20kHz; the
  appropriate graphical windows are open on the screen; the X-axis is scaled automatically in the associated configuration panels; the Y-axis is permanently set to
  standard values.
- Voltages are mostly given in volts; the generator output voltage is set to 0.1 V; distortion and intermodulation values are given in dB.

Basic settings for digital inputs/outputs:

- Both channels are active; the generator generates 24 bit words; the analyzer analyzes 24 audio bits. The sampling frequency is set to 48 kHz, the Professional format acc. to AES 3 is used. The digital pulse amplitude of the generator is 1 V at the BNC outputs, which corresponds to 4 V at the XLR sockets.
- Levels are mostly given in dBFS; audio signals are usually generated at a level of -20 dBFS.

Users can, of course, adapt the used basic settings to their own specific measurement tasks at any time. To do this, the respective setup must be loaded and the appropriate changes are then made in the panels. The setup can then be saved again.

The application setups are also updated when new audio analyzer firmware is installed. Modified setups should therefore be saved under a different file name.

Users are also free to create new directories for their customized setups.

Introduction - Manual Operation

# 4 Manual operation

# 4.1 Introduction - Manual Operation

The R&S UPP audio analyzer is available in three model variants that differ with respect to the number of analog analyzer channels: The R&S UPP can be ordered with 8 (R&S UPP 800), 4 (R&S UPP 400) or 2 (R&S UPP 200) channels. All models are optimized for use in production with remote control interfaces and are offered without display, without front panel controls and without CD/DVD drive. To enable a convenient manual control, the instrument can be equipped with an external monitor, an external keyboard and a mouse. All models feature the same functions.

The R&S UPP audio analyzer uses the Windows® XP operating system. The instrument is therefore operated in largely the same way as other Windows® applications. All panels and display windows have the standard Windows® format and are operated in the same way. An external monitor, an external keyboard and/or mouse allow direct and convenient access to entries and settings. The clearly organized display shows the current state of the audio analyzer.

If the R&S UPP model is to be operated manually, you need to connect an external screen, a mouse, and a PC keyboard. In the Overview of keys section at the end of this chapter, the keys or shortcuts on a PC keyboard and their function for the manual control are listed. For additional notes for the control via mouse and keyboard, see chapter 4.3.2, "Operation Using the Mouse", on page 101 and chapter 4.3.3, "Operation using an external PC keyboard", on page 101.

The use of the toolbar simplifies the operation when using the mouse. See chapter 4.9, "Settings in the Menu Bar", on page 150.

Numerous online help functions assist the user in making settings.

After being switched on, the instrument is in the same state as it was before it was switched off. This applies to all setting parameters of the R&S UPP, including those not currently displayed on the screen.

The following chapter describes the manual operation of the R&S UPP audio analyzer. This includes a description of the screen displays, how to operate the panels and how to set parameters. Each of the setting descriptions is accompanied by a table explaining how the different functions are performed using an external PC keyboard or mouse.

An overview of the keys, panels and display windows can be found at the end of this chapter.

The functions of the R&S UPP audio analyzer are described in detail chapter 5, "Instrument Function", on page 176. An explanation of the general operating concept and a brief introduction that contains step-by-step configurations for initial measurements is described in chapter 3, "Getting Started", on page 58. The remote control of the instrument is described in chapter 6, "Remote Control - Fundamentals", on page 516 and chapter 7, "Remote Control - Command Description", on page 558.

Functional division of the audio analyzer

# 4.2 Functional division of the audio analyzer

# 4.2.1 Instrument concept

The audio analyzer combines the following components in a single housing:

- Generators with analog and with the R&S UPP-B2 also digital audio interfaces for generating the multiple test signals,
- Analyzers with analog and with the R&S UPP-B2 also digital audio interfaces for extensive measurement options and
- a computer (PC) with the Windows XP® operating system for controlling and operating the entire instrument and with connections for PC peripherals and LAN

### 4.2.2 Generators

### 4.2.2.1 Universal generator

The universal generator consists of an FPGA and generates the various test signals from sinusoidal tones through intermodulation test signals (two-tone signals) to noise signals and multi-tones. Following appropriate conversion, these signal are made available at the analog outputs.

With the R&S UPP-B2 option, they can also be output as digital data streams in various formats at the AES/EBU and SPDIF interfaces and at optical interfaces.

The R&S UPP-B2 and -K21 options also allow generating digital ancillary data, such as channel status data, validity and parity bits.

All test signals can be output on both channels. However, different signals are also available at the digital outputs.

### 4.2.2.2 Function blocks and their assignment to the panels

The diagram below shows the function blocks of the generators in the audio analyzer:

Functional division of the audio analyzer

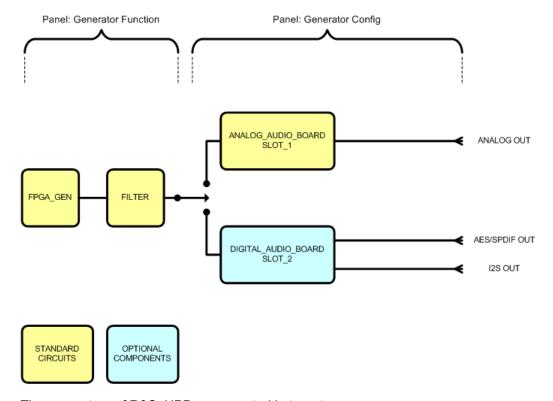

The generators of R&S UPP are operated in two stages:

- 1. In the first step, the following settings are made in the "Generator Config" panel:
  - the audio interfaces at which the test signals are to be output
  - the channels which are to be active
  - maximum level and reference values
  - etc.

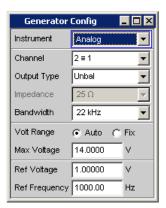

- 2. In the second step, the following settings are made in the Generator Function panel:
  - type of test signal
  - output level
  - frequencies
  - etc.

Functional division of the audio analyzer

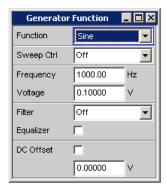

# 4.2.3 Analyzers

The R&S UPP performs all measurements using digital signal processing. Here, analog signals to be measured are first subjected to complex analog **preprocessing** on analog measurement modules before they are digitized and fed to the digital measurement routines.

This concept has the following advantages:

- All audio measurement functions are available at both the analog and the digital interfaces.
- The measurement methods at the analog and digital interfaces are identical.
- Operation at the analog and digital interfaces is always the same.
- The R&S UPP can also perform the complex measurement functions simultaneously on all channels; this results in an overall measuring time that is insignificantly higher than the sample time.
- Several measurement functions, e.g. level measurement, FFT analysis, waveform analysis, etc., are calculated simultaneously in FPGAs and can therefore be displayed at the same time without a delay.
- The digital measurement routines can continuously adapt their speed to the current input frequency and thus achieve high measurement speeds.
- Since the filters are also digital, an almost infinite number of filters is available and can also be used for measurements at analog interfaces.

With the R&S UPP-B2 option, digital audio data streams can also be measured at the AES/EBU or SPDIF interfaces.

## 4.2.3.1 Function blocks and measurement levels

The analyzer component of R&S UPP contains a series of measurement options that are organized in various measurement levels. The measurement results of these levels can also be displayed simultaneously.

The unfiltered input signal is analyzed in the **input-monitor level**. The peak level at the input connectors is analyzed here.

Functional division of the audio analyzer

The pre-filter, which can be looped into the signal path before all other analyses, is located in front of the **level monitor**. Here you can analyze the RMS value, the peak value or the DC voltage component of the signal to be tested.

Following any additional filtering using one or two filters, detailed analysis is initiated in the **function level**. All the usual analysis tools for measuring linear and non-linear distortion, interferences etc., can be found here. The analysis in the time domain (waveform) as well as the FFT analysis with extreme dynamic response and frequency resolution take place here. Moreover, it is possible to record input signals to the hard disk in order to analyze them at some point later.

In the **Freq/phase level**, the measurement values for **frequency** and **phase** or **group delay** can be displayed in a different measurement window parallel to the structure described above.

The monitor outputs at the rear side of R&S UPP allow connecting an oscilloscope or external circuitry, can be switched to the input-monitor level or function level, thereby allowing the control of analog or digital input signals as well the different analysis levels directly at the input.

With the R&S UPP-B2 option, the digital ancillary data in a standard configuration, such as channel status data, validity and parity bits, can also be output.

The results of these different measurement functions can be displayed in various ways in the **measurement windows**. The type of display, the units used, scaling, etc., can be set differently for each measurement function in the associated panels.

The diagram below shows the function blocks and the analysis levels of the R&S UPP:

Similar to the generator component, the analyzer component is operated in two stages:

Functional division of the audio analyzer

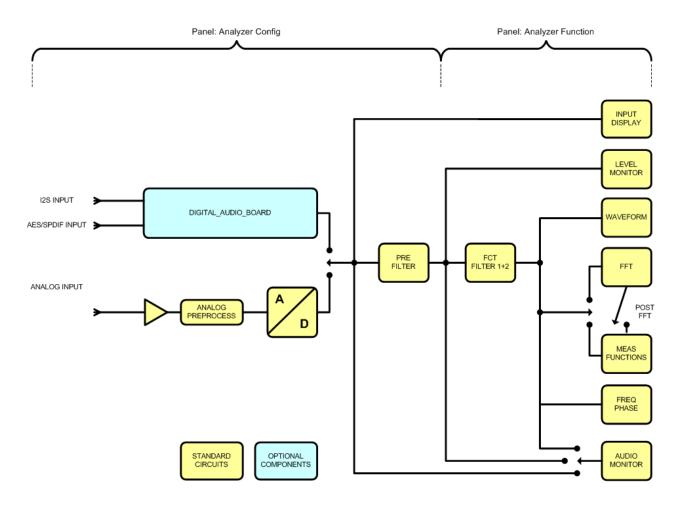

- 1. Operation begins in the "Analyzer Config" panel with the selection of:
  - analog or digital input connectors
  - number of channels
  - AC or DC coupling
  - Measurement bandwidth
  - and a number of other parameters

Functional division of the audio analyzer

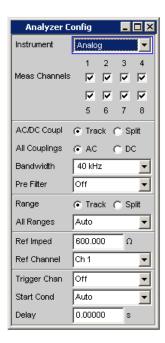

2. In the second step, the measurements are set at the various analysis levels in the "Analyzer Function" panel.

The measurements are set in the order of their importance:

- measurements in the function level, e.g. distortion measurements (possibly with Post-FFT enabled)
- Settings in the monitor level, e.g. DC measurement
- Display of the peak value in the input monitor level
- Display of frequency, phase / group delay in the freq / phase level

In addition, the waveform function can be switched on and off in this panel.

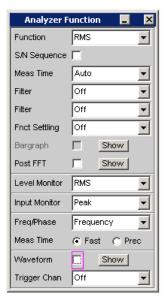

3. If the monitor outputs at the rear of the instrument are to be used, these settings are made in the "Auxiliaries" panel.

General Information on Operation

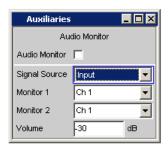

- 4. The following settings can be made in other panels:
  - the way in which the measurement results are to be displayed (numerically or graphically)
  - scaling
  - limit monitoring
  - minimum and / or maximum values
  - and many other parameters

# 4.3 General Information on Operation

### 4.3.1 Windows user interface

To provide the user with a familiar environment, operation is largely based on the Windows® user interfaces. All panels, entry windows, etc., are made up of known elements, for example:

Selection fields with parameter lists

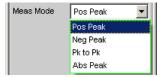

Tick boxes

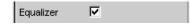

Radio buttons

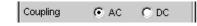

Entry fields

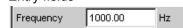

A blue, green or magenta selection frame or the highlighting of an entry field (dark background) indicates the current entry focus. Entries can be made in the element with entry focus.

General Information on Operation

Operation follows the same basic rules which apply to other Windows programs in use today. It is assumed that the user is familiar with these basic rules. This information is therefore not given in detail in this manual.

# 4.3.2 Operation Using the Mouse

Similar to other Windows® programs, the R&S UPP can also be operated with a mouse. To permit this, a commercially available mouse (not supplied with the instrument) is connected to one of the four USB interfaces at the front or rear of the instrument (see chapter 2.7.2, "Connecting an external mouse", on page 34).

The mouse makes it easier to move and resize the panels and graphical windows on the screen and provides alternative operating modes. It allows easy operation of Windows®.

Specifically for mouse operation, the R&S UPP also features a menu bar that either can be displayed permanently at the top of the screen or appear at the top of the screen as soon as the mouse pointer is moved to the left side of the screen, and a toolbar that either can be displayed permanently at the top edge of the screen of appear at the right side of the screen as soon as the mouse pointer is moved there. In both cases, the permanent display is set in the config panel under the heading "Always visible". This tool bar contains a number of icons for calling up frequently used functions.

The functions of the mouse correspond to the following instrument functions:

| Mouse                                            | Function                                                                                                    |
|--------------------------------------------------|----------------------------------------------------------------------------------------------------|
| Left-click                                       | <ul> <li>Activates selection fields</li> <li>Selects parameters</li> <li>Activates/deactivates tick boxes</li> <li>Toggles radio buttons</li> <li>Quits the Edit mode</li> </ul> |
| Moves mouse pointer to left-hand edge of screen  | Shows the menu bar                                                                                                    |
| Moves mouse pointer to right-hand edge of screen | Shows the toolbar                                                                                                    |
| Turn mouse wheel                                 | Navigation in panels, parameter lists, etc.     Changes numeric values                                                                                                    |
| Press mouse wheel                                | <ul><li>Selects parameters</li><li>Quits the Edit mode</li></ul>                                                                                                    |

# 4.3.3 Operation using an external PC keyboard

A commercially available, external PC keyboard (not supplied with the instrument) can be connected to one of the four USB interfaces at the front or rear of the instrument (see chapter 2.7.1, "Connecting an external keyboard", on page 34).

It simplifies the input of list entries, comment texts, file names, etc. A keyboard is required for operating Windows®.

The keys or shortcuts on the external PC keyboard correspond to the following instrument functions:

General Information on Operation

| PC keyboard         | Function                                                                           | PC keyboard    | Function                                                                                                    |
|---------------------|------------------------------------------------------------------------------------|----------------|----------------------------------------------------------------------------------------------------|
| F5 to F12           | Softkeys 1 8                                                                       | 0 to 9; a to z | 0 to 9; a to z                                                                                                    |
| CTRL + F5           | START                                                                              | SPACE          | Space                                                                                                    |
| CTRL + F6           | SINGLE                                                                             | • ; * to #     | • ; * to #                                                                                                    |
| CTRL + F7           | STOP CONT                                                                          | +/-            | +/-                                                                                                    |
| CTRL + F8           | Audio monitor on/off                                                               | SHIFT + A to Z | A Z                                                                                                    |
| CTRL + F9           | Level of audio monitor                                                             | CTRL + M       | MENU bar                                                                                                    |
| CTRL + P            | Hard copy                                                                          | BACKSPACE      | Undo last action                                                                                                    |
| CTRL + F10          | Switching Off                                                                      | ESC            | Exit selection without changes                                                                                                    |
| CTRL + F11          | Switch from remote to local                                                        | ENTER          | Enter                                                                                                    |
| CTRL + F12          | Switch off all outputs                                                             | Cursor keys    | Cursor keys                                                                                                    |
| CTRL + PAGE UP      | Scroll screens back-<br>ward                                                       | ALT + W        | Switch WINBAR on/off Activating windows that are in the background.                                                                                                    |
| CTRL + PAGE<br>DOWN | Scroll screen forward                                                              | ALT + M        | MODIFY softkey bar for size and position change of windows in predefined increments only with the help of softkey buttons. Size and position change using the keys TAB or SHIFT +TAB. |
| CTRL + SHIFT + TAB  | Scroll WINDOW backward                                                             | ALT + H        | Reduce window                                                                                                    |
| CTRL + TAB          | Scroll WINDOW forward                                                              | ALT + C        | Close window                                                                                                    |
| ALT + PAGE UP       | Scroll SCAN back-<br>ward                                                          | F1             | Displays a help page for the currently selected parameter field                                                                                                    |
| ALT + PAGE DOWN     | Scroll SCAN forward                                                                | ALT + S        | Opens a dialog box for saving instrument settings.                                                                                                    |
| PAGE DOWN           | PAGE ∇                                                                             | ALT + L        | Opens a dialog box for defining instrument settings.                                                                                                    |
| PAGE UP             | PAGE Δ                                                                             | ALT + P        | PRESET function switches the instrument to default setting                                                                                                    |
| ТАВ                 | Scroll down in selection lists, variation of numeric values in input fields        |                |                                                                                                    |
| SHIFT + TAB         | Scroll up in selection<br>lists, variation of<br>numeric values in<br>input fields |                |                                                                                                    |

The display

# 4.4 The display

The display is the central element for operating the audio analyzer. Both the instrument settings in the various panels, and the measurement results are displayed here.

To make the various functions of the audio analyzer easier to operate, they were organized in a series of panels.

The measurement results can be displayed as digital numeric values, in data lists, in analog bar graphs, or in result graphics. The user can freely choose the number of panels and the number of graphical windows to be shown in the display. The size of the panels can be changed within wide limits, whereby the font size, scaling and so on are adapted automatically according to the type of display window.

### 4.4.1 The screens

Five display windows (or "screens") are provided so that the wealth of information can be better organized.

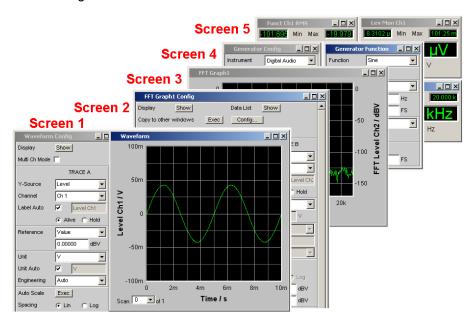

Fig. 4-1: Monitor of R&S UPP with its 5 screens

The user can toggle between the individual screens in the following way:

- PC keyboard: with the shortcuts CTRL + PAGE UP or CTRL + PAGE DOWN
- Mouse: first open the menu bar at the top of the display with the mouse, then click
  on the Screen button and finally select the desired screen.

The display

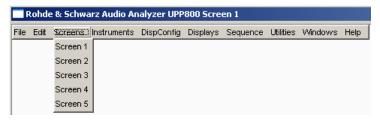

• **Tool bar:** alternatively, you can also select the desired screen directly by clicking it on the tool bar.

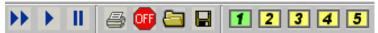

# 4.4.2 Softkeys

The softkey bar which has a varying range of functions is visible in normal operating mode.

In most cases, the functions available in the selection windows of the panels are displayed in the eight buttons; these functions are displayed even if the parameter lists have not (yet) been opened. The labelling of these buttons indicates the functions of the softkeys underneath them.

The function that has just been selected is indicated by a "pressed" button, as shown in the example below for the "RMS" function.

If there are more than eight elements to choose from, the hidden elements in the selection list can be displayed by pressing the last softkey containing the >> symbol or the first softkey containing the << symbol.

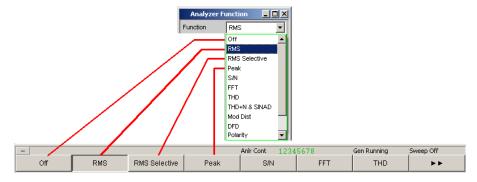

Pressing the respective softkey permits rapid selection.

Softkeys with an additional tick box are also used for a number of applications. In the example below, the left-hand softkey F5 can be used to activate and deactivate the X cursor in a curve diagram. The other softkeys are used to make other settings affecting this cursor. The advantage of this combination is that the user can activate/deactivate a function (here the cursor) using one button and at the same time use the other softkeys for additional settings.

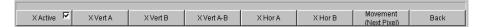

The display

If an external PC keyboard is used, the softkeys can be operated using the F5 to F12 keys; if a mouse is used, the buttons in the softkey bar can be clicked directly.

| Function                | PC keyboard           | Mouse                               |
|-------------------------|-----------------------|-------------------------------------|
| Select softkey function | Press keys F5 to F12. | Click button of associated softkey. |

# 4.4.3 Moving and resizing panels and graphical windows

As soon as a panel or display window is active, it can be operated and moved on the screen using the mouse

- by grabbing the title bar and dragging it to the desired position, or
- changing its size by grabbing its edges or corners and resizing it.

# 4.4.4 Status Displays and Messages

In some cases, the user is presented with additional information on the screen. This information includes status messages, messages concerning the value ranges, information on settings, warnings and error messages.

### 4.4.4.1 Status displays

The status of the R&S UPP is continuously displayed for the generator, analyzer, sweep system and other instrument states at the bottom of the screen above the four right-hand softkeys. Status displays always appear at the same position; they are assigned to the fields above the softkeys as shown below.

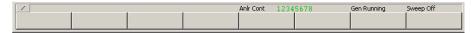

A list of all possible status messages is available, see chapter 4.20, "Overview of Status Messages", on page 174.

### 4.4.4.2 Valid value range

Information on the possible entries is given at the bottom of the screen above the softkey bar. The ranges for value entries specified here always take the current status of the instrument into consideration and therefore depend on the presets already configured. Below is an example for entry of the generator output voltage:

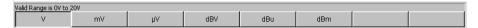

#### 4.4.4.3 Notes

Information concerning the panel settings and so on is also given at the bottom of the screen above the softkey bar (only the space above the four left-hand softkeys is used).

**Panels** 

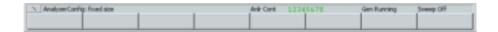

### **4.4.4.4 Warnings**

If the user attempts to make measurement settings which conflict with the usual test specifications, warnings appear on the screen; and remain there until they are acknowledged with ENTER or a mouse click on OK.

Warnings are issued if no measurement results are produced during measuring mode. This is normally the result of unsuitable input signals or settings. For example, input signals may be too low to produce a stable measurement result. In this case, a warning is displayed in the middle of the screen instead of the measurement result. The warning indicates why no measurement result can be displayed and may also list several reasons for this.

### 4.4.4.5 Error messages

If faults in the instrument occur during operation, an error message appears in the middle of the screen. This message remains on screen until it is acknowledged with ENTER.

# 4.5 Panels

In the case of the audio analyzer, associated settings and functions are always combined in "panels". Each of these panels has a name (headline in the title bar) by which it is called up.

Only one panel can have the focus, i.e. only one panel can be active at any one time. The panel with the focus can be identified by its blue title bar.

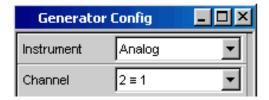

The audio analyzer distinguishes between the following panels and display windows:

- Panels used to make function settings
- Configuration panels used for configuring how the measurement values are to be displayed
- Numeric display fields for displaying the measurement values of the various measurement functions
- **Combo displays** in which the numeric display of measurement values can be supplemented by bar graphs, min/max values and limit monitoring
- Graphical windows in which measurement values are displayed in the form of diagrams
- Data lists in which the measurement values are listed in tabular form.

**Panels** 

A detailed list of all panels together with the most important setting parameters can be found at the end of this chapter (see chapter 4.19, "Overview of Panels and Measurement Displays (Graphical Windows)", on page 171).

# 4.5.1 Opening, Operating, Hiding and Closing Panels

Each panel and display window is a separate panel which can be either closed, opened or hidden. All displayed panels/display windows on the currently visible screen are designated as open. If the panel size is minimized and moved to the bottom edge of the screen, it is referred to as hidden.

The same panel or display window can be displayed (i.e. opened) in several screens. The display characteristics (position, size) can be different for each of the screens; the content is, however, always the same.

#### Open panel

Panels/display windows are open if they are visible on the currently displayed screen. A panel is opened on the currently displayed screen by activating the menu bar, moving the mouse over the selection items "Instruments", "DispConfig" or "Displays" and clicking on a panel in the pull-down menu that opens.

#### Activate panel

Only one panel can be active on the screen at any one time.

### Hide panel

Open panels/display windows can be minimized and placed at the bottom of the screen. They are then referred to as hidden in the menu bar.

A panel must be activated before it can be hidden. Clicking on the left icon ( \_ ) in the title bar will then hide the panel.

### Close panel

Opened panels/display windows can be closed. They are then referred to as closed in the menu bar.

A panel must be activated before it can be closed. Clicking on the right icon (  ${\bf X}$  ) in the title bar will then close the panel.

The table below shows the operating modes for mouse and external keyboard:

| Function       | PC keyboard                                                                                                    | Mouse                                                                                                    |
|----------------|----------------------------------------------------------------------------------------------------|----------------------------------------------------------------------------------------------------|
| Open panel     | Press the short cut CTRL + M to open the menu bar, then highlight the Instruments, Disp Config or Displays button using the TAB or SHIFT + TAB keys, open the pull-down menu using the Enter key, highlight a panel using cursor keys and select it with the Enter key. | Open the menu bar by moving to the left edge of screen, activate the "Instruments", "Disp Config" or "Displays" button and click on the desired panel.                     |
| Activate panel |                                                                                                    | Click anywhere in desired panel. With hidden panels: Press the shortcut ALT + W (WINBAR), then bring the desired panel to the foreground using the corresponding softkeys. |

**Panels** 

| Function    | PC keyboard                                                      | Mouse                                                                                          |
|-------------|------------------------------------------------------------------|------------------------------------------------------------------------------------------------|
| Hide panel  | Pressing shortcut ALT + H hides currently active panel.          | Click on the left button ( _ ) in the title bar of the corresponding panel.                    |
| Close panel | Pressing the shortcut ALT + C closes the currently active panel. | Click on the right button ( <b>X</b> ) in the title bar of the corresponding graphical window. |

#### 4.5.2 Panel Structure

This section describes the panel structure. To operate the panels on the screen, see chapter 4.5.1, "Opening, Operating, Hiding and Closing Panels", on page 107, to set the parameters, see chapter 4.7.8, "Selecting a Parameter – Selection Fields", on page 115. The panels are in Windows® format. They differ in detail depending on their function but they consist of the same main elements.

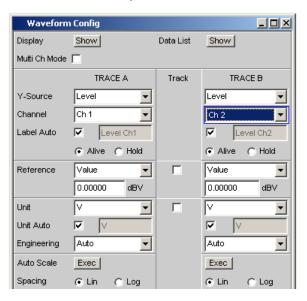

Panels consist of up to three columns, depending on the function block on which the panel is based. For example, two-channel functions are operated in panels with two columns. When defining graphical windows, settings from trace 1 can be adopted for trace 2 in a third column between the two original columns so that Trace 2 does not have to be configured separately.

Each panel contains a selection of different parameter fields which are combined in groups. Various types of parameter fields, which are operated in different ways, are used. The parameter fields have labels indicating their function.

Panels consist of the following elements:

#### • Title bar

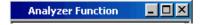

The top field contains the name of the panel (here: "Analyzer Function") and the title bar buttons for hiding and closing the menu. The buttons can be operated with the mouse.

Panels

The button maximizes graphical windows so that they cover the entire screen (see chapter 4.4.2, "Softkeys", on page 104).

### Headlines in panels

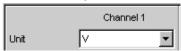

With multi-column panels, each column has a headline.

#### Function groups

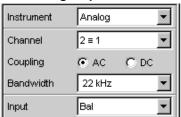

In panels, parameter fields which belong together with respect to their function are frequently combined in function groups. Grey lines indicate these groups.

### Numeric entry field

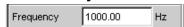

A numeric value (e.g. the frequency) can be entered in this field.

#### Units

The unit of a numeric value is displayed next to the entry field (see above). When the value is entered, all possible units are offered on the softkey bar (on more than one level where necessary). The entry can be completed by selecting the unit using a softkey. The unit can be changed after the entry has been made. In this case, the physical value remains unchanged; however, the value displayed in the entry field is adapted automatically to the changed unit.

## Text entry field

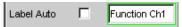

An alphanumeric value (e.g. a label text) can be entered in this field.

### Button

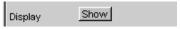

Buttons are used to trigger actions; here, for example, to show the display of a measurement graph.

#### Tick box

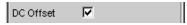

If a check box is activated, the assigned setting is selected or enabled.

#### Radio button

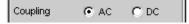

With radio buttons, it is possible to toggle between two settings by simply clicking the desired setting.

**Panels** 

Only one of the two options can be active at any one time.

#### Selection field

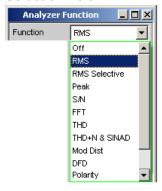

The \_ button indicates that a parameter list is available. The fold-down parameter list is displayed below the selection field. Depending on the number of items, the full list or only part of it is shown. Only one item at a time can be selected from the parameter list.

### Display fields

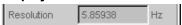

Some settings can only be made in a specific configuration. If the setting is not permitted with the specific configuration selected, the respective item is disabled and displayed in grey and the field cannot be accessed. In this case, the field acts as a display field, i.e. the value displayed there corresponds to the value actually set.

### Track box

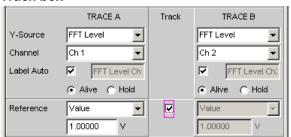

With multi-column panels, settings can be transferred from the left-hand to the right-hand column without the parameter having to be entered a second time. If the track box is activated, all of the settings within the function group are applicable to both columns. All fields with transferred settings are shown as display fields and cannot be accessed while the track function is active.

## • Hidden parameter fields

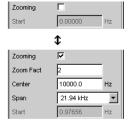

Settings at the audio analyzer

It is always attempted to keep the panels as short as possible. For this reason, unneeded fields are hidden. The aforementioned example demonstrates this more clearly: The fields for Zoom Factor, Center and Span only appear if the Zooming function is activated.

# 4.5.3 Navigating in the Panels

If a panel has more fields than can be displayed on the screen or if the size of the panel has been fixed such that its full length cannot be displayed (see chapter 4.4.3, "Moving and resizing panels and graphical windows", on page 105), the scroll bar appears along the right-hand side of the panel. The length of the scroll bar symbolizes the overall length of the panel; the dark part of the scroll bar indicates which section of the panel is currently visible.

The mouse can also be used to move inside the panels in the same way as other Windows® applications, i.e. by directly clicking the desired parameter fields or by moving the scroll bar.

# 4.6 Settings at the audio analyzer

The parameters of R&S UPP are set with an external keyboard and a mouse (see chapter 4.3, "General Information on Operation", on page 100).

Most of the parameters are set in the panels. The panels are operated on the screen as described in the section Opening, operating, hiding and closing panels. How to enter and select setting parameters in the panels is described in the following sections; a detailed description of all setting parameters is described in detail in chapter 5, "Instrument Function", on page 176.

Entries for file management tasks, such as saving and loading instrument settings, saving files, and so on, are made in special panels, see chapter 4.15, "File Management", on page 160.

A number of settings are made via the menu bar. This includes all settings that configure the R&S UPP as a complete instrument, e.g. the setting of the IEC bus address, function of the HCopy key, etc. For more detailed information, see chapter 4.9, "Settings in the Menu Bar", on page 150 and chapter 5, "Instrument Function", on page 176.

The R&S UPP is equipped with the Windows XP operating system. Settings at system level are only rarely required, e.g. installation of a new printer driver. Connecting a keyboard and mouse makes Windows easier to use.

# 4.7 Settings in the Panels

In the panels of the R&S UPP audio analyzer, associated settings and functions are combined. Each function block has its own panel.

Settings in the Panels

### 4.7.1 Focus

Panels can only be operated if they have the focus (indicated by the blue title bar).

Before settings can be made in a panel, the relevant parameter field must be highlighted, i.e. it must have the focus. This is indicated by a selection frame which is blue, green or magenta depending on the entry mode.

The colors of the selection frame have the following meaning:

• A blue selection frame indicates a highlighted field.

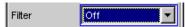

 A green selection frame highlights fields in which parameters can be selected or in which an entry can be made without the selection / entry having an immediate effect on the hardware of the R&S UPP.

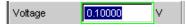

 A magenta selection frame indicates that selecting a button, activating a tick box or changing a numeric value will be immediately passed on to the hardware and executed.

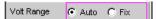

When the instrument is switched on, the most recently saved instrument settings are loaded automatically so that the instrument is in the same state as it was before power-off. The focus is placed on the first position of the active panel.

Panels are opened using the menu bar (see chapter 4.5.1, "Opening, Operating, Hiding and Closing Panels", on page 107). How to move the focus has already been described earlier, see chapter 4.5.3, "Navigating in the Panels", on page 111.

# 4.7.2 Changing the Instrument

Depending on the installed options, the audio analyzer can be used at analog and digital interfaces. Each of these interfaces determines the basic characteristics of the R&S UPV, whereby these characteristics are separate for generator and analyzer. These interface characteristics define quasi-independent instruments within the R&S UPP. The settings for these instruments are made in the selection field in the first field of the "Generator Config" and "Analyzer Config" panel.

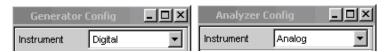

Each of these instruments has its own data set. If a different instrument is selected, this data set is saved. As a result, the previous settings are available when the original instrument is selected again.

The data set has a different content for each instrument. The data sets differ with regard to the following points:

Selection of parameter fields / parameters:

Settings in the Panels

Example: In the case of analog instruments, all settings for configuring the analog interfaces are available (e.g. coupling); all settings for the other instruments, e.g. the digital sampling rate and so on, do not appear in the panel but remain in the background.

### Valid value range of parameters

The frequency ranges in the different instruments may be different.

#### Units used

Levels are output in different units in analog and digital applications.

The examples given above show that the choice of instrument not only affects the "GeneratorConfig" and "AnalyzerConfig" panel, but also has an effect on the other panels.

# 4.7.3 Changing functions

The principles that apply to changing an instrument also apply to changing functions (e.g. from an RMS measurement to a THD measurement or from generating a sinusoidal to a multi-tone signal):

Each measurement function and generator function has its own data set. If a different function is selected, this data set is saved. As a result, the previous settings are available again when a different function is selected.

The data set has a different content for each function. The data sets differ with regard to the following points:

#### Selection of parameter fields / parameters:

Example: With the RMS measurement, various measurement times are offered; which is not the case for the FFT analysis.

#### Valid value range of parameters

Example: Other frequencies can be set for intermodulation test signals than for sinusoidal signals.

### Units used

Example: THD measurements and level measurements are specified in different units.

The following generally applies: All the settings for the other functions, e.g. filter settings and so on, remain in the background with the function settings and are displayed in the panel and set in the instrument again the next time this function is called up.

# 4.7.4 Hiding Parameter Fields

The R&S UPP always attempts to keep the panels as short as possible. For this reason, unneeded fields are hidden.

The example below explains this more clearly: As soon as "Auto Sweep" is selected in the "Sweep Ctrl" menu item in the "Generator Function" panel, all of the fields required for configuring the sweep are displayed in the panel (together with the parameters set for the sweep last performed). If the sweep is deactivated, all of the sweep parameter fields are hidden. The user is presented with a shorter panel and is not burdened with parameter fields which are currently not needed.

Settings in the Panels

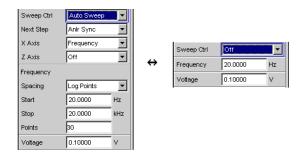

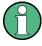

The sequence of the individual parameter fields in the panel is such that changes to parameters usually only cause changes in the fields below. When making settings in panels, it is therefore recommended to begin at the top of the panel and work down.

# 4.7.5 Highlighting controls

A control element is always selected in the same way, regardless of whether it is a tick box, radio button, entry field and so on.

A control element is activated by shifting the focus to this element. The entry focus is indicated by a blue, green or magenta border.

The entry focus is moved with the mouse.

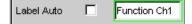

## 4.7.6 Activating/Deactivating Functions – Check boxes

A check box is always used for functions which can be activated and deactivated only. If the check box is activated, the assigned setting is selected or enabled.

To activate or deactivate a function, the corresponding element is clicked on by the mouse. Multiple clicking acts as a toggle function.

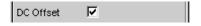

| Function            | PC keyboard                                 | Mouse           |
|---------------------|---------------------------------------------|-----------------|
| Activate/deactivate | Highlight desired element with cursor keys, | Click tick box. |
|                     | switch function with Enter key.             |                 |

# 4.7.7 Toggling Functions – Radio Buttons

Radio buttons are used for functions which can be toggled between two settings. A black dot in the appropriate button indicates the selected status.

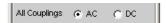

Settings in the Panels

Only one of the two options can be active at any one time.

To toggle a function, the corresponding radio button is clicked on with the mouse.

| Function | PC keyboard                                 | Mouse                       |
|----------|---------------------------------------------|-----------------------------|
| Toggle   | Highlight desired element with cursor keys, | Click desired radio button. |
|          | Toggle function with Enter key.             |                             |

# 4.7.8 Selecting a Parameter – Selection Fields

Activating the adjacent \_\_\_ button displays a selection field. As soon as a parameter field has the focus, a list for selecting the available parameters can be opened with the ENTER key or by opening a list for selecting provided parameters with a click of the mouse. The fold-down parameter list is displayed below the selection field.

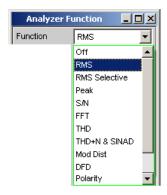

If a mouse is used, the items are selected and activated by clicking with the mouse. Only one entry can be selected at any given time.

The parameter list can be quit without adopting the highlighted parameter by pressing the ESC key.

If the list is longer than the displayed window, a scroll bar is available.

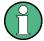

### Note 1:

The contents of the parameter lists are not fixed but vary depending on other settings selected.

#### Note 2:

Alternatively, parameters can also be selected using the softkeys.

| Function            | PC keyboard                                               | Mouse                                                                                  |
|---------------------|-----------------------------------------------------------|----------------------------------------------------------------------------------------|
| Open parameter list | Press the Enter key.                                      | Click button.                                                                          |
| Scroll              | Move displayed section of list using up/down cursor keys. | Activate the UP or DOWN button in the scroll bar until the desired entry is displayed. |

Settings in the Panels

| Function                                       | PC keyboard                                                        | Mouse                                  |
|------------------------------------------------|--------------------------------------------------------------------|----------------------------------------|
| Select parameter                               | Highlight selection using up/down cursor keys and press Enter key. | Click parameter.                       |
| Quit parameter list without adopting a setting | Press the ESC key.                                                 | Click anywhere outside parameter list. |

# 4.7.9 Numeric Entries - Numeric Entry Fields

Numeric values (e.g. the output voltage) can be entered or edited in these fields.

This can be done is various ways. However, the following applies irrespective of the chosen method:

Entries outside the possible value range are not accepted; an audible warning is issued and the entry is changed to its permissible minimum or maximum value. The possible value range is displayed above the softkey bar.

### 4.7.9.1 Value entries in Edit mode – green selection frame

When the focus is moved to a numeric entry field, the system enters Edit mode, which is indicated by a green selection frame. In addition, the current numeric value is highlighted with a blue background.

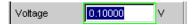

If the value must be completely re-entered, simply start with the keypad of the external PC keyboard, the first keystroke automatically deletes the old value. The digit to the left of the cursor can be deleted at any time during entry using the <-- key.

If certain digits only are to be changed, position the digit cursor accordingly using the cursor key or digit cursor and enter the new digits (if the position of the digit cursor is changed before the first digit is entered, the old value will not be deleted). The INSERT key allows changing between insert and overwrite mode.

The numeric entry field is closed with:

#### ENTER

The newly entered value is adopted.

## ESC

The old value is retained.

### Softkeys

The selected unit is set and adopted together with the newly entered value.

#### • "m" or "k" on the external keyboard

The number entry can also be completed with the entry of the unit. Here it is sufficient for example to enter "m" to the set voltage value to mV, or "k" to set a frequency value to kHz.

The entry is set in the hardware as soon as the numeric entry field is closed.

Settings in the Panels

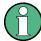

Only the number keys and cursor keys are accepted; letters and special characters have no effect when numeric values are being entered.

### 4.7.9.2 Value entries in Direct mode – magenta selection frame

When the focus is moved to a numeric entry field, the system enters Edit mode, which is indicated by a green selection frame.

Changing to Direct mode is performed by pressing the ENTER key; the color of the selection frame then changes to magenta.

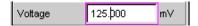

The digit cursor then moves to the first digit to the right of the decimal point or, if there is no decimal point, to the digit at the extreme right.

A digit can now be entered using the keyboard; the digit at the cursor position is replaced. The cursor does not change its position.

The digit cursor can be placed at a different position at any time using the cursor keys. Digits are then entered at the new position.

Entries in Direct mode always use the overwrite mode.

In Direct mode, every setting change is immediately passed on to the hardware and executed. For this reason, this method is particularly suited for adjustment work.

The Direct mode can be quit with ENTER, ESC or by clicking with the mouse in a different field.

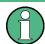

Only number keys and cursor keys are accepted; letters and special characters have no effect.

Changes made to values are not accepted if the entries are outside the possible value range; an audible warning is issued and the entry is changed to its permissible minimum or maximum value. The possible value range is displayed above the softkey bar.

### 4.7.9.3 Entering / changing the unit of a value

The unit of a numeric value is displayed next to the entry field. When the value is entered, all units available for the respective function are offered on the softkey bar (on more than one level where necessary). The entry can be completed by selecting the unit using a softkey.

This is done differently depending on the selected mode:

- In Edit mode, the newly entered numeric value is adopted and set together with the selected unit.
- In Direct mode, the physical value (number with the previously selected unit) is converted to the newly selected unit and adopted as the new numeric value.

It is possible to change the unit in any highlighted numeric field using the softkeys at a later stage after value entry has been completed and also if the value itself is not to be

Settings in the Panels

changed. In this case, the physical value remains unchanged (as in the Direct mode); however, the value displayed in the entry field is adapted automatically to the changed unit. This function allows numeric values to be "converted" to other units very easily.

### 4.7.9.4 Information on using reference values when entering values

The audio analyzer allows reference values to be used when entering various values. These reference values are used as a basis for settings for other parameters.

The example below explains these interdependencies:

A reference voltage ("Ref Voltage") can be set in the "Generator Config" panel. The actual output voltage is set in the "GeneratorFunction" panel where the unit is dBr, i.e. it is possible to enter the output voltage in dB relative to this reference value.

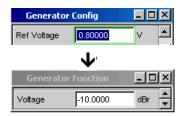

This method is particularly useful if, e.g. with an A/D converter, the clipping level has been determined and other measurements (frequency response, THD+N, etc.) have to be performed using test signals which are a certain dB value (defined in the test specifications) below this full-scale level.

But it should be noted that the maximum values of R&S UPP cannot be exceeded, system-based as well as maximum values, that are based on other functionalities (e.g. the Max. Voltage setting).

If by increasing the reference value the maximum output voltage is exceeded, the value for "Voltage" in the "GeneratorFunction" panel is automatically reduced. In the example shown below, the maximum output voltage of 20 V forms the limit; setting the reference value to 100 V results in a reduction of the Voltage value in the bottom window.

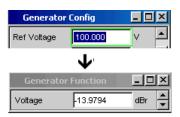

| Function                              | PC keyboard                                                                                                    | Mouse |
|---------------------------------------|----------------------------------------------------------------------------------------------------|-------|
| Entering a new value:<br>(Edit mode)  | Highlight numeric entry field and enter new value directly using number keys.                                                |       |
| Change individual numbers (Edit mode) | Highlight numeric entry field, position digit cursor with > or < cursor key and enter new digit directly using numeric keys. |       |

Settings in the Panels

| Function                                 | PC keyboard                                                                                                    | Mouse                                                                                                    |
|------------------------------------------|----------------------------------------------------------------------------------------------------|----------------------------------------------------------------------------------------------------|
| Complete value entry                     | Complete entry with ENTER key.                                                                                                    |                                                                                                    |
| Complete value entry with unit selection | Use F5 to F12 keys to select the desired unit or                                                                                                    | Click softkey button with desired unit.                                                                                                    |
|                                          | Complete the entry with the keys m, k, etc. to enter the value, e.g. as mV or kHz.                                                                                                    |                                                                                                    |
| Quit value entry without adopting value  | Press the ESC key.                                                                                                    | Click in a different entry field.                                                                                                    |
| Change value<br>(Direct mode)            | Highlight numeric entry field, switch to Direct mode with Enter key, position the digit cursor with the > or < cursor key and enter the new digit directly using the numeric keys. All changes are set directly in hardware. |                                                                                                    |
| Change value<br>(Direct mode)            | Highlight numeric entry field, switch to Direct mode with Enter key; position digit cursor with > or < cursor key. Change the numeric value with the UP/DOWN cursor keys.  All changes are set directly in hardware.         |                                                                                                    |
| Change unit                              | Highlight numeric entry field, select unit using F5 to F12 keys.  Physical value is converted to new numeric value with newly selected unit.                                                                                 | Highlight numeric entry field, click appropriate softkey button to select unit.  Physical value is converted to new numeric value with newly selected unit. |

# 4.7.10 Alphanumeric Entries – Text Entry Fields

When the focus is moved to a text entry field, the system enters Edit mode, which is indicated by a green selection frame.

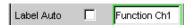

The first key stroke automatically deletes the old text. Enter characters as usual.

If certain characters only are to be changed, position the cursor accordingly using the cursor keys and enter the new characters (if the position of the cursor is changed before the first character is entered, the old text will not be deleted). The default setting is insert mode. It is only possible to change between insert and overwrite mode if an external PC keyboard is used.

The text entry field is closed with:

- ENTER The newly entered text is adopted
- ESC The old text is retained.

Settings in the Panels

Whenever files stored on the R&S UPP are to be called up, e.g. to load saved scans in a diagram, or special functions are to be adopted from files, etc., a text entry field also appears. Here, the file name can be typed or the ••• button can be activated to call up the file directory where the desired file can then be selected. For details, see chapter 4.15, "File Management", on page 160.

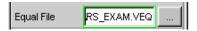

| Function                                            | PC keyboard                                                                                                    | Mouse                             |
|-----------------------------------------------------|----------------------------------------------------------------------------------------------------|-----------------------------------|
| Enter new text                                      | Highlight text entry field and enter new text directly using keyboard.                                            |                                   |
| Change individual characters                        | Highlight text entry field, position cursor with cursor keys and enter new character directly using the keyboard. |                                   |
| Complete character entry                            | Complete entry with ENTER key.                                                                                    |                                   |
| Quit text entry without adopting entered characters | Press the ESC key.                                                                                                | Click in a different entry field. |

# 4.7.11 Display fields

Sometimes it is very useful for operators to receive additional information about their settings. For example, the selected FFT parameter directly affects the frequency resolution in the displayed spectrum. Display fields inside the panels are used in such cases. These fields are shown in grey and cannot be accessed. They always contain valid values and therefore always show settings active in the background; the fields are updated as soon as a setting in the associated parameter field is changed.

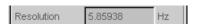

Depending on the settings selected beforehand, it may in some cases no longer be possible to operate certain elements – the entry field then becomes a display field and is shown in grey as described above.

Example: In case of measurement unit V, a logarithmic spacing is possible. If the unit is switched to dBV, the spacing field becomes a display field and shows a linear spacing that is valid in this case.

Display fields are also used when adopting parameters using track boxes.

Settings in the Panels

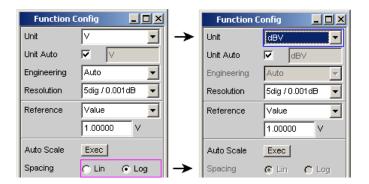

# 4.7.12 Adopting parameters – Track box

In many cases, settings are to apply e.g. to both measurement channels or to both traces. The R&S UPP provides multi-column panels which allow settings to be transferred from the left-hand to the right-hand column without the parameter having to be entered a second time.

The track boxes, which are displayed in a separate column, are used for this purpose. Track boxes always apply to an entire function group.

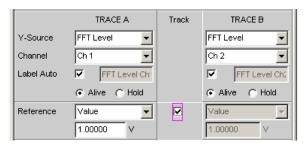

If the track box has a check mark, all of the settings within the function group are applicable to both columns. All fields with transferred settings in the right-hand column are shown as display fields. They appear grey and cannot be accessed while the track function is active. If a setting is changed in the associated parameter field in the left-hand column, this change is also shown in the display field in the right-hand column.

### 4.7.13 Help functions

Information on the possible entries is given at the bottom of the screen above the softkey bar. The units offered in the softkey bar and the limits specified in the "ValidRange" field always refer to the highlighted parameter field. The valid value range is given in the unit currently selected.

Entries outside the specified value range are not accepted; an audible warning is issued and the entry is changed to its permissible minimum or maximum value.

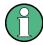

The specified ranges for value entries always take the current status of the instrument into consideration. They are therefore not constant and depend on the presets already configured for other parameters.

Settings in the Panels

Below is an example for entering the generator output voltage: Additional units can be selected with the >> button:

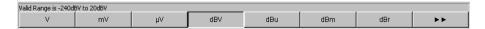

# 4.7.14 Completing Settings

For the entry of numeric values, the R&S UPP distinguishes edit mode (identified by a green selection frame) and direct mode (identified by a magenta selection frame). See also chapter 4.7.9, "Numeric Entries – Numeric Entry Fields", on page 116.

- **Edit mode:** Numeric entries in Edit mode are adopted only with ENTER or by selecting a unit via the softkey bar and set in the hardware.
- Direct mode: In Direct mode, numeric values entered or changed using the mouse wheel are immediately passed on to the hardware and executed.

With tick boxes, functions are activated and deactivated by the hardware as soon as the status of the tick box is toggled with the ENTER function. In the case of operation using the mouse, functions are activated/deactivated as soon as the tick box is clicked.

With radio buttons, settings are executed by the hardware as soon as the radio button is toggled with the ENTER function. In the case of operation using the mouse, functions are toggled as soon as the corresponding radio button is clicked.

A parameter from a selection field is also executed by activating the ENTER function. In this case, a simple mouse-click will select and activate the desired parameter.

Most settings are made without any noticeable adjustment or calculation times. If a brief calculation time is necessary (e.g. to calculate a multi-tone signal adapted to the FFT analysis), the calculation is performed in the background while the current measurements are continued.

| Function                                                                | PC keyboard                                                                                                    | Mouse                                   |
|-------------------------------------------------------------------------|----------------------------------------------------------------------------------------------------|-----------------------------------------|
| Complete numeric value entry (Edit mode)                                | Complete entry with ENTER key or<br>Use F5 to F12 keys to select the<br>desired unit or<br>Complete the entry with the keys<br>m, k, etc. to enter the value, e.g. as<br>mV or kHz. | Click softkey button with desired unit. |
| Set numeric value changes immediately in the hardware (Direct mode)     | Highlight numeric entry field, switch to Direct mode with Enter key, position the digit cursor with the > or < cursor key and enter the new digit directly using the numeric keys.  |                                         |
| Change numeric values with immediate adoption by hardware (Direct mode) | Highlight numeric entry field, switch to Direct mode with Enter key; position digit cursor with > or < cursor key. Change the numeric value with the UP/DOWN cursor keys.           |                                         |

Measurement Displays

| Function                     | PC keyboard                                                                 | Mouse                       |
|------------------------------|-----------------------------------------------------------------------------|-----------------------------|
| Activate/deactivate function | Highlight desired element with cursor keys, switch function with Enter key. | Click tick box.             |
| Toggle function              | Highlight desired element with cursor keys, Toggle function with Enter key. | Click desired radio button. |
| Select parameter from list   | Highlight selection using up/down cursor keys and press Enter key.          | Click parameter.            |

# 4.7.15 Entries during measurement or data output

Entries can be made at any time.

### Single measurements, spectral displays:

If the entry affects parameters of the current measurement, the current measurement or output is terminated as soon as the entry is confirmed (the newly selected parameters are set and the measurement or output is restarted).

### • Sweep activated:

Since changes to parameters during a sweep can influence the measurement and thus have a negative effect on the reliability of the results displayed in the screen graphic, the current sweep is stopped and then after restarted such changes are made.

# Entries which do not affect the measurement process:

Entries which do not affect the current measurement process (e.g. changing a unit) are adopted immediately without the current measurement being interrupted.

# 4.8 Measurement Displays

The audio analyzer offers various types of measurement windows for displaying the results of the numerous measurement functions. The measurement results can be displayed as digital numeric values, in analog bar graphs, in result graphics or in data lists. The user can open any number of measurement windows on the screen. The size of the panels can be changed within broad limits, whereby the font size, scaling and so on are adapted automatically; see also chapter 4.4.3, "Moving and resizing panels and graphical windows ", on page 105.

# 4.8.1 Measurement Functions and Displaying Measurement Results

- **What** (which measurement function) is measured and **how** (which measurement method) measurement is performed, is preset in the "Analyzer Function" panel.
- The panels for configuring the measurement value display are used to determine
  how the measurement results are presented (i.e. which unit, how many digits, etc.).
   A series of panels for the different measurement windows are provided for this purpose.

Measurement Displays

In the various measurement windows the results are finally displayed.

The basic settings in these configuration panels and measurement windows are described in the following sections. For a detailed description of the individual parameter fields, see chapter 4.8.2, "Numeric display field ", on page 124 and chapter 5.35, "Traces, Spectrum Displays and Bargraphs ", on page 390.

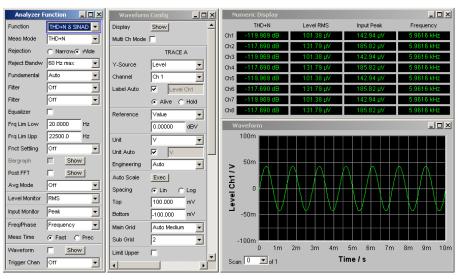

Fig. 4-2: Measurements and display of results for audio analyzer

What is measured and how is it measured: = Analyzer Function
Display type for measurement results = Waveform Config

Display of measurement results = Numeric display and measurement graph (here: waveform)

## 4.8.2 Numeric display field

The numeric display field provides a clear overview of the numeric values from various analyzer functions and displays a maximum of 32 numeric value results from the "Analyzer Function" panel. The individual columns are permanently assigned, from left to right:

#### Column 1:

Measurement results for the function which is set in the "Analyzer Function" panel in the "Function" field.

#### Column 2:

Measurement results for the set function of the "Level monitor".

#### • Column 3:

Measurement results for the "InputPeak" function.

### • Column 4:

Display of either the frequency measurement result or, if "Freq & Phase" or "Freq & GrpDel" is set, display of the frequency measurement result in the first row and display of the phase or group delay measurement in the second row.

Measurement Displays

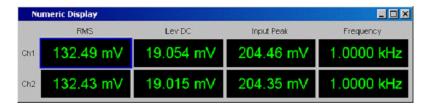

Each column is labeled with the name of the displayed measurement function, whereby additional, more specific function-related information may also be shown. Example: With difference frequency distortion measurement, the type of measurement and the associated measurement standard, e.g. DFD d2 (IEC 268), is also displayed.

The results from the two measurement channels are shown in the measurement fields (exception: frequency/phase or frequency/group delay measurement).

If not all of the columns are required because one or more of the associated measurement functions is deactivated, the column in question is hidden.

The numeric display field is opened via the menu bar and called up using the Displays button.

| Function                   | PC keyboard                                                                                                    | Mouse                                                                                                    |
|----------------------------|----------------------------------------------------------------------------------------------------|----------------------------------------------------------------------------------------------------|
| Open numeric display field | Press the shortcut CTRL + M, then highlight the Displays button using the TAB or SHIFT + TAB keys, open the pull-down menu using the Enter key, highlight the numeric display field using cursor keys and select it using the Enter key. | Open menu bar by moving to left edge of screen, activate Displays button and click numeric display field. |

### 4.8.2.1 Measurement result display in numeric display field

The display of measurement results in the numeric display field is configured in the following panels:

- Function Config
- Level Mon Config
- Input Config
- Freq / Phase Config

The following examples of measurement value displays demonstrate the various display options. A number of basic settings made in these configuration panels are described in the following section. A detailed description of the display options can be found in the chapter 5.37.1, "Graphical Display, Explanation of the Elements", on page 461.

495.40 mV

If the measurement value is within the preset limits or no limits were specified, the measurement value is displayed in green on a black background.

A measurement value in a linear unit is displayed with 3 to 7 digits; a measurement value in logarithmic units can be displayed with a resolution of 0.1 dB up to 0.00001 dB.

594.40 mV

If the measurement value underruns or overruns the preset limits, it appears red on black.

As soon as the measurement value is back within the limits, it changes to green again.

Measurement Displays

OFF

If a measurement channel is switched off, the text OFF appears in the corresponding measurement value display.

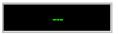

If no measurement result is available (e.g. frequency result for DC measurement), "---" appears.

# 4.8.3 Combo display

It is often the case that the numeric value of a measurement result does not contain adequate information. Additional features such as analog bar graphs, limit monitoring or the storage of maximum and minimum values are frequently required.

The combo display is used for this purpose. Additional information can be displayed for every measurement shown in the numeric display.

The free selection and free scalability mean that especially important or critical results can be monitored and tracked even when viewing the screen from a relatively long distance of the R&S\_UPP.

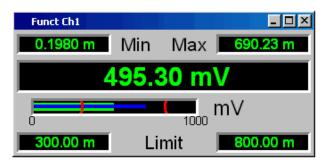

#### 4.8.3.1 Opening combo displays

The easiest way to open combo displays is by double-clicking on the corresponding measurement value display in the numeric display field.

Alternatively, the combo displays can also be opened via the corresponding configuration panels (see chapter 4.8.3.1, "Opening combo displays", on page 126). The associated combo display is activated using the "Show" button in the "Display" line.

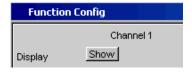

Another way is to open the combo display via the menu bar; they are called up using the "Displays" button underneath the "Numeric Display" selection item. Depending on the channel number of the selected analyzer instrument, fonts and menu structure for "Display" Function, Lev Mon, Input, Frequency and Phase measurement results change.

Measurement Displays

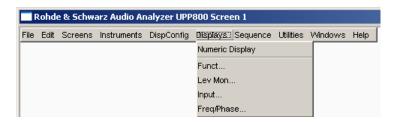

| Function                                         | PC keyboard                                                                                           | Mouse                                                              |
|--------------------------------------------------|----------------------------------------------------------------------------------------------------|--------------------------------------------------------------------|
| Activate combo display via numeric display field | Highlight desired measurement display in numeric display field and open combo display with Enter key. | Double-click desired measurement display in numeric display field. |
| Activate combo display via Config panel          | Highlight DISPLAY button in associated Config panel and open combo display with Enter key.            | Click DISPLAY button in associated Config panel.                   |

### 4.8.3.2 Settings for measurement result display in combined fields

Since a combo display is available for each measurement display of the numeric display field, up to 32 of these displays can be opened. The settings for the combo displays (and for the numeric display field itself) are made in four configuration panels, whereby up to 8 measurement channels are displayed in one panel. This results in the following four panels for configuring the measurement results in the combo displays:

- Funct Config
- Lev Mon Config
- Input Config
- Freq / Phase Config

The associated panels for configuring the combo displays are opened via the menu bar; they are called up using the "Disp Config" button.

| Function                                                           | PC keyboard                                                                                                    | Mouse                                                                                                    |
|--------------------------------------------------------------------|----------------------------------------------------------------------------------------------------|----------------------------------------------------------------------------------------------------|
| Open panel for configuring combined field or numeric display field | Press shortcut CTRL + M, then highlight Disp Config button using TAB or SHIFT + TAB keys, open pulldown menu using Enter key, highlight desired panel using cursor keys and select using Enter key. | Move the mouse pointer to the left edge of the screen, activate the Disp Config button in the menu bar and click on the desired panel. |

For the analog analyzer instrument, the Config panels are offered as a single column since the settings apply uniformly to all channels. For the other analyzer instruments, the Config panels are offered in two columns since each channel can be configured by itself.

Some of the basic settings in these panels are described here using the "Lev Mon Config" panel as an example. Since the combo display is an extension of the numeric display field, the settings also influence the numeric display field.

A detailed description with the detailed options is located in the chapter "Numeric display field, graphical display, explanation of elements".

Measurement Displays

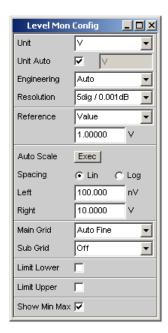

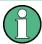

Some of the settings described below are only visible if the combined display is of adequate size on the screen. For example, scaling and gridlines are hidden automatically and stepwise if the display is reduced in size.

### • Unit of measurement result

This parameter field is used to set the unit for the measurement result display. The units available in the parameter list depend in the type of measurement.

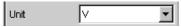

An overview with all the units that occur for the audio analyzer and their conversion formulas is located in chapter 4.17, "Units", on page 164.

Details concerning the numeric value display can be specified here for all linear units. For example, it is possible to select whether voltage is to be given in V, mV,  $\mu$ V, and so on. If "Auto" is set, these unit prefixes are automatically adapted to the measured value.

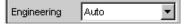

### • Reference values

The reference value for relative measurement values can be set here.

This can be a fixed preset value; however, values measured at a different location or values based on the generator settings and so on can also be adopted automatically as reference values.

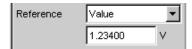

# Bar graph scaling

If the "Autoscale" button is activated, the extreme values that have so far occurred are used for scaling the left-hand and right-hand scale end value. The scaling can, however, also be set manually.

Measurement Displays

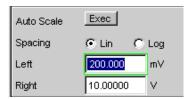

The axis can be displayed with linear or logarithmic subdivisions.

If manual scaling was selected, the start and end value of the bar graph must be entered in the two fields.

If the selected scaling does not encompass all measurement values, a red arrow indicates the end of the scale at which the measurement value is beyond the range of the bar graph.

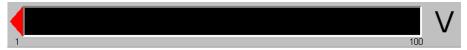

## Gridlines

The settings MainGrid and SubGrid are used to subdivide the bar graph.

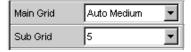

Main gridlines which are labeled with the associated numeric values can be added with different intervals.

Subgridlines are used for further subdivisions; these lines are not labeled.

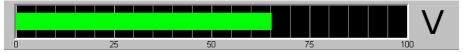

### Limits

A lower and/or upper limit can be defined for each measurement result. If the limit is activated, each measurement value is compared with the limit.

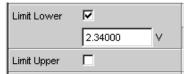

The set limits are shown in the bottom part of the combined display and appear as a red limit marking on the bar graph.

As soon as one of the limits is exceeded, the measurement display and measurement bar changes from green to red. If the measurement value is within the limits, the measurement display and measurement bar are displayed in green.

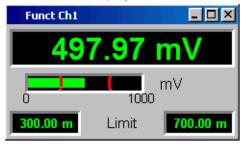

Measurement Displays

In order to monitor limit violations over a long period of time without having to watch the measurement displays continuously, the lower and/or upper limit is displayed permanently in red as soon as it is exceeded. Pressing START again or entering a new limit resets the limit to green.

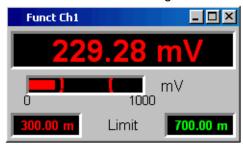

The measurement display in the numeric display field always behaves in the same way as the measurement display in the combined field; current limit violations can therefore also be monitored in the numeric display field.

#### Extreme values

If this tick box is activated, the lowest and highest measurement value is displayed. Display of the Min/Max values can be set separately for each measurement display and for the two measurement channels.

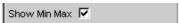

The minimum and maximum values which have been measured are shown in the top part of the combined display; an additional blue bar which records the span between the extreme values is also displayed.

The Min/Max values can thus also be recorded over a long period of time without the measurement displays having to be monitored continuously.

Pressing START again resets the Min/Max values.

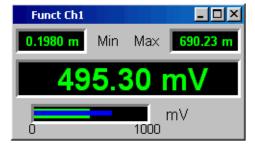

# • Number of displayed digits

The "Resolution" field is used to set the number of digits used when displaying the measurement values, Min/Max values and limits.

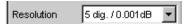

Values in linear units can be displayed with 3 to 7 digits; values in logarithmic units can be displayed with a resolution of 0.1 dB to 0.00001 dB.

65.38600 V

Measurement Displays

# 4.8.4 Graphical window

The most informative method of displaying measurement results is usually a two-dimensional graphic. Measurement values as a function of frequency, measurements over a time axis and so on are just a few examples of the many possible applications. The audio analyzer makes a distinction between the graphical windows (shown in the following sections) which can be set and modified using the associated configuration panels.

All graphical displays can be evaluated using horizontal and vertical cursors; markers are used to identify important measurement points. A broad range of softkey control functions can be used to scale graphs, to display sections of graphs, and to perform many other tasks.

## 4.8.4.1 Sweep Graph

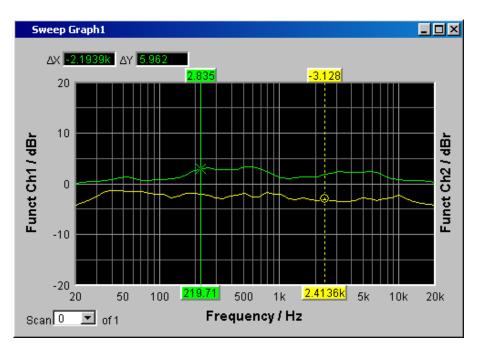

Here, the measurement values of a measurement sequence (sweep) can be displayed as a line diagram in a coordinate system. One or two traces (TRACE A and TRACE B) can be recorded along an X-axis. Each trace can consist of a large number of scans. The traces can be saved and saved traces, reference curves and/or limit curves can be imported into the graph.

Up to four "sweep graphs" can be displayed at the same time and can all be configured differently. As a result, it is possible to display different measurement functions or display the same measurement function in a different way.

Measurement Displays

# 4.8.4.2 FFT Graph

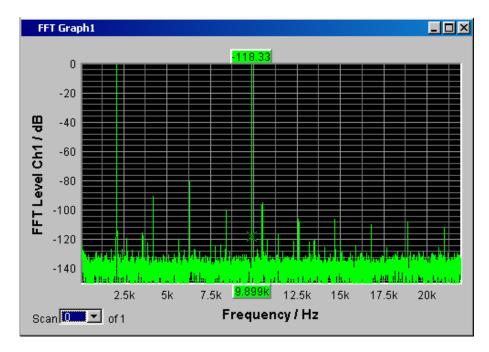

The frequency spectrum of the **FFT** measurement function and of the **PostFFT** which follows a different measurement function is displayed in these panels. One or two traces (TRACE A and TRACE B) can be recorded along a frequency axis. Each trace can consist of a large number of scans. The traces can be saved and saved traces, reference curves and/or limit curves can be imported into the graph.

Up to two FFT graphs can be displayed at the same time and can both be configured differently.

Measurement Displays

# **4.8.4.3 Waveform**

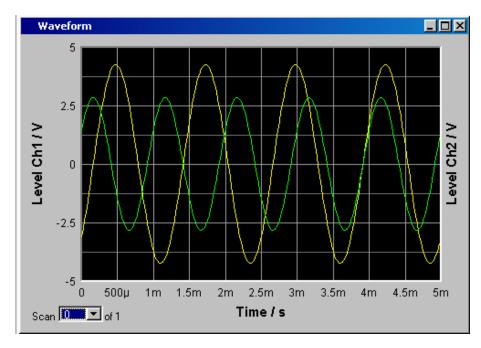

The waveform display is a type of oscillogram in which the signal characteristic of the analyzed audio signal over time is displayed.

One or two traces (TRACE A and TRACE B) can be recorded along a time axis. The traces can be saved and saved traces, reference curves and/or limit curves can be imported into the graph.

This graph can be displayed once only; it is linked to the "Waveform" function in the "Analyzer Function" panel.

Measurement Displays

## 4.8.4.4 Bar Graph

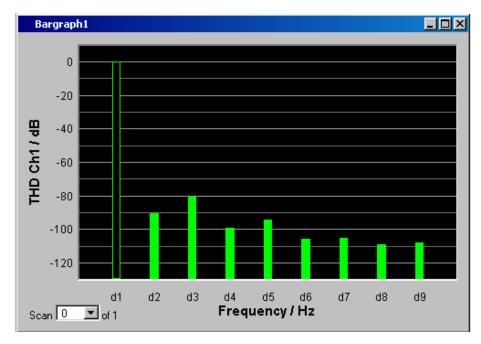

If one of the functions "THD", "Mod Dist" or "DFD" is selected in the "Analyzer Function" panel, the function measurement result can be displayed broken down into its frequency components on a bar graph. The individual distortion products are recorded along a frequency axis. The structure of the distortion products (2nd, 3rd, 4th, nth harmonic, DFD of 2nd or 3rd order, etc.) can be recognized at a glance. The bar graph can display one or two channels; once again, the results can be saved and saved results can be imported into the graph.

Two bar graphs are available so that, for example, THD values at two different measurement points can be displayed or the measurement values of both input channels can be shown on two separate graphs.

# 4.8.4.5 Opening graphical windows

The graphical windows can be opened via the menu bar; they are called up using the "Displays" button.

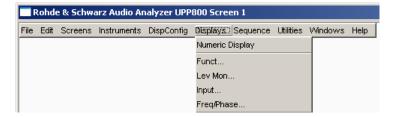

Depending on the channel number of the selected analyzer instrument, fonts and menu structure for "Display" Function, Lev Mon, Input, Frequency and Phase measurement results change.

Measurement Displays

Alternatively, the graphical windows can also be opened using the associated configuration panels (see the following section). The associated graphical window is activated using the "Show" button.

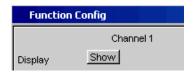

In the "Analyzer Function" panel, it is also possible to use the "Show" button to open some graphical or data windows. They will then be displayed in the same screen, without opening the associated configuration panels.

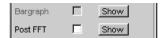

| Function                                          | PC keyboard                                                                                                    | Mouse                                                                                                    |
|---------------------------------------------------|----------------------------------------------------------------------------------------------------|----------------------------------------------------------------------------------------------------|
| Open graphical window via menu bar                | Press the shortcut CTRL+M, then highlight the Displays button using the TAB or SHIFT+TAB keys, open the pull-down menu using the Enter key, highlight the desired graphical window using the cursor keys and select it using the Enter key. | Open menu bar by moving to left edge of screen, activate Displays button and click desired graphical window. |
| Open graphical window via Config panel            | Highlight the DISPLAY button in the associated Config panel and open the graphical window with the Enter key.                                                                                                    | Click DISPLAY button in associated Config panel.                                                             |
| Open graphical window via Analyzer Function panel | Highlight SHOW button in Analyzer Function panel and open graphical window with Enter key.                                                                                                    | Click SHOW button in Analyzer Function panel.                                                                |

# 4.8.4.6 Settings for measurement result display in the graphical windows

The associated panels for configuring the graphical windows are opened either using the "Disp Config" button in the menu bar or using the "Settings" softkey in the graphical window.

The settings for configuring the graphical displays are made in the following panels:

- Sweep Graph 1 to 4 Config
- FFT Graph 1 to 2 Config
- Waveform Config
- Bargraph 1 to 2 Config

Measurement Displays

| Function                                                                       | PC keyboard                                                                                                    | Mouse                                                                                                |
|--------------------------------------------------------------------------------|----------------------------------------------------------------------------------------------------|----------------------------------------------------------------------------------------------------|
| Open panel for configuring a graphical window                                  | Press shortcut CTRL + M, then highlight Disp Config button using TAB or SHIFT + TAB keys, open pulldown menu using Enter key, highlight desired panel using cursor keys and select using Enter key. | Open menu bar by moving to left edge of screen, activate Disp Config button and click desired panel. |
| Open panel for configuring a graphical window via softkeys in graphical window | Press F12 key for Settings softkey in respective graphical window.                                                                                                    | Click Settings softkey in respective graphical window.                                               |

Some of the basic settings in these panels are described here using the "FFT Graph1 Config" panel as an example.

For a detailed description of the display options, see chapter 5.35, "Traces, Spectrum Displays and Bargraphs", on page 390.

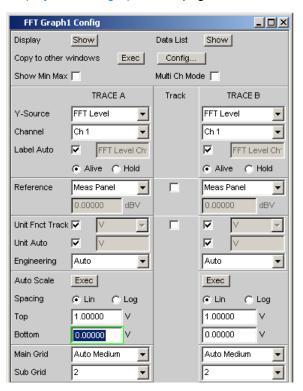

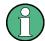

Some of the settings described below are only visible if the graphical window is of adequate size on the screen. For example, scaling and gridlines are hidden automatically and stepwise if the display is reduced in size.

# **Settings for the Y-axis**

All the panels used for configuring graphical windows have three columns.

Measurement Displays

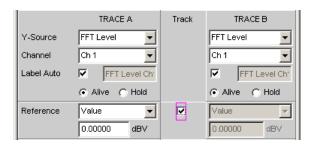

In all graphical windows, two traces (TRACE A and TRACE B) can be recorded along an X-axis. In the sweep graphics, every trace can also consist of several individual traces (scans).

In many cases, settings are to apply to both traces. The track boxes provide multi-column panels which allow settings to be transferred from the left-hand to the right-hand column without the parameters having to be entered a second time.

If the track box has a check mark, all of the settings within the function group are applicable to both columns. All fields with transferred settings are shown in the right-hand column as grey display fields. These fields cannot be accessed while the track function is active. If a setting is changed in the associated parameter field in the left-hand column, this change is also shown in the display field in the right-hand column.

## Displayed values

The data which is to be graphically displayed can be determined for each trace. Usually this data comes from the selected measurement functions; however, saved data (reference data) can also be displayed.

With Label Auto, the Y-axis of the graph can be labeled with the data name selected under Source (see example below), or users can define their own label.

The "Hold" radio button is used to "freeze" the graphical display.

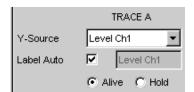

Additional scans can be added to a graph ("Append"), or existing scans in a graph can be replaced by new ones ("Replace").

### Reference values

The reference value for relative measurement values can be set here. This can be a fixed preset value; however, values measured at a different location or entire scans from files, from the other measurement channel and so on can also be used automatically as reference values / reference curves.

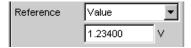

Measurement Displays

#### Units of measured values

This parameter field is used to set the unit for the trace. The units available in the parameter list depend in the type of measurement.

Alternatively, if the tick box is selected, the unit used in the analyzer will be used.

An overview with all the units that occur for the audio analyzer and their conversion formulas is located in chapter 4.17, "Units", on page 164.

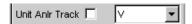

Details concerning the numeric value display can be specified here for all linear units.

For example, it is possible to select whether voltage is to be given in V, mV,  $\mu$ V, and so on. If "Auto" is set, these unit prefixes are automatically adapted to the measured value.

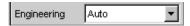

The used unit will appear on the Y-axis of the graph (see example below). Sometimes it is better to use a label defined by the user; this label can be entered in the parameter field.

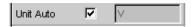

## Y-axis scaling

If the button for automatic scaling is selected, the audio analyzer uses the minimum and maximum values of the available measurement cycle to automatically determine a suitable value range for the graph to be displayed. This scaling is determined once and retained until the autoscale function is triggered again.

If manual scaling is required, the upper and lower end value of the Y-axis must be entered in the two fields.

If a linear unit has been selected for the Y-axis, this axis can be displayed with linear or logarithmic subdivisions.

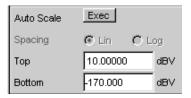

# **Gridlines**

The settings MainGrid and SubGrid are used to subdivide the bar graph.

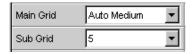

Main gridlines which are labeled with the associated numeric values can be added with different intervals.

Measurement Displays

Subgridlines are used for further subdivisions; these lines are not labeled.

## Limits

A lower and/or upper limit can be defined for each measurement result.

If the limit is activated, each measurement value is compared with the limit.

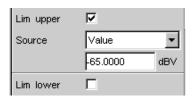

Limit curves appear as a red line on the graph.

Each measurement value which violates a limit is highlighted by a red dot on the curve. In addition, a red arrow pointing up/down in the bottom right-hand corner of the graph provides a permanent indication of limit overranging/underranging.

Every restart of a continuous measurement with START resets the limit monitoring again. Resetting the limit monitoring can also be done with the "Restart Min/Max, Lim Violation" softkey.

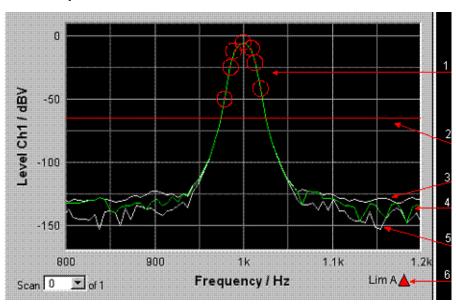

- 1 = Limit overranging (additionally highlighted here with circles)
- 2 = Limit line
- 3 = Max value curve
- 4 = Measurement value curve (TRACE)
- 5 = Min value curve
- 6 = Limit indicator

## **Extreme values**

If this check box is activated, a Min and Max characteristic is displayed that indicates the lowest and highest measurement results of a measuring sequence.

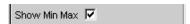

Measurement Displays

Two additional grey lines which represent the measured extreme values (see the example above) then appear in the graph.

The Min/Max values can thus also be recorded over a long period of time without the measurement displays having to be monitored continuously.

Every restart of a continuous measurement with START resets the limit monitoring again. Resetting the limit monitoring can also be done with the "Restart Min/Max, Lim Violation" softkey.

## Settings for the X-axis

The same rules that apply to the Y axis also apply to the settings of the X axis.

## Display of X and Y values

The "Resolution" field is used set how many digits the values on the X and Y-axis and at the cursor are to have.

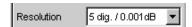

Values in linear units can be displayed with 3 to 7 digits; values in logarithmic units can be displayed with a resolution of 0.1 dB to 0.00001 dB.

## Loading and saving traces / scans

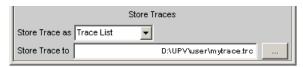

The current trace together with all scans can be saved in these parameter fields by calling up the file directory using the ••• button;

for details see chapter 4.15, "File Management", on page 160.

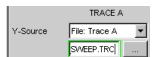

Here, saved traces together with all of their scans can be loaded and displayed in the current graph by calling up the file directory using the ••• button.

# 4.8.4.7 Evaluating Graphical Displays with Cursors and Markers

All graphical displays can be evaluated using horizontal and vertical cursors; the X and Y-values shown in the display fields associated with the cursors are always current values.

Markers are used to identify important measurement points.

The cursors and markers can only be operated using the softkey bar; the softkeys can be operated from the front panel, using the keys F5 to F12 on the external PC keyboard or by clicking with the mouse.

Measurement Displays

The graphics can be scaled or displayed zoomed in sections via softkeys or by using the mouse.

The basic settings in these functions are described here using examples.

For a detailed description of the display options, see chapter 5.35, "Traces, Spectrum Displays and Bargraphs", on page 390.

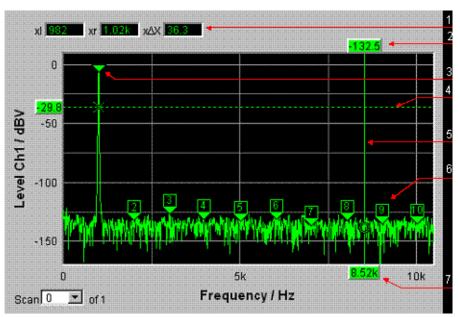

- 1 = Additional cursor values
- 2 = Cursor Y-value
- 3 = Marker
- 4 = Horizontal cursor
- 5 = Vertical cursor
- 6 = Harmonic marker
- 7 = Cursor X-value

As soon as the graphical window has the focus, the softkey bar for operating the graphical elements is shown at the bottom of the screen.

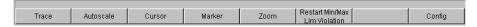

The softkeys are arranged in several levels; the lower levels are accessed by activating the respective button. Activating the "Back" button redisplays the higher level. The desired function is executed by activating the buttons displayed in the lowest level.

# Showing and hiding traces - Trace function

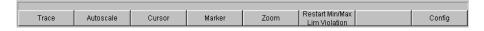

Activating the "Trace" button opens another softkey level.

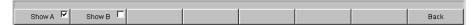

Measurement Displays

# Scaling graph - Autoscale function

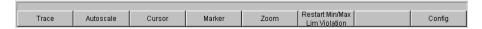

Activating the "Autoscale" button opens another softkey level.

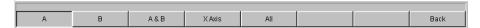

The softkeys available here are used to rescale the selected axes (if required, it is also possible to rescale the axes for certain traces only). The action triggered with these buttons corresponds to that of the "Auto Scale" or "Scaling Auto" button for the Y or X axis in the associated configuration panels. The "All" button scales X and Y axis simultaneously.

# Operating the cursors

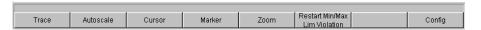

Activating the "Cursor" button displays the cursor softkeys:

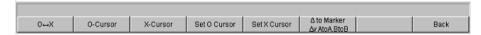

The audio analyzer uses two cursors which are identified by the symbols O and X. These symbols indicate the measured point in the graph (see the example graph above).

Only one cursor is active and can be moved in the graph at any one time. The active cursor is displayed with a solid line; the inactive cursor is displayed with a broken line. The "O<->X" button alternately switches the O and X cursor. Alternatively, the ENTER key can also be used to switch between cursors.

The two buttons "O-Cursor" or "X-Cursor" activate the respective cursor and display the next softkey level.

The two buttons "Set O-Cursor" and "Set X-Cursor" open the next softkey level where the respective cursor can be set to certain values, e.g. maximum, minimum, etc.

If, for example, the cursor was activated with the "O-Cursor" button, the following softkeys appear:

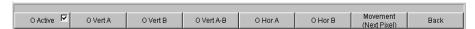

For the "O Active" button, a softkey with an additional check box is used. The softkey indicates that the O-cursor is active and that further settings for this cursor are available under the adjacent softkeys. Activating/deactivating the check box shows/hides the cursor in the graph.

The two buttons "O Vert A" or "O Vert B" activate vertical cursors and place them on TRACE A or TRACE B. Both the cursor and its label fields are displayed in the color of the associated trace.

Activating the "O Vert A-B" button displays a grey cursor which represents the difference between the values for TRACE A and TRACE B.

Measurement Displays

The two buttons "O Hor A" or "O Hor B" activate horizontal cursors and place them on TRACE A or TRACE B. Both the cursor and its label fields are displayed in the color of the associated trace.

The "Movement" button leads to the next softkey level where you define how the cursor can be moved. The second line of the label shows the currently set step size in parentheses.

## **Moving cursor**

Only one cursor is active and can be moved in the graph at any one time. The active cursor is displayed with a solid line; the inactive cursor is displayed with a broken line.

The "O<->X" button alternately switches the O and X cursor. Alternatively, the ENTER key can also be used to switch between cursors.

In the case of operation using the mouse, the desired cursor or one of its display fields can be activated and moved by simply clicking with the mouse.

A cursor can be moved in a number of different ways:

- On the external PC keyboard, the keys TAB / CTRL + TAB move the cursor to the right / left.
- In the case of operation using the mouse, the cursor can be clicked and moved by holding down the mouse key.

The step size with which a cursor is moved can be set using softkeys. To do so, the softkey of the desired O- or X-cursor must first be selected:

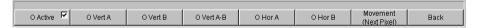

The "Movement" button opens the next softkey level where various step sizes for moving the cursor are offered irrespective of the graph currently being used. This is described in greater detail below. The currently selected step size is indicated in brackets in the second label line of the "Movement" button.

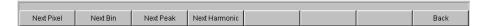

# Sweep graph

#### Next Pixel

Selecting the "Next Pixel" button moves the cursor by one pixel in the graphic with every increment. If there is not a measurement value at every pixel in the graphical display (because only a few measurement points were recorded relative to the size of the displayed graph), the cursor value is interpolated linearly at the pixels between the measurement values. If the number of recorded measurement points in the graph is greater than the number of pixels available for display, the largest measurement value in each case is displayed at the corresponding pixel with X and Y-value.

#### Next Step

Selecting the "Next Step" button moves the cursor to the next measured value with every increment. The cursor is therefore moved in smaller or larger steps depending on the number of measurement points. If the graph is displayed relatively small or the number of recorded measurement values displayed is greater than the number

Measurement Displays

of pixels available in the graphical field, the cursor sometimes does not appear to move (it remains on the same pixel). However, the associated display fields always show the currently selected measurement point with X and Y-value.

# Next Peak

Selecting the "Next Peak" button moves the cursor to the next measured peak with every increment.

#### FFT graph

#### Next Pixel

Selecting the "Next Pixel" button moves the cursor by one pixel in the graphic with every increment.

With FFT analyses, the number of recorded measurement points (bins) is usually much greater than the number of pixels available for display in the graph; the cursor then indicates the bin with the largest measurement value at the pixel in question and displays this bin with its X and Y-values.

## Next Bin

Selecting the "Next Bin" button moves the cursor to the next measured bin with every increment.

Since with FFT analyses the number of recorded measurement points (bins) is usually much greater than the number of pixels available for display, the cursor sometimes does not appear to move (it remains on the same pixel). However, the associated display fields always show the currently selected measurement point with X and Y-value.

## Next Peak

Selecting the "Next Peak" button moves the cursor to the next measured peak with every increment.

### • Next Harmonic

Selecting the "Next Harmonic" button moves the cursor to the next marked harmonic with every increment.

This button is also available if the harmonic marker is not active (see the next section, Operating the markers). In this case, the button activates the harmonic marker.

# Waveform

# Next Pixel

Selecting the "Next Pixel" button moves the cursor by one pixel in the graphic with every increment.

If there is not a measurement value at every pixel in the graphical display (because only a few measurement points were recorded relative to the size of the displayed graph), the cursor value is interpolated linearly at the pixels between the measurement values.

If the number of recorded measurement points in the graph is greater than the number of pixels available for display, the largest measurement value in each case is displayed at the corresponding pixel with X and Y-value.

### Next Sample

Selecting the "Next Sample" button moves the cursor to the next measured value with every increment.

If the graph is displayed relatively small or the number of recorded measurement values (samples) displayed is greater than the number of pixels available in the

Measurement Displays

graphical field, the cursor sometimes does not appear to move (it remains on the same pixel). However, the associated display fields always show the currently selected measurement point with X and Y-value.

## Bar graph

#### Next Value

Only the "Next Value" setting is available here; the cursor moves to the next measured distortion point (harmonic or intermodulation product) with each increment. The soft-key movement indicates the step size.

All of the step-size settings for cursor movement described here only affect the currently selected cursor and are only applicable in the selected graphical window. This means that when a different cursor is activated or a different graphical window is selected, the cursor is moved using the settings applicable there.

The selected step size applies equally to vertical and horizontal cursors.

| Function                                | PC keyboard                                                                                    | Mouse                                                                                      |
|-----------------------------------------|------------------------------------------------------------------------------------------------|--------------------------------------------------------------------------------------------|
| Moving cursor                           | Activate desired cursor via soft-<br>keys and move using keys TAB<br>and CTRL + TAB.           | Click desired cursor or associated display field and move cursor with mouse key held down. |
| Select active cursor via softkey        | Press the F5 function key of the "O<->X" softkey; this softkey toggles between O and X-cursor. | Click desired cursor or one of its display fields.                                         |
| Select active cursor via Enter function | If desired graph has focus, Enter key toggles between both cursors.                            | Click desired cursor or one of its display fields.                                         |

#### Cursor in traces with several scans

If a trace consists of several scans, the cursors only move along one scan and indicate the X and Y-values of this scan. The scan number displayed in the bottom left-hand corner of the graph in the respective display field indicates which scan is being analyzed.

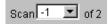

In order to analyze individual scans with cursors, the cursor is switched to the desired scan in the following way:

- External PC keyboard: with the keys ALT + PAGEUP and ALT + PAGEDOWN
- Mouse: by clicking the "Scan" field shown above

# Operating the markers

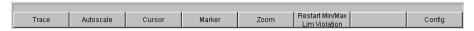

Activating the "Marker" button displays the marker softkeys:

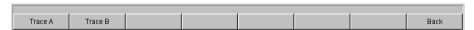

The user must first select the trace on which a marker is to be set. The next softkey level appears simultaneously:

Measurement Displays

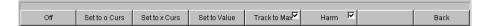

The two buttons "Set to O-Curs" and "Set to X-Curs" set the marker to the value of the currently selected cursor.

## Track to Max

The "Track to Max" button is used to set a marker at the maximum value of the curve. If the maximum value changes, the marker is set at the new maximum value.

#### Harm

The "Harmonics" button marks harmonics of the frequency indicated by the marker.

If no marker has been set, activating the "Harmonics" button sets the marker to the maximum value of the trace and calculates and marks the harmonics from this frequency.

## Off

The "Off" button deactivates the marker and the indication of the harmonics.

## Zooming the graph

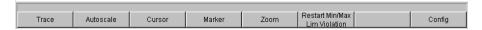

Activating the "Zoom" button displays the zoom functions.

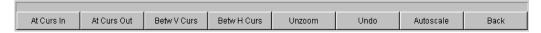

# Act Curs In

The "Act Curs In" button zooms in on the section of graph on either side of the active X-cursor.

#### Act Curs Out

The "Act Curs Out" button zooms out from the section of graph on either side of the active X-cursor.

# • Betw V Curs or Betw H Curs

The "Betw V Curs" or "Betw H Curs" button zooms in on the area between the two X or Y-cursors. The zoomed display is fitted to the size of the set graph.

#### Unzoom

The "Unzoom" button restores the original axis, i.e. undoes all of the zoom operations performed.

## Undo

The "Undo" button undoes the zoom operation last performed.

## Autoscale

The "Autoscale" button displays the next softkey level. The softkeys available here are used to rescale the selected axes (if required, it is also possible to rescale the axes for

Measurement Displays

certain traces only). The initiated action corresponds to that of the "Autoscale" button in the corresponding configuration panel.

## Restart Min/Max, Lim Viol function

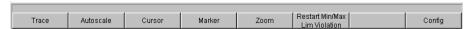

Activating the "Restart Min/Max, Lim Violation" button displays another softkey level.

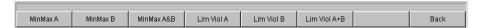

If the "Show Min/Max" function was selected in the associated configuration panel, activating the appropriate button in the softkey bar reactivates indication of the lowest and highest measurement value.

If the "Limupper" or "Limlower" function was selected in the associated configuration panel, activating the appropriate button in the softkey bar reactivates limit monitoring.

## **Config function**

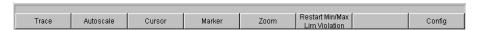

The "Config" button allows the user to open or close the configuration panel while operating the associated graphical window.

# 4.8.4.8 Measurement value display in lists

The measurement values can also be displayed in lists instead of or in combination with the graphical windows.

Measurement values which have violated the preset limits are displayed in red.

In addition, a red arrow pointing up/down in the bottom right-hand corner of the graph provides a permanent indication of limit overranging/underranging.

Restarting a continuous measurement with START and activating the "Restart Min/Max, Lim Violation" button resets the limit monitoring.

Measurement Displays

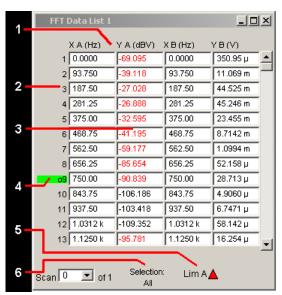

- 1 = Columns with measurement values
- 2 = Numbering the measured values
- 3 = Measurement value with limit violation
- 4 = Cursor
- 5 = Limit violation indicator
- 6 = Display filter

# Open data list

Data lists can be opened via the corresponding configuration panels. The associated graphical window is activated using the "Data List" button.

| Function       | PC keyboard                                                                                     | Mouse                                              |
|----------------|-------------------------------------------------------------------------------------------------|----------------------------------------------------|
| Open data list | Highlight Data List button in associated Config panel and open graphical window with Enter key. | Click Data List button in associated Config panel. |

# **Data list settings**

The settings for configuring the data lists are made in the same panels used to configure the graphical windows.

| Function                               | PC keyboard                                                                                                    | Mouse                                                                                                |
|----------------------------------------|----------------------------------------------------------------------------------------------------|----------------------------------------------------------------------------------------------------|
| Open panel for configuring a data list | Press shortcut CTRL + M, then highlight Disp Config button using TAB or SHIFT + TAB keys, open pulldown menu using Enter key, highlight desired panel using cursor keys and select using Enter key. | Open menu bar by moving to left edge of screen, activate Disp Config button and click desired panel. |

For an in-depth description with the detailed options for the settings in these panels, see chapter 5.36, "Result List", on page 455.

A number of basic settings for the data lists are described here using examples.

Measurement Displays

The measurement values displayed in the lists are always linked to the values in the result graphics. This means that all settings in the configuration panels, e.g. unit, engineering, set limits and so on, are also applied to the measurement values in the lists.

The position of the cursor is also shown in the lists; the highlighted measurement number indicates the location of the cursor. Similarly, the step size of cursor movement set via the softkey bar (see the previous section) also affects the movement of the cursor in the data list.

## Navigating in lists:

- If a mouse is used, you can either click the desired value or navigate using the scroll har
- As soon as a value has been highlighted in the list with the mouse (blue selection frame), the up/down cursor keys and the TAB/Shift+TAB keys allow navigating in the columns and the left/right cursor keys in the rows.

As soon as the data list has the focus, softkeys appear at the bottom of the screen.

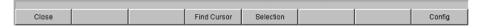

The "Close" button closes the data list.

If the "Find Cursor" button is activated, the displayed section of the data list changes so that the value highlighted with the cursor is in the middle of the list. If both cursors are activated, this button is used to toggle between the two cursor values.

Using the "Selection" button, it is possible to filter the list of displayed measurement values, i.e. to list only selected rows. If this button is activated, a further softkey level appears containing softkeys for selecting the displayed values:

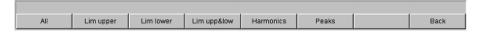

Depending on the selected softkey, the following are listed in the data list:

- Al
- only the values which exceed the upper, lower or both limits
- only harmonics or
- only peaks

## Cursor in lists with several individual scans

If a trace consists of several scans, only the values of one scan can be displayed in the list at any one time. The scan number displayed in the bottom left-hand corner of the data list in the respective display field indicates which scan is entered in the list.

In order to list individual scans, the desired scan is selected in the following way:

- External PC keyboard: with the keys ALT + PAGEUP and ALT + PAGEDOWN
- Mouse: by clicking the "Scan" field shown above

Settings in the Menu Bar

# 4.9 Settings in the Menu Bar

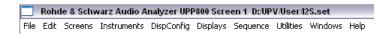

The menu bar of the audio analyzer is used in a similar way to other Windows® applications. The following settings are made in the menu bar:

#### **File**

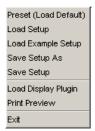

#### Preset (Load Default)

To load instrument default settings (see chapter 4.15.2, "Loading and Saving Instrument Settings", on page 161).

## Load Setup

To load device settings (corresponds to ALT + L on external keyboard).

# Load Example Setup

To load instrument settings already prepared by Rohde & Schwarz for a broad range of typical measurements and available on the instrument as example applications; these setups are divided into various application areas (AA, AD, DD, DA) depending on whether the generator or analyzer is operated with analog or digital interfaces.

## Save Setup As

To save instrument settings under a new name or to overwrite a setup that already exists (corresponds to ALT + S on external keyboard).

## Load Display Plugin

A plugin can be selected here that expands the display options of R&S UPP by additional panels, e.g. a spectrogram representation.

## Print Preview

A preview window of the current graphic is displayed here which is shown with the color profile configured for the respective output device. From here, the actual output can be initiated or the action can be canceled.

#### Exit

To exit the R&S UPP measurement program.

# Edit

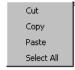

#### Cut

Settings in the Menu Bar

To cut characters, character strings, data, etc., and transfer them to the clipboard.

Copy

To copy characters, character strings, data, etc., to the clipboard.

Paste

To paste characters, character strings, data, etc., from the clipboard.

Select All

To select characters, character strings, data, etc., and transfer them to the clipboard.

#### **Screens**

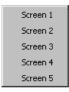

 To select one of the five display options (screens), see chapter 4.4, "The display ", on page 103.

## Instruments

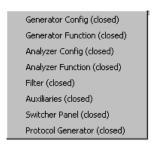

To select the panels for configuring the generators, analyzers, filters and supplementary functions.

- The desired panel must first be highlighted and is then displayed on the currently selected screen, see chapter 4.5.1, "Opening, Operating, Hiding and Closing Panels ", on page 107.
- In the list, open panels are displayed without a suffix, closed panels are identified by the suffix "closed", and open minimized panels by the suffix "hidden".

Settings in the Menu Bar

# **DispConfig**

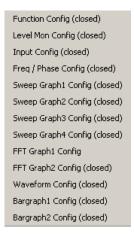

- To select the panel used to configure the measurement display windows.
- The desired panel must first be highlighted and is then displayed on the currently selected screen (see chapter 4.5.1, "Opening, Operating, Hiding and Closing Panels ", on page 107)
- In the list, open panels are displayed without a suffix, closed panels are identified by the suffix "closed", and open minimized panels by the suffix "hidden".

# **Displays**

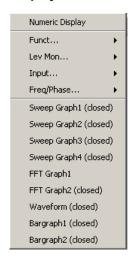

- To select the measurement display windows.
- The desired measurement window must first be highlighted and is then displayed on the currently selected screen (see chapter 4.5.1, "Opening, Operating, Hiding and Closing Panels", on page 107)
- In the list, open panels are displayed without a suffix, closed panels are identified by the suffix "closed", and open minimized panels by the suffix "hidden".

## Sequence

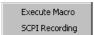

Settings in the Menu Bar

#### • Execute Macro

To select sequences (macros) used to automate previously programmed measurement procedures to start.

# SCPI Recording

Recording of remote control commands to simplify the creation of measurement programs (see chapter 6, "Remote Control - Fundamentals", on page 516)

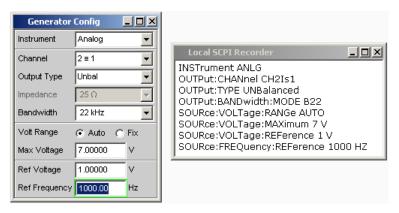

#### **Utilities**

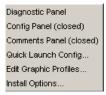

# • Diagnostic Panel

Opens a panel for entering service settings

# Config panel

Opens a panel for entering instrument-wide settings, e.g. IEC bus address, the appearance of the file select box or whether the menu bar or tool bar is permanently displayed on the monitor.

### Comments panel

Allows entering a comment for the current setup. This comment is stored in the setup and displayed again after reloading. A few style options are available for the entry and can be selected via the right mouse button.

# • Quick Launch Config ...

In the toolbar, you can define up to 8 icons that either load setups or execute macros when clicked with the mouse.

You can determine these functions in the "Quick Launch Config..." window.

Settings in the Menu Bar

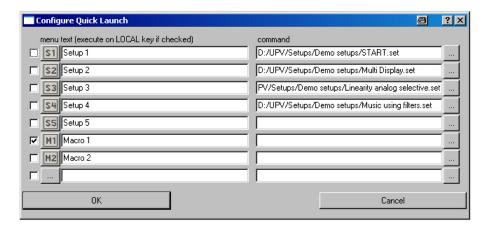

If this check box on the left side is enabled, the corresponding setup or macro can be performed with CTRL + F11 of the external keyboard.

Icons can be randomly defined by the user for the adjacent button column. You can do this by using the symbols (S1 to S8 or M1 to M8), which are standard on the instrument and can be found in the C:\UPV\Config\res directory.

However, you can also use any other icon. The only requirements are that the icon has a size of 20 x 20 pixels and that it is available as a BMP file on the hard disk of the audio analyzer.

Clicking the \_\_ button with the mouse opens the File Selector, where you can select the icon file you want.

In the text lines, you can enter comments to describe the individual setup/macro. In the command column, you can select the setup/macro that is to be activated with the symbol. The easiest way to do this is to click on the button with the mouse, whereupon the File Selector is opened, making it possible to select the required file.

### • Edit Graphic Profiles ...

Opens a window in which the current graphic is displayed with additional controls for editing the selected color profile. The line colors and types as well as the background colors can be set individually.

## • Install Options ...

Displays installed options and allows installing software options

# Utilities Config Panel Section, "Always visible" setting

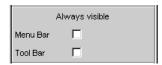

The audio analyzer allows you to have the menu bar and/or the tool bar displayed at the top edge or at the right-hand edge of the screen all the time. This feature is primarily for operation with the mouse.

#### Menu Bar

If the "Menu Bar" box is not activated, the menu bar appears at the top edge of the screen as soon as you move the mouse pointer to the left-hand edge of the screen. It disappears again after a function has been selected.

Settings in the Menu Bar

If the "Menu Bar" box is activated, the menu bar always remains visible at the top edge of the screen.

## • Tool Bar

If the "Tool Bar" box is not activated, the tool bar appears at the right-hand edge of the screen as soon as you move the mouse pointer to this edge. The bar disappears again after a function has been selected.

If the "Tool Bar" box is activated, the tool bar always remains visible at the top edge of the screen.

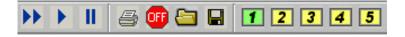

## **Windows**

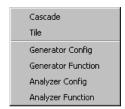

#### Cascade

To cascade all open panels / measurement windows.

# • Tile

To tile all open panels / windows.

# Panel names

To display and select all panels and measurement windows which are open and displayed on the current screen. Selecting a panel moves it to the foreground.

## Help

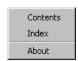

# Contents

Calls up the help system of the audio analyzer, see chapter 4.14, "Help system", on page 158.

#### Index

Call up of the help system of the audio analyzer with an alphabetically sorted listing of all terms used in the help system.

#### About

To call up information about the firmware version installed on the instrument.

Settings in the Toolbar

# 4.10 Settings in the Toolbar

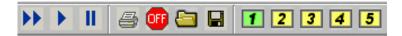

As with other Windows® applications, the toolbar on the R&S UPP uses symbols that perform functions when clicked on with the mouse. The following functions are offered:

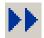

Starts continuous measurements and sweeps.

Resets the Min/Max values for bar graph displays, averaging for measurement results, and limit overranging

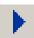

Starts a single measurement or a single sweep

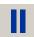

Measurement / sweep is stopped or continued (toggle function).

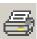

Depending on the settings under "Utilities" in the menu bar, "Config Panel" printout of the screen contents on the connected printer is started or the screen contents are stored in a file.

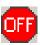

Switches all outputs of the measuring instrument off or on again (toggle function).

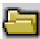

Opens a panel for loading predefined instrument settings

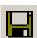

Opens a panel for storing instrument settings

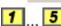

Selects the appropriate display window (screen), where the colors used have the following meaning:

- The currently selected visible display window is indicated in green.
- All screens in which windows are activated are indicated in yellow.
- Blank display windows are indicated in grey.

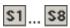

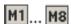

Symbols for conveniently loading predefined instrument settings or starting macros using the mouse.

For the settings for this purpose, see chapter 4.9, "Settings in the Menu Bar ", on page 150.

# 4.11 Settings in the Operating System

The R&S UPP is equipped with the Windows XP operating system. Settings at system level are only rarely required, e.g. installation of a new printer driver.

Connecting a keyboard and mouse makes Windows easier to use.

**Auxiliaries Panel** 

# 4.12 Auxiliaries Panel

In the "Auxiliaries" panel, the "Audio Monitor" add-on function can be selected for setting the monitor function for viewing analyzer signals.

#### 4.12.1 Audio Monitor Function

The monitor outputs (BNC sockets at the rear of the instrument) allow monitoring analog or digital input signals directly at the input of the audio analyzer as well as after any activated filters.

The required settings are made in the Auxiliaries panel; the settings described here are intended as examples.

An in-depth description of the detailed options can be found in chapter 5, "Instrument Function", on page 176.

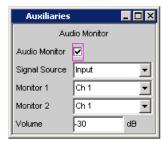

"Audio Monitor " switches the monitoring function on or off.

The "Signal Source" field is used to select which signal is to be monitored. This can be the measurement signal switched to the analysis path either in the "Input" or "Function" level, i.e., with or without corresponding filtering. The individual levels of the analyzer are explained in greater detail in the section "Function blocks and measurement levels".

In the "Monitor 1" and "Monitor 2" fields, you select which BNC socket is assigned to which measurement channel.

In the "Volume" field, the level at the BNC sockets is set by entering or changing the numeric value in the range from -120 dB to 120 dB.

Alternatively, CTRL+F9 of the external keyboard can be used to set the level at the BNC sockets. A window with a symbolized volume control opens which can be operated directly with the cursor keys or the mouse.

# 4.13 Rapid deactivation of outputs

CTRL+F12 of the external keyboard can be used in case of malfunctions to switch off the outputs of the audio analyzer.

The switched-off lines can be reactivated only by pressing CTRL+F12 again.

Help system

The switch-off of analyzer outputs is indicated by the GEN OVLD LED:

LED is yellow: The outputs of the audio analyzer were switched off due to malfunctions

LED is red: The generator was overloaded by an external signal feed of ≥ approx.
 12 V peak and switched to high impedance.

Remote-control command: OUTPut ON | OFF

# 4.14 Help system

The R&S UPP has a context-sensitive help system. The help system provides a help page for every parameter and can be called up at any time while the instrument is being operated. The help system has a navigation bar, i.e. starting from the context-sensitive page it is possible to move to other help pages using the contents list, the index, scroll arrows and page-internal links.

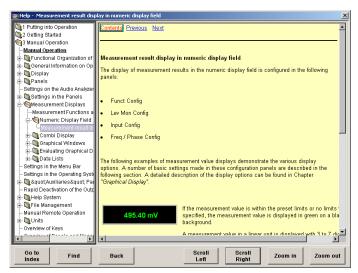

In addition to the context-sensitive help, a compiled online help for all functions of the R&S UPP is provided on the supplied CD. This help can be called up on any computer using the Internet Explorer (version 4.0 and higher).

# 4.14.1 Operating Help

The Help window is divided into three areas. On the left-hand side is a column that displays either the entire help contents list or the index. To the right of that is a large area showing the current help page and, if necessary, a vertical scrollbar. This area can also be moved up or down upon demand.

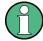

If the left-hand area containing the contents list or the index is activated, you can use the letter keys to go directly to the desired first letters in the area.

Help system

Click on the desired term with the mouse.

The bottom of the window contains several buttons for operating the help system. These buttons can be operated using the mouse or the buttons:

#### Go to Index

This button changes the display on the left-hand side to the index. You also use this button to return to the contents list; the button is then called "Go to Content".

#### Find/Back

If you navigate in the online help by activating links, activating this button returns you to the previous page.

# • Scroll Left/Scroll Right

Sometimes the help pages are too wide to fit completely in the display. In this case, a horizontal scrollbar is displayed. You can then use these buttons to scroll horizontally without losing the input focus.

## • Zoom In / Zoom Out

These keys enlarge / reduce the presentation of the help content.

The advantage of using these buttons is that the appropriate help area is always activated, allowing you to work smoothly.

# 4.14.2 Help text language

Both the context-sensitive help and the online help are available in English and German. The language in which the help texts are displayed can be set via the menu bar under the "Utilities", "Config Panel" button in the "Help Language" parameter field.

| Function                                       | PC keyboard                                                                              | Mouse                                                          |
|------------------------------------------------|------------------------------------------------------------------------------------------|----------------------------------------------------------------|
| Open help for a highlighted parameter field.   | Press F1 key.                                                                            |                                                                |
| Help page for selected parameter is displayed. |                                                                                          |                                                                |
| Close help                                     | Press F1 key again.                                                                      |                                                                |
| Activate link                                  | Highlight link using cursor keys                                                         | Click link.                                                    |
| Help opens linked page.                        | and activate with Enter key.                                                             |                                                                |
| Scroll through help                            | Highlight Previous or Next in help window using cursor keys and activate with Enter key. | Click Previous or Next.                                        |
| Change size of text                            | Use the F11 (Zoom In) and F12 (Zoom Out) keys to set the desired size.                   | Use the Zoom In and Zoom Out buttons to set the desired size.  |
| Switch to index                                | F5 (Go to Index) key switches to index or back to contents list.                         | Go to Index button switches to index or back to contents list. |
| Scroll horizontally                            | Use the F9 (Scroll Left) and F10 (Scroll Right) keys.                                    | Use the Scroll Left and Scroll Right buttons.                  |

File Management

| Function                                                                  | PC keyboard                                                                                                    | Mouse                                                                                                    |
|---------------------------------------------------------------------------|----------------------------------------------------------------------------------------------------|----------------------------------------------------------------------------------------------------|
| Select item from contents list  Help page for selected item is displayed. | Highlight Focus button below contents list using cursor keys and activate with Enter key. Highlight desired item using cursor keys and then press Enter key.                                                                                                    | Click item.                                                                                                    |
| Select index item  Help page for selected item is displayed.              | Highlight Focus button below index using cursor keys and activate with Enter key.  Enter desired item in the entry field and press Enter key or Highlight entry with cursor keys and press the Enter key.                                                                                                    | Click item.                                                                                                    |
| Select help text language                                                 | Press shortcut CTRL+M, then highlight Utilities button using keys TAB or SHIFT+TAB, open pulldown menu with Enter key, highlight Config Panel button using cursor keys, select with Enter key and highlight desired language in Help Language item in next level using cursor keys and select with Enter key. | Click top of screen to open menu<br>bar, activate Utilities button, click<br>Config Panel button and click<br>desired language in Help Lan-<br>guage item in next level. |

# 4.15 File Management

The R&S UPP uses files to store all instrument data, i.e. system and user data. User data includes stored instrument settings, data for equalizer files, lists for sweeps, and so on

The files are stored on the instrument's hard disk. The D: \ drive is available for storing user-defined data and can have any number of directory structures. A number of default directories is preconfigured; they can, however, be changed at any time.

Files can be transferred either using a USB stick or via a connected network.

The USB stick is inserted into one of the USB ports; a newly formatted stick receives the next available drive letter E: \.

In the case of a connected network, all network drives that can be accessed are available (see chapter 2.10.2.4, "Accessing directories in the network", on page 41).

The files are distinguished by their extension; each file type has a certain content. Normally, the extension is of no importance to the user since the files are accessed in the associated panels where only the relevant file type is available. For example, the files with equalizer settings can only be loaded in the "GeneratorFunction" and "AnalyzerFunction" panels if the appropriate function settings have been made.

To load loaded settings or to store results, the "File Manager" must be called up using the ••• button in the respective panel and a File Select window appears.

File Management

# 4.15.1 Selecting the File Select Window

In the R&S UPP, you can select between two fundamentally different types of "File Select" windows. The desired style can be defined in the menu bar under the button "Utilities", "Config Panel", "File Selector = Win Style".

#### File Selector

"Selects the style in which the File Select window is to be displayed."

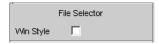

"Activated"

The "File Select" window known from Windows is used to select files. This makes for very convenient operation when using the mouse.

"Deactivated"

The R&S UPP uses its integrated "File Select" window for selecting files which is completely accessible via the external keyboard. Due to the significantly more complex operation, the Windows style in conjunction with mouse operation should be preferred.

# 4.15.2 Loading and Saving Instrument Settings

With the menu bar and the button "File", "Load Setup", "Load Example Setup", "Save Setup as", "Save Setup" or "Load Display Plugin", the "File Select" window is called up.

Every R&S UPP audio analyzer has a range of instrument settings which have been prepared by Rohde & Schwarz for a broad selection of typical measurements and which are available on the instrument as sample setups. These setups are divided into different application areas (AA, AD, DD, DA), depending on whether generator or analyzer is operated with analog or digital interfaces, and are selected via the menu bar, "File" and "Load Example Setup".

This allows users to make settings for their own specific measurement tasks very simply by modifying these example setups.

All of these sample settings are located in the directory D:\UPV\Setup Examples.

Every R&S UPP also features the factory-based default instrument setting which can be called up directly via the menu bar, "File", "Preset (Load Default)".

## 4.15.3 List of file extensions used

| File type           | File<br>exten-<br>sion | Meaning                                                                                        |
|---------------------|------------------------|------------------------------------------------------------------------------------------------|
| Instrument settings | .SET                   | Setup file for saving and loading the instrument parameters set by the user ("complete" setup) |
|                     | .SAC                   | Setup file for saving and loading the instrument parameters set by the user ("current" setup)  |
| Equalizer setting   | .FTF                   | Amplitude/frequency table for noise generation in the frequency range                          |

Manual remote operation

| File<br>exten-<br>sion | Meaning                                                                                                    |
|------------------------|----------------------------------------------------------------------------------------------------|
| .VEQ                   | Equalizer file; loaded in the "Equal File" parameter field of the Generator Function and Analyzer Function panels                                                                                                    |
| .SWL                   | Sweep list for the following:                                                                                                    |
|                        | Dwell times for automatic generator sweeps, loaded in the "Dwell File" field of the Generator Function panel                                                                                                    |
|                        | Frequency of the generator or of the selective RMS measurement; loaded in the Generator Function panel ("Freq File", "Mean Freq File", "Upper Freq File" fields) or in the Analyzer Function panel ("File Name" field) |
|                        | Burst interval; loaded in the "Interval File" field of the Generator Function panel                                                                                                    |
|                        | Burst duration; loaded in the Generator Function panel. On Time File menu item                                                                                                    |
|                        | Generator voltage; loaded in the "Volt File" or "Tot Volt File" field (depending on the function) of the Generator Function panel                                                                                      |
| .LIM                   | Limit curve, loaded in the configuration panels for measurement windows under "Limit Upper" and "Limit Lower"                                                                                                    |
| .TRC                   | Trace lists for measurement values, loaded in the configuration panels for measurement windows                                                                                                    |
| .BMP                   | Pixel graphic                                                                                                    |
| .ARB                   | Time table for generating arbitrary signals                                                                                                    |
| .WAV                   | Standard format for audio signals to allow processing with PC sound cards                                                                                                    |
| .COE                   | Coefficient file for file-defined filters, loaded in the Filter panel in the "File Name" field                                                                                                    |
| .NPZ<br>.XPZ           | Pole/zero file for file-defined filters, loaded in the Filter panel in the "File Name" field                                                                                                    |
|                        | extension  .VEQ  .SWL  .LIM  .TRC  .BMP  .ARB  .WAV  .COE                                                                                                    |

# 4.16 Manual remote operation

The R&S UPP permits manual remote operation using an external computer. As a result, the audio analyzer can be operated conveniently from the user's desk even if, for example, the audio analyzer is installed in a rack in a different room.

Unlike **remote operation** where remote-control commands are used, the **manual remote operation** requires separate Windows software which is installed on the external computer. When launched, the Windows software **Remote Desktop Connection** simulates the user interface of the R&S UPP. This allows the instrument to be manually operated at the external computer in the same way as at the instrument itself.

Manual remote operation is only possible if the audio analyzer and computer are connected via LAN and the Windows software is installed on the computer.

Manual remote operation

Establishing the connection and installation of the remote-control software on the external PC is described in chapter 2.10.4, "Configuration for manual remote operation", on page 48.

Manual remote operation is started on the external computer by calling up the Remote Desktop Connection program and clicking on the Connect button. The R&S UPP must be selected as the remote operation device, i.e. its computer name must be displayed in the Computer: field. If the computer has been configured for remote operation of more than one instrument, the desired instrument can be selected from the list which is displayed by clicking the button. The user ID and password (instrument in both cases) can be stored when the software is first installed. The entry is possible in the expanded "Options>>" menu.

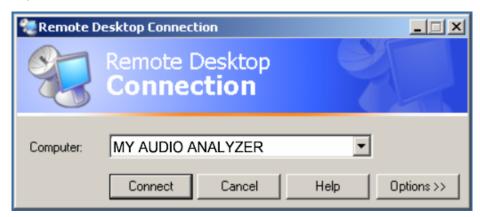

After logon, the instrument firmware of R&S UPP boots on the external computer. After the completion of the boot process, the screen of the audio analyzer appears and the R&S UPP can be manually remote-controlled from the external computer. The starting configuration is that which was active before the connection was set up. The individual functions are operated using the mouse and panel.

When establishing the connection, the instrument firmware at the R&S UPP is being exited. During the manual remote control, it is not possible to perform any operations at the R&S UPP itself. Access by an external computer and the identity of the remote user is indicated on the login display of Windows.

To return to direct operation at the R&S UPP, it is necessary to log off the external user and log on the local user.

The external user can be logged off at the external computer in the "Start" menu of the R&S UPP window by clicking on "Disconnect" in the bottom right menu area.

Logging off is also possible directly at the R&S UPP in the remote control window.

The local user can be logged on at the R&S UPP in the remote control screen only after pressing the shortcut CTRL + ALT + DEL. By default, the R&S UPP uses **instrument** for this user name, and the password is also **instrument**.

After login, the instrument software starts with the settings used for manual remote operation.

Units

#### **4.17 Units**

The R&S UPP features two types of units:

#### • Units for measurement result display:

In the configuration panels for the measurement displays, a display unit must be selected for each measurement function. This unit is then used for the measurement result displayed in the measurement display windows. The unit is selected in the Unit fields of the respective panel.

Units for value entries (e.g. reference values, frequencies, levels, etc.):
 When data is entered, the available units are displayed on the softkeys. This allows value entries to be adopted by selecting the unit without a further entry window having to be opened.

#### 4.17.1 Units in Measurement Result Displays

To simplify matters: In the following conversion formulae the entry values are designated by the unit only. Example: "dBu" means "value in dBu".

#### 4.17.1.1 Units for analog level measurement results

Basic unit: V

| Value in | IEC/IEEE-bus notation | Conversion formula                                         |
|----------|-----------------------|------------------------------------------------------------|
| V        | V                     |                                                            |
| dBV      | DBV                   | 20 x lg (V)                                                |
| dBu      | DBU                   | 20 x lg (V/0.7745967)                                      |
| dBm      | DBM                   | 10 × lg (V <sup>2</sup> ×1000/R <sub>REF</sub> )           |
| W        | W                     | V <sup>2</sup> /R <sub>REF</sub>                           |
| Δ%∨      | DPCTV                 | (V/U <sub>REF</sub> -1)×100                                |
| ΔV       | DV                    | V-U <sub>REF</sub>                                         |
| VNr      | VVR                   | V/U <sub>REF</sub>                                         |
| %V/Vr    | PCTVVR                | 100 × V/U <sub>REF</sub>                                   |
| Δ%W      | DPCTW                 | $(((V^2/R_{REF})-P_{REF}) \times 100)/P_{REF}$             |
| ΔW       | DW                    | (V <sup>2</sup> /R <sub>REF</sub> ) – P <sub>REF</sub>     |
| P/Pr     | PPR                   | (V <sup>2</sup> /R <sub>REF</sub> )/P <sub>REF</sub>       |
| %P/Pr    | PCTPPR                | (V <sup>2</sup> /R <sub>REF</sub> )/P <sub>REF</sub> × 100 |
| dBr      | DBR                   | 20 × lg (V/U <sub>REF</sub> )                              |

 $R_{\mathsf{REF}}$  = Reference impedance (Ref Imped) from Analyzer Config panel

U<sub>REF</sub> = Reference level (Reference) from *Config* panel for measurement function

 $P_{REF} = (U_{REF})^2/R_{REF}$ 

All digital analyzer measurement functions usually deliver values ranging from 0 to 1 FS.

FS values >1 may occur in the following cases:

- In the case of the peak measurement function with "Meas Mode" = "Peak to Peak".
- In the case of a filter with gain (e.g. CCIR wtd) is used.

Units

#### 4.17.1.2 Units for digital level measurement results

Basic unit: FS (Full Scale)

| Value in | IEC/IEEE-bus notation | Conversion formula                                                                    |
|----------|-----------------------|---------------------------------------------------------------------------------------|
| FS       | FS                    |                                                                                       |
| %FS      | PCTFS                 | FS×100                                                                                |
| dBFS     | DBFS                  | 20 x lg (FS)                                                                          |
| Hex *)   | HEX                   | FS × (2 Audiobits-1-1) for FS > 0                                                     |
|          |                       | $FS \times (2^{\text{Audiobits-1}}-1) + (2^{\text{Audiobits}}-1) \text{ for } FS < 0$ |
| Δ%       | DPCT                  | (FS/U <sub>REF</sub> -1) × 100                                                        |
| dBr      | DBR                   | 20 x lg (FS/U <sub>REF</sub> )                                                        |
| LSBs     | LSBS                  | FS × 2 Audiobits-1                                                                    |
| bits     | BITS                  | 1 + Id (FS x 2 Audiobits-1)                                                           |

U<sub>REF</sub> = Reference level (Reference) from *Config* panel for measurement function

All digital analyzer measurement functions usually deliver values ranging from 0 to 1 FS.

FS values >1 may occur in the following cases:

- In the case of the peak measurement function with "Meas Mode" = "Peak to Peak".
- In the case of a filter with gain (e.g. CCIR wtd) is used.

#### 4.17.1.3 Units for distortion measurement results

Basic unit: %

| Value in | IEC/IEEE-bus notation | Conversion formula |
|----------|-----------------------|--------------------|
| %        | PCT                   |                    |
| dB       | DB                    | 20 x lg (% / 100)  |

In the case of SINAD:  $-20 \times lg (\% / 100)$ 

#### 4.17.1.4 Unit for S/N measurement results

| Value in | IEC/IEEE-bus notation | Formula      |
|----------|-----------------------|--------------|
| dB       | DB                    | 20 x lg(S/N) |

S: Measurement level with activated generator

N: Measurement level with deactivated generator

#### 4.17.1.5 Units for frequency measurement results

Basic unit: Hz

<sup>\*)</sup> Level measurement result in hex notation

Units

| Value in | IEC/IEEE-bus notation | Conversion formula                              |
|----------|-----------------------|-------------------------------------------------|
| Hz       | HZ                    |                                                 |
| ΔHz      | DHZ                   | Hz-F <sub>REF</sub>                             |
| ∆%Hz     | DPCTHZ                | 100 × (Hz – F <sub>REF</sub> )/F <sub>REF</sub> |
| Toct *   | тост                  | lg (Hz/F <sub>REF</sub> ) × 9.96578             |
| Oct      | ОСТ                   | lg (Hz/F <sub>REF</sub> ) × 3.32193             |
| Dec      | DEC                   | lg (Hz/F <sub>REF</sub> )                       |
| f/fr     | FFR                   | Hz/F <sub>REF</sub>                             |

<sup>\*)</sup> Toct = Third octave

#### 4.17.1.6 Units for phase measurement results

#### Basic unit: ° (degrees)

| Value in | IEC/IEEE-bus notation | Conversion formula              |
|----------|-----------------------|---------------------------------|
| ۰        | DEG                   |                                 |
| RAD      | RAD                   | ° × π/180                       |
| Δ°       | DDEG                  | °-P <sub>REF</sub>              |
| ΔRAD     | DRAD                  | (° – P <sub>REF</sub> ) × π/180 |

P<sub>REF</sub> = Reference phase (Ref Phase) from Freq Phase Config panel for phase measurement

#### 4.17.1.7 Units for group delay measurement results

#### Basic unit: s

| Value in | IEC/IEEE-bus notation | Conversion formula   |
|----------|-----------------------|----------------------|
| s        | S                     |                      |
| Δs       | DS                    | s – T <sub>REF</sub> |

T<sub>REF</sub> = Reference time (Ref Grp Del) from *Freq Phase Config* panel for group delay measurement

#### 4.17.2 Units for Value Entries

To simplify matters: In the following conversion formulae the entry values are designated by the unit only. Example: "dBu" means "value in dBu".

F<sub>RFF</sub> = Reference frequency (Ref Freq) from Freq Phase Config panel for frequency measurement

Units

#### Absolute analog level units (without reference)

| Conversion formulae                                        |                                          | IEC/IEEE-bus notation |
|------------------------------------------------------------|------------------------------------------|-----------------------|
| V, mV, µV                                                  |                                          | V, MV, UV             |
| Vpp, mVpp, μVpp (peak-to-peak voltage of signal)           |                                          | VPP, MVPP, UVPP       |
| dBu = 20 * lg (V/0.7746)                                   | V = 0.7746 * 10 (dBu/20)                 | DBU                   |
| dBV = 20 * lg (V)                                          | V = 10 (dBV/20)                          | DBV                   |
| dBm = 10 * lg (V <sup>2</sup> * 1000/R <sub>REF</sub> ) *) | $V = \sqrt{10(dBm/10) - R_{REF} / 1000}$ | DBM                   |
| W = V <sup>2</sup> /R <sub>REF</sub>                       | $V = \sqrt{(W \cdot R_{REF})}$           | W, MW, UW             |

R<sub>REF</sub> = Reference impedance (Ref Imped) from the Analyzer Config panel

#### Relative analog level units (with reference)

| Conversion formulae                                                          |                                                                                          | IEC/IEEE-bus notation |
|------------------------------------------------------------------------------|------------------------------------------------------------------------------------------|-----------------------|
| ΔV = V-U <sub>REF</sub>                                                      | V = ΔV+U <sub>REF</sub>                                                                  | DV, DMV, DUV          |
| $\Delta$ %V = (V/U <sub>REF</sub> -1) × 100                                  | $V = U_{REF} \times (1 + \Delta\% V/100)$                                                | DPCTV                 |
| V/Vr=V/U <sub>REF</sub>                                                      | $V = VN_r \times U_{REF}$                                                                | VVR                   |
| dBr = 20 × lg (V/U <sub>REF</sub> )                                          | $V = 10^{(dBr/20)} \times U_{REF}$                                                       | DBR                   |
| V/on=V/Burst amp[V] %on = 100 . V/Burst amp[V] dBon=20 . lg (V/Burst amp[V]) | V = V/on - Burst amp[V]<br>V = %on - Burst amp[V]/100<br>V = 10 (dBon/20) * Burst amp[V] | VON<br>PCTON<br>DBON  |

U<sub>REF</sub> = Reference level (Ref Voltage) in V from the *Generator Config* panel

#### Absolute digital level units (without reference)

| Conversion formulae                                                                                  |                                                                                                   | IEC/IEEE-bus notation               |
|----------------------------------------------------------------------------------------------------|---------------------------------------------------------------------------------------------------|-------------------------------------|
| FS bits = 1 + Id (FS × 2 Audio bits-1) %FS = 100 × FS dBFS = 20 × Ig (FS) LSBS = FS × 2 Audio bits-1 | FS = 2 Bits-1 / 2 Audio bits-1<br>FS = %FS/100<br>FS = 10 (dBFS/20)<br>FS = LSBS / 2 Audio bits-1 | FS<br>BITS<br>PCTFS<br>DBFS<br>LSBS |

#### Relative digital level units (with reference)

| Conversion formulae                                              |                                                                         | IEC/IEEE-bus notation |
|------------------------------------------------------------------|-------------------------------------------------------------------------|-----------------------|
| dBr = 20 x lg (FS/U <sub>REF</sub> )                             | FS = 10 (dBr/20) x UREF                                                 | DBR                   |
| $\Delta$ % = 100 × (FS/U <sub>REF</sub> – 1)                     | $FS = (\Delta\% / 100 + 1) \times U_{REF}$                              | DPCT                  |
| %on = 100 x FS/Burst amp[FS]<br>dBon= 20 x lg (FS/Burst amp[FS]) | FS = $\%$ on × Burst amp[FS]/100<br>FS = $10 (dBon/20)$ × Burst amp[FS] | PCTON<br>DBON         |

U<sub>REF</sub> = Reference level (Ref Voltage) in FS from the *Generator Config* panel

#### Absolute time units

| Conversion formulae        |                          | IEC/IEEE-bus notation |
|----------------------------|--------------------------|-----------------------|
| s                          |                          | S, MS, US             |
| min = 60 s                 | s = min / 60             | MIN                   |
| cyc = s * signal frequency | s = cyc/signal frequency | CYC, KCYC, MCYC       |

<sup>\*)</sup> In the case of the generator, the reference impedance R<sub>REF</sub> is always 600 Ohm. The IEC/IEEE-bus notation is DBMG. To <u>calculate</u> the open-circuit voltage Vo, the source impedance Rs (Impedance) from the *Generator Config* panel is also taken into account, which means that V = Vo \* R<sub>REF</sub> /(Rs + R<sub>REF</sub>) is to be used in the above formula.

Overview of Keys

#### Absolute frequency units

| Conversion formulae | IEC/IEEE-bus notation |
|---------------------|-----------------------|
| Hz, kHz             | HZ, KHZ               |

#### Relative frequency units (with reference)

| Conv                                                | version formulae                           | IEC/IEEE-bus notation |
|-----------------------------------------------------|--------------------------------------------|-----------------------|
| ΔHz = Hz-F <sub>REF</sub>                           | Hz = ΔHz+F <sub>REF</sub>                  | DHZ, DKHZ             |
| f/fr = Hz/F <sub>REF</sub>                          | Hz = f/fr × F <sub>REF</sub>               | FFR                   |
| Δ%Hz= 100 × (Hz-F <sub>REF</sub> )/F <sub>REF</sub> | $Hz = (\Delta\%Hz/100 + 1) \times F_{REF}$ | DPCTHZ                |
| Toct = Ig (Hz/F <sub>REF</sub> ) × 9.96578          | $Hz = 2^{Toot/3} \times F_{REF}$           | тост                  |
| Oct = Ig (Hz/F <sub>REF</sub> ) × 3.32193           | Hz = 2 Oct × F <sub>REF</sub>              | ост                   |
| Dec = Ig (Hz/F <sub>REF</sub> )                     | Hz = 10 Dec x F <sub>REF</sub>             | DEC                   |
| (Toct = Third octave)                               |                                            |                       |

F<sub>REF</sub> = Reference frequency (Ref Frequency) from the Generator Config panel

#### Absolute phase units

|                     | Conversion formulae | IEC/IEEE-bus notation |
|---------------------|---------------------|-----------------------|
| •                   |                     | DEG                   |
| rad = °· × (π/180)· | ° = rad × (180/π)   | RAD                   |

#### Deviations (tolerance) relative to previous measurement values in settling function

| Conversion formulae     |                          | IEC/IEEE-bus notation |
|-------------------------|--------------------------|-----------------------|
| % = (10 dB/20 -1) × 100 | dB = 20 × lg (%/100 + 1) | DB, PCT               |

#### Step size of a logarithmic level sweep

|                | Conversion formulae | IEC/IEEE-bus notation |
|----------------|---------------------|-----------------------|
| MLT = 10 dB/20 | dB = 20 x lg (MLT)  | [MLT], DB             |

#### Absolute resistance unit

| Conversion formulae | IEC/IEEE-bus notation |
|---------------------|-----------------------|
| Ω                   | онм, конм             |

# 4.18 Overview of Keys

The following table provides an overview of the shortcuts of the PC keyboard and the mouse operation and its function.

Overview of Keys

#### Table 4-1: Softkeys

| Key of the PC keyboard Operation with mouse | Function                                       |
|---------------------------------------------|------------------------------------------------|
| F5 to F12                                   | Triggers the function assigned to the softkey. |

#### Table 4-2: CONTROL panel

| Key of the PC keyboard Operation with mouse | Function                                                                                                    |
|---------------------------------------------|----------------------------------------------------------------------------------------------------|
| CTRL + F5                                   | Starts continuous measurements and sweeps                                                                                                    |
|                                             | Resets the Min/Max values for bar graph displays, averaging for measurement results, and limit overranging                                                 |
| CTRL + F6                                   | Starts a single measurement or a single sweep                                                                                                    |
| CTRL + F7                                   | Measurement / sweep is stopped or continued (toggle function)                                                                                              |
| CTRL + F8                                   | Switches the loudspeaker or connected headphones on and off (toggle function)                                                                              |
| CTRL + F9                                   | Opens / closes the window for adjusting the audio monitoring volume                                                                                        |
| CTRL + P                                    | Depending on the settings under Utilities, printout of the screen contents on the connected printer is started or the screen contents are stored in a file |
| CTRL + F10                                  | Stores the current settings on the hard disk and then shuts down the Windows® operating system                                                             |
| CTRL + F11                                  | Switches the instrument from remote operation to manual operation                                                                                          |
| CTRL + F12                                  | Switches the outputs of the measuring instrument off or on again (toggle function)                                                                         |

#### Table 4-3: Navigation keys

| Key of the PC keyboard Operation with mouse    | Function                                                                                                    |
|------------------------------------------------|----------------------------------------------------------------------------------------------------|
| CTRL + PAGE UP / CTRL + PAGE DOWN              | Switches to the previous / next display setting (screen)                                                                            |
| CTRL + SHIFT + TAB (left) / CTRL + TAB (right) | Switches the focus to the previous / next panel open in the visible screen (the panel with the focus is active)                     |
| ALT + PAGE UP / ALT * PAGE DOWN                | Changes to the previous / next scan in graphical displays so that, for example, measurement values can be read off using the cursor |
| PAGE DOWN / PAGE UP                            | Scrolls to the next / previous page in tables                                                                                       |

Overview of Keys

Table 4-4: Data entry keys

| Key of the PC keyboard Operation with mouse | Function                                                          |
|---------------------------------------------|-------------------------------------------------------------------|
| 1 to 9<br>a to z                            | Number entry: 1 to 9 Letter entry: a to z                         |
| 0<br>SPACE                                  | Entry of numeric value: 0 Entry of a space                        |
| . *#                                        | Entry of a period / decimal point; Entry of special characters    |
| -<br>(SHIFT +) A to Z                       | Entry of sign; Switchover between uppercase and lowercase letters |

#### Table 4-5: VARIATION panel

| Key of the PC keyboard Operation with mouse                   | Function                                                                                                    |
|---------------------------------------------------------------|----------------------------------------------------------------------------------------------------|
| CTRL + M                                                      | Displays the menu bar on the screen                                                                                                    |
| BACKSPACE                                                     | Deletes the character to the left of the cursor Undoes the action last performed                                                                                                    |
| ESC                                                           | Closes the open panel; the old value or parameter is retained                                                                                                    |
| ENTER Left-click Turn mouse wheel                             | Completes the data entry (the new value is adopted); confirms and closes open entry windows                                                                                                    |
| TAB (to the right) SHIFT + TAB (to the left) Turn mouse wheel | Moves the focus in the panels, selection windows and tables  Varies the entry value at the cursor position  Moves the active cursor in the graphical windows  Switches the measuring steps forwards and backwards for manual sweeps |
| UP/DOWN cursor keys                                           | Move the focus in the panels, selection windows and tables Change the entry value at the cursor position                                                                                                    |
| LEFT/RIGHT cursor keys                                        | Move the active cursor inside the graphical windows  Move the cursor position in entered values  Switch the measuring steps forwards and backwards for manual sweeps                                                                |

#### Table 4-6: WINDOW and SETUP panels

| Key of the PC keyboard Operation with mouse | Function                                                                                                    |
|---------------------------------------------|----------------------------------------------------------------------------------------------------|
| ALT + W                                     | Toggles between the softkey bar and the WINBAR                                                                                        |
| ALT + M                                     | Opens a selection of functions on the softkey bar; these functions can be used to move or resize the active panel or graphical window |
| ALT + H                                     | Minimizes ("hides") the active panel or graphical window                                                                              |

Overview of Panels and Measurement Displays (Graphical Windows)

| Key of the PC keyboard Operation with mouse | Function                                                 |
|---------------------------------------------|----------------------------------------------------------|
| ALT + C                                     | Closes the active panel or graphical window              |
| F1                                          | Opens and closes the context-sensitive help function     |
| ALT + S                                     | Opens a panel for storing instrument settings            |
| ALT + L                                     | Opens a panel for loading predefined instrument settings |
| ALT + P                                     | Loads the factory settings of the instrument             |

# 4.19 Overview of Panels and Measurement Displays (Graphical Windows)

#### Panels which can be selected via the Instruments menu bar button:

| Generator Config   | <ul> <li>Selection of instrument (analog or digital interfaces)</li> <li>Configuration of channels</li> <li>Bandwidth and sampling rate</li> <li>Reference values</li> <li>Synchronization settings and word length (for digital interfaces)</li> </ul>                                                                                                    |
|--------------------|----------------------------------------------------------------------------------------------------|
| Generator Function | <ul> <li>Selection of test signals</li> <li>Sweep function</li> <li>Frequency and level settings</li> <li>Filter and equalizer</li> </ul>                                                                                                    |
| Analyzer Config    | <ul> <li>Selection of instrument (analog or digital interfaces)</li> <li>Configuration of channels</li> <li>Measurement bandwidth and sampling rate</li> <li>Reference impedance</li> <li>Start and trigger conditions</li> </ul>                                                                                                    |
| Analyzer Function  | <ul> <li>Selection of measurement functions</li> <li>Measurement speed and accuracy</li> <li>Activation of filter and equalizer</li> <li>Activation of Post-FFT</li> <li>Selection and settings for level monitor</li> <li>Selection and settings for input monitor</li> <li>Selection and settings for frequency, phase, group delay measurement</li> <li>Selection and settings for waveform monitor</li> </ul> |
| Filter             | Definition of filter properties                                                                                                    |
| Auxiliaries        | Audio Monitor  Settings for the two BNC monitor sockets at the rear of the instrument Switch-on/switch-off function Signal source and channels Output level                                                                                                    |

Overview of Panels and Measurement Displays (Graphical Windows)

| Switcher Panel     | • | Function settings and operation of one or more connected Audio Switchers R&S UPZ<br>At the UPP, the switcher is connected via a USB-to-serial adapter which is mapped to an open COM port by Windows. This port is also indicated in the panel. |
|--------------------|---|----------------------------------------------------------------------------------------------------|
| Protocol Generator | • | Settings for the generator functions for generating the digital audio protocol of the R&S UPP-B2 option.                                                                                                    |

### Panels which can be selected via the Disp Config menu bar button

| Function Config              | <ul> <li>Settings for measurement values of active measurement function in numeric display field</li> <li>Settings for associated combo displays</li> <li>Settings for limits, minimum values and maximum values</li> </ul>                                                                                                    |  |
|------------------------------|----------------------------------------------------------------------------------------------------|--|
| Level Monitor Config         | <ul> <li>Settings for numeric measurement values of level monitor in numeric display field</li> <li>Settings for associated combo displays</li> <li>Settings for limits, minimum values and maximum values</li> </ul>                                                                                                    |  |
| Input Config                 | <ul> <li>Settings for measurement values of input monitor in numeric display field</li> <li>Settings for associated combo displays</li> <li>Settings for limits, minimum values and maximum values</li> </ul>                                                                                                    |  |
| Freq Phase Config            | <ul> <li>Settings for measurement values of frequency, phase and group delay measurement in numeric display field</li> <li>Settings for associated combo displays</li> <li>Settings for limits, minimum values and maximum values</li> </ul>                                                                                                    |  |
| Sweep Graph 1 to 4<br>Config | <ul> <li>Four of these panels are available so that up to 4sweep graphical windows can be displayed simultaneously</li> <li>Setting of all details for one-channel or two-channel graphical display of sweep functions, e.g. units, scaling, gridlines, etc.</li> <li>Evaluation of minimum and maximum values</li> <li>Entry of limit curves</li> <li>Settings for cursors and markers</li> </ul> |  |
| FFT Graph 1 to 2 Config      | <ul> <li>Two of these panels are available so that up to 2FFT graphical windows can be displayed simultaneously</li> <li>Setting of all details for one-channel or two-channel display of FFT graph, e.g. units, scaling, gridlines, etc.</li> <li>Evaluation of minimum and maximum values</li> <li>Entry of limit curves</li> <li>Settings for cursors and markers</li> </ul>                    |  |
| Waveform Config              | <ul> <li>Setting of all details for graphical display of waveform analyzer, e.g. number of curves, units, scaling, gridlines, etc.</li> <li>Entry of limit curves</li> <li>Settings for cursors and markers</li> </ul>                                                                                                    |  |
| Bar graph 1 to 2 Config      | <ul> <li>Two of these panels are available so that up to 2bar graph windows can be displayed simultaneously</li> <li>Setting of all details for one-channel or two-channel display of bar graphs, e.g. units, scaling, gridlines, etc.</li> <li>Evaluation of minimum and maximum values</li> <li>Entry of limits</li> <li>Settings for cursors and markers</li> </ul>                             |  |

Overview of Panels and Measurement Displays (Graphical Windows)

#### Measurement windows which can be selected via the Displays menu bar button:

| Numeric Display                   | Display of measurement results for measurement function selected in the "Analyzer Function" panel Display of measurement results for level monitor selected in the "Analyzer Function" panel Display of measurement results for input monitor selected in the "Analyzer Function" panel Display of frequency measurement results or frequency measurement result and phase or group delay measurement results The measurement results are displayed in the way defined in the configuration panel |
|-----------------------------------|----------------------------------------------------------------------------------------------------|
| Funct Ch 1 to 2 Funct             | These combo displays are extensions to the numeric measurement displays of the measurement function selected in the "AnalyzerFunction" panel; they show the respective numeric value plus the following additional features: Analog bar graphs Monitoring and display of limits Storage of minimum and maximum values The measurement results are displayed in the way defined in the configuration panel                                                                                         |
| Lev Mon Ch 1 to 2<br>Lev Mon      | These combo displays are extensions to the numeric measurement display of the level monitor selected in the "AnalyzerFunction" panel; they show the respective numeric value plus the following additional features: Analog bar graphs Monitoring and display of limits Storage of minimum and maximum values The measurement results are displayed in the way defined in the configuration panel                                                                                                 |
| Input Ch 1 to 2 Input             | These combo displays are extensions to the numeric measurement display of the input monitor selected in the "AnalyzerFunction" panel; they show the respective numeric value plus the following additional features: Analog bar graphs Monitoring and display of limits Storage of minimum and maximum values The measurement results are displayed in the way defined in the configuration panel                                                                                                 |
| Freq Ch1 Phase Ch2/Ch1 Freq/Phase | <ul> <li>These combo displays are extensions to the numeric measurement display of the frequency/phase measurement selected in the "Analyzer Function" panel; they show the respective numeric value plus the following additional features</li> <li>Analog bar graphs</li> <li>Monitoring and display of limits</li> <li>Storage of minimum and maximum values</li> <li>The measurement results are displayed in the way defined in the configuration panel</li> </ul>                           |
| Sweep Graph 1 to 4                | <ul> <li>Up to four of these display windows can be open simultaneously to display scans from sweep measurements</li> <li>One-channel or two-channel graphical display</li> <li>The measurement results are displayed in the way defined in the respective "Sweep Graph 1 to 4 Config " configuration panel</li> </ul>                                                                                                    |
| FFT Graph 1 to 2                  | Up to two of these display windows can be open simultaneously to display the FFT analyses of the selected measurement function or of the Post-FFT One-channel or two-channel graphical display The measurement results are displayed in the way defined in the respective "FFT Graph 1 to 2 Config " configuration panel                                                                                                    |

Overview of Status Messages

| Waveform        | <ul> <li>This display window shows the characteristic of the measurement signal over time</li> <li>One-channel or two-channel graphical display</li> <li>The measurement results are displayed in the way defined in the "WaveformConfig" panel</li> </ul>                                                                  |
|-----------------|----------------------------------------------------------------------------------------------------|
| Bargraph 1 to 2 | <ul> <li>Up to two of these display windows can be opened to display bar graphs of the selected measurement function</li> <li>One-channel or two-channel graphical display</li> <li>The measurement results are displayed in the manner defined in the respective "Bar graph 1 to 2 Config "configuration panel"</li> </ul> |

# 4.20 Overview of Status Messages

The status of the R&S UPP is continuously displayed for the generator, analyzer, sweep system and other instrument states at the bottom of the screen in four fields above the four right-hand softkeys.

Status displays always appear at the same position; they are assigned to the fields above the softkeys as shown below.

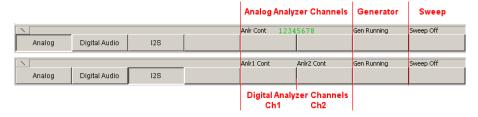

The following overview shows the possible status messages and their meaning:

#### Analyzer status - Status information for the channels Anlr

For the R&S UPP, the status displays of the channels are compressed to one row with a character coding. One character corresponds to each channel viewed from left to right, whereby a switched-off channel is marked with a black line, a switched-on channel with the respective number in green. The conditions Overrange and Underrange are indicated by a color marking (red or black)

| Status display for channel |                                                                                                    |  |
|----------------------------|----------------------------------------------------------------------------------------------------|--|
| -                          | Measurement channel is deactivated                                                                                                    |  |
| Number in green            | No overrange or underrange                                                                                                    |  |
| Number in red              | Measuring range has been overranged; this can occur if:  RangeFix setting is being used A signal with a level at range limit is applied with a crest factor 2 Common-mode voltage is applied in BAL input configuration |  |
| Number in black            | Measuring range has been underranged; this can occur if Range Fix or Lower setting is being used                                                                                                    |  |
| Other status display       |                                                                                                    |  |
| Single                     | Single measurement is being performed                                                                                                    |  |

Overview of Status Messages

| Cont             | Continuous measurement is being performed     |  |
|------------------|-----------------------------------------------|--|
| Terminated       | Single measurement has been terminated        |  |
| Stopped          | Measurement has been stopped                  |  |
| Wait for Trigger | Analyzer is waiting for set trigger condition |  |

#### **Generator status**

| Gen Off      | Generator is deactivated                         |  |
|--------------|--------------------------------------------------|--|
| Gen Running  | Generator signals are being output               |  |
| Output Off   | All output lines are deactivated                 |  |
| Gen Overload | Generator has been deactivated owing to overload |  |

#### Sweep status

| Sweep Off        | No sweep is being performed                 |  |
|------------------|---------------------------------------------|--|
| Sweep Waiting    | Sweep has been defined but not yet started  |  |
| Sweep Terminated | Single sweep has been terminated            |  |
| Sweep Stopped    | Sweep has been stopped but can be continued |  |
| Sweep Run Cont   | Continuous sweep is being performed         |  |
| Sweep Run Single | Single sweep is being performed             |  |
| Sweep Run Manual | Manual sweep is being performed             |  |

Selecting the Generator

# 5 Instrument Function

# **5.1 Selecting the Generator**

#### **5.1.1 Generator Configuration Panel**

The Config panel allows settings for analog and digital generators.

To adapt the R&S UPP generator to the measurement task at hand, first define the settings in the Generator Config panel. These settings will determine which capabilities are available in the Generator Function panel.

#### Instrument

Used to select the generator.

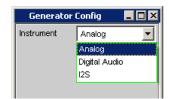

"Analog" Used to select the analog generator.

A universal generator for almost any signal forms (up to max. 80 kHz) is

available to the user.

"Digital Audio" Select digital audio generator.

Generating audio data in AES/EBU or SPDIF format.

"I<sup>2</sup>S board" Used to select the I<sup>2</sup>S generator.

Using the I<sup>2</sup>S Generator, audio data can be generated in the I<sup>2</sup>S format.

#### SCPI command:

INSTrument<n1> on page 566

Configuring Analog Generator

# **5.2 Configuring Analog Generator**

#### 5.2.1 Analog Generator Config Panel

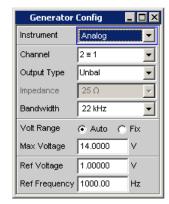

Fig. 5-1: Analog generator configuration panel

The Config panel allows settings for analog and digital generator. The configuration options for the analog generator are described below.

#### Channel

Select the XLR plugs for the signal path on the bottom right front side of the R&S UPP.

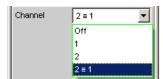

"OFF" Both XLR plugs are deactivated.

"1" XLR plug 1 supplies the generator signal; XLR plug 2 is deactivated.

"2" XLR plug 2 supplies the generator signal; XLR plug 1 is deactivated.

"2 = 1" Both XLR plugs supply an output signal.

**Note:** If the generator function Stereo Sine is selected, the output signal may differ with regard to level and frequency.

#### SCPI command:

OUTPut: CHANnel on page 567

#### **Output Type**

The generator output can be configured as asymmetrical (Unbal) or symmetrical (Bal). The setting always applies to both outputs.

The generator can also supply a common-mode signal.

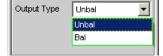

Configuring Analog Generator

"Unbal" The average value of the generator signal can be max. 7 V.

The output impedance is 25 ohms.

To be able to work with commercially available BNC cables, we recom-

mend using an R&S UP-Z1F XLR/BNC adapter.

"Bal" The average value of the generator signal can be max. 14 V.

The output impedance has an unchangeable value of 25 ohms.

#### SCPI command:

OUTPut: TYPE on page 567

#### **Impedance**

This line cannot be operated and shows the unchangeable impedance of 25 ohms.

#### SCPI command:

OUTPut: IMPedance on page 567

#### **Bandwidth**

When you choose the universal generator you can set three different fixed frequency ranges and one signal-dependent sampling frequency.

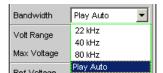

"22 kHz" The maximum output frequency is 22 kHz. The generator DAC is clocked

at 48 kHz.

"40 kHz" The maximum output frequency is 40 kHz. The generator DAC is clocked

at 96 kHz.

"80 kHz" The maximum output frequency is 80 kHz. The generator DAC is clocked

at 192 kHz.

"Play Auto" For the Play generator function only. The bandwidth is automatically

determined as a function of the sample rate entered in the WAV file.

This sample rate is likewise used for clocking the generator DAC.

#### SCPI command:

OUTPut:BANDwidth:MODE on page 567

#### **Volt Range**

Two different modes are available for generator level control.

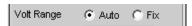

"Auto"

The internal signal paths are optimally driven; the output voltage is adjusted using the analog hardware.

#### Advantage:

Optimum noise and distortion values.

Configuring Analog Generator

"Fix"

The analog hardware is permanently set to the specified maximum voltage. The actual output voltage is obtained by controlling the level of the D/A converter; the analog hardware settings remain unchanged.

#### Advantage:

Faster level changes and better settling. Voltage dips when switching over the attenuator are avoided as no relays are connected.

**Note:** If the Volt Range = Fix setting is chosen for the signal to noise measurement, the generator level does indeed oscillate more rapidly, but in certain cases the lowest possible noise level may not be obtained. This restricts the dynamic response of the signal to noise measurement.

#### SCPI command:

SOURce: VOLTage: RANGe on page 568

#### Max Voltage

Maximum value for the output voltage; prevents excessively high voltage values from being entered inadvertently in the Generator Function panel.

It is not possible to configure a higher voltage in the Generator Function panel than the one specified here.

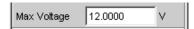

The average value for sinewave signals is entered, i.e. the maximum peak value is higher by a factor of  $\sqrt{2}$ .

#### SCPI command:

SOURce: VOLTage: MAXimum on page 567

#### **Ref Voltage**

Reference value for the relative voltage units.

If the reference level is changed, all voltage settings linked to the reference value also change.

The relative voltage of the generator signal remains unchanged.

By varying the reference voltage, a level sweep defined with relative start and stop levels, for example, can be shifted by a constant "gain factor".

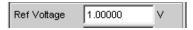

#### SCPI command:

SOURce: VOLTage: REFerence on page 566

#### Ref Frequency

Reference value for the relative frequency units.

If the reference frequency is changed, all frequency settings linked to the reference value also change.

The relative frequency of the generator signal remains unchanged. By varying the reference frequency, the fundamental of a distortion spectrum set using a multi-sinewave, for example, can thus be shifted without the harmonics having to be calculated and set again by the user.

Configuring Analog Generator

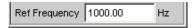

#### SCPI command:

SOURce: FREQuency: REFerence on page 566

#### 5.2.2 Generator outputs

The outputs of the analog R&S UPP generator can be configured in various ways with regard to Channel and Output Type (see previous chapter). The output impedance is fixed at 25 ohms. The schematic circuit diagram for the generator output is shown below.

Configuring Analog Generator

#### **Unbalanced Output (Output Type "Unbal")**

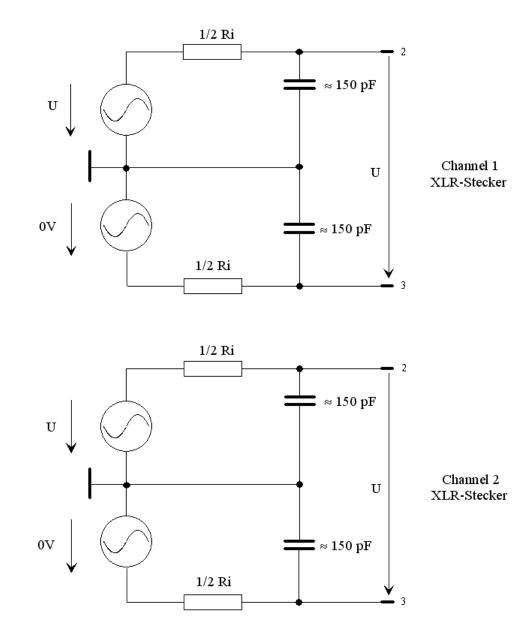

Fig. 5-2: Unbalanced Output

As can be seen in the circuit diagram, the two generator outputs are supplied by two independent sources.

The selected output impedance is retained even if the output is deactivated; XLR Pin 3 is set to 0 V, electronically floating.

#### **Balanced Output (Output Type "Bal")**

The balanced output signal is applied between Pin 2 and Pin 3 of the XLR plug. Pin 1 is not connected. The source impedance consists of two identical resistors in both signal

Configuring Analog Generator

lines. In the schematic circuit diagrams, the ground symbol with the single line represents the floating generator ground connection and the earth ground symbol represents the R&S UPP housing ground.

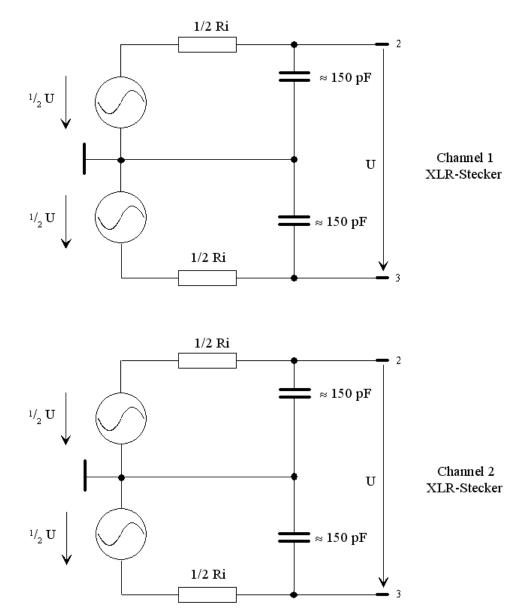

Fig. 5-3: Balanced Output

As can be seen in the circuit diagram, the two generator outputs are supplied by two independent sources.

The selected output impedance is retained even if the output is deactivated.

The above illustration applies for all generator functions.

Configuring the Digital Generator

#### 5.2.3 Output power

The output amplifier, attenuator and all internal resistors are short-circuit-proof. The peak value of the current is limited to about 250 mA. For a maximum average value of 14 V (symmetric mode) and 7 V (asymmetric mode), the maximum power dissipation in the load resistor (for short circuit in the internal resistor) is 2.5 W or 1.25 W.

# 5.3 Configuring the Digital Generator

#### 5.3.1 Digital Generator Configuration Panel

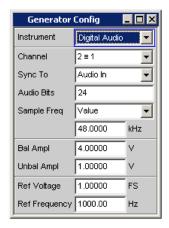

The generator instrument "Digital Audio" requires the options R&S UPP-B2

The configuration settings for the digital audio generator are described below.

#### Channel

"1"

"2"

Used to select the digital audio channels left and right.

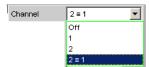

"OFF" Both channels are deactivated.

The frequency and level setting of the channels have no effect. A "blank frame" is generated that does not contain any audio data.

Only the left-hand channel supplies the generator signal; the right-hand channel is deactivated.

Only the right-hand channel supplies the generator signal; the left-hand

channel is deactivated.

Configuring the Digital Generator

"2 = 1" Both channels, left and right, return the same output signal.

If the generator function "Stereo Sine" is selected, both channels may differ with regard to frequency, phase and amplitude.

#### SCPI command:

OUTPut: CHANnel on page 567

#### Sync To

(only with R&S UPP-B2). Used to select the source to which the digital audio generator is synchronized.

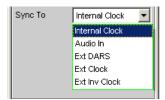

"Internal CLK" The generator is synchronized to the internal clock generator.

The sampling rate of the generator is determined by the configured sampling frequency.

"Audio In" Synchronization to a supplied digital audio input signal at the "Digital In"

BNC jack.

The generator runs at the same sampling rate as the supplied signal.

"Ext DARS" Synchronization to a supplied digital audio input signal at the "Sync In"

BNC jack.

The generator runs at the same sampling rate as the supplied signal.

"Ext Clock" Synchronization to a supplied clock signal at the "Sync In" BNC jack.

The sampling rate of the generator is determined by the frequency of the

supplied clock signal.

"Ext Inv Clock" Synchronization to the inverted supplied clock signal at the "Sync In"

BNC jack.

The sampling rate of the generator is determined by the frequency of the

supplied clock signal.

#### SCPI command:

SOURce: SYNC: TO on page 569

#### Sample Frequency

Used to set the clock rate of the digital audio signal for the generator.

The sample frequency setting is used as a reference whenever audio data signals are generated.

The selected clock rate determines the maximum signal frequency which can be input. For sinewave signals, this is 49.9 % of the sampling rate.

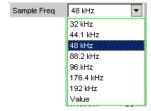

Configuring the Digital Generator

If the entered sample frequency is not the same as the actual clock rate (e.g. with external synchronization), the frequency of all audio data signals is shifted accordingly.

This setting is also used to select the correct range for the generator sync PLL.

Value range for the numeric input:

30 kHz to 200 kHz

Standard sampling frequencies can be set directly in the selection field.

Synchronization ranges for the generator sync PLL:

| base rate range     | 30 kHz 64 kHz   |
|---------------------|-----------------|
| high rate range     | 65 kHz 128 kHz  |
| extended rate range | 129 kHz 200 kHz |

"32 to 192 kHz" Standard sampling rate 32 kHz to 192 kHz

"Value" Variable input of the sampling rate

SCPI command:

OUTPut:SAMPle:MODE on page 568

#### **Audio Bits**

If the word width is decreased, the values of the audio samples are rounded to the specified word width. Unused data bits are encoded as zeroes in the digital audio signal.

Value range: 8 to 24

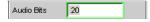

#### SCPI command:

OUTPut: AUDiobits on page 568

#### Bal Ampl

Used to set the pulse amplitude of the digital audio signal at the BAL (XLR) output. The configured voltage corresponds to the peak-peak value of the pulse amplitude when the output is terminated at the rated impedance (110 ohms)

The standard voltage is 4 V

Setting range: 0 V to 8.5 V

This voltage is linked to the setting for the UNBAL amplitude and is always 4 times higher than this amplitude.

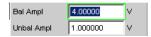

#### SCPI command:

OUTPut:SIGNal:BALanced:LEVel on page 569

#### **Unbal Ampl**

Used to set the pulse amplitude of the digital audio signal at the UNBAL (BNC) output. The configured voltage corresponds to the peak-peak value of the pulse amplitude when the output is terminated at the rated impedance (75 ohms).

Configuring the Digital Generator

The standard voltage is 1 V

Setting range: 0 V to 2.125 V

This voltage is linked to the setting for the BAL amplitude and is always a quarter of this amplitude.

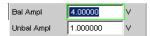

#### SCPI command:

OUTPut:SIGNal:LEVel on page 569

#### **Ref Voltage**

Reference value for the relative amplitude units.

If this reference value is changed, all amplitude settings linked to the reference value also change.

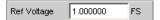

#### SCPI command:

SOURce: VOLTage: REFerence on page 566

#### **Ref Frequency**

Reference value for the relative frequency units.

If the reference frequency is changed, all frequency settings linked to the reference value also change.

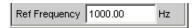

#### SCPI command:

SOURce: FREQuency: REFerence on page 566

Configuring the I<sup>2</sup>S generator

# 5.4 Configuring the I<sup>2</sup>S generator

#### 5.4.1 I<sup>2</sup>S Generator Configuration Panel

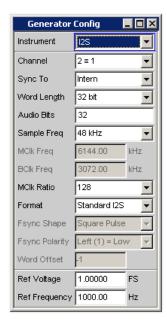

The generator instrument "I2S" requires the options R&S UPP-B2

The Config panel allows settings for analog and digital generator. Following is a description of the configuration options for the I<sup>2</sup>S generator.

#### Channel

Select the digital audio channels, left (Ch1) and right (Ch2).

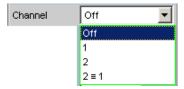

"OFF" Both channels are deactivated.

The frequency and level setting of the channels have no effect.

A "blank frame" that does not contain any audio data (all bits = null) is generated.

"1" Only the left channel supplies the generator signal; the right channel is deactivated (all bits = null).

Only the right channel supplies the generator signal; the left channel is deactivated (all bits = null).

"2"

Configuring the I<sup>2</sup>S generator

"2 = 1" Both channels, left and right, return the same output signal.

If the generator function "Stereo Sine" is selected, the two may differ with

regard to frequency, phase and amplitude.

#### SCPI command:

OUTPut: CHANnel on page 567

#### Sync To

Used to select the source to which the I<sup>2</sup>S generator is synchronized.

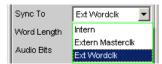

"Internal" The generator uses the instrument's internal clock signal.

The sampling rate of the generator is based on the configured value.

"Extern Masterclk" Synchronization to the external master clock supplied on the front at the BNC jack SYNC IN the option R&S UPP-B2. The sampling rate of the generator is determined using the parameter MClk Ratio. Sample Freq=

f MCLK/MClk Ratio.

"Extern Wordclk" Synchronization to the external word clock supplied at the BNC jack SYNC IN. The sampling rate of the generator corresponds directly to the

frequency of the supplied clock signal.

#### SCPI command:

SOURce: SYNC: TO on page 569

#### **Word Length**

Word width of one data frame per channel in bits.

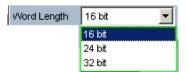

#### SCPI command:

OUTPut: WLENgth on page 570

#### Sample Frequency

Adjusting the sample frequency.

The sampling frequency corresponds to the frequency of the FSYNC signal. All frequency information of generated audio data are with reference to this setting. If the I<sup>2</sup>S generator is operated with external word clock synchronization and the frequency of the external clock signal does not correspond to the configured sample frequency, the I<sup>2</sup>S generator generates audio data with the wrong frequency. Even with external master clock synchronization, the external clock signal must correspond to the configured sample frequency multiplied by the selected MCIk-Ratio, as otherwise the I<sup>2</sup>S generator generates audio data with the wrong frequency.

The selected clock rate determines the maximum signal frequency which can be input. For sinewave signals, this is 49.9 % of the sampling rate.

Configuring the I<sup>2</sup>S generator

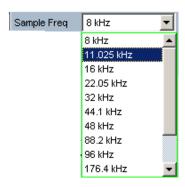

The standard sampling frequencies can be set directly in the selection field.

The selection item Value permits the variable input of the sampling rate in the following line.

Value range for the numeric input:

6.75 kHz to 200 kHz

SCPI command:

OUTPut: SAMPle: MODE on page 568

#### MCIk Freq

Used to display the master clock frequency. This is calculated from the product of "Sample Freq" \* "MClk Ratio".

Value range: 864 kHz to 49.152 MHz

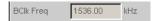

#### SCPI command:

OUTPut: FSYNc: FREQuency on page 570

#### **BCIk Freq**

Used to display the bit clock frequency. This is calculated from the product of Word Length / Sample Freq.

Value range: 216 kHz to 12.80 MHz

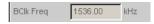

#### SCPI command:

OUTPut: BCLK: FREQuency on page 570

#### **MCIk Ratio**

Ratio between MCLK and FSYNC.

Value range: 64, 96, 128, 192, 256, 384, 512

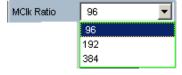

The value range is limited by word length and sampling frequency.

The MCIk-Ratio is dependent on the sample frequency:

Configuring the I<sup>2</sup>S generator

|                               | "Word Length | 6.75 kHz - 108 kHz: | >108 kHz - 200 kHz: |
|-------------------------------|--------------|---------------------|---------------------|
| "Sync To Intern"              | "16 bit"     | 64, 128, 256, 512   | 64, 128, 256        |
|                               | "24 bit"     | 96, 192, 384        | 96, 192             |
|                               | "32 bit"     | 128, 256, 512       | 128, 256            |
| "Sync To Extern<br>Masterclk" | "16 bit"     | 128, 256, 512       | 128, 256            |
|                               | "24 bit"     | 192, 384            | 192                 |
|                               | "32 bit"     | 128, 256, 512       | 128, 256            |
| "Sync To Extern<br>Wordclk"   | "16 bit"     | 64, 128, 256, 512   | 64, 128, 256        |
|                               | "24 bit"     | 96, 192, 384        | 96, 192             |
|                               | "32 bit"     | 128, 256, 512       | 128, 256            |

| "64"  | 64 times the sampling rate (with word length 16 bits)         |
|-------|---------------------------------------------------------------|
| "96"  | 96 times the sampling rate (with word length 24 bits)         |
| "128" | 128 times the sampling rate (with word length 16 and 32 bits) |
| "192" | 192 times the sampling rate (with word length 24 bit)         |
| "256" | 256 times the sampling rate (with word length 16 and 32 bit)  |
| "384" | 384 times the sampling rate (with word length 24 bits)        |
| "512" | 512 times the sampling rate (with word length 16 and 32 bits) |

#### SCPI command:

OUTPut:MCLKratio on page 570

#### **Audio Bits**

Word width of the audio data within a frame.

If the word width is decreased, the values of the audio samples are rounded to the specified word width. Unused data bits are encoded as zeroes in the digital audio signal.

Value range: 8 ... "Word Length"

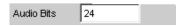

#### SCPI command:

OUTPut: AUDiobits on page 568

#### **Format**

Used to select the I<sup>2</sup>S generator format

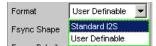

Configuring the I<sup>2</sup>S generator

"Standard I<sup>2</sup>S" The I<sup>2</sup>S generator transmits in the standard I<sup>2</sup>S format.

The following parameters that have an effect on the format have fixed

default settings:

Fsync Shape = Square Pulse Fsync Polarity = Left(1) = Low

Word Offset = -1

"User-defina-

The I<sup>2</sup>S generator transmits in a format similar to I<sup>2</sup>S.

ble"

The following format-influencing parameters are additionally available:

Fsync Shape Fsync Polarity Word Offset

SCPI command:

OUTPut: FORMat on page 570

#### **Fsync Shape**

Selection of the FSYNC signal form.

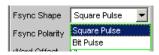

"Square Pulse" The FSYNC signal is transmitted as a symmetrical rectangle.

"Bit Pulse" The FSYNC signal is transmitted as a bit pulse.

SCPI command:

OUTPut: FSHape on page 570

#### **Fsync Polarity**

Polarity of the FSYNC signal

The selection varies, and is available depending on the selection for Fsync Shape = Square Pulse or Bit Pulse.

"Left (1) = Low" Fsync Shape = Square Pulse

While the left channel (channel 1) is being sent, a low level is applied at the FSYNC signal at a word offset of 0.

"Left (1) = High"Fsync Shape = Square Pulse

While the left channel (channel 1) is being sent, a high level is applied at the FSYNC signal at a word offset of 0.

"Positive" Fsync Shape = Bit Pulse

At a Word Offset of 0, a positive pulse marks the beginning of the left

data word.

"Negative" Fsync Shape = Bit Pulse

At a Word Offset of 0, a negative pulse marks the beginning of the left

data word.

#### SCPI command:

OUTPut: POLarity on page 567

#### **Word Offset**

By using Word Offset, you can set the number of SCK clock cycles by which the Fsync signal transmission is delayed relative to the audio data.

Configuring the I<sup>2</sup>S generator

Value range: -"Word Length"... 0 ... +"Word Length"-1

vVord Offset 1

#### SCPI command:

OUTPut: WOFFset on page 571

#### **Ref Voltage**

Reference value for the relative amplitude units.

If this reference value is changed, all amplitude settings linked to the reference value also change.

#### SCPI command:

SOURce: VOLTage: REFerence on page 566

#### Ref Frequency

Reference value for the relative frequency units.

If the reference frequency is changed, all frequency settings linked to the reference value also change.

#### SCPI command:

SOURce: FREQuency: REFerence on page 566

#### 5.4.2 Timing Diagrams

The timing diagrams below show a number of configuration examples that illustrate the effect of the parameters.

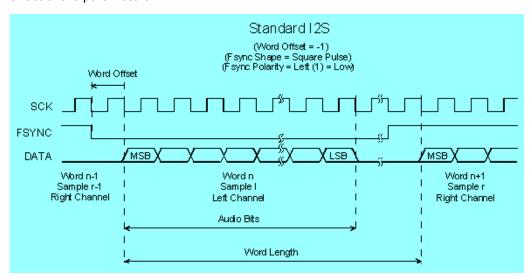

Configuring the I<sup>2</sup>S generator

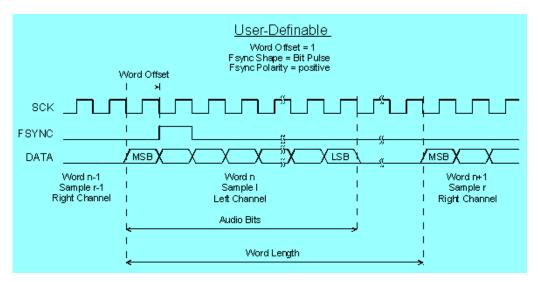

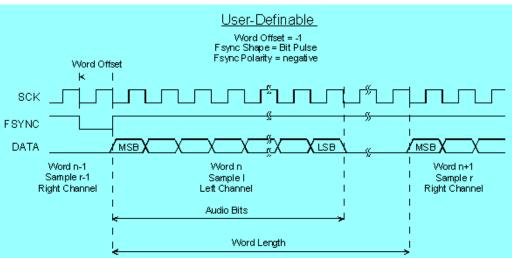

#### 5.4.3 Interface assignment

I<sup>2</sup>S connector (25-pin D-Sub connector).

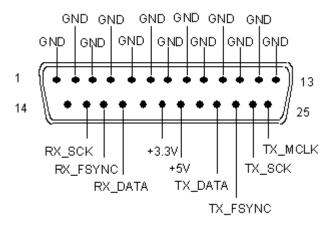

Configuring the I<sup>2</sup>S generator

To prevent electromagnetic disturbances, when connecting the R&S UPP to the instrument under test, we recommend using a well-shielded cable.

| Terminal | Signal          | Input (I) Output (O) | Data direction                   |
|----------|-----------------|----------------------|----------------------------------|
| 1        | GND             |                      | Ground terminal                  |
| 2        | GND             |                      | Ground terminal                  |
| 3        | GND             |                      | Ground terminal                  |
| 4        | GND             |                      | Ground terminal                  |
| 5        | GND             |                      | Ground terminal                  |
| 6        | GND             |                      | Ground terminal                  |
| 7        | GND             |                      | Ground terminal                  |
| 8        | GND             |                      | Ground terminal                  |
| 9        | GND             |                      | Ground terminal                  |
| 10       | GND             |                      | Ground terminal                  |
| 11       | GND             |                      | Ground terminal                  |
| 12       | GND             |                      | Ground terminal                  |
| 13       | GND             |                      | Ground terminal                  |
| 14       | not connected   |                      |                                  |
| 15       | RX_SCK          | I                    | Serial Clock Analyzer            |
| 16       | RX_FSYNC        | I                    | Frame Sync Analyzer              |
| 17       | RX_DATA         | I                    | Serial Data Analyzer             |
| 18       | not connected   |                      |                                  |
| 19       | +3.3 V (500 mA) | 0                    | Power Supply                     |
| 20       | +5 V (500 mA)   | 0                    | Power Supply                     |
| 21       | not connected   |                      |                                  |
| 22       | TX_DATA         | 0                    | Serial Data Generator            |
| 23       | TX_FSYNC        | 0                    | Frame Sync Generator             |
| 24       | TX_SCK          | 0                    | Serial Clock Generator           |
| 25       | TX_MCLK         | 0                    | Master Clock Output<br>Generator |

**Generator Signals** 

#### SYNC IN (BNC jack)

| Terminal | Signal | Input (I) Output (O) | Meaning              |
|----------|--------|----------------------|----------------------|
| 1        | GND    |                      | Ground terminal      |
| 2        | TX_CLK | 1                    | Sync Input Generator |

An external master clock or external word clock is supplied at the BNC jack SYNC IN the option R&S UPP-B2. The desired clock is selected in the parameter field "Sync To" with "Extern Masterclk" or "Ext Wordclk".

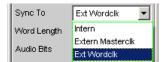

## 5.5 Generator Signals

The section "Generator Signals" describes the setting parameters for all signals which can be generated at the analog or digital outputs. The signals are selected using the "Function" selection field in the "Generator Function" panel. The selected function determines which parameter fields are available in the panel.

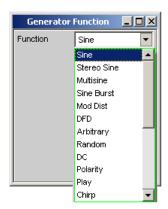

The panels for the analog and digital generator are almost identical; the settings are therefore described together. Any differences are indicated.

#### 5.5.1 Sine

The generator generates a sinewave signal. Frequency and level are the same for both channels.

#### SCPI command:

SOURce: FUNCtion on page 572

**Generator Signals** 

#### Dither

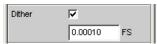

In the digital generator, a noise component with adjustable amplitude (0 ... 1 FS) can be superimposed on the signal. The checkbox enables or disables this function.

The parameter fields for Dither do not appear in the analog generator.

#### SCPI command:

```
SOURce:SINusoid:DITHer:STATe on page 572 SOURce:SINusoid:DITHer on page 572
```

#### Sweep Ctrl

Used to enable the sweep system. The frequency or level of the signal can be varied within a selectable range from the start to the stop value. If frequency or level is selected as the X axis, the measurement values can be displayed as a curve in the Sweep Graph graphical window.

Sweep points: Linear or logarithmic between Start and Stop or read out of the file.

Forwarding: Automatic in a defined time frame or synchronized to the measuring time of the analyzer. All setting parameters of the sweep system are described in detail in chapter 5.8, "Sweeps", on page 223.

#### Frequency

Used to set the frequency of the sinewave. The value range depends on the analog bandwidth set in the Generator Config panel or the digital clock rate. Sinusoidal signals from digital generators can be generated up to 49.9 % of the sampling rate.

**Note:** If Gen Track is selected as the measuring time in the analyzer, the measuring time and generator frequency are synchronized such that the signal periods recorded during the measuring time contain an entire number of samples. If necessary the generator frequency is modified slightly to allow this to happen.

#### SCPI command:

SOURce: FREQuency<n2> on page 571

#### Voltage

Used to set the level of the sinewave. The maximum value depends on the configured DC offset. In the analog generator, the maximum total voltage also depends on the settings for Output Type and Max Voltage in the Generator Config panel.

#### SCPI command:

SOURce: VOLTage<n2> on page 572

#### **Filter**

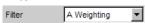

The generator signal is filtered in the time domain. You can select one of the user-defined filters in the filter panel or a weighting filter.

**Generator Signals** 

For a list of the <parameter>s, refer to chapter 5.29.4, "Filter Table ", on page 356.

#### SCPI command:

SOURce:FILTer<n2> on page 630

#### Equalizer

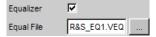

The generator signal is precorrected in the frequency domain using the file selected in the "Equal File" parameter field. The checkbox enables or disables this function.

The button opens a browser in which you can select the equalizer file, refer also to chapter 5.6, "Equalization", on page 223.

#### SCPI command:

SOURce: VOLTage: EQUalize on page 573 MMEMory: LOAD: OEQualize on page 571

#### **DC Offset**

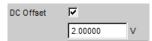

A common-mode voltage offset is superimposed on the generator signal. This decreases the maximum possible AC voltage. The checkbox enables or disables this function. The value configured for the offset voltage is always displayed.

If the low-distortion generator is activated, no DC offset is possible; the parameter field is displayed in gray and cannot be accessed.

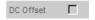

#### SCPI command:

SOURce: VOLTage: OFFSet: STATe on page 573 SOURce: VOLTage: OFFSet on page 573

#### 5.5.2 Stereo Sine

The generator generates a sinewave signal on both channels. The frequency, level and phase can be set freely and separately for Channel 1 and 2. In the analog generator, this function requires the option R&S UPP-B3.

#### SCPI command:

SOURce: FUNCtion on page 572

#### Dither

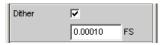

In the digital generator, a noise component with adjustable amplitude can be superimposed on the signal. The checkbox enables or disables this function. The Dither setting is the same for both channels.

**Generator Signals** 

The parameter fields for Dither do not appear in the analog generator.

#### SCPI command:

SOURce:SINusoid:DITHer:STATe on page 572 SOURce:SINusoid:DITHer on page 572

#### Freq Mode

Determines the frequency and phase setting for Channel 1 and 2. The value range for frequency depends on the analog bandwidth set in the Generator Config panel or the digital clock rate.

"f&Ph" Channel 1 and 2 have the same frequency but the phase between the

two channels can be selected.

With the frequency sweep, the phase between the two channels remains

constant.

"Ch1&2" The frequency can be entered separately for Channel 1 and 2. There is

no fixed phase relationship between the channels.

With the frequency sweep, the frequency of Channel 1 is swept but

Channel 2 remains unchanged.

**Note:** If Gen Track is selected as the measuring time in the analyzer, measuring channel 1 follows the frequency of generator channel 1 and measuring channel 2 follows the frequency of generator channel 2.

#### SCPI command:

SOURce: FREQuency: SELect on page 574

#### **Volt Mode**

Determines the level setting for Channel 1 and 2. The maximum value depends on the set DC offset. In the analog generator, the maximum total voltage also depends on the settings for Output Type and Max Voltage in the Generator Config panel.

"Ch2/1" The levels of Channel 1 and 2 have a fixed ratio relative to each other.

With the level sweep, this ratio remains constant.

"Ch1&2" The level can be set separately for Channel 1 and 2.

With the level sweep, the level of Channel 1 is swept but Channel 2

remains unchanged.

#### SCPI command:

SOURce: VOLTage: SELect on page 574

#### Sweep Ctrl

Used to enable the sweep system. The frequency, phase or level of the signal can be varied within a selectable range from the start to the stop value. The Freq Mode and Volt Mode settings determine how frequencies and levels are changed during the sweep.

If frequency, phase or level is selected as the X axis, the measurement values can be displayed as a curve in the Sweep Graph graphical window.

Sweep points: Linear or logarithmic between Start and Stop or read out of the file.

Forwarding: Automatic in a defined time frame or synchronized to the measuring time of the analyzer. All setting parameters of the sweep system are described in detail in chapter 5.8, "Sweeps", on page 223.

**Generator Signals** 

#### Frequency

The frequency is identical for both channels (Freq Mode f&Ph).

**Note:** If Gen Track is selected as the measuring time in the analyzer, the measuring time and generator frequency are synchronized such that the signal periods recorded during the measuring time contain an entire number of samples. If necessary the generator frequency is modified slightly to allow this to happen.

SCPI command:

SOURce: FREQuency<n2> on page 571

#### Freq Ch1

Frequency of Channel 1 (Freq Mode Ch1&2).

**Note:** If Gen Track is selected as the measuring time in the analyzer, measuring channel 1 follows the frequency of generator channel 1. The generator frequency may be modified slightly so that the signal periods measured during the measuring time contain an entire number of samples.

SCPI command:

SOURce: FREQuency<n2> on page 571

#### Volt Ch1

Level of Channel 1.

SCPI command:

SOURce: VOLTage < n2 > on page 572

#### Phase Ch2/1

Phase of Channel 2 relative to Channel 1 (Freq Mode f&Ph).

SCPI command:

SOURce: PHASe<n2> on page 574

#### Freq Ch2

Frequency of Channel 2 (Freq Mode Ch1&2).

**Note:** If Gen Track is selected as the measuring time in the analyzer, measuring channel 2 follows the frequency of generator channel 2. The generator frequency may be modified slightly so that the signal periods measured during the measuring time contain an entire number of samples.

SCPI command:

SOURce: FREQuency: CH2Stereo on page 574

#### Volt Ch2

Level of Channel 2 (Volt Mode Ch1&2).

SCPI command:

SOURce:VOLTage:CH2Stereo on page 574

#### Volt Ch2/1

Ratio of the level of both channels relative to Channel 1 (Volt Mode Ch2/1).

SCPI command:

SOURce: VOLTage: RATio on page 574

**Generator Signals** 

# Filter A Weighting

The generator signal is filtered in the time domain. You can select one of the user-defined filters in the filter panel or a weighting filter, refer also to chapter 5.7, "Generator Filters", on page 223.

For a list of the <parameter>s, refer to chapter 5.29.4, "Filter Table ", on page 356.

#### SCPI command:

SOURce:FILTer<n2> on page 630

#### Equalizer

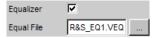

The generator signal is precorrected in the frequency domain using the file selected in the "Equal File" parameter field. The checkbox enables or disables this function. The precorrection is the same for both channels.

The button opens a browser in which you can select the equalizer file, refer also to chapter 5.6, "Equalization", on page 223.

#### SCPI command:

SOURce: VOLTage: EQUalize on page 573 MMEMory: LOAD: OEQualize on page 571

#### **DC Offset**

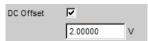

A common-mode voltage offset is superimposed on the generator signal. This decreases the maximum possible AC voltage. The checkbox enables or disables this function. The value configured for the offset voltage is always displayed. The DC voltage is the same for both channels.

# SCPI command:

SOURce: VOLTage: OFFSet: STATe on page 573 SOURce: VOLTage: OFFSet on page 573

# 5.5.3 Multisine

The generator generates a multi-tone signal with up to 32 sinewave tones. The frequency, level and phase can be freely selected for each tone. However, it is also possible to optimize the phase so that the ratio of peak value to rms value is minimal, as is often required in the case of noise-like signals. Owing to the absence of associated windowing, linking the frequency spacing of the multi-sinewave to the resolution of the FFT allows extremely fast frequency response measurement.

#### SCPI command:

SOURce: FUNCtion on page 572

**Generator Signals** 

#### Spacing

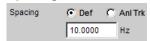

Used to set the frequency spacing. The frequency of each sinewave line is an integer multiple of this frequency spacing.

"Def" The frequency spacing can be freely defined.

Minimum value: Sampling rate/262144

"Anl Trk" The frequency spacing is adopted from the FFT set in the analyzer. This

value depends on the sampling rate and the size of the FFT. This setting is only possible if an FFT or Post FFT is selected in the analyzer.

The parameter field for entering values is then hidden.

#### SCPI command:

SOURce:RANDom:SPACing:MODE on page 575
SOURce:RANDom:SPACing:FREQuency on page 575

#### **Voltage Mode**

Used to select the entry mode for the voltages of the individual sinewave tones.

"Equal" All sinewave lines have the same amplitude. It is entered in the "Volt No1"

parameter field.

"Define" A separate amplitude can be defined for each sinewave line.

SCPI command:

SOURce: FUNCtion: MODE on page 575

#### **Crest Factor**

The peak value to rms value ratio (crest factor) of the signal can be influenced by the phase of the individual sinewave lines.

"Optimized" The ratio of peak value to RMS of the signal is minimized.

"Define Phase" The start phase of each sinewave line can be defined.

#### SCPI command:

SOURce: VOLTage: CREStfactor: MODE on page 576

#### No of Sine

Used to set the number of sinewave tones of the multi-sinewave signal.

#### SCPI command:

SOURce: MULTisine: COUNt on page 575

#### Freq No

Used to set the frequency of sinewave number i of the multi-sinewave signal.

#### SCPI command:

SOURce: FREQuency<n2> on page 571

**Generator Signals** 

#### Phase No i

Used to set the start phase of sinewave number i of the multi-sinewave signal. This parameter field only appears if Define Phase is selected for Crest Factor.

#### SCPI command:

SOURce: PHASe<n2> on page 574

#### Volt No i

Used to set the voltage of sinewave number i of the multi-sinewave signal. The maximum value depends on the configured DC offset. In the analog generator, the maximum total voltage also depends on the settings "Output Type" on page 177and "Max Voltage" on page 179 in the Generator Config panel.

# SCPI command:

SOURce: VOLTage<n2> on page 572

#### **Total Gain**

Used to set a gain factor which can be used to vary the total level of the multi-sinewave signal. The maximum value depends on the configured DC offset. In the analog generator, the maximum total voltage also depends on the settings "Output Type" on page 177and "Max Voltage" on page 179 in the Generator Config panel.

# SCPI command:

SOURce: VOLTage: TOTal: GAIN on page 576

#### **Total Peak**

Indicates the peak value of the multi-sinewave signal.

### SCPI command:

SOURce: VOLTage: TOTal on page 576

#### **Total RMS**

Indicates the RMS of the multi-sinewave signal (only in the analog generator).

#### SCPI command:

SOURce: VOLTage: RMS on page 576

# **Filter**

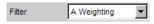

The generator signal is filtered in the time domain. You can select one of the user-defined filters in the filter panel or a weighting filter, refer also to chapter 5.7, "Generator Filters", on page 223.

For a list of the <parameter>s, refer to chapter 5.29.4, "Filter Table ", on page 356.

# SCPI command:

SOURce:FILTer<n2> on page 630

# **Equalizer**

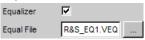

**Generator Signals** 

The generator signal is precorrected in the frequency domain using the file selected in the "Equal File" parameter field. The checkbox enables or disables this function.

The button opens a browser in which you can select the equalizer file, refer also to chapter 5.6, "Equalization", on page 223.

#### SCPI command:

SOURce: VOLTage: EQUalize on page 573 MMEMory: LOAD: OEQualize on page 571

#### **DC Offset**

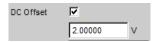

A common-mode voltage offset is superimposed on the generator signal. This decreases the maximum possible AC voltage. The checkbox enables or disables this function. The value configured for the offset voltage is always displayed.

#### SCPI command:

SOURce: VOLTage: OFFSet: STATe on page 573 SOURce: VOLTage: OFFSet on page 573

#### 5.5.4 Sine Burst

The generator generates a sinewave signal, the amplitude of which changes periodically between high level (Voltage) during the burst duration (On Time) and low level (Low Level) during the burst pause. The "Interval" parameter field is used to set the repetition rate of the burst. The following always applies: Burst pause = Burst period (Interval) – Burst duration (On Time). Low Level can be set as a fixed value or as a ratio relative to the burst level.

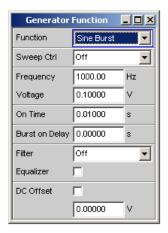

When generator settings have been changed or a measurement has been started, the burst starts with the positive sinusoidal half-wave of the burst duration (On Time). The "Burst On Delay" parameter is used to set a defined delay time.

#### SCPI command:

SOURce: FUNCtion on page 572

**Generator Signals** 

#### Frequency

Used to set the frequency of the sinewave. The value range depends on the analog bandwidth set in the Generator Config panel or the digital clock rate.

#### SCPI command:

SOURce: FREQuency<n2> on page 571

#### Voltage

Used to set the level of the sinewave during the burst duration. The maximum value depends on the configured DC offset. In the analog generator, the maximum total voltage also depends on the settings for Output Type and Max Voltage in the Generator Config panel.

# SCPI command:

SOURce: VOLTage<n2> on page 572

#### On Time

Used to set the burst duration. Entered as a fixed time or as a number of periods (cycles) of the sinewave frequency. On Time is always less than Interval; if increased, Interval may also be increased.

Minimum value: 1 sample Maximum value: 60 s

SCPI command:

SOURce: ONTime on page 576

# **Burst on Delay**

Used to set the delay time which must expire (after generator settings have been changed or a measurement has been started) before the generator can start the burst with the high level (Voltage). During this time, the signal is output with the low level (Low Level).

Value range 0 to 60 s.

#### SCPI command:

SOURce: ONTime: DELay on page 577

#### Filter

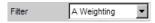

The generator signal is filtered in the time domain. You can select one of the user-defined filters in the filter panel or a weighting filter, refer also to chapter 5.7, "Generator Filters", on page 223.

For a list of the <parameter>s, refer to chapter 5.29.4, "Filter Table ", on page 356.

# SCPI command:

SOURce:FILTer<n2> on page 630

#### **Equalizer**

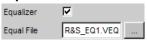

The generator signal is precorrected in the frequency domain using the file selected in the "Equal File" parameter field. The checkbox enables or disables this function.

**Generator Signals** 

The button opens a browser in which you can select the equalizer file, refer also to chapter 5.6, "Equalization", on page 223.

#### SCPI command:

SOURce: VOLTage: EQUalize on page 573 MMEMory: LOAD: OEQualize on page 571

#### DC Offset

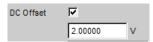

A common-mode voltage offset is superimposed on the generator signal. This decreases the maximum possible AC voltage. The checkbox enables or disables this function. The value configured for the offset voltage is always displayed.

#### SCPI command:

SOURce: VOLTage: OFFSet: STATe on page 573 SOURce: VOLTage: OFFSet on page 573

# **5.5.5** Mod Dist

The generator generates a test signal for the intermodulation measurement in accordance with SMPTE and for the modulation factor analysis in accordance with IEC 268-3.

The signal consists of two sinewaves: a low-frequency noise signal and a high-frequency useful signal. The level of the disturbance signal is 1 to 10 times as high as that of the useful signal.

According to IEC 268-3, the frequency of the disturbance signal is between 0.5 and 1.5 octaves above the lower cutoff frequency of the instrument under test (60 Hz according to SMPTE).

According to IEC 268-3, the frequency of the useful signal is between 0.5 and 1.5 octaves below the lower cutoff frequency of the instrument under test (7 kHz according to SMPTE).

The frequency ratio of useful signal to noise signal should be greater than 8.

According to SMPTE, the level ratio of noise signal to useful signal must be 4:1; according to IEC 268-3, a ratio of 10:1 is also possible.

Panel of digital generator with Mod Dist function selected

**Generator Signals** 

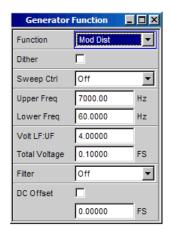

# SCPI command:

SOURce: FUNCtion on page 572

#### Dither

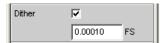

In the digital generator, a noise component with adjustable amplitude can be superimposed on the signal. The checkbox enables or disables this function.

The parameter fields for Dither do not appear in the analog generator.

#### SCPI command:

SOURce:SINusoid:DITHer:STATe on page 572 SOURce:SINusoid:DITHer on page 572

# Sweep Ctrl

Used to enable the sweep system. The frequency of the useful signal (Upper Freq) or the total level (Total Voltage) of the signal can be varied within a selectable range from the start to the stop value. If frequency or level is selected as the X axis, the measurement values can be displayed as a curve in the Sweep Graph graphical window.

Sweep points: Linear or logarithmic between Start and Stop or read out of the file.

Forwarding: Automatic in a defined time frame or synchronized to the measuring time of the analyzer. All setting parameters of the sweep system are described in detail in chapter 5.8, "Sweeps", on page 223.

#### Upper Freq

Used to set the frequency of the high-frequency useful signal.

# SCPI command:

SOURce: FREQuency<n2> on page 571

#### **Lower Freq**

Used to set the frequency of the low-frequency noise signal.

# SCPI command:

SOURce: FREQuency<n2> on page 571

**Generator Signals** 

#### Volt LF:UF

Used to set the level ratio of noise signal to useful signal as a dimension-less number.

#### SCPI command:

SOURce: VOLTage: RATio on page 574

# **Total Voltage**

Used to set the level of the total signal. The maximum RMS depends on the level ratio. The maximum value depends on the configured DC offset. In the analog generator, the maximum total voltage also depends on the settings for Output Type and Max Voltage in the Generator Config panel.

#### SCPI command:

SOURce: VOLTage: TOTal on page 576

#### **Filter**

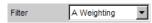

The generator signal is filtered in the time domain. You can select one of the user-defined filters in the filter panel or a weighting filter, refer also to chapter 5.7, "Generator Filters", on page 223.

For a list of the <parameter>s, refer to chapter 5.29.4, "Filter Table", on page 356.

#### SCPI command:

SOURce:FILTer<n2> on page 630

#### **DC Offset**

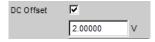

A common-mode voltage offset is superimposed on the generator signal. This decreases the maximum possible AC voltage. The checkbox enables or disables this function. The value configured for the offset voltage is always displayed.

# SCPI command:

SOURce: VOLTage: OFFSet: STATe on page 573 SOURce: VOLTage: OFFSet on page 573

# 5.5.6 DFD

The generator generates a test signal for the intermodulation measurement using the differential-tone method in accordance with IEC 118 or 268.

The signal consists of two very close sinewaves of the same amplitude.

Panel of digital generator with DFD function selected

**Generator Signals** 

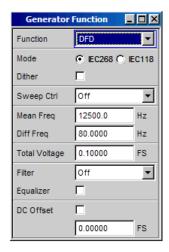

#### SCPI command:

SOURce: FUNCtion on page 572

#### Mode

Used to select the entry mode for the frequencies of both signals.

"IEC 268" Entry of center frequency (Mean Freq) and difference frequency (Diff

Freq). If a frequency sweep (for the X or Z axis) is selected, the center

frequency is swept.

"IEC 118" Entry of upper frequency (Upper Freq) and difference frequency (Diff

Freq). If a frequency sweep (for the X or Z axis) is selected, the upper

frequency is swept.

# SCPI command:

SOURce: FUNCtion: MODE on page 575

# Dither

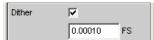

In the digital generator, a noise component with adjustable amplitude can be superimposed on the signal. The checkbox enables or disables this function.

The parameter fields for Dither do not appear in the analog generator.

# SCPI command:

```
SOURce:SINusoid:DITHer:STATe on page 572 DFD SOURce:SINusoid:DITHer on page 572
```

#### Sweep Ctrl

Used to enable the sweep system. The center frequency (in the IEC 118 mode) and the upper frequency (in the IEC 268 mode) or the total level (Total Voltage) of the signal can be varied within a selectable range from the start to the stop value. If frequency or level is selected as the X axis, the measurement values can be displayed as a curve in the Sweep Graph graphical window.

Sweep points: Linear or logarithmic between Start and Stop or read out of the file.

**Generator Signals** 

Forwarding: Automatic in a defined time frame or synchronized to the measuring time of the analyzer. All setting parameters of the sweep system are described in detail in chapter 5.8, "Sweeps", on page 223.

#### Mean Freq

Used to set the center frequency (in the IEC 268 mode).

SCPI command:

SOURce: FREQuency: MEAN on page 578

# **Upper Freq**

Used to set the upper frequency (in the IEC 118 mode).

SCPI command:

SOURce: FREQuency<n2> on page 571

#### Diff Freq

Used to set the frequency difference of the two sinewaves.

SCPI command:

SOURce: FREQuency: DIFFerence on page 578

#### **Total Voltage**

Used to set the level of the total signal. The maximum value depends on the configured DC offset. In the analog generator, the maximum total voltage also depends on the settings "Output Type" on page 177and "Max Voltage" on page 179 in the Generator Config panel.

### SCPI command:

SOURce: VOLTage: TOTal on page 576

#### **Filter**

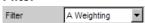

The generator signal is filtered in the time domain. You can select one of the user-defined filters in the filter panel or a weighting filter, refer also to chapter 5.7, "Generator Filters", on page 223.

For a list of the <parameter>s, refer to chapter 5.29.4, "Filter Table ", on page 356.

# SCPI command:

SOURce:FILTer<n2> on page 630

# **Equalizer**

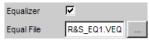

The generator signal is precorrected in the frequency domain using the file selected in the "Equal File" parameter field. The checkbox enables or disables this function.

**Generator Signals** 

The button opens a browser in which you can select the equalizer file, refer also to chapter 5.6, "Equalization", on page 223.

#### SCPI command:

SOURce: VOLTage: EQUalize on page 573 MMEMory: LOAD: OEQualize on page 571

#### **DC Offset**

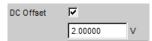

A common-mode voltage offset is superimposed on the generator signal. This decreases the maximum possible AC voltage. The checkbox enables or disables this function. The value configured for the offset voltage is always displayed.

#### SCPI command:

SOURce: VOLTage: OFFSet: STATe on page 573 SOURce: VOLTage: OFFSet on page 573

# 5.5.7 Random

The generator generates a noise signal, the properties of which can be defined either in the time or frequency domain.

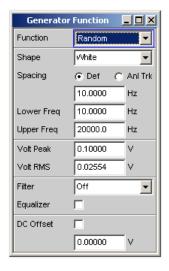

Several thousand equidistant sinewave lines in a selectable frequency domain

# Special application:

If the frequency spacing of the sinewave lines generated here is identical to the analysis grid of the FFT, analysis can be performed without leakage in the FFT. It is therefore possible to obtain a selectivity of one line with the squarewave window. This type of generator/analyzer configuration allows frequency responses of DUTs to be determined in one go with high precision and selectivity.

# SCPI command:

SOURce: FUNCtion on page 572

**Generator Signals** 

# Shape

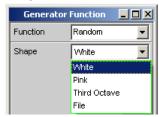

Defines the amplitude distribution of the signal spectrum within a selectable frequency domain.

"White" Time domain:

Uncorrelated white noise without periodicity is produced.

Frequency range:

Uncorrelated white noise without periodicity is produced.

"Pink" Time domain:

To generate broadband pink noise that is free of periodicity, for the fixed frequencies between 11.025 kHz and 192 kHz (and thus for all configurable generator bandwidths), WAV files are available in the "User" directory. They can be played back using the "Play" generator function and are called <code>Pink\_Noise\_xxxxx.WAV</code>, where <code>xxxxx</code> designates the sampling rate in Hz.

Frequency range:

Pink noise. The amplitude of the sinusoidal lines between the upper and lower cutoff frequency is proportional to the function  $\sqrt{1/f}$ , and thus is attenuated by 3 dB per octave. Measurements performed using a third-octave analyzer return a uniform frequency spectrum.

"Third Octave" Only frequency domain:

Pink noise with a bandwidth of one third octave. The center frequency is

adjustable.

"File" Only frequency domain:

The amplitude distribution is read from the file which is displayed in the next parameter field "Shape File".

# SCPI command:

SOURce: RANDom: SHAPe on page 579

# Shape File

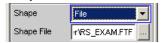

Frequency domain, only with the selection "Shape File"

File containing the amplitude distribution.

The opens a browser that you can use to select the file.

"File format:"

**Generator Signals** 

ASCII file containing max. 8192 amplitude values which have to be entered as a sequence of numbers (value range FLOAT). The file must contain one line with the keyword "FREQUENCY\_FILE" before the number sequence. Comment lines must begin with '#' and can be used anywhere in the file. No distinction is made between upper-case and lower-case characters. The recommended and preset file extension is '.FTF'. However, due to the keyword "FREQUENCY\_FILE" which must always be entered, it is also possible to use any other file extension.

Beginning at 0 Hz, the amplitudes of the individual frequency lines must be entered as dimensionless numerical values. The numbers only indicate the amplitude ratio of the lines with respect to each other and not the output amplitude. The output amplitude is set following phase optimization according to the value defined in the "Volt Peak" parameter field. Since the ratio of peak value to RMS is calculated internally, it is also possible to enter the RMS.

The frequency spacing is taken from the "Spacing" setting defined in the panel. Alternatively it can also be defined in the file. To do so, the keyword frequency\_spacing (not case-sensitive) must be specified, followed by the value in Hz. If this value is less than the minimum value: (sampling rate/16384), the minimum value is configured.

Example: rs exam.ftf in the directory D:\UPV\User

In addition to this file format, an equalization file (example: rs\_exam.veq in directory D: \UPV\User) can be loaded as the shape file. The amplitudes of individual frequency lines are set with respect to the equalization frequency response. The noise signal band is limited to the frequency range defined in the equalization file.

#### SCPI command:

MMEMory: LOAD: ARBitrary on page 579

# Spacing

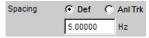

Used to set the frequency spacing. The frequency of each sinewave line is an integer multiple of this frequency spacing.

"Def"

The frequency spacing can be freely defined.

Minimum value: Sampling rate/16384

If frequency spacing has been defined in the file, the line where a value would be entered for this setting is grayed out and the value is displayed instead.

**Generator Signals** 

#### "Anl Trk"

The frequency spacing is adopted from the FFT set in the analyzer. This value depends on the sampling rate and the size of the FFT. This setting is only possible if an FFT or Post FFT is selected in the analyzer. The line where a value would be entered for this setting is grayed out and the value is displayed.

**Note:** The finest frequency grid corresponds to an FFT size of 16 k. To measure with longer FFTs – and thus a smaller channel spacing – ARB files labeled pseudoRandomxxxk.arb are available in the User folder, xxx being the FFT size in k to which the generator channel spacing is dimensioned. The prerequisite is that the generator and analyzer are operated at the same sampling rate/same analog bandwidth.

#### SCPI command:

SOURce: RANDom: SPACing: MODE on page 575

#### **Lower Freq**

Used to define the lower frequency limit of the noise signal if Shape is set to White or Pink.

#### SCPI command:

SOURce: RANDom: FREQuency: LOWer on page 578

#### **Upper Freq**

Used to define the upper frequency limit of the noise signal if Shape is set to White or Pink.

#### SCPI command:

SOURce: RANDom: FREQuency: UPPer on page 578

#### Mean Freq

Used to set the center frequency in the case of third-octave noise.

#### SCPI command:

SOURce: FREQuency: MEAN on page 578

#### **Volt Peak**

Used to enter the peak value of the noise signal. The maximum value depends on the configured DC offset. In the analog generator, the maximum total voltage also depends on the settings for Output Type and Max Voltage in the Generator Config panel.

The peak value to rms value ratio of the signal (crest factor) is minimized. If the noise is defined in the time domain, the selected distribution function for amplitude determines the crest factor.

# SCPI command:

SOURce: VOLTage: TOTal on page 576

#### **Volt RMS**

Used to enter the RMS of the noise signal (only in the analog generator). The peak value to rms value ratio of the signal (crest factor) is minimized. If the noise is defined in the time domain, the selected distribution function for amplitude determines the crest factor.

# SCPI command:

SOURce: VOLTage: RMS on page 576

**Generator Signals** 

# Filter A Weighting

The generator signal is filtered in the time domain. You can select one of the user-defined filters in the filter panel or a weighting filter, refer also to chapter 5.7, "Generator Filters", on page 223.

For a list of the <parameter>s, refer to chapter 5.29.4, "Filter Table ", on page 356.

#### SCPI command:

SOURce:FILTer<n2> on page 630

#### **Equalizer**

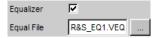

The generator signal is precorrected in the frequency domain using the file selected in the "Equal File" parameter field. The checkbox enables or disables this function.

These parameter fields are hidden if time-domain noise (Domain Time) is selected.

The button opens a browser in which you can select the equalizer file, refer also to chapter 5.6, "Equalization", on page 223.

# SCPI command:

SOURce: VOLTage: EQUalize on page 573 MMEMory: LOAD: OEQualize on page 571

# **DC Offset**

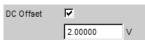

A common-mode voltage offset is superimposed on the generator signal. This decreases the maximum possible AC voltage. The checkbox enables or disables this function. The value configured for the offset voltage is always displayed.

# SCPI command:

SOURce: VOLTage: OFFSet: STATe on page 573 SOURce: VOLTage: OFFSet on page 573

# 5.5.8 Arbitrary

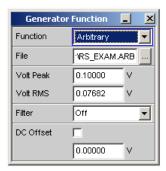

**Generator Signals** 

The generator generates a freely definable curve shape which is read out from a file as a sequence of samples. The maximum length is 262144 (256 k) samples. When output, the curve is repeated continuously in an unbroken sequence. If a measurement is restarted (Start button), the curve starts again from the beginning of the file. The individual samples are output at the sampling rate selected in the generator.

#### SCPI command:

SOURce: FUNCtion on page 572

#### File

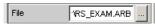

File from which the curve shape is read.

The opens a browser that you can use to select the file.

#### File format:

ASCII file with max. 524288 (512 k) samples. The individual samples are entered as a sequence of numbers (value range -1.0 to +1.0). The file must contain one line with the keyword "TIMETAB\_FILE" before the number sequence. Comment lines must begin with '#' and can be used anywhere in the file. No distinction is made between upper-case and lower-case characters. The recommended and preset file extension is '.ARB'. However, due to the keyword "TIMETAB\_FILE" which must always be entered, it is also possible to use any other file extension.

The numerically highest value (Maximum) is output with the peak voltage set in the "Volt Peak" entry field; the other samples are level-controlled according to their ratio to the maximum. Since the ratio of peak value to RMS is calculated internally from the samples, it is also possible to enter the RMS.

**Example:** rs\_exam.arb in the directory D:\UPV\User

SCPI command:

MMEMory:LOAD:ARBitrary on page 579

#### **Volt Peak**

Used to enter the peak value of the arbitrary signal. The maximum value depends on the configured DC offset. In the analog generator, the maximum total voltage also depends on the settings "Output Type" on page 177and "Max Voltage" on page 179 in the Generator Config panel. The peak value and RMS are interlinked by means of the crest factor.

# SCPI command:

SOURce: VOLTage: TOTal on page 576

#### Volt RMS

Used to enter the RMS of the arbitrary signal (only in the analog generator). The peak value and RMS are interlinked by means of the crest factor.

# SCPI command:

SOURce: VOLTage: RMS on page 576

# Filter

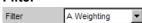

**Generator Signals** 

The generator signal is filtered in the time domain. You can select one of the user-defined filters in the filter panel or a weighting filter, refer also to chapter 5.7, "Generator Filters", on page 223.

For a list of the <parameter>s, refer to chapter 5.29.4, "Filter Table ", on page 356.

#### SCPI command:

SOURce:FILTer<n2> on page 630

#### **DC Offset**

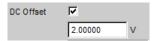

A common-mode voltage offset is superimposed on the generator signal. This decreases the maximum possible AC voltage. The checkbox enables or disables this function. The value configured for the offset voltage is always displayed.

# SCPI command:

```
SOURce: VOLTage: OFFSet: STATe on page 573
SOURce: VOLTage: OFFSet on page 573
```

# 5.5.9 Play

This function enables any WAV file to be replayed. Coded audio signals are not decoded, but instead are played back to the DUT unchanged.

This generator function covers the following cases:

- Offline analysis of data streams that have been recorded using a suitable recording instrument.
- Playing back specific speech and music signals for special measurements in mobile radio or for gearing aids,
- Playing back specific test sequences such as for external sweeps.
- Data source for coded audio signals that are intended to be decoded by a connected DUT.

For offline analysis, the generator is operated not with the DUT, but directly (internally) using the R&S UPP analyzer, which then – in sequence or simultaneously – carries out all desired measurements. All available interfaces (preferably digital) can be used for this. Thus a previously analog measurement signal can be examined losslessly, for example during offline analysis, via one of the optional R&S UPP digital interfaces.

Playback starts immediately after successfully loading the WAV file. Every time a generator setting is changed or START is pressed, playback restarts.

Panel of the analog generator for the Play function.

**Generator Signals** 

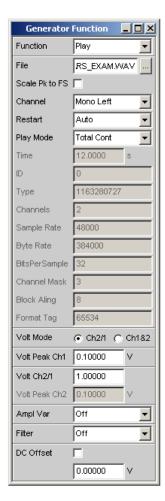

This panel also displays information about the WAV header. The meanings attached to this information are dependent on the format (standard or extended) and may be inferred from the WAV specification.

# SCPI command:

SOURce: FUNCtion on page 572

#### Shape File

For entering the drive, path and file name of the WAV file from which the waveform will be read.

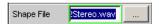

The opens a browser that you can use to select the WAV file.

Since the file is read online during playback, only data media having a high transfer rate are suitable. These include data partition of the hard drive or a network drive with at least 100 MBits/s. USB sticks and drives should be used only for files of less than 0.5 Msamples.

**Generator Signals** 

When the file name has been entered, the WAV file header information is displayed in the panel and playback starts. This process also checks whether the configured sampling rate (or bandwidth in the analog generator) matches the sampling rate stored in the WAV file. If necessary, a warning is displayed; however, the sampling rate used is always that configured in the Config panel of the generator.

**Note:** In the analog generator, the sampling rate is calculated from the configured bandwidth (see "Bandwidth" on page 243). The special setting Play Auto causes the sampling rate stored in the WAV file to be used, thus making it possible to play back even WAV files with uneven sampling rates (e.g. 44.1 kHz) in the analog generator.

#### SCPI command:

MMEMory: LOAD: ARBitrary on page 579

# Scale Pk to FS

Enables optional scaling up of samples in order to obtain full control.

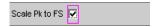

"deactivated:"

The samples from the WAV file are output without change. This mode enables the WAV file to be loaded faster, since it does not need to be fully scanned.

WAV files that are already fully controlled should be used in this mode.

"activated:"

The WAV file is searched for the highest sample and is scaled during playback in such a way that the highest occurring sample reaches exactly to full scale and is therefore output with the specified peak voltage. In the case of poorly controlled WAV files, this mode improves the dynamic response of the analog generator.

**Note:** Because in order to determine the scaling factor, the entire WAV file must be searched when loading, the loading process – particularly for long files – takes somewhat longer in this mode.

#### SCPI command:

SOURce: PLAY: SCALepktofs on page 580

#### Channel

Only for stereo WAV files; enables a single WAV channel to be played back as a mono signal on both generator channels.

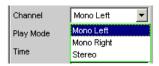

For mono WAV files, this selection does not apply; they are always output on both generator channels.

**Note:** Whether a signal is actually output at both generator channels depends, as for all generator signals, on the menu item of the same name in the Generator Config panel.

"Mono Left" The left WAV channel is output on all active generator channels.

"Mono Right" The right WAV channel is output on all active generator channels.

**Generator Signals** 

"Stereo" The left WAV channel is output on generator channel 1, the right on channel 2.

#### SCPI command:

SOURce: PLAY: CHANnel on page 580

#### Restart

Defines the play mode for the WAV file after a change of the generator settings.

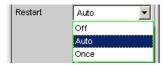

"Off" If the level is changed the playing of the play file is not interrupted. Level

changes are introduced with settings "Volt Peak Ch1", "Volt Peak Ch2", "Volt Ch2/1", "Filter" and "DC Offset". If any other generator settings is changed which changes the physical properties of the signals, the signal is muted. Pressing "Once" oder START restarts the playback.

"Auto" The playback of the play file is restarted after **each** change of a generator

settings.

"Once" The playback of the play file is restarted once.

#### SCPI command:

SOURce: PLAY: RESTart on page 580

#### **Play Mode**

Determines the playback mode of the loaded WAV file.

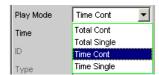

"Total Cont"

The complete WAV file is played back in a loop; when the end of the file is reached, playback jumps back to the beginning of the file without interruption.

**Note:** During the jump back, the signal normally becomes discontinuous, which for pure sinewave signals, is visible as noise of the spectrum close to the carrier.

"Total Single" The complete WAV file is played back once, after which the generator is muted.

"Time Cont"

The beginning of the WAV file is played back in a loop; after the playback time selected in the next menu line expires, playback jumps back to the beginning of the file without interruption.

"Time Single" The beginning of the WAV file is played back once; after the playback time selected in the next menu line expires, playback stops and the generator is muted.

# SCPI command:

SOURce: PLAY: MODE on page 580

**Generator Signals** 

#### Time

Used to display or enter the playback duration.

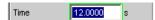

The maximum playback duration is determined by the number of samples in the WAV file and the configured sampling rate and can be up to 24 hours.

Depending on the selected Play Mode, the playback duration can be

- displayed ("Play Mode Total ...") if the intention is to play back the WAV file in full;
- entered ("Play Mode Time ...") in order to reset or prematurely interrupt playback.

**Note:** If the sampling rate is increased subsequently, the playback duration may be reduced.

SCPI command:

SOURce: PLAY: TIME on page 580

#### **Volt Mode**

Sets the level for channel 1 and 2. The maximum value depends on the configured DC offset. In the analog generator, the maximum voltage also depends on the selected settings "Output Type" and "Max Voltage" in the Generator Config Panel.

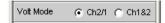

"Ch2/1" The level of channel 2 is in a fixed ratio to level of channel 1. The ratio

can be set with "Volt Peak Ch2/1".

"Ch1&2" The levels of channel 1 and 2 can be set independently.

SCPI command:

SOURce:VOLTage:SELect on page 574

#### **Volt Peak Ch1**

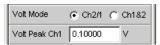

Sets the level of channel 1 for "Level Mode" = "CH2/1".

SCPI command:

SOURce: VOLTage<n2> on page 572

# Volt Peak Ch2

Sets the level of channel 2 for "Level Mode" = "CH1&2"

SCPI command:

SOURce: VOLTage: CH2Stereo on page 574

#### Volt Ch2/1

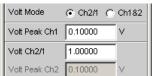

**Generator Signals** 

Sets the ratio of the level of channel 2 to level of channel 1 for "Volt Mode" = "Ch2/1".

SOURce: VOLTage: RATio on page 574

# Filter A Weighting

SCPI command:

The generator signal is filtered in the time domain. You can select one of the user-defined filters in the filter panel or a weighting filter, refer also to chapter 5.7, "Generator Filters", on page 223.

For a list of the <parameter>s, refer to chapter 5.29.4, "Filter Table ", on page 356.

#### SCPI command:

SOURce:FILTer<n2> on page 630

#### DC Offset

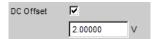

A common-mode voltage offset is superimposed on the generator signal. This decreases the maximum possible AC voltage. The checkbox enables or disables this function. The value configured for the offset voltage is always displayed.

#### SCPI command:

SOURce: VOLTage: OFFSet: STATe on page 573 SOURce: VOLTage: OFFSet on page 573

# 5.5.10 Polarity

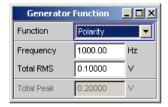

The generator generates a test signal for polarity measurement. This measurement is used to check the polarity of the input signal transmitted by the DUT.

# SCPI command:

SOURce: FUNCtion on page 572

The test signal consists of two sinewaves, one of which is a fundamental and the other a harmonic, having the same amplitude in each case. The phase of the harmonic is selected so that the positive peak value is greater than the negative.

# Frequency

Used to set the frequency of the fundamental.

#### SCPI command:

SOURce: FREQuency<n2> on page 571

**Generator Signals** 

#### **Total RMS**

Used to set the level of the signal. In the analog generator, the maximum total voltage depends on the settings "Output Type" on page 177and "Max Voltage" on page 179 in the Generator Config panel.

SCPI command:

SOURce: VOLTage<n2> on page 572

#### **Total Peak**

Used to display the peak value of the signal.

SCPI command:

SOURce: VOLTage: TOTal on page 576

# 5.5.11 DC (Direct-Current Voltage)

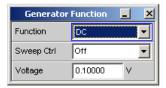

The generator generates a DC voltage signal. Unlike the DC offset, it is possible to sweep this DC voltage.

SCPI command:

SOURce: FUNCtion on page 572

# **Sweep Ctrl**

Used to enable the sweep system. The DC voltage can be varied within a selectable range from the start to the stop value. If the level is selected as the X axis, the measurement values can be displayed as a curve in the Sweep Graph graphical window.

Sweep points: Linear or logarithmic between Start and Stop or read out of the file.

Forwarding: Automatic in a defined time frame or synchronized to the measuring time of the analyzer. All setting parameters of the sweep system are described, see chapter 5.8, "Sweeps", on page 223.

#### Voltage

DC voltage level. In the analog generator, the maximum value depends on the settings "Output Type" on page 177and "Max Voltage" on page 179 in the Generator Config panel.

# SCPI command:

SOURce: VOLTage: TOTal on page 576

Equalization

# 5.6 Equalization

The generator can be given a predefined frequency response using a table containing frequency points and the associated gain factors. Depending on the frequency, the configured amplitude of the generator is changed automatically according to the table.

The table must be saved in a particular format in a file (see example RS\_EXAM.VEQ in the folder d:/upv/user) which can be loaded in the "Equalization" parameter field in the Generator Function panel.

The file can also be created from a measured curve or a curve imported from a file by storing the trace as Equalization List in the Display Config panel. A number of different settings are available.

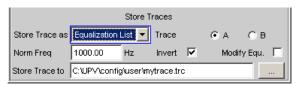

(refer also to chapter 5.35, "Traces, Spectrum Displays and Bargraphs", on page 390).

#### Trace A / B

Selects the trace

#### **Norm Freq**

The gain factors are normalized to the level at this frequency.

#### Invert

The measured frequency response is inverted. There is then a flat frequency response when this file is loaded in the generator.

#### Modify Equ.

Enables several equalization curves to be chained. If equalization is turned on in the generator, the file already loaded and the new file stored here are "connected in series" and loaded in the generator.

# 5.7 Generator Filters

The generator signal is filtered in the time domain. You can select one of the user-defined filters in the filter panel or a weighting filter. All level settings apply to the unfiltered signal

# 5.8 Sweeps

With many generator functions, it is advisable to output the signal parameters (level and frequency) not only statically but also to vary them over time. Varying one or more of the signal parameters is referred to as a (generator) sweep. The measurement values obtained can be, but do not have to be, recorded as series of measurement values.

Sweeps

The R&S UPP has a highly flexible sweep system for this purpose, in which up to two generator parameters or one analyzer parameter (variation of the center frequency of the RMS selective filter) can be varied in a wide variety of ways. When the generator sweep is switched on, any active analyzer sweep is switched off and vice versa.

The sweep results (measured value series) can be displayed graphically (as a 2-D curve display in a sweep window) or numerically (as a sweep list, see chapter 5.8.6, "List sweep", on page 234). In the graphic display, the first sweep parameter is normally assigned the X axis, the recorded measured value is assigned the Y axis, and the optional second sweep parameter is assigned to the Z axis (which is not visible in the 2-D graphic) Z axis. A Z sweep is therefore equivalent to a sweep with two parameters (2-dimensional sweep).

However, the X axis can also be determined by the measured frequency ("X-Source" = Frequency) or the measured level ("X-Source" = LevMon...).

Up to 8 measurement values can be recorded for each sweep point (in 4 sweep windows each with 2 traces). To plot a specific measurement parameter, the following setting has to be made in (at least) one of the four sweep display panels:

- the X-Source must be set to Sweep or the desired measurement function,
- (at least) one trace must be set to the desired Y-measurement function.

You can also set **multiple** traces to **one** measurement function, for example to be able to measure them using different marker and/or cursor settings.

The generator sweeps can be configured in many different ways and can be distinguished according to the following characteristics:

- According to the number of varied signal parameters in 1 or 2-dimensional sweeps (known as Z-Sweeps).
- According to the stepping condition into synchronous and time-triggered sweeps.
- According to the sweep axis division into linear, logarithmic and list-controlled sweeps.
- According to the sweep direction into upward and downward sweeps.
- According to the physical basic unit of the Sweep parameter into Frequency, level and phase sweeps.
- According to the behavior when the full-scale value is reached into single and continuous sweeps.

Which sweep parameters are available for the individual generator functions depends on the characteristics of the respective signal. The following generally applies:

- A frequency sweep is not possible for multi-tone signals or noise signals.
- A phase sweep, i.e. the variation in phase shift between Channel 1 and 2, is only
  possible for stereo-sinewaves and should only be performed if both frequencies are
  the same.
- Z-Sweeps are possible if at least two 2 signal parameters of the configured generator function are sweep-capable.

Sweeps

Table 5-1: List of the sweepable function parameters depending on the selected function

| Function         | VOLTAGE             | FREQUENCY                                                      | Phase |
|------------------|---------------------|----------------------------------------------------------------|-------|
| Sine             | yes                 | yes                                                            |       |
| Stereo Sine      | yes                 | yes                                                            | yes   |
| Multisine        |                     |                                                                |       |
| Stereo Multisine |                     |                                                                |       |
| Sine Burst       | yes                 | yes                                                            |       |
| Mod Dist         | yes (total voltage) | yes (user frequency)                                           |       |
| DFD              | yes (total voltage) | yes IEC268 mode: center frequency IEC118 mode: upper frequency |       |
| Arbitrary        |                     |                                                                |       |
| Random           |                     |                                                                |       |
| DC               | yes                 |                                                                |       |
| Polarity         |                     |                                                                |       |
| Play             |                     |                                                                |       |
| Chirp            |                     |                                                                |       |

# 5.8.1 Activating / Deactivating the Sweep System

The sweep system is enabled and disabled using "Sweep Ctrl". This simultaneously defines how the sweep is to be stepped and how the sweep axis is to be defined. For generator sweeps, this parameter field is located in the generator functions, the analyzer sweep is available only for the measurement function "RMS Selective" and explained in greater detail there (see chapter 5.19.3, "RMS Measurement, Selective", on page 282).

The sweep system can be activated and configured separately in each generator function. If the function (or instrument) is changed, the sweep system is reconfigured, activated or deactivated implicitly.

The generator sweep is also disabled when the analyzer sweep and when selecting Time Chart as the start condition (see chapter 5.14, "Start Conditions", on page 262).

You can start a sweep cycle by clicking the Start button (for continuous sweeps) or the Single button (for single sweeps) in the toolbar or using CTRL F5 or CTRL F6 on the external keyboard.

Each new sweep point that the sweep system sets automatically triggers a new measurement. If the measurement values generated during measurement are to be recorded and displayed (graphically or numerically), the desired measurement values (e.g. "Funct Ch1") must be selected as "Traces" in the sweep display panels. Furthermore, it must also be ensured that during measurement value recording the X axis is set to "Auto" in the used sweep display panels.

Sweeps

On completion of the sweep measurements, the used traces and the associated X-axes should be switched to "Hold" to prevent the sweep results from being deleted if instrument settings are changed inadvertently.

When the sweep system is enabled, START, SINGLE and STOP/CONT has the following effect:

- START starts a continuous sweep,
- SINGLE starts a single sweep or continues an already started continuous sweep as a single sweep.
- STOP/CONT stops an ongoing sweep or continues a stopped sweep.

#### Sweep Ctrl

Used to activate and configure or deactivate the generator sweep system.

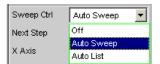

"Off"

The generator sweep system is deactivated; no additional parameter fields are displayed.

If the analyzer sweep system is likewise switched off, START, SINGLE and STOP/CONT has an effect on the measurement system:

- START starts a continuous measurement,
- SINGLE starts a single measurement or continues an already started continuous measurement as a single measurement.
- STOP/CONT interrupts an ongoing measurement or continues an interrupted or terminated measurement as a continuous measurement.

"Auto Sweep"

The generator sweep system is activated; the sweep stepping is performed automatically; the sweep axis is calculated from the start value, stop value and step size or point number.

The stepping condition (fixed time grid or synchronized to the analyzer) is determined in the "Next Step" parameter field.

"Auto List"

The generator sweep system is activated; the sweep stepping is performed automatically; the sweep axis is determined from the predefined list of sweep points (usually loaded as a file).

The stepping condition (fixed time grid or synchronized to the analyzer) is determined in the "Next Step" parameter field.

#### SCPI command:

SOURce: SWEep: CONTrol on page 581

# 5.8.2 One-Dimensional Sweep

With one-dimensional sweeps, only 1 parameter is varied; the Z axis is deactivated.

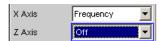

Sweeps

Each sweep cycle can consist of max. 1024 individual points, which means that the X axis is divided into max. 1023 steps.

As soon as all of the points on the X axis have been processed, the analyzer returns to the 1st X-value and performs the next sweep cycle using the same settings.

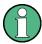

The last 20 sweep cycles (scans) are available as the data set. If more than 20 scans have been performed, only the last 20 can be saved as the trace data set. Similarly, only the last 20 scans are retained if the graph is rescaled.

A one-dimension continuous sweep started using START is repeated in an infinite loop.

#### X Axis

Used to select the sweep parameter (with one-dimensional sweeps) or the first sweep parameter (with two-dimensional sweeps). Only visible for activated generator sweep system.

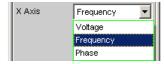

The reason for designating the sweep axis as the "X axis" is that this sweep parameter is normally entered as the X axis in the 2-D graphic.

**Note:** It is also possible to plot a measurement value on the X axis (e.g. the measured RMS in the case of external measurement value triggering). In such cases, the sweep axis (sweep X axis) and the graphical X axis are not necessarily identical.

"Voltage" Used to activate a level sweep. Which signal parameter is actually swept

(e.g. the level of a single sinewave line or the total level of a multi-tone

signal) depends on the respective generator function.

"Frequency" Used to activate a frequency sweep. Not possible for noise signals and

multi-tone signals. Which signal parameter is actually swept (e.g. the frequency of a single sinewave line or the center frequency of a two-tone

signal) depends on the respective generator function.

"Phase" Used to activate a phase sweep. Possible only for the generator function

"Stereo Sine".

# SCPI command:

SOURce: SWEep: XAXis on page 582

# 5.8.3 Two-Dimensional Sweep

For two-dimensional sweeps, 2 (different) parameters are varied; the first parameter is selected as the X axis, the second parameter is selected as the Z axis.

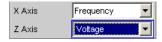

Both axes (sweep dimensions) can each consist of max. 1024 individual points, which means that each axis is divided into max. 1023 steps.

Sweeps

As soon as all of the points on the X axis have been processed, the analyzer returns to the 1st X-value and simultaneously sets the next Z-value. When the sweep cycle for the last Z-point has been completed, the X and Z-values are reset to their original start values.

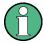

The last 20 sweep cycles (scans) are available as the data set. If the Z axis contains more than 20 points, only the last 20 scans can be stored as a trace data record. Similarly, only the last 20 scans are retained if the graph is rescaled.

A two-dimension continuous sweep started using START is terminated after the sweep cycle of the last Z-point.

#### **Z** Axis

Select the second sweep parameter for the two-dimensional sweep. Is simultaneously used to enable or disable the two-dimensional sweep. Only visible for activated generator sweep system.

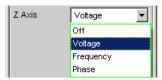

**Note:** With some generator functions (DC), it is possible to sweep one parameter only. The "Z Axis" parameter field (and therefore a two-dimensional sweep) is not available in this case.

**Note:** When switching on the Z-sweep, the Sweep Graph Config panel is switched over to Multi Scan, provided the "X-Source" of the respective window is set to Sweep. At the same time, the number of points on the Z axis (20 maximum) is copied to the Sweep Graph Config panel as "History" if it is larger than the value specified there.

"Off" Used to deactivate the two-dimensional sweep (switch-over to a one-

dimensional sweep).

"Voltage" Used to activate the two-dimensional sweep and select the level variation

as the second sweep parameter. Which signal parameter is actually swept (the level of a single sinewave line or the total level of a multi-tone

signal) depends on the respective generator function.

"Frequency" Used to activate the two-dimensional sweep and select the frequency

variation as the second sweep parameter. Not possible for noise signals and multi-tone signals. Which signal parameter is actually swept (the frequency of a single sinewave line or the center frequency of a two-tone

signal) depends on the respective generator function.

"Phase" Used to activate a two-dimensional sweep and select phase variation as

the second sweep parameter. Only possible for stereo signal.

#### SCPI command:

SOURce: SWEep: ZAXis on page 582

Sweeps

# 5.8.4 Automatic Sweep

With automatic sweeps, the sweep stepping is performed automatically when a measurement has been completed (synchronous sweep) or when a definable dwell time has expired (time-triggered sweep, dwell sweep). After START, the sweep runs continuously without further user input (for one-dimensional continuous sweeps), for SINGLE sweeps until the last sweep point is reached.

Synchronous sweep ensures that sweep stepping is performed when the analyzer has carried out all the required measurements. At the same time it ensures the highest possible sweep speed, since the next sweep point is set as soon as measurements have finished.

Time-triggered sweep is only worthwhile in exceptional cases:

- When the analyzer is not in use.
- When the analyzer is actually being used, but the intention is for sweep stepping to be performed independently of measurement time. However, the chosen dwell time must be long enough for all measurements to have been completed before the dwell time expires.

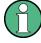

If you want to also generate valid measured values during a time-triggered sweep, we recommend selecting the settings in the analyzer to eliminate the possibility of unexpectedly prolonging the measuring period (e.g. by disabling Settling, disabling the autoranger in the analog analyzer, selecting a fixed measuring time).

The automatic sweeps are selected in the "Sweep Ctrl" parameter field, whereby the sweep axis

- is calculated from user entries ("Auto Sweep") or
- is loaded with a predefined list (e.g. from a file) ("Auto List")

# **Next Step**

Used to select the sweep stepping. Only visible for automatic sweeps.

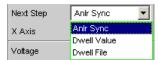

"Anlr Sync"

The sweep stepping is synchronized to the analyzer, i.e. a new sweep point is set automatically when all measurements activated in the analyzer have been completed. This setting should be selected whenever the internal analyzer is used for sweeping. It ensures that a measurement value is determined for every sweep point with minimum sweep time.

**Note:** If one or more measured values cannot be determined for a sweep point (e.g. because the level range of the analyzer was selected too low or the signal supplies too high of a level), the affected measured values are marked as invalid (NAN) and the next sweep point is configured.

Sweeps

"Dwell Value"

The sweep stepping is time-controlled in constant intervals, i.e. a new sweep point is set automatically if the preset time has expired, irrespective of whether the measurements activated in the analyzer have been completed. A new measurement is started at the same time. The user can enter the dwell time in the next parameter field.

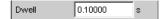

This setting ensures that sweep stepping is carried out in a fixed time grid. It should only be chosen if the internal analyzer is not in use, measurement values are not needed or the dwell time is longer than the longest measurement time.

**Note:** Especially for frequency sweeps, the required measuring time of the individual sweep points is very different. If it is intended to generate measurement values, the "slowest" sweep point must be taken as a basis when defining the necessary dwell time (for frequency sweeps this is normally the lowest frequency). A higher sweep speed can be achieved by using "dwell files". If the selected dwell time is too short thus preventing one or more measurement values from being determined, the measurement values concerned are marked as invalid ("NAN").

"Dwell File"

The sweep stepping is time-controlled in individually set intervals, i.e. a new sweep point is set automatically if the associated time has expired, irrespective of whether the measurements activated in the analyzer have been completed. A new measurement is started at the same time. The file containing the list of dwell times can be specified by the user in the parameter field below.

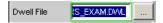

This setting makes it possible to specify not only a separate dwell time for each sweep point, but also an individual measurement time. It should only be chosen if the internal analyzer is not in use, measurement values are not needed or the dwell time of a sweep point is longer than the associated measurement time.

The dwell list is processed in the direction of the sweep, i.e. starting with the last entry in the case of a downward sweep. The specified dwell time will thus be maintained for each sweep point even if the sweep direction is changed.

**Note:** If measured values are also required in this mode, the individual measuring time should be determined and entered to attain a high sweep speed. This applies particularly to frequency sweeps using automatic measurement time. If the dwell-time list is shorter than the sweep list or the length of the sweep axis, the last dwell time in the list is applicable for all remaining sweep points.

#### SCPI command:

SOURce: SWEep: NEXT step on page 582 SOURce: SWEep: DWELL on page 582 MMEMory: LOAD: DWELL on page 581

Sweeps

# 5.8.5 Linear and Logarithmic Sweep

Both linear and logarithmic sweeps are calculated automatically from user entries.

For this purpose, the user must specify:

- the spacing type (logarithmic or linear)
- either the number of points ("Points") or the step size ("Step")

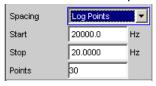

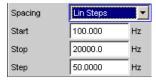

• the start and stop value ("Start" and "Stop"), which implies the sweep direction

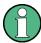

The start and stop value mark the region of interest of the X axis and thus are used as the X axis scaling in the sweep graphs if the "Scaling" of the X axis is set to Auto.

A maximum of 1024 points are available for each sweep axis which means that each axis can be divided into max. 1023 (linear or logarithmic) equidistant steps.

#### **Spacing**

Used to select the sweep range spacing, i.e. the way in which the sweep points are distributed on the sweep axes. Only visible for activated generator sweep system. It is set separately for each sweep parameter.

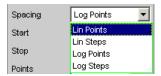

Can be selected separately for each sweep parameter (i.e. X and Z axis).

"Lin Points" The sweep range is divided linearly by specifying a number of points

(linear sweep). This number is entered in the "Points" parameter field. Should be selected if equidistant, linear spacing of all points is required.

"Lin Steps" The sweep range is divided into intervals of a specified linear step size

starting at "Start" (linear sweep). This step size is entered in the "Step"

parameter field.

"Log Points" The sweep range is divided logarithmically by specifying a number of

points (logarithmic sweep). This number is entered in the "Points" parameter field. Not possible for phase sweep.

Should be selected if equidistant, logarithmic spacing of all points is

required.

Sweeps

"Log Steps"

The sweep range is divided into intervals of a specified logarithmic step size starting at "Start" (logarithmic sweep). Each sweep point is calculated by multiplying the previous point by a constant factor. This factor is entered in the "Step" parameter field. Not possible for phase sweep.

#### SCPI command:

SOURce: SWEep: FREQuency: SPACing on page 582

#### Start

Used to enter the start value for the sweep parameter set in the parameter field above. Only visible for activated generator sweep system. It is set separately for each sweep parameter.

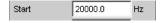

The start and stop value implicitly determine the sweep direction:

If the start value is less than the stop value, an upward sweep is performed, otherwise a downward sweep will be performed.

If a start value identical to the stop value is entered, the stop value is automatically loaded with the old start value. In this way, it is possible to change the sweep direction by entering just one value.

#### SCPI command:

```
SOURce: SWEep: FREQuency: STARt on page 582
SOURce: SWEep: VOLTage: STARt on page 582
SOURce: SWEep: PHASe: STARt on page 582
```

#### Stop

Used to enter the stop value for the sweep parameter set in the parameter field above. Only visible for activated generator sweep system. It is set separately for each sweep parameter.

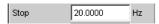

The start and stop value implicitly determine the sweep direction:

If a stop value identical to the start value is entered, the start value is automatically loaded with the old stop value.

#### SCPI command:

```
SOURce: SWEep: FREQuency: STOP on page 583
SOURce: SWEep: VOLTage: STOP on page 583
SOURce: SWEep: PHASe: STOP on page 583
```

#### **Points**

Used to enter the number of sweep points for the sweep parameter set in the parameter field above. Only visible for activated generator sweep system if "Lin Points" or "Log Points" is set for "Spacing". It is set separately for each sweep parameter.

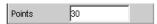

The sweep range is divided into "Points – 1" (linear or logarithmic) equidistant steps. At least 2 points (start and stop value) are required.

Sweeps

A maximum of 1024 points can be selected for each sweep parameter.

**Note:** If the Z axis contains more than 20 points, only the last 20 scans are available as the data set (for saving and rescaling the graph). If you want to store a two-dimensional sweep as a complete trace data record, the number of points of the Z axis must not exceed 20.

**Note:** The number of points on the Z axis (20 maximum) is copied to the Sweep Graph Config panel as "History" if it is larger than the value specified there and the X-Source of the respective window is set to Sweep.

#### SCPI command:

```
SOURce: SWEep: FREQuency: POINts on page 583
SOURce: SWEep: VOLTage: POINts on page 583
SOURce: SWEep: PHASe: POINts on page 583
```

#### Step

Used to enter the (linear or logarithmic) step size for the sweep parameter set in the parameter field above. Only visible for activated generator sweep system if "Lin Steps" or "Log Steps" is set for "Spacing". It is set separately for each sweep parameter.

The entry range is limited automatically so that at least one and at most 1023 steps exist (corresponding to 1024 sweep points).

With linear step, the size of the step must always be entered, i.e. the numeric value is positive even if the start value is greater than the stop value. The physical unit is the same as that used when specifying "Start" and "Stop".

(Example for lin. frequency sweep)

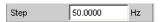

With logarithmic step, the factor must be entered by which each sweep point is to be multiplied in order to move to the next sweep point. The logarithmic step size of level sweeps can also be specified in dB. Swapping the start and stop value (reversal of the sweep direction), therefore produces the reciprocal value and changes the sign of the dB value. The closer the numeric value is to 1.0 or 0 dB, the more sweep steps are carried out.

(Example for log. downward sweep)

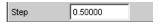

**Note:** Because the last step of the sweep is automatically adapted in this manner so that the stop value is hit accurately, it can differ from the selected step width by a maximum of 50 % of the selected step size. If this is to be avoided, either the start / stop value must be corrected accordingly or the sweep spacing must be set using the "Points" parameter.

**Note:** The number of points on the Z axis (20 maximum) – determined by Start, Stop and Step – is copied to the Sweep Graph Config panel as "History" if it is larger than the value specified there and the X-Source of the respective window is set to Sweep.

#### SCPI command:

SOURce: SWEep: FREQuency: STEP on page 583 SOURce: SWEep: VOLTage: STEP on page 583 SOURce: SWEep: PHASe: STEP on page 583

Sweeps

# 5.8.6 List sweep

With list-controlled sweeps, any sweep axis can be defined. The sweep points may be any distance apart, but must be in ascending or descending order ("Random sweep"). The sweep points are processed by the sweep system in the order in which they appear in the list. To define the list sweep as an upward or downward sweep, the sweep points must be entered in the appropriate order. Whereas in a normal sweep each sweep point is measured once only within a scan, the list sweep also offers the ability to measure individual sweep points a multiple number of times. This is achieved by entering the relevant sweep point in the list an appropriate number of times.

The list is usually loaded as a file. It must contain at least two (different) points. For the format of the list, refer to chapter 5.41.3, "Sweep Files", on page 486.

A maximum of 1024 points are available for each sweep axis; if the list contains more than 1024 values, only the first 1024 points are loaded. The first and last points in the list define the sweep direction. If the list contains a point which does not comply with this direction, the point and all subsequent points are ignored.

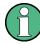

The first and last (valid) point of the sweep list mark the region of interest of the X axis and thus are used as the X axis scaling in the sweep graphs if the scaling of the X axis is set to Auto.

When the sweep list is being loaded, a check is made to see whether the actual basic measurement unit of the sweep file matches the sweep parameter. In addition to the R&S UPP list format (preferably with the extension \*.SWL), files are also accepted that originate from the predecessor instruments, R&S UPL and R&S UPD.

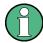

If the Z axis of the two-dimensional sweep is defined as a list containing more than 20 points, only the last 20 scans are available as the data set (for saving and rescaling the graph). If you want to store a two-dimensional sweep as a complete trace data record, the number of points of the Z axis must not exceed 20.

# Tot Volt File, Volt File

Used to enter the file name for the list of the level sweep parameter (level sweep list). Only visible with generator list sweep activated.

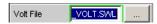

Which signal parameter is actually swept (the level of a single sinewave line or the total level of a multi-tone signal) depends on the selected generator function.

SCPI command:

MMEMory:LOAD:VOLTage on page 583

# Freq File, Upp Freq File, Mean Freq File

Used to enter the file name for the list of the frequency sweep parameter (frequency sweep list). Only visible with generator list sweep activated.

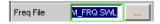

Sweeps

Which signal parameter is actually swept (the frequency of a single sinewave line or the center frequency of a two-tone signal) depends on the selected generator function.

#### SCPI command:

MMEMory: LOAD: FREQuency on page 583

#### **Phase File**

Entry of file name for the phase sweep list. Only visible with generator list sweep activated. Reference

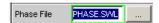

# SCPI command:

MMEMory:LOAD:PHASe on page 583

# 5.8.7 Behavior after sweep end

The behavior after sweep end determines which signal the generator outputs after a completed sweep or if the generator is muted.

#### Halt

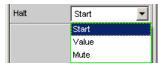

After a completed sweep, the generator outputs a signal to be determined by the user or is muted.

"Start"

After a completed sweep, the generator is set as follows:

- For "Sweep Ctrl" = "Auto Sweep": As specified in the parameter field above it, "Start".
- For "Sweep Ctrl" = "Auto List": As specified in the first entry of the sweep list.

"Value"

After a completed sweep, the generator is set to the value specified in the following parameter field. This value can be **outside** of the values defined by "Start" and "Stop" or outside the first and last entries of the sweep list.

"Mute"

After a completed sweep, the generator level is set to 0 V or 0 FS. The next sweep cycle eliminates the mute and begins again with the "Start"value or the first entry of the sweep list.

#### SCPI command:

SOURce: SWEep: FREQuency: HALT on page 583 SOURce: SWEep: VOLTage: HALT on page 583 SOURce: SWEep: PHASe: HALT on page 583

# Halt value

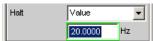

Sweeps

If the parameter field above it is set to "Halt" = "Value" after a completed sweep, the generator is set to the value specified here. This value can be **outside** of the values defined by "Start" and "Stop" or outside the first and last entries of the sweep list.

#### SCPI command:

SOURce: SWEep: FREQuency: HALT: VALue on page 584 SOURce: SWEep: VOLTage: HALT: VALue on page 584 SOURce: SWEep: PHASe: HALT: VALue on page 584

## 5.8.8 Sweep Speed

The time required for a sweep cycle is only relevant for automatic sweeps and is determined by the following factors:

- Setting time of the generator
- Required dwell time; depends on the characteristics of the DUT (e.g. settling time)
- Only with synchronous sweeps (i.e. when using the internal analyzer): measurement speed

The setting times of the generator and, if necessary, the measurement time should be minimized in order to ensure the shortest possible cycle time and thus a high sweep speed. A series of optimization options are provided for this purpose:

#### Minimizing the generator setting time

The setting time of the digital generator part is just a few microseconds and can therefore be disregarded. However, configuration of the analog software in the analog generator (which involves settling procedures) requires a number of milliseconds and should therefore be avoided for sweeps wherever possible.

Use of a fixed level range for level sweeps and active precorrection; the level should
be set to the highest value that occurs during the sweep. The automatic operating
mode controls the level of the analog hardware to maximize the signal-to-noise value
of the generator at every level. This mode should only be used if sweeping is to be
performed over several decades and both the DUT and the measurement function
require a high S/N value.

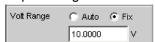

• **Turning the filter off**. Whenever the frequency or level is changed, if a filter is switched on, it requires a settling time – even if it is only a short one.

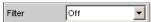

Turning off the frequency equalizer for frequency sweeps. If the equalizer is activated, a new level must be set for each new frequency. An alternative method of frequency response correction is to use suitable reference curves when recording the measurement values.

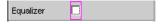

Sweeps

• Reducing the dwell time when using an external analyzer. The dwell time required by the DUT and the external analyzer must be determined by trial and error and can be specified as a fixed value or separately for each sweep point as a list.

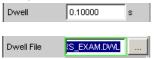

Synchronization of the generator to the analyzer when using an internal analyzer.
 If the generator and analyzer of the R&S UPP are operated together, a generator sweep should always be synchronized to the analyzer. This ensures that the generator is advanced precisely at the point when all measurement results are available and have settled (where applicable also frequency, level monitor and input measurements on the active channels).

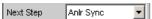

 Reducing the measurement points for low frequencies. Low frequencies require longer measuring times than higher frequencies. The sweep axis should therefore be divided in such a way that only a few low tones are used. This can be achieved in the following ways:

Linear instead of logarithmic spacing

| Spacing | Lin Steps | The steps | Linear instead of logarithmic spacing | Linear instead of logarithmic spacing | Linear instead of logarithmic spacing | Linear instead of logarithmic spacing | Linear instead of logarithmic spacing | Linear instead of logarithmic spacing | Linear instead of logarithmic spacing | Linear instead of logarithmic spacing | Linear instead of logarithmic spacing | Linear instead of logarithmic spacing | Linear instead of logarithmic spacing | Linear instead of logarithmic spacing | Linear instead of logarithmic spacing | Linear instead of logarithmic spacing | Linear instead of logarithmic spacing | Linear instead of logarithmic spacing | Linear instead of logarithmic spacing | Linear instead of logarithmic spacing | Linear instead of logarithmic spacing | Linear instead of logarithmic spacing | Linear instead of logarithmic spacing | Linear instead of logarithmic spacing | Linear instead of logarithmic spacing | Linear instead of logarithmic spacing | Linear instead of logarithmic spacing | Linear instead of logarithmic spacing | Linear instead of logarithmic spacing | Linear instead of logarithmic spacing | Linear instead of logarithmic spacing | Linear instead of logarithmic spacing | Linear instead of logarithmic spacing | Linear instead of logarithmic spacing | Linear instead of logarithmic spacing | Linear instead of logarithmic spacing | Linear instead of logarithmic spacing | Linear instead of logarithmic spacing | Linear instead of logarithmic spacing | Linear instead of logarithmic spacing | Linear instead of logarithmic spacing | Linear instead of logarithmic spacing | Linear instead of logarithmic spacing | Linear instead of logarithmic spacing | Linear instead of logarithmic spacing | Linear instead of logarithmic spacing | Linear instead of logarithmic spacing | Linear instead of logarithmic spacing | Linear instead of logarithmic spacing | Linear instead of logarithmic spacing | Linear instead of logarithmic spacing | Linear inst

Increasing the lower sweep limit

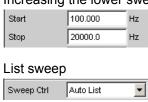

Reducing the measurement points. The duration of the sweep cycle increases more
or less linearly with the number of sweep points. The list sweep enables you to set
the distances between the individual sweep points and thus to carry out a burst at
locations of particular interest without increasing the total number drastically.
List sweep

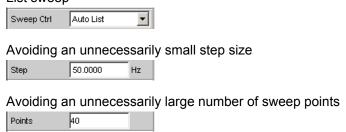

## Minimizing the measurement time

When using the internal analyzer, the required measurement time depends on the selected measurement functions. Generally speaking, every measurement function used should wherever possible be configured for high measurement speed; this, of course,

Sweeps

depends on the specific measurement function. For this reason, only a few generally applicable rules are given below:

Only activate those measurement channels which are to be measured. An unconnected measurement input can increase the measurement time considerably because measurement is only completed when a measurement value exists for this channel. A number of measurement functions require considerably more time to measure a signal with a low level (noise). Even if there is a signal on the other channels, the measurement time will still be at least slightly longer than for single-channel mode, since the other channels must be fully evaluated and displayed.

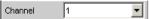

Only activate those measurement functions which are required for the specific measurement task.

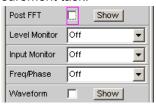

Deactivate any traces that are not required. In 4 sweep windows, 2 traces can be
activated in each window. Only those traces that are required for measurement value
recording should be active.

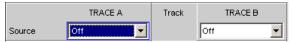

 If the internal generator is used, many measurement functions allow reference to its settings ("Gen Track"). These functions should be used since they not only shorten the measurement time (because, for example, the frequency does not have to be measured) but can also increase the measurement accuracy (e.g. sample-precise setup and measurement over entire periods without errors due to measurement termination in the case of RMS).

(With RMS and RMS Selective)

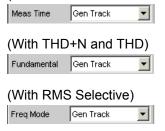

 Deactivating unnecessary filters. The filters must resettle whenever generator settings are changed. Measurement is not possible during this time. The start of measurement is delayed by the sum of settling times for all activated filters.

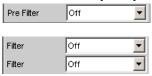

 Reducing the order and/or attenuation with user-defined high-pass and low-pass filters. This reduces the settling time.

Selecting the Analyzer

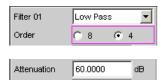

Deactivating the settling functions. The settling function does not need to be activated
for the majority of measurement signals. If a stable signal is present at the DUT, the
R&S UPP delivers measured values in settled state even without Settling. The
settling (or averaging) increases the measuring time by a factor of at least the number
of configured samples.

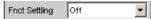

Deactivating the measurement start delay. The measurement start delay is intended
to compensate delays of the DUT. Whenever generator or analyzer settings are
changed, the start of the 1st measurement (and consequently every single sweep
point) is delayed by the specified time. This time should be set to 0.0 if no start delay
is necessary.

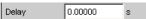

• Manual selection of the analyzer level range (only with analog measurement signals). If the level of the measurement signal is known and a limitation of the dynamic response is acceptable, the analyzer level range should be selected manually. It should be set to the highest anticipated level; an "UNDERRANGE" must be expected and tolerated in this case; a new measurement with corrected range setting is not performed. "Range LOWER" can be selected to make sure that a higher level which would invalidate the measurement does not occur. This mode allows the measurement to correct the measuring range in case of OVERRANGE.

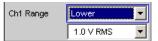

# 5.9 Selecting the Analyzer

## 5.9.1 Analyzer Configuration Panel

The Config panel enables you to enter settings for the analog or digital analyzer.

To adapt the R&S UPP analyzer to the measurement task at hand, first define the settings in the Analyzer Config panel. These settings will influence which capabilities are available in the Analyzer Function panel.

The first step is to select one of the two analyzers (analog or digital).

#### Instrument

Used to selection the analyzer.

Configure Analog Analyzer

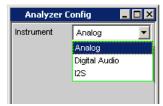

"Analog" Up to 8 channels with different bandwidths can be synchronously mea-

sured (see chapter 5.10, "Configure Analog Analyzer", on page 240).

"Digital Audio" Audio data can be measured (see chapter 5.11, "Configuring the Digital

Analyzer", on page 248).

"I<sup>2</sup>S Board" The I<sup>2</sup>S Audio Analyzer can measure audio data (8 bit to 32 bit) in I<sup>2</sup>S

format (see chapter 5.12, "Configuring the I2S Analyzer", on page 251).

#### SCPI command:

INSTrument<n1> on page 584

# **5.10 Configure Analog Analyzer**

## 5.10.1 Analyzer Configuration Panel

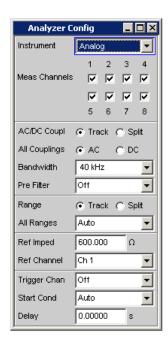

The Config panel allows you to make settings for the analog analyzers and the digital analyzer. The options for configuration of the analog Analyzer are described below. When Analyzer is called for the first time, all channels are activated and all ranges are set to Autorange to prevent overranging when any input signal is applied. For safety reasons the inactive channels are set to the most sensitive measurement range (50 V).

Configure Analog Analyzer

# **A** CAUTION

## Danger of electric shock

The instrument complies with measuring category I; make sure that the input voltage at the connectors of the analog analyzers does not exceed 50 V (effective, sinusoidal) and 70 V (peak value).

Do not use the instrument in measuring categories II, III and IV.

## Explanation:

Measuring circuits as defined in section 6.7.4 of EN61010-1:

Measuring category I is intended for measurements on circuits which are not connected to the high-voltage current system.

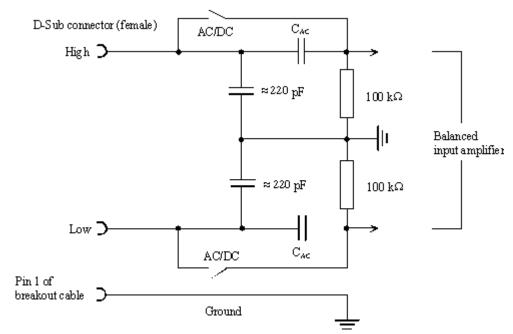

Fig. 5-4: Balanced analyzer input

The eight analyzer inputs are provided on the front panel of the R&S UPP in the form of XLR input sockets).

Configure Analog Analyzer

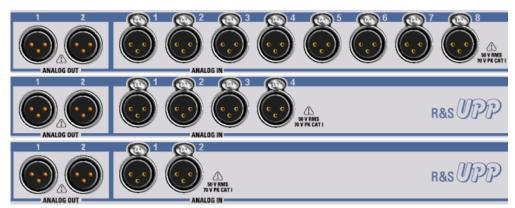

Fig. 5-5: UPP variants from top to bottom: R&S UPP800, R&S UPP400, R&S UPP200

If the signal is to be supplied via unbalanced analyzer inputs, it is advisable to use the R&S UP-Z1M or R&S UP-Z1MF XLR/BNC adapter. The internal connection of this adapter is shown in the illustration below.

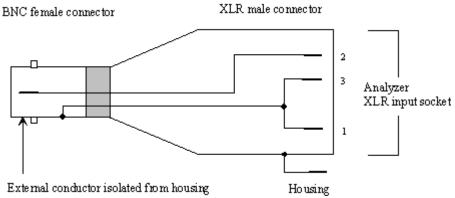

Fig. 5-6: R&S UP-Z1M XLR/BNC adapter

## **Meas Channels**

Selecting active inputs.

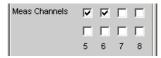

The active measurement channels are selected by enabling the desired channels. All inputs are floating; they are terminated with an input impedance of 200 kOhm.

## SCPI command:

INPut:MCHannels<n2> on page 586

## **AC/DC Coupling**

Used to select the input coupling.

AC or DC coupling can be selected. The coupling can be selected for all channels together (Track) or separately from each other (Split).

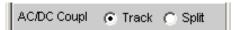

Configure Analog Analyzer

"Track-Mode:"

If Track is selected in the top line, you see the following line:

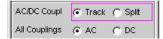

The reference channel for the Track function is always the reference channel. The coupling of the inactive channels does not change.

"Split-Mode:"

If Split is set, coupling can be selected for each channel individually:

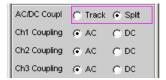

#### SCPI command:

INPut: COUPling: CHANnels on page 586

#### **Chx Coupling**

Used to select the input coupling.

AC or DC coupling can be selected. The coupling can be selected for all channels together (Track) or separately from each other (Split).

DC coupling should be selected if input voltages with very low-frequency signal components are to be measured.

"AC"

The DC component of the measurement signal is removed at the input using a high-pass filter and therefore cannot affect the measurement result.

"DC"

Measurement signals up to 0Hz are recorded and taken into consideration in the measurement results of RMS, RMS Selective, Peak, DC, FFT and Waveform.

**Note:** If the input signal contains a large DC component, this results in a reduced dynamic response for the AC component, since the measurement range of the input amplifier is based on the overall signal.

#### SCPI command:

INPut:COUPling:CHANnels on page 586
INPut<n1>:COUPling on page 586

### **Bandwidth**

3 different analyzer bandwidths are available; the selected bandwidth determines the upper frequency limit for the measurement signal.

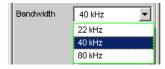

"22 kHz"

The maximum signal frequency is 22kHz. The signal is sampled at 48kHz.

Configure Analog Analyzer

"40 kHz" The maximum signal frequency is 40kHz. The signal is sampled at 96kHz.

"80 kHz" The maximum signal frequency is 80kHz. The signal is sampled at

192kHz.

#### SCPI command:

INPut:BANDwidth:MODE on page 585

#### **Pre Filter**

The selected prefilter affects all measurement functions. This permits desired pre-filtering without selecting appropriate filters for the individual measuring functions.

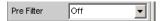

For the characteristics of the various filters, see chapter 5.29, "Filter", on page 354.

For a list of <parameters>, see chapter 5.29.4, "Filter Table", on page 356.

#### SCPI command:

INPut:FILTer on page 624

#### Range

Selecting an appropriate measurement range enables settings to be optimized for the voltage range depending on the measuring task.

As with the switch-over between AC and DC coupling, it is also possible to select between two options for range setting: either a common setting function for all ranges of the active channels or independent setting of individual channels.

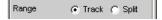

The reference channel for the Track function is always the active channel. Independent of this, the inactive channels always remain in the most insensitive range.

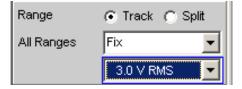

To prevent overranging of one ore more active channels, the least sensitive range of all active channels is set by the following manual switch-overs:

- In Track mode when switching over from Auto to Lowest, or from Fix to Lowest
- When switching over from Split to Track if the reference channel is set to Fix or Lowest.

If Split was selected in the top line, the range settings can be selected separately for each activated channel above.

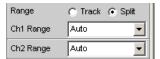

Configure Analog Analyzer

The number of newly displayed lines depends on the number of activated measurement channels.

#### SCPI command:

INPut:RANGe:CHANnels on page 586

#### Chx Range

Selecting an appropriate measurement range enables settings to be optimized for the voltage range depending on the measuring task.

As with the switch-over between AC and DC coupling, it is also possible to select between two options for range setting: either a common setting function for all ranges of the active channels or independent setting of individual channels.

The user can toggle between 3 modes. If all channels have the same setting (Track), only the text "All Ranges" appears to the left of the selection box.

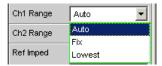

If the Fix or Lowest mode is selected, the set nominal range value appears in the next line, where a new range can be set by opening the selection window.

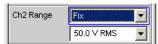

The ranges are graduated in steps of 12 dB from 200 mV to 50 V and allow very good dynamic response when measuring nonlinear distortion. If "Range Auto" (automatic range selection) is set, overranging or underranging of the limits in a current measuring range causes the instrument to switch to the next step. This is also the case for the "Range Lowest" range setting; here, however, the instrument only goes down to the selected range limit.

The range values are RMS values for sinewaves or other signal shapes up to a crest factor of

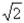

ch = Channel number 1 ... 8

nu = "range nominal value or" any voltage value

```
nu = 200 mV (0.00 ... 0.21999 V)

nu = 800 mV (0.22 ... 0.87999 V)

nu = 3 V (0.88 ... 3.29999 V)

nu = 12 V (3.3 ... 13.19999 V)

nu = 50 V (13.2 ... 55.00 V)
```

"Auto" Automatic measurement range selection. The optimum range is set separately for each channel.

Configure Analog Analyzer

"Fix" The set measurement range is fixed.

**Note:** If a voltage exceeding the selected level range is applied, the analyzer status is displayed with a red digit in the lower status line (the digit indicates the channel that is overranged) and the measurement values are shown as invalid ("---"). On switching from Auto to Fix, the currently valid range in the channel is taken over.

"Lowest"

The set measuring range is fixed as the lowest range; in the case of overranging, this range is automatically substituted by higher ranges.

**Note:** On switching from Auto to Lowest, the currently valid range in the channel is taken over.

#### SCPI command:

INPut:RANGe:CHANnels on page 586

SENSe: VOLTage: RANGe<n3>: MODE on page 587 SENSe: VOLTage: RANGe<n3>: VALue on page 587

#### **Ref Imped**

Reference value for impedance.

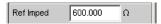

Reference impedance for the indicated power in the units dBm, W,  $\Delta$ %W,  $\Delta$ W, P/Pr and %P/Pr.

The power is calculated using the following formula:

$$P = \frac{U^2}{R}$$

where U is the measured voltage and R is the set reference impedance. The indicated power is only correct if the reference impedance is identical to the resistance of the DUT.

#### SCPI command:

SENSe: POWer: REFerence: RESistance on page 586

## **Ref Channel**

Reference channel for phase measurements, channel-specific measurements such as common-channel selectivity and the like.

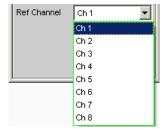

Each measurement channel can be selected as a reference channel. If a channel which is selected as a reference channel is not yet active (switched off) the channel is automatically switched on.

Switching off a channel that was selected as the reference channel is prevented, and the user is advised of this by the following warning:

Configure Analog Analyzer

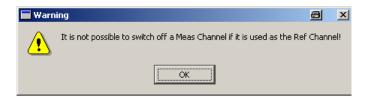

#### SCPI command:

SENSe: REFerence: CHANnel on page 592

## **Trigger Channel**

Used to select the channel whose event triggers a measurement.

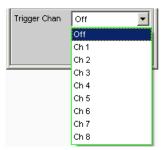

If a measuring channel which was inactive is selected as a trigger channel it is automatically switched on. If the channel selected as a trigger channel is switched off, a warning appears.

Switching off the measuring channel, which was selected as the trigger channel, therefore changes the trigger channel after this warning has been acknowledged.

## SCPI command:

TRIGger: CHANnel on page 593

#### **Start Cond**

Specifies the event which triggers a measurement.

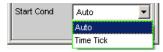

Depending on the "Start Cond" selected, the measurement starts either immediately (Auto) or not until the required trigger condition is met. For details, see chapter 5.14, "Start Conditions", on page 262

## SCPI command:

TRIGger: SOURce on page 593

#### **Delay**

Delay for Start Cond.

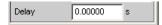

Configuring the Digital Analyzer

A delay can be entered for menu item "Start Cond Auto". For details, see chapter 5.14, "Start Conditions", on page 262.

#### SCPI command:

TRIGger: DELay on page 593

# 5.11 Configuring the Digital Analyzer

## 5.11.1 Digital Analyzer Configuration Panel

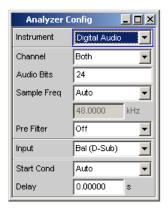

The Config panel enables you to enter settings for the analog and the digital analyzer. The configuration options for the digital analyzer are described below. The digital Audio Analyzer is only available with option R&S UPP B2.

With digital audio interfaces, there are basically two signal types, i.e. the physical interface signal and the encoded audio signal itself.

The R&S UPP measures the encoded audio signal. The data content of the selected digital audio input is extracted from the digital audio signal and analyzed. The measurement of the physical interface signal is only performed by the R&S UPP.

#### Channel

Used to set the active measurement channel.

Used to select the audio data for the left-hand channel (Channel = 1), right-hand channel (Channel = 2) or both channels (Channel = Both).

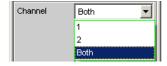

If a single-channel measurement is selected (Ch1 or Ch2), the data content of the other channel is not taken into consideration.

"1" Only the signal on the left channel is measured.

"2" Only the signal on the right channel is measured.

Configuring the Digital Analyzer

"Both" Both channels are measured (stereo).

SCPI command:

INPut: CHANnel on page 588

#### **Audio Bits**

Wordwidth used by the digital audio analyzer in the Meas Mode "Audio Data".

Value range: 8 to 24

If the wordwidth is reduced, the values of the audio samples are trimmed down to the specified wordwidth. Reduced wordwidth results in a corresponding reduction in dynamic response.

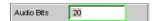

## SCPI command:

INPut: AUDiobits on page 587

### Sample Freq

Used to set the clock rate of the digital audio signal for the analyzer.

The sample frequency setting is used as a reference for all audio data frequency measurements.

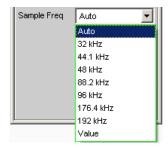

If the entered frequency does not correspond to the applied frequency, all filters and frequency measurements are shifted accordingly with respect to frequency.

Value range for numeric entry:

30 kHz ... 200 kHz

Standard sampling frequencies can be set directly in the selection field.

"Auto"

The sampling rate is measured, set and displayed in the following line. If the applied sampling rate is changed the set value is automatically updated.

**Note:** The digital analyzer must reinitialized with every new sampling frequency. To avoid the need to repeat this time-consuming procedure too often, minor variations (below 3Hz) are ignored.

"32 to 192 kHz" Standard sampling rate 32 kHz ... 192 kHz

"Value" Variable sampling rate input

SCPI command:

INPut:SAMPle:FREQuency:MODE on page 588

INPut:SAMPle:FREQuency on page 586

Configuring the Digital Analyzer

#### **Pre Filter**

The selected prefilter affects all measurement functions. This permits desired pre-filtering without selecting appropriate filters for the individual measuring functions.

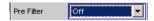

#### SCPI command:

INPut: FILTer on page 624

## Input

Selection of the input interface for the Digital Audio Analyzer with option R&S UPP-B2

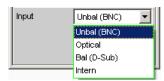

"Bal (D-Sub)" Balanced digital audio input at the D-Sub male connector on the front

panel

"Unbal (BNC)" Unbalanced digital audio input at the BNC socket

"Optical" Optical digital audio input (TOSLINK).

"Intern" Internal connection to the Digital Audio Generator

Loop measurement possible without connected cable.

## SCPI command:

INPut: TYPE on page 588

## **Start Cond**

Specifies the event which triggers a measurement.

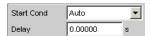

Depending on the "Start Cond" selected, the measurement starts either immediately (Auto) or not until the required trigger condition is met. For details, see chapter 5.14, "Start Conditions", on page 262

#### **Delay**

Delay for Start Cond.

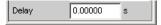

A delay can be entered for menu item Start Cond "Auto". For details, see chapter 5.14, "Start Conditions", on page 262.

Configuring the I<sup>2</sup>S Analyzer

# 5.12 Configuring the I<sup>2</sup>S Analyzer

## 5.12.1 I<sup>2</sup>S Analyzer Configuration Panel

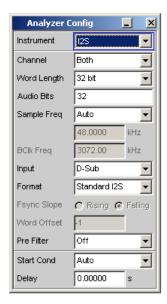

The Config panel enables you to enter settings for the analog and the digital analyzer. The configuration options for the I<sup>2</sup>S analyzer are described below. The I<sup>2</sup>S Analyzer is only available with the option R&S UPP B2.

## Channel

Used to set the active measurement channel.

Used to select the audio data for the left channel (Ch1), right channel (Ch2) or both channels.

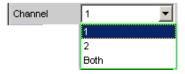

If a single-channel measurement is selected (Ch1 or Ch2), the data content of the other channel is not taken into consideration.

"1" Only the signal on the left channel is measured.

"2" Only the signal on the right channel is measured.

"Both" Both channels are measured (stereo).

SCPI command:

INPut: CHANnel on page 588

## **Word Length**

Word length of a data frame for each channel.

Value range: 16, 24, 32

Configuring the I<sup>2</sup>S Analyzer

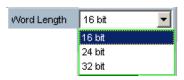

#### SCPI command:

INPut: WLENgth on page 589

#### **Audio Bits**

Word width of audio data that is analyzed.

If the wordwidth is reduced, the values of the audio samples are trimmed down to the specified wordwidth. Reduced wordwidth results in a corresponding reduction in dynamic response.

Value range: 8 ... "Word Length"

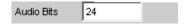

#### SCPI command:

INPut: AUDiobits on page 587

## **Sample Frequency**

Setting the sampling frequency.

The sampling frequency corresponds to the frequency of the FSYNC signal. All frequency information of generated audio data is with reference to this setting.

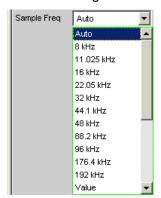

If the selected frequency does not correspond to the applied frequency, all filters and frequency measurements are shifted accordingly with respect to frequency.

Standard sampling frequencies can be set directly in the selection field.

"Auto"

The sampling rate is measured, set and displayed in the following line. If the applied sampling rate is changed the set value is automatically updated.

**Note:** The digital analyzer must re-initialized with every new sampling frequency. To avoid the need to repeat this time-consuming procedure too often, minor variations (below 3Hz) are ignored.

"8 to 192 kHz" Standard sampling rates 8 kHz ... 192 kHz

Configuring the I<sup>2</sup>S Analyzer

"Value:" Variable sampling rate input

Value range for numeric input: 6.75 kHz to 200 kHz

#### SCPI command:

INPut:SAMPle:FREQuency:MODE on page 588
INPut:SAMPle:FREQuency on page 586

#### Input

Used to select the data source for the I<sup>2</sup>S audio analyzer:

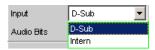

"D-Sub" The D-Sub connector at the rear of the instrument is selected as the

input.

"Intern" The internal generator is selected as the input. A loop measurement can

be performed without a connected cable being required (loopback test).

#### SCPI command:

INPut: INPut on page 589

#### **Format**

Used to select the I<sup>2</sup>S analyzer format

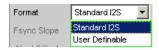

"Standard I<sup>2</sup>S" The I<sup>2</sup>S analyzer receives in Standard I<sup>2</sup>S format. The following format-

influencing parameters are assigned a fixed default:

Fsync Slope .... Left(1) = Falling

Word Offset .... -1

"User- defina- The I<sup>2</sup>S analyzer receives in I<sup>2</sup>S-similar format.

ble" The following format-influencing parameters are additionally available:

Fsync Slope Word Offset

#### SCPI command:

INPut: FORMat on page 588

## **Fsync Slope**

Polarity of the Fsync signal.

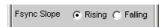

"Rising" With a word offset of 0 a rising signal edge indicates the word beginning

of the left data word (channel 1).

"Falling" With a word offset of 0 a falling signal edge indicates the word beginning

of the left data word (channel 1).

## SCPI command:

INPut: FSLope on page 588

Configuring the I<sup>2</sup>S Analyzer

#### **Word Offset**

By using Word Offset, you can set the number of the SCK cycles by which the Fsync signal is analyzed with delay with respect to the audio data.

Value range: -"Word Length"... 0 ... +"Word Length"-1

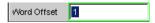

#### SCPI command:

INPut:WOFFset on page 589

#### **Pre Filter**

The selected pre-filter affects all measuring functions. This permits desired pre-filtering without selecting appropriate filters for the individual measuring functions.

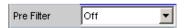

For a list of <parameters>, see chapter 5.29.4, "Filter Table", on page 356.

#### SCPI command:

INPut: FILTer on page 624

#### **Start Cond**

Specifies the event which triggers a measurement.

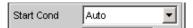

Depending on the "Start Cond" selected, the measurement starts either immediately (Auto) or not until the required trigger condition is met. For details, see chapter 5.14, "Start Conditions", on page 262

#### **Delay**

Delay for Start Cond.

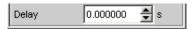

A delay can be entered for menu item Start Cond "Auto". For details, see chapter 5.14, "Start Conditions", on page 262.

## 5.12.2 Timing Diagrams

A number of configuration examples are shown in the timing diagrams below which illustrate the effect of some parameters.

Configuring the I2S Analyzer

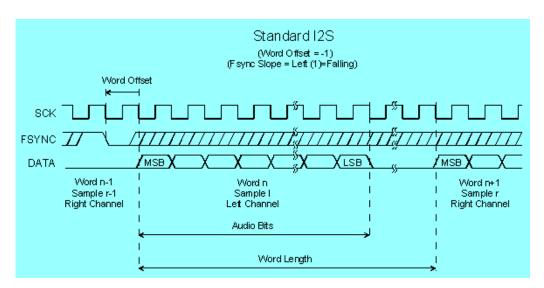

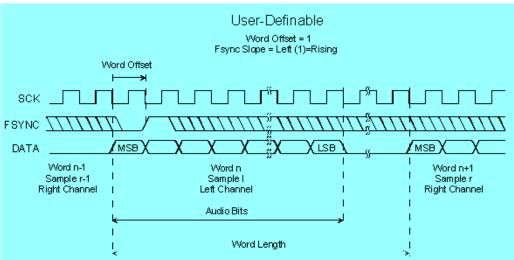

## 5.12.3 Interface assignment

I<sup>2</sup>S male connector, (25-pin D-Sub connector)

It is recommended to use an extremely well shielded cable for connecting the R&S UPP via the RS 232-C interface.

**Starting Measurements** 

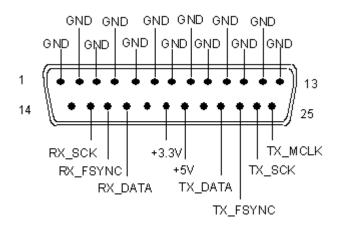

| Connector | Signal          | Input (I) Output (O) | Data direction                   |
|-----------|-----------------|----------------------|----------------------------------|
| 1 13      | GND             |                      | Ground connection                |
| 14        | not connected   |                      |                                  |
| 15        | RX_SCK          | Е                    | Serial Clock Analyzer            |
| 16        | RX_FSYNC        | Е                    | Frame Sync Analyzer              |
| 17        | RX_DATA         | Е                    | Serial Data Analyzer             |
| 18        | not connected   |                      |                                  |
| 19        | +3.3 V (500 mA) | 0                    | Power Supply                     |
| 20        | +5 V (500 mA)   | 0                    | Power Supply                     |
| 21        | not connected   |                      |                                  |
| 22        | TX_DATA         | 0                    | Serial Data Generator            |
| 23        | TX_FSYNC        | 0                    | Frame Sync Generator             |
| 24        | TX_SCK          | 0                    | Serial Clock Generator           |
| 25        | TX_MCLK         | 0                    | Master Clock Output<br>Generator |

# **5.13 Starting Measurements**

Measurements are started - and stopped - in manual mode using the keys CTRL+F5 (START), CTRL+F6 (SINGLE) or CTRL+F7 (STOP/CONT) on the external keypad, or by using the buttons "START", "SINGLE" and "STOP/CONT" on the toolbar.

The effect of these keys or buttons depends on whether or not the sweep system is active:

 The measurement system can only be directly controlled using the keys if the sweep system is inactive.

Starting Measurements

• If, however, the sweep system is active, the measurement system is controlled by the sweep system and the keys or buttons are used to control the sweep system.

## 5.13.1 Overview of the measurement system

The following information refers to a "deactivated sweep system", i.e. a sweep is not activated in either the generator or the analyzer.

A measurement, in a narrower sense, is the one-off or continuous "recording of measurement values" for all activated measurement types. It can take the form of a single measurement value or a data set (sample in the time domain, spectral lines in the frequency domain).

The one-off recording of measurement values is referred to as a "single measurement" (see chapter 5.13.3.2, "Single measurement", on page 260), and continuous recording as "continuous measurement" (see chapter 5.13.3.1, "Continuous measurement", on page 259).

The measurement system is controlled

- explicitly via the keys and buttons described in the introduction
- implicitly by means of termination events. These are events (user entries) which invalidate the measurement currently being performed, i.e. changes in the generator, analyzer or filter bank. Following a termination event, the current measurement is restarted automatically. This ensures that the displayed measurement data is not corrupted by internal switching operations. Since it takes a few milliseconds to terminate and restart a measurement in progress, settings should not be entered in remote-control mode unless measurement has stopped.

## 5.13.2 Activating and Deactivating Measurement Types

With the R&S UPP it is possible to record up to 32 different **measurement values** simultaneously and display them numerically and/or graphically.

These measurement values are

- selected measurement functions of all channels,
- level monitor (RMS or DC downstream of the prefilter) of all channels,
- input monitor (peak measurement upstream of the prefilter) of all channels,
- frequency on channel1; frequency, phase or group delay on all channels.

It is also possible to record a large number of **data sets** which can also be displayed numerically and/or graphically:

- Post FFT and/or bargraph for all channels with distortion measurements; frequency band analysis; FFT as measurement function,
- Waveform (display of the measurement signal in the time domain) of all channels.

Although the measurement types mentioned above are performed simultaneously and therefore affect each other only slightly with respect to time, it is only possible to display the results of these measurements in sequence.

Starting Measurements

It is therefore recommended to deactivate any measurement types that are not required in order to reduce the total measurement time:

- Unnecessary measurement times are avoided by deactivating unused channels.
- Deactivating individual measurement types (in the "Analyzer Function" panel) stops measurement results which are not required from being recorded and displayed.

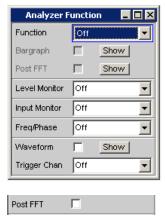

All activated measurement types are measured in each (single) measurement. The measurement is not regarded as having been completed until all of the desired results (possibly also with settling) are available. Only then can the sweep be stepped or a triggered measurement result be retrieved by the remote control station. Consequently, the slowest measurement type determines the measurement speed of the entire instrument.

## **5.13.3** States of the Measurement System

The states of the measurement system are displayed above the 5th and 6th softkeys.

#### Two-channel analyzer

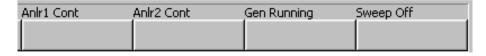

## Multichannel analyzer

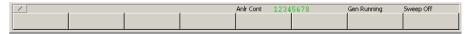

Table 5-2: The following states are possible:

Off Channel is deactivated; measurement values are not recorded on this channel.

Single Single measurement in progress

Cont Continuous measurement is being performed

Terminated (Single) measurement terminated

Stopped Measurement has been terminated; continuous measurement has been paused.

**Starting Measurements** 

Further messages about the states of a current measurement, e.g., underrange or overrange information, can also be displayed. For more detailed information, see chapter 4.20, "Overview of Status Messages", on page 174.

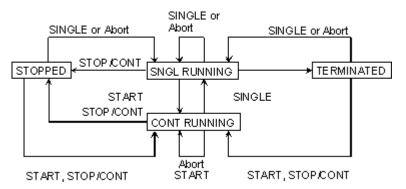

#### 5.13.3.1 Continuous measurement

This is the standard operating mode of the measurement system, and it is set each time the R&S UPP is switched on. The R&S UPP measures all activated measurement types continuously until one of the following events occurs:

#### **START**

terminates the current measurement immediately, resets the MIN/MAX indicator, the MIN/MAX values, the limit violations of the measurement displays, and causes continuous measurement to be restarted.

Furthermore, starting or restarting a measurement also causes certain generator functions to restart:

- The sine-burst burst signal is reset, that is, it starts with the burst phase or burst on delay.
- The Play function starts again at the first sample in the WAV file.
- The Arbitrary function also starts again at the beginning.

## SCPI command:

INITiate: CONTinuous on page 590

## **SINGLE**

switches to single measurement. Each measurement type first completes the measurement that has already been started; when all measurement types have been completed, the measurement system is in the "Term" (terminated) state. Continuous measurement can be reactivated by pressing START or STOP/CONT.

#### SCPI command:

INITiate:CONTinuous on page 590

Starting Measurements

#### STOP/CONT

stops the current measurement immediately and causes the measurement system to enter the "Stop" state. Continuous measurement can be reactivated either with START or by pressing STOP/CONT again.

SCPI command:

INITiate: FORCe on page 592

#### **Termination event**

... stops the current measurement immediately and causes the continuous measurement to be restarted (see chapter 5.13.1, "Overview of the measurement system", on page 257).

#### 5.13.3.2 Single measurement

Each measurement type is performed once only; the measurement system then assumes the "Term" (terminated) state. The measurement does not necessarily have to produce a real result: if an error occurs during the measurement, the measurement result is classed as invalid. In such case, "----" rather than the measured value will be displayed in the associated result window. With remote control, a NAN ("not a number", 9.97e37) value will be returned.

Each single measurement must be triggered again by pressing SINGLE, or by a termination event.

In continuous single measurements, the control keys or buttons have the following functions:

#### **START**

terminates the current measurement immediately, resets the MIN/MAX indicator, the MIN/MAX values, the limit violations of the measurement displays, and causes continuous measurement to be started.

Furthermore, starting or restarting a measurement also causes certain generator functions to restart:

- The sine-burst burst signal is reset, that is, it starts with the burst phase or burst on delay.
- The Play function starts again at the first sample in the WAV file.
- The Arbitrary function also starts again at the beginning.

## SCPI command:

INITiate: CONTinuous on page 590

## SINGLE

stops the current measurement immediately and causes the single measurement to be restarted.

Restarting the single measurement also causes a restart of the "sine burst" burst, that is, they start at the burst phase or "Burst on Delay".

## SCPI command:

INITiate: CONTinuous on page 590

Starting Measurements

#### STOP/CONT

stops the current measurement immediately and causes the measurement system to enter the "Stop" state. Reactivating the single measurement with SINGLE.

SCPI command:

INITiate: FORCe on page 592

#### **Termination event**

... stops the current measurement immediately and causes the continuous measurement to be restarted (see chapter 5.13.1, "Overview of the measurement system", on page 257).

#### 5.13.3.3 Terminated measurement

The measurement system only assumes this state when a single measurement is terminated. No further measurements are performed; the measurement values and data sets are frozen until the next measurement is started. Measurement values should only be read out via the remote-control station when the system is in this state. The control keys have the following function:

#### **START**

resets the MIN/MAX indicator, the Min/Max values and the limit violations of the measurement displays, and causes continuous measurement to be started.

Furthermore, starting or restarting a measurement also causes certain generator functions to restart:

- The sine-burst burst signal is reset, that is, it starts with the burst phase or burst on delay.
- The Play function starts again at the first sample in the WAV file.
- The Arbitrary function also starts again at the beginning.

## SCPI command:

INITiate: CONTinuous on page 590

## SINGLE

causes the start of a single measurement.

Restarting the single measurement also causes a restart of the "sine burst" burst signal, that is, it starts at the burst phase or "Burst on Delay".

## SCPI command:

INITiate: CONTinuous on page 590

## STOP/CONT

causes the start of continuous measurement.

### SCPI command:

INITiate: FORCe on page 592

**Start Conditions** 

#### **Termination event**

... stops the current measurement immediately and causes the continuous measurement to be restarted (see chapter 5.13.1, "Overview of the measurement system", on page 257). In remote-control mode, the automatic measurement start is disabled so that setting commands can be dealt with at maximum speed.

#### 5.13.3.4 Stopped measurement

The measurement system only assumes this state when STOP/CONT is pressed while a measurement is being performed. No currently valid measurement values or data sets are available. Measurement values should not be read out via the remote-control station when the system is in this state. The Control keys or buttons have the same function as when a measurement is terminated (see chapter 5.13.3.3, "Terminated measurement", on page 261).

## 5.14 Start Conditions

The Analyzer Config panel is used to define which conditions trigger the start of a measurement.

The menu item "Start Cond" defines when, how often or under what conditions measurement values are to be recorded.

In addition to continuous operation, the following operating modes for recording measurement values can be selected from this panel:

- Time-controlled measurement value recording
- Externally controlled measurement value recording (i.e., controlled by altering the measurement signal), known for short as "external sweeps
- Level-controlled measurement value triggering

When the conditions for measurement value recording are met, the measurement value is triggered, displayed in the measurement results panel and if appropriate stored in a measurement value buffer internal to the device. The measurement value list can be displayed numerically or graphically in one or more "sweep graphs" out of the available total of four.

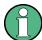

In order for the measurement value list to be recorded, the measurement values of interest must be selected as traces (Y source) in the "Sweep Graph Config" panels. "X-Axis" ("X-Source") should be set to "Sweep". Four sweep graphs with two traces each are available for measurement value recording, so that a maximum of eight measurement values can be recorded simultaneously.

**Setting Start Condition** 

# 5.15 Setting Start Condition

#### **Ref Channel**

Indicates the reference channel; only appears on multichannel analyzers.

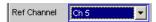

The "Ref Channel" is the reference channel for measurements between two channels. They include the following measurements:

 Phase and group-delay measurement (the frequency measurement result is shown on the reference channel)

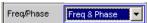

Crosstalk measurements (ratio of two level measured values)

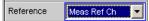

Frequency tracking of selective RMS measurement

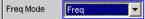

The reference channel cannot be switched off. If a reference channel that is not yet active is selected, then this channel is automatically switched on. Conversely, the attempt to switch off a channel that has been selected as the reference channel is rejected with a corresponding error message.

"Ch 1 ... Ch 8" Selection of the reference channel from the parameter list.

#### SCPI command:

SENSe: REFerence: CHANnel on page 592

#### **Trigger Channel**

Indicates the trigger channel; only appears on multichannel analyzers.

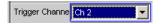

The "Trigger Channel" deterrmines on which channel the trigger condition is tested.

The following are affected:

- The "Start Condition"
- The trigger source of the waveform monitors

If a channel that is not yet active is selected as the trigger channel, this channel is switched on automatically. If the measurement channel that is selected as the trigger channel is deactivated, then the trigger channel is automatically switched over to the reference channel.

**Note:** The parameter field for the trigger channel that is visible on the Waveform Monitor is identical to the field in the "Start Cond" area of the Analyzer Config panel.

**Setting Start Condition** 

"OFF"

No trigger channel is defined; the following restrictions apply: The waveform monitor operates in untriggered mode; "Trigger Source" is unavailable.

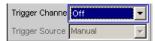

Only "Auto" or "Time Tick" can be selected as "Start Cond".

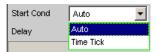

"Ch 1 ... Ch 8" Selection of the trigger channel from the parameter list.

SCPI command:

TRIGger: CHANnel on page 593

## **Start Cond**

Specifies the event which triggers a measurement.

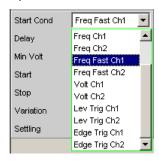

Depending on the "Start Cond" selected, the measurement starts either immediately (Auto) or only once the required trigger condition is met.

**Note:** With the two-channel analyzers, the trigger conditions appear together with the possible trigger channels in the parameter list; in this case, only the active channels are offered as trigger channels.

In the **multichannel analyzers**, first a trigger channel must be specified so that all start conditions are available. If the trigger channel is switched off, only "Auto" or "Time Tick" can be selected.

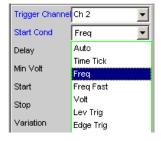

**Note:** With the multichannel analyzers, the trigger conditions appear in the parameter list without an explicit channel specification.

**Note:** If the reference points of a sweep are modified under the influence of the start condition during the sweep (e.g. due to over long measurement times during a time tick sweep), some sweep points may be outside of the visible X axis of the sweep graphs. A

**Setting Start Condition** 

further Autoscale call at the end of the sweep will enter the new X limits in the sweep graph.

"Auto"

Continuous measuring mode without trigger condition.

Values are recorded in the measurement value buffer only if the frequency sweep for the selective RMS measurement or any type of generator sweep is active at the same time.

It is possible to switch between single and continuous measurements by pressing SINGLE or START if a sweep is not active.

"Time Tick"

Time-controlled measurement value recording; measurement value triggering at fixed intervals. In the gap between time ticks, measurements are started, the measurement results are entered in the measurement value buffer and displayed in the measurement results panel.

This start condition cannot be combined with a time-triggered generator sweep.

If time tick is combined with the frequency sweep of the selective RMS measurement or with a synchronous generator sweep, sweep stepping is performed as usual, but measurement starts only after the time tick has expired.

If neither the frequency sweep of the selective RMS measurement nor any generator sweep is active, the time tick defines the sweep X axis:

- During the time tick sweep, the time stamps on the X axis are updated and corrected if necessary (e.g. if a measurement lasts longer than the set time tick) and the individual measurement values are entered according to their correct times.
- When START is pressed a series of periodic measurement value recordings begins, and when the number of sweep points specified under "Points" is reached the series starts again from the beginning.
- When SINGLE is pressed, a single series of periodic measurement value recordings begins. When the number of sweep points specified under "Points" is reached the sweep goes to "terminated" status.

**Setting Start Condition** 

"Time Chart"

Time-controlled measurement value recording; measurement value acquisition at fixed intervals; not available in the multichannel analyzers. Measurement values (from the currently running continuous measurement) are entered in a time chart in the timescale that can be entered under "Time". In contrast to "Time Tick", where at each tick a new (single) measurement starts and the result is only entered when the measurement ends, with "Time Chart" intermediate results can also be displayed.

**Note:** If the chosen time grid (update rate) is shorter than the measurement time required for the measurement function, intermediate results are displayed. Otherwise, end results are displayed.

This start condition cannot be combined with a frequency sweep of the selective RMS measurement or a generator sweep. The time stamps of the measurement value acquisition define the sweep X axis:

- When START is pressed and immediately after the time chart sweep is switched on, a series of periodic measurement value recordings begins. When the number of sweep points specified under "Points" is reached, the series starts again from the beginning.
- When SINGLE is pressed, a single series of periodic measurement value recordings begins. When the number of sweep points specified under "Points" is reached the sweep goes to "terminated" status.

**Note:** The sweep starts as soon as time chart is switched on, that is, intermediate or end results of the selected continuous measurement are displayed and recorded at fixed intervals.

"Freq Ch1 / Externally controlled measurement value recording; measurement value Freq Ch2 / triggering when a significant frequency change occurs on the trigger Freq / Freq Fastchannel (external frequency sweep); available on multichannel ana-Ch1 / Freq Fastlyzers only if the trigger channel is switched on.

Ch2 / Freq Fast"The measurement results are entered in the measurement value buffer and displayed in the measurement results panel. The measured frequency is entered as an X value of the sweep.

This start condition cannot be combined with the frequency sweep of the selective RMS measurement. The sweep X axis is always predefined by the external frequency sweep, even if the internal generator is generating the sweep signal.

**Note:** For particularly fast frequency sweeps with a clean signal (e.g. from a CD) the fast variant can be selected. However, if the signal contains a high noise component it will be necessary to switch to the slower measurement method FREQ CH1/2.

**Setting Start Condition** 

"Volt Ch1 / Volt Externally controlled measurement value recording; measurement value Ch2 / Volt" triggering when a significant level change occurs on the trigger channel (external level sweep); can be selected on multichannel analyzers only if the trigger channel is switched on.

> The measurement results are entered in the measurement value buffer and displayed in the measurement results panel. The measured level is entered as an X value of the sweep.

> This start condition cannot be combined with the frequency sweep of the selective RMS measurement. The sweep X axis is always predefined by the external level sweep, even if the internal generator is generating the sweep signal.

Lev Trig"

"Lev Trig Ch1 / Measurement value triggering due to a level detected on the trigger Lev Trig Ch2 / channel at the analyzer input; can be selected on the multichannel analyzers only if the trigger channel is switched on.

> This start condition can be combined with any sweep and has no effect on the sweep X axis.

> Sweep stepping or - if the sweep system is inactive - pressing START or SINGLE alerts level monitoring to wait until a level in the range between start and stop is measured (level triggering). When this occurs a single measurement is started, if necessary after a specified delay.

> In the case of continuous measurement, a further triggering in the specified range occurs only if the level has gone over or under the set range in the interim. This means that level monitoring is not put on alert again until a level outside of the specified range is detected.

"Edge Trig Ch1 /Measurement value triggering due to a voltage edge detected at the Edge Trig Ch2 /analyzer input on the trigger channel; can only be selected in the multi-Edge Trig" channel analyzers if the trigger channel is switched on.

> This start condition can be combined with any sweep and has no effect on the sweep X axis.

> Level monitoring is started by sweep stepping or - if the sweep system is inactive - by pressing START or SINGLE. However, it is not put on alert until a level beyond the start level (outside of the start-stop interval) is measured. Triggering occurs at the moment when the level first enters the range between start and stop (edge triggering). When this occurs a single measurement is started, if necessary after a specified delay. In the case of continuous measurement, a further triggering in the specified range occurs only if in the interim the level has left the set range and moved in the direction of the start level. This means that level monitoring is not put on alert again until a level beyond the start level is detected.

#### SCPI command:

TRIGger: SOURce on page 593

#### Delay

Delay for Start Cond.

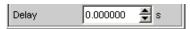

You can enter a delay for menu item Start Cond "Auto".

Time-Controlled Measurement Value Recording

It applies under the following conditions:

- Signal change on the generator by entering a value
- Performance of sweeps
- STOP/CONT or START (Continuous Measurement)
- SINGLE (Single Measurement)
- Change in the Analyzer panels
- Change in the Generator panels
- Change in the Filter panel

The "Delay" setting determines the time that must elapse between the above events and restarting of the measurement so that, for example, a DUT has sufficient time to settle. The total measuring time – i.e. the time that elapses until the measuring result is available – is thus increased by the specified delay.

**Note:** In the case of continuous measurement, a delay is only applied to the first measurement after the START. No delay is applied to subsequent measurements.

**Note:** If the overall delay (including internal delays) is greater than 2 s, the measurement will not be restarted automatically if changes are made at the generator, analyzer, or filter bank.

**Note:** The delay is applied to all measured channels. In the case of multichannel analyzers, the delay only extends the total measuring time of the first partial measurement (first pair of channels); all further (measured offline) channel pairs can be measured without an additional time loss.

#### SCPI command:

TRIGger: DELay on page 593

# 5.16 Time-Controlled Measurement Value Recording

In time-controlled measurement value recording, the estimated total recording time is derived from the product of the time interval per measurement and the number of measurement value acquisitions. The actual duration of the measurement value recording may be considerably longer in the case of the time tick start condition if the value entered for the time tick is shorter than the required measurement time.

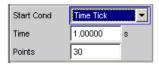

#### Time

Used for entering the time grid in which it is intended measurements should be started ("time tick") or measurement values should be read ("time chart").

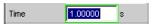

External Sweeps and Level-Controlled Measurement Value Triggering

When the start condition is "Time Tick" the measurement has priority over the start of a new measurement. If the time tick is longer than the measurement time, the system waits for the next time tick after each single measurement. During this waiting time no measurement is performed. If the time tick is shorter than the measurement time, any time ticks occurring during a running measurement will be ignored. This means that measurements will be started at time intervals corresponding to an integer multiple (≥1) of the selected time tick.

When the start condition is "Time Chart" (not available in the multichannel analyzers) the measurement value is read in the specified time grid, regardless of whether a new measurement value is present. If the chosen time grid (update rate) is longer than the measurement time for the measurement function, then only end results are displayed. If the time grid is shorter than the measurement time, intermediate results are displayed if available. If no intermediate results are yet available, the last valid results are entered in the time chart again.

#### SCPI command:

TRIGger: TIMer on page 593

#### **Points**

For entering the number of measurement value recordings.

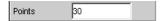

Time-controlled measurement value recording ends as soon as the number of measured data items specified here are available.

**Note:** If the start condition "Time Tick" is combined with the frequency sweep of the selective RMS measurement or a synchronous generator sweep, the number of sweep points is taken from there and cannot be entered separately.

## SCPI command:

TRIGger: COUNt on page 593

# 5.17 External Sweeps and Level-Controlled Measurement Value Triggering

External sweeps are usually controlled by means of an external signal source. The internal sweep generator should not be active in this case. A warning message is output if the internal sweep generator is still active when an external sweep is activated.

Basically, the internal sweep generator can be used as a signal source also with **external sweeps**. This is meaningful, for example, if the delay of the DUT is not known or not constant and it is, therefore, not possible to couple the generator stepping permanently to the measurement start. Sweep stepping is performed as usual, but measurement does not start until a trigger event occurs.

Generator stepping should be time-controlled (Dwell sweep; generator setting: "Next Step" = "Dwell Value" or "Dwell File"), in order to make generator sweep stepping independent of measurement.

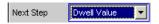

External Sweeps and Level-Controlled Measurement Value Triggering

In the case of analyzer-synchronous stepping (generator setting: "Next Step" = "Anlr Sync"), it is important to ensure that each sweep step extends beyond the variation selected for the start condition. If this condition is not met, the external sweep comes to a stop.

The following rules must be followed for setting the generator sweep in the case of an external sweep:

- "Spacing" must be set to "Log Steps" (optional for dwell sweep).
- The sweep direction (specified by the sequence between "Start" and "Stop") must agree with the recording direction chosen in the analyzer.
- The sweep range must be within the recording range (optional for dwell sweep).
- The step width, or increment (specified in the generator as a factor under "Step") must be greater than "Variation" in the analyzer (optional for dwell sweep).
   for upward sweeps (Start < Stop): Step > 1 + Variation / 100
   for downward sweeps (Start > Stop): Step < 1 - Variation / 100</li>

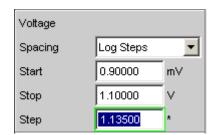

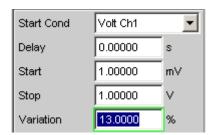

The sweep X axis is always predefined by the external sweep, even if it is the internal generator that generates the sweep signal.

In the case of external sweeps the start and stop values define the sweep direction: If the start value is less than the stop value, the sweep is upward, otherwise it is downward.

Signal changes counter to the sweep direction affect continuous mode and single mode differently:

- If an external continuous sweep was started using START any significant change of frequency in the stop to start direction causes the sweep to restart.
- If an external single sweep was started using SINGLE, changes in the stop to start direction are interpreted as interference and ignored. A measurement value beyond the stop value terminates the sweep.

Though using the internal generator for **level-controlled measurement value trigger-ing** is not actually prohibited, in most cases it gives no advantage.

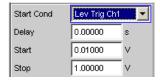

In the case of **edge-sensitive triggering**, the triggering edge is defined by the start and stop values: If the start value is less than the stop value, triggering occurs on a positive edge, that is, at the exact moment when a value below "Start" is followed by a value above "Start".

External Sweeps and Level-Controlled Measurement Value Triggering

#### Min Volt

This is used to enter a minimum level for external frequency sweeps. If the signal is below this threshold, no triggering occurs.

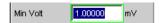

It prevents triggering at pauses in the signal. An excessively low minimum level would cause even frequency values measured in the noise to be used for triggering.

#### SCPI command:

ARM: LEVel: MIN on page 594

#### Start

This is used to enter the start value for the recording interval (in the case of external sweeps) or for the trigger range (in the case of level triggering).

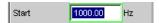

If the start value is less than the stop value, the external sweep runs as an upward sweep; in the case of edge triggering the system awaits a positive edge. Measurement values that are lower than "Start" are ignored.

If the present stop value is entered as the start value, the sweep direction is automatically reversed and the stop value is given the old start value.

### SCPI command:

ARM: FREQuency: STARt on page 594
ARM: VOLTage: STARt on page 594

#### Stop

This is used to enter the stop value for the recording interval (in the case of external sweeps) or for the trigger range (in the case of level triggering).

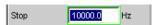

If the stop value is less than the start value, the external sweep runs as a downward sweep; in the case of edge triggering the system awaits a negative edge. Measurement values that are lower than "Stop" are ignored.

If the present start value is entered as the stop value, the sweep direction is automatically reversed and the start value is given the old stop value.

**Note:** In the case of single sweeps, the stop value is used to detect the end of the sweep. It should therefore be somewhat lower than the expected signal range.

#### SCPI command:

ARM: FREQuency: STOP on page 594
ARM: VOLTage: STOP on page 594

## Variation

For entering the relative change of frequency or level in the form of a percentage with effect from which a new measurement is triggered in the case of external sweeps. For external level sweeps the value can also be entered in dB.

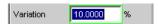

Sweep options

The variation chosen should be some 5% to 10% smaller than the expected changes, so that on the one hand triggering will occur reliably and on the other hand will not occur on intermediate values.

The entered value is used to calculate the internal variation factor

- For upward sweeps: 1 + var/100
- For downward sweeps: 1 var/100

**Note:** Due to the different variation factors for upward and downward sweeps, the number of sweep points in an upward sweep - given identical values for "Start", "Stop" and "Variation" - is somewhat greater than in a downward sweep.

In the case of continuous sweeps, a change by at least this value in the stop to start direction (i.e. counter to the sweep direction) causes measurement value recording to restart.

The lower entry value takes account of the current start and stop values and is automatically limited so that regardless of the sweep direction a maximum of 1024 measurement values can be recorded. Values of less than 0.1% cannot generally be entered.

#### SCPI command:

TRIGger: FREQuency: VARiation on page 593

# 5.18 Sweep options

Besides the measurement system, the R&S UPP is also equipped with a comprehensive sweep system. This sweep system is enabled as a generator sweep system by activating a generator sweep or as an analyzer sweep system by activating the RMS selection sweep, and then takes control of the measurement system.

When a sweep system is activated, sweeps are started and also stopped in manual operating mode using START, SINGLE and STOP/CONT.

Starting or restarting a sweep (via START) also causes certain generator functions to restart:

- The sine-burst burst signal is reset, that is, it starts with the burst phase or burst on delay.
- The Play function starts again at the first sample in the WAV file.
- The Arbitrary function also starts again at the beginning.

# 5.18.1 Overview of sweep options

The following information refers to **an activated sweep system**, i.e. a sweep is activated in either the generator or the analyzer.

Sweeps are measurement cycles in which the individual measurements are triggered by predefined generator and analyzer settings. The generator and analyzer sweeps can be defined either by entering the start value, stop value, spacing and points/step or by specifying a sweep list. Both methods ultimately define a **table of settings** (X axis) which is processed when the sweep is started.

Sweep options

A one-off sweep is referred to as a **single sweep** and a continuously repeated sweep as a **continuous sweep**.

### The active sweep system is controlled

- explicitly using START (Ctrl F5), SINGLE (Ctrl F6) and STOP/CONT (Ctrl F7)
- implicitly by means of "termination events". These are events (user entries) which
  invalidate the current measurement and, therefore, the current sweep, i.e. changes
  in the generator, analyzer or filter bank. Following a termination event, the current
  sweep is restarted automatically. This ensures that the recorded data sets are based
  on the same settings.

It is not possible to **control the measurement system** if the sweep system is activated. Exception: When a sweep has been terminated, STOP/CONT or a termination event activates the continuous measurement (see chapter 5.18.3.3, "Terminated sweep", on page 276).

The R&S UPP offers many different sweep options, which are briefly summarized here:

- Generator sweep system: time-synchronous sweeps (DWELL sweeps) and analyzer-synchronous sweeps (AUTO sweeps). They can also be 2-dimensional (provided that more than one sweepable parameter exists for the selected generator function), i.e. 2 generator parameters are varied. This is then referred to as a Z sweep because the Z axis is swept in addition to the X axis.
- Analyzer sweep system: analyzer-synchronous sweep of the RMS selection frequency.

All sweeps can be performed either as parameter sweeps with constant increment or as list sweeps.

# 5.18.2 Activating and Deactivating Sweeps

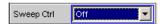

In the R&S UPP the desired sweep system is activated or deactivated directly on the associated function panel:

- generator sweep under "Sweep Ctrl" in the GeneratorFunction panel.
- sweep of the tracking filter for the "RMS Selective" measurement function under "Sweep Ctrl" in the AnalyzerFunction panel.

Only one of the two sweep systems can be active at any one time. If the user activates a sweep while another sweep is already active, the sweep that is already active is deactivated and a warning is issued. If an instrument or function which contains a sweep is activated while another sweep is already active, the new sweep is deactivated and an appropriate warning is issued.

When a sweep is activated, the measurement system first continues to run in continuous or single-measurement mode; the sweep system does not assume control of the measurement system until the sweep is started.

When the active sweep is deactivated, the measurement system switches back to continuous measurement.

Sweep options

# 5.18.3 States of the Sweep System

The state of the sweep system is indicated above the 8th softkey.

#### Two-channel analyzer

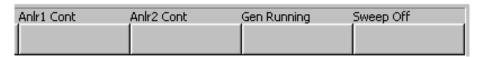

# Multichannel analyzer

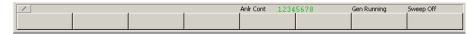

Table 5-3: The following states are possible:

Off Sweep is deactivated; the measurement system is controlled directly by the user.

Single Single sweep is being performed

**Cont** Continuous sweep is being performed

Waiting Sweep is waiting for a (re)start; has been reactivated or has been run at least once as a

single sweep.

**Stopped** Sweep has been stopped; can be continued or restarted.

### 5.18.3.1 Continuous sweep

Continuous sweeps are started with START. The sweep state is indicated by "Sweep Cont". When the sweep reaches the stop value of the X axis or the end of the X sweep list, it starts again at the start value. This is repeated until one of the following events occurs:

#### **START**

- interrupts the currently running sweep at once
- deletes the sweep curves (in multiscan mode all scans are deleted) including the min/ max curves
- resets the Min/Max. data and the limit violations of the sweep curves
- causes the continuous sweep to restart

### SCPI command:

INITiate: CONTinuous on page 590 INITiate: FORCe on page 592

### **SINGLE**

switches to single sweep. The remaining points are plotted on the trace and the sweep system then enters the "Sweep Waiting" state.

Reactivation of continuous sweep with START;

#### SCPI command:

INITiate:CONTinuous on page 590
INITiate:FORCe on page 592

Sweep options

#### STOP/CONT

terminates the current measurement and pauses the sweep system (Sweep Stopped state).

Reactivation of continuous sweep either with START (starts from the beginning) or by pressing STOP/CONT again (resumes the sweep from the point where it was stopped).

SCPI command:

INITiate: FORCe on page 592

#### **Termination event**

... stops the current sweep immediately and causes the continuous sweep to be restarted (see chapter 5.18.1, "Overview of sweep options", on page 272).

### Z stop value reached

The continuous sweep is stopped; the sweep system changes to the "Sweep Waiting" state (only with 2-dimensional generator sweeps, see chapter 5.8.3, "Two-Dimensional Sweep", on page 227).

### **5.18.3.2** Single sweep

Single sweeps are started by pressing SINGLE and are performed once only. When the stop value (of the X axis) has been reached, the sweep system switches to the "Sweep Waiting" state. With a 2-dimensional sweep, every new Z point (and the associated sweep over the X axis) must therefore be retriggered.

The sweep state is indicated by "Sweep Single".

A current single sweep is interrupted or terminated by the following events:

# **START**

- interrupts the currently running sweep at once
- deletes the sweep curves (in multiscan mode all scans are deleted) including the min/ max curves
- resets the Min/Max. data and the limit violations of the sweep curves
- starts a continuous sweep

#### SCPI command:

```
INITiate:CONTinuous on page 590
INITiate:FORCe on page 592
```

#### SINGLE

stops the current sweep immediately and causes the single sweep to be restarted.

### SCPI command:

```
INITiate: CONTinuous on page 590 INITiate: FORCe on page 592
```

# STOP/CONT

terminates the current measurement and pauses the sweep system (Sweep Stopped state).

Sweep options

The single sweep is reactivated either using SINGLE (sweep starts from the beginning) or by pressing STOP/CONT again (sweep continues from the point at which it was stopped).

### SCPI command:

INITiate: FORCe on page 592

#### **Termination event**

... stops the current sweep immediately and causes the single sweep to be restarted (see chapter 5.18.1, "Overview of sweep options", on page 272).

### X stop value reached

The single sweep is stopped; the sweep system changes to the "Sweep Waiting" state.

### 5.18.3.3 Terminated sweep

The sweep system only enters this state if a single sweep or a 2-dimensional continuous sweep is terminated. No further measurements are performed; the measurement values, data sets and sweep traces are frozen. Sweep traces should only be read out via the remote-control station when the system is in this state.

The sweep state is indicated by "Sweep Waiting".

A terminated single sweep is affected by the following events:

### **START**

- deletes the sweep curves (in multiscan mode all scans are deleted) including the min/ max curves
- resets the Min/Max. data and the limit violations of the sweep curves
- starts a continuous sweep

### SCPI command:

```
INITiate: CONTinuous on page 590 INITiate: FORCe on page 592
```

# SINGLE

causes the single sweep to be restarted.

### SCPI command:

```
INITiate: CONTinuous on page 590
INITiate: FORCe on page 592
```

#### STOP/CONT

starts continuous measurement. Reactivating the single sweep with SINGLE.

#### SCPI command:

```
INITiate: FORCe on page 592
```

#### **Termination event**

... starts the continuous measurement (see chapter 5.18.1, "Overview of sweep options", on page 272).

Sweep options

### 5.18.3.4 Stopped sweep

The measurement system only assumes this state when STOP/CONT is pressed while a measurement is being performed. Valid measurement values and data sets from the sweep point last set are available. However, only some of the measurement values of the sweep trace are available. Sweep traces should not be read out via the remote-control station when the system is in this state.

The sweep state is indicated by "Sweep Stopped"; none of the LEDs light up.

A stopped sweep is affected by the following events:

#### **START**

- deletes the sweep curves (in multiscan mode all scans are deleted) including the min/ max curves
- resets the Min/Max. data and the limit violations of the sweep curves
- starts a continuous sweep

#### SCPI command:

```
INITiate:CONTinuous on page 590
INITiate:FORCe on page 592
```

### **SINGLE**

causes the single sweep to be restarted.

### SCPI command:

```
INITiate:CONTinuous on page 590
INITiate:FORCe on page 592
```

### STOP/CONT

resumes the sweep.

# **Termination event**

... starts the continuous measurement (see chapter 5.18.1, "Overview of sweep options", on page 272).

### 5.18.4 Several Sweep Traces in One Diagram

Up to 2 traces can be displayed in every sweep window. There are two options for displaying the sweep traces. These options can be selected in the individual sweep windows:

• Each new sweep cycle deletes the old trace; only one trace (or trace pair) is visible at any one time (single-scan mode).

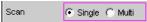

 Each new sweep cycle plots a new trace without deleting the old trace; all recorded traces are visible (multi-scan mode).

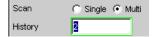

Level Measurements

Since only a finite number of traces (i.e. the last 20 traces) can be stored in multi-scan mode, all the traces only remain visible until rescaling is performed. When rescaling is performed, the graphical display is deleted and the most recent traces are replotted making the graph easier to read. The number of traces to be replotted can be set in the "History" entry field.

# 5.19 Level Measurements

The R&S UPP provides various level measurements which can be used to determine the AC or DC voltage component of a measurement signal using various methods.

- "RMS" determines the RMS of any given signal using a broadband analysis, optionally with suppression of a DC component contained in the signal.
- "RMS Selective" determines the RMS of a specific frequency inside or outside a selectable frequency band (by using a band-pass filter or a band-stop filter). Once again, it is possible to suppress a DC component contained in the signal.
- Level Monitor in the DC setting determines the DC component of any signal.
- "Peak" determines the peak value of any given signal, the measurement value changes with the peak value without a delay.

The voltage of an analog signal is determined in volts and the amplitude of a digital signal is determined in FS. According to AES-17, a full-scale digital sinewave signal has a peak value and an RMS of 1.0 FS, i.e. in contrast to the analog signal, the RMS determined for a digital signal is higher by a factor of v2.

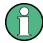

Level measurement is also possible using the FFT analysis by means of integration via the frequency lines. If the FFT measurement function is selected, the RMS value calculated by this method is shown as a function measurement value, and the measurement bandwidth can be restricted using the parameter fields "Freq Limit", followed by "Freq Lim Low" and "Freq Lim Upp".

The interval during which the level of the measurement signal is monitored can be specified by the user as the measurement time or the interval time.

Other digital filters - besides the input filter - can also be looped into the measurement path for AC measurements.

# 5.19.1 Filter Settings

# **DC Suppress**

Used to activate DC suppression (only with RMS measurements in the digital analyzer).

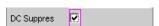

With the level measurements "RMS" and "RMS Selective", the user can decide whether DC levels are to be taken into consideration or suppressed in the RMS.

Level Measurements

This parameter field is not available in the analog analyzer because the suppression function is already provided by the AC coupling, which can be set up using the hardware.

"deactivated" DC suppression deactivated.

The DC component of the measurement signal is not suppressed ("DC

coupling") and is included in the measurement result.

"activated" DC suppression activated.

The DC component of the measurement signal is suppressed ("AC coupling"); the measurement result includes the AC component only. For DC suppression in the digital analyzer, the DC level is measured and

subtracted from the total RMS value.

#### SCPI command:

SENSe: FUNCtion: DCSuppression on page 615

#### **Filter**

Activating a digital filter in the measurement path. Depending on the level measurement method selected, up to 2 user-defined filters or weighting filters can be looped into the measurement path:

- RMS, Peak, FFT: max. 2 Filter
- RMS Selective: max. 1 filter in addition to selection filter
- DC: no filters

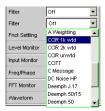

The user-definable filters are configured as filters 01 to 09 in the filter panel (see chapter 5.30, "User-Definable Filters", on page 356) and can then be used (repeatedly if necessary) in the analyzer.

For more information on selectable weighting filters, see chapter 5.31, "Weighting Filters", on page 365.

For a list of parameters, see chapter 5.29.4, "Filter Table", on page 356.

**Note:** Regardless of the digital filters selected here, a further input filter ("prefilter") can be looped into the test channel. Moreover the analog bandwidth can be restricted with the aid of the "Bandwidth" parameter field, which corresponds to an additional low pass filter.

### SCPI command:

SENSe:FILTer<n2> on page 626

Level Measurements

# 5.19.2 RMS Measurement, Broadband

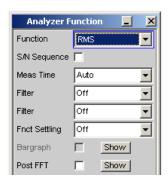

Method used to measure the RMS of an AC voltage, either taking account of or disregarding a superimposed DC voltage. Any given signal shape can be measured.

### **Analog operation:**

Depending on the selected coupling, a superimposed DC component is measured (DC coupling) or suppressed (AC coupling).

For more settings, see chapter 5.19, "Level Measurements", on page 278.

### Digital operation:

The true RMS value of the signal content is displayed as a full-scale value from 0.0 to 1.0. Depending on whether "DC Suppress" is activated or deactivated, a superimposed DC component is measured (deactivated) or suppressed (activated).

### SCPI command:

SENSe<n1>: FUNCtion on page 610

### **Meas Time**

This is used for choosing the measurement time for the purpose of adapting the measurement speed to the waveform or, in the case of single tone signals, to the signal frequency.

Short measurement times or a high degree of accuracy can be given priority according to the specific measurement requirements.

In automatic measurement modes the measurement time is adapted to the measured signal frequency, provided an AC signal that is sufficiently strong and not too low in frequency is present ( $f \ge 10 \text{ Hz}$ ).

**Note:** With severely noise-corrupted or distorted signals and multi-tone signals, the automatic measurement modes (especially "Auto Fast") may no longer be able to clearly detect the signal period. To prevent measurement errors, such signals should therefore be measured using "Gen Track" or (if an external generator is used) using the "Value" measurement mode.

Level Measurements

"Auto Fast"

Where possible, the RMS measurement is performed over entire AC periods; with high frequencies, the measurement time is increased so that the maximum algorithmic error does not exceed 1%.

With very weak, low-frequency or pure DC signals, the maximum measurement time is limited to 100ms (corresponding to 1 period at 10Hz).

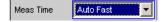

Recommended for single-tone measurements using an unknown external signal source if maximum measurement speed is desired.

**Note:** For infrasound measurements (below 10Hz), can only be measured using a fixed measurement time (Value or Gen Track).

"Auto"

Where possible, the RMS measurement is performed over entire AC periods; with medium or high frequencies, the measurement time is increased so that the maximum algorithmic error does not exceed  $\bf 0.05$ %.

With very weak, low-frequency or pure DC signals, the maximum measurement time is limited to 200ms (corresponding to 2 periods at 10Hz).

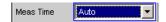

Recommended for single-tone measurements using an unknown external signal source if maximum measurement accuracy is desired.

**Note:** For infrasound measurements (below 10Hz), can only be measured using a fixed measurement time (Value or Gen Track).

"Value"

The RMS measurement is performed over a preset time which must be entered in the parameter field below.

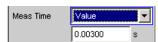

To prevent errors due to termination of measurements, the selected measurement time should be an integer multiple of the period. If the frequency of the signal to be measured is unknown or not constant, the selected measurement time should be as long as possible in order to minimize such errors.

### Recommended for

- AC measurements of a known external signal source
- measurements of severely noise-corrupted or distorted signals of unknown frequency
- measurements of noise signals or multi-tone signals

Level Measurements

"Gen Track"

The RMS measurement is performed over (at least) 1 whole period of the generator signal; to allow this, the generator frequency is adapted to the sampling rate of the analyzer, if necessary. In the case of high frequencies the measurement time is extended to several periods in order to increase the measurement accuracy.

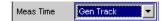

Recommended for all AC measurements when using the R&S UPP Universal Generator; also particularly suitable for measuring severely noise-corrupted or distorted signals, and for fast sweeps.

**Note:** If the "Mod Dist" signal is used as the generator signal, the measurement time is based on the (usually dominant) "Lower Frequency".

**Note:** If "Stereo Sine" is used as the generator signal, in two-channel analyzer instruments measurement channel 1 tracks generator channel 1 and measurement channel 2 tracks generator channel 2.

In the case of multichannel analyzers, measurement channel 1 tracks generator channel 1 and measurement channels 2 ... 8 track generator channel 2.

**Note:** If "Arbitrary" is used as the generator signal, the measurement time is synchronized to the number of samples in the loaded file. As a result, measurement is always performed over a complete period of the (repeatedly output) ARB signal.

#### SCPI command:

SENSe: FUNCtion: APERture: MODE on page 610

SENSe: VOLTage: APERture on page 611

### 5.19.3 RMS Measurement, Selective

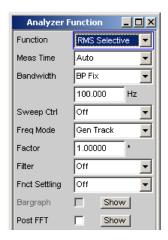

Selective RMS measurement with narrowband band-pass filter or narrowband band-stop filter, either taking account of or disregarding a superimposed DC voltage.

In analog operation, depending on the coupling selected, a superimposed DC component is measured (DC coupling), or it is suppressed (AC coupling). In digital operation,

Level Measurements

depending on whether "DC Suppress" is activated or deactivated, a superimposed DC component is measured (deactivated) or suppressed (activated).

If a band-pass filter is used, the desired frequency component is measured; if a bandstop filter is used, this component is suppressed. Any given signal shape can be measured.

For more settings, see chapter 5.19, "Level Measurements", on page 278.

SCPI command:

SENSe<n1>: FUNCtion on page 610

#### **Meas Time**

This is used for choosing the measurement time for the purpose of adapting the measurement speed to the waveform or, in the case of single tone signals, to the signal frequency.

Short measurement times or a high degree of accuracy can be given priority according to the specific measurement requirements.

In automatic measurement modes the measurement time is adapted to the measured signal frequency, provided an AC signal that is sufficiently strong and not too low in frequency is present ( $f \ge 10 \text{ Hz}$ ).

**Note:** With severely noise-corrupted or distorted signals and multi-tone signals, the automatic measurement modes (especially "Auto Fast") may no longer be able to clearly detect the signal period. To prevent measurement errors, such signals should therefore be measured using "Gen Track" or (if an external generator is used) using the "Value" measurement mode.

"Auto Fast"

Where possible, the RMS measurement is performed over entire AC periods; with high frequencies, the measurement time is increased so that the maximum algorithmic error does not exceed 1%.

With very weak, low-frequency or pure DC signals, the maximum measurement time is limited to 100 ms (corresponding to 1 period at 10 Hz).

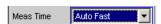

Recommended for single-tone measurements using an unknown external signal source if maximum measurement speed is desired.

**Note:** For infrasound measurements (below 10 Hz), can only be measured using a fixed measurement time (Value or Gen Track).

Level Measurements

"Auto"

Where possible, the RMS measurement is performed over entire AC periods; with medium or high frequencies, the measurement time is increased so that the maximum algorithmic error does not exceed 0.05 %

With very weak, low-frequency or pure DC signals, the maximum measurement time is limited to 200 ms (corresponding to 2 periods at 10 Hz).

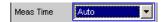

Recommended for single-tone measurements using an unknown external signal source if maximum measurement accuracy is desired.

**Note:** For infrasound measurements (below 10 Hz), can only be measured using a fixed measurement time (Value or Gen Track).

"Value"

The RMS measurement is performed over a preset time which must be entered in the parameter field below.

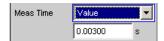

To prevent errors due to termination of measurements, the selected measurement time should be an integer multiple of the period. If the frequency of the signal to be measured is unknown or not constant, the selected measurement time should be as long as possible in order to minimize such errors.

#### Recommended for

- AC measurements of a known external signal source
- measurements of severely noise-corrupted or distorted signals of unknown frequency
- measurements of noise signals or multi-tone signals

Level Measurements

"Gen Track"

The RMS measurement is performed over (at least) 1 whole period of the generator signal; to allow this, the generator frequency is adapted to the sampling rate of the analyzer, if necessary. In the case of high frequencies the measurement time is extended to several periods in order to increase the measurement accuracy.

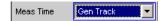

Recommended for all AC measurements when using the R&S UPP Universal Generator; also particularly suitable for measuring severely noise-corrupted or distorted signals, and for fast sweeps.

**Note:** If the "Mod Dist" signal is used as the generator signal, the measurement time is based on the (usually dominant) "Lower Frequency".

**Note:** If "Stereo Sine" is used as the generator signal, in two-channel analyzer instruments measurement channel 1 tracks generator channel 1 and measurement channel 2 tracks generator channel 2.

In the case of multichannel analyzers, measurement channel 1 tracks generator channel 1 and measurement channels 2 ... 8 track generator channel 2.

**Note:** If "Arbitrary" is used as the generator signal, the measurement time is synchronized to the number of samples in the loaded file. As a result, measurement is always performed over a complete period of the (repeatedly output) ARB signal.

#### SCPI command:

SENSe: FUNCtion: APERture: MODE on page 610

SENSe: VOLTage: APERture on page 611

#### **Bandwidth**

Used to select the bandwidth and filter type (band-pass filter BP... or band-stop filter BS...).

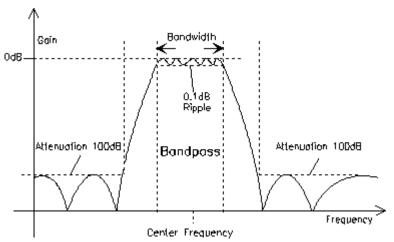

Fig. 5-7: Filter characteristic of an RMS Selective band-pass filter

Level Measurements

"BP 1 % / BS 1 Band-pass filter / band-stop filter with relative width of 1 % (geometrically %" symmetrical around the center frequency).

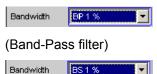

(Band-Stop filter)

"BP 3 % / BS 3 Band-pass filter / band-stop filter with relative width of 3 % (geometrically %" symmetrical around the center frequency).

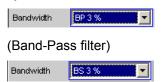

(Band-Stop filter)

"BP 1/12 Oct / Band-pass filter / band-stop filter with the relative width of one twelfth BS 1/12 Oct" octave (geometrically symmetrical around the center frequency).

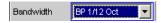

(Band-Pass filter)

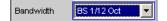

(Band-Stop filter)

The relative bandwidth of one twelfth octave is  $\approx$  6 %.

It is calculated from

$$2\sqrt[4]{2} - \frac{1}{2\sqrt[4]{2}} = 0.0577 = 5.77\%$$

"BP 1/3 Oct / BSBand-pass filter / band-stop filter with the relative width of one third 1/3 Oct" octave (geometrically symmetrical around the center frequency).

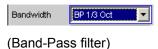

,

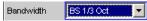

(Band-Stop filter)

The relative bandwidth of one third octave is  $\approx 23 \%$ .

It is calculated from

$$\sqrt[6]{2} - \frac{1}{\sqrt[6]{2}} = 0.2315 = 23.15\%$$

**Note:** With the third-octave filter, the 0.1 dB bandwidth is reduced until an attenuation of approx. 3 dB is obtained for the cutoff frequencies. The effective bandwidth is therefore smaller than the precise bandwidth determined by calculation.

Level Measurements

"BP 1/3 Oct Fast / BS 1/3 Oct Fast" Very fast settling third-octave filter (see above) with only 40 % attenuation.

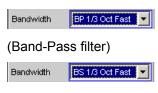

(Band-Stop filter)

"BP Fix / BP Fix"Band-pass filter / band-stop filter with selectable, arithmetically symmetrical bandwidth which must be entered in the parameter field below.

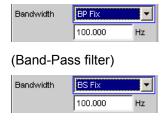

(Band-Stop filter)

**Note:** For infrasound measurements, the bandwidth can be reduced down to a sampling rate/48000 (but at least 1 Hz). As very long filter settling times occur in the range below 10 Hz, measurement results can only be viewed after several seconds.

# SCPI command:

SENSe:BANDwidth:MODE on page 613 SENSe:BANDwidth on page 612

### Sweep Ctrl

Used to activate and configure or deactivate the band-pass sweep / band-stop sweep in the analyzer sweep system.

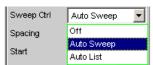

**Note:** The sweeps are also deactivated implicitly when the generator sweep is activated and when certain start conditions are selected (e.g. external sweeps or "Time Chart").

"OFF"

The band-pass sweep / band-stop sweep is deactivated; the band center frequency can be specified in the "Freq Mode" parameter field. If the generator sweep system is also deactivated, START, SINGLE and STOP/CONT affect the measurement system:

- START starts a continuous measurement
- SINGLE starts a single measurement or continues an already started continuous measurement as a single measurement.
- STOP/CONTstops an active measurement or starts a stopped or completed measurement as a continuous measurement.

Level Measurements

"Auto Sweep" The band-pass sweep / band-stop sweep is activated; the sweep step-

ping is performed automatically; the sweep axis is calculated from the

start value, stop value and step size or point number.

"Auto List" The band-pass sweep / band-stop sweep is activated; the sweep step-

ping is performed automatically; the sweep axis is determined from the

predefined list of sweep points (usually loaded as a file).

#### SCPI command:

SENSe:SWEep:CONTrol on page 613

### **Spacing**

Used to select the sweep range spacing, i.e. the way in which the sweep points are distributed on the sweep axis. Only visible for activated band-pass / band-stop sweep.

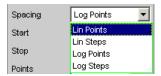

"Lin Points" The sweep range is divided linearly by specifying a number of points

(linear sweep). This number is entered in the "Points" parameter field. Should be selected if equidistant, linear spacing of all points is required.

"Lin Steps" The sweep range is divided into intervals of a specified linear step size

starting at "Start" (linear sweep). This step size is entered in the "Step"

parameter field.

"Log Points" The sweep range is divided logarithmically by specifying a number of

points (logarithmic sweep). This number is entered in the "Points" param-

eter field.

Should be selected if equidistant, logarithmic spacing of all points is

required.

"Log Steps" The sweep range is divided into intervals of a specified logarithmic step

size starting at "Start" (logarithmic sweep). Each sweep point is calculated by multiplying the previous point by a constant factor. This factor is

entered in the "Step" parameter field.

### SCPI command:

SENSe: SWEep: SPACing on page 614

### Start

Used to enter the start value for the band-pass / band-stop center frequency. Only visible for activated band-pass / band-stop sweep.

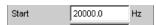

The start and stop value implicitly determine the sweep direction:

If the start value is less than the stop value, an upward sweep is performed, otherwise a downward sweep will be performed.

Level Measurements

If a start value identical to the stop value is entered, the stop value is automatically loaded with the old start value. In this way, it is possible to change the sweep direction by entering just one value.

### SCPI command:

SENSe: SWEep: STARt on page 614

#### Stop

Used to enter the stop value for the band-pass / band-stop center frequency. Only visible for activated band-pass / band-stop sweep.

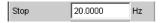

The start and stop value implicitly determine the sweep direction:

If a stop value identical to the start value is entered, the start value is automatically loaded with the old stop value.

### SCPI command:

SENSe: SWEep: STOP on page 614

#### **Points**

Used to enter the number of sweep points for the band-pass / band-stop center frequency. Only visible for activated band-pass / band-stop sweep if "Lin Points" or "Log Points" is set for "Spacing".

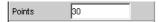

The sweep range is divided into "Points – 1" (linear or logarithmic) equidistant steps. At least 2 points (start and stop value) are required.

A maximum of 1024 points can be selected.

### SCPI command:

SENSe:SWEep:POINts on page 614

#### Step

Used to enter the (linear or logarithmic) step size for the band-pass / band-stop center frequency. Only visible for activated band-pass / band-stop sweep if "Lin Steps" or "Log Steps" is set for "Spacing".

The entry range is limited automatically so that at least one and at most 1023 steps (corresponding to 1024sweep points) exist.

With linear step, the size of the step must always be entered, i.e. the numeric value is positive even if the start value is greater than the stop value. The physical unit is the same as that used when specifying "Start" and "Stop".

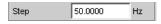

(Example for lin. frequency sweep)

With logarithmic step, the factor must be entered by which each sweep point is to be multiplied in order to move to the next sweep point. Swapping the start and stop value (reversal of the sweep direction) therefore produces the reciprocal value. The closer the numeric value is to 1.0, the more sweep steps will be performed.

Level Measurements

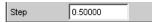

(Example for log. downward sweep)

**Note:** Since the last step of the sweep is automatically adapted such that it corresponds exactly to the stop value, it may deviate by max. 50 % from the selected step size. If this is to be avoided, either the start / stop value must be corrected accordingly or the sweep spacing must be set using the "Points" parameter.

### SCPI command:

SENSe: SWEep: STEP on page 614

#### **Filename**

Entry of the file name for the list of band-pass/band-stop center frequencies (frequency sweep list). Only visible if band-pass / band-stop list sweep is activated.

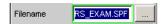

### SCPI command:

MMEMory: LOAD: FREQuency: SLCFrequency on page 612

#### Freq Mode

Used to determine the band-pass / band-stop center frequency.

### Two-channel analyzer:

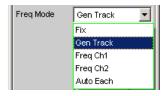

### Multichannel analyzer:

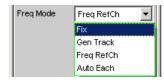

"Fix"

Fixed band-pass / band-stop center frequency. The center frequency must be entered in the parameter field below.

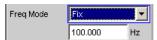

**Note:** For infrasound measurements, the centre frequency can be reduced down to a sampling rate/48000 (but at least 1 Hz). As very long filter settling times occur in the range below 10 Hz, measurement results can only be viewed after several seconds.

Level Measurements

"Gen Track"

The band-pass / band-stop center frequency tracks the generator (nominal) frequency. This can be changed by means of manual entry in the Generator Function panel or owing to a generator frequency sweep. If the internal stereo generator is used, on two-channel analyzers measurement channel 1 tracks generator channel 1 and measurement channel 2 tracks generator channel 2. On multichannel analyzers, measurement channel 1 tracks generator channel 1 and measurement channels 2 ... 8 track generator channel 2.

By entering a factor in the next parameter field, the user can select whether the center frequency is to be identical to the generator frequency (factor = 1) or a multiple of the generator frequency. Setting a whole number for this factor will allow individual harmonics to be measured. An error message is output if an unsuitable signal function is selected in the generator (e.g. a multi-tone signal or noise signal). Recommended for use with the internal R&S UPP Universal Generator.

"Freq Ch1"

The bandpass/band-stop center frequency tracks the frequency measured in channel 1; not selectable in the multichannel analyzers. Recommended for use with an external signal source.

"Freq Ch2"

The bandpass/band-stop center frequency tracks the frequency measured in channel 2; not selectable in the multichannel analyzers. Recommended for use with an external signal source.

"Auto Each"

The band-pass / band-stop center frequency of each channel tracks the frequency measured in the respective channel.

If one of the channels does not provide unambiguous frequency information - e.g., in the case of multitone or noise signals, or if there is no input signal - the measurement for this channel is marked as invalid. This does not have any negative impact on the measured value for the other (valid) channel, but the measurement time is considerably longer. In these cases, it is therefore advisable to use the appropriate mode for each situation: "Freq Ch1" or "Freq Ch2" for the two-channel analyzers, and "Freq RefCh" mode for multichannel analyzers.

This is to be recommended when using an external stereo signal source.

"Freq Ref Ch"

The bandpass/band-stop center frequency tracks the frequency measured in the reference channel; only available in the multichannel analyzers.

Recommended for use with an external signal source.

# SCPI command:

SENSe<n1>: FREQuency: SELect on page 613

### Factor

Used to enter the factor by which the center frequency of the band-pass filter or bandstop filter is to be higher than the generator frequency. Only visible in "Freq Mode Gen Track".

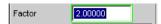

Level Measurements

Setting an integer factor greater than 1 will therefore allow an individual harmonic to be measured. If the fundamental is to be selected, the factor must be set to 1.

#### SCPI command:

SENSe: FREQuency: FACTor on page 613

### 5.19.4 Peak Measurement

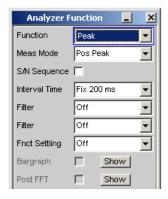

Measurement of the peak value of any given signal, and the rise and fall of the measurement value all occur without a delay. The measurement value contains both AC and DC components.

#### SCPI command:

SENSe<n1>: FUNCtion on page 610

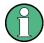

If a squarewave signal is applied, it is limited with respect to bandwidth by the upper measurement limit of the selected analyzer, and overshoots occur at the edges (Gibbs phenomenon). The overshoots are also measured during the peak analysis, which means that the returned measurement value may be greater than the input peak. FS values greater than 1 may be measured, especially in the digital range.

For more settings, see chapter 5.19, "Level Measurements", on page 278.

### **Meas Mode**

Used to select the measurement mode.

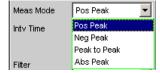

Level Measurements

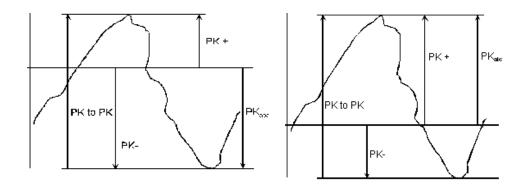

Result of Peak measurement on 2 example signals depending on selected measurement mode

"Pos Peak" The highest positive voltage value is measured.

"Neg Peak" The (numerically) highest negative voltage value is measured.

"Peak to Peak" The difference between the highest and lowest level is measured (peak-to-peak voltage).

"Abs Peak" The numerically highest (positive or negative) voltage value is measured. SCPI command:

SENSe: FUNCtion: MMODe on page 611

#### **Intv Time**

Used to select the measurement interval within which the peak search is to be performed. When the interval time has expired, the peak value memory is reset and the next peak value is sought.

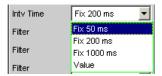

"Fix 50 ms" Measurement interval 50 ms.

"Fix 20 ms" Measurement interval 200 ms.

"Fix 1000 ms" Measurement interval 1000 ms.

"Value" The interval time is entered in the parameter field below.

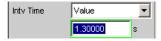

#### SCPI command:

SENSe:VOLTage:INTVtime:MODE on page 613

SENSe:VOLTage:INTVtime on page 613

Signal-to-Noise Measurements

# 5.20 Signal-to-Noise Measurements

The R&S UPP provides signal-to-noise measurements ("S/N measurements") according to a number of different weighting methods. Each of these measurement functions measures the level with and without a signal: For measurement of the signal the set generator signal is output; for noise measurement the generator signal is turned off and the noise level of the DUT is measured. The measured signal-to-noise ratio is displayed as the measurement result.

The S/N sequence consists of two complete level measurement cycles that are performed and displayed independently of one another.

- The measurement values for level monitor, input monitor, post FFT and waveform are displayed for signal measurement first, and then for noise measurement.
- The frequency and phase are measured only during signal measurement. The measurement values remain unchanged during noise measurement.
- The result of the function can be determined only at the end of noise measurement.
   In continuous measurement mode the display shows the latest valid result or "---" during signal measurement.

For signal-to-noise measurements, the internal Universal Generator must be used, since an external generator cannot be controlled by the measurement function. If the DUT is inadvertently not connected to the internal generator, measurement values of around 0 dB would be determined.

The signal for noise measurement is generated by an analog or digital generator depending on the DUT:

- In the case of an analog generator instrument, the generator output voltage is switched off and the output impedance remains unchanged.
- In the case of digital generator instruments, a level value of 0.0 fullscale is output with an unchanged clock rate (all bits on 0).

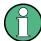

If the analog universal generator is used, care must be taken to ensure that the correct Volt Range is selected on the Generator Config Panel (see chapter 5.2.1, "Analog Generator Config Panel", on page 177). In Auto mode the analog gain is canceled during noise measurement, which on the one hand brings about an improvement in the inherent noise (and therefore in the S/N dynamic response), but on the other hand results in a longer measurement time.

The level weighting method can be chosen from the following:

- "RMS": root-mean-square broadband measurement
- "Peak": peak-value measurement.

When the analog analyzer is used, switching off the generator causes a DC jump at the analyzer input, and this must not be allowed to affect the highly sensitive noise measurement.

Signal-to-Noise Measurements

There are two measures which will solve this problem:

 The S/N measurement should preferably be carried out using a low-frequency highpass or comparable weighting filter. Failing to use a suitable filter will result in an error message.

For measurement at low frequencies, where a highpass filter cannot be used, the
recommended alternative is a file-defined delay filter with around 1.5 s of delay. This
allows the DC jump to decay before the noise measurement starts.

S/N measurement can be performed via the S/N measurement function. This measurement function is found at menu item "Meas Mode" and offers a choice of level weighting methods.

Conversely – as with the previous products, R&S UPD, R&S UPL and R&S UPV – the S/N sequence can also be activated during level measurements. This alternative operating mode ensures compatibility with the earlier models mentioned, and in particular enables remote-control programs to be used unchanged.

# 5.20.1 S/N Measurement Function

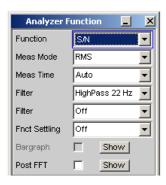

Measurement function for determining the signal to noise of a DUT.

SCPI command:

SENSe<n1>: FUNCtion on page 610

For more settings, see chapter 5.19, "Level Measurements", on page 278 SN

# **Meas Mode**

Used for choosing the level weighting method for signal and noise measurement.

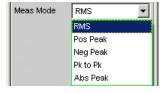

"RMS" Both level measurements are carried out in the form of broadband RMS measurements.

"Pos Peak" Both level measurements are carried out in the form of peak value measurements of the highest positive level.

Signal-to-Noise Measurements

"Neg Peak" Both the level measurements are carried out in the form of peak value

measurements of the highest negative level

"Pk to Pk" Both level measurements are carried out in the form of peak to peak

measurements

"Abs Peak" Both the level measurements are carried out in the form of peak value

measurements of the absolute magnitude of the highest level.

#### SCPI command:

SENSe: FUNCtion: MMODe on page 611

### **DC Suppress**

Used to activate DC suppression (in the digital analyzer only).

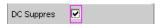

You can decide whether any DC level which may be present in the RMS value should be taken into account or suppressed.

This parameter field is not available in the analog analyzer because the suppression function is already provided by the AC coupling which can be set up using the hardware.

"deactivated" DC suppression deactivated.

The DC component of the measurement signal is **not** suppressed ("DC

coupling") and is included in the measurement result.

"activated" DC suppression activated.

The DC component of the measurement signal is suppressed ("AC coupling"); the measurement result includes the AC component only. For DC suppression in the digital analyzer, the DC level is measured and

subtracted from the total RMS value.

#### SCPI command:

SENSe: FUNCtion: DCSuppression on page 615

### **Filter**

Activating a digital filter in the measurement path. Up to 2 user-defined or weighting filters can be looped into the measurement path. At least one of the 2 filters in the analog analyzer should be a highpass or comparable weighting filter in order to filter out the DC jump when the generator is turned off. For this purpose, HighPass 22 Hz is activated in Filter #1 by default.

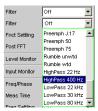

The user-definable filters are configured as filters 01 to 09 in the filter panel (see chapter 5.30, "User-Definable Filters", on page 356) and can then be used (repeatedly if necessary) in the analyzer.

For a description of selectable weighting filters, see chapter 5.31, "Weighting Filters", on page 365.

Signal-to-Noise Measurements

For a list of parameters, see chapter 5.29.4, "Filter Table", on page 356.

The filters chosen in this way work during noise measurement only. During signal measurement they are bypassed. This makes it possible to apply a deliberate weighting to the noise signal without affecting the other signal level.

**Note:** The input filter "prefilter" in the configuration part of the analyzer affects both signal measurement and noise measurement. Thus if there is a need for a filter that also filters the signal component, it can be chosen as a prefilter. Moreover the analog bandwidth can be restricted with the aid of the "Bandwidth" parameter field, which corresponds to an additional low pass filter.

# SCPI command:

SENSe:FILTer<n2> on page 626

#### **Meas Time**

This is used for choosing the measurement time for the purpose of adapting the measurement speed to the waveform or, in the case of single tone signals, to the signal frequency.

The priority can be set to a short measurement time or high accuracy depending on specific measurement requirements.

In automatic measurement modes the measurement time is adapted to the measured signal frequency, provided an AC signal that is sufficiently strong and not too low in frequency is present ( $f \ge 10$ Hz).

**Note:** With severely noise-corrupted or distorted signals and multi-tone signals, the automatic measurement modes (especially "Auto Fast") may no longer be able to clearly detect the signal period. For the avoidance of measurement errors, such signals should therefore preferably be measured using "Gen Track" or "Value".

"Auto Fast"

For use with the RMS measurement mode only.

Level measurements are performed as far as possible over whole AC periods. In the case of high frequencies, the measurement time is extended to that a maximum algorithmic error of **1** 

In the case of low-noise DUTs the upward measurement time for noise measurement is limited to 100 ms (corresponding to 1 period at 10Hz).

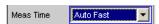

This setting is recommended when the excitation (in signal measurements) is a single tone signal, if the aim is to achieve the highest measurement accuracy.

"Auto"

For use with the RMS measurement mode only.

Level measurements are performed as far as possible over whole AC periods. In the case of medium or high frequencies, the measurement time is extended to that a maximum algorithmic error of **0.05** % is not exceeded.

In the case of low-noise DUTs, the upper measurement time is limited to 200 ms (corresponding to 2 periods at 10 Hz).

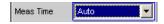

Signal-to-Noise Measurements

"Gen Track"

For use with the RMS measurement mode only.

Level measurements are performed over at least 1 whole period of the generator signal. For this purpose the generator frequency is adapted as necessary to the sampling rate of the analyzer. In the case of high frequencies the measurement time is extended to several periods in order to increase the measurement accuracy.

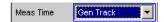

channel 2.

This setting is recommended when the excitation (in signal measurements) is a single tone signal.

**Note:** If "Stereo Sine" is used as the generator signal, in two-channel analyzer instruments measurement channel 1 tracks generator channel 1 and measurement channel 2 tracks generator channel 2. In the case of multichannel analyzers, measurement channel 1 tracks generator channel 1 and measurement channels 2 ... 8 track generator

**Note:** If "Arbitrary" is used as the generator signal, the measurement time is synchronized to the number of samples in the loaded file. As a result, measurement is always performed over a complete period of the (repeatedly output) ARB signal.

"Value"

Measurement is performed inside a predefined time which has to be entered in the following parameter field.

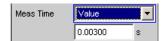

In order to **avoid** errors caused by the termination of measurements, the chosen measurement time should be an integer multiple of the period and, due to the noise measurement, should not be too short.

This setting is recommended when the excitation (in signal measurements) consists of noise signals or multitone signals.

"Fix 50 ms"

For use with peak measurement modes only

The measurement time is 50 ms.

"Fix 200 ms"

For use with peak measurement modes only

The measurement time is 200 ms.

"Fix 1000 ms"

For use with peak measurement modes only

The measurement time is 1000 ms.

# SCPI command:

SENSe: FUNCtion: APERture: MODE on page 610

SENSe: VOLTage: APERture on page 611

# 5.20.2 S/N Sequence in Level Measurements

In order to ensure compatibility with the previous models R&S UPD, R&S UPL and R&S UPV, the R&S UPP also has the capability of activating the S/N sequence in level measurements; as a result, particularly remote control programs can still be used without any modifications.

**Distortion Measurements** 

For more settings, see chapter 5.19, "Level Measurements", on page 278.

#### S/N Sequence

Used for activating the S/N sequence in order to determine the signal to noise.

Signal-to-noise measurement can thus be performed in the "RMS" and "Peak" level measurement modes.

"deactivated" The S/N sequence is disabled.

A pure level measurement is carried out.

"activated" The S/N sequence is enabled

Level measurement is performed with the generator signal switched on and then with it switched off. The S/N measurement result is determined

from this.

### SCPI command:

SENSe: FUNCtion: SNSequence on page 615

# **5.21 Distortion Measurements**

The R&S UPP provides various methods for measuring distortions. These methods can be used to determine harmonic or intermodulation distortions of a DUT.

The measurement signals required in each case can be generated by the internal generator (recommended) or by an external signal source.

- THD is a distortion measurement over the first 8 harmonics or over any given combination of the first 8 harmonics. The noise between the harmonics is not measured.
   An ultra-pure sinewave signal is required as the measurement signal.
- "THD+N & SINAD" ("total harmonic distortion + noise") is a distortion measurement
  which measures the energy of the broadband noise and (optionally) of all harmonics
  within a selectable frequency band. An ultra-pure sinewave signal is required as the
  measurement signal.
- "Mod Dist" is a modulation factor analysis which determines the total intermodulation factor of the 2nd and 3rd order a low-frequency interfering signal to a high-frequency useful signal. The interfering signal should have the same or a higher amplitude than the useful signal (preferably an amplitude ratio of 4 : 1).
- "DFD" is a difference-tone factor analysis which determines the 2nd and 3rd order intermodulation products generated by two sinewave signals of the same amplitude.

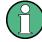

The individual distortion components can be assessed visually using the "bargraph" or (Post) FFT.

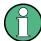

The measurement values can only have the full dynamic range if both the signal source and the analyzer are at full-scale level. If the measurement values are worse than expected, the following rules should be checked and observed.

**Distortion Measurements** 

 The digital generator should use all available audio bits, the (overall) signal should have a level of 1.0 FS and as little dither as possible.

 The analog analyzer should be operated in the optimum "Range", preferably in the "Auto" mode. If the "Fix" or "Lower" mode is used, it is important to ensure that the selected range is not significantly higher than the applied total voltage.

Calculation of the individual distortion component (harmonics or intermodulation products) and thus of the distortion measurement values is carried out using FFT. The FFT value is automatically adapted to the measurement signal. The longer the required FFT, the longer the necessary integration and therefore the longer the total measurement time. You can choose the **minimum** FFT value when Post FFT is enabled:

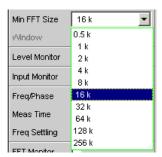

By increasing the minimum FFT value you can increase the ratio of measurement accuracy to measurement speed loading, since the distortion components are then measured in a narrower band.

If the selected FFT value is not large enough to capture the measurement signal, increase the FFT gradually by a factor of 2.

The maximum FFT value depends on the bandwidth or sampling rate:

- at a 22 kHz bandwidth (analog) the FFT value can be increased to a maximum of 64 k,
- at sampling rates of less than 50 kHz (digital) or at a 40 kHz bandwidth (analog) the FFT value can be increased to a maximum of 128 k,
- at sampling rates higher than 50 kHz (digital) or at a 80 kHz bandwidth (analog) the FFT value is increased to a maximum of 256 k,

The maximum integration time in the analog analyzer (fast mode) is therefore around 1.4 s.

# 5.21.1 General Settings

This chapter contains the settings that occur in a number of distortion measurements where they have the same meaning.

### **Equalizer**

Used for activating/deactivating a precorrector table for the FFT bins.

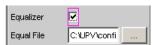

"deactivated"

**Distortion Measurements** 

The precorrector is disabled. The FFT bins are used and displayed without change. The measurement value is calculated from the **original** FFT spectrum.

"activated"

The precorrector is enabled. The next entry field, which is "Equal File", for the file name of the precorrector table, is activated and the file shown there is loaded. The measurement value is calculated from the **precorrected** FFT spectrum.

In this way the frequency response of a transmission link can be precorrected, for example, and in so doing the measurement point is transformed into another reference point.

When precorrection is enabled the computed FFT bins are multiplied by a frequency-dependent factor after which they are used to calculate the distortion measurement and applied to the display.

The factor is determined by interpolation between the two adjacent frequency reference points in the precorrector table.

Precorrection of the FFT spectrum is an attractive alternative to filtering the input signal, since the precorrector file can simply be generated from the frequency response requiring precorrection and need not be in the form of a coefficient file or pole/zero file.

# Application:

In acoustic measurements (e.g. with mobile telephones) on artificial ears of type 3.2 or higher, it is possible to compensate for the transfer function ERP (ear reference point) to DRP (drum reference point). Measurement of the sound waves by the microphone applied to the "eardrum" can thus be referred to the required measurement point (at the auricle).

**Note:** The precorrector table is created after acquiring or reading in the trace data from the DUT in the "DispConfig" panels.

# SCPI command:

```
SENSe: VOLTage: EQUalize on page 616 MMEMory: LOAD: IEQualize on page 616
```

### **Bargraph**

Used for activating bargraph computation and display. In addition the "Bargraph1" window can be opened from here.

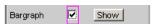

Configuration of the bargraphs is reserved for the "Bargraph1 Config" and/or "Bargraph2 Config" windows. The actual display takes place in the "Bargraph1" or "Bargraph2" windows.

- "deactivated"
   Bargraph computation (and update) disabled
   Recommended for increasing the measurement speed (e.g. for sweeps or remote control).
- "activated"

Bargraph computation (and update) enabled. The associated measurement function defines the remaining settings dynamically.

**Note:** When measuring total harmonic distortion "(THD+N & SINAD)" there is no point in having a bargraph display, since the measurement does not involve discrete harmonics

**Distortion Measurements** 

but rather the entire harmonic spectrum complete with noise. Therefore "Bargraph" is not available and the graph is not updated.

#### SCPI command:

SENSe: FUNCtion: BARGraph on page 616

#### Post FFT

Activation of the Post FFT; furthermore, the graphics window "FFT Graph1" can be opened from here.

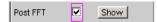

For details, see chapter 5.23.3, "Post FFT", on page 322.

### 5.21.2 THD

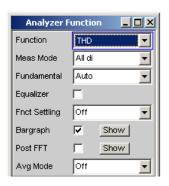

THD (total harmonic distortion) is a measurement of distortion over the first 8 harmonics or over any combination of the first 8 harmonics (d2 ... d9), wherein the amplitudes of the individual harmonics amplitudes are measured selectively. The root from the squared sum of the harmonics can be displayed either as an RMS or as a ratio to the total RMS. Unlike with THD+N & SINAD measurement, the noise between the harmonics is **not** measured.

An ultra-pure sinewave signal is required as the measurement signal. The selected frequency of this sinewave signal should be such that the significant components of the distortion spectrum are still below the upper measurement limit.

The "Sine" signal function of the internal generator is recommended as the **signal source**. The sinewave level and frequency can be varied or swept.

SCPI command:

SENSe<n1>: FUNCtion on page 610

For alternative distortion measurement, see chapter 5.21.3, "THD+N & SINAD", on page 306.

For more distortion measurements, see chapter 5.21, "Distortion Measurements", on page 299.

**Distortion Measurements** 

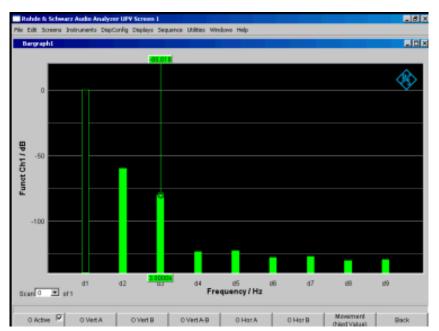

Fig. 5-8: THD measurement of a 1 kHz sinewave signal with two harmonics of -60 dB and -80 dB

#### **Meas Mode**

Used to select the harmonics to be taken into consideration in the THD measurement value and to select the calculation formula for the measurement value.

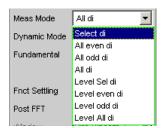

**Note:** All 8 harmonics - and the fundamental - are always displayed in the graphic irrespective of the selected measurement mode.

The term "Level" indicates that the measurement result is displayed as an RMS and is **not** referenced to the total RMS (as is customary with distortion measurements).

"Select di" The distortion of any given combination of harmonics d2 to d9 (root from the squared sum of the selected harmonics) is measured **referenced to** the total RMS.

$$U_{THD}[dB] = 20 \cdot \log \frac{\sqrt{U_{d2}^2 + U_{d3}^2 + \dots}}{TotalRMS}$$

The measurement value can be displayed in % as well as in dB.

**Distortion Measurements** 

"All even di"

The distortion **of all** even harmonics d2 to d8 - root from the squared sum of the even harmonics is measured **relative** to the total RMS.

$$U_{THD}[dB] = 20 \cdot \log \frac{\sqrt{U_{d2}^2 + U_{d4}^2 + U_{d6}^2 + U_{d8}^2}}{TotalRMS}$$

The measurement value can be displayed in % as well as in dB.

"All odd di" The **distortion** of all **odd** harmonics d3 to d9 - root from the squared sum of the odd harmonics - is measured **relative** to the total RMS.

$$U_{THD}[dB] = 20 \cdot \log \frac{\sqrt{U_{d3}^2 + U_{d5}^2 + U_{d7}^2 + U_{d9}^2}}{TotalRMS}$$

The measurement value can be displayed in % as well as in dB.

"All di"

The distortion of all harmonics d2 to d9 (root from the squared sum of all 8 harmonics) is measured referenced to the total RMS.

$$U_{THD}[dB] = 20 \cdot \log \frac{\sqrt{U_{d2}^2 + U_{d3}^2 + ... + U_{d8}^2 + U_{d9}^2}}{TotalRMS}$$

The measurement value can be displayed in % as well as in dB.

"Level Select di"The distortion voltage of any given combination of harmonics d2 to d9 (root from the squared sum of the selected harmonics) is measured.

$$U_{T\!H\!D}[V] = \sqrt{U_{d2}^2 + U_{d3}^2 + ...}$$

The measurement value is displayed in voltage units (volts or FS). The desired harmonics are selected in the parameter fields below.

"Level even di" The distortion voltage of all even harmonics d2 to d8 (root from the squared sum of the even harmonics) is measured.

$$U_{THD}[V] = \sqrt{U_{d2}^2 + U_{d4}^2 + U_{d6}^2 + U_{d8}^2}$$

The measurement value is displayed in voltage units (volts or FS).

"Level odd di" The distortion voltage of all odd harmonics d3 to d9 (root from the squared sum of the even harmonics) is measured.

$$U_{THD}[V] = \sqrt{U_{d3}^2 + U_{d5}^2 + U_{d7}^2 + U_{d9}^2}$$

The measurement value is displayed in voltage units (volts or FS).

"Level all di" The distortion voltage of all harmonics d2 to d9 (root from the squared sum of all 8 harmonics) is measured.

$$U_{THD}[V] = \sqrt{U_{d2}^2 + U_{d3}^2 + \dots + U_{d8}^2 + U_{d9}^2}$$

The measurement value is displayed in voltage units (volts or FS).

SCPI command:

SENSe: FUNCtion: MMODe on page 611

**Distortion Measurements** 

#### **Even Harmonics**

Used to select the desired even harmonics; only available if "(Level) Select di" is selected under "Meas Mode".

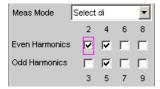

### SCPI command:

SENSe:FUNCtion:DISTortion<n3> on page 616

<n3> designates harmonics 2 ... 9

#### **Odd Harmonics**

Used to select the desired odd harmonics; only available if "(Level) Select di" is selected under "Meas Mode".

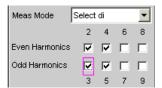

## SCPI command:

SENSe:FUNCtion:DISTortion<n3> on page 616

<n3> designates harmonics 2 ... 9

# **Fundamental**

Used to determine the fundamental frequency.

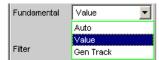

"Auto" The fundamental frequency is determined (separately for each channel)

by means of internal frequency measurement.

Recommended for use with an external signal source.

"Value" Fixed fundamental frequency; the value must be entered in the parameter field below.

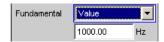

Recommended for signals with a high noise component if an external generator is used as the signal source.

**Distortion Measurements** 

"Gen Track"

The fundamental frequency changes with the generator (nominal) frequency. The generator frequency may change as a result of manual entries in the Generator Function panel or owing to a generator frequency sweep. Setting reliability in the case of signals with a high noise component is thus improved and measurement speed is increased. An error message is output if an unsuitable signal function is selected in the generator (e.g. a multi-tone signal or noise signal). Recommended when using the internal universal generator.

#### SCPI command:

SENSe: VOLTage: FUNDamental: MODE on page 617 SENSe: VOLTage: FUNDamental on page 617

### 5.21.3 THD+N & SINAD

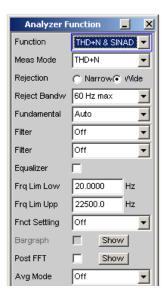

THD+N & SINAD (Total Harmonic Distortion + Noise) is a distortion measurement which measures and displays the energy of the broadband noise **without the fundamental** (residual signal) within a selectable frequency band (optionally, the energy can also be displayed referenced to the total energy). This measurement function allows different measurement modes; it is also possible to eliminate the harmonics, except for the fundamental, so that the measurement value only contains non-harmonic components and noise.

An FFT is used to record the spectrum, filter out the fundamental and calculate the total remaining energy (residual spectrum) – comprising of harmonics and broadband noise – within the band limits specified with "Frq Lim Low" and "Frq Lim Upp". The FFT value is automatically adapted to the measured fundamental frequency; the lower the frequency is, the longer the required FFT and, therefore, the integration time will be.

The user can select the **minimum** FFT value:

implicitly by selecting the rejection bandwidth (with deactivated Post FFT)

**Distortion Measurements** 

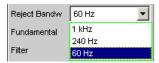

explicitly by selecting the minimum FFT length "Min FFT Size" with activated "Post-FFT".

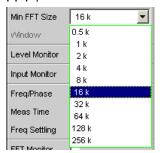

Here a compromise must be made between measurement speed and measurement accuracy:

- A small (initial) FFT length and a large rejection bandwidth ("Rejection Bandwidth")
  mean a short measurement time; the filtered-out sideband of the fundamental is,
  however, relatively large. Non-harmonic signal components close to the fundamental
  are not measured.
- A large (initial) FFT length means a long sampling time; the filtered-out sideband of the fundamental is, however, relatively small so that signal components (non-harmonics and noise) close to the fundamental are also measured.

If the selected FFT value is not large enough to determine the fundamental of the measurement signal, the length of the FFT is increased gradually by a factor of 2.

The maximum FFT value depends on the bandwidth or sampling rate:

- at a 22 kHz bandwidth (analog) the FFT value can be increased to a maximum of 64 k
- at sampling rates of less than 50 kHz (digital) or at a 40 kHz bandwidth (analog) the FFT value can be increased to a maximum of 128 k
- at sampling rates higher than 50 kHz (digital) or at a 80 kHz bandwidth (analog) the FFT value is increased to a maximum of 256 k

The maximum integration time in the two-channel analog analyzer (fast mode) is therefore around 1.4 s.

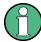

Sideband suppression is designed for the shortest possible measurement time. For very low frequency signals (less than 12 Hz), sideband suppression can be improved – at the cost of a longer measurement time – by increasing the minimum FFT size to 128 K (with 48 kHz sampling rate and 22 kHz bandwidth) or 256 K (with 96 kHz sampling rate and 40 kHz bandwidth).

The energy of the noise and (if applicable) the harmonics can be displayed either as an RMS or as a ratio to the total RMS. The total RMS is band-limited to "Frq Lim Upp".

**Distortion Measurements** 

An ultra-pure sinewave signal is required as the measurement signal. The selected frequency of this sinewave signal should be such that the significant components of the distortion spectrum are still below the upper measurement limit.

The "Sine" signal function of the internal generator is recommended as the signal source. The sinewave level and frequency can be varied or swept.

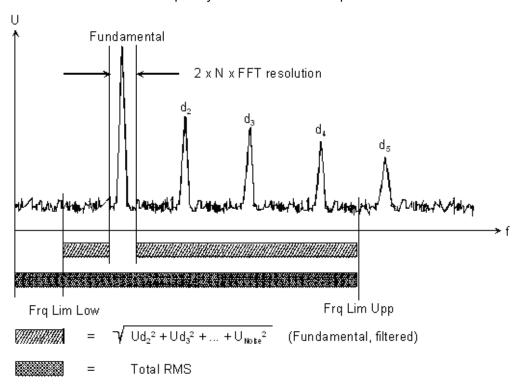

## SCPI command:

SENSe<n1>: FUNCtion on page 610

For alternative distortion measurement, see chapter 5.21.2, "THD", on page 302.

For more distortion measurements, see chapter 5.21, "Distortion Measurements", on page 299.

# **Meas Mode**

Used to select the THD+N measurement method and the calculation formula for the measurement value.

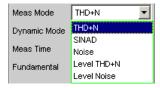

The term "Level" indicates that the measurement result is displayed as an RMS and is not referenced to the total RMS (as is customary with distortion measurements).

With the **Noise** measurements, it is also possible to filter all harmonics (except the fundamental) out of the overall signal.

**Distortion Measurements** 

**Note:** The noise energy of the respective sideband is also filtered out with each harmonic so that with very low frequencies - with theoretically with large numbers of harmonics - a large part of the noise energy is lost. To counter this, measurement is performed with a very fine frequency resolution, which (compared to the THD+N measurement) results in a considerably longer measurement time. The Level measurement modes should therefore only be used for high frequencies.

"THD+N"

The **total** distortion – broadband noise **and** harmonics, is measured **relative** to the total RMS.

$$U_{THD+N}[dB] = 20 \cdot \log \frac{\sqrt{U_{d2}^2 + U_{d3}^2 + \dots + U_{Noise}^2}}{TotalRMS}$$

The total RMS is band-limited to Frq Lim Upp.

The measurement value can be displayed in % as well as in dB.

"SINAD"

Measurement method similar to THD+N, but the result is displayed as a **positiv**e dB value, i.e. the total RMS is referenced to the residual signal (overall spectrum without fundamental).

$$U_{SINAD}[dB] = 20 \cdot \log \frac{TotalRMS}{\sqrt{U_{d2}^2 + U_{d3}^2 + \dots + U_{Noise}^2}}$$

The total RMS is band-limited to Frq Lim Upp.

"Noise"

The noise factor (broadband noise **without** harmonics, referenced to the total RMS) is measured.

$$U_{Noise}[dB] = 20 \cdot \log \frac{\sqrt{U_{Noise}^2}}{TotalRMS}$$

The total RMS is band-limited to Frq Lim Upp.

The measurement value can be displayed in % as well as in dB.

"Level THD+N" The **total** distortion **voltage** – consisting of broadband noise **and** the harmonics - is measured.

$$U_{THD+N}[V] = \sqrt{U_{d2}^2 + U_{d3}^2 + ... + U_{Noise}^2}$$

The measurement value is displayed in voltage units (volts or FS).

"Level Noise"

The **noise voltage** (broadband noise **without** the harmonics) is measured.

The measurement value is displayed in voltage units (volts or FS).

### SCPI command:

SENSe: FUNCtion: MMODe on page 611

### Rejection

Used to select the fundamental rejection.

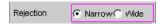

"Narrow"

The fundamental is suppressed extremely narrowly. As a result, it is also possible to detect noise components which are immediately next to the carrier.

**Distortion Measurements** 

"Wide"

A digital notch filter with properties identical to those previously implemented in analog measuring instruments is used to reject the fundamental. The broader filtering range produces slightly better measurement values since noise components close to the carrier are also suppressed.

Recommended if the measurement results are to be comparable to those of analog measuring instruments.

#### SCPI command:

SENSe: THDN: REJection on page 618

## Reject Bandw

Used to select the rejection bandwidth ("Rejection Bandwidth") by implicitly entering the initial FFT value.

Only functions with deactivated Post FFT; with activated Post FFT, the initial FFT value must be specified explicitly by the user.

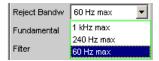

The larger the bandwidth is (absolute frequency band around the fundamental), the smaller the initial FFT and the higher the measurement speed will be.

The actual initial value of the FFT is determined automatically taking the sampling rate, the analog bandwidth and the dynamic range of the used analyzer into consideration.

The **final value** of the FFT is determined by the frequency of the measurement signal; it is increased automatically with low frequencies.

Apart from the measurement frequency, the actual measurement time also depends on the analog bandwidth and sampling frequency.

**Note:** When the Post FFT is activated, the internally calculated initial FFT value is entered in the "Min FFT Size" parameter field. It can then be freely changed by the user.

"1 kHz max"

The rejection bandwidth is max 1 kHz, i.e., 500 Hz below and above the fundamental.

The initial FFT value is very small (e.g., 1 k at 22 kHz analog bandwidth and 48 kHz sampling rate) and the measurement time is very short (especially at higher frequencies).

Non-harmonic signal components close to the fundamental are not measured.

Recommended for fast measurement of the harmonics.

"240 Hz max"

The rejection bandwidth is max 240 Hz, i.e., 120 Hz below and above the fundamental.

The initial FFT value is at least 4 k.

Compromise between measurement time and loss of sideband energy

**Distortion Measurements** 

"60 Hz max"

The rejection bandwidth is max 60 Hz, i.e., only 30 Hz below and above the fundamental.

The initial FFT value is not below 16k.

Recommended for measuring signal components close to the fundamental and especially for noise measurements as this bandwidth ensures that the fundamentals and harmonics are suppressed as narrowly as possible.

### SCPI command:

SENSe: FUNCtion: APERture: MODE on page 610

### **Fundamental**

Used to determine the fundamental frequency.

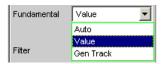

"Auto" The fundamental frequency is determined (separately for each channel)

by means of internal frequency measurement.

Recommended when using an external signal source

"Value"

Fixed fundamental frequency; the value of which must be entered in the parameter field below

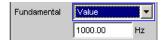

Recommended for signals with a high noise component if an external generator is used as the signal source

"Gen Track"

The fundamental frequency changes with the generator (nominal) frequency. This can be changed by means of manual entry in the Generator Function panel or owing to a generator frequency sweep. Setting reliability in the case of signals with a high noise component is thus improved and measurement speed is increased.

An error message is output if an unsuitable signal function is selected in the generator (e.g. a multi-tone signal or noise signal). Recommended when using the internal universal generator.

### SCPI command:

SENSe: VOLTage: FUNDamental: MODE on page 617 SENSe: VOLTage: FUNDamental on page 617

### Filter

Used to activate a digital filter (user-definable filter or weighting filter) in the measurement path.

**Distortion Measurements** 

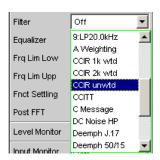

The filter used here only affects the residual signal. In other words, the THD+N reference value is always the RMS signal at the Monitor level, regardless of the filter selected here.

By contrast, the input filter ("Pre Filter") affects the residual signal **and** the total RMS value.

Five measurement scenarios for THD+N, SINAD and noise can thus be distinguished based on the selected input and function filters:

- Scenario 1 Both filters off:
   Reference value is the un weighted input signal, band-limited to Frq Lim Upp (as with R&S UPL / UPD without weighting filter).
- Scenario 2 Prefilter off, function filter on:
   Reference value is the un weighted, broadband input signal.
- Scenario 3 Prefilter as weighting filter, function filter off:
   Reference value is the weighted input signal, band-limited to Frq Lim Upp.
- Scenario 4 Prefilter as weighting filter, function filter on:
   Reference value is the weighted, broadband input signal.
- Scenario 5 Prefilter as low-pass filter with a cut off frequency as with Frq Lim Upp, function filter as weighting filter:
   Reference value is the unweighted input signal, band-limited to "Frq Lim Upp" (as with R&S UPL / UPD with weighting filter).

For a description of selectable weighting filters, see chapter 5.31, "Weighting Filters", on page 365.

For a list of parameters, see chapter 5.29.4, "Filter Table", on page 356

**Note:** The previous generation of instruments R&S UPL and R&S UPD did not allow a prefilter to be selected. Consequently, only measurement scenarios 1 and 5 were possible with these instruments.

**Note:** The upper band limit can be limited in the analog analyzer using the "Bandwidth" parameter field, which has the same effect as an additional low-pass filter.

### SCPI command:

SENSe:FILTer<n2> on page 626

# Frq Lim Low

Used to enter the lower band limit for calculating the distortion voltage; this limit does not affect calculation of the total RMS.

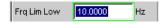

# SCPI command:

SENSe: FREQuency: LIMit: LOWer on page 617

**Distortion Measurements** 

### Frq Lim Upp

Used to enter the upper band limit for calculating the distortion voltage and the total RMS.

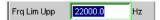

**Note:** If the fundamental of the measurement signal is above "Frq Lim Upp", the referenced measurements (THD+N, SINAD and Noise) are not to be performed because the energy of the fundamental is filtered out in the reference value. An error message appears in the user info line and the measurement value is identified as invalid (---).

SCPI command:

SENSe: FREQuency: LIMit: UPPer on page 617

# 5.21.4 MOD DIST

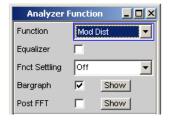

Mod Dist is a modulation factor analysis which determines the intermodulation of a low-frequency (dominant) interfering signal to a high-frequency useful signal. According to IEC 60268 Part 3, the interfering signal should be 60 Hz, and the useful signal 7 kHz, and the amplitude ratio preferably 4:1. The R&S UPP measures the 2nd and 3rd order intermodulation products selectively (measurements are therefore largely unaffected by noise) and calculates their squared sum. Contrary to the recommendation in IEC 60268, the **total** intermodulation factor is therefore measured to ensure that this measurement method is comparable to the customary SMPTE measurement method.

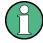

The measurement algorithm is highly tolerant with respect to the level ratio of the noise signal to the useful signal. The level of the of the noise signal may be up to 48 dB lower than the level of the (higher-frequency) useful signal. The level of the useful signal may be max. 68 dB lower than that of the noise signal.

The "Mod Dist" signal function of the internal universal generator is recommended as the **signal source**. This allows the frequencies of the interfering and useful signal as well as their amplitude ratio to be varied. Furthermore, it is also possible to sweep the total level and useful frequency.

**Distortion Measurements** 

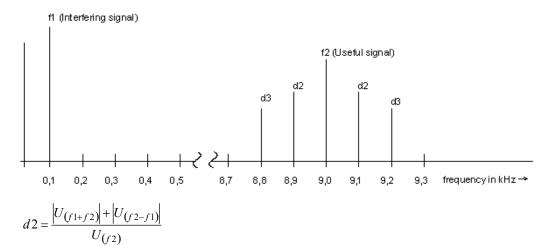

2nd order intermodulation product (5 - 1)

$$d3 = \frac{\left| U_{(f2-2f1)} \right| + \left| U_{(f2+2f1)} \right|}{U_{(f2)}}$$

3rd order intermodulation product (5 - 2)

$$MODDIST[dB] = 20 \cdot \left( \lg \sqrt{d2^2 + d3^2} \right)$$

Total intermodulation factor in dB (5 - 3)

# SCPI command:

SENSe<n1>:FUNCtion on page 610

For alternative intermodulation measurement, see chapter 5.21.5, "DFD", on page 315.

For more distortion measurements, see chapter 5.21, "Distortion Measurements", on page 299.

**Distortion Measurements** 

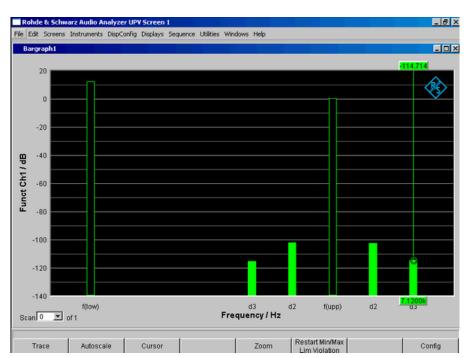

Fig. 5-9: Mod-Dist measurement with 7 kHz useful signal and quadrupled interferer at 60 Hz

# 5.21.5 DFD

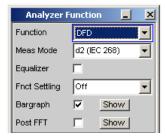

DFD is a difference-tone factor analysis which determines the intermodulation products generated by two sinewave signals of the same amplitude. Depending on the selected measurement mode, the R&S UPP measures the 2nd or 3rd order intermodulation products selectively in accordance with DIN IEC 60268 Part 3. Measurements are therefore largely unaffected by noise. The arithmetical center frequency of the double-tone signal should be selected from the third-octave band (5, 6.3, 8, 10, 12.5, 16, 20 kHz) and the frequency difference should preferably be 80 Hz.

The "DFD" signal function of the internal universal generator is recommended as the **signal source**. This allows the center frequency and difference frequency (for IEC 60268) and the upper frequency and difference frequency (for IEC 60118) to be varied. Furthermore, it is also possible to sweep the center frequency and upper frequency.

SCPI command:

SENSe<n1>: FUNCtion on page 610

**Distortion Measurements** 

For alternative intermodulation measurement, see chapter 5.21.4, "MOD DIST", on page 313.

For more distortion measurements, see chapter 5.21, "Distortion Measurements", on page 299.

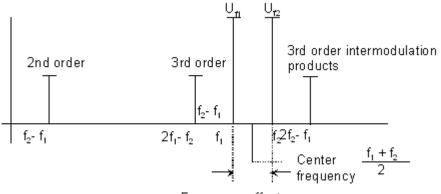

Frequency offset

# **Meas Mode**

Used to select the order of the intermodulation products and the measurement standard.

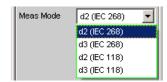

With IEC 60268, the measured intermodulation products are referenced to double the upper frequency; with IEC 60118, the measured intermodulation products are referenced to the undoubled upper frequency only. The results to IEC 60268 are therefore approx. 6dB better than the results according to IEC 60118.

"d2 (IEC 268)" Measurement of the 2nd order intermodulation product referenced to **double** the upper frequency level (to IEC 60268):

$$d_2[dB] = 20 \cdot \lg \frac{|U_{(f2-f1)}|}{2 \cdot U_{(f2)}}$$

**Distortion Measurements** 

"d3 (IEC 268)" Measurement of the 3rd order intermodulation products referenced to **double** the upper frequency level (to IEC 60268):

$$d_3[dB] = 20 \cdot \lg \frac{|U_{(2f2-f1)}| + |U_{(2f1-f2)}|}{2 \cdot U_{(f2)}}$$

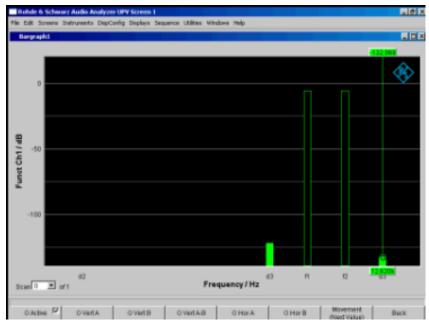

Fig. 5-10: DFD-d3 measurement in accordance with IEC 60268

Polarity measurement

"d2 (IEC 118)" Measurement of the 2nd order intermodulation product referenced to the **undoubled** upper frequency level (to IEC 60118):

$$d_2[dB] = 20 \cdot \lg \frac{|U_{(f2-f1)}|}{U_{(f2)}}$$

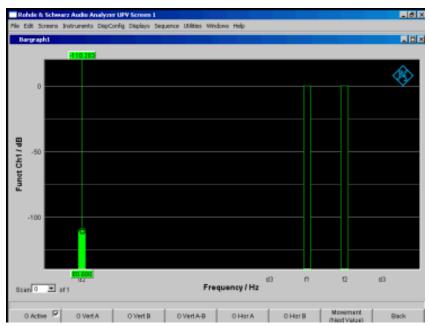

Fig. 5-11: DFD-d2 measurement in accordance with IEC 60118

"d3 (IEC 118)" Measurement of the lower 3rd order intermodulation product referenced to the undoubled upper frequency level (to IEC 60118):

$$d_3[dB] = 20 \cdot \lg \frac{|U_{(2f1-f2)}|}{U_{(f2)}}$$

SCPI command:

SENSe: FUNCtion: MMODe on page 611

# 5.22 Polarity measurement

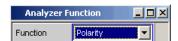

Polarity measurement is used to test whether a DUT (such as a cable) forwards an applied signal with the identical or reversed polarity.

To determine the polarity, a peak measurement is performed for a measurement time of 20 ms and the highest positive peak is compared with the highest negative peak.

The signal applied to the DUT must therefore fulfill the following requirements:

The positive amplitude must be greater than the negative amplitude.

FFT Analysis

The repetition rate must be 50 Hz or an integer multiple thereof.

The "Polarity" signal function of the internal universal generator is recommended as the **signal source**. However, the polarity signals of other R&S audio analyzers (e.g., R&S UPL, R&S UPD, R&S UPV) can also be used. If using an external signal source, something like a sine<sup>2</sup>burst signal with 50 % duty cycle can be applied.

### **Function**

Switching the measurement function to polarity measurement

The measurement result for the function is displayed as

- + 1.0 Pol for a nonreversed signal and
- 1.0 Pol for a reversed signal

No further settings are needed.

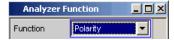

**Note:** When using polarity signals that are not DC free, measurements in the analog analyzer should preferably be performed using DC coupling in order to keep the negative amplitude as low as possible.

SCPI command:

SENSe<n1>: FUNCtion on page 610

# 5.23 FFT Analysis

The "FFT" Analysis (Fast Fourier Transformation) enables the input signal to be displayed in the spectral range (frequency range). For this, the (digitized) input signal, is recorded over a selectable period and transformed into the frequency range by a fast "DFT" (Discrete Fourier Transformation). The result is a "list" of equidistant frequency lines (bins) which indicate the magnitude or the phase of the respective frequency components. The graphical display of the magnitude or phase bins is referred to as a spectrum or spectral display.

According to system theory, the "FFT" analysis assumes that the signal is periodic, i.e. it continues continuously beyond the observed time period. Since this ideal state only exists in a few exceptional cases, the input signal can if required be weighted using a window which attenuates both ends of the observed signal section with respect to zero.

The recording time for the "FFT", i.e., the length of the measurement interval (integration time), is determined using the **FFT** size and, like the frequency resolution, also depends on the sampling rate and bandwidth used.

In the R&S UPP, 2 different types of "FFT" can be selected:

 The "Post FFT" for distortion measurements is calculated with double precision with up to 256 k points thus ensuring a very high frequency resolution and dynamic response. The size of the FFT and the used window cannot be selected, but instead are preset according to the requirements of the respective measurement function. The Post FFT is displayed in the "FFT Function" graphical window.

FFT Analysis

The "FFT as measurement function" (Function FFT) is, like the Post FFT, also calculated with double precision but additionally allows a number of other functions such as averaging and undersampling (limiting the frequency range to increase the frequency resolution) as well as free selection of the FFT size and window. The Function FFT is displayed in the "FFT Function" graphical window.

# 5.23.1 Size of the FFT

The size of the FFT together with the sampling rate and bandwidth determines the length of the measurement interval (integration time) and thus the frequency resolution of the calculated spectrum. The following correlations apply:

- Integration time = FFT size / Sampling rate
- Number of lines = FFT size / 2
- Frequency resolution = Sampling rate / FFT size = 1 / Integration time

Therefore, if a higher sampling rate and bandwidth are used, a higher FFT size will be required to produce the same frequency resolution.

Other variables which appear as display fields in the group of FFT parameter fields are derived from the FFT size, see "Resolution" and "Meas Time".

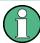

In the analog analyzer, the internal sampling rate is determined by the selected bandwidth.

### **FFT Size**

Size of the "Function FFT", can be set in powers of 2 from 512 (0.5 k) to 256 k.

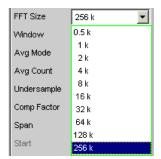

Not only the integration time but also the time required to calculate the transformation and graphical display increase with increasing FFT size. This results in an overproportional increase in the total measurement time. Unnecessarily high FFT sizes should therefore be avoided in order to reduce the measurement time.

**Note:** For the Post FFT, no fixed "FFT size" but only a (variable) lower limit ("Min FFT Size") can be entered. The measurement function carried out in each case can dynamically increase the FFT size as a function of the measurement signal frequency. Other variables which appear as display fields in the group of FFT parameter fields are derived from the "FFT size":

# SCPI command:

SENSe: FUNCtion: FFT: SIZE on page 619

FFT Analysis

### 5.23.2 Window Function

According to system theory, the FFT analysis requires a periodic signal which continues continuously beyond the observed time period. Normally, however, there is no continuous continuation (even with periodic signals). The FFT would interpret any discontinuity at the boundaries of the signal section as a pulse whose (white) spectrum would be superimposed on the useful signal spectrum. In order to prevent this "leakage" effect, the input signal is weighted using a window which attenuates both ends of the observed signal section with respect to zero. As a result, the signal is continuous for the FFT; there is, however, a reduction in selectivity, indicated by a relatively wide bell-shaped curve. By selecting the window function, the user makes a compromise between selectivity (frequency selectivity, width of bell-shaped curve at top), crosstalk between adjacent lines (width of bell-shaped curve at bottom), slope of the bell-shaped curve and "leakage" suppression in the far-off range.

Selecting the rectangular window deactivates windowing.

#### Window

Selection of the window function.

With the Post FFT of the distortion and level measurements, the window cannot be selected by the user but instead is preset by the respective measurement function and displayed here.

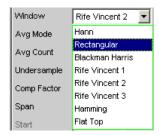

"Hann"

This window combines selectivity with good leakage suppression in the "far-off range" but has a relatively wide bell-shaped curve around the signal lines.

Recommended application: Standard window.

"Rectangular"

Window function deactivated (by using a rectangular window with a constant weighting of 1).

If the signal fits in the section for the FFT exactly with an integer multiple of periods, there is no discontinuity at the section boundaries. A window is then not required and the maximum frequency resolution is possible. This feature may be of advantage when using a special generator signal ("FFT noise") as it allows fast measurement of frequency responses at specific frequencies.

Recommended application: Only suitable for special signals.

"Blackman Har-Only for Function FFT.

ris"

The slope of the bell-shaped curve up to approx. 80 dB is very steep; however, this window has considerable "leakage" for values below 80 dB.

FFT Analysis

"Rife Vincent x" The suppression of far-off interference is very good for all 3 windows.

The width of the bell-shaped curve at the bottom of the individual lines drops and the width at the top increases as the Rife Vincent number increases. It is therefore possible to set various compromises between

frequency resolution and the suppression of adjacent lines. Recommended application: For precise frequency determination.

"Hamming" This window does not provide any significant advantages; it was imple-

mented simply to complete the range.

"Flat Top" Only for Function FFT.

Here, the region around the carrier is deliberately distorted to such an extent that at least two adjacent lines (in the case of excitation with one

sinewave line only) always have roughly the same magnitude.

This allows the amplitude to be read off very precisely from the graph. In

contrast, the frequency selectivity is rather poor.

Recommended application: For precise level determination.

#### SCPI command:

SENSe: FUNCtion: FFT: WINDow on page 620

### 5.23.3 Post FFT

For distortion measurements, the Post FFT displays the frequency spectrum recorded for calculating the measurement values. It can be activated for the measurement functions THD+N & SINAD, THD, DFD and Mod Dist, as well as for RMS measurements.

Measurement is performed in the same level as the associated measurement function, i.e. downstream of all filters.

The respective measurement function adjusts the FFT size and window to its specific requirements. For example, the required FFT size increases as the signal frequency decreases. The settings for the Post FFT cannot therefore be selected by the user and can vary from measurement to measurement.

The Post FFT is calculated with double precision using up to 256 k points, thus ensuring a very high frequency resolution and dynamic response.

The Post FFT of a measurement channel is displayed in the graphical windows "FFT, Panel 1" or "FFT, Panel 2" either as a magnitude or phase. Since 2 traces are displayed in each graphical window, the magnitude and phase of both channels can be recorded simultaneously.

# **Post FFT**

Used to activate the Post FFT. In addition the "FFT Graph1" window can be opened from here.

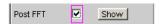

Configuration of the FFT Graph is reserved for the "FFT Graph1 Config" and/or "FFT Graph2 Config" windows. The actual display takes place in the "FFT Graph1" or "FFT Graph2" windows.

FFT Analysis

**Note:** In measurement functions for which users cannot select Post FFT, this menu line is grayed out. In this case, there are two options:

1. FFT is not needed by any currently selected measurement and is therefore not computed in order to save time. There is no live FFT in the FFT graph.

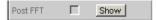

2. FFT is needed by at least one selected measurement (e.g. phase measurement, precision frequency measurement) and cannot be deactivated. The internally used FFT can be displayed in the FFT graph.

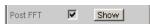

"deactivated" Post FFT deactivated.

Recommended for increasing the measurement speed (e.g. for sweeps

or remote control).

"activated" Post FFT activated; all other settings are determined dynamically by the

associated measurement function.

SCPI command:

SENSe: FUNCtion: FFT: STATe on page 616

# 5.23.4 FFT Measurement Function

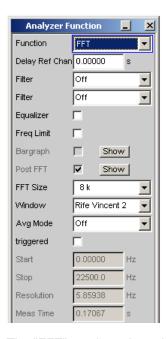

The "FFT" can be selected as a separate measurement function (Function FFT). Unlike the other FFT analyses, all FFT parameters can be determined by the user.

The following additional functions are also available:

- Delay compensation
- DC suppression (digital only)
- Filtering (2 user-definable filters)

FFT Analysis

## Averaging

Measurement is performed in the same level as the other measurement functions, i.e. downstream of all filters.

The Function FFT is calculated with double precision using up to 256 k points, thus ensuring a very high frequency resolution and dynamic response.

The Function FFT of a measurement channel is displayed in the graphical windows "FFT, Panel 1" or "FFT, Panel 2" either as a magnitude or phase. Since 2 traces are displayed in each graphical window, the magnitude and phase of both channels can be recorded simultaneously.

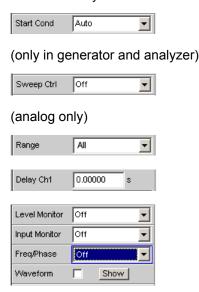

# **Function**

Used to change the measurement function to FFT analysis.

The band-limited and, possibly, filtered RMS is displayed as the function measurement result. The RMS is calculated by means of integration over all magnitude frequency lines from "Start" to "Stop".

The frequency and phase value derived from the FFT is displayed as the "Freq/Phase" measurement result if "Precision" is set as "Meas Time" for the frequency measurement.

With AC coupling (analog) or "DC Suppress" (digital), the DC component (bell-shaped curve) is not included in the measurement. If a Window function is used, it is 5 bins wide, so the bottom 6 bins are not included in the RMS result.

**Note:** To include very low frequency signals in the RMS measurement, either the FFT size must be selected sufficiently large (so that the desired signal components are above the 6th bin, or the square window must be used (which ignores only the DC bin).

The panel segment shown here represents a digital FFT that is band-limited to 12 kHz.

The "Start" value of this FFT is always 0.0 Hz, the "Stop" value is set to the resulting bandwidth. Resolution and Meas Time depend on the selected FFT size.

### SCPI command:

SENSe<n1>:FUNCtion on page 610

FFT Analysis

## Delay Ch1, Delay Ref Chan

Used to activate the delay compensation.

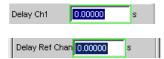

This compensates delay differences of the DUT.

### Two-channel analyzers:

The time by which Channel 1 is to be offset relative to Channel 2 is entered. If the delay of Channel 2 is shorter than that of Channel 1, this can be compensated by entering a negative time.

# Multichannel analyzers:

The time by which the channel specified as the "Ref Channel" in the Analyzer Config Panel is to be offset relative to the other channels. If the delay of the other channels is shorter than that of the "Ref Channel", this can be compensated by entering a negative time.

The compensation of delay differences is particularly useful for phase measurements since a time offset of both measurement signals causes a frequency-dependent phase displacement and can thus invalidate the phase measurement result.

**Note:** Delay compensation cannot be selected when the "Compressed" or "Undersample" waveform modes are used.

### SCPI command:

SENSe: CHANnel: DELay on page 619

### **DC Suppress**

For activating DC suppression (in the digital analyzer only)

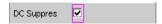

For DC suppression in the digital analyzer, the DC level is measured in the Monitor level and subtracted from the input samples.

This parameter field is not available in the analog analyzer because the suppression function is already provided by the AC coupling which can be set up using the hardware.

"deactivated" DC suppression deactivated.

The DC component of the measurement signal is not suppressed ("DC coupling") and is included in the measurement result and the graphical display.

Recommended when using a high-pass or band-pass filter because additional DC suppression is not necessary in these cases and would increase the calculation time (slightly).

"activated" DC suppression activated.

The DC component of the measurement signal is suppressed ("AC coupling"); the measurement result and the graphical display only include the AC component.

### SCPI command:

SENSe: FUNCtion: DCSuppression on page 615

FFT Analysis

### **Filter**

2 separate filters can be looped into the measurement path. Apart from those filters which can be user-defined in the filter panel, filters can also be selected from a set of supplied weighting filters.

Selecting "OFF" deactivates the respective filter.

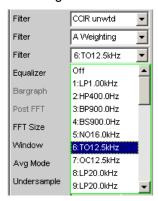

## SCPI command:

SENSe:FILTer<n2> on page 626

### Equalizer

Used for activating/deactivating a precorrector table for the FFT bins.

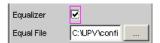

In this way the frequency response of a transmission link can be precorrected, for example, and in so doing the measurement point is transformed into another reference point.

When precorrection is enabled the computed FFT bins are multiplied by a frequencydependent factor after which they are used to calculate the total RMS value and applied to the display.

The factor is determined by interpolation between the two adjacent frequency reference points in the precorrector table.

Precorrection of the FFT spectrum is an attractive alternative to filtering the input signal, since the precorrector file can simply be generated from the frequency response requiring precorrection and need not be in the form of a coefficient file or pole/zero file.

# Application:

In acoustic measurements (e.g. with mobile telephones) on artificial ears of type 3.2 or higher, it is possible to compensate for the transfer function "ERP" (ear reference point) to "DRP" (drum reference point). Measurement of the sound waves by the microphone applied to the "eardrum" can thus be referred to the required measurement point (at the auricle).

**Note:** The precorrector table is created after acquiring or reading in the trace data from the "DUT" in the "DispConfig" panels.

"deactivated" The precorrector is disabled. The FFT bins are used and displayed without change.

FFT Analysis

"activated"

The precorrector is enabled. The next entry field, which is "Equal File", for the file name of the precorrector table, is activated and the file shown there is loaded.

### SCPI command:

SENSe: VOLTage: EQUalize on page 616 MMEMory: LOAD: OEQualize on page 571

# **Freq Limit**

RMS value calculation on the basis of the FFT bins between frequency marks

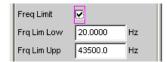

"deactivated"

The frequency limits for calculating the RMS value from the FFT bins is based on the Start and Stop values of the FFT (shown but not accessible), i.e., the calculation is broadband-based.

"activated"

The bandwidth for calculating the RMS value from the FFT bins can be limited. In the two following fields, the lower and upper band limits are indicated – as for the THD+N measurement.

When the bandwidth is reduced, the device only looks for the frequency in this range when in "Meas Time" = "Prec" measuring mode. If the frequency of the broadband signal is to be determined, either the time for measuring the frequency must be set to "Meas Time" = "Fast" or the bandwidth limitation must be disabled.

When the AC coupling is enabled (or "DC-Suppress" in the digital range), the RMS calculation starts above the DC bell curve. When the Window function is disable, i.e., "Window" = "Rectangular", only the DC bin, and otherwise the first 6 bins, are suppressed. Thus, with DC suppression the actual lower frequency limit depends on the Window function, which means that the FFT size may be larger than the value selected by the user.

Applying band limits that have been limited with both of the following parameter fields to the limit values of the X-axis in the FFT graphic would not be desirable in most cases, and is not done.

# SCPI command:

SENSe: FREQuency: LIMit on page 619

# Freq Lim Low

Lower band limit for RMS value calculation based on the FFT bins.

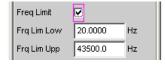

### SCPI command:

SENSe: FREQuency: LIMit: LOWer on page 617

FFT Analysis

# Freq Lim Upp

Upper band limit for RMS value calculation based on the FFT bins.

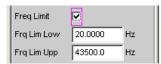

### SCPI command:

SENSe: FREQuency: LIMit: UPPer on page 617

# **Avg Mode**

Used to activate the averaging function and select the averaging method.

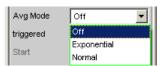

When averaging is activated, an additional parameter field appears in which the average count can be specified.

**Note:** The energy of the individual bins is averaged, not their levels. This is necessary so that the displayed RMS value, which is computed by integration over all bins (of the averaged FFT), can be correctly determined.

"OFF"

No averaging; each FFT analysis result is displayed immediately and is independent of previous analyses.

"Exponential"

Averaging is performed continuously and displayed. When the current result is calculated, the previous measurements are taken into consideration using a constant factor. The weighting of the current measurement (n) and of the previous measurements (n-1) is determined by the selectable average count (k); the displayed result of the nth measurement (n-2) is derived using the following formula:

$$AVG(n) = \frac{1}{k} \cdot FFT(n) + \frac{k-1}{k} \cdot AVG(n-1)$$

"Normal"

The specified number of FFT cycles is performed, the partial results added together and then divided by this number. The result does not appear until all "k" cycles have been completed.

### SCPI command:

SENSe: FUNCtion: FFT: AVERage: MODE on page 619

## **Avg Count**

Used to enter the average count; only if averaging is activated.

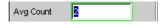

With "normal averaging", the number entered here determines how many consecutive FFTs are used for averaging.

With "exponential averaging", the number "k" entered here determines the extent to which the previous measurements are taken into consideration in the result. The weighting of the previous measurements is (k-1)/k.

FFT Analysis

If, for example, k = 20 is entered as the average count, the current analysis result is weighted by 5% and the previous measurements by 95%.

# SCPI command:

SENSe: FUNCtion: FFT: AVERage on page 619

## triggered

Triggered FFT

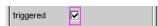

"deactivated" Untriggered FFT

"activated" Triggered FFT

The trigger condition is set in the Waveform menu.

Forces activation of the waveform in "Meas Mode" "Standard".

All triggers can be selected, including "Manual" (results in untriggered

operation and is therefore not recommended) and "Genburst"

A "Pretrigger" can be selected

The parameter field "Autotrigger" at the end of the Waveform menu is permanently disabled (view only) to ensure that data is only collected when the trigger condition occurs.

# SCPI command:

SENSe: FUNCtion: FFT: TRIGgered on page 620

### Start

Start value of the FFT frequency band (display only)

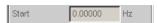

# SCPI command:

SENSe: FUNCtion: FFT: STARt on page 620

# Stop

End value of the FFT frequency band (display only)

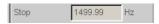

In the case of a wideband FFT in the digital analyzer, this is 23 or 48 times the sampling frequency; in the case of an undersampled FFT, the value here is the "Span" value less one bin.

# SCPI command:

SENSe: FUNCtion: FFT: STOP on page 620

### Resolution ← Stop

Displays the frequency resolution.

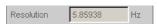

The frequency resolution is the quotient of sampling rate and FFT size.

# SCPI command:

SENSe: FUNCtion: FFT: RESolution on page 619

Analysis in the Time Domain

# Meas Time ← Stop

Displays the integration time.

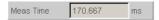

The integration time is the quotient of FFT size and sampling rate.

### SCPI command:

SENSe: FUNCtion: FFT: MTIMe on page 619

# 5.24 Analysis in the Time Domain

Besides analysis in the frequency domain, the R&S UPP can also be used to analyze input signals in the time domain. Time and frequency-domain analyses can be performed simultaneously and irrespective of the selected measurement function.

## 5.24.1 Waveform monitor

The waveform monitor is used for signal analysis in the time domain. Both channels of the active analyzer can be measured and displayed simultaneously and synchronously.

- The "Analyzer Function" panel is used to activate the waveform monitor and to configure its trigger condition and memory depth. The wave form graphics dialog can also be opened from here.
- The scaling (including limit checking and the reference source) are selected in the Waveform Config panel.
- The graphic display is shown in the wave form graphics dialog.

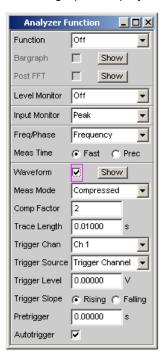

Analysis in the Time Domain

#### Waveform

Used to activate the waveform monitor; the **graphic** is configured and displayed in the configuration and graphical window "Waveform (Config)".

Click the "Show" button to open the Waveform graphic. As with any other window, the graphic can be closed by clicking over the title bar with the mouse, provided it is the active window.

"deactivated:" Waveform monitor deactivated

Recommended for increasing the measurement speed (e.g. for sweeps

or remote control).

"activated:" Waveform monitor activated

The parameter fields shown above appear.

### SCPI command:

SENSe<n1>: FUNCtion on page 610

< n1 > = 7

### **Meas Mode**

Used to select the operating mode.

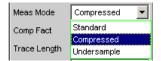

"Standard"

Uncompressed recording of all samples. A maximum of 480000 samples can be stored. The possible recording length depends only on the bandwidth (analog) or sampling rate (digital). At a sampling rate of 48 kHz or an analog bandwidth of 22 kHz. the probable time is 10 s.

Recommended for short recordings (maximum of a few seconds) and for periodic signals.

"Compressed"

Compressed recording of the samples produced by peak value rectification. Specifying a value (n) for the "Comp Fact" (compression factor) in the next operator field means that the highest value out of every n consecutive samples is determined and this peak value is used as the input signal for the waveform function. The maximum recording time increases in proportion to the factor n.

Since this waveform contains only positive data, a logarithmic display is possible.

Recommended for recording low-frequency signals if the Standard recording time is too short or the only aspect of interest is the peak value trace (envelope).

**Note:** "Delay Ch1" or "Delay Ref Chan" (only for the "FFT") measurement function) cannot be used in this mode and is thus set to 0 s.

Analysis in the Time Domain

"Undersample" Compressed recording of the samples produced by undersampling.

Specifying a value (n) for the "Comp Fact" (compression factor) in the next operator field means that only every nth sample is recorded. The maximum recording time increases in proportion to the factor n.

Recommended for recording low-frequency signals if the Standard recording time is too short and the aspect of interest is the signal trace over time.

**Note:** "Delay Ch1" or "Delay Ref Chan" (only for the "FFT") measurement function) cannot be used in this mode and is thus set to 0 s.

# SCPI command:

SENSe7: MMODe on page 621

## **Comp Factor**

Used for entering the compression factor in compressed recording.

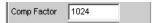

The factor entered here is the factor by which

- the maximum recording and pretrigger times increase compared to standard recording
- the time resolution deteriorates compared to standard recording

The size of the trace memory (480000 samples) and pretrigger memory (19200 samples) remain unaffected.

A reduction in the compression factor reduces the maximum possible recording time and therefore where appropriate also the set recording and pretrigger times.

An increase in the compression factor does not alter the set recording time, but only the maximum possible recording and pretrigger times. You can then set a longer recording time ("Trace Length") and a longer pretrigger time.

# SCPI command:

SENSe7: CMPFactor on page 621

# **Trace Length**

Used to enter the recording length (memory depth), including an optional pretrigger, in seconds.

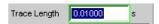

A maximum of 48000 samples can be stored. Apart from the bandwidth (analog) and sampling rate (digital), the possible recording length also depends on the selected operating mode (the compression factor):

- The higher the bandwidth or sampling rate is, the shorter the maximum possible recording length will be.
- The recording length can be multiplied by using one of the compression modes.

**Note:** If a multichannel analyzer is used, max. 1.44 million samples can be observed. For an analog bandwidth of 40 kHz, for example, this corresponds to 15 s. Therefore, the recording length is automatically limited to this time when of the compression modes is used.

The recording length does not depend on the length of the time axis (selected in the "Waveform Config" panel).

Analysis in the Time Domain

The lower the selected recording length is, the higher the update rate for the graphic will be.

If a long recording duration is set, any section of the recorded samples can be analyzed by reducing the graphical time axis (also possible at a later stage).

**Note:** The selected "Trace Length" (not the length of the displayed trace section) determines the recording duration for each measurement and thus also the total measurement time. If a high measurement speed is required (e.g. for sweeps or remote-control mode), the memory depth should not be longer than the measurement time of the measurement function.

### SCPI command:

SENSe7:TRIGger:TRCLength on page 622

# **Trigger Chan**

### SCPI command:

TRIGger: CHANnel on page 593

# **Trigger Source**

Used to activate the trigger and to select the trigger source.

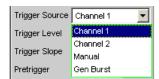

**Note:** If Undersample FFT is enabled, the waveform trigger source cannot be selected. Instead, it is automatically set to Manual.

Selects the source (usually one of the measurement channels) which is to trigger measurement recording if the trigger threshold is overranged or underranged.

**Note:** In the case of multichannel analyzers, the trigger channel must be defined before it can be used as trigger source for the waveform. If no trigger channel is activated, the trigger source is automatically set to "Manual".

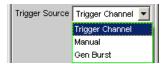

- "Channel 1" Measurement channel 1 triggers recording.
  - Only available in the two-channel analyzers if measurement channel 1 (or both channels) is activated.
- "Channel 2" Measurement channel 2 triggers recording.
  Only available in the two-channel analyzers if measurement channel 2 (or both channels) is activated.

Analysis in the Time Domain

nel"

"Trigger Chan- The measurement channel selected as "Trigger Channel" triggers the recording.

> Only available in the multichannel analyzers if the trigger channel is not deactivated.

**Note:** If the trigger channel is deactivated, the "Trigger Source" is not operable.

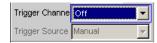

"Manual"

Recording is triggered as soon as the measurement starts.

"Gen Burst"

Recording is synchronized to the start of the generator signal (preferably Sine Burst).

The generator signal is first muted briefly (approx. 3 ms) and then restarted with zero-degree phase ("Burst On" phase). Measurement data recording is started at the same time, taking internal signal delays into account.

It is thus possible to graphically determine the signal delay of the device under test from the waveform display by selecting "Gen Burst" and using a suitable signal from the internal generator (see chapter 5.24.2, "Delay Measurement", on page 336).

**Note:** In this mode, the settling time of any filter that may be enabled is not taken into account for starting the measurement. In other words, the measurement starts without any delay and thus includes the settling time response of the filters.

# SCPI command:

SENSe7: TRIGger: SOURce on page 621

### **Trigger Level**

Entering the trigger level

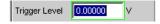

Recording is triggered according to the "Trigger Slope" when this level is overranged or underranged.

When measurement has been started or recording has been triggered (in the case of continuous measurement), a new recording cycle is not armed again until the trigger threshold is violated in the opposite direction.

# SCPI command:

SENSe7:TRIGger:LEVel on page 621

### Trigger Slope

Used to select the signal edge on which measurement is to be triggered (trigger slope).

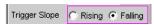

"Rising"

"Triggering" occurs when the level on the measurement channel selected as the "Trigger Source" exceeds the trigger threshold for the first time. (Re-)arming takes place as soon as a level below the trigger threshold occurs.

Analysis in the Time Domain

"Falling"

"Triggering" takes place when the level on the measurement channel selected as the "Trigger Source" first falls below the trigger threshold. (Re-)"arming" occurs as soon as a level above the trigger threshold exists.

#### SCPI command:

SENSe7:TRIGger:SLOPe on page 621

## Pretrigger

Used to activate the pretrigger and to enter the pretrigger interval in seconds:

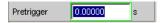

The pretrigger is deactivated by entering a pretrigger time of 0.0 s.

Entering a pretrigger time moves the instant known as the trigger time within the recording time selected as the "Trace Length".

The pretrigger memory is 19200 samples in size, that is 4 % of the maximum possible trace length. With a compressed waveform display ("Compressed" or "Undersample"), the maximum possible pretrigger time (and the trace length) is increased by the compression factor.

The pretrigger memory is filled from the start of the measurement and always contains the latest samples of the time frame selected as the pretrigger, before triggering occurs. For so long as the pretrigger is not completely full, triggering remains locked. It is only armed when the pretrigger memory is full and is at least one sample below the trigger threshold.

The pretrigger memory is filled from the front in the manner of a shift register, so that the older samples move back one position as each new sample is added:

- If the pretrigger time is longer than the total trace length, triggering takes place when the trace length is reached. The pretrigger memory (which is only partially full) is then displayed.
- If the desired pretrigger interval has expired, the older samples in the back part are replaced by newer samples.

The **trigger time** is always t = 0.0 s, the pretrigger time is given as a negative time.

**Note:** The total length of the waveform trace is 480000 samples and is entered under Trace Length. If the pretrigger is used, the recording duration for the triggered section of the signal is reduced.

### SCPI command:

SENSe7: TRIGger: PRE on page 621

# **Autotrigger**

For activating the autotrigger, that is, forced triggering, when the trigger condition is not fulfilled ("true") within the time selected as "Trace Length".

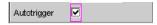

Analysis in the Time Domain

"deactivated:" Autotrigger off

The triggering of waveform recording – and thus the termination of a single measurement that has been started – occurs only when the trigger event has occurred (i.e. has changed to "true").

If an unfavorable trigger condition is chosen (e.g. the trigger level is too high) the measurement continues indefinitely and must be interrupted manually (STOP).

This setting is recommended if the waveform is to be displayed only if the trigger condition is fulfilled.

"activated:" Autotrigger on

When the trace length has expired, forced triggering occurs, that is, the waveform is then displayed untriggered, as in the case of manual triggering

This setting is recommended if you wish to ensure that the measurement terminates, or in the case of an unknown signal trace.

SCPI command:

SENSe7:TRIGger:AUTO on page 621

# 5.24.2 Delay Measurement

The delay measurement function is used to measure signal propagation delay in a DUT (e.g. between the input and the output). For this purpose, a known signal is applied to the input of the DUT and the time required for the signal to appear at the output of the DUT is measured.

With this type of measurement, it is essential for the time measurement to be started exactly when the signal appears at the input of the DUT, i.e. at the output of the generator. The internal delays of the generator and the analyzer must be taken into account automatically. To allow measurements to be made at the D/A and A/D converters, this synchronization must effectively extend over both domains – from analog to digital and from digital to analog.

Just like the previous UPP devices, the R&S UPD and R&S UPL – the R&S provides a specific waveform measurement mode for this measurement task: Gen Burst mode. In this operating mode, the start of the measurement (and thus the start of waveform recording) is synchronized to the start of the generator signal (preferably Sine Burst):

- The generator signal is muted briefly (approximately 3 ms) and then restarted with zero-degree phase (in the case of a burst signal with "Burst On")
- The analyzer does not start recording until it receives an internal trigger signal from the generator and the internal signal delays of the generator and analyzer being used have expired.

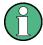

As the generator signal contains an (intentional) signal dropout and reset at the start of each measurement cycle in this operating mode, it should only be used for measuring delays and not for measuring signal quality.

The delay of the DUT can be read directly from the waveform display by comparison with the start of the generator signal. A sine burst signal is particularly suitable for this type of

Analysis in the Time Domain

measurement, since it has a zero level before and after the burst if the "Low Level" value, burst duration and burst interval parameters are suitably configured.

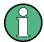

Internal triggering to the generator signal cannot be applied if a multichannel analyzer is used. Instead, however, one of the measurement channels – as reference and trigger channel – can record the generator signal and trigger the waveform measurement while two other channels are displayed as waveform.

Sine Burst is equally suitable for single and continuous measurements, since the trigger for the next measurement is automatically re-armed by the burst pause. However, any other type of generator signal can also be used for single measurements, since the start of the signal can be recognized from the brief signal blanking interval. The settings for operation with a sine burst signal are described below:

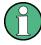

To run the delay measurement as a continuous measurement or sweep, Burst must be selected as the generator function with Low Level = 0 (no offset) so that arming can be performed by the burst pause.

- The measurement can be made using "one or two channels". If only one signal is to be observed, the unused channel should be disabled in the Analyzer Config panel, and Trace B should be disabled in the Waveform Config panel.
- The "Filter" and "Equalizer" should not be used unless absolutely necessary. If a filter
  or filters are used, it must be borne in mind that the settling of the filter will be visible
  in the waveform trace, since in this case the start of the measurement cannot be
  delayed by the filter settling time as is otherwise usual.
- For "analog measurements" the Autoranger must be switched off (Range Fix for the
  measurement channels used), and the input coupling must be set to DC. A range that
  is large enough to acquire the expected signal level without overranging must be
  selected. For very long delays ( > 2 s) the bandwidth must be reduced.

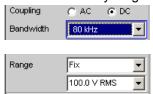

With "pure analog measurements" (analog generator and analog analyzer), the generator and analyzer should be configured with the same bandwidth. With "D/A measurements" it is recommended that you adapt the generator bandwidth to the analyzer sampling rate (i.e., 22 kHz bandwidth for 48 kHz sampling rate, 40 kHz bandwidth for 96 kHz sampling rate, 80 kHz bandwidth for 192 kHz sampling rate).

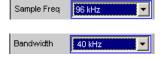

For evaluation of the measurement, the "waveform window" must visible and a vertical graphic cursor (or two cursors for two-channel measurements) must be enabled ("Movement Next Sample"). With a two-channel measurement, this allows the relative

Analysis in the Time Domain

delay of the two measurement signals to be read in addition to the absolute delay of each signal.

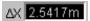

The X-axis should initially be scaled automatically so that the entire waveform trace can be seen. The graphic zoom function can then be used for more precise examination of the signal start.

 A measurement function with a short measurement time (such as FFT with a size of 1 k) should be selected in the "Analyzer Function-Panel", and all unnecessary supplementary "measurement functions" (especially frequency and level monitoring) should be disabled. The Waveform Monitor must be enabled.

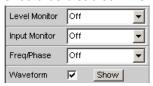

"Meas Mode Standard" should be selected in the "Waveform menu" (Analyzer Function Panel); It is not necessary to select "Undersample" except for very long delays (> 9 s). "Trigger Source" must be set to "Gen Burst."

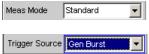

- The "generator function" should always be set to "Sine Burst," although other types
  of signals from the internal generator can also be used for single measurements.
- The "Low Level" of the burst signal must be set to "0.0" (V or FS), especially for
  continuous measurements, so that the burst pause can arm the trigger for the next
  measurement. The voltage must be greater than 0.0; otherwise the message "No
  Generator Signal" will be displayed and it will not be possible to trigger the measurement.
- "Burst on Delay" is normally not necessary. It can be used to lengthen the standard generator mute time (3 ms) at the start of the measurement.

The following settings depend on the length of the expected delay and apply to the generator "Sine Burst" function:

- The "recording length" (Trace Length) ") should be around 110 % of the maximum expected delay, but at least 10 ms. Reducing the recording time increases the update rate with continuous measurements and the time resolution of the graphic display.
- The "frequency" of the burst signal should be selected such that the period of the signal is approximately 2% to 10% of the recording length. If possible, it should be a subharmonic of the generator sampling frequency.
- The "burst duration" should not exceed 10 % of the recording time, and it should be set to an integer multiple of the period (1 to 5 cycles) so that the test signal will not have a DC component.

The following two examples show configurations for very short (1 ms) and very long (1 s) delays:

Frequency, Phase and Group Delay Measurement

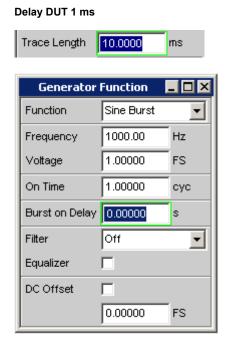

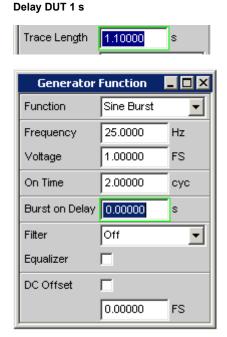

# 5.25 Frequency, Phase and Group Delay Measurement

The frequency measurement and combined frequency/phase/group delay measurement are performed upstream of the function-specific digital filters, but downstream of the pre-filter.

# Freq/Phase

Used to activate the frequency measurement (for the reference channel) and to select the measurement value for the other channels.

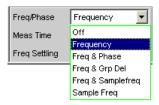

With 1-channel measurements, it is only possible to select the frequency measurement here; measurement of the sampling frequency can be selected here in the digital analyzer.

With 2-channel or multichannel measurements, the frequency on the other channels is often the same as the frequency on the reference channel. In such cases, it is advisable to display a frequency-related measurement value instead of the frequency in the measurement window of the other channels.

**Note:** In two-channel analyzers, the "reference channel" is always "channel 1", in multichannel analyzers, the reference channel is "user-definable in the Analyzer Config Panel".

Frequency, Phase and Group Delay Measurement

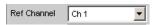

"OFF" Frequency

Frequency measurement is deactivated.

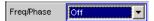

**Note:** For signals for which no zero-axis crossing can be detected (e.g. weak noise signals, pure DC signals or very low frequency AC signals), the frequency measurement can be switched off, which will considerably reduce the total measurement time.

**Note:** For frequency measurements, the input signal – beginning in the zero crossing – must be observed over one complete period, but with at least 100 samples. For function measurements with an extremely short measurement time (e.g. peak measurement 1 ms interval), the frequency measurement should therefore be deactivated.

"Frequency" Frequency measurement is performed on all activated channels.

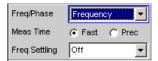

"Freq & Phase" Only available for two-channel measuring mode or in a multichannel analyzer.

Frequency measurement is performed on the reference channel; the measurement windows of the other channels contain the phase of the other channel referenced to the reference channel.

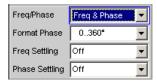

If a phase is shown as invalid, the frequencies of this channel and the reference channel are different or one of the channels does not have an input signal.

**Note:** This measuring mode should only be selected if the frequency on the reference channel is identical with the frequency on at least one other measurement channel.

Frequency, Phase and Group Delay Measurement

"Freq & Grp Del" Only available for two-channel measuring mode or in a multichannel analyzer.

Frequency measurement is performed on the reference channel; the measurement windows of the other channels contain the group delay of the respective channel referenced to the reference channel.

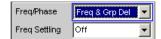

**Note:** This measuring mode should only be selected if the frequency on the reference channel is identical with the frequency on at least one other measurement channel. The group delay measurement should only be used in the case of frequency changes (e.g. with frequency sweeps); a group delay is not defined in the case of constant frequency.

The group delay is measured by differentiation of phase with respect to frequency, i.e. by evaluating the difference quotient.

$$t_2[s] = \frac{\Delta \varphi}{2 \cdot \pi \cdot \Delta f}$$

where

$$\Delta \varphi = \varphi_{2mes} - \varphi_{1mes}$$

The following points must be taken into consideration when selecting a frequency sweep for measuring the group delay:

- The frequency step size and the number of sweep points must be selected such that no phase shifts of more than 180° occur between two consecutive sweep points.
- The spacing should be linear; with logarithmic spacing the frequency increments at the bottom could become too small and the phase shifts at the top could become too large.
- In the case of group delay measurement over frequency (e.g. by means of a generator frequency sweep), the first sweep point is undefined because a reference point for calculating the delta values of frequency and phase is only available as of the 2nd frequency value.

**Note:** For signals with a poor S/N ratio, the quality of the group delay measurement can be considerably improved by increasing the "FFT size" or by "FFT" averaging (Avg Normal). To this effect, the measurement function is to be set to FFT.

Frequency, Phase and Group Delay Measurement

"Freq & Samplefreq" Only available for two-channel or multichannel measuring mode in the digital analyzer.

The sampling frequency is measured on the channel last activated. On all other channels (i.e. channel 1 in two-channel analyzers), a frequency measurement is performed.

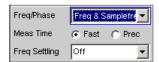

**Note:** In this measuring mode, the audio frequency of the last channel is not measured.

The sampling frequency is measured with a resolution of 22.9 mHz and an update interval of approx. 700 ms.

**Note:** If the sampling frequency is changed by more than 3 Hz, a precision measurement is performed that takes max. 1.5 s. If the "Sampl Freq" measurement is activated, therefore, the total time required by a single measurement may be extended to up to 1.5 s.

"Sample Freq"

Only available in the digital analyzer.

The measurement windows contain the sampling frequency.

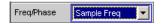

In this measuring mode, the audio frequency is not measured.

The sampling frequency is measured with a resolution of 22.9 mHz and an update interval of approx. 700 ms.

**Note:** If the sampling frequency is changed by more than 3 Hz, a precision measurement is performed that takes max. 1.5 s. If the "Sampl Freq" measurement is activated, therefore, the total time required by a single measurement may be extended to up to 1.5 s.

# SCPI command:

SENSe<n1>: FUNCtion on page 610
<n1> = 3

### **Meas Time**

Used to select the measurement speed.

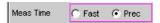

Frequency, Phase and Group Delay Measurement

"Fast"

The frequency and (if applicable) phase measurement is optimized with respect to speed. A 4 k FFT is used as the measurement basis for high frequencies and the phase; low frequencies are determined by means of an evaluation of period (with interpolation). This measuring mode does not require any additional processing performance, i.e. the total measurement time of all activated measurement functions does not increase. Recommended for pure frequency measurements on single-tone signals or for phase measurements on signals whose frequency is not too low (higher than 2 % of the bandwidth and 1 % of the sampling frequency).

**Note:** In the case of distortion measurements the frequency must be very accurately determined. The accurate result of this frequency measurement is then displayed. The frequency accuracy in fast mode therefore depends on the measurement function selected.

"Prec"

The frequency and (if applicable) phase measurement is optimized with respect to precision. A precision FFT with up to 256 k points is used as the measurement basis. The FFT length is automatically adapted to the measured signal frequency so that measurement can always be performed with the smallest possible FFT (and, therefore, in the shortest possible time).

Depending on the activated measurement function, the total measurement time can increase in this measuring mode since it may be necessary to calculate an (additional) FFT.

**Note:** Digital or analog filters which are active in the activated function measurement are also used in the frequency measurement. If only the unfiltered frequency or phase measurement result is required, the function measurement should be deactivated.

Recommended for signals with a high noise component, multi-tone signals and for measuring the phase of low frequencies.

### SCPI command:

SENSe3:FREQuency:APERture:MODE on page 622

### **Format Phase**

Used to select the phase display format; only available if phase measurement is activated.

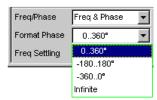

or

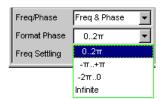

Input Monitor

depending on whether degrees or RAD has been selected for the phase unit.

| "0360°" | The phase is displayed in the range 0° to 360°; only available if "°" has |
|---------|---------------------------------------------------------------------------|
|         | been selected for the phase unit.                                         |

"-180..180°" The phase is displayed in the range +/- 180°; only available if "°" has been selected for the phase unit.

"-360..0°" The phase is displayed in the range -360° to 0°; only available if "°" has

been selected for the phase unit.

"0..2 $\pi$ " The phase is displayed as a radian from 0 to  $2\pi$ ; only available if "RAD" has been selected for the phase unit.

"- $\pi$ ..+ $\pi$ " The phase is displayed as a radian from - $\pi$  to + $\pi$ ; only available if "RAD" has been selected for the phase unit.

"- $2\pi$ ..0" The phase is displayed as a radian from  $-2\pi$  to 0; only available if "RAD" has been selected for the phase unit.

"Infinite" The phase is displayed continuously  $(-\infty \text{ to } +\infty)$ .

**Note:** The continuous phase display is mainly used for frequency sweeps, to allow the phase characteristic to be displayed even in the case of phase displacement above 360°. This measuring mode is usually unsuitable for measurements without frequency variation since such measurements do not have a valid previous value.

The continuous phase is measured by adding the phase difference between two consecutive phase measurement results to the phase measurement value of the first measurement result:

$$\varphi_2 = \varphi_1 + \Delta \varphi$$

#### where

$$\Delta \varphi = \varphi_{2mes} - \varphi_{1mes}$$

When configuring a frequency sweep for measuring the continuous phase, the frequency step size and the number of sweep points must be selected such that no phase shifts of more than 180° occur between two consecutive sweep points.

#### SCPI command:

SENSe3: PHASe: FORMat on page 622

# 5.26 Input Monitor

The input monitor is a genuine level meter that acts as a level monitor and measures the input level upstream of **all** digital filters (i.e. also **upstream of** the prefilter).

For other level measurement options, see chapter 5.19, "Level Measurements", on page 278, and chapter 5.27, "Level Monitor", on page 345.

#### **Input Monitor**

Used to activate the input level meter and to select the measurement method.

**Level Monitor** 

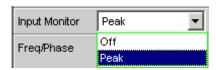

"OFF" The "Input Monitor" is switched off.

"Peak" The peak input value is measured. The numerically highest input sample

is determined within a preset interval.

**Note:** In contrast to peak measurement, which – like all measuring functions – takes place downstream of the filters, no interpolation filter (over-

sampling filter) is used.

#### SCPI command:

SENSe<n1>:FUNCtion on page 610

< n1> = 2

## 5.27 Level Monitor

The level monitor is a level meter which is used to determine the level downstream of the prefilter but upstream of the function-specific digital filters.

For other level measurement options, see chapter 5.19, "Level Measurements", on page 278and chapter 5.26, "Input Monitor", on page 344.

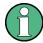

The level monitor works with period detection and measures the input signal – starting at the zero crossing – across a complete period, but at least with 100 samples. With function measurements with extremely short measuring times (e.g. peak measurement with 1 ms interval time), the level monitor should therefore be switched off.

#### **Level Monitor**

Used to activate the level monitor and to select the measurement method.

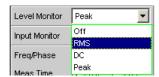

"OFF" The level monitor is deactivated.

"RMS" A broadb

A broadband RMS measurement is performed which — with the frequency measurement switched on — uses automatic period detection. (The measurement method in this case corresponds to the "RMS measurement function" in the "Meas Time Auto mode"). With weak signals, measurement is performed over a fixed period of 100 ms. Any superimposed DC components are also measured but (in the analog analyzer) are suppressed by the system hardware if the AC coupling is activated.

**Note:** In the case of multitone signals without dominant components, period detection cannot deliver reliable results; in this case, the RMS result exhibits slightly larger fluctuations.

Settling Methods

"DC"

A DC voltage measurement with automatic AC suppression is performed. With weak signals, measurement is performed over a fixed period of 100 ms.

In the analog analyzer, DC coupling should be selected for this measurement mode because the DC component of the measurement signal is filtered out with AC coupling. A suitable warning will be displayed if the coupling is switched to AC with DC measurement enabled, or if the mode is switched to DC measurement with AC coupling selected; however, the measurement is performed.

**Note:** In the case of multitone signals without dominant components, AC period detection cannot deliver reliable results; in this case, the DC result exhibits slightly larger fluctuations.

"Peak"

A measurement of the input peak value is performed. The numerically highest input same is determined within a predefined time interval that is also obtained from the period length of the measurement signal. With weak signals, measurement is performed over a fixed period of 100 ms.

**Note:** In contrast to peak measurement, which – like all measuring functions – takes place downstream of the filters, no interpolation filter (oversampling filter) is used.

#### SCPI command:

SENSe<n1>:FUNCtion on page 610
<n1> = 6

# 5.28 Settling Methods

## 5.28.1 Applications

Every signal that is output by the R&S UPP generator passes through several delay elements until it returns via the "DUT" to the measurement hardware of the R&S UPP analyzer. The delay times must be taken into account in order to prevent a new measurement being started – after a signal change – before the new signal becomes visible on the analyzer. The total measurement time, therefore, is made up of the actual measurement time and the delay time.

The internal delays of the R&S UPP are known and taken into account automatically on starting a measurement. The instrument delays are in the range of a few milliseconds, depending on the sampling rate. What may actually cause problems are delays and settling times that occur in the "DUT" and, possibly, also on the transmission lines from the generator to the "DUT" and from the "DUT" to the analyzer.

If they are **known** and **constant** for all signal changes that occur, the total delay may be entered as "Start Condition Delay", and is then treated as a waiting time prior to the start of the measurement – same as the internal delays.

If external delays and settling times are **known but not constant**, the worst-case value can be entered as the total delay. In the case of most measurements, however, this will

Settling Methods

unduly extend total measurement time, especially where the actual measurement time is significantly shorter than the waiting time. Conditions are particularly difficult if external waiting or settling times are **unknown** or if an external signal source is used.

In the latter two cases, it is advantageous to determine – by way of measurement – the time at which the DUT has settled and start the measurement only then.

The purpose of the settling method described here is to determine the settling time by means of a measurement. The basic idea is to perform as many measurements as possible while settling is still in progress and to determine the time at which the signal has settled to an extent that the measured value can be regarded as stable. This time is determined based on the – continuously decreasing – difference between successive measured values.

The settling method is particularly reliable when combined with a trigger condition, as with an external sweep or an external level trigger. In such cases, the trigger condition is not fulfilled until a signal change is detected of the measured parameter and the new signal stabilizes over several measurements.

If no such trigger condition is active (e.g. with manually started single measurements), it may happen – in the case of very long delays or very short measurement times – that the desired number of measurements is completed before the signal change (new signal) becomes visible on the analyzer.

With manually started single measurements, therefore, the external signal delay should be entered as exactly as possible as "Delay" under "Start Condition", while the settling method is activated as well.

- The external signal delay is entered as a fixed delay under "Start Condition".
- The settling time is dynamically measured with the settling method.

The following types of settling can be activated and also combined with one another as desired (i.e. several types of settling can be used simultaneously):

- Settling in the "Start Condition" menu, i.e. with an external level or frequency sweep or with an external level trigger. An additional delay is not required.
- Function settling in the case of distortion measurements and (most) level measurements. As the measurement time becomes shorter relative to the signal delay, it becomes more important to compensate for the signal delay.
- Frequency Settling (not for multichannel analyzers)
- Phase Settling (not for multichannel analyzers)

## 5.28.2 Settling Algorithms

The R&S UPP offers two different settling algorithms. As a feature common to both algorithms, each current measured value is compared to up to five of the immediately preceding measured values and is accepted as valid only if the differences between the current value and the preceding values are within specified tolerances.

In addition, an averaging function is available in order to reduce measured-value variations.

Settling Methods

"Flat Settling" employs a tolerance mask with a completely flat characteristic (tolerance "band"). The "capture range" of this mask is determined by fixed tolerance limits. In the case of very small tolerance values, this algorithm supplies a result only after the DUT settles almost completely.

"Exponential Settling" uses a tolerance mask with an exponential characteristic (tolerance "funnel") whose "capture range" enlarges toward the earlier measured values, i.e. larger deviations are tolerated for the earlier values. This algorithm is suitable for level and distortion measurements, where most DUTs likewise exhibit an exponential settling characteristic.

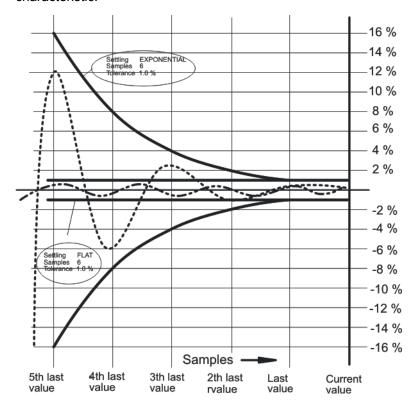

## 5.28.3 Settling for Measurement Functions

## **Fnct Settling**

Used to activate the settling measurement for results of measurement functions and to select the settling method.

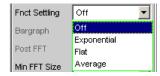

Results of measurement functions are valid only if the selected settling condition is fulfilled.

Settling Methods

With the S/N measurement function and with level measurement functions in the S/N mode, the instrument determines the settling times separately for the useful signal plus noise and for the noise signal only. This yields two level values, of which the signal-to-noise quotient is formed.

Function Settling is available for most level measurement functions (except rub & buzz) and for distortion measurements.

The following applies to settling measurements, irrespective of the selected unit:

- With level measurements, the settling measurement is based on the results in volts (analog) or FS (digital).
- With distortion measurements, the settling measurement is based on the results in

**Note:** For the FFT measurement function, averaging of FFT data is available instead of a settling measurement, which is possible for measured values only (see section "Avg Mode" on page 328).

"OFF"

Function Settling is switched off. The measurement time is very short, since only a single measurement is performed.

This setting is recommended if the DUT settling time

- · can be ignored.
- is known and taken into account by entering a fixed delay.

"Exponential"

Function Settling is switched on and the exponential method is employed. Several measurements have to be performed. The measurement time is, therefore, considerably longer than if Function Settling is switched off.

This setting is recommended if the DUT settling time cannot be taken into account by entering a fixed delay because

- it is not known.
- it is not constant.

"Flat "

Function Settling is switched on and the flat method is employed. All measurement samples should occur within a tolerance band of uniform width. This method, therefore, usually requires a higher number of measurements than the (softer) exponential method.

This setting is recommended if it must be ensured that the results of several successive measurements are settled.

"Average "

The arithmetic average of a selectable number of successive results (obtained with a measurement function) is formed.

This setting is recommended in order to compensate for measured-value variations. Where possible, the DUT settling time should additionally be taken into account by entering a corresponding delay under "Start Condition".

#### SCPI command:

SENSe: FUNCtion: SETTling: MODE on page 623

### **Samples**

Designates the number of measured values to be covered by the settling algorithm, i.e. it defines how many measured values are to be used in the settling measurement or for averaging.

Settling Methods

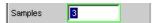

**Note:** In this exceptional case, the term "sample" is used to designate an internal measurement result instead of a digital sample.

#### SCPI command:

SENSe: FUNCtion: SETTling: COUNt on page 623

#### **Tolerance**

The tolerance value designates the maximum permissible value by which the current measured value may differ from the preceding measured values so that it is accepted as settled.

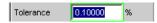

With exponential settling, the selected tolerance value applies only to the difference between the current and the last preceding measured value; for each earlier measured value, the tolerance value increases by a factor of 2.

### SCPI command:

SENSe: FUNCtion: SETTling: TOLerance on page 623

#### Resolution

The resolution value designates the maximum permissible absolute value by which the current measured value may differ from the preceding measured values in order to be accepted as settled, although the tolerance condition may be violated. This means that a measured value is regarded as not settled only if it fails to meet both the tolerance and the resolution condition.

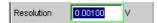

With exponential settling, the selected resolution value applies only to the difference between the current and the last preceding measured value; for each earlier measured value, the resolution value increases by a factor of 2.

#### SCPI command:

SENSe: FUNCtion: SETTling: RESolution on page 623

#### **Timeout**

Defines the maximum time that a settling algorithm is allowed to detect a settled result after the start of a measurement.

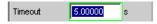

If no stable measurement value is detected during this time, the measurement is aborted. An invalid result is output in the numeric and the sweep display and also via the remote line

Defining a timeout is important especially with "true" settling methods, because, with these methods, a settled value may never be detected if tolerance limits are too narrow. If averaging is employed, on the other hand, the number of measurements, and thus the measurement time, are finite and the timeout may be deactivated, as it were (by entering the maximum value of 2000 s).

Settling Methods

**Note:** If a multichannel analyzer is used, max. 1.44 million samples can be monitored. In these analyzers, the maximum timeout is therefore dependent on the sampling rate and the analog bandwidth; at 40 kHz analog bandwidth, for example, it is 15 s.

SCPI command:

SENSe: FUNCtion: SETTling: TOUT on page 624

## 5.28.4 Settling for Start Conditions (Event-Triggered Measurements)

The settling procedure can also be applied to all event-triggered measurements – i.e. measurements that are measured-value-triggered rather than time-triggered.

With external sweeps, the value of a measured parameter never changes simultaneously with the start of the frequency or level measurement that monitors the measured parameter for changes. In the event of a value change, therefore, the monitoring routine usually does not measure the new frequency or level value but an intermediate value, i.e. a value between the old and the new value. If the trigger threshold (variation) is smaller than the actual value change, it may happen that even the measured intermediate value triggers the next measurement in a sweep. This does not produce an errored result (Y value of the sweep display) since the next measurement is not started until the value change is detected. However, the sweep parameter (X value of the sweep display) that triggers the next measurement is too close to the preceding X value.

To ensure that the X values of an external sweep are also measured with great accuracy, the settling procedure should be applied to external sweeps as well.

With some DUTs, it takes a long time until the level has settled upon a frequency change (e.g. hearing aids with a sound level limiter or compander/expander circuits with short level rise times and long decay times). With such DUTs, it is not sufficient to apply the settling procedure to the trigger routine only. Rathermore, a start delay or Function Settling should be activated in addition.

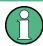

Timeout monitoring is not meaningful in settling procedures applied to event triggers (i.e. not time triggers), since it takes an indefinite period of time until the external event triggering a measurement occurs, and an early abortion of the monitoring routine would be of no avail.

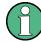

If a multichannel analyzer is used, max. 1.44 million samples can be monitored. In these analyzers, the maximum measuring time for detecting (and settling to) the external trigger condition is therefore dependent on the sampling rate and the analog bandwidth; at 40 kHz analog bandwidth, for example, it is 15 s.

#### Settling

Used to activate the settling measurement for the frequency/level monitoring routine in the case of external sweeps and external level/edge triggering, and to select the "settling" method.

Settling Methods

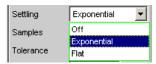

Results of trigger signal measurements are valid only if the selected "settling "condition is fulfilled.

The following applies to settling measurements, irrespective of the selected unit:

- With external level sweeps and external level/edge triggering, the settling measurement is based on the results of the trigger signal measurement in volts (analog) or FS (digital).
- With external frequency sweeps, the settling measurement is based on the results of the trigger signal measurement in Hz.

**Note:** Averaging the results of trigger signal measurements would not provide conclusive information and is therefore not implemented.

"OFF"

The frequency/level monitoring routine is performed without the settling function. This setting offers the shortest possible response time to a detected signal change. It is not sure, however, whether the nominal trigger value (X value of the sweep display) is actually attained.

"Exponential "

The settling function is switched on for the frequency/level monitoring routine, and the exponential method is employed. Since several measurements have to be performed, the response time to a detected signal change is extended.

This setting is recommended for external level sweeps and external level/ edge triggering since most DUTs exhibit an exponential level settling characteristic.

"Flat "

The settling function is switched on for the frequency/level monitoring routine, and the flat method is employed. Since several measurements have to be performed, the response time to a detected signal change is extended.

This setting is recommended for external frequency sweeps if the actual trigger value (X value of the sweep display) is to be determined very accurately. In the event of a frequency change, the DUT will maximally supply one invalid intermediate frequency value. It is, therefore, sufficient to set the number of samples to a value of "2", so that only two or three measurements of the trigger signal are performed.

### SCPI command:

SENSe: TRIGger: SETTling: MODE on page 623

## **Samples**

Designates the number of measured values to be covered by the settling algorithm, i.e. it defines how many frequency or level measured values are to be used for settling.

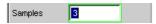

For "n samples" selected, the following number of trigger-value measurements is performed:

- With frequency triggering and flat settling: n or n+1
- With level triggering and exponential settling: > n

Settling Methods

**Note:** In this exceptional case, the term "sample" is used to designate an internal measurement result instead of a digital sample.

#### SCPI command:

SENSe:TRIGger:SETTling:COUNt on page 623

#### **Tolerance**

The tolerance value designates the maximum permissible value by which the current trigger value may differ from the preceding trigger values so that it is accepted as settled.

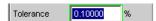

With exponential settling, the selected tolerance value applies only to the difference between the current and the last preceding trigger value; for each earlier trigger value, the tolerance value increases by a factor of 2.

#### SCPI command:

SENSe: TRIGger: SETTling: TOLerance on page 623

#### Resolution

The "Resolution" value designates the maximum permissible absolute value by which the current trigger value may differ from the preceding trigger values in order to be accepted as settled, although the tolerance condition may be violated. This means that a trigger value is regarded as not settled only if it fails to meet both the tolerance and the resolution condition.

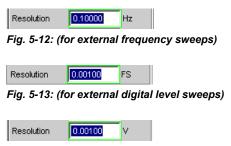

Fig. 5-14: (for external analog level sweeps)

With exponential settling, the selected resolution value applies only to the difference between the current and the last preceding trigger value; for each earlier measured value, the resolution value increases by a factor of 2.

#### SCPI command:

SENSe:TRIGger:SETTling:RESolution on page 623

## 5.28.5 Examples of settling

The examples below are based on the following settings:

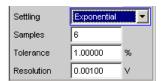

Filter

With the above settings, the current measured value may deviate:

- from the last measured value by max. +/- 1% (or +/- 0.086 dB),
- from the 2nd last measured value by max. +/- 2 % (or +/- 0.172 dB).
- from the 3rd last measured value by max. +/- 4 % (or +/- 0.340 dB).
- from the 4th last measured value by max. +/- 8 % (or +/- 0.668 dB).
- from the 5th last measured value by max. +/- 16% (or +/- 1.289 dB)

.

For an analog level measurement with a result of 1 V this means that

- the last measured value must be between 0.99 and 1.01 V.
- the 2nd last measured value must be between 0.98 and 1.02 V.
- the 3rd last measured value must be between 0.96 and 1.04 V.
- the 4th last measured value must be between 0.92 and 1.08 V.
- the 5th last measured value must be between 0.84 and 1.16 V

٠

For a distortion measurement with a result of 0.01% this means that

- the last measured value must be between 0.0099 and 0.0101%
- the 2nd last measured value must be between 0.0098 and 0.0102%
- the 3rd last measured value must be between 0.0096 and 0.0104%
- the 4th last measured value must be between 0.0092 and 0.0108%
- the 5th last measured value must be between 0.0084 and 0.0116%

in settled state.

## 5.29 Filter

Filter

This section describes the describes the settling options for the filter, see chapter 5.30, "User-Definable Filters", on page 356, and chapter 5.31, "Weighting Filters", on page 365.

The user-definable filters are configured in the Filter panel. They can then be used in the analyzer as prefilters and function filters and also in the generator.

The weighting filters and the fixed high-pass and low-pass filters are not selected in the Filter panel. They are selected together with the user-configurable filters in the selection fields of the analyzer and generator.

Here, there is an overview of the filters which can be set up in the analyzer and generator, together with the remote-control parameters, see chapter 5.29.4, "Filter Table ", on page 356.

Filter

## 5.29.1 Analyzer Prefilter

A filter which influences all measurement functions can be selected in the Analyzer Config panel. One of the user-definable filters in the Filter Panel or a weighting filter can be selected. This means that prefiltering is possible without having to select the required filter for every single measurement function.

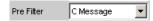

SCPI command:

INPut: FILTer on page 624

## 5.29.2 Analyzer Function Filters

In the Analyzer Function panel, up to 2 of the user-definable filters in the Filter panel or weighting filters can be looped into the measurement path regardless of which level measurement method is selected.

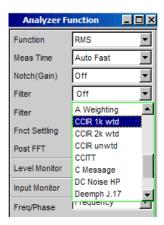

## 5.29.3 Generator Filters

Most of the generator signals can be filtered in the time domain. A user-defined filter, a weighting filter, or a high-pass or low-pass filter can be selected in the Function panel.

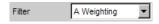

SCPI command:

SOURce: FILTer<n2> on page 630

If a filter with gain is used (such as the "CCIR 1k wtd" weighting filter), the generator signal level must be selected as described below in such a way that overranging cannot occur with the maximum filter gain.

Analog generator:

User-Definable Filters

In the Generator Config panel, set "Voltage Range" to "Fix", and in the Generator Function, panel set the level low enough to ensure that the amplified level will always be less than the selected fixed voltage range.

### **Example:**

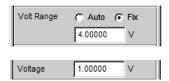

Here the maximum allowable gain of the filter is 4 (12 dB).

#### Digital generator:

Select a level that is low enough to ensure that the level plus the maximum gain of the filter will always be less than the full-scale level.

With both types of generator (analog and digital), any DC offset that has been configured must be taken into account when setting the level.

## 5.29.4 Filter Table

The overview of the filters which can be set up in the analyzer and generator, together with the remote-control parameters can be found in the command description of the SENSe:FILTer<n2> on page 626 and SOURCe:FILTer<n2> on page 630 command.

## 5.30 User-Definable Filters

In the Filter panel, 9 filters (defined as Filter 01 to Filter 09) can be defined individually as low-pass filters, high-pass filters, bandpass filters, band-stop filters, notch filters, third-octave filters or octave filters.

These filters are implemented as recursive, elliptical eighth-order digital filters (exception: fourth order is also possible for low-pass and high-pass filters). All filters are calculated by means of frequency transformation from a database with standardized reference low-pass filters. The ripple in the passband is 0.1 dB; stopband attenuation is available in steps of approx. 10 dB.

The user only has to enter the passband and the minimum stopband attenuation. The frequencies of the stopband are calculated and displayed taking the required stopband attenuation into consideration. The implemented stopband attenuation is always equal to or greater than the specified value.

Apart from the parameters entered in the Filter panel, the sampling rate must also be known to allow calculation of the filter. The other parameters (stop frequency, delay and the attenuation actually implemented) can therefore only be calculated and displayed after the filter has been activated in the analyzer or generator.

User-Definable Filters

## 5.30.1 Filters 01 to 09

## Filters 01 to 09

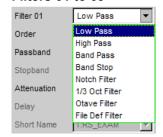

## SCPI command:

SENSe:UFILter<n2> on page 628

User-Definable Filters

## 5.30.2 Low-Pass Filter and High-Pass Filter

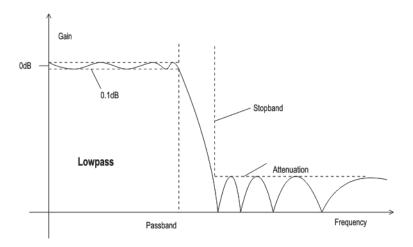

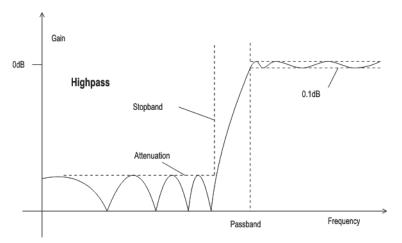

Fig. 5-15: Low-pass and high-pass frequency response with filter parameters

## Order

Used to specify the filter order. Only available for low-pass and high-pass filters. Low-order filters have edges with a lower rate of rise, but settle more quickly.

"4" 4th Order Filter
"8" 8th Order Filter

## SCPI command:

SENSe:UFILter<n2>:ORDer on page 628

### **Passband**

Used to specify the corner frequency (- 0.1 dB) of the passband in low-pass and highpass filters

#### SCPI command:

SENSe:UFILter<n2>:PASSb on page 629

User-Definable Filters

### **Stopband**

Displays the cutoff frequency of the stopband in the case of low-pass and high-pass filters; the cutoff frequency is derived from the selected passband and the stopband attenuation. This value is only updated after the filter is activated.

#### SCPI command:

SENSe:UFILter<n2>:STOPb on page 629

## 5.30.3 Band-Pass Filters and Band-Stop Filters

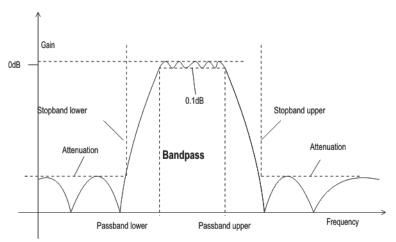

Fig. 5-16: Band-pass frequency response with filter parameters

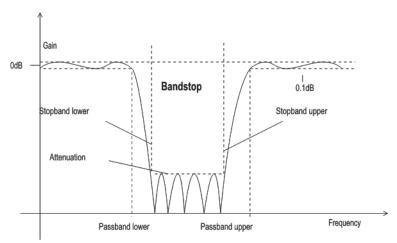

Fig. 5-17: Band-stop frequency response with filter parameters

## **Passb Low**

Used to specify the lower corner frequency (- 0.1 dB) of the passband for band-pass or band-stop filters.

### SCPI command:

SENSe:UFILter<n2>:PASSb:LOWer on page 629

User-Definable Filters

#### Passb Upp

Used to specify the lower corner frequency (- 0.1 dB) of the passband for band-pass or band-stop filters.

### SCPI command:

SENSe:UFILter<n2>:PASSb:UPPer on page 629

#### Stopb Low

Displays the lower cutoff frequency of the stopband in the case of band-pass and bandstop filters; the cutoff frequency is derived from the selected passband and the stopband attenuation. This value is only updated after the filter is activated.

#### SCPI command:

SENSe:UFILter<n2>:STOPb:LOWer on page 629

### **Stopb Upp**

Displays the upper cutoff frequency of the stopband in the case of band-pass and bandstop filters; the cutoff frequency is derived from the selected passband and the stopband attenuation. This value is only updated after the filter is activated.

#### SCPI command:

SENSe:UFILter<n2>:STOPb:UPPer on page 630

## 5.30.4 Notch Filter, Third-Octave Filter and Octave Filter

Third-octave and octave filters are bandpass filters whose passband is geometrically symmetrical to the center frequency, whereby the passband frequencies are derived from the center frequency as follows:

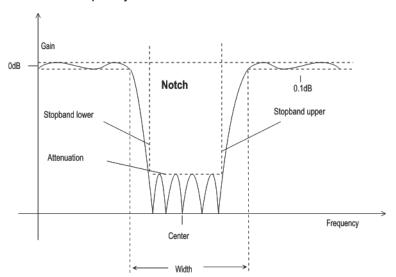

Fig. 5-18: Notch-filter frequency response with filter parameters

User-Definable Filters

| Third-<br>octave fil-<br>ter: | Passband low = $CenterFreq/\sqrt[6]{2}$                      |
|-------------------------------|--------------------------------------------------------------|
|                               | Passband upp = $CenterFreq/\sqrt[6]{2}$                      |
|                               | Bandwidth = $\sqrt[6]{2} - (\sqrt[6]{2}) = 0.2315 = 23.15\%$ |
|                               |                                                              |
| Octave fil-<br>ter:           | Passband low = $CenterFreq/\sqrt{2}$                         |
|                               | Passband upp = $CenterFreq/\sqrt{2}$                         |
|                               | Bandwidth = $\sqrt{2} - (\sqrt{2}) = 0.7071 = 70.71\%$       |

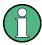

With the third-octave and octave filters, the 0.1 dB bandwidth is reduced until an attenuation of approx. 3 dB is obtained for the cutoff frequencies. The displayed numeric value for "Width" is therefore less than the 3 dB bandwidth of the third-octave and octave filter.

### **Center Freq**

Used to specify the center frequency. The notch filter has a transmission zero at the center frequency; the attenuation at this frequency is considerably greater than the specified stopband attenuation.

## SCPI command:

SENSe:UFILter<n2>:CENTer on page 628

### Width

For notch filter: used to specify the difference between the upper and lower cutoff frequency (- 0.1 dB) of the passband.

For third-octave and octave filter: displays the width of the passband.

### SCPI command:

SENSe:UFILter<n2>:WIDTh on page 630

### Stopb Low

Displays the lower cutoff frequency of the stopband; the cutoff frequency is derived from the selected passband and the stopband attenuation (only for the notch filter). This value is only updated after the filter is activated.

### SCPI command:

SENSe:UFILter<n2>:STOPb:LOWer on page 629

User-Definable Filters

#### Stopb Upp

Displays the upper cutoff frequency of the stopband; the cutoff frequency is derived from the selected passband and the stopband attenuation (only for the notch filter). This value is only updated after the filter is activated.

SCPI command:

SENSe:UFILter<n2>:STOPb:UPPer on page 630

## 5.30.5 File-Defined Filter

If the filters installed on the instrument do not satisfy the requirements of the application concerned, it is possible to read in a filter from a file. Two file formats are supported in which the filter is described either by means of the coefficients of the transmission function ( \*.coe ) or using the poles and zeros ( \*.zpz or \*.npz and \*.xpz ) on the Z level.

#### 5.30.5.1 File Def Filter

#### File Def Filter

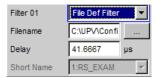

A file can be loaded in which the filter is described either by means of the coefficients of the transmission function ( \*.coe ) or using the poles and zeros ( \*.zpz or \*.npz and \*.xpz ) on the Z level.

The button opens a browser which can be used to select the filter file.

SCPI command:

SENSe:UFILter<n2>:FNAMe on page 628

## 5.30.5.2 Coefficients of the transmission function

The filter in the file must be an IIR filter with four pairs of poles and zeros in the form of four consecutive biquads.

The transmission function S(z) is then derived as follows:

$$S(z) = gain \cdot \frac{\prod_{i=0}^{3} z^{2} + z \cdot b1i + b2i}{\prod_{i=0}^{3} z^{2} - z \cdot a1i - a2i}$$

## Example:

See RS EXAM.COE in D:\UPV\USER

User-Definable Filters

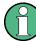

The coefficient file \*.coe is only valid for the sampling rate determined during the design stage, i.e. the frequency response of the filter is standardized to this sampling rate. If a different sampling rate is set in the R&S UPP, the frequency response changes accordingly.

#### 5.30.5.3 Poles and zeros of the transmission function

The filter is defined by specifying the poles and zeros on the Z level. Four pairs of poles and zeros are permitted. Unused poles and zeros must be placed at the origin of the Z level.

The transmission function S(z) is then derived as follows:

$$S(z) = gain \cdot \frac{\prod_{i=0}^{3} (Z - Zoi)(Z - Zoi^*)}{\prod_{i=0}^{3} (Z - Zpi)(Z - Zpi^*)}$$

where: z0 = zeros, zp = poles,  $z^* = conjugate complex number. (5 - 4)$ 

## File format \*.zpz

#### **Example:**

See RS EXAM.ZPZ in D:\UPV\USER

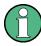

The pole/zero file \*.zpz is only valid for the sampling rate determined during the design stage, i.e. the frequency response of the filter is standardized to this sampling rate. If a different sampling rate is set in the R&S UPP, the frequency response changes accordingly.

#### File format \*.npz

### Example:

See file RS EXAM.NPZ in the directory D:\UPV\USER

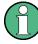

Poles and zeros in the \*.npz are standardized to the sampling frequency specified there. If a different sampling rate is set in the R&S UPP poles and zeros are converted to this rate so that the frequency response of the filter remains unchanged. A reference point for the frequency response, defined in terms of a reference frequency and the reference gain at this frequency, must be specified in the file.

## File format \*.xpz

This file format is an extension of the "npz" format. The file can contain multiple parameter sets for the pole and zero locations. For each parameter set, the associated sampling frequency must be specified, along with the sampling frequency range within which the pole and zero locations can be transformed such that the frequency response of the filter

User-Definable Filters

remains within the specified tolerance. This file format allows filters with tight tolerances to be used over a wide range of sampling frequencies.

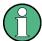

Poles and zeros in the  $\star$ . xpz file are normalized to the sampling frequencies specified for the individual parameter sets. If a different sampling rate is configured in the R&S UPP, the pole and zero locations in the allowable frequency range are transformed to correspond to the actual sampling frequency so the frequency response of the filter remains unchanged. A reference point for the frequency response, defined in terms of a reference frequency and the reference gain at this frequency, must be specified in the file.

### 5.30.6 Parameters Common to All Filters

#### **Attenuation**

Used to specify the desired filter attenuation of the stopband in dB. When the filter is activated, the attenuation actually implemented must be entered here (this attenuation is normally greater than the entered value). Filter attenuation in steps of approx. 10 dB is possible.

#### SCPI command:

SENSe:UFILter<n2>:ATTenuation on page 628

#### Delay

Displays the estimated settling time of the filter. This value is only updated after the filter is activated.

Exception: With file-defined filters, a settling time is calculated and displayed after the coefficients are read in. This settling time can then be changed manually.

#### SCPI command:

SENSe:UFILter<n2>:DELay on page 628

#### **Short Name**

Displays a short name under which the filter can be called up in the analyzer or generator. The short name consists of the filter type code (2 letters) and the frequency. (LP = low-pass filter, HP = high-pass filter, BP = band-pass filter, BS = band-stop filter, TZ = third-octave filter, OC = octave filter, NO = notch filter).

The name of the file is shown here in the case of file-defined filters.

## 5.30.7 Filter Settling Time

The settling time of the filter can be estimated from the filter parameters. Certain filters (e.g. filters with steep edges and narrowband bandpass filters) have longer settling times.

When measurement is started (e.g. by making new settings, pressing the START or in the case of a sweep), the R&S UPP waits until this settling time expires for every filter before performing the actual signal integration. If (in exceptional cases) the calculated

Weighting Filters

time is too short, the filters cannot settle properly before the measurement is started. This can result in unstable measurement values.

The following trick can be used to remedy this problem:

If the file-defined filter <code>DELAY.COE</code> (in the directory <code>D: \UPV\USER</code>) is selected, a settling time can be entered there which is then added to the settling time of the other filters when measurement is performed. The filter <code>DELAY.COE</code> has no other function.

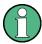

If a multichannel analyzer is used, the total settling time of all activated analyzer filters is limited to 150 000 samples (at 40 kHz analog bandwidth, this corresponds to a settling time of approx. 1.5 s). If this is not long enough (e.g. if four very steep-edged filters are used), an additional delay may be entered under "Start Condition".

With continuous measurement, the filter settling time is added only with the (re)start of the first measurement. All further measurements in this case are performed without delay.

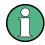

If a multichannel analyzer is used, the signal is not monitored continuously during continuous measurement; the filter settling time is therefore added with each subsequent measurement as well.

# 5.31 Weighting Filters

In addition to the user-definable filters, the R&S UPP also offers a large number of weighting filters which conform to the relevant standards.

The weighting filters and the fixed high-pass and low-pass filters are not selected in the Filter panel. They are selected together with the user-configurable filters in the selection fields of the analyzer and generator.

Remote-control command:

INPut:FILTer on page 624

| Filters:     | A Weighting                                           |                                                                                           |             |           |         | <u> </u> |     | <br> |       |     |       |      |    |
|--------------|-------------------------------------------------------|-------------------------------------------------------------------------------------------|-------------|-----------|---------|----------|-----|------|-------|-----|-------|------|----|
| Standards:   | DIN 45412, DIN 45633<br>IEC 179, IEC 651<br>ANSI S1.4 | dB<br>10                                                                                  | ļ           | :         | · · · · | : :      |     | <br> | \ Wei | ght | ing l | Filt | er |
| Application: | Weighted noise measurement                            | 5<br>0<br>-5<br>-10<br>-15<br>-20<br>-25<br>-30<br>-35<br>-40<br>-45<br>-50<br>-55<br>-60 | <b>20</b> 3 | <b>iO</b> | 50      |          | 100 | 200  |       | 500 | )     |      | 1k |
|              |                                                       |                                                                                           |             |           |         |          |     |      |       |     |       |      |    |

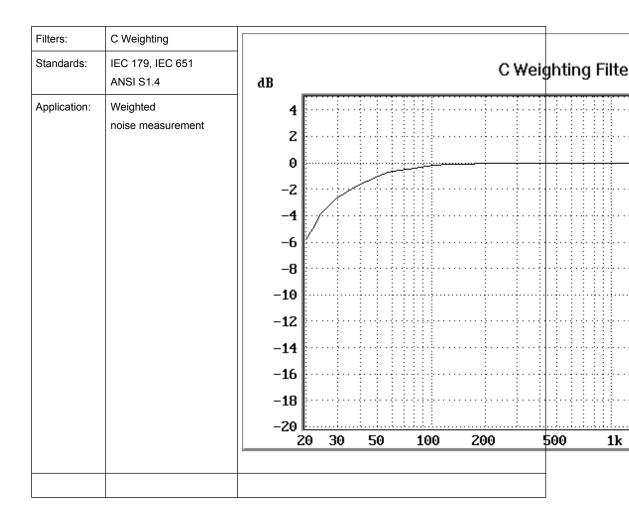

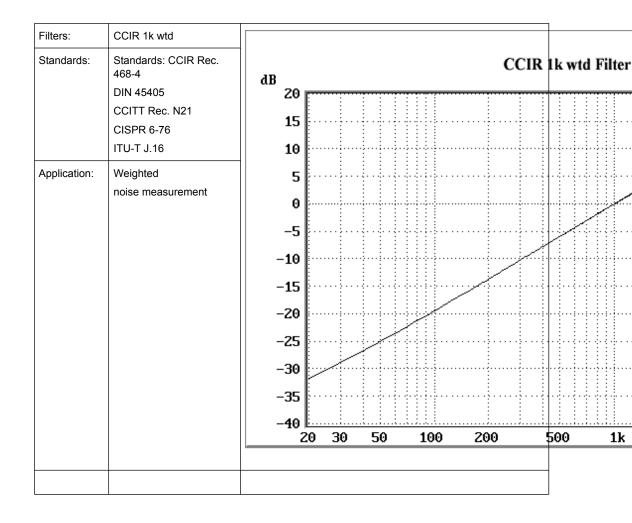

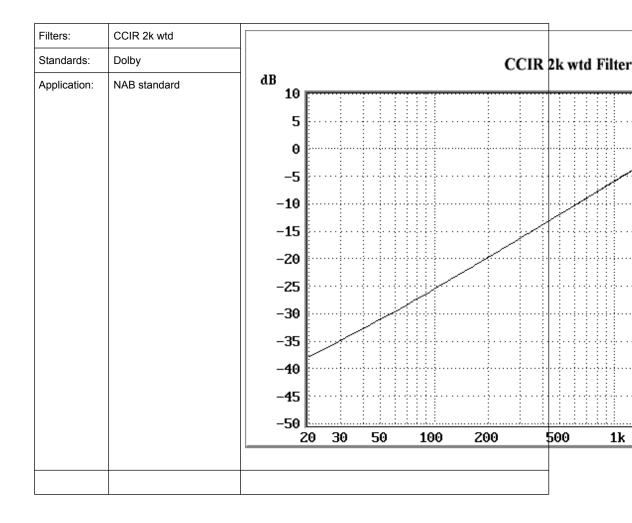

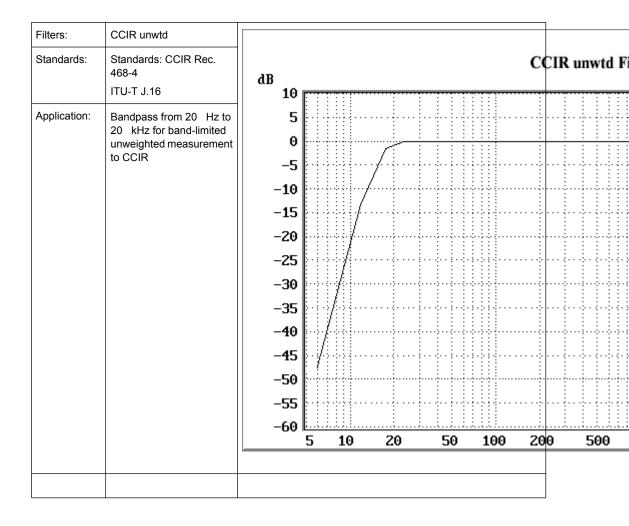

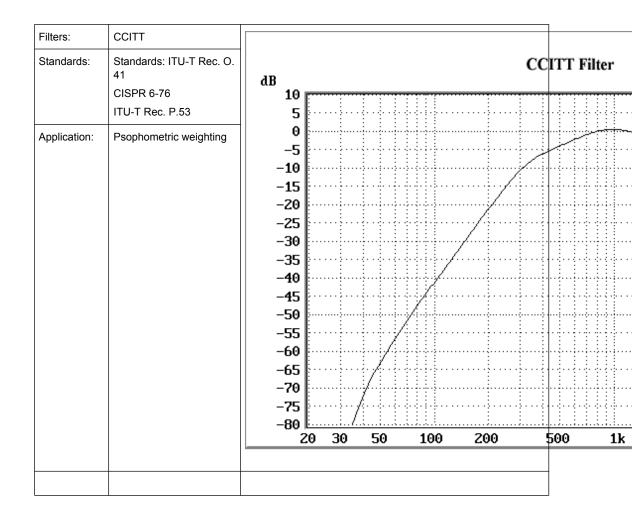

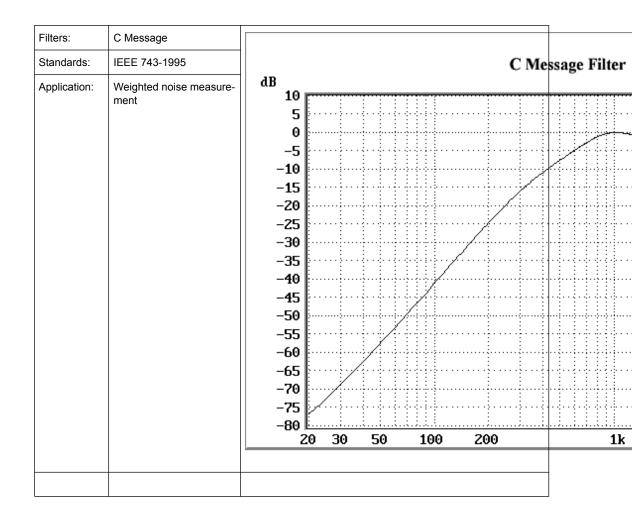

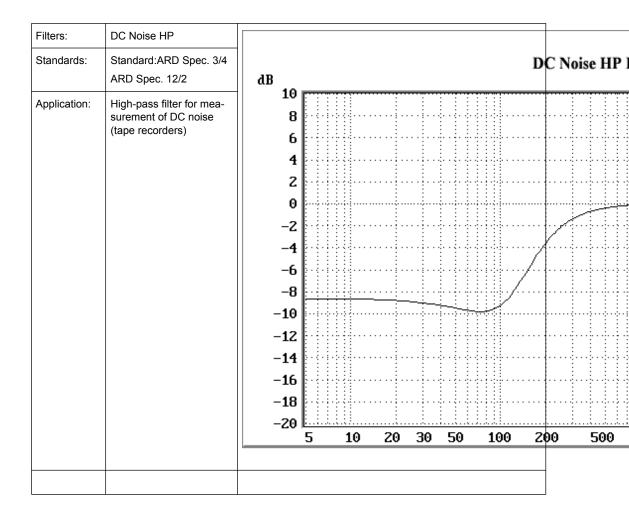

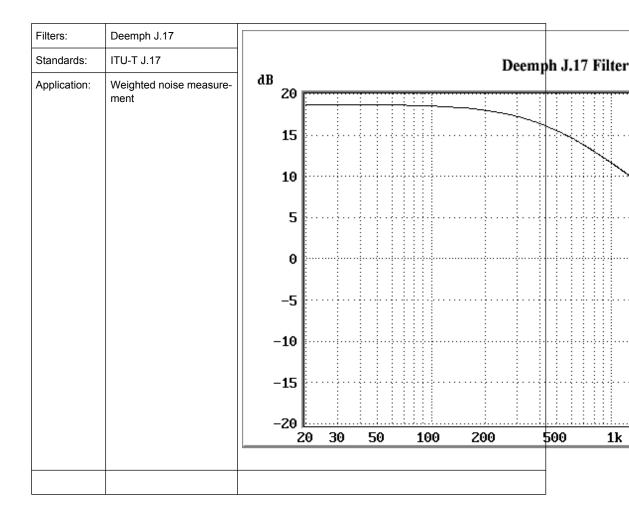

| Filters:     | Deemph 50/15  |       |            |             |            |             |      |    |    |         |               |               |          |
|--------------|---------------|-------|------------|-------------|------------|-------------|------|----|----|---------|---------------|---------------|----------|
| Standards:   | CCIR Rec. 651 |       |            |             |            |             |      |    | De | emp     | h 5           | 0/15          | Filte    |
| Application: | Compact disc  | dB 20 | · [:       | <del></del> | : :        | · · · ·     | :::: |    |    |         | <br>          |               |          |
|              |               | 15    |            |             | ļ. ļ.      |             |      |    |    |         |               |               |          |
|              |               | 10    |            |             |            |             |      |    |    |         |               |               |          |
|              |               |       |            |             |            |             |      |    |    |         |               |               |          |
|              |               | 5     |            |             |            |             |      |    |    |         |               |               |          |
|              |               | 0     | ·          |             |            |             |      |    |    |         |               | <u>.ii.</u> , |          |
|              |               | -5    | ; <b> </b> |             |            | . <u></u> . |      |    |    |         | . <u> .</u> . |               |          |
|              |               | -10   | ·          |             |            |             |      |    |    |         |               |               |          |
|              |               | -15   | ;          |             |            |             |      |    |    |         |               |               |          |
|              |               | -20   | <u> </u>   | <u></u>     | <u>.ii</u> | <u></u>     |      |    |    | <u></u> |               | <u></u>       | <u> </u> |
|              |               |       | 20         | 30          | 50         |             | 100  | 20 | 10 |         | 500           |               | 1k       |

| Filters:     | Deemph 50                  |          |      |    |     |      |        |        |
|--------------|----------------------------|----------|------|----|-----|------|--------|--------|
| Standards:   | ARD Spec. 5/3.1            |          |      |    |     | Deer | mph 50 | Filter |
| Application: | Weighted noise measurement | dB 20    |      |    |     |      |        |        |
|              |                            | 15       |      |    |     |      |        |        |
|              |                            | 10       |      |    |     |      |        |        |
|              |                            | 5        |      |    |     |      |        |        |
|              |                            | 0        |      |    |     |      |        |        |
|              |                            | -5       |      |    |     |      |        |        |
|              |                            | -10      |      |    |     |      |        |        |
|              |                            | -15      |      |    |     |      |        |        |
|              |                            | -20      | 0 30 | 50 | 100 | 200  | 500    | 1k     |
|              |                            | -20<br>2 | 0 30 | 50 | 100 | 200  | 500    |        |

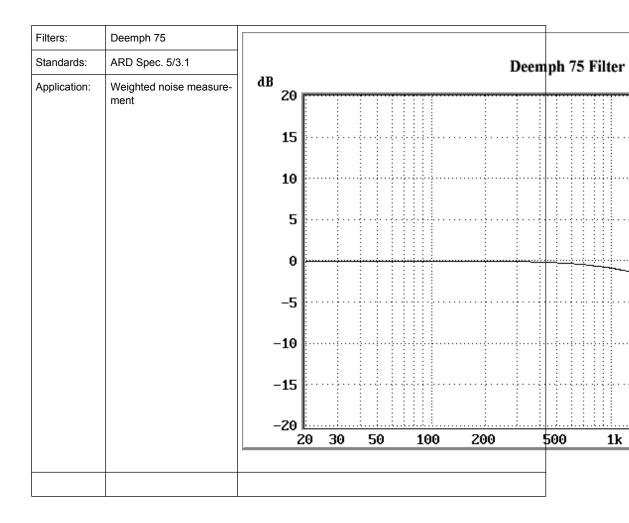

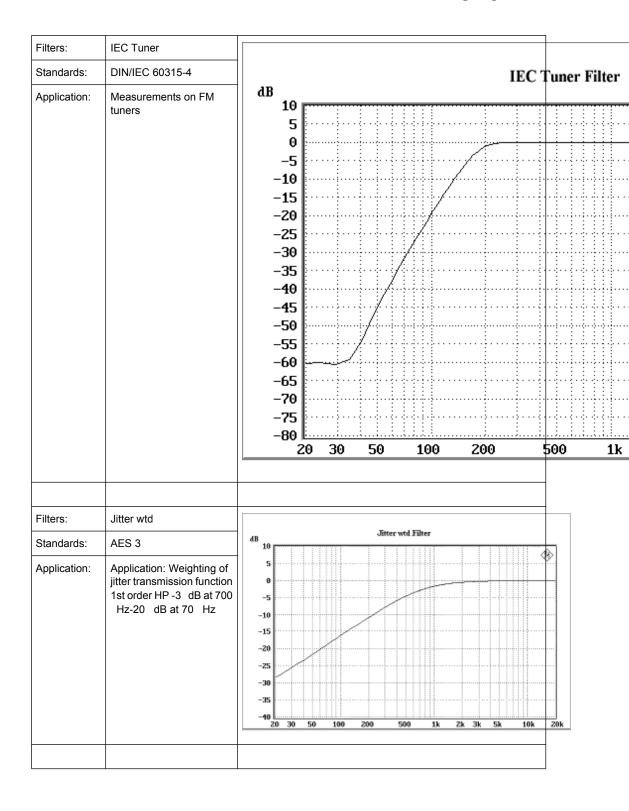

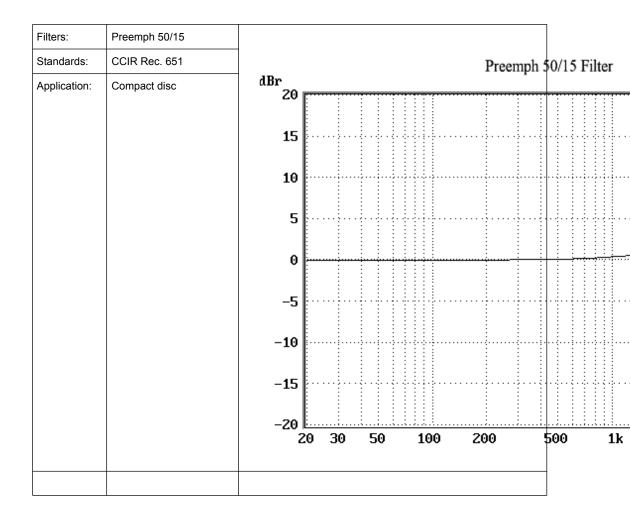

Weighting Filters

| Filters:     | Preemph 50                 |           |         |      |    |              |     |   |     |         |     |               |              |    |
|--------------|----------------------------|-----------|---------|------|----|--------------|-----|---|-----|---------|-----|---------------|--------------|----|
| Standards:   | ARD Spec. 5/3.1            |           |         |      |    |              |     |   | Pre | emph    | 50  | ) Fi          | lter         |    |
| Application: | Weighted noise measurement | dBr<br>20 |         | •••• |    |              |     |   |     |         |     |               |              |    |
|              |                            | 15        | ,       |      |    |              |     |   |     |         |     |               |              |    |
|              |                            | 10        |         |      |    |              |     |   |     |         |     |               |              |    |
|              |                            | 5         |         |      |    |              |     |   |     |         |     |               |              |    |
|              |                            | 0         |         |      |    |              |     |   | -   |         |     |               |              |    |
|              |                            | -5        |         |      |    |              |     |   |     |         |     |               |              |    |
|              |                            | -10       |         |      |    | .;;.<br>.;;. |     |   |     |         |     |               |              |    |
|              |                            | -15       |         |      |    |              |     |   |     |         |     |               |              |    |
|              |                            | -20<br>2  | [<br>20 | 30   | 50 | <u>.ii.</u>  | 100 | 2 | 00  | <u></u> | 500 | <u>i</u><br>Э | <u>; ; .</u> | 1k |
|              |                            |           |         |      |    |              |     |   |     |         |     |               |              |    |
|              |                            | <u> </u>  |         |      |    |              |     |   |     |         |     |               |              |    |

Weighting Filters

| Preemph 75                      |                                         |                                                                         |                                                                           |                                                                           |                                                                              |                                                                              |                                                                           |                                                                              |                                                                              |                                                                              |                                                                              |                                                                              |                                                                              |
|---------------------------------|-----------------------------------------|-------------------------------------------------------------------------|---------------------------------------------------------------------------|---------------------------------------------------------------------------|------------------------------------------------------------------------------|------------------------------------------------------------------------------|---------------------------------------------------------------------------|------------------------------------------------------------------------------|------------------------------------------------------------------------------|------------------------------------------------------------------------------|------------------------------------------------------------------------------|------------------------------------------------------------------------------|------------------------------------------------------------------------------|
| ARD Spec. 5/3.1                 |                                         |                                                                         |                                                                           |                                                                           |                                                                              |                                                                              |                                                                           | Pre                                                                          | emph                                                                         | 75                                                                           | 5 Fil                                                                        | lter                                                                         |                                                                              |
| Weighted noise measure-<br>ment | dBr<br>20                               |                                                                         | :                                                                         |                                                                           |                                                                              |                                                                              |                                                                           |                                                                              |                                                                              |                                                                              |                                                                              |                                                                              |                                                                              |
|                                 | 15                                      |                                                                         |                                                                           |                                                                           | · · · ·                                                                      |                                                                              |                                                                           |                                                                              |                                                                              |                                                                              |                                                                              |                                                                              |                                                                              |
|                                 | 10                                      |                                                                         |                                                                           |                                                                           |                                                                              |                                                                              |                                                                           |                                                                              |                                                                              |                                                                              |                                                                              |                                                                              |                                                                              |
|                                 | 5                                       |                                                                         |                                                                           |                                                                           |                                                                              |                                                                              |                                                                           |                                                                              |                                                                              |                                                                              |                                                                              |                                                                              |                                                                              |
|                                 | 0                                       |                                                                         |                                                                           |                                                                           |                                                                              |                                                                              |                                                                           |                                                                              |                                                                              | ····                                                                         | <del></del>                                                                  |                                                                              |                                                                              |
|                                 | -5                                      |                                                                         |                                                                           |                                                                           |                                                                              |                                                                              |                                                                           |                                                                              |                                                                              |                                                                              |                                                                              |                                                                              |                                                                              |
|                                 | -10                                     |                                                                         |                                                                           |                                                                           |                                                                              |                                                                              |                                                                           |                                                                              |                                                                              |                                                                              |                                                                              |                                                                              |                                                                              |
|                                 | -15                                     |                                                                         |                                                                           |                                                                           |                                                                              |                                                                              |                                                                           |                                                                              |                                                                              |                                                                              |                                                                              |                                                                              |                                                                              |
|                                 | -20<br>2                                | 20                                                                      | <u></u><br>30                                                             | 50                                                                        | <u></u>                                                                      | 100                                                                          | 20                                                                        | 00                                                                           | <u></u>                                                                      | 500                                                                          | <u>.</u>                                                                     |                                                                              | 1k                                                                           |
|                                 |                                         |                                                                         | 3U<br>                                                                    | 50                                                                        |                                                                              | 100                                                                          | 20                                                                        |                                                                              |                                                                              | obu                                                                          | ,                                                                            |                                                                              | 1                                                                            |
| _                               | ARD Spec. 5/3.1 Weighted noise measure- | ARD Spec. 5/3.1  Weighted noise measurement  15  10  5  0  -5  -10  -15 | ARD Spec. 5/3.1  Weighted noise measurement  15  10  5  -5  -10  -15  -20 | ARD Spec. 5/3.1  Weighted noise measurement  15  10  5  -5  -10  -15  -20 | ARD Spec. 5/3.1  Weighted noise measurement  15  10  5  0  -5  -10  -15  -20 | ARD Spec. 5/3.1  Weighted noise measurement  15  10  5  0  -5  -10  -15  -20 | ARD Spec. 5/3.1  Weighted noise measurement  15  10  5  -5  -10  -15  -20 | ARD Spec. 5/3.1  Weighted noise measurement  15  10  5  0  -5  -10  -15  -20 | ARD Spec. 5/3.1  Weighted noise measurement  15  10  5  0  -5  -10  -15  -20 | ARD Spec. 5/3.1  Weighted noise measurement  15  10  5  0  -5  -10  -15  -20 | ARD Spec. 5/3.1  Weighted noise measurement  15  10  5  0  -5  -10  -15  -20 | ARD Spec. 5/3.1  Weighted noise measurement  15  10  5  0  -5  -10  -15  -20 | ARD Spec. 5/3.1  Weighted noise measurement  15  10  5  0  -5  -10  -15  -20 |

Weighting Filters

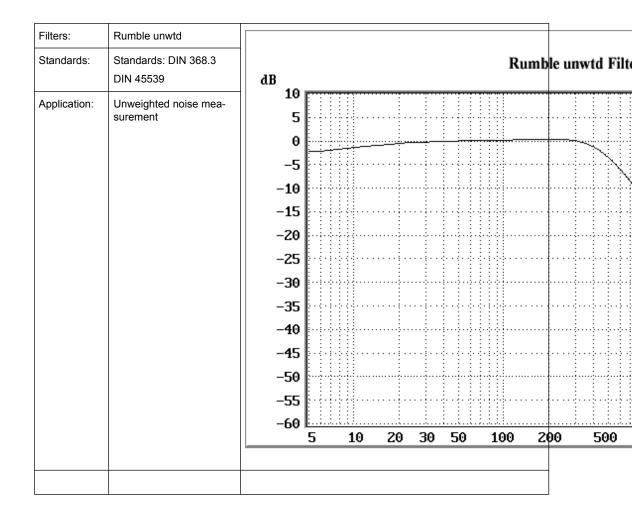

High-pass and Low-pass Filters

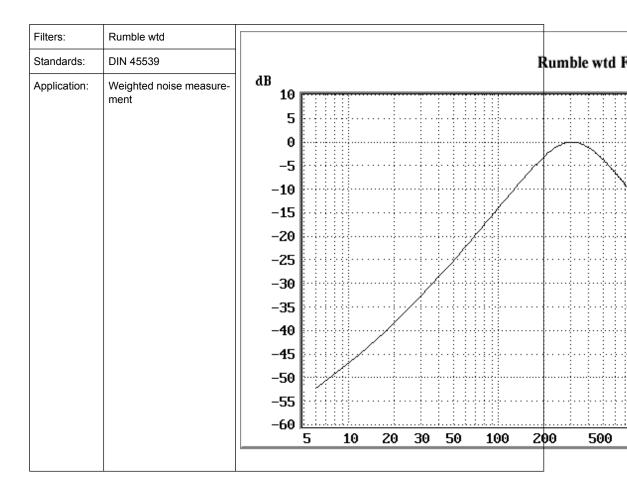

# 5.32 High-pass and Low-pass Filters

In addition to the user-definable filters and the weighting filters, the R&S UPP also offers a selection of preset high-pass and low-pass filters.

The weighting filters and the fixed high-pass and low-pass filters are not selected in the Filter panel. They are selected together with the user-configurable filters in the selection fields of the analyzer and generator.

## SCPI command:

INPut:FILTer on page 624

| High-pass 22 Hz  | High-pass (3rd-order Butterworth) with 3 dB cutoff frequency at 22.4 Hz |
|------------------|-------------------------------------------------------------------------|
| High-pass 400 Hz | High-pass (3rd-order Butterworth) with 3 dB cutoff frequency at 400 Hz  |
| Low-pass 22 kHz  | Low-pass (4th-order Butterworth) with 3 dB cutoff frequency at 22.4 kHz |
| Low-pass 30 kHz  | Low-pass (3rd-order Butterworth) with 3 dB cutoff frequency at 30 kHz   |

Signal monitoring

| Low-pass 80 kHz | Low-pass (3rd-order Butterworth) with 3 dB cutoff frequency at 80 kHz        |
|-----------------|------------------------------------------------------------------------------|
| AES 17          | 20 kHz low-pass (8th-order elliptic) in accordance with the AES 17 standard. |
|                 | Passband: maximum ripple * 0.1 dB to 20 kHz                                  |
|                 | Stopband: attenuation > 60 dB above 24 kHz                                   |

# 5.33 Signal monitoring

# 5.33.1 Auxiliaries Panel

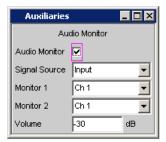

Fig. 5-19: Auxiliaries panel

In the "Auxiliaries" Panel, the additional function "Audio Monitor" can be selected.

The monitor outputs (BNC sockets on the rear panel) permit the monitoring of analog or digital input signals (referred to as "Monitoring" in this document), both directly at the Audio Analyzer input and downstream of any filters that may be active.

The block diagram below shows the points along the signal processing path at which the signal is tapped and fed to the audio monitoring output:

Signal monitoring

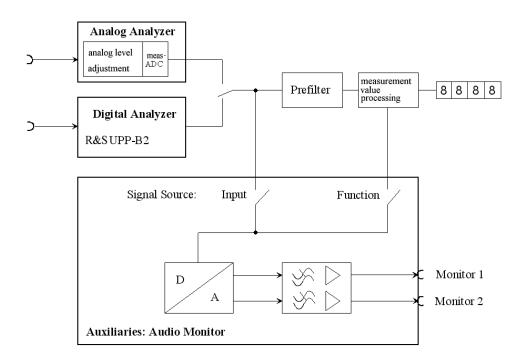

Fig. 5-20: Interconnection of monitor outputs

## **Audio Monitor**

Activates/deactivates the monitoring function.

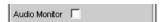

The monitoring signal level is adjusted in the "Volume" parameter field or by pressing CTRL+F9 on the external keypad.

## SCPI command:

AUXiliaries: AUDMonitor on page 632

# **Signal Source**

Used to select the monitoring point along the signal path.

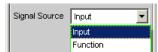

"Input" Monitoring of a signal applied at the analyzer inputs. Internally, the input signal of the activated analyzer is switched to the BNC sockets marked "Monitor" on the rear panel.

Signal monitoring

"Function "

The input signal can undergo digital post-processing depending on the set measurement function and can then be monitored at the BNC sockets marked "Monitor" on the rear panel.

So as to avoid overloading in the active filter, level attenuation is carried out in the case of certain weighting filters in order to compensate for the increase in the frequency response.

#### SCPI command:

AUXiliaries:SPEaker:SOURce on page 632

#### Monitor 1, Monitor 2

Used to select the monitored channel

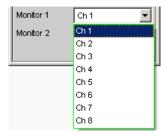

The lines "Monitor 1" and "Monitor 2" are used to select what BNC socket is assigned to what measurement channel.

#### SCPI command:

AUXiliaries:SPEaker:MONitor<n3> on page 632

#### Volume

Used to set the level for monitoring

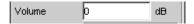

Range from -120 dB (lowest level) up to 120 dB (highest level).

**Note:** Volume settings above 0 dB may cause the enlarged digital signal to be overdriven and thus the monitoring signal to be distorted.

If CTRL+F9 is pressed on the external keypad, the following panel appears on the screen:

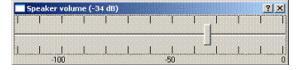

If a mouse is connected to the R&S UPP, the horizontal slider can be operated directly.

The output voltage can also be adjusted using TAB / SHIFT TAB in 1-dB steps and with PAGE UP / DOWN in 10-dB steps on the external keypad.

The entry window is closed again by clicking the cross in the top right-hand corner, clicking ENTER, or pressing CTRL+F9 again.

# SCPI command:

AUXiliaries:SPEaker:VOLume on page 632

Switcher Panel

# 5.34 Switcher Panel

This section describes how to connect and operate the R&S UPZ switcher on the R&S UPP.

# 5.34.1 Connecting the Switcher to the R&S UPP

R&S UPP can be connected to R&S UPZ Audio Switchers.

The R&S UPZ switcher on the R&S UPP is connected via a **USB to serial adapter** to one of the USB interfaces, see "COM Port parameter field.".

The R&S UPZ may be an input switcher or an output switcher. An input switcher makes it possible to connect up to eight different DUTs to the two analyzer inputs without having to change connectors each time. An output switcher can supply up to eight DUTs with the generator channels delivered by the R&S UPP.

Up to 16 input and 16 output switchers can be connected to the R&S UPP, making up to 128 channels available.

The two busbar connections A and B on the front panel of the R&S UPZ have to be connected to the R&S UPP. In the case of an input switcher the XLR connectors on the busbar are connected to the analyzer inputs, and in the case of an output switcher the XLR connectors on the busbar are connected to the generator outputs.

For further information, see the operating manual for the R&S UPZ.

The R&S UPZ is controlled via the COM interface of the R&S UPP.

### **COM Port parameter field**

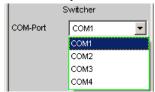

The R&S UPZ is fitted with an RS232 interface for connection to a control unit. The R&S UPP does not supply this interface, but provides several USB interfaces. The R&S UPZ switcher on the R&S UPP is therefore connected by a **USB to serial adapter** that can be purchased in the trade at low cost. The driver software for this adapter must be installed on the R&S UPP and communicated to the virtual interfaces COM1 to COM4. Which one it is must be determined after installation using the WindowsXP Device Manager: Open Start, Settings, Control Panel, System, Hardware, Device Manager, Ports (COM&LPT) and on the USB to Serial Adapter entered there, click right to open Properties, Port Setting, Advanced. The interface defined in this way must be reported in the COM Port parameter field of the control software of the R&S UPP, or else the COM interface specified in the Equipment Manager must be matched to the COM port selected in the R&S UPP.

**Note:** Selecting the COM port sets the RS232 parameter in such a way as to guarantee the connection to the switcher without any further settings.

Switcher Panel

After installing the **USB to serial adapter** or changing the COM port, the R&S UPP must be restarted.

SCPI command:

SWITcher: COMPort on page 633

# 5.34.2 Default Setting

If the switcher is operated for the first time after loading the R&S UPP default setup (preset), the channels are set to a defined default state: All channels of the two switcher types are set to "0", i.e. open. If additionally tracking is activated for the first time, tracking "B vs A" is set to "-1" and tracking "Out vs Inp" is set to "0".

This ensures that when the user interface is opened all channels are open and thus prohibited states in the test setup are avoided.

If you wish to obtain the same setting as in the default state manually, simply enter "All" as the Tracking setting and set any channel to "0". All the others are then also adapted

# 5.34.3 Operation

Open the panel for operating the switcher as follows: "Menu – Instruments – Switcher Panel"

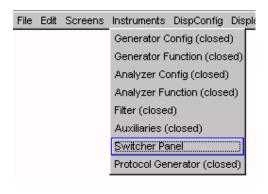

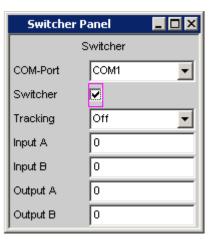

# **Switcher**

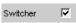

The checkbox activates or deactivates the operation of the switcher. This status is not dependent on whether the panel itself is open or not.

SCPI command:

SWITcher: STATe on page 634

Switcher Panel

#### **Tracking**

The channels of the connected switchers can be used not only independently of one another ("Tracking" "OFF"), but also in common. This makes it possible to select a channel offset between the two busbars and/or between input and output switchers. When one of the parameter fields Input A/B or Output A/B is then used, the other one(s) is/are automatically adapted by the R&S UPP in accordance with the offset that has been set. Channels < 0 are set to 0, that is, the busbar is switched off.

"OFF" Tracking is off and the channels can be connected independently of one another.

"B vs A" The channels are switched to an offset between the busbars A and B.

This offset can be set in the parameter field "B vs A".

Application:

Measurements of multichannel DUTs.

"Out vs Inp " The channels of input and output switchers are switched to an offset that

can be set in the parameter field "Out vs Inp ".

Application:

Crosstalk measurements in the adjacent channel.

"All " Combines both tracking options described above.

#### SCPI command:

SWITcher: TRACking on page 634

#### B vs A

For entering the channel offset between the busbars A and B, in common for input and output switchers.

This parameter field only appears when tracking "B vs A" or "All" is selected.

#### SCPI command:

SWITcher: OFFSet: BVSA on page 633

#### Out vs Inp

For entering the channel offset between input and output switchers.

This parameter field only appears when tracking "Out vs Inp " or "All " is selected.

## SCPI command:

SWITcher: OFFSet: OVSI on page 633

#### Input A

For entering the channel number of the input switcher that is to be connected to busbar A.

It is not possible to set this channel to busbar B. If this is attempted, a correction is made to the next higher or next lower channel number.

#### SCPI command:

SWITcher: INPA on page 633

#### Input E

For entering the channel number of the input switcher that is to be connected to busbar B.

Traces, Spectrum Displays and Bargraphs

It is not possible to set this channel to busbar A. If this is attempted, a correction is made to the next higher or next lower channel number.

#### SCPI command:

SWITcher: INPB on page 633

## **Output A**

For entering the channel number of the output switcher that is to be connected to busbar A. This setting changes its significance when -1 is set under "Output B", see under that section.

It is not possible to set this channel to busbar B. If this is attempted, a correction is made to the next higher or next lower channel number.

#### SCPI command:

SWITcher: OUTA on page 634

### **Output B**

Used to connect the channel number of the output switcher that is to be connected to busbar B. Here it is possible to enter "-1" as the channel number. The result is that **All** Channels **of all** connected switchers are closed, with the exception of the one that is selected in busbar A. This setting is useful for worst-case crosstalk measurements. If no channel is selected in busbar A ("Output A" = 0), all connected in busbar B are closed.

It is not possible to set this channel to busbar A. If this is attempted, a correction is made to the next higher or next lower channel number.

#### SCPI command:

SWITcher: OUTB on page 634

# 5.35 Traces, Spectrum Displays and Bargraphs

The most informative method of displaying measurement results is usually a two-dimensional graphic. Measurement values as a function of frequency, measurements over a time axis and so on are just a few examples of the many possible applications. The Audio Analyzer R&S UPP makes a distinction between the following graphical windows: Sweep-Graph, FFT Graph, Waveform, and Bargraph. These windows are set up and modified using the associated configuration panel and displayed as traces or bargraphs.

# 5.35.1 Graphical Display, Explanation of the Elements

Whether a graphical display is shown as a trace or a bargraph depends on the selected display configuration panel.

- The sweep graphs, FFT graphs, and waveform graphical windows are displayed as traces, whereas
- the bargraphs display the measurement results of the analyzer measurement functions THD, THD+N & SINAD, Mod. Dist and DFD

For information on how to set up the various display configurations, see chapter 5.35.2, "Calling Up ", on page 396.

Traces, Spectrum Displays and Bargraphs

The individual elements in the trace and bargraph displays are virtually identical but for one or two exceptions. Only a bargraph which requires a symbolic X axis (that is, the bargraph for the analyzer measurement functions THD, THD+N & SINAD, Mod Dist, and DFD), does not offer certain elements, such as markers or grid lines for the X axis.

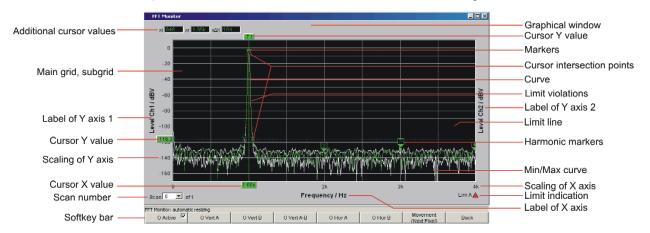

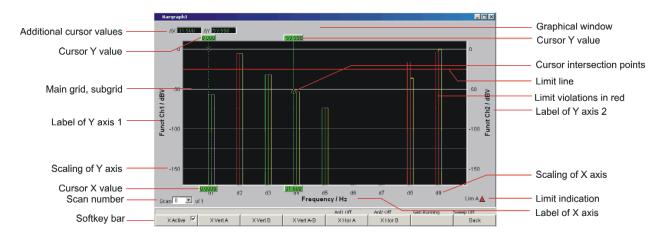

## **Cursor intersection points**

The points **o** or **X** at which the cursor line intersects the trace / lines identify the cursor so that a reference to the labels in the softkey bar (e.g. **O Vert A** or **X Hor A** is provided.

# **Cursor X-value**

X value for vertical cursors.

#### **Cursor Y value**

Vertical cursors:

Y value, or if O Vert A-B / X Vert A-B is set, the difference between the Y values for the A and B trace / A and B line.

Horizontal cursors:

Y value on the Y1 and/or Y2 axis.

Traces, Spectrum Displays and Bargraphs

## Additional cursor values $\Delta X$ , $\Delta Y$ , ol, or, o $\Delta X$ xl, xr, x $\Delta X$

ΔX: Difference between the X values if the O and X cursors are both activated as the vertical cursor

at the same time.

 $\Delta Y$ : Difference between the Y values if the O and V cursors are both activated as the vertical cursor

at the same time.

## Only for traces (not for bargraphs):

ol: The point to the left of the marker at which the O cursor intersects the trace.

or: The point to the right of the marker at which the O cursor intersects the trace.

 $o\Delta X$ : Difference between ol and or.

xl The point to the left of the marker at which the X cursor intersects the trace.

xr The point to the right of the marker at which the X cursor intersects the trace.

 $x\Delta X$ : Difference between xl and xr.

# **Graphical window**

The graphical window to each graphics subsystem is opened from each Display Config Panel using

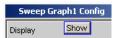

or directly from the menu bar

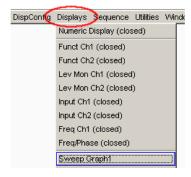

## **Harmonic markers**

Available in the graphics subsystem FFT

In the following example, starting from the X position of the marker (1 kHz), the harmonics (2 kHz and 3 kHz) are marked.

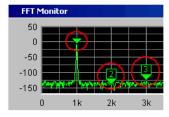

The harmonic markers are activated using the softkeys:

Traces, Spectrum Displays and Bargraphs

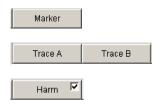

# Main grid, subgrid

Set in the associated DispConfig panel using the parameter fields

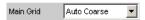

in the sections Trace A, Trace B and X Axis.

In graphic systems Bargraph1 | 2 a grid cannot be set for the X axis, since this makes no sense for an unscaled X axis.

#### **Limit line**

Fixed limit value or fixed limit value curve from a file, for activation in the associated DispConfig panel via the parameter fields

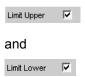

in the sections Trace A and Trace B.

## Limit display

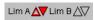

"Limit Upper"

"Limit Upper" is activated and there is no limit violation.

"Limit Lower"

 $\nabla$ 

"Limit Lower" is activated and there is no limit violation.

"Limit Upper past"

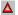

The "Limit Upper" value has been violated in the past but there is currently no limit violation. The violation is indicated until START is pressed again.

"Limit Lower past"

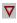

The "Limit Lower" value has been violated in the past but there is currently no limit violation. The violation is indicated until START is pressed again.

"Limit Upper current"

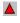

The "Limit Upper" value is currently being violated.

"Limit Lower current"

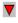

The "Limit Lower" value is currently being violated.

Traces, Spectrum Displays and Bargraphs

#### **Limit violations**

Limit violations are indicated by red dots on traces or by red bars in bargraphs:

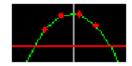

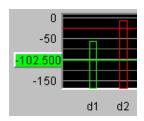

#### Marker

Available in the graphics subsystems Sweep, FFT, Waveform

Marking of the value on the X axis from which the left and right intersections of a horizontal cursor will be displayed with the curve.

Additionally for the graphic systems FFT Graph1 | 2:

Marking of a value on the X axis from which harmonics are calculated.

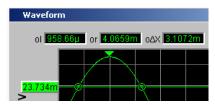

The marker is set using the softkeys:

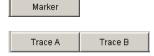

#### Min/Max curve

The min/max curves are displayed in white.

The min curve represents the lowest value of Y in a measurement sequence and the max curve represents the highest.

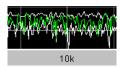

In the graphic system Bargraph1 | 2 the minimum and maximum values are shown as small white blocks.

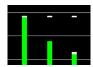

To be set in the upper part of the associated panel via the parameter field.

Show Min Max 🔽

Traces, Spectrum Displays and Bargraphs

The min/max curves are to be thought of as scans of a multiscan display. Actual "Show Min Max" is on, there is a single scan from three scans.

#### Scan number

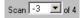

#### Multiscan mode:

When you use the NEXT SCAN toggle to scroll through the scans, the current value is entered here. Number 0 means the most recent scan. The lower the negative number, the older the scan.

The **of 4** shown in the example indicates the currently set history and informs the user how many scans are stored in the memory or saved in the file. This value is set in the associated DispConfig panel using

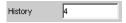

See "History" on page 400.

The entries Min and Max denote the min/max curves, provided these are switched on and are also available in single-scan mode.

Right-clicking the arrow opens a box.

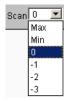

in which the desired scan can be selected by clicking the appropriate number. The cursors, markers, limit values and so on are then referenced to this scan.

#### Softkey bar

The softkey menu for the graphical window allows quick configuration of all the important and frequently used settings, especially cursor, marker, and zoom functions, or by clicking with the mouse.

See chapter 5.35.4, "Softkey menu", on page 446.

#### Label of X axis

Only for displaying curves, not in graphic system Bargraph1 | 2:

Consists of the label and unit; set with

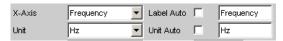

See chapter 5.35.3, "Parameter Fields of the Panel ", on page 397.

#### Scaling of X axis

Only for displaying curves, not in graphic system Bargraph1 | 2:

Automatic or manually set scaling of the X axis; set with

Traces, Spectrum Displays and Bargraphs

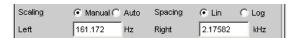

See chapter 5.35.3, "Parameter Fields of the Panel", on page 397.

### Labeling of Y axis 1, Labeling of Y axis 2

Consists of the label and unit; set with

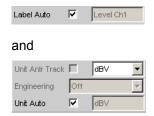

See chapter 5.35.3, "Parameter Fields of the Panel", on page 397.

# Scaling of Y axis

Automatic ( "Auto Scale") or scaling ( "Top, Bottom") of the Y axis to be set manually, to be set using

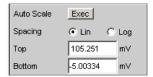

See chapter 5.35.3, "Parameter Fields of the Panel", on page 397.

#### Config

Right-clicking anywhere in the graphical display calls up a button labeled "Config". Left-clicking on this Config button opens the associated DispConfig panel.

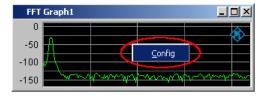

# 5.35.2 Calling Up

The Display Configuration panel is used to set how measurement results will be graphically **displayed**. **What** will be measured and how is set in the "Analyzer Config" and "Analyzer Function" panels or, in the case of sweeps, defined in "Generator Config" and "Generator Function".

The display configuration panels are opened via the menu bar of the R&S UPP.

A number of different display configuration panels can be selected simultaneously, some of them in two or four windows, e.g. the measurement data sets for the analyzer measurement function RMS

Traces, Spectrum Displays and Bargraphs

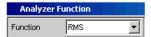

and the measurement data sets for the additional measurement functions Level Monitor, Input Monitor, Freq/Phase Measurement and Waveform

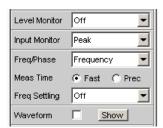

can be displayed at the same time.

## Sweep in 4 windows

Listed in the menu as "Sweep Graph1 Config" to "Sweep Graph4 Config." The panel is used to configure the display of measurement results from a measurement sequence (sweep) as a diagram in the Cartesian coordinate system. Two dependent values can be displayed as TRACE A and Trace B versus an independent X axis.

## • FFT Graph in two windows

Listed in the menu as "FFT Graph1 Config" and "FFT Graph2 Config". The panel offers the configuration for displaying a frequency spectrum if the measurement function FFT or the measurement functions RMS, RMS Selective, S/N, THD, THD & N, SINAD, Mod Dist and DFD "with post-FFT" is selected in the analyzer panel.

## Waveform

Listed in the menu as "Waveform Config"

The panel is used to configure the display of a waveform (trace of the signal over time) if Waveform is selected as the additional measurement function in the analyzer panel.

#### Bargraph in two windows

Listed in the menu as "Bargraph1 Config" and "Bargraph2 Config". The panel offers the configuration for displaying a bargraph with symbolic, i.e. non-scaled X axis if the measurement function THD, THD+N & SINAD, Mod Dist, or DFD is selected in the analyzer panel.

#### 5.35.3 Parameter Fields of the Panel

The layout of the display configuration panels is almost identical for all of the graphic systems. Depending on the graphic system, parameter fields may be omitted or different parameter lists may appear in the selection fields.

For example, the display configuration panels for FFT and Sweep offer various choices for the sources of the measurement results.

The differences are explained for the individual parameter fields.

Traces, Spectrum Displays and Bargraphs

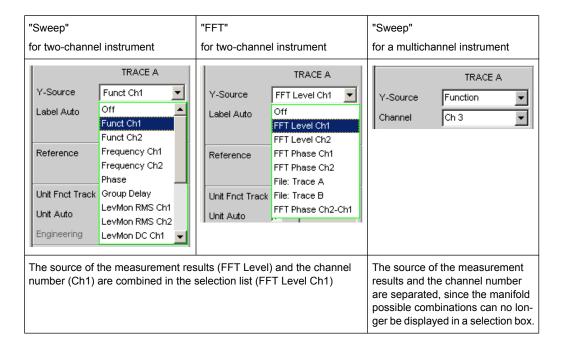

## **Display**

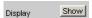

Clicking this button in the Display parameter field activates the graphical display of traces or bargraphs.

To close it, provided it has the focus, click on the CLOSE button or on the X in the title bar (see chapter 5.35, "Traces, Spectrum Displays and Bargraphs", on page 390).

A duplicate of this "Show button" can also be found in the Analyzer Function panel so that you can conveniently call up the graphical display for Bargraph, FFT, or Waveform from there.

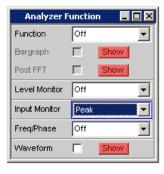

#### **Data List**

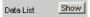

Clicking the button opens a separate window in which the measurement results for Trace A and Trace B and the values to the corresponding X axis are displayed numerically. To close it, provided it has the focus, click on the CLOSE button or on the X in the title bar (see chapter 5.36, "Result List", on page 455).

Traces, Spectrum Displays and Bargraphs

#### Copy to other Window

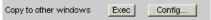

The Copy to other Window function is available for the respective first window of the Sweep, FFT, and Bargraph subsystems; in other words, for all subsystems which have more than one window.

As the name says, settings from the first window are copied into all the sub-system's other windows. This happens once when the "Exec" button is **pressed.** .

This copying process is performed for almost all commands following a new installation of the R&S UPP.

If only specific command areas are to be transferred from the first window to the subsequent windows, limitations can be set in the dialog box which opens when the "Config..." button is pressed.

The ticks in the dialog can easily be assigned to the respective panel areas, which are marked by thin lines, by means of their labels.

The selection of command areas made here is unaffected by preset or by loading a setup; it is therefore bound to the device.

#### Scan

Available in the graphics subsystem Sweep

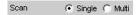

For the graphics subsystems Sweep Graph 1 to 4: Used to specify whether **one** (Single) or **several** (Multi) measurement sequences are recorded or loaded from a file.

If a Z sweep is set in the generator, Scan will automatically be set to Multi, provided that X-Source = Sweep is set in the display panel.

"Single"

Only one trace (measurement sequence) or one trace pair (TRACE A and B) is to be recorded or loaded (see chapter 5.40, "Measurement value sequences", on page 484).

The display can be in the form of a trace or a bargraph.

The following parameter fields are hidden:

- History
- New Scan
- Import From

If the "Show Min Max" check box is ticked, two scans are added to the single measurement sequence, and the toggle NEXT SCAN can be used to choose between three scans.

Traces, Spectrum Displays and Bargraphs

"Multi"

With this setting, **not just one** measurement sequence or pair of measurement sequences (Trace A and Trace B) is recorded/loaded and displayed but any number of sequences and sequence pairs (see section (see chapter 5.40, "Measurement value sequences", on page 484).

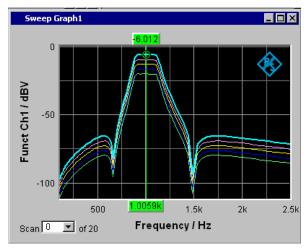

However, only the number selected in the **History** parameter field is stored internally, written to file, or read from file, maximum 20. The scans that are not stored are only available in the graphic and are lost if the graphical window is moved or resized, if rescaling is performed, if trace files are stored/loaded, or if setups are stored/loaded.

The following parameter fields become available:

- History
- New Scan
- Import From

#### SCPI command:

DISPlay: SWEep<n2>: SMODe on page 655 available for subsystem SWEep

# **History**

Available in the graphics subsystem Sweep

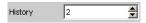

Only available if "Scan" is set to "Multi" and therefore only for the graphic systems Sweep Graph 1 to 4.

History determines how many scans are stored in the memory or saved in the file. It is not possible to select "1" as this number represents single-scan mode.

When the x-source in the display panel is set to Sweep, when a z-sweep is set in the generator, and when the number of z-sweep points is larger than the number of scans set in History, the number of sweep points will be transferred from the generator to the "History" field.

# SCPI command:

DISPlay: SWEep<n2>: HISTory on page 654 available for subsystem SWEep

Traces, Spectrum Displays and Bargraphs

#### **Show Min Max**

Available in the graphics subsystems Sweep, FFT, Bargraph

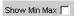

If the check box is activated, the Min/Max curves will be displayed.

The Min curve represents the lowest value of a measurement sequence and the Max curve the highest value. Recording of Min/Max values will be restarted each time START is pressed.

If Min/Max scans have already been recorded and measurement is stopped, the Min/Max curves can be hidden and shown by turning the tick on and off.

A MIN/MAX display is also possible for graphic systems which do not have any scans (e.g. FFT Graph), i.e. a MIN scan and a MAX scan are recorded. The "Show Min Max" function is not available in the Waveform graphic system.

The min/max curves are to be thought of as scans of a multiscan display. If "Show Min Max" is on, there is a single scan from three scans.

If a trace file containing Min/Max scans is loaded by using the y-source command: Trace A or File: Trace B, the "Show Min Max" check box will automatically be enabled so that these scans are displayed in the graphic.

#### SCPI command:

DISPlay: SWEep<n2>:MINMax on page 654 available for subsystems SWEep | FFT | BARGraph

# Y-Source Sweep Graph graphic system

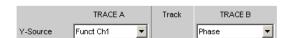

Used to select which sweep measurement results (obtained from one of the sweep functions listed below) are to be collected as TRACE A or as TRACE B and displayed graphically on the left-hand or right-hand Y axis.

#### Example:

The frequency response of a DUT is determined by means of a generator frequency sweep and the analyzer measurement function "RMS" and displayed in the Sweep Graph 1 graphic system as Trace A.

Traces, Spectrum Displays and Bargraphs

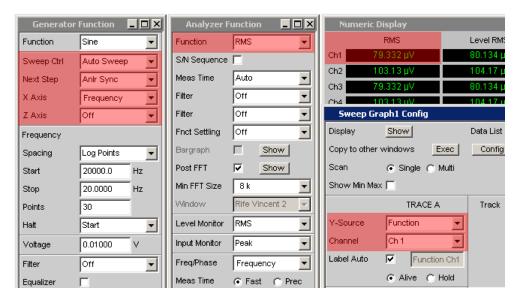

For more information on Y Source (see chapter 5.40, "Measurement value sequences ", on page 484).

"OFF" No trace is displayed or an available trace is deleted.

"Funct Ch1, Funct Ch2, Function" The **function** measurement result obtained by means of a generator sweep with the set analyzer measurement function for

- channel 1 or
- channel 2 or
- the channel number specified under the following "Channel" parameter field in the case of a multichannel instrument

is displayed as Trace A or Trac eB versus a basic physical quantity selected under X axis (see "X Axis" on page 227).

The measurement result is displayed in the numeric display:

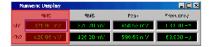

"Frequency The **Frequency** Measurement result for the additional Freq/Phase mea-Ch1, Frequencysurement function.

Ch2, Frequency"

- channel 1 or
- channel 2 or
- the channel number specified under the following "Channel" parameter field in the case of a multichannel instrument

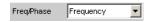

is displayed as Trace A or Trace B versus a basic physical quantity selected under X axis (see "X Axis" on page 227).

The measurement result is displayed in the numeric display:

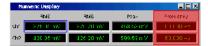

Traces, Spectrum Displays and Bargraphs

Ch1, LevMon

"LevMon RMS The RMS measurement result of the additional LevelMonitor = RMS measurement function for

RMS Ch2, Lev-Mon RMS"

- channel 1 or
- channel 2 or
- the channel number specified under the following "Channel" parameter field in the case of a multichannel instrument

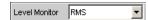

is displayed as Trace A or Trace B versus a basic physical quantity selected under X axis (see "X Axis" on page 227).

The measurement result is displayed in the numeric display:

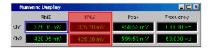

"LevMon DC Ch1, LevMon DC Ch2, Lev-Mon DC"

The **DC** measurement result of the additional LevelMonitor = DC measurement function for

- channel 1 or
- channel 2 or
- the channel number specified under the following "Channel" parameter field in the case of a multichannel instrument

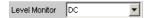

is displayed as Trace A or Trace B versus a basic physical quantity selected under X axis (see "X Axis" on page 227).

The measurement result is displayed in the numeric display:

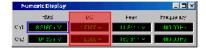

"LevMon Peak The Peak measurement result of the additional LevelMonitor = Peak Ch1, LevMon

measurement function for channel 1 or

Peak Ch2, Lev-Mon Peak"""

- channel 2 or
- the channel number specified under the following "Channel" parameter field in the case of a multichannel instrument

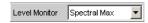

is displayed as Trace A or Trace B versus a basic physical quantity selected under X axis (see "X Axis" on page 227).

The measurement result is displayed in the numeric display:

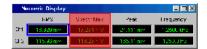

Traces, Spectrum Displays and Bargraphs

"Inp Peak Ch1, The Peak measurement result of the additional InputMonitor = Peak Inp Peak Ch2, measurement function for Inp Peak"

- channel 1 or
- channel 2 or
- the channel number specified under the following "Channel" parameter field in the case of a multichannel instrument

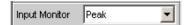

is displayed as Trace A or Trace B versus a basic physical quantity selected under X axis (see "X Axis" on page 227).

The measurement result is displayed in the numeric display:

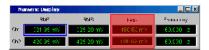

"Phase"

The Phase measurement result of the additional Frequ/Phase = Freq & Phase measurement function

If you are using a multichannel instrument, set the channel reference by means of the following "Channel" parameter field.

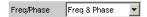

is displayed as Trace A or Trace B versus a basic physical quantity selected under X axis (see "X Axis" on page 227).

The measurement result is displayed in the numeric display:

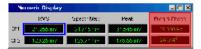

"Group Delay"

The **Group Delay** measurement result (group delay) of the additional measurement function.

Freq/Phase = Freq & Grp Del

If you are using a multichannel instrument, set the channel reference by means of the following "Channel" parameter field.

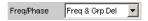

is displayed as Trace A or Trace B versus a basic physical quantity selected under X axis (see "X Axis" on page 227).

The measurement result is displayed in the numeric display:

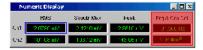

"File: Trace A" Trace A is loaded from file, (see chapter 5.40, "Measurement value sequences ", on page 484).

The file name is entered in the subsequent parameter field.

Traces, Spectrum Displays and Bargraphs

"File: Trace B" Trace B is loaded from file, (see chapter 5.40, "Measurement value sequences", on page 484).

The file name is entered in the subsequent parameter field.

#### SCPI command:

DISPlay: SWEep<n2>:A: YSOurce on page 652 DISPlay: SWEep<n2>:B: YSOurce on page 652

#### Y-Source

# FFT Graph graphic system

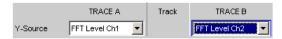

Used to select which measurement results obtained with the analyzer measurement function **FFT** or **Post FFT** are displayed graphically as TRACE A or as TRACE B.

Section of the Analyzer Function panel:

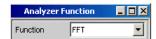

For more information on Y Source see chapter 5.40, "Measurement value sequences ", on page 484.

"OFF" No trace is displayed or an available trace is deleted.

"FFT Level Ch1, The level characteristic versus the frequency of

FFT Level
Ch2,FFT Level"

- channel 1 or
- channel 2 or
- the channel number specified under the following "Channel" parameter field in the case of a multichannel instrument

of the analyzer measurement function **FFT** or **Post FFT** is displayed as Trace A or Trace B versus a frequency X axis.

"FFT Phase Ch1, FFT Phase Ch2, FFT Phase" The FFT phase is the phase characteristic versus the frequency of

- channel 1 or
- channel 2 or
- the channel number specified under the following "Channel" parameter field in the case of a multichannel instrument

of the analyzer measurement function **FFT** or **Post FFT** which is displayed as Trace A or Trace B versus a frequency X axis.

Traces, Spectrum Displays and Bargraphs

"FFT Phase The phase **difference** between the phase characteristic obtained from Ch2-Ch1, FFT the calculation of the complex FFT for

Phase to Refch" channel 2 and channel 1

the channel number specified under the following "Channel" parameter field and the reference channel specified in the "Ref Channel" parameter field in the Analyzer Config panel in the case of a multichannel instrument

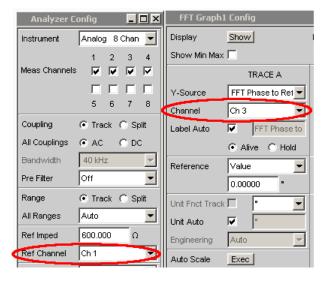

of the analyzer measurement function **FFT** or **Post FFT** which is displayed as Trace A or Trace B versus a frequency X axis.

In contrast to a comparably slow frequency sweep with phase measurement, the phase measurement using FF provides very rapid phase measurement results.

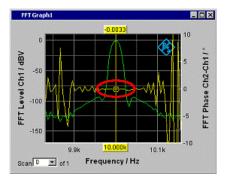

Fig. 5-21: The yellow trace shows the phase characteristic near the 10 kHz frequency line.

"File: Trace A" Trace A is loaded from file, (see chapter 5.40, "Measurement value sequences", on page 484).

The file name is entered in the subsequent parameter field.

Traces, Spectrum Displays and Bargraphs

"File: Trace B" Trace B is loaded from file, (see chapter 5.40, "Measurement value sequences", on page 484).

The file name is entered in the subsequent parameter field.

#### SCPI command:

```
DISPlay:FFT<n2>:A:YSOurce on page 652
DISPlay:FFT<n2>:B:YSOurce on page 652
```

#### Y-Source

## Waveform graphic system:

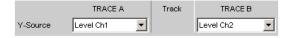

Used to select which measurement results obtained with the additional measurement function **Waveform** are displayed graphically as TRACE A or as TRACE B and displayed graphically on the left-hand or right-hand Y axis.

Section of the Analyzer Function panel:

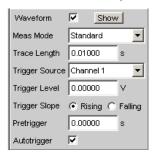

For more information on Y Source (see chapter 5.40, "Measurement value sequences ", on page 484).

"OFF"

No trace is displayed or an available trace is deleted.

"Level Ch1, Level Ch2, Level" The level measurement result for

- channel 1 or
- channel 2 or
- the channel number specified under the following "Channel" parameter field in the case of a multichannel instrument

of the Waveform measurement function is displayed as Trace A or Trace B versus a time X axis.

"File: Trace A" Trace A is loaded from file, (see chapter 5.40, "Measurement value sequences", on page 484).

The file name is entered in the subsequent parameter field.

"File: Trace B" Trace B is loaded from file, (see chapter 5.40, "Measurement value sequences", on page 484).

The file name is entered in the subsequent parameter field.

## SCPI command:

```
DISPlay: WAVeform<n2>: A: YSOurce on page 652
DISPlay: WAVeform<n2>: B: YSOurce on page 652
```

Traces, Spectrum Displays and Bargraphs

# Y-Source Bargraph graphic system

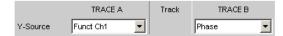

Used to select whether the measurement result for channel 1 or channel 2 obtained with the analyzer measurement function THD, THD+N & SINAD, Mod Dist, and DFD are collected as TRACE A or as TRACE B and displayed graphically on the left-hand or right-hand Y axis.

Section of the Analyzer Function panel:

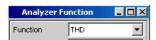

For more information on Y Source (see chapter 5.40, "Measurement value sequences ", on page 484).

"OFF" No trace is displayed or an available trace is deleted.

"Funct Chx, Function"

The measurement result for

- channel 1 or
- channel 2 or
- the channel number specified under the following "Channel" parameter field in the case of a multichannel instrument

of the analyzer measurement functions THD, THD+N & SINAD, Mod Dist, and DFD is displayed as TRACE A or Trace B versus a true-to-scale X axis.

"File: Trace A" TraceA is loaded from file, (see chapter 5.40, "Measurement value sequences", on page 484).

The file name is entered in the subsequent parameter field.

"File: Trace B" Trace B is loaded from file, (see chapter 5.40, "Measurement value sequences", on page 484).

The file name is entered in the subsequent parameter field.

# SCPI command:

DISPlay:BARGraph<n2>:A:YSOurce on page 652 DISPlay:BARGraph<n2>:B:YSOurce on page 652

# Channel

Available in the graphics subsystems Sweep, FFT, Waveform, Bargraph

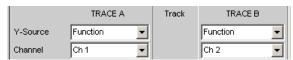

Channel number for multichannel instrument

Traces, Spectrum Displays and Bargraphs

For multichannel instruments it is no longer possible to show the source of the measurement results and the channel numbers in a combined display, due to the large number of possible combinations in the selection list for the Y-source. The source of the measurement results (Y-Source) and the channel number (Channel) are therefore offered in separate parameter fields.

For "Y-Source = OFF", "File: Trace A" or "File: Trace B", a channel specification has no significance, and this parameter field disappears.

"Ch1 to Ch8" Channel number 1 to 8

#### SCPI command:

DISPlay: SWEep<n2>:A: CHANnel on page 644
DISPlay: SWEep<n2>:B: CHANnel on page 644

available for subsystem sSWEep | FFT | BARGraph | WAVeform

## **Trace File**

All graphic systems

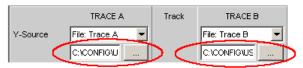

File name of the trace files to be loaded at parameter fields "Y-Source" = File: Trace A and/or File: Trace B.

If a file cannot be loaded because it does not match the current graphic system or is defective, "not loaded" is displayed.

If a trace file that contains Min/Max scans is loaded, "Show Min Max" is enabled automatically so that these scans are displayed in the graphic.

If files with different x-axes are loaded one after the other, the last file always determines the x-axis. If a sweep with a different x-axis is then loaded, it will determine the x-axis.

For file format, see chapter 5.5.7, "Random", on page 210.

#### **Track**

Available in the graphics subsystems Sweep, FFT, Waveform

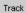

If a check box is available in the "Track" column, the settings for the parameters concerned can be transferred from "TRACE A" to "TRACE B". The horizontal partition lines in the panel indicate the parameters for which tracking applies. Tracking capabilities are available for the "Reference", "Scaling" and "Limit" functions.

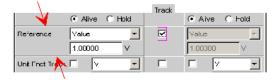

Traces, Spectrum Displays and Bargraphs

"activated"

The contents of the parameter fields for "TRACE A" are transferred to "TRACE B" field. The parameter fields for "TRACE B" then appear gray and cannot be accessed.

Changes made to the **settings in** in "TRACE A" are transferred immediately to "TRACE B" field.

#### Example:

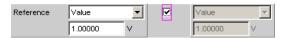

"deactivated"

The parameter fields for "TRACE A" and "TRACE B" can be accessed and changed separately.

#### Example:

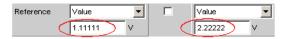

#### SCPI command:

DISPlay:SWEep<n2>:TRACk:LIMit on page 656
DISPlay:SWEep<n2>:TRACk:REFerence on page 656
DISPlay:SWEep<n2>:TRACk:SCALing on page 656
available for subsystems SWEep|FFT|BARGraph|WAVeform

#### **Label Auto**

Available in the graphics subsystems Sweep, FFT, Waveform, Bargraph

This setting is for whether the label for the left (Trace A) or right (Trace B) Y axis is oriented on the setting in the "Y-Source" parameter field, or is freely configurable.

"activated"

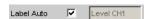

The label (which is selected under TRACE A or Trace B), i.e. the name of the measurement result which is displayed as TRACE A or Trace B, is displayed dimmed (not accessible) in the text field to the right of the check box and also on the Y axis in the graphical display.

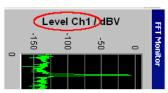

Fig. 5-22: Here rotated by 90°.

Traces, Spectrum Displays and Bargraphs

"deactivated"

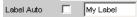

A user-definable label appears on the Y axis of the graphical display.

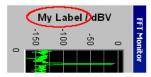

Fig. 5-23: Here rotated by 90°.

#### SCPI command:

DISPlay: SWEep<n2>:A:LABel:AUTO on page 644
DISPlay: SWEep<n2>:B:LABel:AUTO on page 644
available for subsystems SWEep|FFT|BARGraph|WAVeform

#### Alive / Hold

Available in the graphics subsystems Sweep, FFT, Waveform, Bargraph

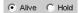

Used to enable or freeze the display of new measurement values for Trace A or Trace B

"Alive" New measurement values are displayed (see chapter 5.40, "Measure-

ment value sequences ", on page 484).

"Hold" The last trace remains in the display, see chapter 5.40, "Measurement

value sequences ", on page 484).

#### SCPI command:

DISPlay:SWEep<n2>:A:UPDate on page 652
DISPlay:SWEep<n2>:B:UPDate on page 652
available for subsystems SWEep|FFT|BARGraph|WAVeform

# Reference

Available in the graphics subsystems Sweep, FFT, Waveform, Bargraph

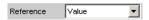

Used to select the reference for referenced units (e.g. dBr, V/Vr or  $\Delta$ Hz) for Trace A or Trace B.

Can be a single integer value or a reference trace. The reference can be a sequence of measurement values, the current generator frequency or voltage, or it can be loaded from a file (e.g. as a reference trace).

The reference value applies to all integer values in the trace, i.e. measurement values, top, bottom and limit values, as well as to all scans of a trace. The same reference value thus apples to all scans.

The "Reference" parameter field will be hidden, if you select the function measurement result under Y source by using Funct Ch1 | Funct Ch2 and if an intermodulation measurement is set in the analyzer function panel. Intermodulation measurement results are measurement results that have already been referenced and cannot be referenced again.

Traces, Spectrum Displays and Bargraphs

"Meas Panel"

Available in the graphics subsystems Sweep, FFT, Bargraph only The reference value from the associated measurement function configuration panel is used.

#### **Example:**

The additional measurement function Input Monitor is activated in the analyzer panel:

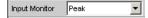

In the Sweep Graph1 graphic system, the result of the Input Peak measurement for channel 1 is selected as the source for Trace A:

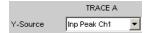

The measurement results of the additional measurement function Input Monitor Peak are therefore plotted as Trace A on the Y1 axis.

In the Input Config panel, the reference value for the additional measurement function is set to 0.2222 V.

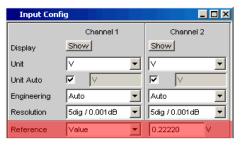

If Reference is now set to Meas Panel,

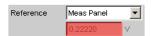

the reference value from the Input Config panel is entered here and used if **referenced units** are selected.

In the case of **referenced units**, this transfer of the reference value allows the comparison of measured values in the numerical display field or the combined display (Combi display) with measured values in the graphical display.

"Value"

A numeric value with unit must be entered as the reference value in the parameter field below.

"Max"

The maximum Y value of the measurement sequence is actuated once as the reference value. The display then returns to Value and the maximum Y value is displayed as the new reference value in the parameter field below.

"X-Cursor"

The Y value of the \* Cursor is actuated once as the reference value. The display then returns to Value and the Y value of the O Cursor is displayed as the new reference value in the parameter field below.

Traces, Spectrum Displays and Bargraphs

"O Cursor" The Y value of the O Cursor is actuated once as the reference value. The

display then returns to Value and the Y value of the O Cursor is displayed

as the new reference value in the parameter field below.

"Ref 997 Hz" The Y value at 997 Hz is actuated once as the reference value. The

display then returns to Value and the Y value of the O Cursor is displayed  $\,$ 

as the new reference value in the parameter field below.

If the X axis is not a frequency axis (e.g. in the case of level sweeps or waveform displays), an error message is displayed and the reference

value remains unchanged.

"Ref 1000 Hz" As for Ref 997 but with 1000 Hz

"Meas Ref Ch" This selection option is only available for multichannel instruments.

Every level measurement result of the channel specified in the Analyzer Config panel under Ref Channel

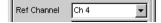

is saved as a reference value. If a referenced unit is selected in the Unit parameter field, the measurement result is referenced to this variable reference value and displayed.

"Meas Ch1" Moving reference value

Every level measurement result for channel 1 is saved as reference value and used as a referenced display, provided a reference unit was selected. These selection options are only available for two-channel

measurement.

"Meas Ch2" As for Meas Ch1 but with channel 2

"Gen Track" The reference trace is deleted and the currently applicable generator

voltage, and then each newly set generator voltage, is used as the ref-

erence value.

"File" The reference trace is loaded from a file. The file name is entered in the

subsequent parameter field (see chapter 5.40, "Measurement value

sequences ", on page 484).

"File Intern" "File Intern" is offered and displayed only if "File:Trace A" or "File: Trace

B" is set at "Y-Source" and a trace file containing a reference value scan

in addition to the data scan is loaded.

Traces, Spectrum Displays and Bargraphs

"Noise Density" Offered only in the FFT subsystem.

Noise density measurement.

If you perform an FFT analysis via a noise signal, the level of a bin will change with respect to its width. The width of a bin, which is also called analysis bandwidth, depends on the FFT size. Thus, the level of a bin changes with respect to the FFT size.

To relativize this effect, i.e. to become independent of the actual analysis bandwidth, you calculate the noise density. This is the noise power that would occur in an intended analysis bandwidth of 1 Hz.

The noise density depends on the FFT window. When calculating the noise density, the set window is taken into consideration to eliminate the effect of the window.

Thus, the noise-density measurement is not an independent measurement function but a referenced level display, based on the relative unit V/Vr.

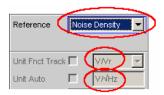

In the FFT graphic, the result is displayed in the usual  $V/\sqrt{Hz}$  unit.

"Hold"

No further changes are made to the reference value or reference trace. If a trace file having a reference value or reference trace is loaded, the reference values from the file have no effect, and the reference value or reference trace last set is used.

If a floating reference value (Meas Ch1, Meas Ch2 or Gen Track) was set before the switchover to "Hold", this reference trace is used. If "Hold" is selected in the absence of any valid reference trace data, a warning is issued and the last chosen valid reference is set again.

#### SCPI command:

DISPlay:SWEep<n2>:A:REFerence on page 649
DISPlay:SWEep<n2>:B:REFerence on page 649

Available in the subsystems SWEep | FFT | BARGraph | WAVeform

## Reference Value

Available in the graphics subsystems Sweep, FFT, Waveform, Bargraph.

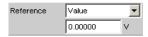

Reference value with unit for the reference parameter Value.

Regardless of the graphic system, the value range allows the value 0 V or negative values to be entered. A reference value of 0 or a negative reference value makes good sense for display units, such as  $\Delta V$  or  $\Delta W$ , but causes problems in the case of logarithmic units such as dBr and in the case of units that have the reference value in the denominator, such as V/Vr.

To get round these problems, a reference value around 0.0 (or more exactly: between -1.0E-12 and 1.0 E-12) is always computed using the value 1.0E-12.

Traces, Spectrum Displays and Bargraphs

Negative reference values < -1.0E-12 are computed using their magnitude, that is, they are made into positive values.

As a result, trace displays in the referenced unit dBr, for instance, at a reference value of 0.0 V have very high values for the upper limit, since the trace data is computed internally using the reference value 1.0E-12.

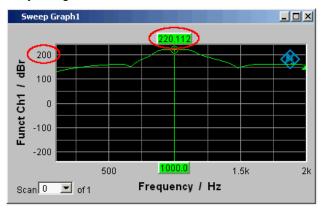

#### SCPI command:

DISPlay: SWEep<n2>:A: REFerence: VALue on page 649
DISPlay: SWEep<n2>:B: REFerence: VALue on page 649
Available in the subsystems SWEep | FFT | BARGraph | WAVeform

#### Reference File

Available in the graphics subsystems Sweep, FFT, Waveform, Bargraph.

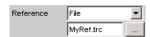

File name for the reference parameter File.

### SCPI command:

DISPlay: SWEep<n2>:A: REFerence: FILE on page 649
DISPlay: SWEep<n2>:B: REFerence: FILE on page 649
Available in the subsystems SWEep | FFT | BARGraph | WAVeform

## **Normalize**

Available in the graphics subsystems Sweep, FFT, Bargraph.

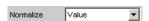

If a referenced unit (e.g. dBr or V/Vr) and a floating reference value, as in Reference = Meas Ch1, Meas Ch2, Gen Track, or a reference trace held in a file, as in "File" or "File Intern", are used, the displayed trace is normalized with the aid of the above by shifting the whole curve, that is, multiplying it by the normalization value.

The normalization value is transferred to all scan data sets; the same normalization value therefore applies to all scans.

Traces, Spectrum Displays and Bargraphs

The "Normalize" parameter field will be hidden if you select the function measurement result under Y source by using Funct Ch1 | Funct Ch2 | Function and if an intermodulation measurement is set in the analyzer function panel. Intermodulation measurement results are measurement results that have already been referenced and cannot be referenced again.

"OFF" Normalization is deactivated.

"Value" Fixed normalization value which is entered as a multiplication factor or a

dB value in the parameter field below.

"O Cursor" The trace is normalized once only at the o cursor to 0 dBr or V/Vr = 1.

For this purpose, the referenced trace value is read out and the reciprocal value is entered in the parameter field below. The parameter then

changes back to VALUE.

"X-Cursor" As for the o cursor.

#### SCPI command:

DISPlay: SWEep<n2>: A: NORMalize on page 648
DISPlay: SWEep<n2>: B: NORMalize on page 648
Available in the subsystems SWEep | FFT | BARGraph

#### **Normalize Value**

Available in the graphics subsystems Sweep, FFT, Bargraph.

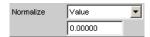

Used to enter a fixed normalization value as a factor. This value applies to all scans.

#### SCPI command:

DISPlay: SWEep<n2>:A: NORMalize: VALue on page 649 DISPlay: SWEep<n2>:B: NORMalize: VALue on page 649 Available in the subsystems SWEep|FFT|BARGraph

## **Unit Fnct Track**

Available in the graphics subsystems Sweep, FFT, Bargraph.

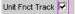

Used to determine whether the unit is the same as that set in the analyzer or whether it can be user-selected. This parameter field is displayed only for graphics systems that are referenced to the measurement function in the analyzer and whose display unit can be set in the corresponding Config panel.

Traces, Spectrum Displays and Bargraphs

## **Example:**

In the sweep subsystem, "Y-source" is set to "Funct Ch1".

In the Analyzer panel, RMS has been set as measurement function for which dBV has been selected as the unit in the Function Config panel.

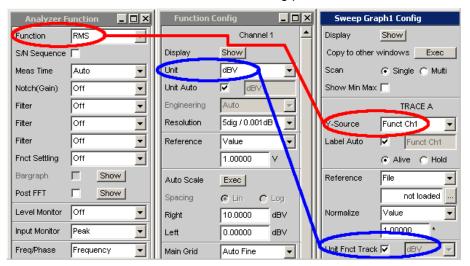

The dBV display unit for the RMS measurement function can be transferred to the Display panel which is indicated by the "Unit Fnct Track" check boxes.

## Example:

For the additional measurement function Waveform, there is no individually assigned unit that may be set in a Config panel. Thus, no unit can be transferred from the analyzer for the Waveform graphics subsystem and the check boxes for "Unit Fnct Track" are not offered here.

Traces, Spectrum Displays and Bargraphs

"activated" Unit Frict Track ✓ GBV

The unit selected in the analyzer is used for the measurement data displayed on the Y axis and for the displayed top, bottom and limit values. It is displayed in gray (cannot be accessed) next to the check box and also on the Y axis of the graphical display.

If a logarithmic unit (dBu, dBV, dBr, dBm or dBFS) appears here, the parameter field below (Spacing) cannot be accessed and its parameter is set to Lin (it would be pointless to display measurement values with a logarithmic unit on an axis with logarithmic spacing).

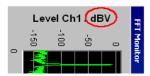

Fig. 5-24: Here rotated by 90°.

The unit which appears here depends on the parameter selected under A or Trace B, e.g. Level Ch1, Phase Ch1, and on the analyzer instrument, e.g. "Analog" or Digital Audio.

In the event of changing between similar units (e.g. dBu. dBV, dBm, or dBr), a new value is computed for the subsequent parameter fields "Top", "Bottom",

"Main Grid Steps",

"Limit Lower Value", "Limit Upper Value",

"Limit Shift Parallel", "Limit Shift Symmetrical";

in the event of changing between different units (e.g. dBV, W), a value entered earlier is retrieved.

"deactivated"

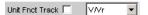

The unit can be user-selected from the list of available parameters. If a logarithmic unit (dBu, dBV, dBr, dBm or dBFS) is selected here, the parameter field below (Spacing) cannot be accessed and its parameter is set to Lin (it would be pointless to display measurement values with a logarithmic unit on an axis with logarithmic spacing).

# SCPI command:

DISPlay: SWEep<n2>:A:UNIT: TRACk on page 651 DISPlay: SWEep<n2>:B:UNIT: TRACk on page 651

Available in the subsystems SWEep | FFT | BARGraph

#### Unit

Available in the graphics subsystems Sweep, FFT, Waveform, Bargraph.

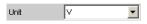

This parameter field without the "Unit Fnct Track" is displayed only for the graphic system Waveform, since this additional measurement function is independent of a function setting in the analyzer and even delivers measurement results when the measurement function is turned off. Therefore tracking the unit of the measurement function is meaningless.

Traces, Spectrum Displays and Bargraphs

The list of units offered at this point is dependent on whether the analog or digital analyzer is selected. The unit can be user-selected from the parameter list.

If a logarithmic unit (dBu, dBV, dBr, dBm, dBFS) is selected, or a linear unit in which negative numbers can occur (e.g.  $\Delta$ V,  $\Delta$ W), the following parameter field "Spacing" is displayed as not user-accessible and its parameter is set to Lin, since it makes no sense to display measurement values with a logarithmic unit or negative values on a logarithmically scaled axis.

In the event of changing between similar units (e.g. dBu. dBV, dBm, dBr), a new value is computed for the following parameter fields

"Top", "Bottom",

"Main Grid Steps",

"Limit Lower Value", "Limit Upper Value",

"Limit Shift Parallel", "Limit Shift Symmetrical";

in the event of changing between different units (e.g. dBV, W), a value entered earlier is retrieved.

#### SCPI command:

```
DISPlay:SWEep<n2>:A:UNIT on page 650
DISPlay:SWEep<n2>:B:UNIT on page 650
```

Available in the subsystems SWEep | FFT | BARGraph | WAVeform

#### **Unit Auto**

Available in the graphics subsystems Sweep, FFT, Waveform, Bargraph.

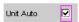

Used to determine whether the unit label displayed on the Y axis for Trace A or Trace B is the same as the unit set in the "Unit Funct Track" or "Unit" parameter field or whether it can be user-selected.

"activated"

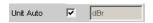

Used to determine whether the unit label displayed on the Y axis for Trace A or Trace B is the same as the unit set in the Unit Funct Track or Unit parameter fields and are therefore generated automatically by the R&S UPP.

Traces, Spectrum Displays and Bargraphs

"deactivated"

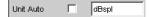

A user-defined unit label can be entered.

# Example:

The output level U <sub>0dBspl</sub> which is output at a sound pressure of 0 dBspl (spl = sound pressure level) is specified for high-quality microphones.

If the measured microphone output level is displayed in the referenced unit dBr and entered for the reference value U  $_{0dBspl}$ , the level displayed on the R&S UPP will be in dBr but corresponds to the sound pressure in dBspl. In the graphical display, however, an axis label in dBspl is desirable. To allow this, the unit label can be changed from dBr to dBspl.

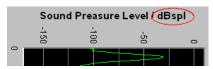

Fig. 5-25: Here rotated by 90°.

#### SCPI command:

DISPlay: SWEep<n2>:A: UNIT: AUTO on page 651 DISPlay: SWEep<n2>:B: UNIT: AUTO on page 651

Available in the subsystems SWEep | FFT | BARGraph | WAVeform

## **Unit User String**

Available in the graphics subsystems Sweep, FFT, Waveform, Bargraph.

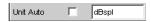

User-defined unit designation if Unit Auto is not selected.

The specified designation appears on the Y-axis label instead of the usual units.

#### SCPI command:

DISPlay: SWEep<n2>:A:UNIT:USER on page 651 DISPlay: SWEep<n2>:B:UNIT:USER on page 651

Available in the subsystems SWEep | FFT | BARGraph | WAVeform

## Engineering

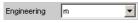

Conversion of the Trace A- or Trace B-related cursor and scaling values in the graphical display by a factor of 1000.

This parameter field cannot be accessed if a dB or % unit is selected in the "Unit Funct Track" or "Unit" parameter field above since these units do not have an engineering function.

Available in the graphics subsystems

Sweep, FFT, Waveform, Bargraph

Traces, Spectrum Displays and Bargraphs

"Auto"

Automatic engineering assignment from p to M. The cursor and scaling values are displayed **with** the engineering symbol.

The Y axis is labelled with the unit **without** engineering.

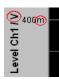

"OFF"

Engineering is deactivated.

Values are always displayed in 1.0 E <sup>0</sup>

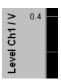

"µ, m, k"

Engineering fixed to  $\mu$ , m or k.

The cursor and scaling values are displayed **without** the engineering symbol.

The Y axis is labeled with Engineering and Unit.

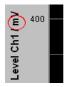

## **Auto Scale**

Available in the graphics subsystems Sweep, FFT, Waveform, Bargraph .

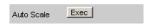

One-off automatic scaling of the Y axes for Trace A or Trace B.

"Exec"

Clicking this button triggers **one-off** scaling process which uses the minimum and maximum values of the existing measurement sequence for Trace A or Trace B.

The end values of the new scaling are approx. 5% less or greater than the exact values. The determined values are entered in the Top and Bottom parameter fields below.

If the "Track" check box is enabled for this range, then using "Exec" causes automatic scaling of both Y axes in Trace A, taking the highest maximum value and the lowest minimum value of **both** traces into account. If the Min/Max curves are switched on, these are used for the autoscaling.

## **Spacing**

Available in the graphics subsystems Sweep, FFT, Waveform, Bargraph.

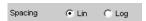

Linear or logarithmic spacing of the Y axis for Trace A or Trace B.

Traces, Spectrum Displays and Bargraphs

For logarithmic units (dB units) and linear units in which negative numbers can occur (e.g.  $\Delta V$ ,  $\Delta W$ ), this parameter field is displayed as not user-accessible and is set to "Lin", since it makes no sense / is not possible to display dB values or negative values logarithmically.

"Lin" Linear spacing of the Y axis.

If a logarithmic unit (dB unit) has been selected in the "Unit Fnct Track" line, this line is displayed as not user-accessible and its parameter is set to "Lin", since it would be pointless to display measured values with a logarithmic unit on an axis with logarithmic spacing.

"Log" Logarithmic spacing of the Y axis.

This parameter is available only if in the "Unit Fnct Track" line a linear unit has been selected whose value range cannot contain any negative numbers (e.g. V, W, etc.).

## Example:

Although  $\Delta V$  is a linear unit, the measurement results can be negative, which means that logarithmic display is not possible.

#### SCPI command:

```
DISPlay: SWEep<n2>:A: SPACing on page 650
DISPlay: SWEep<n2>:B: SPACing on page 650
available for subsystems SWEep | FFT | BARGraph | WAVeform
```

## Top

Available in the graphics subsystems Sweep, FFT, Waveform, Bargraph.

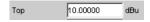

Used to set the top value of the Y axis for Trace A or Trace B

If Auto Scale has been triggered, the value is reset on the basis of the current trace data.

Negative values or the value 0.00000 are not permitted if Spacing is set to Log.

## SCPI command:

```
DISPlay: SWEep<n2>:A: TOP on page 650
DISPlay: SWEep<n2>:B: TOP on page 650
available for subsystems SWEep | FFT | BARGraph | WAVeform
```

## **Bottom**

Available in the graphics subsystems Sweep, FFT, Waveform, Bargraph.

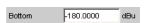

Used to set the bottom value of the Y axis for Trace A or Trace B.

If Auto Scale has been triggered, the value is reset on the basis of the current trace data.

This value must always be lower than the top value.

Negative values or the value 0.0000 are not permitted if Spacing is set to Log.

#### SCPI command:

```
DISPlay: SWEep<n2>:A:BOTTom on page 644
DISPlay: SWEep<n2>:B:BOTTom on page 644
available for subsystems SWEep | FFT | BARGraph | WAVeform
```

Traces, Spectrum Displays and Bargraphs

#### Main Grid

Available in the graphics subsystems Sweep, FFT, Waveform, Bargraph.

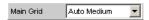

Division of the graphical display with horizontal main gridlines.

"OFF" No main gridlines are used in the graphical display.

"On" With Spacing = Log:

Decadic division of a logarithmically divided Y axis with the aid of main

gridlines.

"Auto Coarse, Only selectable with the setting Spacing = Lin:

Auto Medium, Coarse, medium or fine division of a Y axis with main gridlines. One or Auto Fine" two, 3 or 4, 8 or 9 main gridlines are displayed depending on the scale

end values.

Main gridlines may be hidden if the graphical window is reduced in size.

"Divisions" Only selectable with the setting Spacing = Lin:

Preset division of a Y axis with main gridlines.

The desired number of divisions is set in the parameter field below. These main gridlines are **not** if the graphical window is reduced in size.

"Steps" Only selectable with the setting Spacing = Lin:

Preset division of a Y axis in a fixed step size. The step size is set in the parameter field below.

These main gridlines are **not** hidden if the graphical window is reduced

in size.

## **Division**

Available in the graphics subsystems Sweep, FFT, Waveform, Bargraph.

With Spacing = Lin:

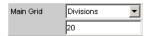

Used to enter the number of main gridline divisions for a Y-axis (setting Spacing = Lin) linearly divided by main gridlines.

If, for example, 2 is entered, the Y axis is divided into **two sections**, i.e. **one** main gridline is displayed.

# **Steps**

Available in the graphics subsystems Sweep, FFT, Waveform, Bargraph.

With Spacing = Lin:

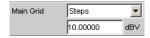

Used to enter the main gridline step size for a Y axis.

#### Sub Grid

Available in the graphics subsystems Sweep, FFT, Waveform, Bargraph.

Subdivision of the main gridlines in a graphical display using subgridlines.

Traces, Spectrum Displays and Bargraphs

"OFF" Subgridlines are deactivated.

"2, 4, 5" With Spacing = Lin:

Subdivision of the main gridlines of a Y axis into 2, 4 or 5 sections. If, for example, 2 is selected, the area between two main gridlines is divided into **2** sections, i.e. **one** subgridline appears between the main gridlines.

These subgridlines are **not** hidden if the graphical window is reduced in size.

"Coarse, Fine" With Spacing = Log:

Coarse or fine subdivision of the main gridlines of a Y axis with subgridlines.

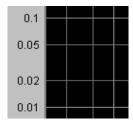

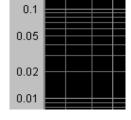

Coarse: Only subgridlines 2 snd 5

Fine: All subgridlines

# **Limit Upper**

Available in the graphics subsystems Sweep, FFT, Waveform, Bargraph.

Limit Upper

It is possible to define for a measurement an upper limit / limit curve, such that each measured value is compared with the upper limit or limit curve. The limit / limit curve is plotted in red in the coordinate system of the graphical display.

Limit violations are marked by red dots on a curve or by red bars on a bargraph.

The **upward-** pointing arrow in the bottom right-hand corner of the graphical display indicates **over** ranging of the upper limit or the limit line.

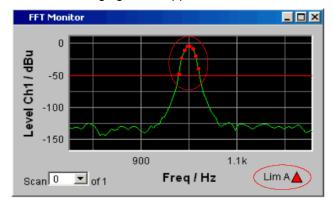

See chapter 5.36.1, "Graphical Display, Explanation of the Elements", on page 455 for the meaning of the limit violation symbols.

Traces, Spectrum Displays and Bargraphs

Pressing START causes the existing limit overranging to be reset and new violations to be recorded.

#### SCPI command:

DISPlay: SWEep<n2>:A:LIMUpper on page 647
DISPlay: SWEep<n2>:B:LIMUpper on page 647
available for subsystems SWEep | FFT | BARGraph | WAVeform

#### Source

Available in the graphics subsystems Sweep, FFT, Waveform, Bargraph.

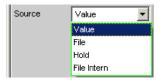

Used to determine how the upper limit is set.

"Value"

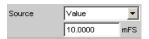

A fixed limit can be entered (Source must be set to Value). In the parameter field below, an upper limit constant for all X values is entered in the unit which has been selected in the Unit Funct Track parameter field. If a relative unit is selected, the associated reference value (a few parameter fields higher up) is used.

All scans of a trace (except the Min/Max scans) are compared to this common limit and the limit violations are marked.

"File"

not available for graphic subsystem waveform

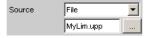

Limits are checked by using a limit file.

The name of the limit file is entered in the parameter field below.

This limit file contains reference values for a limit curve in a special format (see chapter 5.43.4, "Limit files", on page 502).

Each new scan interpolates the entries in the limit file to the X values of the scan.

All scans of a trace (except the Min/Max scans) are compared to this common limit curve and the limit violations are marked.

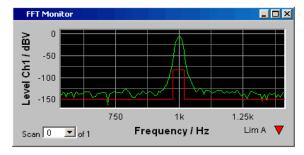

Traces, Spectrum Displays and Bargraphs

"File Intern" not available for graphic subsystem waveform

"File Intern" has to be offered and displayed only if "File: Trace A or File: Trace B is set at "Y-Source" and a trace file containing limit scans in

addition to the data scans is loaded.

The Limit Upper curve from the trace file is displayed in the graph and all scans are compared to this limit curve (except the Min/Max scans).

"Hold"

The limit value or limit trace is no longer changed. If a trace file is loaded with limit value or limit trace, the limit values from the file are not applied

but instead the previously set limit value or limit trace is used.

If "Hold" is selected when no valid limit trace data is already available, a

warning is issued and the last valid Limit selection is reset.

#### SCPI command:

DISPlay: SWEep<n2>:A:LIMUpper: SOURce on page 648
DISPlay: SWEep<n2>:B:LIMUpper: SOURce on page 648
available for subsystems SWEep | FFT | BARGraph | WAVeform

#### Source Value

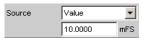

Upper limit value if "Value" has been selected under "Source".

# SCPI command:

DISPlay: SWEep<n2>:A:LIMUpper: SOURce: VALue on page 648 DISPlay: SWEep<n2>:B:LIMUpper: SOURce: VALue on page 648 available for subsystems SWEep | FFT | BARGraph | WAVeform

#### Source Filename

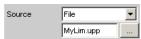

File name for an upper limit curve if "File" has been selected under "Source".

## SCPI command:

DISPlay: SWEep<n2>:A:LIMUpper: SOURce: FILE on page 648 DISPlay: SWEep<n2>:B:LIMUpper: SOURce: FILE on page 648 available for subsystems SWEep | FFT | BARGraph

# **Limit Lower**

Available in the graphics subsystems Sweep, FFT, Waveform, Bargraph .

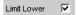

A lower limit / limit curve can be defined for the measurement, whereby each measurement value is compared with the limit / limit curve. The limit / limit curve is plotted in red in the coordinate system of the graphical display.

Limit violations are marked by red dots on a curve or by red bars on a bargraph.

The **downward** pointing arrow in the bottom right-hand corner of the graphical display indicates **under** ranging of the lower limit or the limit line.

Traces, Spectrum Displays and Bargraphs

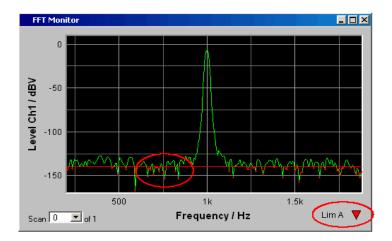

Pressing START causes the existing limit underranging to be reset and new violations to be recorded.

## SCPI command:

DISPlay: SWEep<n2>:A:LIMLower on page 645
DISPlay: SWEep<n2>:B:LIMLower on page 645
available for subsystems SWEep | FFT | BARGraph | WAVeform

## Source

Available in the graphics subsystems Sweep, FFT, Waveform, Bargraph.

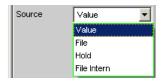

Used to determine how the lower limit is set.

"Value"

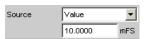

A fixed limit can be entered (Source must be Value).

In the parameter field below, a lower limit constant for all X values is entered in the unit which has been selected in the Unit Funct Track parameter field. If a relative unit is selected, the associated reference value (a few parameter fields higher up) is used.

All scans of a trace are compared to this common limit and the limit violations are marked.

Traces, Spectrum Displays and Bargraphs

## "File" not available in the graphics subsystem Waveform

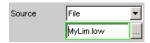

Limits are checked by using a limit file.

The name of the limit file is entered in the parameter field below.

This limit file contains reference values for a limit curve in a special format (see chapter 5.43.4, "Limit files", on page 502).

Each new scan interpolates the entries in the limit file to the X values of the scan.

All scans of a trace are compared to this common limit curve and the limit violations are marked.

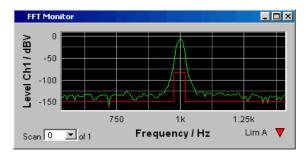

"File Intern"

not available in the graphics subsystem Waveform

"File Intern" has to be offered and displayed only if "File:Trace A or File: Trace B is set at "Y-Source" and a trace file containing limit scans in addition to the data scans is loaded.

The Limit Lower curve from the trace file is displayed in the graph and all scans (except the Min/Max scans) are compared to this limit curve.

"Hold"

The limit value or limit trace is no longer changed. If a trace file is loaded with limit value or limit trace, the limit values from the file are not applied, but instead the previously set limit value or limit trace is used.

If "Hold" is selected when no valid limit trace data is already available, a warning is issued and the last valid Limit selection is reset.

#### SCPI command:

DISPlay: SWEep<n2>:A:LIMLower: SOURce on page 646
DISPlay: SWEep<n2>:B:LIMLower: SOURce on page 646
available for subsystems SWEep | FFT | BARGraph | WAVeform

## **Source Value**

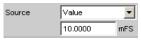

Lower limit value if "Value" has been selected under "Source".

## SCPI command:

DISPlay: SWEep<n2>:A:LIMLower: SOURce: VALue on page 646
DISPlay: SWEep<n2>:B:LIMLower: SOURce: VALue on page 646
available for subsystems SWEep | FFT | BARGraph | WAVeform

Traces, Spectrum Displays and Bargraphs

## Source Filename

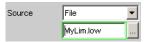

Filename for a lower limit curve if "File" has been selected under "Source".

#### SCPI command:

DISPlay:SWEep<n2>:A:LIMLower:SOURce:FILE on page 646 DISPlay: SWEep<n2>:B:LIMLower: SOURce: FILE on page 646 available for subsystems SWEep | FFT | BARGraph

## **Limit Shift**

Available in the graphics subsystems Sweep, FFT, Waveform, Bargraph.

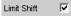

This enables limit lines or limit curves to be shifted according to the parameters in the subsequent parameter fields "Parallel" and "Symmetrical".

If the Limit Shift function is enabled without activating limit monitoring, the subsequent parameter fields should be regarded as default settings.

#### SCPI command:

```
DISPlay: SWEep<n2>:A:LIMShift on page 646
DISPlay: SWEep<n2>:B:LIMShift on page 646
Available in the subsystems SWEep | FFT | BARGraph | WAVeform
```

Available in the graphics subsystems Sweep, FFT, Waveform, Bargraph.

This enables limit lines or limit curves to be parallel shifted.

In this way limit curves derived from a "golden unit", for example, can be adapted very easily to new circumstances

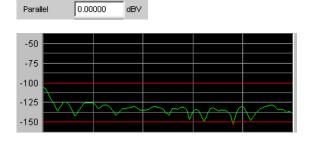

The limit lines, which were determined using -100 dBV and -150 dBV, are to be parallel shifted by a value of 25 dBV to -75 dBV and -125 dBV.

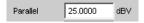

Traces, Spectrum Displays and Bargraphs

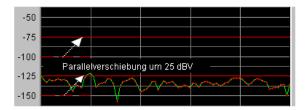

## SCPI command:

DISPlay: SWEep<n2>:A:LIMShift: PARallel on page 647
DISPlay: SWEep<n2>:B:LIMShift: PARallel on page 647
Available in the subsystems SWEep | FFT | BARGraph | WAVeform

## **Symmetrical**

Available in the graphics subsystems Sweep, FFT, Waveform, Bargraph.

This enables a tolerance band formed from two limit lines or limit curves to be made broader or narrower

In this way a tolerance band derived from a "golden unit", for example, can be very easily narrowed or broadened.

Although a single limit curve may be symmetrically shifted it is not very meaningful, and would be better done using the "Parallel" parameter field.

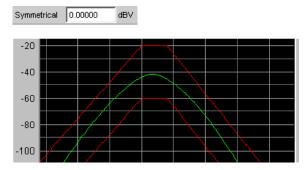

The limit curves which, after loading from a file, have a separation of 40 dBV, are, **in each case** to be shifted by 10 dBV.

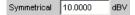

and their signs are to be reversed. This produces a symmetrical shift in both curves. Following the symmetrical shift, the two curves have a separation of only 20 dBV.

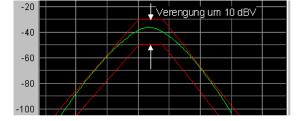

# SCPI command:

DISPlay: SWEep<n2>:A:LIMShift: SYMMetrical on page 647
DISPlay: SWEep<n2>:B:LIMShift: SYMMetrical on page 647
Available in the subsystems SWEep|FFT|BARGraph|WAVeform

Traces, Spectrum Displays and Bargraphs

#### New scan

Available in the graphics subsystem Sweep.

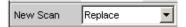

This parameter field appears only for graphic systems that allow multiscans ("Scan" = "Multi"), and is therefore available to the following graphic system:

"Replace" means that a selected scan of the current trace will be replaced.

"Append" means that a selected scan will be appended to the current trace.

Here it is irrelevant whether the scan originates from a **measurement** or is imported from a trace file specified in the "import from" parameter field below.

See chapter 5.40, "Measurement value sequences", on page 484).

"Replace" Replace.

The scan (selected using NEXT SCAN or by means of the scan number in the graphical display) is replaced by the scan from a **measurement** or from the trace file specified in the "Import from" parameter field below. See chapter 5.40, "Measurement value sequences", on page 484).

"Append"

The scans from a **measurement** or from the trace file specified in the "Import from" parameter field below are appended to the current trace. See chapter 5.40, "Measurement value sequences", on page 484).

## Import from

Available in the graphics subsystem Sweep.

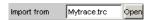

This parameter field appears only for graphic systems that allow multiscans ("Scan" = "Multi"), and is therefore available to the following graphic system:

It is used to enter the name of a trace file whose scans are to replace a current scan or are to be appended to the current trace.

Whether scans are to be replaced or appended is determined in the "New scan" parameter field above:

Replace: "New scan" = "Replace"

Append: "New scan" = "Append"

See chapter 5.40, "Measurement value sequences", on page 484).

## X-Source

Available in the graphics subsystem Sweep.

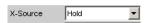

Determines the response of the following X axis parameter field.

Traces, Spectrum Displays and Bargraphs

"Sweep"

The X Axis parameter field is not available in a sweep that is switched on in the Generator Function panel; the X axis in the DispConfig Panel Sweep is thus automatically adapted to the X axis sweep setting in the generator.

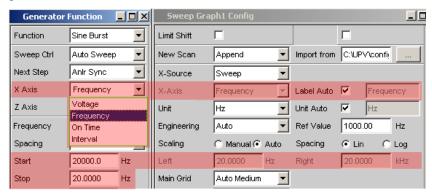

The sweep is turned off in the generator

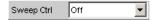

the X Axis parameter field is operable and the user can select the functionality.

When the "x-source" in the display panel is set to "Sweep", and when a z-sweep is set in the generator, and when the number of z-sweep points in the generator is larger than the number of scans set in History, the number of sweep points from the generator will be entered in the History field.

"Hold"

The "X Axis" is displayed as not operable. The X axis retains the current setting at the time of the switchover to "Hold" and helps prevent the X axis from being unintentionally destroyed.

"Manual"

The X Axis parameter field is operable and completely independent of a sweep setting in the generator. It is reserved for the special case of graphically displaying self-generated or manipulated trace data records that are transferred from the controller via the IEC bus to the R&S UPP.

## Example:

The distortion of an amplifier versus its **output** voltage is to be graphically displayed by means of a generator sweep.

At first glance, this does not seem to be possible, for normally only the generator voltage supplied by the R&S UPP, (i.e. the amplifier's **input** voltage) can be swept and projected onto the X axis.

However, to be able to evaluate how the distortion changes when the amplifier clips, the user wants to display the distortion versus the **Output voltage** on the amplifier.

To be able to display the output voltage on the X axis, this voltage must be measured in addition to the distortion. From these two series of measurements, it is possible to generate a trace data set and save it as a trace file using Visual Basic, for example, in order to graphically display the data set with the setting "Manual" and the following "X Axis = Voltage" parameter field.

Traces, Spectrum Displays and Bargraphs

"LevMon RMS" The measured level monitor RMS value is plotted on the X-axis if the level monitor is on.

"LevMon DC" The measured level monitor DC value is plotted on the X-axis if the level monitor is on.

"LevMon Peak" The measured level monitor peak value is plotted on the X-axis if the level monitor is on.

"Frequency" The measured frequency is plotted on the X-axis.

SCPI command:

DISPlay: SWEep<n2>:X: SOURce on page 657

Available in the subsystem SWEep

#### X Axis

Available in the graphics subsystems Sweep, FFT, Waveform.

The parameter displayed in the selection field depends on the graphic subsystem in which the parameter field is offered.

For the graphic subsystem FFT Graph, the parameter is always "Frequency" and cannot be changed.

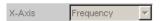

For the graphic subsystem Waveform, the parameter is always "Time" and can also not be changed.

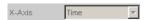

The Bargraph graphics subsystem has an unscaled x-axis that is not displayed, and thus cannot be changed.

In contrast, for the graphic subsystem Sweep Graph1 ... 4, the functionality of this parameter field is determined by the "X-Source" parameter field above it, which is only offered in the display configuration panel Sweep Graph1 ... 4, and by the sweep setting of the generator.

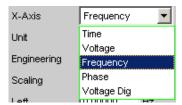

See chapter 5.35.3, "Parameter Fields of the Panel", on page 397.

"Time" Depending on the current sweep setting, the X-axis is displayed as the time axis.

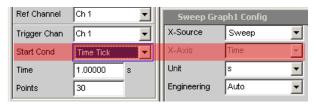

Traces, Spectrum Displays and Bargraphs

"Voltage"

Depending on the current sweep setting, the X-axis is displayed as the analog level axis.

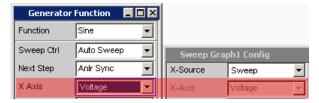

"Frequency" Depending on the current sweep setting, the X-axis is displayed as the frequency axis.

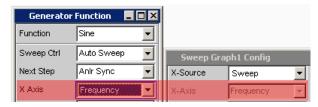

"Phase"

Depending on the current sweep setting, the X-axis is displayed as the phase axis. Only available if the generator function Stereo Sine is selected.

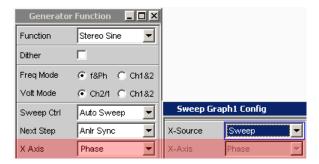

"Voltage Dig" Depending on the current sweep setting in the digital generator instruments, the X-axis is displayed as the digital phase axis.

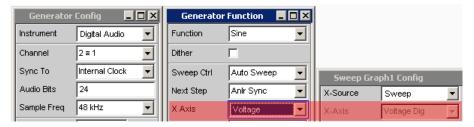

#### SCPI command:

DISPlay: SWEep<n2>:X: AXIS on page 656 available for subsystems SWEep | FFT | WAVeform

## Unit

Available in the graphics subsystems Sweep, FFT, Waveform.

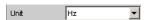

Traces, Spectrum Displays and Bargraphs

This defines the unit of the values for measurement results, cursor scaling and left/right scaling of the X axis as well as the units offered for the "Reference Value" for referenced units.

The list of units is determined by the setting in the "X Axis" parameter field. If "Frequency" is selected in that field, frequency units are offered here. If "Voltage" is selected in that field, volt units are offered, and so on.

Recorded measurement sequences can be redisplayed with different units at any time.

#### SCPI command:

DISPlay: SWEep<n2>:X:UNIT on page 658

Available in the subsystems SWEep | FFT | WAVeform

# **Engineering**

Available in the graphics subsystems Sweep, FFT, Waveform.

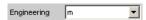

Displays the cursor and scaling values of the X axis in the graphical display.

This parameter field cannot be accessed if a dB or % unit is selected in the Unit Funct Track parameter field above since these units do not have an engineering function.

"Auto"

Automatic engineering assignment from p to M. The cursor and scaling values are displayed **where** the engineering symbol.

The X axis is labelled with the unit without engineering.

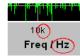

"OFF"

Engineering is deactivated.

Values are always displayed in 1.0 E <sup>0</sup>

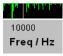

"µ, m, k "

Engineering fixed to  $\mu$ , m or k.

The values to be displayed are multiplied by the factor 1.0  $\, {\sf E}^{\, 6}$ , 1.0  $\, {\sf E}^{\, 3}$  or 1.0  $\, {\sf E}^{\, -3}$ .

The cursor and scaling values are displayed **none** the engineering symbol

The X-axis is labeled with Engineering and Unit.

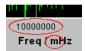

#### **Label Auto**

Available in the graphics subsystems Sweep, FFT, Waveform.

Used to determine whether the X axis label is the same as that set in the X Axis parameter field or whether the label can be user-selected.

Traces, Spectrum Displays and Bargraphs

"activated" Label Auto 🔽 Freq

The label in the X Axis parameter field is displayed in gray (cannot be accessed) in the text field to the right of the tick box and also on the X axis in the graphical display.

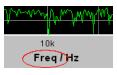

"deactivated"

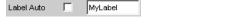

A user-definable label appears on the X axis of the graphical display.

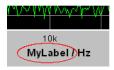

#### SCPI command:

DISPlay: SWEep<n2>:X: LABel: AUTO on page 656
DISPlay: SWEep<n2>:X: LABel: USER on page 657
available for subsystems SWEep | FFT | WAVeform

#### **Unit Auto**

Available in the graphics subsystems Sweep, FFT, Waveform.

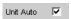

Used to determine whether the unit label displayed on the X axis is the same as the unit set in the Unit parameter field or whether it can be user-selected.

The unit label displayed on the X axis is the same as the unit set in the Unit parameter field and is therefore generated automatically by the R&S UPP.

"deactivated"

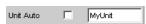

A user-defined unit label can be entered.

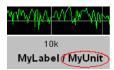

# SCPI command:

DISPlay: SWEep<n2>:X:UNIT: AUTO on page 658 available for subsystems SWEep | FFT | WAVeform

## **Unit User String**

Available in the graphics subsystems Sweep, FFT, Waveform.

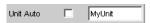

Traces, Spectrum Displays and Bargraphs

User-defined unit designation if Unit Auto is not selected. This designation appears on the Y-axis label instead of the usual unit.

#### SCPI command:

DISPlay: SWEep<n2>:X:UNIT:USER on page 658 available for subsystems SWEep|FFT|WAVeform

#### Reference Value

Available in the graphics subsystems Sweep, FFT, Waveform.

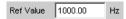

Reference value with unit for referenced units of the X-axis.

SCPI command:

DISPlay: SWEep<n2>:X: REFerence: VALue on page 657

Available in the subsystems SWEep | FFT | WAVeform

## Scaling

Available in the graphics subsystems Sweep, FFT, Waveform.

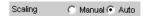

Manual or automatic scaling of the X axis.

"Manual" Manual scaling

The scaling of a graphical display is determined using the "Left" and

"Right" parameter fields below.

Each time the "Manual" parameter is set, the graphical display is deleted and then replotted with the scale end values entered under "Left" and

"Right".

"Auto" Automatic scaling

Auto Scale uses suitable default values for **one-off** scaling of the X axis. These values depend on the measurement task and the subsystem (e.g. the start/stop values of the sweep or FFT are used in the generator and

analyzer panel).

The entry fields for the "Left" and "Right" parameter fields below are dis-

played in gray (cannot be accessed) with the obtained values.

## SCPI command:

DISPlay: SWEep<n2>:X: SCALing on page 657 available for subsystems SWEep|FFT|WAVeform

#### **Spacing**

Available in the graphics subsystems Sweep, FFT, Bargraph.

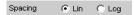

Linear or logarithmic spacing of the X axis.

For logarithmic units (dB units) and linear units in which negative numbers can occur (e.g.  $\Delta V$ ,  $\Delta W$ ), this parameter field is displayed as not user-accessible and is set to "Lin", since it makes no sense / is not possible to display dB values or negative values logarithmically.

"Lin" Linear spacing of the X axis.

Traces, Spectrum Displays and Bargraphs

"Log" Logarithmic spacing of the X axis.

SCPI command:

DISPlay: SWEep<n2>:X: SPACing on page 658 available for subsystems SWEep|FFT|WAVeform

## Left

Available in the graphics subsystems Sweep, FFT, Waveform.

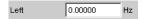

Used to set the left-hand value on the X axis.

This parameter field can only be accessed if "Scaling" is set to "Manual".

Negative values or the value 0.00000 are not permitted if "Spacing = Log".

SCPI command:

DISPlay: SWEep<n2>:X: LEFT on page 657 available for subsystems SWEep | FFT | WAVeform

# Right

Available in the graphics subsystems Sweep, FFT, Waveform.

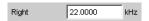

Used to set the right-hand value on the X axis.

This parameter field can only be accessed if "Scaling" is set to "Manual".

This value must always be higher than the Left value.

Negative values or the value 0.0000 are not permitted if "Spacing = Log".

SCPI command:

DISPlay: SWEep<n2>:X:RIGHt on page 657 available for subsystems SWEep|FFT|WAVeform

# Main Grid

Available in the graphics subsystems Sweep, FFT, Waveform.

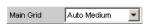

Division of the graphical display with vertical main gridlines.

"OFF" No main gridlines are used in the graphical display.

"ON" With "Spacing = Log":

Decadic division of a logarithmic divided X axis with the aid of main

gridlines.

"Auto Coarse, With "Spacing = Lin":

Auto Medium, Coarse, medium or fine division of an X axis with main gridlines. One to

Auto Fine" two, 3 to 4 or 8 to 9 main gridlines are displayed depending on the scale

end values.

Main gridlines may be hidden.

Traces, Spectrum Displays and Bargraphs

"Divisions" With "Spacing = Lin ":

Preset division of an X axis with main gridlines.

The desired number of divisions is set in the parameter field below. These main gridlines are **not** hidden if the graphical window is reduced

in size.

"Steps" With "Spacing = Lin ":

Preset division of an X axis in a fixed step size. The step size is set in the parameter field below.

These main gridlines are **not** hidden if the graphical window is reduced

in size.

#### Division

Available in the graphics subsystems Sweep, FFT, Waveform.

With Spacing = Lin:

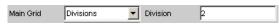

Used to enter the number of main gridline divisions for an X axis.

If, for example, 2 is entered, the X axis is divided into **two sections**, i.e. **one** main gridline is displayed.

#### Step

Available in the graphics subsystems Sweep, FFT, Waveform.

With Spacing = Lin.

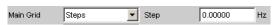

Used to enter the main gridline step size for an X axis.

The unit of the value is linked to the unit selected in the Unit Funct Track parameter field.

## Sub Grid

Available in the graphics subsystems Sweep, FFT, Waveform.

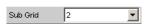

Subdivision of the main gridlines in a graphical display using subgridlines.

"OFF" Subgridlines are deactivated.

"2, 4, 5" With Spacing = Lin:

Subdivision of the main gridlines in a **linearly** divided X-axis into 2, 4, or 5 sections

If, for example, **2** is selected, the area between two main gridlines is divided into 2 sections, i.e. **one** subgridline appears between the main gridlines.

These subgridlines are not!

Traces, Spectrum Displays and Bargraphs

"Coarse, Fine" With Spacing = Log:

Coarse or fine subdivision of the main gridlines of a **logarithmically** divided X-axis by subgridlines.

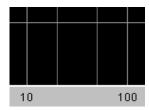

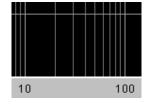

Coarse: Only subgridlines 2 snd 5

Fine : All subgridlines

## Show Title, Show A, Show B

Available in the graphics subsystems Sweep, FFT, Waveform, Bargraph.

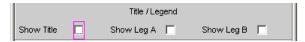

Permits or prevents the display of free texts in the graphical displays.

"activated" Permits the display of free texts in the graphical displays.

"deactivated" Prevents the display of free texts in the graphical displays.

#### SCPI command:

DISPlay:SWEep<n2>:A:LEGend:SHOW on page 645
DISPlay:SWEep<n2>:B:LEGend:SHOW on page 645
DISPlay:SWEep<n2>:TITLe:SHOW on page 656
available for subsystems SWEep|FFT|BARGraph|WAVeform

## Title Descript, Leg A Descript, Leg B Descript

Available in the graphics subsystems Sweep, FFT, Waveform, Bargraph.

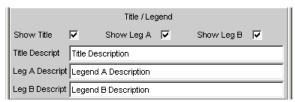

Input fields for free text for display in the graphical displays.

Traces, Spectrum Displays and Bargraphs

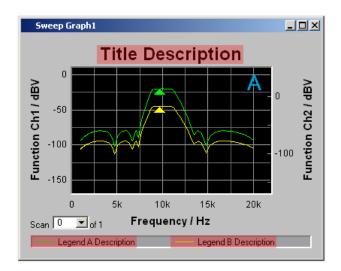

## SCPI command:

DISPlay: SWEep<n2>:A:LEGend: DESCription on page 645 DISPlay: SWEep<n2>:B:LEGend: DESCription on page 645 DISPlay: SWEep<n2>:TITLe: DESCription on page 655 available for subsystems SWEep|FFT|BARGraph|WAVeform

#### Store Trace as

Available in the graphics subsystems Sweep, FFT, Waveform, Bargraph.

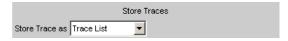

This specifies the format in which the current trace is to be stored.

Depending on this setting, further command lines for modifying the data set that has to be stored are added or removed.

"Trace List"

A trace is stored complete with all its scans, X and Y data, limit data and

reference values

This file can be loaded as a trace file at parameter field "Y-Source", File: Trace A or File: Trace B and can be displayed.

"Equalization List" only available in the graphics subsystems Sweep, FFT

A trace is stored as an equalization file in order to make it available to the generator as a preemphasis file.

Each time an equalization file is stored the generator equalization file is loaded again, regardless of whether or not "Modify Equ." is enabled.

Then whenever a new equalization file is saved the precorrector becomes immediately effective on the next sweep scan.

If the name of the stored equalization file and of the equalization file used in the generator are not identical, a warning is issued to notify that the newly created equalization file will now be used in the generator

"Sweep List"

only available in the graphics subsystems Sweep, FFT

A trace is stored as a sweep list.

If an "Auto List" - or "Manu List" Sweep is set in the generator, the sweep

parameters are read from this file.

Traces, Spectrum Displays and Bargraphs

"Limit List"

only available in the graphics subsystems Sweep, FFT, Bargraph

A trace is stored as a limit list.

This file can be loaded at "Limit Upper" or "Limit Lower". It can then be displayed as a limit curve and used for limit monitoring.

Available in the graphics subsystems

"DataList Select" only available in the graphics subsystems Sweep, FFT, Bargraph The filtered data of a trace is stored complete with all its scans, X and Y data, limit data and reference values.

Data filtering is set in the measurement value list via softkey menu item "Selection".

The following filters can be selected:

- Upper limit violations only
- Lower limit violations only
- Upper and lower limit violations
- Harmonics only
- · Peaks only.

A trace file stored in the DataList Select mode in conjunction with filters enabled in the measurement value list usually consists of significantly fewer data sets than when unfiltered and the number of data sets for Trace A and Trace B is usually different.

## SCPI command:

MMEMory:SWEep<n2>:STAS on page 659
DISPlay:SWEep<n2>:DLISt:FILTer on page 653
available for subsystems SWEep|FFT|BARGraph|WAVeform

# **Trace**

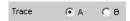

This is offered for "Store Trace as" = "Equalization List" or "Limit List" and specifies whether the data set of Trace A or Trace B will be used for creating the corresponding lists.

## SCPI command:

MMEMory:SWEep<n2>:TRACe on page 660
available for subsystems SWEep|FFT|BARGraph

## **Norm Freq**

Available in the graphics subsystems Sweep, FFT, Bargraph.

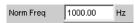

This is offered for "Store Trace as" = "Equalization List".

Traces, Spectrum Displays and Bargraphs

This specifies the frequency whose voltage value is used for normalization. If the frequency selected is that at which the frequency response curve is at its maximum, the precorrector file contains only values from 0.0 to 1.0. If a different frequency is selected, factors greater than 1.0 also occur.

#### SCPI command:

MMEMory: SWEep<n2>: EQUalization: NORMfrequency on page 659 available for subsystems SWEep | FFT | BARGraph

#### Invert

Available in the graphics subsystems Sweep, FFT, Bargraph.

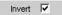

This is offered for "Store Trace as" = "Equalization List".

The effect of inverting the frequency response in the generator by means of an equalization file created with the "Invert" setting is that the same DUT - with the precorrector enabled - now receives an undistorted frequency response

Application: Constant (i.e. frequency response independent) power output, preemphasis/deemphasis.

If there is **no** tick in the check box, the equalization data set that is acquired corresponds to the frequency response of the DUT.

If the DUT is removed and a generator sweep is carried out using this equalization data set, the DUT can be simulated since a frequency response arises as if the DUT were present.

## SCPI command:

MMEMory:SWEep<n2>:EQUalization:INVert on page 658
available for subsystems SWEep|FFT|BARGraph

## Modify Equ.

Available in the graphics subsystems Sweep, FFT, Bargraph.

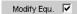

This is offered for "Store Trace as" = "Equalization List".

The current generator equalization data set is taken into account when the new equalization list is stored in order to obtain a significantly more accurate precorrection.

What is the purpose of multistage preemphasis?

Traces, Spectrum Displays and Bargraphs

#### **Example:**

At high frequencies a loudspeaker frequency response has a rolloff of approx. 10 dB.

The intention is to compensate the frequency response by means of a generator preemphasis (equalization). For this purpose a generator sweep is started and the frequency response curve is acquired. An equalization file is created from this trace and made available to the generator. Another sweep is started using the equalization file and the frequency response is acquired.

The frequency response now seems considerably better, though the expected straight line has not appeared and there are inaccuracies in regions showing greater generator level increases.

The causes for this are **non-linearities** in the loudspeaker system. An increase in the generator level of 10 dB has not, as first expected, also increased the loudspeaker sound pressure by 10 dB but rather by only some 9.8 dB due to non-linearities.

In order to compensate for these inaccuracies a further equalization using "Modify Equ." can be performed. This second scan, based on the data set of the equalization file loaded in the generator, usually produces the expected level frequency response.

If "Modify Equ." is enabled and a new equalization file is created but equalization is not yet enabled in the generator, equalization is turned on by default using the newly created file name

## SCPI command:

MMEMory:SWEep<n2>:EQUalization:MODify on page 659

Available in the subsystems SWEep | FFT | BARGraph

## Offset

Available in the graphics subsystems Sweep, FFT, Bargraph.

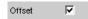

This is offered for "Store Trace as" = "Limit List".

When a limit file is generated, an offset value is added to the Y data. This value is specified in the following parameter field.

Offset allows for example two limit files to be generated from a "golden unit", together forming a tolerance band, by generating a limit file for Upper Limit with an offset value of say 10 dBV and a limit file for Lower Limit with an offset value of -10 dBV. This produces a tolerance band with a width of 20 dBV so that the ideal frequency response of a selected DUT can be compared with the currently different DUT

## SCPI command:

MMEMory:SWEep<n2>:LIMit:OFFSet on page 659
available for subsystems SWEep|FFT|BARGraph

## Offset Value

Available in the graphics subsystems Sweep, FFT, Bargraph.

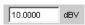

This is offered for "Store Trace as" = "Limit List", if the "Offset" check box is activated.

Traces, Spectrum Displays and Bargraphs

It is an additive value for generating limit files based on the trace data set of an ideal DUT. Generating two limit files, one with a positive and the other with a negative offset, allows a tolerance band to be generated

## SCPI command:

MMEMory:SWEep<n2>:LIMit:OFFSet:VALue on page 659
available for subsystems SWEep|FFT|BARGraph

#### Store Trace to

Available in the graphics subsystems Sweep, FFT, Waveform, Bargraph.

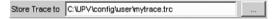

This stores the current trace, complete with all scans, in the format specified by Store Trace as, under the specified file name.

## SCPI command:

MMEMory: SWEep<n2>: STORe on page 659
available for subsystems SWEep|FFT|BARGraph|WAVeform

#### Resolution

Available in the graphics subsystems Sweep, FFT, Waveform, Bargraph.

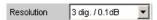

Used to set the number of digits used to display the cursor and scaling values in the graphical window.

If "Engineering" is set to "Auto", the Resolution setting only applies to the cursor values and not to the scale values.

"x dig. /x dB"

3 dif/0.1 dB, 4 dig/0.01 dB, 5 dig/0.001 dB, 6 dig/0.0001 dB, 7 dig/0.00001 dB,

Significance of the parameter list using an example:

## 5 dig. /0.001 dB

5 dig.:

Values which are displayed with a linear unit (V, Hz, etc.) are output with 5 digits:

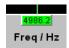

#### 0.001 dB:

Values which are displayed with a logarithmic unit (dBV, dBu, etc.) are output to three decimal places:

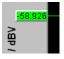

If the numeric values can no longer be displayed with the selected resolution, they are rounded off and shown as an exponent:

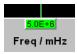

Traces, Spectrum Displays and Bargraphs

#### Scan

Available in the graphics subsystems Sweep, FFT, Waveform, Bargraph.

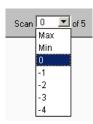

This is a display for the current scan and an opportunity to select a scan in the graphical display. For those graphic system that allows multiscan recording (Sweep Graph1 to 4) the desired scan can be selected. Number 0 means the most recent scan. The lower the negative number, the older the scan.

Scans identified as Min and Max are available to all graphic systems, provided they

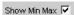

are enabled by ticking the check box.

When you use the NEXT SCAN toggle to scroll through the scans, the current value is entered here.

#### SCPI command:

DISPlay: SWEep<n2>: SCANoffset on page 601 available for subsystems SWEep | FFT | BARGraph | WAVeform

# 5.35.4 Softkey menu

Using an extensive softkey menu the display can be, among other things,

- automatically scaled (Autoscale)
- expanded (Zoom)
- measured using vertical and horizontal cursor (Cursor) or
- provided with markers (Marker).

Table 5-4: Explanation of the individual softkey menu items:

| "Level 1 "  | "Level 2 " | "Level 3 " | "Level 4 " | Brief description                                                    |
|-------------|------------|------------|------------|----------------------------------------------------------------------|
| "Trace"     |            |            |            |                                                                      |
|             | "Show A"   |            |            | (Temporarily) show/hide<br>graphical display of Trace<br>A           |
|             | "Show B "  |            |            | Ditto for Trace B                                                    |
|             | "Back"     |            |            | Move back by one menu level                                          |
| "Autoscale" |            |            |            | Single scaling of coordinate system using minimum and maximum values |

| "Level 1 " | "Level 2 " | "Level 3 "                 | "Level 4 "                                        | Brief description                                                           |
|------------|------------|----------------------------|---------------------------------------------------|-----------------------------------------------------------------------------|
|            | "A"        |                            |                                                   | For Trace A                                                                 |
|            | "B"        |                            |                                                   | Ditto for Trace B                                                           |
|            | "A&B"      |                            |                                                   | Ditto for Trace A and B                                                     |
|            | "X Axis"   |                            |                                                   | Ditto for X axis                                                            |
|            | "All"      |                            |                                                   | Ditto for Trace A, B, and X-axis                                            |
|            | "Back"     |                            |                                                   | Move back by one menu level                                                 |
| "Cursor"   |            |                            |                                                   | Cursor settings                                                             |
|            | "O <> X"   |                            |                                                   | Used to determine whether O or X cursor is moved with rotary knob           |
|            | "O Cursor" |                            |                                                   | O cursor settings                                                           |
|            |            | "O Active"                 |                                                   | Activate/deactivate O cursor                                                |
|            |            | "O Vert A"                 |                                                   | O cursor becomes vertical cursor on Trace A                                 |
|            |            | "O Vert B"                 |                                                   | Ditto on Trace B                                                            |
|            |            | "O Vert A-B"               |                                                   | Ditto on Trace A and<br>Trace B and shows differ-<br>ence between Y values. |
|            |            | "O Hor A"                  |                                                   | O cursor becomes horizontal cursor on Trace A                               |
|            |            | "O Hor B"                  |                                                   | Ditto on Trace B B                                                          |
|            |            | "Movement (Next<br>Pixel)" |                                                   | Movement behavior of X cursor when it is moved                              |
|            |            |                            | "Next Pixel"                                      | Pixel-by-pixel movement                                                     |
|            |            |                            | "Next Bin" "Next Sample" "Next Value" "Next Step" | Between reference points With FFT With Waveform With Bargraph With Sweep    |
|            |            |                            | "Next Peak"                                       | Movement between partial curve peaks                                        |
|            |            |                            | "Next Harmonic"                                   | FFT display: movement between harmonics                                     |
|            |            | "Back"                     |                                                   | Move back by one menu level                                                 |
|            |            |                            |                                                   |                                                                             |

| "Level 1 " | "Level 2 "     | "Level 3 "                 | "Level 4 "                             | Brief description                                                                |
|------------|----------------|----------------------------|----------------------------------------|----------------------------------------------------------------------------------|
|            | "X-Cursor"     |                            |                                        | X cursor settings                                                                |
|            |                | "X Active"                 |                                        | Activate/deactivate X cursor                                                     |
|            |                | "X Vert A "                |                                        | X cursor becomes vertical cursor on Trace A                                      |
|            |                | "X Vert B "                |                                        | Ditto on Trace B                                                                 |
|            |                | "X Vert A-B"               |                                        | Ditto on Trace A and<br>Trace B and shows dif-<br>ference between Y val-<br>ues. |
|            |                | "X Hor A"                  |                                        | X cursor becomes horizontal cursor on Trace A                                    |
|            |                | "X Hor B"                  |                                        | Ditto on Trace B B                                                               |
|            |                | "Movement (Next<br>Pixel)" |                                        | Movement behavior of X cursor when it is moved                                   |
|            |                |                            | "Next Pixel"                           | Pixel-by-pixel movement                                                          |
|            |                |                            | "Next Bin" "Next Sample" "Next Value " | Between reference points With FFT With Waveform                                  |
|            |                |                            | "Next Step"                            | With Bargraph With Sweep                                                         |
|            |                |                            | "Next Peak"                            | Movement between partial curve peaks                                             |
|            |                |                            | "Next Harmonic"                        | FFT display: movement between harmonics                                          |
|            |                | "Back"                     |                                        | Move back by one menu level                                                      |
|            |                |                            |                                        |                                                                                  |
|            | "Set O Cursor" |                            |                                        | Sets O cursor                                                                    |
|            |                | "Max"                      |                                        | to trace maximum                                                                 |
|            |                | "Min"                      |                                        | ditto for minimum                                                                |
|            |                | "Marker A"                 |                                        | to position of Marker A                                                          |
|            |                | "Marker B "                |                                        | to position of Marker B                                                          |
|            |                | "Value"                    |                                        | to a value that can be entered later                                             |
|            |                | "Back"                     |                                        | Move back by one menu level                                                      |
|            | "Set X Cursor" |                            |                                        | Sets X cursor                                                                    |
|            |                | "Max"                      |                                        | to trace maximum                                                                 |
|            |                | "Min"                      |                                        | ditto for minimum                                                                |

| "Level 1 " | "Level 2 " | "Level 3 "        | "Level 4 " | Brief description                                                    |
|------------|------------|-------------------|------------|----------------------------------------------------------------------|
|            |            | "Marker A"        |            | to position of Marker A                                              |
|            |            | "Marker B "       |            | to position of Marker B                                              |
|            |            | "Value "          |            | to a value that can be entered later                                 |
|            |            | "Back"            |            | Move back by one menu level                                          |
|            |            |                   |            |                                                                      |
|            | "Back"     |                   |            | Move back by one menu level                                          |
|            |            |                   |            |                                                                      |
| "Marker"   |            |                   |            | Marker settings                                                      |
|            | "Trace A"  |                   |            | Marker settings for Trace<br>A                                       |
|            |            | "OFF"             |            | Marker deactivated                                                   |
|            |            | "Set to O Cursor" |            | Set marker to position of O cursor                                   |
|            |            | "Set to X Cursor" |            | Set marker to position of X cursor                                   |
|            |            | "Set to Value"    |            | Set marker to a value that can be entered later                      |
|            |            | "Track to Max"    |            | Set marker to maximum of Trace A. Marker changes with maximum        |
|            |            | "Harm" 🔽          |            | Harmonics are calculated and displayed based on X position of marker |
|            |            | "Back"            |            | Move back by one menu level                                          |
|            |            |                   |            |                                                                      |
|            | "Trace B"  |                   |            | Marker settings for Trace B                                          |
|            |            | "OFF "            |            | Marker deactivated                                                   |
|            |            | "Set to O Cursor" |            | Set marker to position of O cursor                                   |
|            |            | "Set to X Cursor" |            | Set marker to position of X cursor                                   |
|            |            | "Set to Value"    |            | Set marker to a value that can be entered later                      |
|            |            | "Track to" Max    |            | Set marker to maximum of Trace B. Marker changes with maximum        |

| "Level 1 " | "Level 2 "     | "Level 3 " | "Level 4 " | Brief description                                                                                                    |
|------------|----------------|------------|------------|----------------------------------------------------------------------------------------------------|
|            |                | "Harm" 🔽   |            | Harmonics are calculated and displayed based on X position of marker                                                                                                    |
|            |                | "Back"     |            | Move back by one menu level                                                                                                    |
|            |                |            |            |                                                                                                    |
| "Zoom"     |                |            |            | Increase / reduce size of graphical display                                                                                                    |
|            | "Act Curs In"  |            |            | Size of graphical display is increased around active cursor (solid line). If active cursor is a vertical cursor, a section of X axis is displayed; if it is a horizontal cursor, a section of Y axis is displayed. In both cases, displayed section is adjusted so that cursor appears at center of display. |
|            | "Act Curs Out" |            |            | Ditto for reducing size of graphical display                                                                                                    |
|            | "Betw V Curs"  |            |            | Zooming between two vertical cursors                                                                                                    |
|            | "Betw H Curs"  |            |            | Zooming between two horizontal cursors                                                                                                    |
|            | "Unzoom"       |            |            | Undoes all zoom operations                                                                                                    |
|            | "Undo "        |            |            | Undoes zoom operation last performed. Several zoom operations can be undone. Entering new axis limits (Top, Bottom, Left, Right) resets undo memory.                                                                                                    |
|            | "Autoscale"    |            |            | Automatic scaling of coordinate system using minimum and maximum values                                                                                                    |
|            |                | "A"        |            | For Trace A                                                                                                    |
|            |                | "B"        |            | Ditto for Trace B                                                                                                    |
|            |                | "A&B"      |            | Ditto for Trace A and B                                                                                                    |
|            |                | "X Axis"   |            | Ditto for X axis                                                                                                    |
|            |                | "All "     |            | Ditto for Trace A, B, and X-axis                                                                                                    |
|            |                | "Back "    |            | Move back by one menu level                                                                                                    |

Traces, Spectrum Displays and Bargraphs

| "Level 1 "                        | "Level 2 "    | "Level 3 " | "Level 4 " | Brief description                                                                                                    |
|-----------------------------------|---------------|------------|------------|----------------------------------------------------------------------------------------------------|
| "Restart Min/Max" "Lim Violation" |               |            |            | Deletes Min/Max curves and limit violation symbols for graphical display and restarts collection of Min/Max data and checking of limit violations.                                              |
|                                   | "MinMax A"    |            |            | Min/Max curves of Trace<br>A                                                                                                    |
|                                   | "MinMax B"    |            |            | Ditto for Trace B                                                                                                    |
|                                   | "MinMax A+B"  |            |            | Ditto for Trace A and Trace B                                                                                                    |
|                                   | "Lim Viol A"  |            |            | Limit violation symbols for Trace A, i.e. red dots which indicate limit violations on trace, and red triangular symbols for limit violations are deleted and only a gray triangle is displayed. |
|                                   | "Lim Viol B"  |            |            | Ditto for Trace B                                                                                                    |
|                                   | "Lim Viol A+" |            |            | Ditto for Trace A and Trace B                                                                                                    |
|                                   | "Back"        |            |            | Move back by one menu level                                                                                                    |
| "Config "                         |               |            |            | Opens associated Config panel                                                                                                    |

# 5.35.5 Single Scan

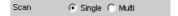

For the two independent Y axes (Trace A and Trace B) on the graphical display, the user can display two out of eight simultaneously acquired measurement values. These can include not only level measurement results, frequencies or total harmonic distortions from the left and right channels, but also physically different values such as voltage and phase. The measurement function relevant to the measurement value display is set in the Analyzer Function panel, and the measurement function relevant to the trace display is selected from the Graphics Configuration panel at "Y-Source".

The graph shows a single sweep on Trace A (green) and Trace B (yellow).

Traces, Spectrum Displays and Bargraphs

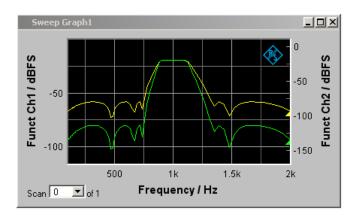

In addition the setting

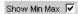

produces two further scans in which the Min and Max curves are generated, exactly as in the following graph which shows a crowded set of curves.

# 5.35.6 Trace Group

With the R&S UPP, the number of measurement sequences is not restricted to x number of scans. Instead, Sweep Graphs 1 to 4 can be set for the graphics system (see chapter 5.35.1, "Graphical Display, Explanation of the Elements", on page 390).

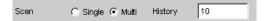

in the appropriate configuration panels. In addition the setting

Show Min Max 🔽

produces two further scans in which the Min and Max curves are generated.

A trace group is shown as the graphical display.

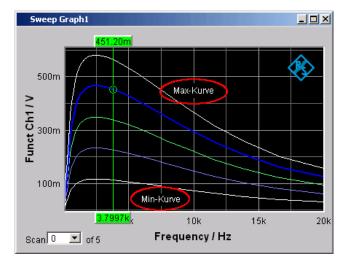

Traces, Spectrum Displays and Bargraphs

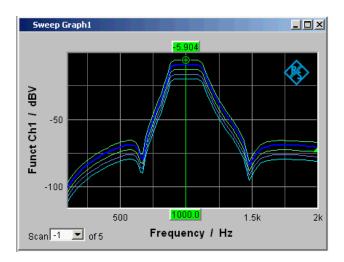

All of the recorded measurement sequences are saved (both internally and, if the user requires, as a file) and can be displayed, rescaled and reloaded as a single unit.

With the generator, a second sweep (the Z sweep) is possible in addition to the X sweep. It is called the Z sweep because it is usually displayed on the Z axis of a 3D coordinate system. When this operating mode is selected, the number of scans set under "History" is automatically set to the number of Z-points.

Generally, in a graphical window which allows scans to be recorded, a trace group or a trace pair consisting of Trace A and Trace B each with one trace group will be displayed in the respective graphical window if History is set to ≥2.

If History is set to the maximum value of 20 and "Show Min Max" is activated: a maximum of 44 scans are displayed

| Trace A | 20 | Scans     |  |  |
|---------|----|-----------|--|--|
| Trace A | 1  | Min trace |  |  |
| Trace A | 1  | Max trace |  |  |
| Trace B | 20 | Scans     |  |  |
| Trace B | 1  | Min trace |  |  |
| Trace B | 1  | Max trace |  |  |
|         |    |           |  |  |
| total   | 44 | Traces    |  |  |

As long as a measurement is running and scans are performed, they are displayed in gray. When the measurement is completed or the scan was stopped by means of Hold, the scans are displayed in automatically assigned colors.

In the case of automatic scaling of the Y axis

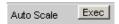

all available traces are taken into account in order to determine the maxima and minima.

Traces, Spectrum Displays and Bargraphs

All other actions, e.g. setting the cursor to the Min or Max value, always relate to the current scan. For limit violation monitoring, which is set up using

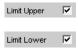

all traces are checked against the same two limit curves. The symbol for limit violation

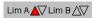

always relates to the current trace pair.

The current scan (one trace if only Trace A or Trace B is activated, two traces if both traces are activated) is changed in the graphical window or result list using the NEXT SCAN toggle or the selection field

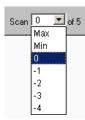

.

The number in the "Scan" selection field

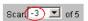

displays for graphic systems that allow multiscan recording (Sweep Graph 1 to 4) the current value, the so-called scan index. Number 0 means the most recent scan. The lower the negative number, the older the scan.

Scans identified as Min and Max are available to all graphic systems, provided they

```
Show Min Max 🔽
```

are enabled by ticking the check box.

If Cursor is switched on in the graph, an O or X identifies the intersection of the cursor with the current trace or trace pair. If the scan index changes, this marking jumps to the next scan.

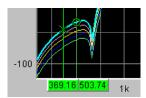

If the measurement value list is enabled,

```
Data List Show
```

Result List

the lists are reconfigured after every change in the scan index, because only one scan is displayed in the measurement value list.

# 5.35.7 Interpolation on the Common X Axis

So that any traces can be used as reference or displayed simultaneously for comparison and measured with the cursors, such traces should actually all have the same X values. The R&S UPP, however, can use any X divisions, by interpolating the measurement value sequences, reference traces and limit curves onto the current X axis. The Equalization Lists are also interpolated on the X-axis of the generator sweep and the waiting time curves for sweep stepping.

Reference traces, limit curves and waiting time curves therefore need consist of only a few interpolation points. The interpolation takes into account whether the X and Y axes are divided on a linear or logarithmic basis, because segments of ellipses are generally produced from straight lines in the other display.

# 5.36 Result List

All measurement values from all graphic subsystems can also be displayed in lists instead or in combination with the graphical windows.

# 5.36.1 Graphical Display, Explanation of the Elements

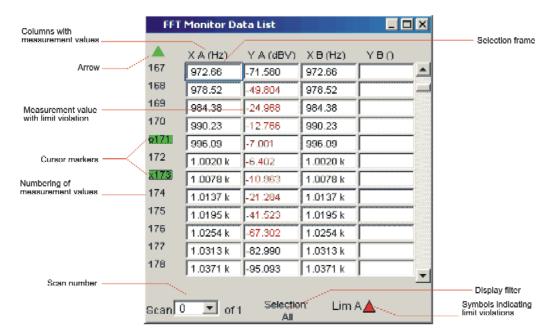

Result List

### Display filter

If the result list has the focus, a softkey menu appears. Pressing the "Selection" button opens the next softkey level where it is possible to select the measurement values according to the following criteria, i.e. to list only those rows which satisfy the selection criteria:

"All", "Lim upper", "Lim lower", "Lim upp&low", "Harmonics", "Peaks"

#### Selection frame

Used to scroll through the result list. When the selection frame reaches the top or bottom of the result list, the list is scrolled below the window.

## Symbols indicating limit violations

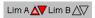

"Limit Upper"

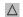

Limit Upper is activated and there is no limit violation.

"Limit Lower"

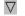

Limit Lower is activated and there is no limit violation.

"Limit Upper in A

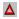

the past"

The "Limit Upper" value has been violated in the past but there is currently no limit violation. The violation is indicated until START is pressed again.

"Limit Lower in 🔻

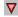

the past"

The "Limit Lower" value has been violated in the past but there is currently no limit violation. The violation is indicated until START is pressed

again.

"Limit Upper

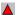

current"

The "Limit Upper" value is currently being violated.

"Limit Lower

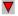

current"

The "Limit Lower" value is currently being violated.

#### Columns with measurement values

Trace A, Trace B and the associated X-axes are displayed as numeric values in a maximum of four columns.

## **Cursor markers**

A coloured rectangular marking indicates the row containing the value at which the cursor is located (also applies to traces and bargraphs). "o" or "x" to the left of the measurement number indicates the O or X cursor.

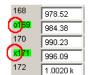

Result List

Pressing the "Find Cursor" softkey adjusts the display window so that the data set appears together with the cursor at the center of the display.

#### **Arrow**

Coloured arrow symbols indicate the direction in which a cursor left the display window.

## Measurement value with limit violation

A limit violation, which is identified by red dots / red bars on the traces and bargraphs, is indicated by red measurement values in the result list.

### **Numbering of measurement values**

The individual measurement values are numbered consecutively from 1 to n.

#### Scan number

If a trace consists of several scans, the desired scan can be selected here by pressing NEXT SCAN or using the mouse. In the result list, only the values of the selected scans are shown. The scan number shown in this display field indicates which scan is listed.

# 5.36.2 Calling Up

A data list button can be found in the first line of every display configuration panel

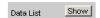

and can be used to open a measurement value list for each graphic system or for additional graphic display.

Trace A, Trace B and the associated X-axes are displayed as numeric values in a maximum of four columns.

The column on the left-hand side contains the number of the measurement value, a coloured marking indicating the row containing the value at which the cursor is located and may also contain coloured arrow symbols indicating the direction in which a cursor left the display window. Pressing the "Find Cursor" softkey adjusts the display window so that the data set appears together with the cursor at the center of the display.

In the columns for the Y values of Trace A and Trace B digits highlighted in colour by pressing the "Selection" Selection softkey indicate whether the measurement result is violating the "Limit Upper" and/or "Limit Lower" parameters or whether the value is a harmonic or a peak.

Hidden sections of the data set can be shown in the display window using the scroll bar on the right-hand side of the panel or using the blue selection frame.

## 5.36.3 Parameter Fields of the Panel

The result list does not have its own panel; it is configured according to the settings in the display configuration panel from which it was opened.

The following parameter fields and softkey functions affect the result list (and, at the same time, the traces and bargraphs):

Result List

#### **Unit Funct Track**

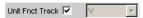

Used to determine whether the unit is the same as that set in the analyzer or whether it can be user-selected.

#### Unit

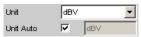

The unit set here is displayed above the measurement result column for Trace A, Trace B or above the values on the X axis:

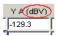

# **Engineering**

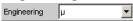

The measurement values for Trace A oder Trace B and the values on the X axis are displayed with the engineering selected in this parameter field:

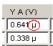

### **Unit Auto**

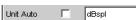

Used to determine whether the unit label displayed above the measurement result column for Trace A, Trace B or above the values on the X axis is the same as the unit set in the "Unit Funct Track" or "Unit" parameter field, or whether it can be user-selected.

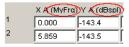

# **Limit Upper**

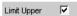

If a "Limit Upper" value or scan is set here, the measurement values which violate the limit are displayed in red if "Limit Upper" or "LimUpp&Low" is set under the "Selection" softkey.

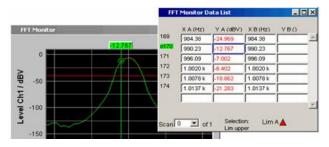

Result List

#### **Limit Lower**

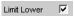

If a "Limit Lower" value or scan is set here, the measurement values which violate the limit are displayed in red if "Limit Lower" or "LimUpp&Low" is set under the "Selection" softkey.

#### Resolution

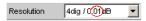

Used to set the number of digits used to display the measurement results for Trace A and Trace B and the values on the X axis.

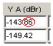

### **Selection Harmonics**

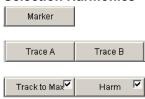

If harmonics are shown in the graphical display (activated using the softkey menu), a display filter which only shows the values of the harmonics can be applied to the list display by setting "Harmonics" under the "Selection" softkey. There are gaps in the numbering of the values on the left side of the window.

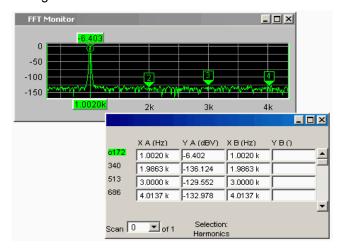

### Scan

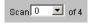

This field and selection option in the graphical display also appears in the result list. It indicates the selected scan for Sweep Graph1 to 4 graphic subsystems which have multiscan recording.

Numeric Display

The current value for the respective scan is entered here by scrolling through the scans using NEXT SCAN; this value can then be changed.

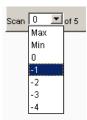

Number 0 means the most recent scan. The lower the negative number, the older the scan.

# 5.36.4 Softkey menu

Explanation of the individual menu items:

| Level 1       | Level 2       | Brief description                                                                                                    |  |
|---------------|---------------|----------------------------------------------------------------------------------------------------|--|
| "Close "      |               | Used to close the result list.                                                                                                    |  |
| "Find Cursor" |               | Used to adjust the display window containing the result list so that the data set appears together with the cursor at the center of the display. |  |
|               |               | If both cursors are activated, this button is used to toggle between the two cursors.                                                            |  |
| "Selection"   |               | The following values are listed in the result list:                                                                                              |  |
|               | "All"         | All                                                                                                    |  |
|               | "Lim upper"   | Only those values which overrange the upper limit                                                                                                |  |
|               | "Lim lower"   | Only those values which under-<br>range the lower limit                                                                                          |  |
|               | "Lim upp&low" | Only those values which overrange the upper limit and underrange the lower limit                                                                 |  |
|               | "Harmonics"   | Only harmonics                                                                                                    |  |
|               | "Peaks"       | Partial trace maxima                                                                                                    |  |

# 5.37 Numeric Display

The numeric display provides a clear overview of max. 8 measurement results (two-channel instruments) or max. 32 measurement results (multichannel instruments) from max. four analyzer measurement functions from the Analyzer Function panel. If all of the

Numeric Display

analyzer measurement functions are activated, the individual columns are assigned the measurement functions in the following sequence (from left to right):

Measurement results for Analyzer Function, Level Monitor, Input Monitor, Freq/Phase.

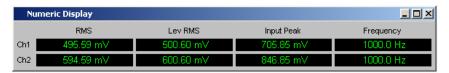

If certain analyzer measurement functions in the Analyzer Function panel are deactivated, the associated measurement results are hidden. The name of the measurement function, however, clearly indicates which column refers to which measurement function.

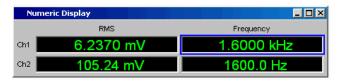

For more detailed information on the assignment of the individual measurement results to the analyzer measurement functions see chapter 5.38, "Combi display ", on page 464).

# 5.37.1 Graphical Display, Explanation of the Elements

The explanation of the elements is based on the numeric display for two-channel instruments.

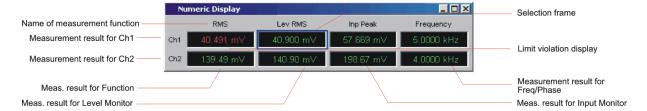

For analog analyzers the only difference are the additional lines Ch3 to Ch8.

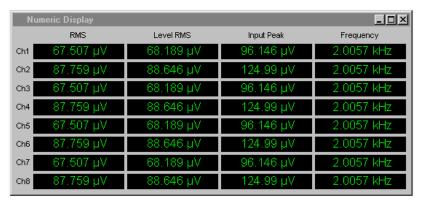

#### Name of measurement function

Name of the current measurement function from left to right:

Numeric Display

Function, Level Monitor, Input Monitor, Freq/Phase

If the measurement function is changed in the analyzer panel, the labels here also change.

Measurement result for Channel 1, Measurement result for Channel 2 In the sequence specified above.

#### **Measurement result for Function**

#### Column 1:

Measurement results for the function which is set in the **Function Function** field of the "Analyzer" panel.

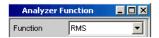

#### **Measurement result for Level Monitor**

#### Column 2:

Measurement results for the set Level Monitor function.

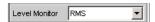

## **Measurement result for Input Monitor**

#### Column 3:

Measurement results for the Input Monitor function.

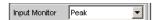

### Measurement result for Freq/Phase

#### Column 4:

Measurement result for the Freq/Phase measurement function.

Display of the frequency measurement result in the first row for "Frequency", "Freq & Phase" / "Freq & GrpDel", and display of the phase or group delay measurement in the second row.

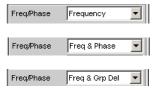

# Selection frame

If the numeric display has the focus, measurement results can be selected by moving the blue selection frame with the rotary knob or by clicking with the mouse. Double-clicking with the mouse opens the associated combi display (see chapter 5.38, "Combi display ", on page 464).

## Limit violation display

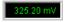

Numeric Display

Measurement result displayed in green:

Limit monitoring is deactivated or the measurement result is within the preset limits.

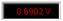

Measurement result displayed in red: A limit has been violated. See chapter 5.38, "Combi display ", on page 464).

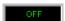

The measurement is deactivated in the analyzer panel.

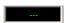

No measurement result is available (yet).

## Config

Right-clicking in a field displaying measurement results calls a popup menu with the entry "Config". Left-clicking on this entry opens the associated DispConfig panel.

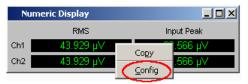

# 5.37.2 Calling Up

The numeric display field is opened via the menu bar.

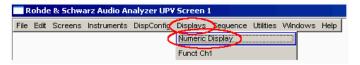

## 5.37.3 Parameter Fields of the Panel

The numeric display does not have its own panel; however, a number of settings made in the measurement result configuration panels in the combi displays affect the way in which the measurement results are displayed:

Unit

**Unit Auto** 

Resolution

Engineering

Reference

Limit Lower

Limit Upper

Combi display

For more detailed information see chapter 5.38, "Combi display", on page 464).

# 5.37.4 Softkey menu

The numeric display does not have its own softkey menu; however, the softkey functions of the combi displays affect the way in which the measurement results are displayed.

Genauere Informationen siehe chapter 5.38, "Combi display", on page 464).

# 5.38 Combi display

It is often the case that the measurement results in the numeric display do not contain adequate information. Additional features such as analog bargraphs, limit monitoring or the storage of maximum and minimum values are frequently required.

The combi display is used for this purpose. Additional information can be displayed for every measurement shown in the numeric display.

The free selection and free scalability mean that especially important or critical results can be monitored and tracked even when viewing the R&S UPP screen from a relatively long distance.

# 5.38.1 Graphical Display, Explanation of the Elements

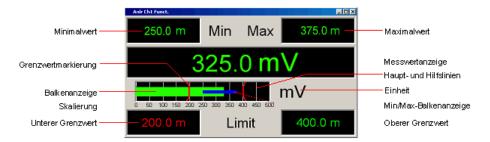

For graphical elements see also chapter 5.38.3, "Parameter Fields of the Panel ", on page 468

#### Bargraph

Displays the measurement result as a bar on a scale.

If the bar changes to red, there is a limit violation.

## Unit

Unit of the bargraph; set with

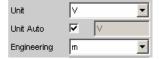

Combi display

#### Limit marker

Displays the

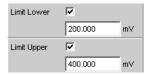

lower and upper limit specified under in the bargraph.

## Main grid, subgrid

Main grid and subgrid; set with

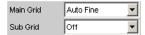

#### Maximum value

Maximum value measured since START was pressed; set with

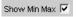

### Measurement display

Current measurement value.

If the measurement value changes to red, there is a limit violation.

# Min/Max bargraph

The ends of the blue bar indicate the lowest and highest measurement value since START.

# Minimum value

Minimum value measured since START was pressed; set with

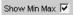

## **Upper limit**

Displays the upper limit specified under

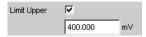

as a numeric value.

If the right value changes to red,

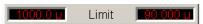

this means that a violation of the lower limit occurred after START was pressed. This limit violation is indicated until the hold function is reset by pressing STARTy again or by entering a new upper limit.

## Scaling

Measurement range of the bargraph; set with

Combi display

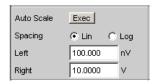

#### Lower limit

Displays the lower limit specified under

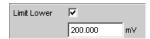

as a numeric value.

If the left value changes to red,

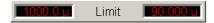

this means that a violation of the lower limit occurred after START was pressed. This limit violation is indicated until the hold function is reset by pressing STARTagain or by entering a new lower limit.

#### Config

Right-clicking anywhere in the combi display calls up a button labeled "Config". Left-clicking on this "Config button" opens the associated "DispConfig" panel.

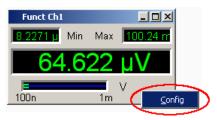

# 5.38.2 Calling Up

There are several ways to open the combi display:

Open the Display menu.

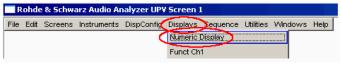

Select the Numeric Display menu item.

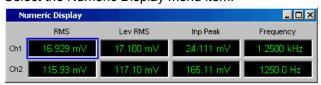

Double-click the desired measurement result in the numeric display.

Combi display

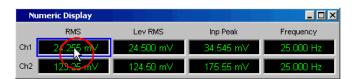

• Open the combi display directly via the menu bar.

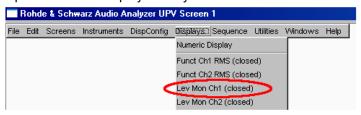

• Select a measurement result configuration panel from the menu field as follows:

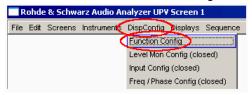

Click the "Show" button in the Display field of the configuration panel (only for twochannel instruments).

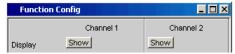

The measurement result configuration panels are used to determine how measurement results are **displayed** in the numeric display and the combi display. **What is measured and how measurement is performed** is configured in the analyzer panel.

The measurement result configuration panels are opened in the menu.

4 different measurement result configuration panels are available.

### Function Config

The panel is used to configure how the measurement results for the additional measurement function "Freq/Phase" are displayed.

#### • Level Mon Config

The panel is used to configure how the measurement results for the additional measurement function "Level Monitor" are displayed.

#### Input Config

The panel is used to configure how the measurement results for the additional measurement function "Input Peak" are displayed.

## Freq / Phase Config

The panel is used to configure how the measurement results for the additional measurement function "Freq/Phase" are displayed.

The illustration below shows the assignment of the analyzer measurement functions to the measurement result configuration panels and the measurement result displays.

Combi display

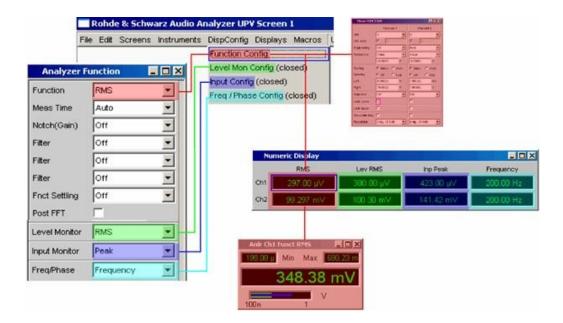

## 5.38.3 Parameter Fields of the Panel

The layout of the measurement result configuration panels is almost identical for all of the displays. The differences are explained in the respective setting function description.

The individual setting lines of the various measurement result configuration panels are addressed with remote control commands which differ by one **figure** in accordance with the SENSe lettering on the basis of SCPI.

## Measurement result configuration panels for two-channel instruments

For two-channel instruments, channel 1 and channel 2 can be configured separately for each measurement function. For this reason, both columns are always provided for the Function, Level Monitor and Input Peak measurement results.

Combi display

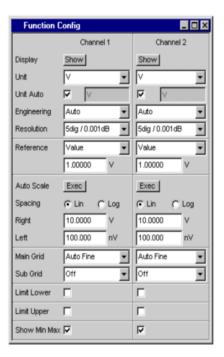

# Measurement result configuration panels for multichannel instruments

For the configuration of the measurement result displays of Function, Level Monitor and Input Monitor in the case of multichannel instruments, All channels are configured fully identically, Therefore, only one column is provided.

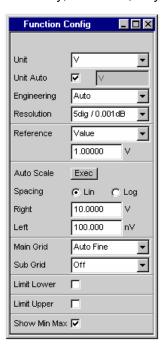

Configuring the Freq/Phase measurement result displays for multichannel instruments also requires two columns:

Combi display

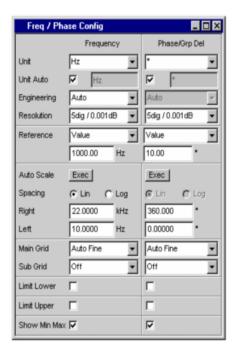

## **Display**

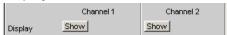

Only for two-channel instruments:

Clicking the Show button activates the combi display for a measurement value.

To close it, provided it has the focus, click on the CLOSE button or on **I** in the title bar.

# Copy to Ch2

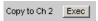

Only for two-channel instruments:

The Copy to Ch2 function exists for two-channel measurements for the Function Config, Level Mon Config and Input Config measurement result configuration panels.

As the name says, the setting lines from the first channel are transferred to the second channel. This happens **once** for almost all setting lines when the Exec button is pressed.

In the Freq/Phase configuration panel this setting line is not available as the transfer of frequency setting lines makes no sense in the phase area.

## Unit

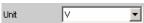

This parameter field is used to determine the unit in which the measurement results are to be displayed.

The parameter list available in this parameter field depends on whether the analog or digital analyzer instrument has been selected and under which of the 4 analyzer measurement functions .

Function

Combi display

- Level Monitor
- Input measurement
- Frequency/phase measurement

Approx. 30 different units are available to allow all measurement functions of the analyzer to be displayed.

If a logarithmic unit (dBu, dBV, dBr, dBm, dBFS) is selected, or a linear unit in which negative numbers can occur (e.g.  $\Delta$ V,  $\Delta$ W), the following parameter field "Spacing " is displayed as not user-accessible and its parameter is set to "Lin ", since it makes no sense to display measurement values with a logarithmic unit or negative values on a logarithmically scaled axis.

#### SCPI command:

SENSe<n1>:UNIT<n2> on page 663

#### **Unit Auto**

Used to determine whether the unit label displayed in the numeric display and in the combi display is the same as that set in the Unit parameter field above or whether it can be user-selected.

"activated"

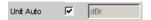

The unit label displayed in the numeric display and in the combi display is the same as the unit set in the Unit parameter field and is therefore generated automatically by the R&S UPP.

"deactivated "

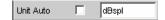

A user-defined unit label can be entered.

# Example:

The output level U0dBspl which is output at a sound pressure of 0 dBspl (spl = Sound pressure level) is specified for high-quality microphones.

If the measured microphone output level is displayed in the referenced unit dBr and entered for the reference value U0dBspl, the level displayed on the R&S UPP will be in dBr but corresponds to the sound pressure in dBspl. For the measurement result display, however, a numeric value in dBspl is desirable. To allow this, the unit label can be changed from dBr to dBspl.

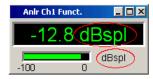

#### SCPI command:

SENSe<n1>:UNAuto<n2> on page 663

# Engineering

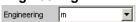

Computes the measurement results in the numeric display field and in the combi display using a power of ten that is divisible by three.

Combi display

This parameter field cannot be accessed if a dB or % unit is selected in the Unit parameter field above since these units do not usually have an engineering function.

"Auto"

**Automatic** engineering assignment from p to M, for the measurement result, limits and Min/Max values; depends on the magnitude of the respective value.

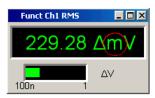

"Off"

Engineering deactivated.

Measurement result, limits and Min/Max values are always displayed in format 1.0  $\,$  E  $^{0}$ 

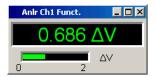

"µ""m""k"

Engineering fixed to  $\mu$ , m or k.

The values to be displayed are multiplied by the factor 1.0  $\, {\sf E}^{\, 6} \,$ , 1.0  $\, {\sf E}^{\, 3} \,$  or 1.0  $\, {\sf E}^{\, -3} \,$ .

Measurement results, limits and Min/Max values are displayed with the selected engineering.

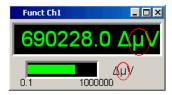

#### Resolution

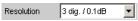

Used to set the number of digits used to display the measurement result, limits and Min/Max values.

Combi display

"x dig./x dB" Significance of the parameter list using an example:

5 dig./0.001 dB

5 dig.:

Values which are displayed with a linear unit (V, Hz, etc) are output with 5 digits:

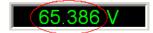

#### 0.001 dB:

Values which are displayed with a logarithmic unit (dBV, dBu, ...) are displayed with three decimal points:

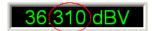

If the numerical values can no longer be displayed with the selected resolution (e.g. because the number of places is too high with the selected engineering setting) the display is rounded in exponential style:

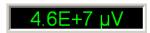

#### Reference

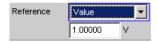

Used to select the reference for referenced units for the measurement result.

"Value"

A numeric value with unit must be entered as the reference value in the parameter field below.

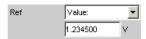

**Note:** If manual switchover is made from a variable reference value (Meas Ch1, Meas Ch2, Gen Track), to Value, the fixed reference value (Value) last valid will be restored.

"Store"

The current measurement result of a single-channel measurement is stored under Value when ENTER is pressed or the mouse key is clicked; this measurement result is then displayed as the new reference value. The reference value does not change while measurements are being performed. This selection option is only available for 1-channel measurement.

"Store Chx"

The current measurement result for the specified channel is stored under Value when ENTER is pressed or the mouse key is clicked; this measurement result is then displayed as the new reference value. The reference value does not change while measurements are being performed. These selection options are only available for two-channel or multichannel measurement.

Combi display

"Meas Chx"

These selection options are only available for two-channel measurement.

Each level measurement value of channel 1 or channel 2 is stored as the reference value. If a referenced unit has been selected in the "Unit" parameter field, the measurement result is referenced to this variable reference value and displayed.

"Meas Ref Ch" This selection option is only displayed for multichannel instruments. Every level measurement result of the channel specified in the Analyzer Config panel under "Ref Channel"

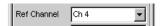

is saved as a reference value. If a referenced unit has been selected in the Unit parameter field, the measurement result is referenced to this variable reference value and displayed.

"Gen Track"

The currently valid and every newly set generator voltage is stored as the reference value and can then be used for referenced display (by both channels). If a referenced unit has been selected in the "Unit" parameter field, the measurement result is referenced to this variable reference value and displayed.

#### SCPI command:

SENSe<n1>:REFerence:MODE on page 662 SENSe3:FREQuency:REFerence:MODE on page 660 SENSe3: PHASe: REFerence: MODE on page 661 SENSe<n1>:REFerence on page 662 SENSe3: FREQuency: REFerence on page 660 SENSe3: PHASe: REFerence on page 661

## **Auto Scale**

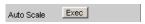

One-off automatic scaling of the bargraph.

"Exec"

Clicking this button triggers einmalige of the bargraph; the current minimum and maximum values are used for the scaling process.

The determined values are entered in the "Left" and "Right" parameter fields below.

For multichannel instruments the lowest minimum value and the highest maximum value of all open combi displays are determined and entered for all channels in the "Left" and "Right" right parameter fields below.

#### Spacing

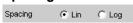

Linear or logarithmic spacing of the bargraph.

Combi display

"Lin" Linear spacing of the bargraph.

If a logarithmic unit (dB unit) was selected in the "Unit" parameter field, this field is displayed as not user-accessible and is set to "Lin" since it makes no sense / is not possible to use a logarithmic bargraph to display negative values, or measurement values that have a logarithmic unit.

"Log" Logarithmic spacing of the bargraph.

This parameter is only available if a linear unit (V, W, etc) has been selected in the "Unit" parameter field and its value range cannot contain negative numbers.

#### **Example:**

Although  $\Delta V$  is a linear unit, the measurement results can be negative which means that logarithmic display is not possible.

## Left

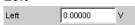

Used to set the left-hand value on the bargraph.

Negative values or the value 0.00000 are not allowed when "Spacing" = "Log", in which case they cannot be entered.

## Right

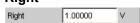

Used to set the right-hand value on the bargraph.

This value must always be higher than the Left value.

Negative values or the value 0.00000 are not allowed when "Spacing" = "Log ", in which case they cannot be entered.

#### Main Grid

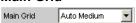

Division of the bargraph with vertical main lines.

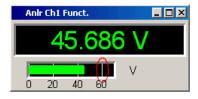

"Off" No main lines are used in the bargraph.

"On " With "Spacing" = "Log":

Decadic division of a bargraph with main lines.

"Auto With "Spacing" = "Lin ":

Coarse""Auto Coarse, medium or fine division of a bargraph with main lines. One to Medium""Auto two, 3 to 4 or 8 to 9 main lines are displayed depending on the scale end

Fine" values

Main lines may be **hidden** if the combi display is reduced in size .

Combi display

"Divisions" With "Spacing" = "Lin ":

Preset division of a bargraph with main lines.

The desired number of divisions is set in the parameter field below. These sublines are **not** hidden if the combi display is reduced in size.

"Steps" With "Spacing" = "Lin ":

Preset division of a bargraph in a fixed step size. The step size is set in the parameter field below.

These main lines are not hidden if the combi display is reduced in size.

## **Division**

With "Spacing" ="Lin":

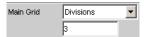

Used to enter the number of main line divisions for a bargraph.

If, for example, 2 is entered, the bargraph is divided into **two sections**, i.e. **one** main line is displayed.

## Step

With "Spacing" ="Lin":

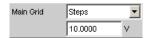

Used to enter the main line step size for a bargraph.

The unit of the value is not linked to the unit selected in the "Unit" parameter field; the value can be given in different units.

#### Sub Grid

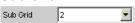

Subdivision of the main lines in a bargraph using sublines.

"Off " Sublines are deactivated.

"2""4""5" With "Spacing" = "Lin":

Subdivision of the main lines of a bargraph into 2, 4 or 5 sections. If, for example, **2** is selected, the area between two main gridlines is divided into **2** sections, i.e. **one** subgridline appears between the main gridlines.

These sublines are **not** hidden if the combi display is reduced in size.

"Coarse""Fine" With "Spacing" = "Log ":

Coarse or fine subdivision of the main lines of a bargraph with sublines.

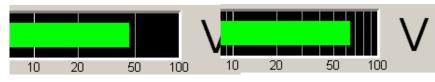

Coarse: Sublines 2 and 5 only

Fine: All sublines

Combi display

#### **Limit Lower**

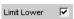

Used to activate/deactivate the lower limit check.

"activated"

The lower limit check is activated.

The parameter field below is used to enter a lower limit in the units selected in the "Unit" parameter field.

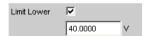

A lower limit can be defined for the measurement result; every measurement value is then compared with this limit.

If a relative unit is selected, the associated reference value (a few parameter fields higher up) is used.

The lower limit is displayed as a value (bottom left) and as a red limit marker in the bargraph.

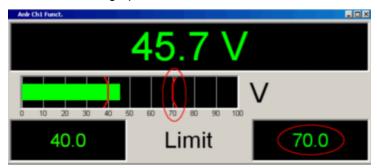

As soon as a limit is underranged, the measurement result and bargraph change from green to red; if the limit violation no longer exists, the measurement result and bargraph are displayed in green again.

A red measurement value in the numeric display also indicates a limit violation:

In order to monitor limit violations over a long period of time without having to watch the measurement result display continuously, the lower limit is displayed permanently in red as soon as the limit is underranged after START has been pressed.

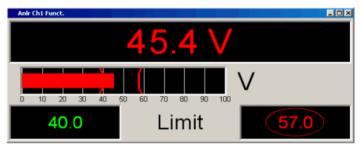

START or re-entering the limit resets the hold function. This hold function is not visible in the numeric display.

"deactivated " The lower limit check is deactivated.

Combi display

## **Limit Upper**

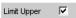

Used to activate/deactivate the upper limit check.

"activated"

The upper limit check is activated.

The parameter field below is used to enter an upper limit in the units selected in the parameter field.

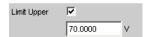

An upper limit can be defined for the measurement result; every measurement value is then compared with this limit.

If a relative unit is selected, the associated reference value (a few parameter fields higher up) is used.

The upper limit is displayed as a value (bottom right) and as a red limit marker in the bargraph.

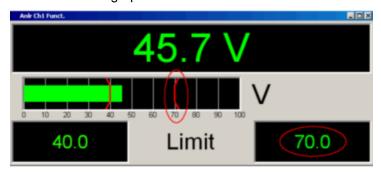

As soon as a limit is overranged, the measurement result and bargraph change from green to red; if the limit violation no longer exists, the measurement result and bargraph are displayed in green again.

A red measurement value in the numeric display also indicates a limit violation:

In order to monitor limit violations over a long period of time without having to watch the measurement result display continuously, the upper limit is displayed permanently in red as soon as the limit is overranged after START has been pressed.

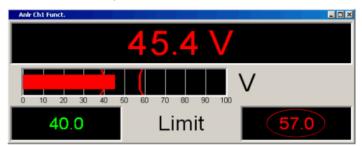

START or re-entering the limit resets the hold function. This hold function is not visible in the numeric display.

"deactivated"

The upper limit check is deactivated.

Combi display

#### **Show Min Max**

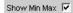

Used to activate/deactivate the Min/Max display.

Two numeric values and the ends of the blue bar inside the green bar indicate the lowest and highest values measured.

"activated"

The lowest and highest value measured since START was pressed are displayed.

The Min/Max values are shown in the top left and right-hand corners of the combi display.

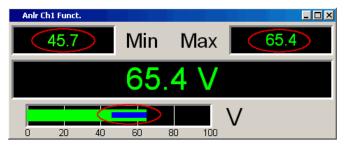

The ends of the blue Min/Max bar indicate the lowest and highest values measured since START was pressed.

START resets Min/Max value recording and the collection of measurement values begins again.

"deactivated" The Min/Max display is deactivated.

# 5.38.4 Softkey menu

### **Two-channel instruments:**

Every combi display has its own softkey menu. The settings selected in the menu apply exclusively to the associated combi display and affect no other combi display.

### Multichannel instruments:

If a softkey menu from a combi display of a specific measurement function (e.g. Level Monitor) was used, the chosen setting affects **all** open combi displays for this measurement function. In the case of multichannel instruments, there are no customized settings for individual channels.

The settings for "Store Reference", "Show Min/Max", "Show Lim Low" and "Show Lim Upp" can therefore be immediately displayed 1 to 1 in the associated measurement result configuration panel.

| _ Store Autoscale   | Show 🗀  | Show 🗀  | Show 🗀  | Restart | Restart       | Config |
|---------------------|---------|---------|---------|---------|---------------|--------|
| Reference Adioscale | Min/Max | Lim Low | Lim Upp | Min/Max | Lim Violation | Coning |

**Limit Monitoring** 

| "Store Reference"       | The current measurement value is stored as a reference value. If, for example, the reference unit dBr is selected as the unit, the next measurement value is 0.0 dBr. |  |  |
|-------------------------|----------------------------------------------------------------------------------------------------|--|--|
| "Autoscale"             | One-time scaling of the bargraph on the basis of the minimum and maximum values. Corresponds to  Auto Scale Exec in the associated configuration panel.               |  |  |
| "Show Min Max"          | If the tick is set, the min/max values are displayed. Corresponds to Show Min/Max  in the associated configuration panel.                                             |  |  |
| "Show Lim Low"          | If the tick is set, the lower limit value is displayed. Corresponds to Limit Lower  in the associated configuration panel.                                            |  |  |
| "Show Lim Upp"          | If the tick is set, the upper limit value is displayed. Corresponds to  Limit Upper  in the associated configuration panel.                                           |  |  |
| "Restart Min/Max"       | Resets min/max value recording in order to restart measurement. Corresponds to START                                                                                  |  |  |
| "Restart Lim Violation" | Resets the red colour marking (measurement value, bar and limit value) for indicating a limit violation and restarts a test for a limit violation.                    |  |  |
| "Config"                | Opens the configuration panel for this combi display.                                                                                                    |  |  |

# 5.39 Limit Monitoring

Both traces/bargraphs and measurement results can be monitored to determine whether limits or limit curves have been overranged or underranged.

# 5.39.1 Traces and Bargraphs

Upper and lower limits or a limit curve can be entered separately for Trace A and Trace B in every display configuration panel for every graphic subsystem.

## Limit entered as a value:

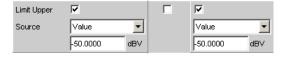

The limit in a graphical display is shown as a straight line.

**Limit Monitoring** 

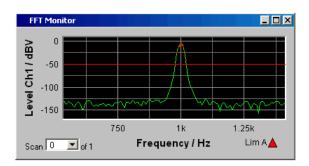

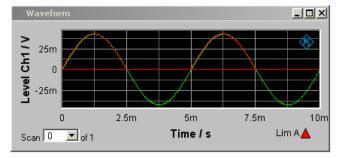

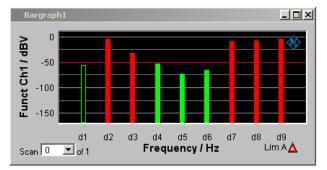

## Limit entered as a curve:

A limit curve can be entered only for the graphic systems Sweep, FFT Function and Bargraph. A limit curve makes no sense for the Waveform graphic system and is not offered.

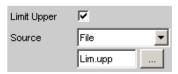

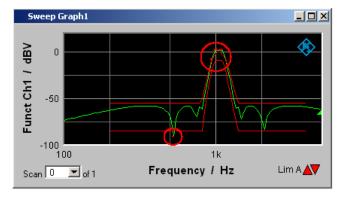

**Limit Monitoring** 

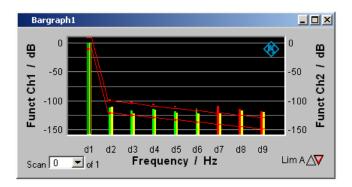

Each measurement value is compared with the limit value or the limit curve and in the event of a limit violation is identifed as a red dot in the trace display or as a red bar in the bargraph.

If multi-scan recording is performed in the Sweep Graph 1...4 graphic subsystems, all of the scans of a trace are checked against the associated limit or limit curve.

In the result list (see section chapter 5.36, "Result List", on page 455).

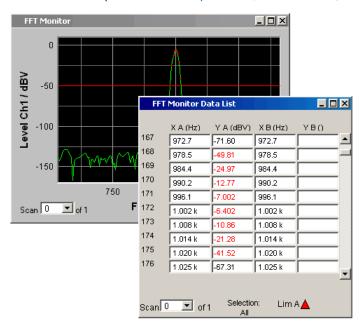

In addition to the red dots in the trace or the red bars in the bargraph, in the lower right corner of the graphic display and the measurement value list there is an indicator of limit violations, so that it is possible to see at a glance whether any limit violation exists. The interpretation is as follows:

## Symbols indicating limit violations

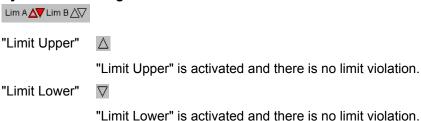

**Limit Monitoring** 

"Limit Uppert in 🛕

the past"

The "Limit Upper" value has been violated in the past but there is currently no limit violation. The violation is indicated until START is pressed again.

"Limit Lower in 🔻

the past"

The "Limit Lower" value has been violated in the past but there is currently no limit violation. The violation is indicated until START is pressed again.

"Limit Upper current"

The "Limit Upper" value is currently being violated.

"Limit Lower current"

The "Limit Lower" value is currently being violated.

## 5.39.2 Measurement results

A lower and upper limit can be specified in any measurement result configuration panel:

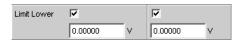

In the combi display, the limits are displayed as red limit markers (brackets) in the bargraph and as numeric values:

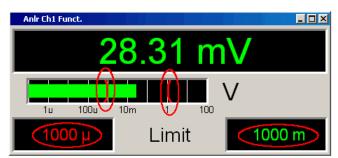

A red measurement value and bar indicate that there is a limit violation:

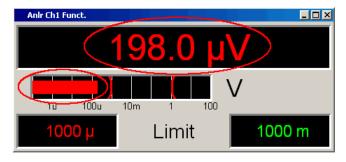

A red measurement value in the numeric display also indicates a current limit violation:

Measurement value sequences

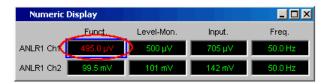

In order to indicate that the lower or upper limit was violated in the past, the lower or upper limit is displayed in red until START is pressed, which resets the hold function and restarts monitoring of the measurement values:

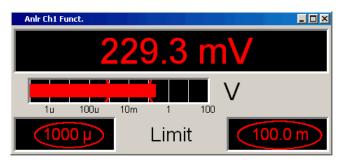

This hold function is **not** visible in the numeric display.

# 5.40 Measurement value sequences

Measurement value sequences consisting of acquired function measurement results, sweeps, FFT data, Waveform data, or Bargraph data can be stored in a file for different purposes:

- To load the measurement values again as a report, to permit comparison or to allow processing at a later stage. When loaded using commands in the display panel, the series of measurement values are initially displayed exactly as they were when saved. They can, however, be rescaled or, for example, converted into different units.
- The files are stored in ASCII format so that they can be easily imported into other
  programs where the data can be processed further (e.g. Microsoft Excel). See section
  chapter 5.43, "Format", on page 496 for information on the ASCII format and how
  data can be imported into other programs.

## 5.41 Save

## 5.41.1 Trace files

When a **Trace list** is saved no distinction is made between Trace A or Trace B.

Both traces are always stored to the file, provided that both traces are switched on. In the multiscan mode, all scans selected by means of the "History" line are stored to the file. If "Show Min Max " is enabled, these scans are stored too.

Save

In addition to measurement value sequences, a further range of information is stored since it is needed so that on loading the trace list the graph is displayed just as when it was saved:

- Functionality on the X and Y axes
- Axis labeling
- Display units on the axes
- Scaling on the axes (lin/log)
- Left/right and top/bottom values of the axis scaling
- Limit values for the Y axes
- Reference values on the axes

When the trace file is loaded, this information affects the corresponding DispConfig panel so that the parameter fields reproduce the information stored in the file.

**Exception:** If "Hold " is set in the parameter fields "Reference ", "Limit Upper " and/or "Limit Lower " the current settings are not overwritten.

The format in which the trace list is stored is the same for all subsystems.

If the file name is specified without an extension, the suggested file name extension is .TRC, but any desired extension can be specified.

For a detailed description of the storage format, see section chapter 5.43.1, "Trace files ", on page 496.

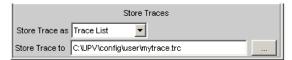

# 5.41.2 Equalization files

An **equalization list** is a table that contains frequency points and associated gain factors. The list can be used to apply a predefined frequency response to the generator. The set amplitude of the generator is changed as a function of frequency in accordance with the values specified in the table . Frequency values are stored to the list in the basic unit of Hz, irrespective of the unit used for X-axis value display.

An equalization list in ASCII format is generated from the current measurement value sequence, taking into account the settings made under "Trace ", "Norm Freq ", "Invert " and "Modify Equ.". The list is stored to a file, which can be loaded by selecting it in the "Equalizer" line in the Generator Function panel.

An equalization file may contain up to 1024 X/Y pairs, because a generator sweep can have a maximum of 1024 sweep points. If a measurement value sequence contains more than 1024 X/Y pairs, data will be compressed automatically such that only every 2nd, 4th, 8th X/Y pair and so forth is stored to the equalization file.

If an equalization list is generated from a multiscan display (including also the Min/Max scans of a single-scan display), the Y values of the currently selected scan are taken to generate the list.

Save

If the file name is specified without an extension, the suggested file name extension is .VEQ, but any desired extension can be specified.

For a detailed description of the storage format, see section chapter 5.43.2, "Equalization files", on page 499.

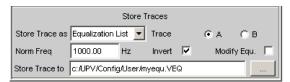

# 5.41.3 Sweep Files

A **Sweep List** contains any desired sweep axis. Since the individual values of X are extracted from a current measurement value sequence, they are in ascending order. If the file is then manually processed, the **separations** of the sweep points can be freely selected in order to place a greater number at places of particular interest without drastically increasing the total number of sweep points. The sweep points must, however, be specified in ascending or descending order – they must not change direction. The sweep points are processed by the sweep system in the order in which they are listed. There must be at least two different points in the list.

The file can contain a maximum of 1024 X values, because a generator sweep can have a maximum of only 1024 sweep points. If a measurement value sequence has more than 1024 X/Y pairs, the data is compressed automatically by saving only every 2nd, 4th, 8th, etc. value for the sweep list.

If a sweep list is saved from a multiscan display (including the Min/Max scans in the case of a single scan display), the currently selected scan plays no role, since the X values are the same for all scans.

If the file name is specified without an extension, the suggested file name extension is .SPL, but any desired extension can be specified.

For a detailed description of the storage format, see section chapter 5.43.3, "Sweep lists ", on page 501.

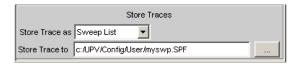

#### 5.41.4 Limit files

A **Limit list** contains X and Y data that has been extracted from the current measurement value sequence. When it is saved, no distinction is made about whether the file will be used later as an Upper Limit or as a Lower Limit. This depends on whether the file is **loaded** as an Upper Limit file or as a Lower Limit file. A limit list that has been obtained from a measurement value sequence usually has more interpolation points than necessary, and it is therefore often necessary to process the file further. For information on how to do this see section chapter 5.44, "Editing ", on page 503.

Load

A limit list must contain at least two different points forming a straight line.

If a limit list is saved from a multiscan display (including the Min/Max scans in the case of a single scan display), the Y values are extracted from the currently selected scan.

The file can contain a maximum of 1024 X/Y pairs.

If the file name is specified without an extension, the suggested file name extension is .LIM, but any desired extension can be specified.

For a detailed description of the storage format, see section chapter 5.43.4, "Limit files ", on page 502.

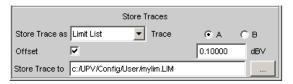

# 5.42 Load

## 5.42.1 Trace files

When **traces** are loaded, unlike when they are saved, a distinction is made between Trace A or Trace B. Since the trace file always contains both traces, provided both traces were enabled when saved, a decision is made via the parameter field "Y-Source" = File: Trace A or File: Trace B about which trace to load from the file.

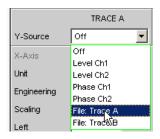

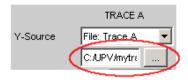

All trace files have the file name extension \*.TRC as a default setting, that is, if the file name only is specified, without an extension, this extension is automatically added. Other extensions are allowed. Clicking the ... button opens the file selector with all known properties (see chapter 3).

During the loading procedure, the system tests whether the trace file can be loaded. When trace files are stored an identifier is entered so that it is obvious from which graphic system the file was saved. Trace files can only be loaded into the graphic system from

Load

which they were saved; in all other cases the attempt to load is ignored and an error message id issued When Bargraph trace files are being loaded, the system recognizes from the number of stored lines whether the file matches the set measurement function. For example a Bargraph trace file with 9 frequency lines in a bargraph display would be rejected for the measurement function DFD, because only 5 lines are expected there.

However, if there is ever a need to load a trace file of a different type into a graphic system, acceptance of the file can be forced through by changing the trace file identifier in an ASCII editor; see section chapter 5.44, "Editing", on page 503.

If a trace file cannot be loaded, or if "Y-Source" = File: Trace A or File: Trace B addresses a trace file in which the required trace does not exist, an appropriate warning is issued and the loading procedure is terminated. The previous trace in the graphical display remains unchanged.

The content of the trace files defines the appearance of the DispConfig panel and the associated display panel.

The appropriate scan is loaded from the trace file, depending whether "Scan " = Single or Multi in the parameter field and whether "Show Min Max" is set.

The following figure shows the parameter fields and wordings which are influenced by the file content.

Load

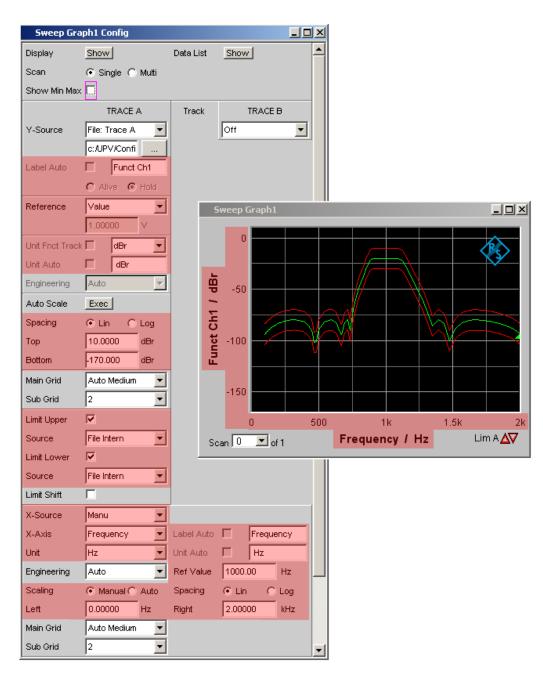

If the file contains both reference traces and limit traces **File Intern** is displayed in the corresponding parameter fields. "File Intern" means that there is no individual value (for example in the case of a "Reference", this would be "Limit Upper" or "Limit Lower" with the setting Value) but instead a trace, and that this trace has been taken from a file loaded at Y-Source = File: Trace A or File: Trace B.

Furthermore all Auto and Tracking tick boxes such as Label Auto, Unit Func Track, Unit Auto etc. are deactivated and grayed out so that they cannot be used. All parameter fields that allow Auto settings, such as "X-Source" or "Scaling", are set to "Manual", since they are preset by the file content.

Load

If Hold is selected in the parameter fields "Reference", "Limit Upper" and/or "Limit Lower", the **current settings** remain the unchanged and are **not** altered by loading a trace file.

#### **Switching the Y-Source:**

The display and deletion of traces largely depends on switching the "Y-Source", that is, the source of the traces.

The "Y-Source" parameter field offers two sources for the recording and display of traces:

- Traces from measurements are all settings other than "File: Trace A" or "File: Trace B", e.g. FunctCh1, Level Ch1, Phase Ch1 etc.
- Traces can be loaded from file by means of File: Trace A or File: Trace B.
- Off deletes the trace.

#### **Deleting traces:**

Traces are generally always deleted either by using STARTor by switching the "Y-Source" to Off.

When the "Y-Source" is switched between measurement (e.g. "Funct Ch1") and file (e.g. File: Trace A), a trace is always deleted when the basic unit changes.

### 5.42.1.1 Switching measurements in multiscan mode:

The reaction of the R&S UPP depends largely on whether or not the basic unit changes.

#### Example:

#### basic unit does not change:

The RMS measurement function is set in the analyzer. The selected display unit is dBV. Funct CH1 is set in the Sweep Graph Config panel as the "Y-Source" which means that the results of the RMS measurement are displayed on the Y axis. Also in the analyzer the Level Monitor is set with the measurement function "Peak" and the display unit "dBu". If the "Y-Source" is now switched in the Sweep Graph Config panel from "Funct CH1" to "Level Mon Peak Ch1", the basic unit does not change, since in both cases the basic unit of dBV and dBu is Volt.

The current scan is retained.

If the switch takes place during a measurement, the new scan is linked to the old scan already drawn. If the measurement was halted, the new scan is drawn after SINGLE is pressed

The scans in the other channel are unaffected.

Load

### **Example:**

#### Example, basic unit changes:

The RMS measurement function is set in the analyzer. The selected display unit is dBV. "Funct CH1" is set in the Sweep Graph Config panel as the "Y-Source", which means that the results of the RMS measurement are displayed on the Y axis. Also in the analyzer the phase measurement is set with the display unit Rad.

If the "Y-Source" is now switched in the Sweep Graph Config panel from "Funct CH1" to Phase, the basic unit changes, since the basic unit of dBV is Volt and the basic unit of Rad is °.

The current scans are deleted.

If the switch takes place during a measurement, the new scan is redrawn in the cleared graphic window. If the measurement was halted, the new scan is drawn after SINGLE is pressed.

The scans in the other channel are unaffected.

#### 5.42.1.2 The last file that was loaded determines the x-axis

If files with different x-axes are loaded one after the other, the last file always determines the x-axis. If a sweep with a different x-axis is then loaded, it will determine the x-axis.

#### 5.42.1.3 Loading a trace file with measurement in progress or halted

On switching from a measurement to loading a trace from a file (e.g. "Y-Source" from "Funct CH1" to File: Trace A), deletion takes place and the trace from the file is displayed immediately, provided the basic unit is permitted in the current graphic subsystem and the basic unit is suitable for the X axis. The panel content changes according to the parameters stored in the trace file, as described above.

Any attempt to load a trace file containing the results of a phase measurement into the Waveform graphic system would be ignored with an appropriate warning, since a phase measurement result is not provided for in the Waveform graphic system. The current trace is retained.

#### **5.42.1.4** Switching from a loaded trace file to measurement:

On switching from a trace loaded from file to measurement (e.g. "Y-Source" from File: Trace A to FFT Level Ch1), the current scan is retained, provided the basic unit is suitable. The new scan is drawn when SINGLE is pressed. This reaction is particularly important, since in this way new measurement value scans can be appended to the scans loaded from a file! If the basic unit is not suitable, the current scans are deleted.

#### 5.42.1.5 Loading trace files, depending on the single scan or multiscan setting:

Depending whether "Scan" = Single or "Scan" = Multi the appearance changes when loading or recording scans.

"Scan" = Multi

Load

If a trace is loaded from a file which contains a multiscan, either all scans are taken from the file or only as many as the number specified in the "History" parameter field. If the file contains only a single scan, this scan is interpreted as a multiscan with only one scan. If "Show Min Max"is ticked and Min/Max scans are stored in the trace file, these are also loaded.

### "Scan" = Single

If a scan is loaded from a file which contains a multiscan, the first scan is loaded from it. If "Show Min Max" is ticked and Min/Max scans are stored in the trace file, these are also loaded. A single scan is then displayed with a maximum of three scans per channel.

If "Y-Source" is switched to File: Trace A or File: Trace B, the "Alive / Hold" parameter field is shown as not user-accessible and has the setting "Hold" since an Alive/Hold option makes no sense for a trace loaded from file.

If "Y-Source" is switched to measurement, the "Alive / Hold" parameter field is again accessible and has the setting "Alive".

On switching from "Scan" = Single to "Scan" = Multi the single scan is retained and "New Scan" is forced to the Append mode. New scans are added each time SINGLE is pressed.

On switching from "Scan" = Multi to Scan = the last scan of the current multiscan is retained.

### 5.42.1.6 Appending or substituting scans

The parameter field "New Scan" = Append oder Replace defines whether scans are appended to existing scans or whether a single scan replaces another.

The parameter fields "New Scan" and "Import from" are offered only for multiscan ("Scan" = "Multi"), since new scans can be appended or substituted only in multiscan recording.

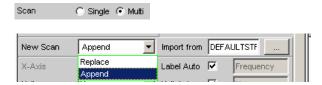

The scans to be appended or substituted may come from a measurement or a file. By far the most frequently used setting is "New Scan" = Append.

There are a number of options for appending or substituting scans. These options depend on the following settings and conditions:

- "Alive / Hold"
- Append or substitute measurement scan
- · Append or substitute scan from file
- Is a measurement in progress or halted?
- Which scans and how many scans are stored in a file?
- Does the scan from the file suit the current setting?

The following section should cover the most important possibilities.

Load

#### 5.42.1.7 Appending measurement scans to existing scans

parameter field "New Scan" = Append

parameter field "Alive / Hold" to Alive.

SINGLE triggers a measurement and appends the new scan to the existing scans.

#### 5.42.1.8 Measurement scan replaces an existing scan

parameter field "New Scan" = Replace

parameter field "Alive / Hold" to Alive.

Use NEXT SCAN to select the scan to be replaced.

SINGLE triggers a measurement and replaces the selected scan with the new scan.

### 5.42.1.9 Importing scans from a file and replacing an existing scan

parameter field "New Scan" = Append

parameter field "Alive / Hold" to Hold.

If the parameter field "Alive / Hold" is on "Alive" and a measurement is in progress (single measurement not yet finished or continuous measurement), any attempt to import a file is ignored and a message is issued.

If the parameter field "Alive / Hold" is on "Alive" and a measurement is finished, a scan / multiple scans can be imported from a file and appended to the existing scans.

If an import is allowed, it largely depends on the content of the source file whether and how the operation proceeds.

A file will be imported only if the basic units from the file match the "Y-Source" setting, or.if the unit is allowed in the graphic subsystem. For example if "Y-Source" = Funct Ch1 and the set analyzer measurement function = "RMS", a trace file with the basic unit Volt is suitable. A trace file with the basic unit % would be ignored and an error message would be issued.

When loading a trace file it must be clearly specified which trace is to be loaded from the file (File: Trace A or File: Trace B).

This choice is not needed when importing. Provided the basic units are suitable for the current setting, the file content defines what and how much will be imported:

- If only Trace A or only Trace B is activated in "Y-Source" and the file to be imported
  contains only one trace and it does not matter whether it is Trace A or Trace B, then
  this trace is imported.
- If Trace A and Trace B are both activated and the file to be imported contains only
  one trace, and it does not matter whether it is Trace A or Trace B, this trace is imported
  to Trace A and Trace B.
- If only Trace A or only Trace B is activated and the file to be imported contains a stereo trace, that is, Trace A and Trace B, the corresponding trace is imported, namely A to A or B to B.

Load

• If Trace A and Trace B are both activated and the file to be imported contains a stereo trace, then both traces are imported, namely A to A and B to B.

The following applies to all the cases listed:

All suitable scans from the file are appended. Starting from the first scan, all scans are appended from the file until the maximum number of 20 scans is reached.

If "**Hold**" is selected in the parameter fields "Reference", "Limit Upper" and "Limit Lower", the current settings are not changed by the imported scan.

### 5.42.1.10 Importing scans from a file and replacing an existing scan

parameter field "New Scan" = Replace

parameter field "Alive / Hold" auf Hold.

If the parameter field "Alive/Hold" is on "Alive" and a measurement is in progress (single measurement not yet finished or continuous measurement), any attempt to import a file is ignored and a message is issued.

If the parameter field "Alive / Hold" auf is on "Alive" and a measurement is finished, a scan can be imported from a file and replace a scan.

If the default settings agree, it largely depends on the content of the import file whether and how the operation proceeds.

A file will be imported only if the basic units from the file match the "Y-Source" setting, or if the unit is allowed in the graphic subsystem. For example if "Y-Source" = Funct Ch1 and the set analyzer measurement function = "RMS", a trace file with the basic unit Volt is suitable. A trace file with the basic unit % would be ignored and an error message would be issued.

When loading a trace file it must be clearly specified which trace is to be loaded from the file (File: Trace A or File: Trace B).

This choice is not needed when importing. Provided the basic units are suitable for the current setting, the file content defines what and how much will be imported:

- If only Trace A or only Trace B is activated in "Y-Source" and the file to be imported
  contains only one trace and it does not matter whether it is Trace A or Trace B, then
  this trace is imported.
- If Trace A and Trace B are both activated and the file to be imported contains only one trace, and it does not matter whether it is Trace A or Trace B, this trace is imported to Trace A and Trace B.
- If only Trace A or only Trace B is activated and the file to be imported contains a stereo trace, that is, Trace A and Trace B, the corresponding trace is imported, namely A to A or B to B.
- If Trace A and Trace B are both activated and the file to be imported contains a stereo trace, then both traces are imported, namely A to A and B to B.

The following applies to all the cases listed:

If the file contains more than one scan a warning is given and the **first scan** from the file is taken for the Replace function.

Load

If "Hold" is selected in the parameter fields "Reference", "Limit Upper" and "Limit Lower" the current settings are **not overwritten**.

### 5.42.2 Equalization files

The loading of equalization files takes place in the generator; see section chapter 5.5, "Generator Signals", on page 195.

Equalization files from the R&S UPL can still be used.

### 5.42.3 Sweep list

The loading of sweep lists takes place in the generator; see section on page chapter 5.5, "Generator Signals", on page 195.

Sweep lists from the R&S UPL can still be used.

Sweep lists from the R&S UPL have different file name extensions:

- SPF for frequency values in Hz
- SPV for level values in V or FS
- SPO for on-time values in s
- SPI for interval values in s
- DWL for dwell time values in s

From these file name extensions the R&S UPP recognizes whether the loading procedure is allowed. It is therefore recommended that the file name extensions of the old R&S files should not be changed!

### 5.42.4 Limit files

The loading of **limit files** takes place in the DispConfig panels in the parameter fields "Limit Upper", "Source " = File and "Limit Lower", "Source" = File.

The Y values of the limit files are always interpolated onto the current X axis, so that the desired trace is always produced regardless of the number of interpolation points in the limit file. Limit files from the R&S UPL can also be used but, in contrast to limit files from the R&S UPP, there is no plausibility check as to whether the numerical values in the file match the current setting, since R&S UPL files do not contain the associated units.

**Format** 

### 5.43 Format

#### 5.43.1 Trace files

All trace data is stored in plain text in ASCII format . The format has been selected so that the data can be processed without a problem in EXCEL.

#### Structure of the trace file:

|                      |                      | VEFT                      | TRACE FIL                   | _E           |                               |                               |             |              |              |                |
|----------------------|----------------------|---------------------------|-----------------------------|--------------|-------------------------------|-------------------------------|-------------|--------------|--------------|----------------|
| Title: Title         |                      |                           |                             |              |                               |                               |             |              |              |                |
| Comment              | t: Com               | mentt                     | ext                         |              |                               |                               |             |              |              |                |
| X Axis; Trace A;     |                      |                           | Trace B;                    |              |                               |                               |             |              |              |                |
| X Function           |                      | Trace A Function          |                             |              | Trace B Function              |                               |             |              |              |                |
| Frequency            |                      | Funct Ch1                 |                             |              | Funct Ch2                     |                               |             |              |              |                |
| X-Axis-Label:        |                      | Y1-Axis-Label:            |                             |              | Y2-Axis-Label:                |                               |             |              |              |                |
| Frequency            |                      | Input RMS analog Ch1      |                             |              | THD+N digital CH2             |                               |             |              |              |                |
| X-Unit: Hz           |                      | A-Unit: dBV               |                             |              | B-Unit: dB                    |                               |             |              |              |                |
| X-Spacing:           |                      | A-Spacing: LIN            |                             |              | B-Spacing                     | B-Spacing: LIN                |             |              |              |                |
| LOG                  |                      |                           |                             |              |                               |                               |             |              |              |                |
| X-Left: Value        |                      | A-Bottom: Value           |                             |              | B-Bottom: Value               |                               |             |              |              |                |
| X-Right: A-<br>Value |                      | A-To                      | Top: Value                  |              |                               | B-Top: Value                  |             |              |              |                |
|                      |                      | nLow: Value               | e, FILE or VOID             |              | B-LimLow: Value, FILE or VOID |                               |             |              |              |                |
| VOID A-L             |                      | A-Lir                     | LimUpp: Value, FILE or VOID |              |                               | B-LimUpp: Value, FILE or VOID |             |              |              |                |
| Scan #1              |                      | A-Comment: Scan Labeltext |                             |              | B-Comment: Scan Labeltext     |                               |             |              |              |                |
| X-Basic-Unit:        |                      | A-Basic-Unit: V           |                             |              | B-Basic-Unit: V               |                               |             |              |              |                |
| Hz                   |                      |                           |                             |              |                               |                               |             |              |              |                |
| X-Ref: Va            | lue                  | A-Re                      | f: Value, Fli               | LE or VOID   |                               | B-Ref: Val                    | ue, FILE or | VOID         |              |                |
| A-X/                 | A-Y                  |                           | Α-                          | Α-           | A-RefY                        | B-X/                          | B-Y         | B-           | B-           | B-RefY         |
| datacou<br>nt        |                      |                           | LimLow                      | LimUpp       | in V                          | datacoun<br>t                 |             | LimLow       | LimUpp       | in V           |
| 20.0000              | 0.20                 | 11                        | 0.2                         | 0.3          | 1.01                          | 20.0000                       | -98.8       | -98.5        | -90          | VOID           |
|                      |                      |                           |                             |              |                               |                               |             |              |              |                |
| 20000.0              | 0.20                 |                           | 0.25                        | 0.4          | 2.03                          |                               | -98.1       | -98.5        | -90          | VOID           |
| Scan #2              |                      |                           |                             |              | B-Comment: Scan Labeltext     |                               |             |              |              |                |
| X-Ref:<br>Value      | A-Ref: Value or VOID |                           |                             |              | B-Ref: Value or VOID          |                               |             |              |              |                |
| X/dataco<br>unt      | A-Y                  |                           | A-<br>LimLow                | A-<br>LimUpp | A-RefY<br>in V                | B-X/<br>datacoun              | B-Y         | B-<br>LimLow | B-<br>LimUpp | B-RefY<br>in V |
| 20.0000              | 0.20                 | 11                        | 0.2                         | 0.3          | 1.01                          | 20.0000                       | -98.8       | -98.5        | -90          | VOID           |
| <br>20000.0          | 0.20                 | 13                        | 0.25                        | 0.4          | 2.03                          |                               | -98.1       | <br>-98.5    | <br>-90      | VOID           |
| 20000.0              | 0.20                 |                           | 0.20                        | 0.7          | 2.00                          |                               | 50.1        | 00.0         | - 00         | 1.000          |

The individual parameters are TAB separated.

black: Explanation of fields. These explanations are not stored in the trace file.

green: Fixed entries in ASCII format to facilitate assignment of the following data.

red: Entries which change. These entries are depending on the graphic system and the settings in the corresponding DispConfig panel.

FILE: Not a fixed value, but a trace. Can occur in the case of Limit and Reference.

VOID: No value present because the trace is turned off, or in order to fill a missing range in the event that Trace A and Trace B have different lengths.

### **Explanation of terms:**

Format

| Subsystem i | identifier     |                 | Identifier of the subsystem which was created from                                                     |  |  |  |
|-------------|----------------|-----------------|----------------------------------------------------------------------------------------------------|--|--|--|
| Oubsystem   | idelitillel    |                 | this trace file:                                                                                       |  |  |  |
|             |                |                 | UPV LIMIT FILE                                                                                         |  |  |  |
|             |                |                 | UPV EQUALIZATION FILE                                                                                  |  |  |  |
|             |                |                 | UPV SWEEPLIST FILE                                                                                     |  |  |  |
|             |                |                 | UPV FFT TRACE FILE                                                                                     |  |  |  |
|             |                |                 | UPV WAVEFORM TRACE FILE                                                                                |  |  |  |
|             |                |                 |                                                                                                    |  |  |  |
|             |                |                 | UPV BARGRAPH TRACE FILE                                                                                |  |  |  |
|             |                |                 | UPV PESQ TRACE FILE                                                                                    |  |  |  |
| Title       |                |                 | Reserved for future R&S UPV program versions                                                           |  |  |  |
| Comment     |                |                 | Reserved for future R&S UPV program versions                                                           |  |  |  |
| X Axis      | Trace A        | Trace B         | Fixed entries in the trace file in ASCII format to facilitate assignment of the following data         |  |  |  |
| X Funct     | Trace A Funct  | Trace B Funct   | Measurement function that is set on the                                                                |  |  |  |
| ^ 1 dilct   | Hace A Funct   | Hace D I ulici  |                                                                                                    |  |  |  |
|             |                |                 | corresponding axis, e.g.                                                                               |  |  |  |
|             |                |                 | X axis: Frequency                                                                                      |  |  |  |
|             |                |                 | Trace A: "Funct CH1"                                                                                   |  |  |  |
|             |                | 1 1/0 4 : : : : | Trace B: "Funct CH2"                                                                                   |  |  |  |
| X-Axis-Labe | ı Y1-Axıs-Labe | l Y2-Axis-Label | Label for the X axis, the left Y axis (Trace A), and                                                   |  |  |  |
|             |                |                 | the right Y axis (Trace B) in the graphical display.                                                   |  |  |  |
| X-Unit      | A-Unit         | B-Unit          | Unit for the X axis, the left Y axis (Trace A), and the                                                |  |  |  |
|             |                |                 | right Y axis (Trace B) in the graphical display.                                                       |  |  |  |
| X-Spacing   | A-Spacing      | B-Spacing       | Linear or logarithmic spacing for the X axis, the left                                                 |  |  |  |
|             |                |                 | Y axis (Trace A), and the right Y axis (Trace B).                                                      |  |  |  |
| X-Left      | A-Bottom       | B-Bottom        | Y axis (Trace A), and the right Y axis (Trace B).  Left value for the X axis, lower value for the left |  |  |  |
|             |                |                 | Y axis (Trace A) and the right Y axis (Trace B).                                                       |  |  |  |
| X-Right     | A-Top          | B-Top           | Right value for the X axis, upper value for the left                                                   |  |  |  |
| 1           |                |                 | Y axis (Trace A) and the right Y axis (Trace B).                                                       |  |  |  |
|             | A-LimLow       | B-LimLow        | Lower limit for the left Y axis (Trace A) and the right                                                |  |  |  |
|             | 7 1 21111 2011 | D LIIILOW       | Y axis (Trace B).                                                                                      |  |  |  |
|             |                |                 | If the word VOID is entered here, limit monitoring is                                                  |  |  |  |
|             |                |                 | turned off.                                                                                            |  |  |  |
|             |                |                 | If a value is entered here, the value from the                                                         |  |  |  |
|             |                |                 | configuration panel of the graphic system is used for                                                  |  |  |  |
|             |                |                 |                                                                                                    |  |  |  |
|             |                |                 | limit monitoring:                                                                                      |  |  |  |
|             |                |                 | Limit Lower 🔽                                                                                          |  |  |  |
|             |                |                 | Source Value ▼                                                                                         |  |  |  |
|             |                |                 | Source Value                                                                                           |  |  |  |
|             |                |                 | -170.000 dBV                                                                                           |  |  |  |
|             |                |                 |                                                                                                    |  |  |  |
|             |                |                 | If the word FILE is entered here, the limit values                                                     |  |  |  |
|             |                |                 | come from a limit file. The limit values interpolated                                                  |  |  |  |
|             |                |                 | onto the X axis are listed under A-LimLow and                                                          |  |  |  |
|             |                |                 | B-LimLow of the scan data sets.                                                                        |  |  |  |
|             |                |                 | E Elineow of the soun data sets.                                                                       |  |  |  |
|             |                |                 | Limit Upper                                                                                            |  |  |  |
|             |                |                 | Limit Upper   ✓                                                                                        |  |  |  |
|             |                |                 | Source File 🔻                                                                                          |  |  |  |
|             |                |                 |                                                                                                    |  |  |  |
|             |                |                 | Lim.upp                                                                                                |  |  |  |
|             |                |                 |                                                                                                    |  |  |  |
|             | A-LimUpp       | B-LimUpp        | Ditto upper limit of the left Y axis (Trace A) and the                                                 |  |  |  |
|             | ~-ruio pp      | ь-сппорр        | right Y axis (Trace B).                                                                                |  |  |  |
|             |                |                 | Tright Laxis (Liace D).                                                                                |  |  |  |

Format

| 10           |              |              | 10 10 0 1 0 0 1 1                                                                                                    |
|--------------|--------------|--------------|----------------------------------------------------------------------------------------------------|
| Scan #Nr     | A-Comment    | B-Comment    | Scan #Nr: Scan number for the following data set, numbered sequentially 2, 1, 0, -1 to -19. Scan number 2 designates the maximum scan, scan number 1 the minimum scan, provided that  Show Min Max   Show Min Max                                                                                                    |
|              |              |              | is activated. Scan number 0 designates the most recent scan. The more negative the scan number, the older the scan.                                                                                                    |
|              |              |              | A-Comment and B-Comment are reserved for future                                                                                                    |
| X-Basic-Unit | A-Basic-Unit | B-Basic-Unit | R&S UPV program versions.    Basic unit of the X axis, the left Y axis (Trace A),                                                                                                    |
|              |              |              | and the right Y axis (Trace B) in the graphical display.                                                                                                    |
|              |              |              | If the following reference values are present, (that is<br> = VOID), these units are identical to the basic unit of<br>the following reference values.                                                                                                    |
| X-Ref        | A-Ref        | B-Ref        | Reference values for referenced units of the X axis, the left Y axis (Trace A), and the right Y axis (Trace B) in the basic unit.  The value entered here is taken into the configuration panel of the graphic system as a fixed reference value when the trace file is loaded:  Reference Value   1.000000 V  If the word FILE is entered for A-Ref and / or B-Ref, the reference values come from a reference file or it is a floating reference value. The reference values interpolated onto the X axis are listed under "A-RefY in unit" and "B-RefY in unit" of the scan data sets.  VOID is used as a placeholder for the reference value of a scan which is turned off.  Special case: If the intention is to display the result of an intermodulation measurement in % or dB on the Y axis in the Bargraph graphic system, then no further reference is possible for this unit since it is already referenced. The "Reference" parameter field is displayed as inaccessible. Since no X axis is offered there is no X reference value either. In such cases the value 3.402823466385e+038 is entered in the trace file instead of a reference value and stands for NaN (Not a Number). |
|              |              |              | 1                                                                                                    |

Format

A-X/datacount Datacount identifies the number of A-X/datacount A-Y following data sets (lines) for this scan. The A-LimLow number of data sets for Trace A can be different A-LimUpp to the number for Trace B. A-RefY in unit A-X: X value in the unit specified at X Unit. B-X/datacount A-Y: Y value of Trace A in the unit specified at B-Y A Unit. B-LimLow A-LimLow: Lower limit of Trace A from a limit file in the unit specified at A Unit. If VOID is entered B-LimUpp B-RefY in unit here, there are no limit values from a file. A-LimUpp: Likewise upper limit. A-RefY in unit. Unit of the reference values of This wording is arranged horizontally in the Trace A interpolated onto the X axis from a trace file. reference file, e.g. dBV. Caution: The reference values themselves are stored in the basic unit, e.g. V. A-RefY: Reference values of Trace A in the basic unit. B-X/datacount: Datacount identifies the number of following data sets (lines) for this scan. The number of data sets for Trace A can be different to the number for Trace B. B-Y: Y value of Trace B i in the unit specified at B Unit. B-LimLow: Lower limit of Trace B from a limit file in the unit specified at B Unit. If VOID is entered here, there are no limit values from a file. B-LimUpp: Likewise upper limit. B-RefY in unit. Unit of the reference values of Trace B interpolated onto the X axis from a reference file, e.g. dBV. Caution: The reference values themselves are stored in the basic unit, e.g. V. B-RefY: Reference values of Trace B in the basic

### Example of a trace data set:

The trace data set was generated from the FFT Graph subsystem.

The individual parameters are stored in the original with a considerably greater number

UPV FFT TRACE FILE Heading String Commenttext X Axis Trace A Trace B Frequency FFT Level Ch1

of points. Due to the restricted page width the data set for this display has been reduced in size.

If a data set is subsequently edited manually, comment lines can be inserted at any position ahead of the data lines. Comment lines must begin with the character '#'.

In no case must a data set be interrupted by comments!

### 5.43.2 Equalization files

The equalization data is stored in plain text in ASCII format. The format has been selected so that the data can be processed without a problem in EXCEL.

### Structure of the equalization file:

Format

Identifier UPV EQUALIZATION FILE

Number of following X/Y pairs: 100 # Datacount

Inverted or Not inverted: # Inverted

Norm frequency: #1000.000000 Hz #Norm frequency

Normalization value: #0.100177 V # Norm value 100.00000000000000 4891.695800781250 103.072242736816 4622.376953125000 106.238868713379 4368.537597656250

: :

1027.808593750000 1.006141066551

2000.000000000000 4583.853027343750

The individual parameters are TAB separated.

black: Explanation of fields. These explanations are not stored in the equalization file.

green: Fixed entries in ASCII format.

red: Entries which change depending on the settings in the corresponding DispConfig panel.

Table 5-5: Explanation of terms:

| Identifier                    | Identifies the file as an equalization file. During loading this identification is used to decide whether the file concerned can be loaded.                                                                                                    |  |  |
|-------------------------------|----------------------------------------------------------------------------------------------------|--|--|
| Number of following X/Y pairs | Self-explanatory                                                                                                    |  |  |
| Inverted or Not inverted      | A comment which states whether the equalization factors have been stored inverted or not inverted. The effect of inverting the frequency response in the generator by means of an equalization file created with the "Invert" setting is that the same DUT - with the precorrector enabled - now receives an undistorted frequency response. |  |  |
| Norm frequency                | A comment which states the frequency whose voltage value has been used for normalization.                                                                                                    |  |  |
| Normalization value           | A comment which states the normalization value with which the Y values were computed as factors.                                                                                                    |  |  |
| X/Y pairs                     | Frequency value in Hz folowed by the normalization factor. If the frequency selected on saving the equalization file was that at which the frequency response curve is at its maximum, the precorrector file contains only values from 0.0 bis 1.0. If a different frequency is selected, factors greater than 1.0 also occur.               |  |  |

#### Example of an equalization data set:

```
UPV EQUALIZATION FILE 100 # Datacount # Inverted # 1000.000000 Hz # Norm frequency # 0.100177
```

If a data set is subsequently edited manually, comment lines can be inserted at any position ahead of the X/Y pairs. Comment lines must begin with the character '#' . In no case must a data set be interrupted by comments!

**Format** 

### 5.43.3 Sweep lists

The sweep list data is stored in plain text in ASCII format. The format has been selected so that the data can be processed without a problem in EXCEL.

Sweep points must be specified in ascending or descending order – they must not change direction, for example due to editing

Identifier: UPV SWEEPLIST FILE

Number of following X values: 9 # Datacount

Basic unit: Hz # Basic unit

black: Explanation of fields. These explanations are not stored in the sweep list.

green: Fixed entries in ASCII format.

red: Entries which change depending on the settings in the corresponding DispConfig panel.

Table 5-6: Explanation of terms:

| Identifier                   | Identifies the file as a sweep list. During loading this identification is used to decide whether the file concerned can be loaded.                                                                                                    |
|------------------------------|----------------------------------------------------------------------------------------------------|
| Number of following X values | Self-explanatory                                                                                                    |
| Basic unit                   | The X values in the sweep list are always stored in the basic unit. If for instance the X values in the trace from which the sweep list was derived are in $\Delta$ Hz, the basic unit is entered as Hz and the X values are recomputed and stored in Hz. |
|                              | Basic units can occur as Hz, V, FS, UI, s and DEG (°).                                                                                                    |
|                              | The R&S UPP uses this entry to recognize whether the loading operation is allowed for this file having regard to the current setting.                                                                                                    |
|                              | If for example an attempt was made to load a sweep list with the basic unit Hz for a voltage list sweep, such a file would be ignored                                                                                                    |
| X values                     | X values for a list sweep                                                                                                    |

### Example of a sweep list data set:

UPV SWEEPLIST FILE 9 # Datacount Hz # Basic unit 16.00000000000 20.0000000000 25.000000000

If a data set is subsequently edited manually, comment lines can be inserted at any position ahead of the frequency values. Comment lines must begin with the character '#' . In no case must a data set be interrupted by comments!

**Format** 

### 5.43.4 Limit files

The limit data is stored in plain text in ASCII format. The format has been selected so that the data can be processed without a problem in EXCEL.

#### Structure of the limit file:

```
Identifier: UPV LIMIT FILE
Number of following X/Y pairs: 9 # Datacount
Offset ON/OFF: # Offset ON
Offset value: # Offset value = 10 dBV
X and Y unit: Hz dBV
100
711
                        -70
789
                        -45
875
                        -10
970
                        -10
1076
                        -10
                        -30
1193
1323
                        -70
                        -70
2000
```

black: Explanation of fields. These explanations are not stored in the sweep list.

green: Fixed entries in ASCII format.

red: Entries which change depending on the settings in the corresponding DispConfig panel.

Table 5-7: Explanation of terms:

| Identifier                    | Identifies the file as a limit file. During loading this identification is used to decide whether the file concerned can be loaded.                                                                                                    |
|-------------------------------|----------------------------------------------------------------------------------------------------|
| Number of following X/Y pairs | Self-explanatory                                                                                                    |
| Offset ON/OFF                 | A comment which states whether, during the generation of a limit file from a measurement value sequence, an offset value was added (ON) or not (OFF) to the Y data.                                                                                     |
| Offset value                  | A comment which states which offset value was added to the Y data during the generation of a limit file from a measurement value sequence                                                                                                    |
| X and Y unit                  | Depending on the selected X axis and the measurement function, a very diverse range of units can be entered here for the X / Y values. Examples for the X values: Hz, °, s, V, FS or UI. Examples for the Y values: V, dBV, dBr, V/Vr, °, s, db, % etc. |
| X/Y pairs                     | X/Y pairs in the specified units.                                                                                                    |

### Example of a limit data set:

UPV LIMIT FILE 9 # Datacount # Offset ON # Offset value = 10.0 dBV Hz dBV 100 -70 711 -70 789

**Editing** 

If a data set is subsequently edited manually, comment lines can be inserted at any position ahead of the X/Y pairs. Comment lines must begin with the character '#' . In no case must a data set be interrupted by comments

# 5.44 Editing

The editing of trace files, equalization files, sweep lists and limit files is always carried out in the same way and is illustrated by two examples. The procedure is not explained point by point in the examples – this would be beyond the scope of this description. The examples are really intended for the trained user.

#### **Example:**

The intention is to generate a tolerance band from the frequency response of an ideal DUT. This tolerance band will be compared to the other DUTs.

The measurement value sequence of this ideal DUT is generated by means of a 30 point sweep.

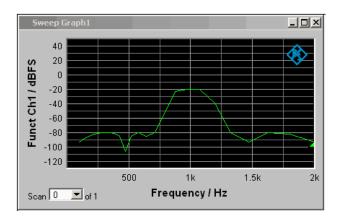

Using "Store Trace as " "Limit List", a limit file with 30 pairs of X/Y values is generated from this measurement value sequence and stored as LH\_30\_up.lim. The Y values of the limit curve are provided with an additive offset of 10 dBV, producing a limit curve that is parallel shifted by 10 dBV compared to the measurement value sequence.

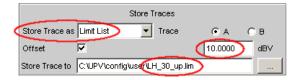

If the limit curve is loaded as Limit Upper, the parallel shift can be seen to be upward.

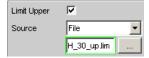

**Editing** 

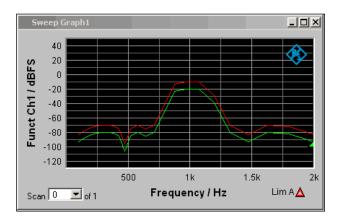

However, the limit curve derived from a measurement value sequence is unsuitable as the upper limit of a tolerance band, since horizontal lines should appear to left and right of the passband in the bandpass display. This makes it necessary to modify the limit file.

For this purpose the file named  $\mathtt{LH\_30\_up.lim}$  is loaded into an ASCII editor, such as the Windows Editor, which is present as an accessory on every Windows operating system for the R&S UPP. The editor displays a data set as shown in the lefthand column above.

This data set is then modified as shown in the righthand column. The modified data set is saved in file LH 9 up.lim

```
LH_30_up.lim
UPV LIMIT FILE
30 # Datacount
# Offset ON
# Offset value = 10.000000 dBV
Hz
           dBV
100.000000000000
                        -83.702377319336
110.882522583008
                        -82.031776428223
122.949340820313
                        -80.389442443848
                        -78.784820556641
136, 329330444336
151.165405273438
                        -77.228446960449
167.616012573242
                        -75.734764099121
185.856872558594
                        -74.320167541504
206.082794189453
                        -73.010757446289
228.509796142578
                        -71.841300964355
253.377426147461
                        -70.862701416016
280.951293945313
                        -70.152404785156
311.525878906250
                        -69.837203979492
345.427764892578
                        -70.144065856934
383.019012451172
                        -71.554283142090
424.701171875000
                        -75.466735839844
470.919372558594
                        -96.235939025879
522.167297363281
                        -75.033081054688
578.992248535156
                        -69.949821472168
642.001220703125
                        -75.313186645508
711.867187500000
                        -69.820259094238
789.336303710938
                        -44.014369964600
875.236022949219
                        -13.052226066589
970.483764648438
                        -9.946021080017
1076.096923828125
                        -9.984798431396
1193.203369140625
                        -28.528638839722
1323.054077148438
                        -70.569931030273
1467.035766601563
                        -82.768814086914
1626.686279296875
                        -70.306480407715
1803.710693359375
                        -71.739479064941
2000.000000000000
                        -83.138786315918
```

```
LH_9_up.lim
UPV LIMIT FILE
9 # Datacount
# Offset ON
# Offset value = 10.000000 dBV
Hz
             dBV
100
             -70
711
             -70
789
             -45
875
             -10
970
             -10
1076
             -10
1193
             -30
1323
             -70
2000
             -70
```

Editing

When altering the number of X/Y values it is important to make sure that the Datacount entry is adapted accordingly. The identifier **UPV LIMIT FILE** must not be changed. If the tabulator (TAB) is used as a separator between various entries in a line, the file can be processed in EXCEL without any problem. Other separators are also permissible, e.g. ';', '|' or ' '.

If the new limit curve named LH\_9\_up.lim is then loaded as "Limit Upper", the result of the modification can be assessed and further processing can be performed if necessary.

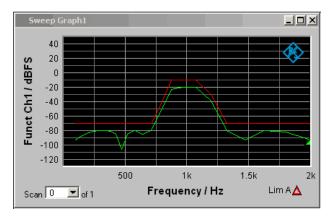

A limit file for the lower limit of a tolerance band can be generated in much the same way as the procedure for modifying a limit file for the upper limit of a tolerance band. The two limit files together produce the desired tolerance band.

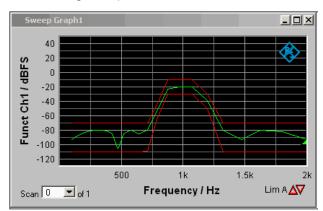

### Example:

The intention is to create a sweep file from the trace data set of a waveform file. Leave to one side the matter of whether this serves any purpose. The example is intended to show that any trace file can be created by editing.

The X values in the waveform trace file are expressed in seconds. But the X axis in the sweep trace file needs to be displayed in Hz. The level values on the Y axis are to stay unchanged.

The following table shows on the left the original Waveform-trace file, on the right the sweep trace file that was generated by editing the original file.

Editing

```
1
       UPV WAVEFORM TRACE FILE
                                                 UPV SWEEP TRACE FILE
 2
       Heading String
                                                 Heading String
 3
                                                  Commenttext
       Commenttext
       X Axis Trace A Trace B
 4
                                                 X Axis Trace A Trace B
                                                 Frequency Funct Ch1 VOID Frequency / Hz Funct Ch1 / V VOID Hz V VOID
 5
              Level Ch1
                                     VOID
       Time
 6
7
       Time / s
                   Level Ch1 / V
                                     VOID
              V
                             VOID
 8
       T-TN
              LIN
                              VOTD
                                                 LIN
                                                         LIN
                                                                        VOTD
              -0.000273702
 9
                                                         -0.000273702
                             VOID
                                                  0
                                                                        VOID
       0
       0.0001 0.000946001
                                                  10
                                                         0.000946001
10
                              VOID
                                                                        VOID
                                                 VOID
       VOID
11
              VOID
                              VOID
                                                         VOID
                                                                        VOID
12
       VOID
              VOID
                              VOID
                                                 VOID
                                                         VOID
                                                                        VOID
       Scan #0 Labeltext
                                                 Scan #0 Labeltext
13
                              VOTD
                                                                        VOTD
                                                 Hz V
1 1.00e+00
            V
                              VOID
                                                                        VOID
14
       s
1
              1.00e+00
15
                             VOID
                                                                        VOID
       A-X/6
                         A-Y
16
                                                 A-X/6
                                                                   A-Y
       A-X/6 A-Y
0.00000e+00 1.01179e-004
                                                          1.01179e-004
17
                                                 0.00000
                    6.25051e-004
8.90560e-004
                                                 2.08333
                                                            6.25051e-004
       2.08333e-05
18
                                                            8.90560e-004
19
       4.16666e-05
                                                 4.16666
       6.25000e-05
                                                 6.25000
20
                      7.87767e-004
                                                            7.87767e-004
21
                      3.59082e-004
                                                            3.59082e-004
       8.33333e-05
                                                 8.33333
22
       1.04166e-04
                     -2.1826e-004
                                                 10.4166
                                                           -2.1826e-004
```

The data sets are displayed in abbreviated form.

### **Explanation of the changes:**

**Editing** 

```
Line
       Change
       UPV SWEEP TRACE FILE
       The identifier is changed so that the file will be accepted in the sweep graphic system. For
       information on identifiers see table entry "Subsystem identifier" in section "Trace Files", on page
 2
       unchanged
 3
       unchanged
 4
       unchanged
       Frequency
       The desired function of the X axis is entered here. The wording must be exacty the same as the
       entry in the parameter list of the X axis selection field.
                    Frequency
       Funct Ch1
       The desired function of the Y axis is entered here. The wording must be exacty the same as the
       entry in the parameter list of the "Y-Source" selection field.
                         TRACE A
                    Funct Ch1
        Y-Source
 6
       Frequency / Hz
       The desired label for the X axis is entered here:
       Funct Ch1 / V
       The desired label for the Y axis is entered here:
 7
       The desired unit for the X axis is entered here. The wording must be exacty the same as the
       entry in the parameter list of the Unit selection field.
                    Hz
 8
       unchanged
 9
       unchanged
10
       The righthand final value of the X axis is entered here.
11
       unchanged
12
       unchanged
13
       unchanged
14
       The basic unit of the unit selected in line 7 is entered here. If for example △Hz had been
       entered in line 7, then Hz would still have to be shown here.
15
       unchanged
16
       unchanged
17
18
       Modified X values
19
20
21
22
```

In order to make the changes, the waveform trace file (e.g. <code>mywav.trc</code>) is loaded into an ASCII editor, such as the Windows Editor, which is present as an accessory on every Windows operating system for the R&S UPP. The editor displays a data set as shown in the lefthand column above. This data set is then modified as shown in the righthand column. The amended data set is saved with another name (e.g. myswp.trc).

After the new data set is loaded in the Sweep graphic system

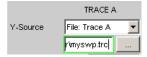

a trace identical to that of the waveform must be seen, though its X axis will be totally different.

**Export** 

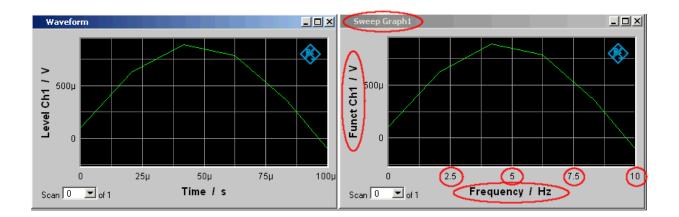

# 5.45 Export

The most frequent reason for needing to export trace files, equalization files, sweep lists and limit files is without doubt so that they can be further processed in Microsoft Excel.

The procedure is explained in broad terms in the following example. The examples are really intended for the trained user. A point by point description would be beyond the scope of this description.

### Changing the language option:

It is a prerequisite that Microsoft Excel is installed on the R&S UPP, or that a PC is available on which Excel is already installed.

If a PC is to be used, the trace file being exported must be copied to this PC by means of a USB stick, for example.

The PC must be changed over to the English language option if this has not already been done.

This is usually not necessary in the case of the R&S UPP since the R&S UPP is delivered with the language option "English (United Kingdom).

If it is necessary to change the language option, proceed as follows:

Using the operating menu sequence:

Start, Settings, Control Panel, open the window for "Regional and Language Options" and set the language "English (United Kingdom)".

**Export** 

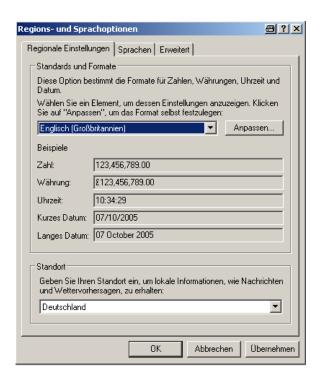

This conversion ensures that in Excel the decimal separator within numbers is interpreted as the decimal point.

Since the R&S UPP is delivered with an English-language operating system for English-speaking regions, the trace files are generated within the R&S UPP exclusively in the English number format (decimal point rather than decimal comma) and can therefore be processed in Excel without the slightest need for post-processing.

### Reading the trace file into Excel:

Open Excel and open the file selector via the menu item File Open.

Go to the directory containing the trace file that is to be exported.

In the File name field type the file name extension \*.TRC and all files with the extension \*.TRC will appear.

**Export** 

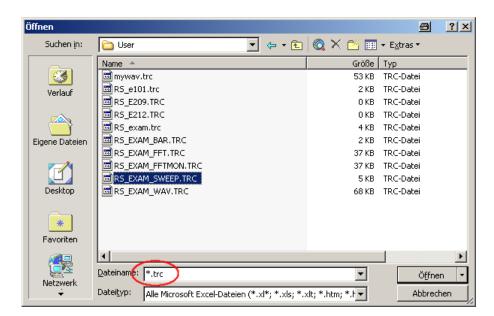

Select the file that is to be exported.

A dialog box opens in which no changes must be made.

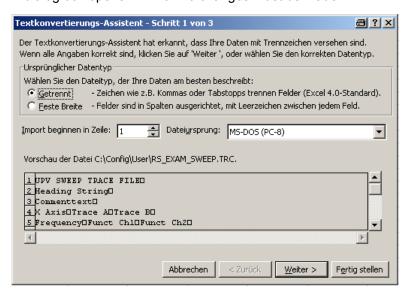

#### Finish.

The trace files have been disigned by R&S so that without a single entry the data set appears in Excel and can be processed further.

If necessary change the number format (number of places after the decimal point).

Loading and Saving

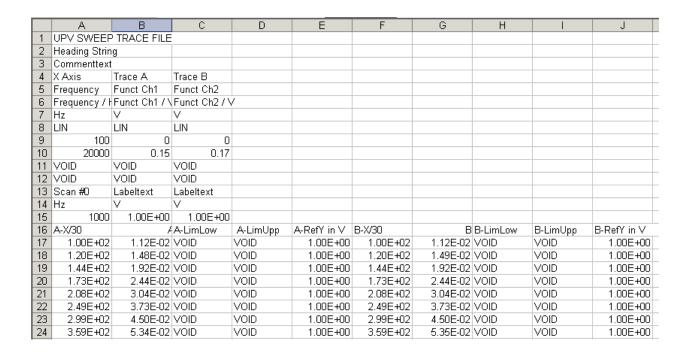

# 5.46 Loading and Saving

This section tells you how to load and save different kinds of data sets in the R&S UPP. The file name is chosen through a central file selection box. Its type is defined by the extension.

### 5.46.1 Windows file selection box

The Windows file selection box is divided into three areas: On the left is a selection bar of icons which can be used to jump to different drives and personal directories.

In the upper area are the navigation buttons for such things as changing directories or creating new directories. Directly below is a list of the displayed files.

In the lower area is the entry field for the file name and the buttons for confirming the selection. If files have already been selected in previous steps, the file selection box remembers their names and offers the first matching name from the history as a preselection when a file name is being typed.

As usual in Windows programs, this file selection box is best operated with the mouse only.

Loading and Saving Setups

# 5.47 Loading and Saving Setups

Setups can be loaded and saved at any time. Loading and saving setups is performed through the menu bar and button "File". ALT + L for LOAD and ALT + S for SAVE also trigger these functions.

### 5.47.1 Saving setups

When saving setups, the R&S UPP distinguishes between two types of setups: complete setups (\*.set) and current setups (\*.sac).

Saving a complete setup saves the entire instrument settings, plus the position and size of all windows in all screens. Saving a current setup, in contrast, only saves the instrument settings. A setup saved in this way can be loaded much faster, since the panels do not have to be restored.

Complete setups have the file suffix ".set"; current setups have the suffix ".sac".

SCPI command:

MMEMory: STORe: STATe on page 683

### 5.47.2 Loading setups

Loading a setup overwrites the settings of the instrument with the settings that were active when setup was saved. Depending on the type of setup to be loaded, only the current settings are overwritten ("current" setup") or the entire settings, including the position and size of all windows in all screens ("complete" setup). Windows that were open when the setup was saved are opened, and windows that were closed when the setup was saved are closed again. This is also done for the screens that are not visible.

SCPI command:

MMEMory:LOAD:STATe on page 682

# 5.48 Printing and Saving

### 5.48.1 Printing and Saving the Display Screen

The R&S UPPenables you, at any time, to make and keep an extract of the displayed results for later use. You do this either by a direct printout or by saving to a file or the Windows clipboard. You make the necessary settings, e.g. selection of the result to be output (source) and where it is to be output (destination), in a configuration panel.

Printing and Saving

### 5.48.1.1 Printing the entire display screen

If the entire display screen is printed out, all panels are printed exactly as positioned on the screen. All colors are retained as they are, e.g. measurement values are printed in green on a black background. This output mode is less suitable when printing only one graphic, for example. For this purpose, printout of a graphical window as a vector graphic is to be selected.

### 5.48.1.2 Printing of graphical windows as vector graphics

In this mode, graphical windows can be printed as vector graphics. This has two advantages: First, the printout is performed with maximum printer resolution. This means that an FFT with, for example, 2048 samples can also be printed without any problem in this resolution on DIN A4 with 600 dpi. In contrast, a screen printout could only differentiate a maximum of 800 samples, because it is always coupled to the screen resolution. Second, a black and white printer is used; this means that the background of the graphic remains white and the curves for the traces are printed out in black. Trace A is assigned a solid line, trace B a dotted line.

### 5.48.2 Configuring Print and Save Operations

Menu "Utilities ", "Config Panel " opens a configuration panel for you to specify the output parameters.

### Source

Selection of the screen content to be output.

"UPx Window " This setting outputs the entire screen of the R&S UPP as a bitmap.

This is the default after firmware installation.

"Act. Graphics "This setting outputs the momentarily active graphical window as a vector graphic. This is for the graphics FFT Graph, Waveform, Bargraph and Sweep Graph. The type of graphic depends on the target device.

### SCPI command:

**HCOPy: SOURce on page 679** 

### **Destination**

Selection of the destination for the screen content to be output.

"Printer" The screen content selected under "Source" is output direct to the printer set as the default printer under Windows XP. Graphs are output in vector format, screenshots as bitmaps.

"File "

The screen content selected under "Source" is output to a file specified under "File Name". The selected file extension determines the format of the graph, either vector or bitmap format. Screenshots are always output as bitmaps.

Printing and Saving

"Clipboard"

The screen content selected under "Source" is output direct to the Windows clipboard and can be used direct in other applications. The output is always as bitmap.

**Note:** If the instrument is being remotely controlled from the Windows XP Remote Desktop, the "Clipboard" setting allows you to transport graphics direct between the instrument and the host computer.

#### SCPI command:

HCOPy: DESTination on page 680

#### **Graph Size**

Resolution for vector graphs

A change to the resolution is only provided for the "Source " = Act. Graphic and "Destination" = File | Clipboard settings. These settings produce a vector graph whose resolution can be specified.

For the "Source " = UPP Window or "Destination " = Printer settings, bitmaps are produced whose resolution cannot be changed without a major loss of quality, which is the reason why an option to define the resolution is not available.

The setting made here remains unaffected by preset or by loading a setup; it is therefore bound to the device.

#### SCPI command:

HCOPy: GSIZe on page 680

#### Orientation

Selection of the orientation wished on the Windows printer (only if "Destination" is configured as "Printer").

"Portrait" Output on the printer is in portrait format.

"Landscape " Output on the printer is in landscape format.

### SCPI command:

HCOPy: PRINter: ORIentation on page 680

### Header/Footer

Selection of the required header and footer in the output.

"activated " The header and footer are visible.

"deactivated " The header and footer are not visible.

### SCPI command:

HCOPy: PRINter: ADDition on page 680

### **Define Header**

Selection of the required text for the header (only if "Header/Footer" is "On"). This text forms the title in the middle of the header line.

### SCPI command:

HCOPy: PRINter: HEADer on page 680

Printing and Saving

#### **Define Footer**

Selection of the required text for the footer (only if "Header/Footer" is "On"). This text forms the legend in the middle of the footer line.

#### SCPI command:

HCOPy:PRINter:FOOTer on page 680

#### **Store Mode**

Selection of the mode for output to a file (only if "Destination" is configured as "File").

"New" To H COPY to open the file selection box and enter the name of the destination file. See also the section chapter 5.47.1, "Saving setups ", on page 512.

"Overwrite" Output is always to the file of "File Name", which is overwritten without asking you each time.

"Autoincrement Output is to a file whose name is composed of two parts: The beginning of the file name is that name entered as "File Name", followed by a consecutive number that is incremented by 1 every time you press H COPY.

#### SCPI command:

HCOPy:FILE:MODE on page 681

#### **Filename**

Selection of the name of the file for output to a file (only if "Destination" to File and "Store Mode" is not "New"). The file selection box opens for you to change the file name (see section chapter 5.46, "Loading and Saving", on page 511). Enter the file name without an extension; the "File Type" setting in the file selection box defines the file type.

#### SCPI command:

**HCOPy:FILE on page 681** 

### 5.48.3 Starting Print and Save Operations

H COPY trigger the function for output of measured results. The required action is immediately executed according to your settings in the configuration panel (see section chapter 5.48.2, "Configuring Print and Save Operations", on page 513.).

### SCPI command:

HCOPy on page 679

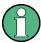

If you trigger H Copy during an ongoing measurement, the measurement is first halted and then the action is executed.

Remote Control - Fundamentals

# 6 Remote Control - Fundamentals

## 6.1 Remote Control - Fundamentals

### 6.1.1 Introduction - Remote Control Fundamentals

In this chapter you will find:

- instructions on starting the Audio Analyzer R&S UPP by remote control,
- a general introduction to the remote control of programmable instruments, including details of command structure and syntax, command processing and the status registers.
- a graphic and tabular presentation of the status registers used in the Audio Analyzer R&S UPP,

The remote control commands of the Audio Analyzers R&S UPP are included in the details of Chapter "Instrument functions".

To standard the instrument comes with the following interfaces for remote control:

- IEC/IEEE bus interface in line with the IEC 625.1/IEEE 488.2 standard.
- LAN interface; the network card uses 100 MHz Ethernet IEEE 802.3u; the protocol is based on the VXI-11 standard.
- USB interface (device USB)

A controller can be connected on the remote control interfaces, either direct via IEC-bus, USB interface or through a network (LAN). The connectors are located on the rear panel of the instrument.

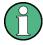

Remote control via IEC/IEEE bus and USB interface are identical concerning the requirements. The differences to remote control via LAN are minor, they will be described in greater detail below. If remote control via IEC/IEEE bus is described below it also includes remote control via the USB interface!

These connectors are detailed in chapter 8 Maintenance and Interfaces.

SCPI commands (messages) are used for remote control. . Commands not derived from the standard nevertheless follow SCPI syntax rules. The instrument supports SCPI version 1999 (Standard Commands for Programmable Instruments). The SCPI standard sets up on the IEEE 488.2 standard, and aims at standardization of device-specific commands, error handling and status registers. For more information on the SCPI concept and definitions, refer to the book "Automatic Measurement Control – A tutorial on SCPI and IEEE 488.2" by John M. Pieper, R&S ordering code 0002.3536.00.

For the purposes of this chapter it is assumed that you are familiar with the programming and operation of the controller. Refer to the appropriate manuals for details of the interface commands.

**Brief Instructions** 

The requirements of the SCPI standard in terms of command syntax, error handling and configuration of status registers are explained in detail in the respective sections. Tables give you a fast overview of the bit assignments in the status registers. The tables are supplemented by a detailed description of the status registers.

All program examples for IEC/IEEE bus control are written in Visual Basic. A requisite for Visual Basic programming is that the modules NIGLOBAL (Niglobal.bas) and VBIB32 (Vbib\_32.bas) are added to the projects..

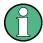

Manual control aims at the greatest possible operating ease. The focus in remote control is the predictability of device status after a command. Consequently, remote control programs should always produce a default status to start with (e.g. by the \*RST command) and then make the required settings.

### 6.2 Brief Instructions

The following short and simple operating sequence allows rapid setup of the instrument on the IEC/IEEE bus and setting of its basic functions. It is assumed that the IEC/IEEE bus address, factory-set to 20, has not yet been altered.

Interconnect the instrument and the controller by the IEC/IEEE bus cable and power them

Connect generator output channel 1 and analog analyzer channel 1 using a XRL cabel.

### 6.2.1 IEC Bus

Generate and start the following program on the controller:

| CALL IBFIND("DEV1", analyzer%)              | Open channel to device.                                                                                                    |
|---------------------------------------------|----------------------------------------------------------------------------------------------------|
| CALL IBPAD(analyzer%, 20)                   | Send device address to controller.                                                                                                    |
| CALL IBWRT(analyzer%, "*RST;*CLS")          | Reset device, analog generator is set dual-channel to 1 kHz, 0,1 V.Measurement function of analog analyzer is set dual-channel to RMS measurement. |
| CALL IBWRT(analyzer%, "INIT:CONT OFF;*WAI") | Trigger single measurement result.                                                                                                    |
| CALL IBWRT(analyzer%, "SENS1:DATA1?")       | Request function measurement result (i.e. result of RMS measurement) from channel 1.                                                               |
| CALL IBRD (analyzer%, M\$)                  | Read in measurement result.                                                                                                    |
| PRINT M\$                                   | Output measurement result onscreen.                                                                                                    |

The screen of the controller displays the RMS function measurement result (volt) of the generator signal which was measured using the XLR cabel.

If a monitor, an external keyboard and a mouse are connected, return to manual control: press key CTRL+F11.

# 6.3 Changing to Remote Control

After powering on, the instrument is always in manual control status (LOCAL) and can be controlled from an external monitor, external keyboard and mouse.

To operate the instrument by remote control via an IEC/IEEE bus, you have to switch it to the REMOTE mode by sending an addressed command while the REN line is set. Otherwise, the instrument will remain in the LOCAL mode. If the REN line is cleared while the instrument is in the REMOTE mode, the instrument automatically resets to LOCAL.

For remote control on an Ethernet (LAN) remote control is not automatically set by sending a command. Instead, the instrument must be explicitly set to REMOTE status, e.g. by sending the interface command **&GTR** (Go-To-Remote).

In REMOTE status, instrument control from by a mouse and keyboard is disabled. . But the panels can be opened by the mouse and keyboard to verify settings for example. In the Config Panel (in the menu Utilities) you can choose whether or not panels are to be updated during remote control.

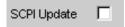

For reasons of speed this updating should be disabled. The panels then show the device status **before** changing to remote control. While generating a remote control program it can be useful to enable updating so that you can see the effect of the remote control commands.

In the middle of the screen you see the message "Remote Operation Active". On the front panel the LED labeled REM illuminates over the Standby key.

Messages appearing during remote control are shown in the status line over the softkeys.

The instrument remains in the REMOTE status until local control is selected either manually with the CTRL+F11 or in the "Remote Operation Active" window with a mouse click on **X** or by the interface command **&GTL** . Processing of a command must be completed before changing, otherwise there is an immediate return to remote control. Then the panels are updated.

Changing from manual control to remote control and vice versa does not change the instrument settings.

### 6.3.1 Remote Control by IEC/IEEE Bus

To be able to control the instrument on the IEC/IEEE bus interface, the instrument and controller must be linked by an IEC/IEEE bus cable. The controller must have an IEC/IEEE bus card, the card drivers and the program libraries for the programming language that is used.

The controller must address the instrument by the set IEC/IEEE bus address. The IEC/IEEE bus address of the instrument is factory-set to 20. It can be altered in the Config Panel (in the Utilities menu). Addresses from 0 to 30 are permissible. After setting a new address, the device status of the R&S UPP is saved with the new address. This prevents

the R&S UPP from "forgetting" the new address if switched OFF with the power switch rather than being properly shut down.

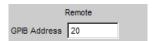

Sending the first command starts remote control.

### 6.3.2 Remote Control via LAN Interface

For remote control through a network, the controller and the instrument must be connected via the LAN interface to a common network with TCP/IP network protocol.

Connection of the R&S UPP to a network and querying of the computer name is explained in chapter 2.10, "Connecting R&S UPP to a network (LAN) ", on page 36.

R&S UPP is supplied with an activated WindowsXP\* firewall already installed. In contrast to file transfer via a LAN or manual remote operation with Remote Desktop, which requires only partial disablement (exception) in the firewall, remote control via a LAN is possible only if the firewall is completely deactivated.

Setting remote control:

"Start " - "Programs " - "Windows Firewall " - "Off (not recommended) ":

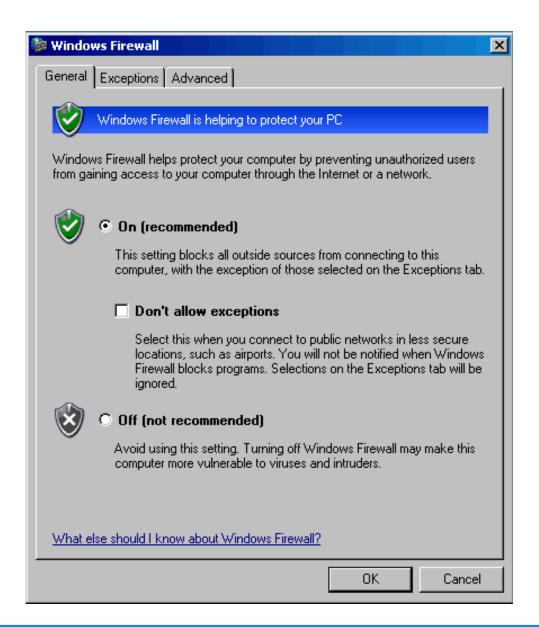

# NOTICE

### Possible damage of an unprotected controller

Reactivate the Windows XP firewall after you terminate VISA Remote Control setting "On (recommended) "), to protect the instrument from users and programs that can access a computer via the network.

Software for instrument control and the VISA program library must be installed on the controller. Instrument control is by the VXI-11 standard protocol.

Only the IP address or the computer name is required for connection setupThe IP address/computer name is part of the "resource name" used by programs to identify and control the instrument. The resource name has the form:

TCPIP::ipaddr::inst0::INSTR

Replace **ipaddr** by the IP address or the computer name of the instrument. For instance, if the instrument has the IP address 192.1.2.3, TCPIP::192.1.2.3::inst0::INSTR is the valid resource name. Specification of . **inst0** in the resource name is optional. So in this example TCPIP::192.1.2.3::INSTR is also a valid resource name. A resource name with computer name could be TCPIP::RS1 UPP::INSTR for example.

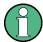

If LXI is installed, the IP address of the instrument can be determined easily by using a Web browser. See Configuration via LXI" section chapter 2.10.3, "Configuration via LXI", on page 42.

Specification **TCPIP** designates the network protocol used and **INSTR** indicates that the VXI-11 protocol is used. If several instruments are connected to a network, each instrument has its own IP address and associated resource name. The controller distinguishes these instruments by their resource name.

In the example below, the Measurement & Automation Explorer program from National Instruments is used to set up an Ethernet remote control connection. Connection setup with this program is simple and first tests can be performed. R&S UPP is ready configured for networks using DHCP (dynamic host configuration protocol). If this configuration is used, the computer name must be entered at the position of the IP address. It is also possible to assign the R&S UPP a fixed IP address (see chapter 2.10, "Connecting R&S UPP to a network (LAN)", on page 36).

Configuring control of the R&S UPP in the Measurement & Automation Explorer program

- Launch the program on the control computer.
- Menu "Create new TCP/IP device " with the right mouse key

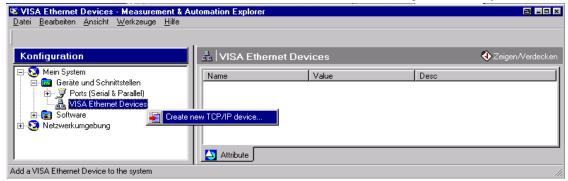

 Enter the IP address of the R&S UPP and select "VXI-11 Instrument" (You can also enter the computer name).

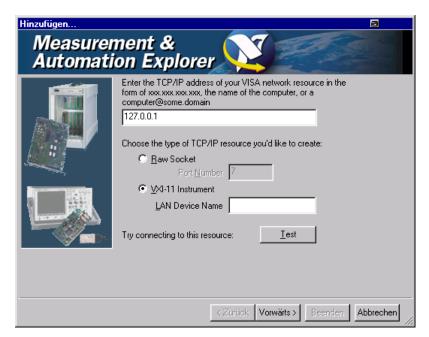

• Press the "Test" button. A message indicates whether the connection to the R&S UPP can be set up or not. If a connection cannot be set up, check whether the controller and the instrument are connected to the network (network cable) and powered on. Correct spelling of the IP address or the computer name can also be checked. For further troubleshooting it is advisable to inform the network administrator. Large networks require specification of additional addresses for connection setup, e.g. gateway and subnet mask, which are known to the network administrator.

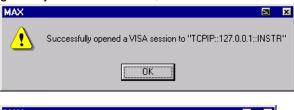

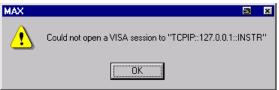

Press the "Next" button. In the next window you can enter an alias for the instrument.
This name must not be mistaken for the computer name. It is only used for instrument
identification within the program and displayed in the menu as an option in case of
an Ethernet link.

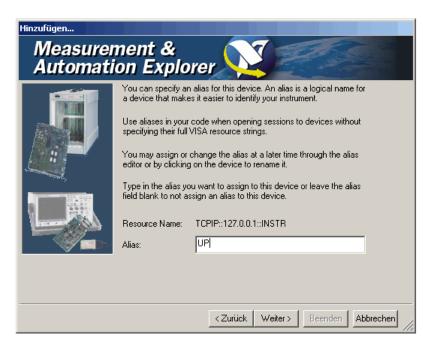

• Press the "Next" and then the "Finish" button. The instrument is now configured in the program and can be addressed by the resource name or alias.

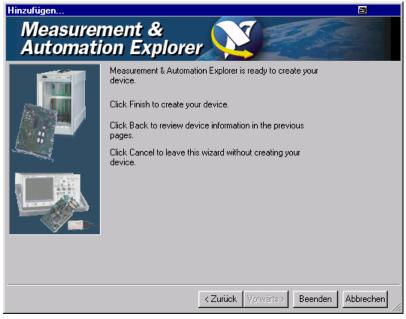

Starting the "Measurement & Automation Control" program for remote control of the R&S UPP.

- Launch the program on the control computer.
- Open panel "Configuration Instruments and Interfaces " and select under "VISA Ethernet Devices " Instrument R&S UPP (=Alias)
- Open the "Open VISA Session " menu with the right mouse key.

Changing to Remote Control

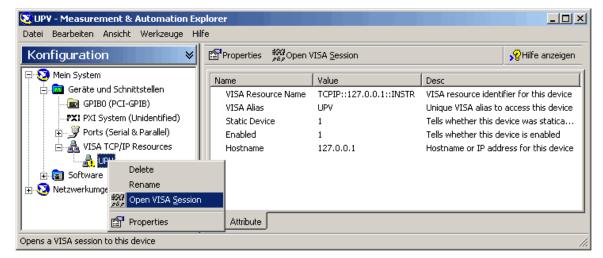

 On the "viWrite" tab under "Basic I/O", commands can be sent to the instrument; instrument responses are displayed on the viRead <!--viRead als gui--->tab (for further program operation refer to the online help).

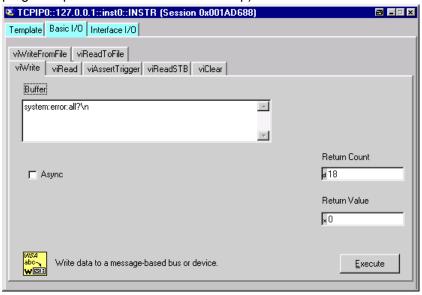

Returning to manual control is possible from the front panel or on the LAN interface.

#### 6.3.3 Remote control via the USB device interface

For remote control via the USB bus, the control computer and the instrument must be connected by a USB cable. A program for controlling instruments, such as the VISA program library with USB support (Version 3.4 or later) must be installed in the control computer. The instrument is controlled via the standardized USB protocol.

The only information necessary for establishing a link is the USB Vendor ID of Rohde&Schwarz (0x0AAD), the Class ID of the R&S UPP (0x004D) and the serial number of the instrument. These IDs form part of the resource name, which the programs use to identify and control the instrument. The resource name has the form:

Changing to Remote Control

#### USB::0x0AAD::0x004D::serialnum::INSTR

Here **serialnum** must be replaced by the serial number of the instrument. For example, if the serial number of the instrument is 100534, the valid resource name is **USB:: 0x0AAD::0x004D::100534**.

**USB** designates the interface that is used. If multiple instruments are connected to the USB bus, each instrument has its own serial number and thus its own associated resource name. The controller distinguishes these instruments by their resource name.

The National Instruments "Measurement & Automation Explorer" program is used in the following example of USB remote control setup. This program makes it easy to establish a connection and get started with testing.

Control of the R&S UPP in the 'Measurement & Automation Control' program

- Launch the program on the control computer.
- Open "USB Devices" in the Instruments and Interfaces window and select
- R&S UPP.

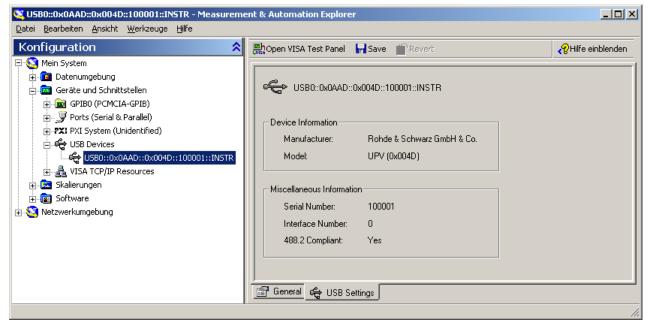

- Press the "Open VISA Test Panel " button.
- Select the "Write " tab and press the "Execute " button

Messages

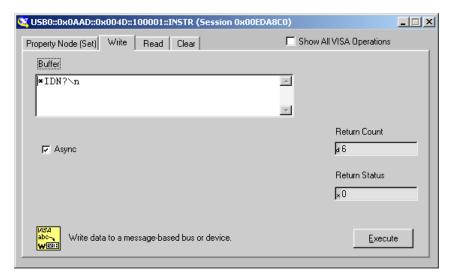

Select the "Read " tab and press the "Execute " button.

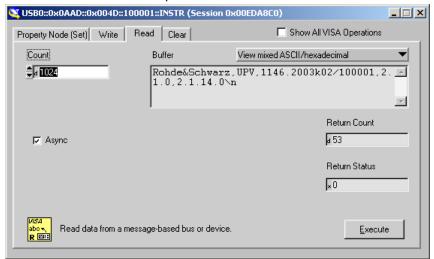

If the link is working properly, the identification string of the R&S UPP will be displayed here.

# 6.4 Messages

The messages transmitted on the data lines of the IEC/IEEE bus or on a TCP/IP network can be divided into two groups:

- Interface messages
- Device-dependent messages

## 6.4.1 Interface messages

Interface messages are transmitted on the data lines of the IEC/IEEE bus when the ATN control line is active. They are used for communication between the controller and the

Messages

instrument and can only be sent by a controller which has controller functionality on the IEC/IEEE bus.

Interface messages can be further classified as

- Universal commands
- Addressed commands

Universal commands affect all devices connected to the IEC/IEEE bus without requiring an address, whereas addressed commands only affect devices addressed as a listener. The interface messages Interface messages relevant for a device are listed in chapter 9.4, "Instrument Interfaces", on page 727.

If an Ethernet connection is present, signalling on a hardware control line is not required. The IEC/IEEE bus interface commands are emulated (see chapter 9.4, "Instrument Interfaces", on page 727).

## 6.4.2 Device-dependent messages

Device-dependent messages are transmitted on the data lines of the IEC/IEEE bus when the ATN control line is not active. ASCII code is used for data transmission.

If an Ethernet connection is present, signalling on a hardware control line is not required.

Device-dependent messages are identical for the two interfaces (IEC/IEEE bus and Ethernet). They are differentiated by the direction in which they are sent:

## Commands (program messages)

are messages sent by the controller to a device. They operate device functions and request information.

These commands are in turn differentiated by two criteria:

1. The effect they have on the device:

| Setting commands  | trigger device settings, e.g. a device reset or setting of the generator frequency.                                                                                         |
|-------------------|----------------------------------------------------------------------------------------------------|
| Queries (Queries) | cause data to be put in the output queue, e.g. for device identification or querying a setting. These commands are formed by adding a question mark to the setting command. |

#### 2. Their definition in the IEEE 488.2 and SCPI standard:

| Common Commands          | are precisely defined by the IEEE 488.2 standard in function and notation. They relate to functions such as the management of standard status registers, reset and selftest.                                                                           |
|--------------------------|----------------------------------------------------------------------------------------------------|
| Device-specific commands | relate to functions that depend on device characteristics such as the frequency setting. A large number of these commands are also standardized by the SCPI consortium. Device-specific extensions following SCPI rules are permitted by the standard. |

### Device responses (response messages and service request)

are messages sent by a device to the controller after a query. They can include measurement results, device settings or information about device status (see chapter 6.5.2, "Responses to Queries", on page 532).

The structure and syntax of device-dependent messages are explained in the following section.

## 6.5 SCPI Command Structure and Syntax

Commands consist of a header and usually one or more parameters. The header and parameters are separated by a "white space" (ASCII code 0 to 9, 11 to 32 decimal, e.g. space). Headers may be composed of several keywords. Queries are formed by adding a question mark direct to the header.

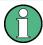

The commands used in the following examples are not implemented in the instrument in every case.

#### **Common Commands**

Non-device-specific commands consist of a header preceded by an asterisk "\*" and possibly one or more parameters.

#### Examples:

| *RST     | RESET , resets the device                                               |  |
|----------|-------------------------------------------------------------------------|--|
| *ESE 253 | EVENT STATUS ENABLE , sets the bits of the Event Status Enable register |  |
| *ESR?    | EVENT STATUS QUERY , queries the content of the Event Status register.  |  |

#### **Device-specific commands**

#### Hierarchy:

Device-specific commands have a hierarchic structure (see figure below). The different levels are represented by compound headers. Headers at the highest level (root level) have one keyword only. This keyword identifies a whole command system.

#### Example:

SOURce

This keyword identifies the SOURce command system.

For commands at lower levels the whole path has to be stated. This starts left with the highest level, and the individual keywords are separated by a colon ":".

## Example:

SOURce: VOLTage: OFFSet: STATe ON

This command is on the fourth level of the SOURce system. It sets the DC offset of the generator signal.

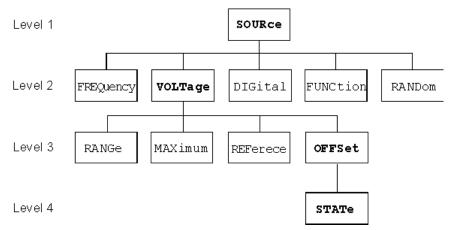

Fig. 6-1: Tree structure of SCPI command systems taking SOURce system as example (extract)

#### Command level:

Some keywords appear at several levels within a command system. Their effect then depends on the command structure, i.e. where they are inserted in the command header.

#### Example:

SENSe:REFerence:MODE VALue | ...

This command contains the keyword REFerence in the second command level.

It specifies that the reference value for referenced units in the function measurement system is entered as a value (by a separate command).

SOURce:DIGital:REFerence AZERo | AONE

This command contains the keyword REFerence in the third command level.

It specifies that the data of the digital reference generator are all 0 or 1.

# Optional keywords:

In some command systems it is possible to insert certain keywords in the header or omit them. These keywords are identified in the manual by square brackets. For reasons of compatibility with the SCPI standard, the device must be able to recognize the full length of the command. Some commands become considerably shorter when the optional keywords are omitted.

### Example:

INSTrument[1][:SELect] ANLG | DIG

This command sets the generator to analog or digital signal generation. The following command has the same effect:

INSTrument ANLG | DIG

#### Note:

An optional keyword cannot be omitted if its effect is specified in more detail by a numeric suffix. In the R&S UPP this applies to the keyword SENSe for example, which can always be omitted for the function measurement = SENSe1, but must always be entered for the

- input measurement = SENSe2,
- frequency/phase measurement = SENSe3 and SENSe4,
- FFT monitor = SENSe5
- level monitor = SENSe6
- waveform monitor = SENSe7.
  - <!--Tag p muss raus-->

| Long and short form: | The keywords have a long form and a short form. Keywords may be entered in long or in short form; other abbreviations are not allowed.                                                                                                    |  |
|----------------------|----------------------------------------------------------------------------------------------------|--|
|                      | Example:                                                                                                    |  |
|                      | SENSe:POWer:REFerence:RESistange <nu> = SENS:POW:REF:RES <nu></nu></nu>                                                                                                    |  |
|                      | Note:                                                                                                    |  |
|                      | Upper- and lower-case letters are only used to identify the long and short form in the manual; the device itself does not differentiate between the two types of characters.                                                                                                    |  |
| Parameter:           | Parameters must be separated from the header by a "white space". If a command contains several parameters, they are separated by a comma.                                                                                                    |  |
|                      | Example:                                                                                                    |  |
|                      | OUTPut:SAMPle:FREQuency 48000 HZ                                                                                                    |  |
| Numeric suffix:      | If an instrument has several identical functions or features, e.g. inputs, the desired function can be selected by a suffix to the command. Entries without a suffix are interpreted as having a suffix 1. Optional keywords must be specified if they select a function with the suffix. |  |
|                      | Example:                                                                                                    |  |
|                      | SENSe[1]:FUNCtion RMS                                                                                                    |  |
|                      | SENSe2:FUNCtion IPE                                                                                                    |  |
|                      | SENSe6:FUNCtion LRMS                                                                                                    |  |
|                      | These commands activate the measurement functions Function, Input and Level Monitor. The keyword SENSe and the numeric suffixes 2 and 6 must be entered in the command.                                                                                                    |  |
|                      | Note:                                                                                                    |  |
|                      | In case of remote control, suffix counting may differ from the numbers of the corresponding selection used in manual control. SCPI prescribes that suffix counting starts with 1. Suffix 1 is the default state and used when no specific suffix is stated.                               |  |

#### Command level:

Some keywords appear at several levels within a command system. Their effect then depends on the command structure, i.e. where they are inserted in the command header.

## Example:

SENSe:REFerence:MODE VALue | ...

This command contains the keyword REFerence in the second command level.

It specifies that the reference value for referenced units in the function measurement system is entered as a value (by a separate command).

SOURce:DIGital:REFerence AZERo | AONE

This command contains the keyword REFerence in the third command level.

It specifies that the data of the digital reference generator are all 0 or 1.

# Optional keywords:

In some command systems it is possible to insert certain keywords in the header or omit them. These keywords are identified in the manual by square brackets. For reasons of compatibility with the SCPI standard, the device must be able to recognize the full length of the command. Some commands become considerably shorter when the optional keywords are omitted.

#### Example:

 $\label{local_instrument} \begin{tabular}{ll} INSTrument[1][:SELect] & ANLG & | DIG & means that the command in full length \\ INSTrument1:SELect & ANLG & | DIG & can be sent to the instrument. The command \\ INSTrument & ANLG & | DIG & without the keywords in the square has the same effect \\ \end{tabular}$ 

This command sets the generator to analog or digital signal generation.

Long and short form:

The keywords have a long form and a short form. Keywords may be entered in long or in short form; other abbreviations are not allowed.

#### Example:

SENSe[1]:POWer:REFerence:RESistance <nu> = SENS:POW:REF:RES <nu>

#### Note

Upper- and lower-case letters are only used to identify the long and short form in the manual; the device itself does not differentiate between the two types of characters.

Parameter:

Parameters must be separated from the header by a "white space". If a command contains several parameters, they are separated by a comma.

#### Example:

OUTPut:SAMPle:FREQuency 48000 HZ TRACe:SWE:STORe:AX 1.1,1.2,1.3,1.4

Numeric suffix:

If an instrument has several identical functions or features, e.g. inputs, the desired function can be selected by a suffix to the command. Entries without a suffix are interpreted as having a suffix 1.

#### Example:

SENSe[1]:FUNCtion RMS SENSe2:FUNCtion IPE SENSe6:FUNCtion LRMS SENSe7:FUNCtion ON

These commands activate the measurement functions Function, Input and Level Monitor. The numeric suffixes 2 and 6 must be entered in the command.

#### Note

In case of remote control, suffix counting may differ from the numbers of the corresponding selection used in manual control. SCPI prescribes that suffix counting starts with 1. Suffix 1 is the default state and used when no specific suffix is stated.

## 6.5.1 Structure of a Program Message

A program message can contain one or more commands. It is terminated by a <New Line> (ASCII code 10 decimal) or <EOI> (EOI line active) together with the last useful character of the program message. Seeing as the <Carriage Return> character (ASCII code 13 decimal) has no effect as a filler before the end character, the combination <Carriage Return><New Line> is also admissible.

Several commands in a program message are separated by a semicolon ";". If the next command belongs to a different command system, the semicolon is followed by a colon. A colon ":" at the beginning of a command marks the root node of the command tree, but can be omitted.

#### **Example:**

```
:SENSe:VOLTage:RANGe:MODE FIX;:INPut:MCHannels1 ON
```

This program message contains two commands. The first command belongs to the SENSe system and is used to set a fixed range. The second command belongs to the INPut system and activates channel 1.

If the successive commands belong to the same system and therefore have one or more common levels, the program message may be shortened. The second command follow-

ing the semicolon then starts at the level below the common levels (see also Fig. 5-1 Tree structure of SCPI command systems taking SOURce system as example (extract)).

The colon after the semicolon must then be omitted.

#### **Example:**

```
:DISPlay:SWEep:A:TOP 10 DBFS;:DISPlay:SWEep:A:BOTTom -170 DBFS
```

This program message is shown in **full length** and contains two commands separated by a semicolon. Both commands belong to the <code>DISPlay</code> system and its <code>SWEep</code> subsystem, i.e. they have two common levels.

In the shortened program message the second command starts at the level below DISPlay: SWEep . The colon after the semicolon is omitted.

The shortened form of the program message is:

```
:DISP:SWE:A:TOP 10 DBFS;BOTT -170 DBFS
```

A new program message always starts with the full path however.

#### Example:

```
:DISPlay:SWEep:A:TOP 10 DBFS
:DISPlay:SWEep:A:BOTTom -170 DBFS
```

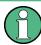

An optional keyword cannot be omitted if its effect is specified in more detail by a numeric suffix:

#### **Example:**

:DISPlay:SWEep1:A:TOP 10 DBFS;:DISPlay:SWEep2:A:BOTTom -170 DBFS can **not** be used without the SWEep key word as shown above, because the keywords SWEep 1 and SWEep 2 have a different effect depending on the suffix: SWEep 1 denotes the first sweep graphic subsystem, SWEep 2 the second.

### 6.5.2 Responses to Queries

Unless expressly specified otherwise, a query is defined for each setting command, which returns the current **value**. It is formed by adding a question mark to the associated setting command. The question mark can be supplemented with MIN or MAX to query the current **value range** of a numeric parameter.

The commands with which measurement results are read out have a **special status**. A question mark extended with MIN and MAX indicates the minimum and maximum measured value shown in the combi display above the measured value.

If the MIN and MAX extension is used on text parameters, strings and query only commands which do not retrieve measurement values a timeout occurs, followed by an error message in the error queue.

1. Numeric parameter

| Example:                       | Response:                                                 |
|--------------------------------|-----------------------------------------------------------|
| :OUTPut: SAMPle:FREQuency?     | 48 KHZ                                                    |
| :OUTPut: SAMPle:FREQuency? MIN | 30 KHZ                                                    |
| :OUTPut: SAMPle:FREQuency? MAX | 200 KHZ                                                   |
|                                | :OUTPut: SAMPle:FREQuency? :OUTPut: SAMPle:FREQuency? MIN |

2. measurement results

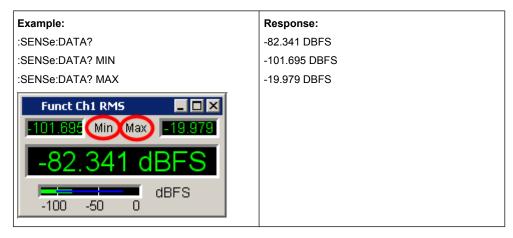

Strings are returned in single quotation marks.Extension with MIN AND MAX is not permissible.

| Example:              |  | Response:     |  |
|-----------------------|--|---------------|--|
| :MMEMory:SWEep:STORe? |  | 'MYTRACE.TRC' |  |

4. Text parameters (character data) are returned in short form. Extension with MIN AND MAX is not permissible.

| Example:         | Response: |  |
|------------------|-----------|--|
| :SENSe:FUNCtion? | RMS       |  |

### 6.5.3 Parameter

Most commands require the entry of a parameter. Parameters must be separated from the header by a "white space". Parameters may be numeric values, Boolean parameters, text, character strings or block data. The type of parameter required for the particular command is stated in the details of the command.

| Numeric values  | Numeric values may be entered in any customary form, i.e. with sign, decimal point and exponent. The range of values is -9.9E37 to 9.9E37. The exponent is denoted by "E" or "e". The exponent alone must not be used. |  |
|-----------------|----------------------------------------------------------------------------------------------------|--|
| Numeric strings | The format specified under "Numeric values" also applies to the individual values of a numeric string.                                                                                                    |  |
|                 | Numeric values are to be separated from each other by means of a comma.                                                                                                    |  |
|                 | Numeric strings are not entered between quotation marks.                                                                                                    |  |
|                 | Example:                                                                                                    |  |
|                 | TRACe:SWEep:STORe:AY 0.1,0.2,0.3,0.4,0.5                                                                                                    |  |

| Units          | Physical quantities may be stated with the unit. Permissible prefixes for units are MA (mega, MOHM and MHZ are also allowed), K (kilo), M (milli), U (micro) and N (nano). If no unit is specified, the basic unit is assumed.  Example:  SOURCe:FREQuency 1.5 kHz = SOURCe:FREQuency 1.5E3                         |  |
|----------------|----------------------------------------------------------------------------------------------------|--|
|                | Source: rraduency 1.3 kmz - Source: rraduency 1.3a3                                                                                                    |  |
| Text parameter | Text parameters follow the syntax rules for keywords, i.e. they also have a long and a short form. They must be separated from the header by a "white space" like any other parameter. A query returns either the long or short form of the text parameter depending on the setting "Longform" in the Config panel. |  |
|                | If a text parameter is set which is already set in the data basis of the audio analyzer the internal R&S UPP the internal setting routine is not performed. This behaviour increases the speed of the IEC bus control program.                                                                                      |  |
|                | Example:                                                                                                    |  |
|                | Setting command: :SOURce:SWEep:CONTrol ASWeep                                                                                                    |  |
|                | Query::SOURce:SWEep:CONTrol?                                                                                                    |  |
|                | Response: ASW or ASWeep                                                                                                    |  |
| Strings        | Character strings must always be entered between single or double quotation marks. Filenames also count as strings. Normally, however, single quotation marks are used, as double quotation marks are used to mark the complete IEC bus command as a string.                                                        |  |
|                | String commands can be written via IEC bus command, even if the respective setting line is not visible in the panel.                                                                                                    |  |
|                | Example:                                                                                                    |  |
|                | MMEMory:LOAD:STATe 'c:\Config\setup\default.xml'                                                                                                    |  |

# 6.5.4 Overview of Syntax Elements

| The following | list gives you ar | n overview of the | syntax elements     |
|---------------|-------------------|-------------------|---------------------|
| THE IUIUWING  | iist uives vou ai | I OVELVIEW OF THE | SVIIIAN CICITICITIS |

| : | The colon separates the keywords of a command. In a command line, the colon following a semicolon identifies the highest command level. |
|---|----------------------------------------------------------------------------------------------------|
| ; | The semicolon separates two commands in a command line. It does not change the path.                                                    |
| , | The comma separates several parameters of a command.                                                                                    |
| ? | The question mark forms a query.                                                                                                    |
| * | The asterisk identifies a common command.                                                                                               |
| • | Quotation marks denote the beginning of a character string and terminate it.                                                            |
| # | The double cross denotes the beginning of block data.                                                                                   |
|   | A "white space" (ASCII code 0 to 9, 11 to 32 decimal, eg space) separates header and parameter.                                         |
|   | Decimal point of numeric values                                                                                                    |

## 6.6 Device Model and Command Processing

The device model shown in the following figure was created from the point of view of processing SCPI commands. The individual components operate independently of each other and simultaneously. They communicate with each other by means of messages.

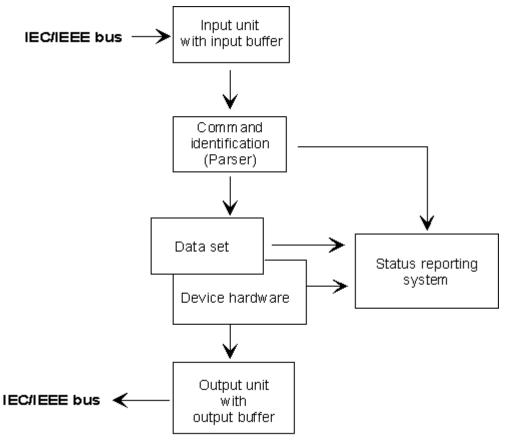

Fig. 6-2: Device model for remote control via IEC/IEEE bus or TCP/IP network

### 6.6.1 Input Unit

The input unit receives commands in the form of characters from the IEC/IEEE bus or Ethernet and collects them in the input buffer. The input unit sends a message to the parser as soon as it detects an end character, <PROGRAM MESSAGE TERMINATOR> according to IEEE 488.2, the interface message DCL or a full input buffer. If the input buffer is full, the IEC/IEEE bus or Ethernet transfer is halted and the data received until then are processed. Then the IEC/IEEE bus or Ethernet transfer is continued. If the buffer is not yet full when the end character is received however, the input unit can receive the next command while the previous command is parsed and executed. Reception of a DCL clears the input buffer and immediately triggers a message to the parser.

## 6.6.2 Parser analyzes

The parser analyzes the data received from the input unit. Data are processed in the sequence in which they were received. Only a DCL is given priority; a GET (Group Execute Trigger) for example is not processed until after the previously received commands. Every command detected as correct is immediately forwarded to the database and executed.

Syntax errors are recognized by the parser and forwarded to the status reporting system. The remainder of a program message after a syntax error is, in as much as possible, further analyzed and processed. After the syntax test, the value range of the parameter may be checked.

#### 6.6.3 Database and Device Hardware

The term "device hardware" refers to that part of the device which performs the actual instrument function, e.g. generator setting, analyzer setting. This does not include the controller.

The term "database" denotes a database that manages all the parameters and associated settings required for setting the device hardware.

Setting commands lead to a change in the data set of the database. The database administration enters the new values (e.g. frequency) and immediately sets the hardware.

An IEC/IEEE bus program message that may contain several setting commands is sent to the parser, which examines the IEC/IEEE bus commands for syntax and semantic errors. Once a command is identified as correct, a check is immediately made with current settings to see whether the command is admissible. If the command is admissible, it is transferred to the database of the R&S UPP and the device hardware is set. If existing settings show that the command is illegal, it is rejected, an execution error is sent to the status reporting system and the device hardware is not set for this command. Subsequent commands that are admissible on the basis of the existing settings are executed (see following section). This strictly hierarchic procedure ensures that no illegal device status can occur at any time.

### 6.6.4 Command Sequence (IEC/IEEE)

Every IEC/IEEE bus command received by the R&S UPP is immediately checked for its admissibility. This is only possible if the R&S UPP knows for which instrument or function the command is intended, i.e. the appropriate instrument or function was activated before.

#### **Example:**

- If a trigger channel is to be set in the multi channel analyzer, several start conditions are available which are not available for "Trigger Chan" = Off.
- If these checks and the appropriate error messages were omitted, measurements would be performed with erroneous settings, or even be impossible, and the user would not know why.

Identical menu items in different instruments or functions are addressed by the same command in remote control, so they can only be distinguished by reference to the particular instrument or function.

#### Example:

- Command INPut: CHANnel CH1 is allowed for dual channel analyzer instruments.
- To be able to preset individual parameters of functions that are not yet active, each IEC/IEEE bus command would have to be told to which instrument and which function it refers. The internally managed addressing of commands by the R&S UPP would then be the job of the IEC/IEEE bus programmer, who would have to handle a multiple number of commands.

A major feature in operation of the R&S UPP is its ability to note the settings for individual generator and analyzer functions and to restore all required parameters when one of these functions is selected. This does away with the need to reset all parameters when a function is changed.

#### Example:

- The generator function "Mod Dist" is set with frequencies of 400 Hz and 7 kHz. When
  you switch to the DFD function, the frequency pair 11 kHz and 12 kHz last used with
  the DFD function is automatically restored.
- This functionality is also available under IEC/IEE bus control, i.e. even in remote control all parameters are automatically set when the function is changed. This is much faster and surer than the user having to set the parameters each time on the IEC/IEEE bus.
- If the R&S UPP did not have this ability, the user could overwrite parameters for instruments that are not active, and the parameters of the function last used would no longer be available.

Since manual and remote control work with the same internal data sets and a mixture of manual and remote control must be possible, only one uniform method of internal parameter processing can be used for the two modes. Automatic parameter restoration is indispensable for manual control, so it must also be used for remote control.

To relieve the user of the need to watch out for relationships that are in part not apparent, the following applies to both remote control and manual control of the R&S UPP:

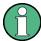

Nothing can be set on the R&S UPP that is not admissible.

The disadvantage of this is that sometimes a certain operating sequence has to be adhered to even in remote control. But this is more than compensated by the fact that possible setting errors are immediately indicated by the instrument.

## 6.6.5 Status-Reporting-System

The status reporting system collects information about the device status and makes it available to the output unit on request. The structure and function are explained in section chapter 6.8, "Status Reporting System", on page 541.

## 6.6.6 Output Unit

The output unit collects the information requested by the controller and which it obtains from database administration. It processes the information in line with SCPI rules and makes it available in the output buffer.

If the device is addressed as a talker and the output buffer does not contain any data or expect data from the database, the output unit sends the error message "Query UNTER-MINATED" to the status reporting system. No data are sent on the IEC/IEEE bus or Ethernet, and the controller waits for the set time limit. This procedure is prescribed by SCPI.

## 6.6.7 Trigggering Measurement or Sweep

There are three ways of triggering a measurement or a sweep:

- By the SCPI-specific command INIT
- \* By the common command \*TRG
- \* By the addressed command Group Execute Trigger GET

All three possibilities are equivalent and similar in the time they take to execute.

There are also three ways of waiting for a triggered measurement result, which are looked at in the next section. To demonstrate the three trigger possibilities together with singly triggered measurement results, command synchronization with \*WAI is used in what follows.

### 6.6.8 Command Synchronization

To ensure that commands are executed in a certain sequence, one of the commands \*OPC, \*OPC? or \*WAI must be used. As a result of these commands, a certain action is not triggered until the hardware is set and settled. The controller can be forced through appropriate programming to wait for the appearance of an action.

Table 6-1: Synchronization with \*OPC, \*OPC? and \*WAI

| Command | Effect                                                                                                    | Programming of controller                                                                                          |  |
|---------|----------------------------------------------------------------------------------------------------|----------------------------------------------------------------------------------------------------|--|
| *OPC    | Sets the Operation Complete bit in the ESR after all previous commands have been executed.                                                                                                    | - Set bit 0 in ESE - Set bit 5 in STB - Wait for Service Request                                                   |  |
| *OPC?   | Stops further command processing until 1 is returned. This is not the case until the Operation Complete bit is set in the ESR. This bit indicates that the previous setting has been completed. | Send *OPC? directly after the command whose processing should be terminated before other commands can be executed. |  |
| *WAI    | Stops further command processing until all commands sent before *WAI have been executed.                                                                                                    | Send *WAI directly after the command whose processing should be terminated before other commands are executed.     |  |

Command Recording

In remote control of the R&S UPP it is essential to wait for the end of a measurement or sweep before the measured results are fetched and the hardware is newly set.

The following table explains the effect of different combinations of measurement or sweep triggering in conjunction with a synchronization command.

Table 6-2: Trigger command with/without synchronization

| Trigger command with/without synchronization | Description                                                                                                    |
|----------------------------------------------|----------------------------------------------------------------------------------------------------|
| "INIT:CONT OFF;*WAI"                         | A single measurement or sweep is triggered. Subsequent commands are processed after the measurement or sweep is completed.                                                                                                    |
|                                              | Generator and analyzer setting commands do not trigger a new measurement.                                                                                                    |
|                                              | A new measurement must be triggered with                                                                                                    |
|                                              | "INIT;*WAI".                                                                                                    |
|                                              | Tag p muss raus                                                                                                    |
|                                              | This command is the simplest to use and should preferably be used to trigger a measurement.                                                                                                    |
| "INIT:CONT ON;*WAI"                          | A continuous measurement or continuous sweep will be triggered. Subsequent commands will not be processed until the first measurement or the first sweep cycle has been completed.                                             |
|                                              | Generator and analyzer configuration commands immediately trigger a restart of the continuous measurement.                                                                                                    |
| "INIT:CONT OFF"                              | When a generator or analyzer setting command is sent during a single                                                                                                    |
| without *WAI                                 | measurement, i.e. before the measurement is completed, the measurement is restarted to avoid incorrect results (incorrect results could be obtained, for instance, if the generator voltage is varied during the measurement). |
|                                              | Generator or analyzer setting commands sent after the single measurement has been terminated will not trigger a new measurement. A new measurement must be triggered with "INIT".                                              |
| "INIT:CONT ON" without *WAI                  | Each generator or analyzer setting command restarts a measurement to avoid incorrect measurement results (incorrect results could be obtained, for instance, if the generator voltage is varied during the measurement).       |

## 6.7 Command Recording

The R&S UPP offers the possibility of recording the equivalent IEC/IEEE bus commands in a separate window during manual control. Recording begins as soon as the window has been opened. Recording continues after the window is closed and until the R&S UPP is powered off. The contents of the window can be edited (also deleted) and copied to the clipboard.

In this way it is very easy to produce the matching IEC/IEEE bus control program from a manual control sequence without having to look up the commands in the manual. This also eliminates malfunctions through the wrong notation.

Command Recording

From the Config Panel (Menu \* Utilities \* Config Panel), you can select whether to use the short or long form of the command parameters when recording commands or querying parameters (Query).

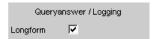

#### Remote-control command:

SYSTem:QLONg ON | OFF

**Example:** If the analog generator has been set to "Output Type " = Bal the query OUTPut: TYPE? will return BAL in the short form and BALanced in the long form.

## 6.7.1 Starting Recording

Open the window through the "Menu" by "Sequence " \* "SCPI Recording"

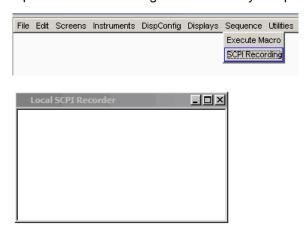

Opening the window starts the recording. The window is visible on all screens.

## 6.7.2 Recording Commands

As soon as the SCPI Recording window is opened, all settings of manual control are recorded. In this example the generator frequency was set to 1024.5 Hz, and the level to 0.5 V.

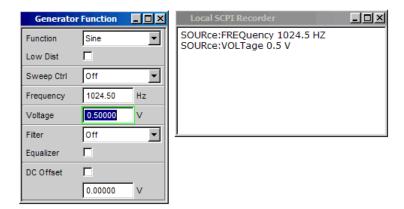

## 6.7.3 Editing Commands

The contents of the SCPI Recording window can be edited and copied through the clipboard into a file. From the commands in this file it is possible to generate an IEC/IEEE bus control program. Open the context menu by clicking on the right mouse key. To operate the SCPI Recorder you need an external keyboard and mouse.

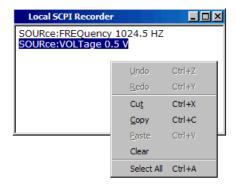

## 6.8 Status Reporting System

The status reporting system stores all information about the current operating status of the device, e.g. that it is performing system error correction, and about occurred errors. This information is stored in the status registers and the error queue. The contents of status registers and the error queue can be queried on the IEC/IEEE bus or via the LAN or USB interface.

Information is hierarchically structured. The highest level is formed by the Status Byte (STB) register defined in IEEE 488.2 and the associated Service Request Enable (SRE) register.

The STB receives information from the Standard Event Status (ESR) register, also defined in IEEE 488.2, and the associated Standard Event Status Enable (ESE) register, the SCPI-defined STATUS:OPERation and STATUS:QUEStionable registers, and the device-specific STATUS:XQUEStionable,

STATus:QUEStionable:UNDERrange, STATus:QUEStionable:OVERrange and

STATus:QUEStionable:MEASuring register, which contain detailed information about the device.

The status reporting system also includes the IST (Individual STatus) flag and the Parallel Poll Enable (PPE) register assigned to it. The IST flag, like the SRQ, combines the complete device status in a single bit. The PPE has the same function for the IST flag as the SRE has for the service request.

The output buffer contains messages that the device sends back to the controller. It is not part of the status reporting system but determines the value of the MAV bit in the STB.

## 6.8.1 Structure of SCPI Status Register

Each SCPI register consists of five 16 bit parts with different functions (see figure below). The individual bits are independent of each other, i.e. each hardware status is assigned a bit number that is the same for all five parts. For instance, bit 5 of the STATus:OPERation register is assigned to the Wait for Trigger hardware status in all five parts.

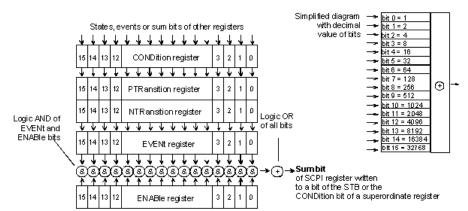

Fig. 6-3: General structure of the status registers

Queries return the current value of the particular part register to allow a check of the device status. A decimal value between 0 and  $32767 = 2^15 - 1$ , or between 0 and  $65535 = 2^16 - 1$ , is returned.

The configuration commands set the respective part register, thus determining which status changes of the R&S UPP cause a change in status registers. A decimal value between 0 and  $32767 = 2^15 - 1$ , or between 0 and  $32767 = 2^15 - 1$ , is set.

#### CONDition

The CONDition part is written direct by the hardware or the summary bit of the subordinate register. Its contents indicate current device status. This register part can only be read, not written or cleared. Reading the register does not change its contents.

#### PTRansition

These two transition register parts enable you to define the status change of the CONDition part (none, 0 to 1, 1 to 0 or both) that is to be held in the EVENt part. The Positive-TRansition part acts as an edge detector. On transition of a bit of the CONDition part from 0 to 1, the associated PTR bit decides whether the EVENt bit is set to 1.

PTR-Bbit =1: the EVENt bit is set.

PTR-Bit =0: the EVENt bit is not set.

This part can be written and read. Reading does not change its contents.

#### NTRansition

The Negative-TRansition part also acts as an edge detector. On transition of a bit of the CONDition part from 0 to 1, the associated NTR bit decides whether the EVENt bit is set to 1.

- NTR-Bbit =1: the EVENt bit is set.
- NTR-Bit =0: the EVENt bit is not set.

This part can be written and read. Reading does not change its contents.

#### EVENt

The EVENt part indicates whether there has been an event since last readout – it is the "memory" of the CONDition part. It only indicates events passed through the transition filters. The EVENt part is continuously updated by the device. This part is read-only. Reading clears its contents. This part is often equated with the overall register.

#### ENABle

The ENABle part determines whether the associated EVENt bit contributes to the summary bit (see below). Each bit of the EVENt part is ANDed (symbol '&') with the associated ENABle bit. The results of all logical operations of this part are ORed (symbol '+') and passed on to the summary bit.

ENABle Bit = 0: the associated EVENt bit does not contribute to the summary bit. ENABle Bit = 1: if the associated EVENt bit is 1, the summary bit is also set to 1. This part can be written and read as required. Reading does not change its contents.

#### Summary bit

As stated above, the summary bit for each register is derived from the EVENt and ENABle parts. The result is then entered into a bit of the CONDition part of the superordinate register. The device automatically generates the summary bit for each register. An event, e.g. a non-locking PLL, can thus produce a service request through all hierarchical levels.

## 6.8.2 Overview of status registers

## R&S UPP: Status registers of stand-alone device

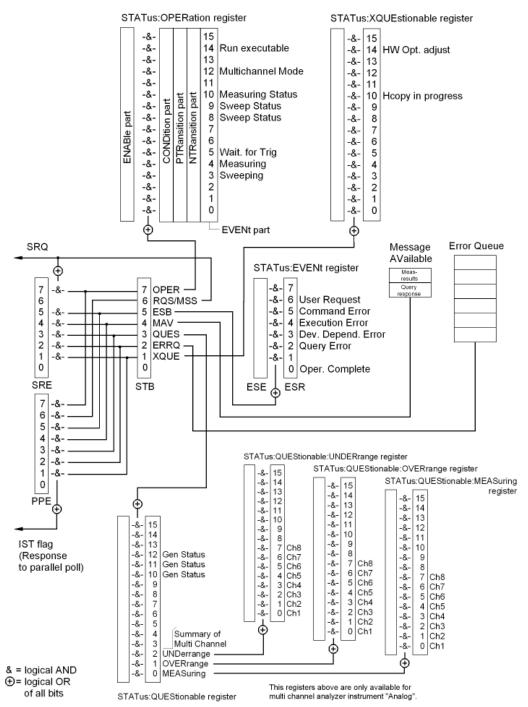

Fig. 6-4: Overview of status registers

## 6.8.3 Status Byte (STB) and Service Request Enable (SRE) Register

The STB is already defined in IEEE 488.2. It gives a rough overview of the device status, collecting information from the lower-level registers. So it is comparable with the CONDition part of an SCPI register and is at the highest level of the SCPI hierarchy. It is special in that bit 6 acts as the summary bit of all other bits of the status byte.

The status byte is read by the query \*STB? or a serial poll.

Associated with the STB is the SRE. The function of the SRE corresponds to that of the ENABle part of the SCPI registers. Each bit of the STB is assigned a bit in the SRE. Bit 6 of the SRE is ignored. If a bit is set in the SRE and the associated bit in the STB changes from 0 to 1, a service request (SRQ) will be generated on the IEC/IEEE bus or Ethernet, which triggers an interrupt in the controller configured for this purpose, and can be further processed by the controller.

The SRE can be set by the command \*SRE and read by the query \*SRE?.

Reading the EVENt part of a status register deletes the associated bit in the status byte register (e.g. STAT:OPER:EVEN? deletes the OPER bit (d7) in the OPERation register).

Table 6-3: Meaning of bits in status byte

| Bit No | Meaning                                                                                                    |
|--------|----------------------------------------------------------------------------------------------------|
| 7      | OPERation status register summary bit                                                                                                    |
|        | This bit is set if an EVENt bit is set in the OPERation status register and the associated ENABle bit is set to 1.                                                                                                    |
|        | A set bit indicates that the device is executing an action. The type of action can be determined by querying the OPERation status register with STATus:OPERation:CONDition? or STATus:OPERation[:EVENt]?                                                                                          |
| 6      | MSS bit (master status summary bit)                                                                                                    |
|        | This bit is set if the device triggers a service request. This is the case if one of the other bits of this register is set together with its mask bit in the service request enable register.                                                                                                    |
| 5      | ESB bit                                                                                                    |
|        | Summary bit of the event status register. This bit is set if one of the bits in the event status register is set and enabled in the event status enable register.                                                                                                    |
|        | A set bit indicates an error or event that can be specified more precisely by querying the event status register by the command "*ESR?".                                                                                                    |
| 4      | MAV bit (message available)                                                                                                    |
|        | This bit is set if there is a readable message is in the output buffer. A measurement result or response to a query (i.e. IEC/IEEE bus command with '?') is present and can be read.                                                                                                    |
| 3      | QUEstionable status summary bit                                                                                                    |
|        | This bit is set if an EVENt bit is set in the QUEStionable status register and the associated ENABLe bit is set to 1.                                                                                                    |
|        | A set bit denotes a questionable device status, which can be specified more precisely by querying the QUEStionable status register with STATus:QUEStionable:CONDition? or STATus:QUEStionable[:EVENt]?.                                                                                           |
| 2      | Error queue not empty                                                                                                    |
|        | The bit is set if the error queue has an entry. This can be fetched by the command SYSTem:ERRor? . If this bit is enabled by the SRE, each entry of the error queue will generate a service request. An error can thus be recognized and specified in more precisely by querying the error queue. |

| Bit No | Meaning                                                                                                    |  |
|--------|----------------------------------------------------------------------------------------------------|--|
| 1      | XQUEstionable status summary bi                                                                                    |  |
|        | This bit is set if an EVENt bit is set in the OPERation status register and the associated ENABle bit is set to 1. |  |
|        | The register can be read by the queries STATus:XQUEstionable:CONDition? or STATus:XQUEstionable[:EVENt]?.          |  |
| 0      | not used                                                                                                    |  |

## 6.8.4 IST Flag and Parallel Poll Enable (PPE) Register

Similar to the SRQ, the IST flag combines the complete status information in a single bit. It can be queried by a parallel poll.

The parallel poll enable (PPE) register determines which bits of the STB contribute to the IST flag. The bits of the STB are ANDed with the corresponding bits of the PPE, bit 6 also being used - in contrast to the SRE. The IST flag is the product of ORing all results. The PPE can be set by the \*PRE command and read by the \*PRE? query.

## 6.8.5 STATus:EVENt Register (ESR)

The ESR is already defined in the IEEE 488.2 standard. It is comparable to the EVENt part of an SCPI register. The event status register can be read out by the \*ESR? query.

The ESE can be understood as the ENABle-Teil. It can be set by the \*ESE command and read out by the \*ESE? query.

Table 6-4: Meaning of bits in event status register

| Bit no. | Meaning                                                                                                    |  |
|---------|----------------------------------------------------------------------------------------------------|--|
| 7       | Not used                                                                                                    |  |
| 6       | User request                                                                                                    |  |
|         | This bit is set by using the CTRL + F11 hardkey or by closing the remote window, i.e if the instrument switches to manual control .                                                                                       |  |
| 5       | Command error                                                                                                    |  |
|         | This bit is set if an undefined command or a command with incorrect syntax is received. An error message describing the error more precisely is entered in the error queue.                                               |  |
| 4       | Execution error                                                                                                    |  |
|         | This bit is set if the syntax of a received command is correct but the command cannot be executed due to various marginal conditions. An error message describing the error more precisely is entered in the error queue. |  |
| 3       | Device-dependent error                                                                                                    |  |
|         | This bit is set if a device-dependent error occurs. An error message describing the error more precisely is entered in the error queue.                                                                                   |  |
| 2       | Query error                                                                                                    |  |
|         | This bit is set in either of the two following cases: the controller wants to read data from the device but has not sent a query, or it sends new commands to the device before it retrieves existing requested data.     |  |

| Bit no. | Meaning                                                                                         |
|---------|-------------------------------------------------------------------------------------------------|
| 1       | Not used                                                                                        |
| 0       | Operation complete                                                                              |
|         | When the *OPC command is received, this bit is set if all previous commands have been executed. |

## 6.8.6 STATus: OPERation Register

The CONDition register contains information on the operations currently being performed by the device, while the EVENt register contains information on the operations performed by the device since the last readout of the register. It can be read by the query

STATus: OPERation: CONDition? **or** STATus: OPERation[:EVENt]?.

Table 6-5: Meaning of bits in STATus: OPERation register

| Bit no. | Meaning                                                                                            |                                                                                                    |
|---------|----------------------------------------------------------------------------------------------------|----------------------------------------------------------------------------------------------------|
| 15      | Not used                                                                                           |                                                                                                    |
| 14      | Run executable                                                                                     |                                                                                                    |
|         | Gramm:EXECute 'filename' command,                                                                  | ted manually or by means of the SYSTem:PRO-<br>this bit is set to 1; when the program is completed, this<br>an be checked by means of a Serial poll and Parallel poll,<br>h measurement data, for example. |
| 13      | Not used                                                                                           |                                                                                                    |
| 12      | Multichannel mode                                                                                  |                                                                                                    |
|         | 0 = Two-channel operation                                                                          |                                                                                                    |
|         | 1 = Multichannel operation                                                                         |                                                                                                    |
| 11      | Not used                                                                                           |                                                                                                    |
| 10      | Measuring status  Together with bit 4, this bit results in the following statuses:  Bit 4, 10      |                                                                                                    |
|         | 0 0 = Measuring Terminated                                                                         | Single measurement completed                                                                                                    |
|         | 0 1 = Measuring Stopped                                                                            | Measurement has been stopped                                                                                                    |
|         | 1 0 = Measuring Single                                                                             | Single measurement is being performed                                                                                                    |
|         | 1 1 = Measuring Cont                                                                               | Continuous measurement is being performed                                                                                                    |
| 8 and 9 | Sand 9 Sweep status  Together with bit 3, this bit results in the following statuses:  Bit 3, 9, 8 |                                                                                                    |
|         | 0 0 0 = Sweep Off                                                                                  | No sweep is being performed                                                                                                    |
|         | 0 0 1 = Not used                                                                                   |                                                                                                    |
|         | 0 1 0 = Sweep Stopped                                                                              | Sweep was halted and can be continued                                                                                                    |
|         | 0 1 1 = Sweep Waiting                                                                              | Sweep is waiting to (re)start                                                                                                    |

| Bit no.                                                              | Meaning                                                                                                    |                                                               |  |  |
|----------------------------------------------------------------------|----------------------------------------------------------------------------------------------------|---------------------------------------------------------------|--|--|
|                                                                      | 1 0 0 = Sweep Run Manual                                                                                   | Manual sweep is being performed                               |  |  |
|                                                                      | 1 0 1 = Sweep Run Single                                                                                   | Single sweep is being performed                               |  |  |
|                                                                      | 1 1 0 = Sweep Run Cont                                                                                     | Continuous sweep is being performed                           |  |  |
|                                                                      | 1 1 1 = Not used                                                                                           |                                                               |  |  |
| 7                                                                    | Not used                                                                                                   |                                                               |  |  |
| 6                                                                    | Not used                                                                                                   |                                                               |  |  |
| 5                                                                    | Waiting for trigger                                                                                        |                                                               |  |  |
|                                                                      | This bit is set while the R&S UPP wai                                                                      | ts for a trigger event.                                       |  |  |
| 4                                                                    | This bit is set while the R&S UPP is pe status.                                                            | Together with bit 10, this results in the following statuses: |  |  |
|                                                                      | 0 0 = Measuring Terminated                                                                                 | Single measurement completed                                  |  |  |
|                                                                      | 0 1 = Measuring Stopped                                                                                    | Measurement has been stopped                                  |  |  |
|                                                                      | 1 0 = Measuring Single                                                                                     | Single measurement is being performed                         |  |  |
|                                                                      | 1 1 = Measuring Cont                                                                                       | Continuous measurement is being performed                     |  |  |
| Bits 0 and 1 in the STATus:XQUEstionable register indicate which to: |                                                                                                    | ble register indicate which channel this information refers   |  |  |
|                                                                      | 0 Measuring Ch1 (bit 0)                                                                                    |                                                               |  |  |
| 0 Measuring Ch2 (bit 1)                                              |                                                                                                    | Measuring Ch2 (bit 1)                                         |  |  |
|                                                                      | 0 0                                                                                                    | = Not used                                                    |  |  |
|                                                                      | 0 1                                                                                                    | = The information refers only to channel 2                    |  |  |
|                                                                      | 10                                                                                                    | = The information refers only to channel 1                    |  |  |
|                                                                      | 11                                                                                                    | = The information refers to both channels                     |  |  |
| 3                                                                    | Sweeping  This bit is set while the R&S UPP is performing a sweep. Bits 8 and 9 indicate the sweep status. |                                                               |  |  |
| 2                                                                    | Not used                                                                                                   |                                                               |  |  |
| 1                                                                    | Not used                                                                                                   |                                                               |  |  |
| 0                                                                    | Not used                                                                                                   |                                                               |  |  |

## 6.8.7 STATus: QUEStionable Register

This register contains information about questionable device statuses. These may occur when the device is operated beyond its specifications. It can be read by the query STATus:QUEStionable:CONDition? bzw. STATus:QUEStionable:EVENt]?.

| Bit no. | Meaning                                                                                                    |                                                                                                    |  |
|---------|----------------------------------------------------------------------------------------------------|----------------------------------------------------------------------------------------------------|--|
| 15      | Not used                                                                                                    |                                                                                                    |  |
| 14      | Not used                                                                                                    |                                                                                                    |  |
| 13      | Not used                                                                                                    |                                                                                                    |  |
| 12      | Generator status                                                                                                    |                                                                                                    |  |
| 11      | Bit 12, 11, 10                                                                                                    |                                                                                                    |  |
| 10      | 0 0 0 = Not used                                                                                                    |                                                                                                    |  |
|         | 0 0 1 = Generator Off                                                                                                    | Both generator channels are off                                                                                                    |  |
|         | 0 1 0 = Generator Running                                                                                                    | Generator outputs signal                                                                                                    |  |
|         | 0 1 1 = Not used                                                                                                    |                                                                                                    |  |
|         | 1 0 0 = Not used                                                                                                    |                                                                                                    |  |
|         | 1 0 1 = Generator Overrun                                                                                                    | The sampling rate on the external input is too high for the-<br>selected digital instrument. Samples missing in signal Both<br>generator channels are off Generator overloaded Genera-<br>tor outputs signal |  |
|         | 1 1 0 = Generator Overload                                                                                                    | Generator overloaded, output disabled                                                                                                    |  |
|         | 1 1 1 = Output Off                                                                                                    | Output disabled                                                                                                    |  |
| 9       | Not used                                                                                                    |                                                                                                    |  |
| 8       | Not used                                                                                                    |                                                                                                    |  |
| 7       | Not used                                                                                                    |                                                                                                    |  |
| 6       | Not used                                                                                                    |                                                                                                    |  |
| 5       | Not used                                                                                                    |                                                                                                    |  |
| 4       | Not used                                                                                                    |                                                                                                    |  |
| 3       | Not used                                                                                                    |                                                                                                    |  |
| 2       | Summary of multichannel UNDerrange                                                                                                    |                                                                                                    |  |
|         | for multichannel operation                                                                                                    | Tus:QUEStionable:UNDERrange register, which makes the                                                                                                    |  |
|         |                                                                                                    | dual channels available during multichannel operation.                                                                                                    |  |
| 1       | Summary of multichannel OVERer                                                                                                    | range                                                                                                    |  |
|         | for multichannel operation                                                                                                    | To OUTO's action OUTD                                                                                                    |  |
|         | Summary bit for the lower-order STATus:QUEStionable:OVERrange register, which makes the overrange information for the individual channels available during multichannel operation. |                                                                                                    |  |
| 0       | Summary of multichannel MEASuring                                                                                                    |                                                                                                    |  |
|         | for multichannel operation                                                                                                    |                                                                                                    |  |
|         | Summary bit for the lower-order STA activated channels during multichant                                                                                                    | Tus:QUEStionable:MEASuring register, which returns the nel operation.                                                                                                    |  |

## 6.8.8 STATus: QUEStionable: UNDERrange Register

This register only contains underrange information concerning the individual channels of multichannel operation. It can be read by the query

```
STATus:QUEStionable:UNDERrange:CONDition? or STATus:QUEStionable:UNDERrange[:EVENt]?
```

Table 6-6: Meaning of bits in STATus:QUEStionable:UNDERrange register

| Bit<br>No. | Meaning  |                                                                                                    |
|------------|----------|----------------------------------------------------------------------------------------------------|
| 15         | Not used |                                                                                                    |
| 14         | Not used |                                                                                                    |
| 13         | Not used |                                                                                                    |
| 12         | Not used |                                                                                                    |
| 11         | Not used |                                                                                                    |
| 10         | Not used |                                                                                                    |
| 9          | Not used |                                                                                                    |
| 8          | Not used |                                                                                                    |
| 7          | Ch8      | 0 = The channel in question is not underranged.                                                                                                |
| 6          | Ch7      | 1 = The channel in question is underranged; the measurement result is inaccurate and no longer in line with the specifications of the R&S UPP. |
| 5          | Ch6      | The associated summary bit is in the STATus:QUEStionable register                                                                              |
| 4          | Ch5      | bit 2                                                                                                    |
| 3          | Ch4      |                                                                                                    |
| 2          | Ch3      |                                                                                                    |
| 1          | Ch2      |                                                                                                    |
| 0          | Ch1      |                                                                                                    |

## 6.8.9 STATus:QUEStionable:OVERrange Register

This register only contains overrange information concerning the individual channels of multichannel operation. It can be read by the query

```
STATus:QUEStionable:OVERrange:CONDition? or STATus:QUEStionable:OVERrange[:EVENt]?
```

Table 6-7: Meaning of bits in STATus:QUEStionable:OVERrange register

| Bit<br>No. | Meaning  |                                                                                                    |
|------------|----------|----------------------------------------------------------------------------------------------------|
| 15         | Not used |                                                                                                    |
| 14         | Not used |                                                                                                    |
| 13         | Not used |                                                                                                    |
| 12         | Not used |                                                                                                    |
| 11         | Not used |                                                                                                    |
| 10         | Not used |                                                                                                    |
| 9          | Not used |                                                                                                    |
| 8          | Not used |                                                                                                    |
| 7          | Ch8      | 0 = The channel in question is not overranged.                                                                                            |
| 6          | Ch7      | 1 = The channel in question is overranged. If the measurement result of an overranged channel is requested with the SENSx:DATAy? command, |
| 5          | Ch6      | the value "3.40282346639e+038" (represents NaN = Not a Number) is returned.                                                               |
| 4          | Ch5      | The associated summary bit is in the STATus:QUEStionable register                                                                         |
| 3          | Ch4      | bit 1                                                                                                    |
| 2          | Ch3      |                                                                                                    |
| 1          | Ch2      |                                                                                                    |
| 0          | Ch1      |                                                                                                    |

## 6.8.10 STATus: QUEStionable: MEASuring Register

This register only contains overrange information concerning the individual channels of multichannel operation. It can be read by the query

```
STATus:QUEStionable:MEASuring:CONDition? or STATus:QUEStionable:MEASuring[:EVENt]?
```

Table 6-8: Meaning of bits in STATus:QUEStionable:MEASuring Register

| Bit<br>No | Meaning  |
|-----------|----------|
| 15        | Not used |
| 14        | Not used |
| 13        | Not used |
| 12        | Not used |
| 11        | Not used |
| 10        | Not used |

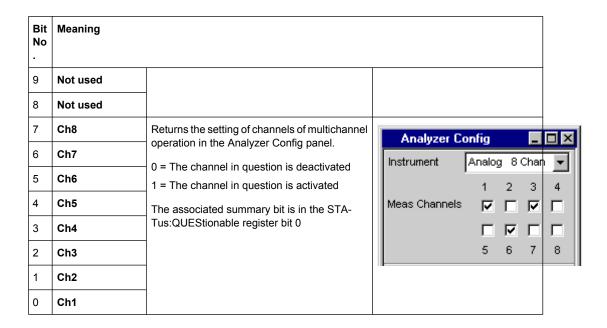

## 6.8.11 STATus:XQUEstionable Register

This register contains extra information to the status operation register and seldom occurring status information. It can be read by the query

STATus:XQUEStionable:CONDition? or STATus:XQUEStionable[:EVENt]?

| Bit no. | Meaning              |
|---------|----------------------|
| 15      | Not used             |
| 14      | HW option adjust     |
| 13      | Not used             |
| 12      | Not used             |
| 11      | Not used             |
| 10      | Hardcopy in progress |
| 9       | Not used             |
| 8       | Not used             |
| 7       | Not used             |
| 6       | Not used             |
| 5       | Not used             |
| 4       | Not used             |
| 3       | Not used             |
| 2       | Not used             |

| Bit no. | Meaning  |
|---------|----------|
| 1       | Not used |
| 0       | Not used |

## 6.8.12 Use of Status Reporting System

For efficient use of the status reporting system, the information it contains has to be transferred to the controller and further processed. There are various methods, which are described below.

#### 6.8.12.1 Service Request, Use of Hierarchical Structure

Under certain conditions the device may send a service request to the controller. This service request usually triggers an interrupt on the controller to which the control program can respond by suitable actions. As seen from chapter 6.8.2, "Overview of status registers", on page 544, an SRQ is always triggered when one or more of the bits 1, 2, 3, 4, 5 or 7 of the status byte are set and enabled in the SRE. Each of these bits combines the information from another register, from the error queue or the output buffer. If the ENABle registers of the status registers are set accordingly, any bit in any status register will be able to trigger an SRQ.

### Example:

Use the \*OPC command to generate an SRQ

```
CALL IBWRT (analyzer%, "*ESE 1") Set bit 0 (operation complete) in the ESE CALL IBWRT (analyzer%, "*SRE 32") Set bit 5 (ESB) in the SRE
```

The device generates an SRQ on completion of its settings.

The SRQ is the only way for the device to become active on its own. Each controller program should set the device such that a service request is triggered in case of malfunctions. The program should respond accordingly to the service request.

#### 6.8.12.2 Serial Poll

Serial poll is mainly used for a fast overview of the status of several devices connected to the IEC/IEEE bus or LAN/USB.

Like the \*STB? command, the serial poll is used to query the status byte of a device. Querying is implemented by interface messages, however, making it much faster. The serial poll method is already defined in the IEEE 488.1 standard, and used to be the only uniform method of querying the status byte. This method also works with devices that conform neither to SCPI nor to IEEE 488.2.

The Visual Basic command for executing a serial poll is IBRSP().

A prerequisite for programming in VISUAL BASIC are that the project contains the modules NIGLOBAL (Niglobal.bas) and VBIB32 (Vbib\_32.bas), and the gpibNotify OLE control module.

#### **Example:**

Program:

Public UPV As Integer

Public Info As Integer

Dim StartT As Single

Dim Response As String \* 1000

Private Sub ReadESR(): 'subroutine for readout of ESR

Call ibwrt(UPV, "\*ESR?") 'ask for ESR data

Call ibrd(UPV, Response) 'read ESR data

EventList.AddItem "ESR register is: " + Left(Response, ibcntl - 1)

DoEvents
End Sub

'SRQ subroutine in case RQS was set

Private Sub GPIB\_Notify(ByVal LocalUPV As Long, ByVal LocalIbsta As Long, ByVal LocalIberr As Long, ByVal LocalIberr As Long, RearmMask As Long)

Call ibrsp(UPV, Info): 'do a serial poll and read STB

 $\label{eq:continuous} EventList.AddItem~"SRQ~" + "~was~fired~after~" + Trim(Str(Timer~-~StartT)) + "~s"$ 

EventList.AddItem "STB register is: " + Trim(Str(Info))

Call ReadESR

ibloc UPV 'switch UPV to local ibon! UPV, 0 'switch interface offline

End Sub

Private Sub Test\_Click(): 'main program

Call ibdev(0, 20, 0, T3s, 1, 0, UPV) 'attach instrument

Call ibconfig(0, IbcAUTOPOLL, 1) 'enable auto serial polling

Call ibconfig(0, lbcEndBitIsNormal, 1 'set END bit on EOS match during read

Call ibconfig(0, lbcEOScmp, 0) "7 bit EOS char

Call ibconfig(0, lbcEOSrd, 1) 'terminate read by EOS char

Call ibconfig(0, lbcEOSchar, 10) 'EOS character LF as terminator

Call ibclr(UPV) 'device clear

Call ibwrt(UPV, "\*IDN?") 'ask for instrument identity

Call ibrd(UPV, Response) 'read query result

EventList.AddItem Left(Response, ibcntl - 1) 'display query result as message box

Call ibwrt(UPV, "\*CLS") 'reset registers Call ibwrt(UPV, "\*ESE 1") 'enable operation complete bit to set ESB Call ibwrt(UPV, "\*SRE 32") 'ESB bit generates SRQ Call ReadESR 'reading clears ESR register GPIB.SetupMask = RQS 'set notify mask to Service Request GPIB.SetupNotify UPV 'call and enable notify function EventList.AddItem "SRQ enabled ..." **DoEvents** EventList.AddItem "sending INIT command ..." **DoEvents** StartT = Timer Call ibwrt(UPV, "INIT;\*OPC") 'trigger measurement, rise OPC when ready EventList.AddItem "waiting for SRQ ..."

'here the program could do anything else until a SRQ is set

EventList.AddItem "-----

End Sub

**DoEvents** 

DoEvents

#### 6.8.12.3 Parallel Poll

In the case of a parallel poll up to eight devices are simultaneously requested by a command from the controller to transmit one bit of information on the data lines, i.e. to set the data line assigned to each device to logic 0 or 1. Analogously to the SRE register, which determines the conditions for generating an SRQ, a parallel poll enable (PPE) register is present that is ANDed bit-by-bit with the STB (taking into account bit 6). The results are ORed and the result is then sent (possibly inverted) to the controller as a response to a parallel poll. The result can also be read without a parallel poll by the command \*IST.

The device must first be set for parallel poll by the Visual Basic command <code>IBPPC()</code>. This command assigns the device a data line and specifies whether the response is to be inverted. The parallel poll itself is performed with <code>IBRPP()</code>.

The parallel poll mode is mainly used to quickly find out which of the many devices connected to the IEC/IEEE bus or LAN/USB caused an SRQ. For this purpose, SRE and PPE must be set to the same value.

#### 6.8.12.4 Queries

Each part of a status register can be read out by queries. The queries are given in the description of the status commands (STATus subsystem). The queries always yield a number representing the bit pattern of the queried register. This number is evaluated by the controller program.

Queries are mainly used after the appearance of an SRQ to obtain more information about the cause of the SRQ.

#### 6.8.12.5 Error Queue Query

Each error in the device causes an entry in the error queue. The entries in the error queue are detailed error messages in plain text that can be read out on the IEC/IEEE bus or LAN/USB by the query SYSTem: ERROr?. Each SYSTem: ERROr? query is answered by an entry from the error queue. If there are no more error messages in the error queue, the device responds with 0 = "No error".

The error queue should be queried in the controller program after each SRQ since the queue entries provide a more precise description of the error cause than the status registers. In particular, in the test phase of a controller program the error queue should be queried at regular intervals since it also registers faulty commands from the controller to the device.

#### 6.8.13 Initializing the Status Reporting System

The commands \*RST, \*DCL and SYSTem: PRESet also influence the status reporting system. None of the commands, except \*RST and SYSTem:PRESet, influence functional device settings. \*DCL in particular does not alter device settings.

Table 6-9: Resetting device functions

| Event                          | DCL, SDC                                     |                              |               |      |
|--------------------------------|----------------------------------------------|------------------------------|---------------|------|
|                                | (Device Clear,<br>Selected Device-<br>Clear) | *RST oder SYS-<br>Tem:PRESet | SYSTem:PRESet | *CLS |
| Effect                         |                                              |                              |               |      |
| Clear STB, ESR                 | _                                            | _                            | _             | yes  |
| Clear SRE, ESE                 | _                                            | _                            | _             | _    |
| Clear PPE                      | _                                            | _                            | _             | _    |
| Clear EVENt parts of registers | -                                            | -                            | -             | yes  |

| Event                                                                                                    | DCL, SDC                                     |                              |               |      |
|----------------------------------------------------------------------------------------------------|----------------------------------------------|------------------------------|---------------|------|
|                                                                                                    | (Device Clear,<br>Selected Device-<br>Clear) | *RST oder SYS-<br>Tem:PRESet | SYSTem:PRESet | *CLS |
| Effect                                                                                                    |                                              |                              |               |      |
| Clear ENABle parts<br>of all OPERation<br>and QUEStionable<br>registers, fill<br>ENABle parts of all<br>other registers with<br>"1" | _                                            | _                            | yes           | _    |
| Fill PTRansition<br>parts with "1", clear<br>NTRansition parts                                                                      | _                                            | _                            | yes           | -    |
| Clear error queue                                                                                                    | _                                            | _                            | _             | yes  |
| Clear output buffer                                                                                                    | yes                                          | 1)                           | 1)            | 1)   |
| Clear command processing and input buffe                                                                                            | yes                                          | _                            | -             | -    |

<sup>1) = 1)</sup> Any command that is the first in a program message clears the output buffer.

# 7 Remote Control - Command Description

The description of each manual setting in chapter 5, "Instrument Function", on page 176 also shows the associated remote command. The meaning of the parameter setting fields and the effect of the individual parameters are explained in detail. A link to the command description including the parameters is provided for each setting. In most cases, the parameters shown in the panels can be unambiguously assigned to the parameters included in the remote control commands. For more complex selections or different names for manual and remote settings, the command is extended by a parameter description.

Moreover, the SCPI recording function (see chapter 6.7, "Command Recording", on page 539 offers a very convenient means of recording manual settings, thus allowing remote control commands to be assigned to the parameter fields in the panels. Since the panels do not provide for any settings relating to the triggering of measurements or reading of results, these functions are not recorded.

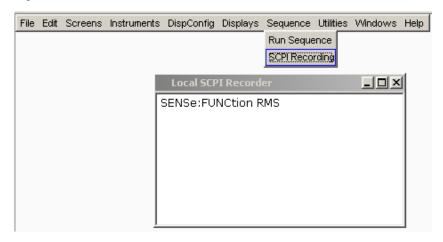

This chapter lists all commands. The sequence follows closly the sequence of the description of the manual settings in chapter 5, "Instrument Function", on page 176. In addition, the following commands are described:

- Commands that are not available during manual operation and thus cannot be recorded, such as common commands, triggering and output of measurement values
- Commands for using the system, mass memory and status system
- Commands that can only be carried out by using the softkey menu, and thus can also not be recorded.

An alphabetical list at the end of the user documentation offers an overview of all implemented commands.

In chapter 6, "Remote Control - Fundamentals", on page 516 you will find a general introduction to remote control as well as a description of the status registers.

Notation of Device-Specific Commands

## 7.1 Notation of Device-Specific Commands

#### Long and short form

The mnemonics feature a long form and a short form. The short form is marked by upper case letters, the long form corresponds to the complete word. Either the short form or the long form can be entered; other abbreviations are not permitted.

#### Example:

INPut: COUPling AC is equivalent to INP: COUP AC.

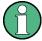

#### Case-insensitivity

Upper case and lower case notation only serves to distinguish the two forms in the manual, the instrument itself is case-insensitive.

#### **Numeric suffixes**

If a command can be applied to multiple instances of an object, e.g. specific channels or sources, the required instances can be specified by a suffix added to the command. Numeric suffixes are indicated by angular brackets (<1...4>, <n>, <i>) and are replaced by a single value in the command. Entries without a suffix are interpreted as having the suffix 1.

#### **Example:**

**Definition**: DATA:BARGraph:Y<ch>?

Command: DATA: BARG: Y2?

This command reads out the Y axis value of channel 2.

#### **Optional mnemonics**

Some command systems permit certain mnemonics to be inserted into the header or omitted. These mnemonics are marked by square brackets in the description. The instrument must recognize the long command to comply with the SCPI standard. Some commands are considerably shortened by these optional mnemonics.

### **Example:**

**Definition**: STATus:OPERation[:EVENt]?

Command: STAT: OPER: EVEN? is equivalent to STAT: OPER?, the command reads out

the content of the EVENt part of the STATus:OPERation register

#### **Parameters**

Parameters must be separated from the header by a "white space". If several parameters are specified in a command, they are separated by a comma (,). For a description of the parameter types, refer to .

Notation of Device-Specific Commands

## **Example:**

Definition: OUTPut:AUDiobits <audiobits>

Command: OUTP: AUD 24

# Special characters

A vertical bar in parameter definitions indicates alternative possibilities in the sense of "or". The effect of the command differs, depending on which parameter is used.

Example:

Definition: OUTPut:TYPE <type> with parameter <type> = UNBalanced | BALanced Command OUTPut:TYPE BALanced selects the balanced input

Command OUTPut:TYPE UNBalanced selects the unbalanced input

Mnemonics in square brackets are optional and may be inserted into the header or omitted.

Example: INSTrument [SELect] <inst> with parameter <inst> = ANLG | DIG

**Example.** Instrument[SELect] \instrument with parameter \instrument - And

INST: SEL ANLG is equivalent to INST ANLG and selects the analog generator.

## 7.1.1 SCPI Parameters

Many commands are supplemented by a parameter or a list of parameters. The parameters must be separated from the header by a "white space" (ASCII code 0 to 9, 11 to 32 decimal, e.g. blank). Allowed parameters are:

- Numeric values
- Special numeric values
- Boolean parameters
- Text
- Character strings
- Block data

The parameters required for each command and the allowed range of values are specified in the command description.

### 7.1.1.1 Numeric values

Numeric values can be entered in any form, i.e. with sign, decimal point and exponent. Values exceeding the resolution of the instrument are rounded up or down. The mantissa may comprise up to 255 characters, the exponent must lie inside the value range -32000 to 32000. The exponent is introduced by an "E" or "e". Entry of the exponent alone is not allowed. In the case of physical quantities, the unit can be entered. Allowed unit prefixes are G (giga), MA (mega), MOHM and MHZ are also allowed), K (kilo), M (milli), U (micro) and N (nano). If the unit is missing, the basic unit is used.

**Example:** SOUR: FREQ: REF 1500 = SOUR: FREQ: REF 1.5E3

Notation of Device-Specific Commands

#### 7.1.1.2 Units

For physical quantities, the unit can be entered. Allowed units depend on the command used:

- k or K (kilo)
- m or M (milli)
- u or U (micro)

If the unit is missing, the basic unit is used.

#### Example:

```
SENS:FREQ:REF 1.5kHz = SENS:FREQ:REF 1500
```

Some settings allow relative values to be stated in percent. According to SCPI, this unit is represented by the PCT string.

## **Example:**

```
DISPlay:SWEep:A:TOP 100PCT
```

#### 7.1.1.3 Special numeric values

The texts MINimum and MAXimum are interpreted as special numeric values. They denote the minimum and maximum value.

The numeric values associated to MAXimum/MINimum can be queried by adding the corresponding mnemonics to the command. They must be entered following the quotation mark (see also chapter 6.5.2, "Responses to Queries", on page 532).

# Example:

Setting command: SOUR: VOLT MAX

Query: SOUR: VOLT? MAX

Response: maximum numeric value

# 7.1.1.4 Boolean Parameters

Boolean parameters represent two states. The "ON" state (logically true) is represented by "ON" or a numeric value 1. The "OFF" state (logically untrue) is represented by "OFF" or the numeric value 0. The character values are provided as the response for a query.

# **Example:**

Setting command: SENSe:FILTer:AWEighting ON or 1

Query: SENSe: FILTer: AWEighting?

Response: ON

Common Commands

#### 7.1.1.5 Text parameters

Text parameters observe the syntactic rules for mnemonics, i.e. they can be entered using a short or long form. Like any parameter, they have to be separated from the header by a white space. Command SYSTem: QLONG OFF | ON determines if the short or long form is provided in the case of a query.

### Example:

Setting command: SENSe: THD: REJection NARRow

Query: SENS: THD: REJ?

Response: NARR or NARRow depending on SYSTem: QLONg on page 699

# 7.1.1.6 Character strings

Strings must always be entered in quotation marks (' or ").

# Example:

Definition: MMEMory:LOAD:FREQuency <file>

Setting command: MMEMory: LOAD: FREQuency "Test1" or

MMEMory:LOAD:FREQuency 'Test1'

# 7.2 Common Commands

The common commands are taken from the IEEE 488.2 (IEC 625–2) standard. Some commands have the same effect on different devices. The headers of these commands consist of an asterisk "\*" followed by three letters. Many common commands refer to the status reporting system which is described in detail in Chapter 'Remote Control Basics'.

## **Available Common Commands**

| *CLS  | 563 |
|-------|-----|
| *ESE  | 563 |
| *ESR  |     |
| *IDN  |     |
| *IST  |     |
| *OPC  |     |
| *OPT  |     |
| *PRE  |     |
| *PSC  |     |
| *RST  |     |
| *SRE  |     |
| *STB  |     |
| *TRG  |     |
| *TST  |     |
| *\/\^ | 565 |

Common Commands

#### \*CLS

**CLEAR STATUS** sets the status byte (STB), the standard event register (ESR) and the EVENt part of the QUEStionable and the OPERation register to zero. The command does not alter the mask and transition parts of the registers. It clears the output buffer.

#### \*ESE <Value>

**EVENT STATUS ENABLE** sets the event status enable register to the value indicated. The query form \*ESE? returns the contents of the event status enable register in decimal form.

### Parameters:

<Value> 0 to 255

#### \*ESR? <Value>

**STANDARD EVENT STATUS QUERY** returns the contents of the event status register in decimal form (0 to 255) and subsequently sets the register to zero.

#### Parameters:

<Value> 0 to 255

Usage: Query only

#### \*IDN?

IDENTIFICATION QUERY queries the instrument identification.

#### Return values:

**Example:** Return values

Rohde&Schwarz, UPP-2, 1411.1003K04/10001, 2.1.60.0-2-3-0

Rohde&Schwarz, UPP = instrument type

1411.1003K04/10001 = part number/serial number

2.1.60.0 = firmware version 2.3.0 = R&S UPP version

Usage: Query only

#### \*IST? <StatusBit>

**INDIVIDUAL STATUS QUERY** returns the contents of the IST flag in decimal form. The IST flag is the status bit which is sent during a parallel poll (see also chapter 6.8, "Status Reporting System", on page 541).

#### Parameters:

<StatusBit> 0 | 1

**Usage:** Query only

Common Commands

#### \*OPC

**OPERATION COMPLETE** sets bit 0 in the event status register after all preceding commands have been executed. This bit can be used to initiate a service request (see also chapter 6.6, "Device Model and Command Processing", on page 535).

## \*OPT? < Options>

**OPTION IDENTIFICATION QUERY** queries the options included in the instrument and returns a list of the options installed. The options are separated from each other by means of commas.

Usage: Query only

#### \*PRE <Value>

**PARALLEL POLL REGISTER ENABLE** sets the parallel poll enable register to the indicated value. The query form \*PRE? returns the contents of the parallel poll enable register in decimal form.

#### Parameters:

<Value> 0 to 255

#### \*PSC <Function>

**POWER ON STATUS CLEAR** determines whether the contents of the ENABle registers are preserved or reset during power-up.

The query form \*PSC? reads out the contents of the power-on-status-clear flag. The response can be 0 or 1.

## Parameters:

<Function>

0 | 1

0

Causes the contents of the status registers to be preserved. Thus a service request can be generated when switching on the instrument, if the status registers ESE and SRE are suitably configured.

1

Resets the registers.

# \*RST

**RESET** sets the instrument to a defined default status. The command essentially corresponds to pressing PRESET.

#### \*SRE <Value>

**SERVICE REQUEST ENABLE** sets the service request enable register to the indicated value. Bit 6 (MSS mask bit) remains 0. This command determines under which conditions a service request is generated. The query form \*SRE? reads the contents of the service request enable register in decimal form. Bit 6 is always 0.

#### Parameters:

<Value> 0 to 255

#### \*STB?

**READ STATUS BYTE QUERY** reads out the contents of the status byte in decimal form.

Usage: Query only

#### \*TRG

**TRIGGER** initiates all actions in the currently active test screen expecting a trigger event. This command corresponds to the INITiate command.

#### \*TST? <Error code>

**SELF TEST QUERY** initiates the self test of the instrument and outputs an error code in decimal form.

# Parameters:

<Error code> 0 = no error **Usage:** Query only

# \*WAI

**WAIT-to-CONTINUE** permits servicing of subsequent commands only after all preceding commands have been executed and all signals have settled (see also chapter 6.6, "Device Model and Command Processing", on page 535).

# 7.3 Generator Settings

The generator settings commands are described in the following sequence:

- 1. Selecting the generator
- 2. Configuring the different types of generator
- 3. Setting the generator signal parameters
- 4. Special function: Rapid Deactivation of Outputs

# 7.3.1 Selecting the Generator

The generator type is selected with the INSTrument command.

# INSTrument<n1> <generator\_type>

This command selects the generator or analyzer. The active selection is determined by suffx <n1> at INSTrument.

Suffix:

<n1> 1 | 2

Suffix 1 (or no suffix) at INSTrument defines that selection of the

generator is active.

Suffix 2 at INSTrument defines that selection of the analyzer is

active, see chapter 7.4.1, "Selecting the Analyzer",

on page 584.

Parameters:

<generator\_type> ANLG | DIG | I2SBoard

**ANLG** 

selects the analog generator

DIG

selects the digital generator

**I2SBoard** 

selects the I<sup>2</sup>S generator

For analyzer parameters see chapter 7.4.1, "Selecting the Ana-

lyzer", on page 584.

# 7.3.2 Configuring the Generators

The generator settings are performed in the OUTPut and SOURce sub systems.

# 7.3.2.1 Reference Level and Frequency

Common generator commands concern the setting of the reference level and frequency. These settings are performed in the SOURce subsystem.chapter 7.3.2.2, "Configuring the Analog Generator", on page 567

- SOURce: FREQuency: REFerence on page 566
- SOURce: VOLTage: REFerence on page 566

SOURce:FREQuency:REFerence < reference >

Parameters:

<reference> float

SOURce: VOLTage: REFerence < reference >

Parameters:

<reference> float

## 7.3.2.2 Configuring the Analog Generator

• OUTPut:BANDwidth:MODE on page 567

• OUTPut: CHANnel on page 567

OUTPut: IMPedance on page 567

OUTPut:POLarity on page 567

• OUTPut: TYPE on page 567

SOURce: VOLTage: MAXimum on page 567

• SOURce: VOLTage: RANGe on page 568

OUTPut:BANDwidth:MODE < mode>

Parameters:

<mode> B22 | B40 | B80 | AUTO

OUTPut: CHANnel < channel>

Parameters:

<channel> OFF | CH1 | CH2 | CH2Is1

OUTPut:IMPedance <impedance>

Parameters:

<impedance> R25

OUTPut:POLarity < polarity >

Parameters:

<polarity> LFTLow | NEGative | LFTHigh | POSitive

OUTPut:TYPE <type>

Parameters:

<type> BALanced | UNBalanced

SOURce:VOLTage:MAXimum < maximum>

Parameters:

<maximum> float

SOURce:VOLTage:RANGe < range >

Parameters:

<range> AUTO | FIXed

# 7.3.2.3 Configuring the Digital Generator

• OUTPut: AUDiobits on page 568

• OUTPut: CHANnel on page 567

OUTPut:IMPedance:BALanced on page 568

OUTPut: IMPedance: UNBalanced on page 568

• OUTPut:SAMPle:MODE on page 568

• OUTPut:SIGNal:BALanced:LEVel on page 569

• OUTPut:SIGNal:LEVel on page 569

• SOURce:SYNC:TO on page 569

OUTPut: AUDiobits < audiobits >

Parameters:

<audiobits> integer

OUTPut:IMPedance:BALanced <balanced>

Parameters:

<balanced> R5 | R15 | R10 | R30 | R200 | R150 | R600 | R25 | R50 |

**USERdefined** 

OUTPut:IMPedance:UNBalanced <unbalanced>

Parameters:

<unbalanced> R5 | R15 | R10 | R30 | R200 | R150 | R600 | R25 | R50 |

**USERdefined** 

OUTPut:SAMPle:MODE < mode>

Parameters:

<mode> F08 | F11 | F16 | F22 | F32 | F44 | F48 | F88 | F96 | F176 | F192 |

VALue

Available values for the digital generator:

F32 | F44 | F48 | F88 | F96 | F176 | F192 | VALue

Available values for the I2S generator:

F08 | F11 | F16 | F22 | F32 | F44 | F48 | F88 | F96 | F176 | F192 |

VALue

OUTPut:SIGNal:BALanced:LEVel <level>

Parameters:

<level> float

OUTPut:SIGNal:LEVel <level>

Parameters:

<level> float

SOURce:SYNC:TO <to>

Parameters:

<to> INTern | EXTMasterclock | EXTWordclock | INTClock | AINPut | |

EDARs | ECLK | EICLk

For digital audio generator:

INTClock = 'Internal Clock' | AINPut = 'Audio In' | EDARs = 'Ext

DARS' | ECLK = 'Ext Clock' | EICLk = 'Ext Inv Clock'

For I2S generator:

INTern = 'Intern' | EXTMasterclock = 'Extern Masterclk' |

EXTWordclock = 'Extern Wordclk'

# 7.3.2.4 Configuring the I2S-Generator

• OUTPut: AUDiobits on page 568

• OUTPut:BCLK:FREQuency on page 570

• OUTPut: CHANnel on page 567

• OUTPut: FORMat on page 570

• OUTPut: FSHape on page 570

• OUTPut:FSYNc:FREQuency on page 570

• OUTPut:MCLKratio on page 570

• OUTPut:SAMPle:FREQuency on page 570

• OUTPut:SAMPle:MODE on page 568

• OUTPut: WLENgth on page 570

• OUTPut:WOFFset on page 571

• SOURce:SYNC:TO on page 569

OUTPut:FSYNc:FREQuency?

Return values:

<argument> float

Usage: Query only

OUTPut:FORMat <format>

Parameters:

<format> SI2S | USERdefined

OUTPut:BCLK:FREQuency?

Return values:

<argument> float

Usage: Query only

OUTPut:FSHape <fshape>

Parameters:

<fshape> SQUpuls | BITPulse

OUTPut:MCLKratio < mclkratio >

Parameters:

<mclkratio> M64 | M96 | M128 | M192 | M256 | M384 | M512

OUTPut:SAMPle:FREQuency < frequency >

Parameters:

<frequency> float

OUTPut:WLENgth <wlength>

Parameters:

<wlength> W16 | W24 | W32

OUTPut:WOFFset <woffset>

Parameters:

<woffset> integer

# 7.3.3 Generator Signals

The generator signals are defined in the SOURce subsystem. The type of generator signal is selected wirth command SOURce: FUNCtion.

• SOURce: FUNCtion on page 572

#### 7.3.3.1 Sine

- MMEMory:LOAD:OEQualize on page 571
- SOURce:FILTer<n2> on page 630
- SOURce: FREQuency<n2> on page 571
- SOURce: FUNCtion on page 572
- SOURce:RANDom:PDF on page 572
- SOURce:SINusoid:DITHer on page 572
- SOURce:SINusoid:DITHer:STATe on page 572
- SOURce: VOLTage<n2> on page 572
- SOURce: VOLTage: EQUalize on page 573
- SOURce: VOLTage: OFFSet on page 573
- SOURce: VOLTage: OFFSet: STATe on page 573
- SOURce: VOLTage: SELect on page 574

# MMEMory:LOAD:OEQualize < oequalize >

# Parameters:

<oequalize> string

filename

SOURce:FREQuency<n2> <frequency>

Suffix:

<n2> 1...32 (Multisine) / 1 | 2 (Mod Dist)

The suffix selects the sine line for Multisine and Mod Dist gener-

ator signals.

For multisine, the suffix selects one of the sinewave 1 to 32. For Mod Dist, suffix 1 or no suffix selects the upper frequency and

suffix 2 the lower frequency.

For all other generator signals, the suffix is irrelevant and must be

omitted.

Parameters:

<frequency> float

SOURce:FUNCtion < function>

Parameters:

<function> SINusoid | STEReo | MULTisine | BURSt | MDISt | DFD | RANDom

| ARBitrary | PLAY | POLarity | DC

SOURce:RANDom:PDF <pdf>

Parameters:

<pd><pdf> GAUSsian | TRlangle | RECTangle

SOURce:SINusoid:DITHer < dither>

Parameters:

<dither> float

SOURce:SINusoid:DITHer:STATe <state>

Parameters:

<state> ON | OFF

SOURce: VOLTage < n2 > < voltage >

Suffix:

<n2> 1...32 (Multisine)

The suffix selects one of the sinewave 1 to 32 for Multisine gen-

erator signals.

For all other generator signals, the suffix is irrelevant and must be

omitted.

Parameters:

<voltage> float

SOURce:VOLTage:EQUalize <state>

Parameters:

<state> ON | OFF

SOURce: VOLTage: OFFSet < offset>

Parameters:

<offset> float

SOURce:VOLTage:OFFSet:STATe <state>

Parameters:

<state> ON | OFF

#### 7.3.3.2 Stereo Sine

- MMEMory:LOAD:OEQualize on page 571
- SOURce:FILTer<n2> on page 630
- SOURce: FREQuency<n2> on page 571
- SOURce: FREQuency: CH2Stereo on page 574
- SOURce: FREQuency: SELect on page 574
- SOURce: FUNCtion on page 572
- SOURce: PHASe<n2> on page 574
- SOURce:RANDom:PDF on page 572
- SOURce:SINusoid:DITHer on page 572
- SOURce:SINusoid:DITHer:STATe on page 572
- SOURce: VOLTage<n2> on page 572
- SOURce: VOLTage: CH2Stereo on page 574
- SOURce: VOLTage: EQUalize on page 573
- SOURce:VOLTage:OFFSet on page 573
- SOURce: VOLTage: OFFSet: STATe on page 573
- SOURce: VOLTage: RATio on page 574
- SOURce: VOLTage: SELect on page 574

SOURce:FREQuency:CH2Stereo <ch2stereo>

Parameters:

<ch2stereo> float

SOURce:FREQuency:SELect <select>

Parameters:

<select> FQPH | FQFQ

FQPH = 'F&PH' FQFQ = 'Ch1&2'

SOURce:PHASe<n2> <phase>

Suffix:

<n2> 1...32

The suffix selects one of the sinewave 1 to 32 for Multisine gen-

erator signal.

For all other generator signals, the suffix is irrelevant and must be

omitted.

Parameters:

<phase> float

SOURce: VOLTage: CH2Stereo < ch2stereo >

Parameters:

<ch2stereo> float

SOURce: VOLTage: RATio < ratio >

Parameters:

<ratio> float

SOURce:VOLTage:SELect <select>

Parameters:

<select> VLRT | VLVL

VLRT = 'Ch2/1' VLVL = 'Ch1&2'

#### 7.3.3.3 Multisine

- MMEMory:LOAD:OEQualize on page 571
- SOURce:FILTer<n2> on page 630
- SOURce: FREQuency<n2> on page 571
- SOURce: FUNCtion on page 572
- SOURce: FUNCtion: MODE on page 575
- SOURce:MULTisine:COUNt on page 575
- SOURce: PHASe<n2> on page 574
- SOURce:RANDom:SPACing:MODE on page 575
- SOURce: RANDom: SPACing: FREQuency on page 575
- SOURce: VOLTage < n2 > on page 572
- SOURce: VOLTage: CREStfactor: MODE on page 576
- SOURce: VOLTage: EQUalize on page 573
- SOURce: VOLTage: OFFSet on page 573
- SOURce: VOLTage: OFFSet: STATe on page 573
- SOURce: VOLTage: RMS on page 576
- SOURce: VOLTage: TOTal on page 576
- SOURce: VOLTage: TOTal: GAIN on page 576

SOURce:FUNCtion:MODE < mode>

Parameters:

<mode> EQUalvoltage | DEFinedvoltage | IEC268 | IEC118

Multisine: EQUalvoltage | DEFinedvoltage

DFD: IEC268 | IEC118

SOURce: MULTisine: COUNt < count>

Parameters:

<count> integer

SOURce:RANDom:SPACing:FREQuency < frequency >

Parameters:

<frequency> float

SOURce:RANDom:SPACing:MODE < mode>

Parameters:

<mode> ATRack | USERdefined

SOURce:VOLTage:CREStfactor:MODE < mode>

Parameters:

<mode> MINimized | DPHase

MINimized = 'Optimized' DPHase = 'Define Phase'

SOURce:VOLTage:RMS < rms>

Parameters:

<rms> float

SOURce: VOLTage: TOTal < total>

Parameters:

<total> float

SOURce:VOLTage:TOTal:GAIN <gain>

Parameters:

<gain> float

# **7.3.3.4** Sine Burst

MMEMory:LOAD:OEQualize on page 571

• SOURce:FILTer<n2> on page 630

SOURce: FREQuency<n2> on page 571

SOURce: FUNCtion on page 572

SOURce:ONTime on page 576

• SOURce:ONTime:DELay on page 577

• SOURce: VOLTage < n2 > on page 572

• SOURce: VOLTage: EQUalize on page 573

• SOURce: VOLTage: OFFSet on page 573

• SOURce: VOLTage: OFFSet: STATe on page 573

SOURce:ONTime <ontime>

Parameters:

<ontime> float

SOURce:ONTime:DELay <delay>

Parameters:

<delay> float

#### 7.3.3.5 Mod Dist

- SOURce:FILTer<n2> on page 630
- SOURce: FREQuency<n2> on page 571
- SOURce: FUNCtion on page 572
- SOURce:RANDom:PDF on page 572
- SOURce:SINusoid:DITHer on page 572
- SOURce:SINusoid:DITHer:STATe on page 572
- SOURce: VOLTage: OFFSet on page 573
- SOURce: VOLTage: OFFSet: STATe on page 573
- SOURce: VOLTage: RATio on page 574
- SOURce: VOLTage: TOTal on page 576

#### 7.3.3.6 DFD

- MMEMory:LOAD:OEQualize on page 571
- SOURce:FILTer<n2> on page 630
- SOURce: FREQuency<n2> on page 571
- SOURce:FREQuency:DIFFerence on page 578
- SOURce: FREQuency: MEAN on page 578
- SOURce: FUNCtion on page 572
- SOURce:FUNCtion:MODE on page 575
- SOURce:RANDom:PDF on page 572
- SOURce:SINusoid:DITHer on page 572
- SOURce:SINusoid:DITHer:STATe on page 572
- SOURce: VOLTage: EQUalize on page 573
- SOURce: VOLTage: OFFSet on page 573
- SOURce: VOLTage: OFFSet: STATe on page 573
- SOURce: VOLTage: TOTal on page 576

SOURce:FREQuency:DIFFerence < difference >

Parameters:

<difference> float

SOURce:FREQuency:MEAN <mean>

Parameters:

<mean> float

#### 7.3.3.7 Random

MMEMory:LOAD:ARBitrary on page 579

MMEMory:LOAD:OEQualize on page 571

SOURce:FILTer<n2> on page 630

SOURce: FREQuency: MEAN on page 578

SOURce: FUNCtion on page 572

SOURce:RANDom:FREQuency:LOWer on page 578

• SOURce:RANDom:FREQuency:UPPer on page 578

SOURce:RANDom:SHAPe on page 579

SOURce:RANDom:SPACing:MODE on page 575

• SOURce: VOLTage: EQUalize on page 573

• SOURce: VOLTage: RMS on page 576

• SOURce: VOLTage: OFFSet on page 573

• SOURce: VOLTage: OFFSet: STATe on page 573

• SOURce: VOLTage: TOTal on page 576

SOURce:FREQuency:MEAN <mean>

Parameters:

<mean> float

SOURce:RANDom:FREQuency:LOWer < lower>

Parameters:

<lower> float

SOURce:RANDom:FREQuency:UPPer <upper>

Parameters:

<upper> float

SOURce:RANDom:SHAPe <shape>

Parameters:

<shape> FILE | WHITe | PINK | TOCTave

SOURce:RANDom:SPACing:MODE < mode>

Parameters:

<mode> ATRack | USERdefined

# 7.3.3.8 Arbitrary

MMEMory:LOAD:ARBitrary on page 579

• SOURce:FILTer<n2> on page 630

• SOURce: FUNCtion on page 572

SOURce: VOLTage: OFFSet on page 573

• SOURce: VOLTage: OFFSet: STATe on page 573

• SOURce: VOLTage: RMS on page 576

• SOURce: VOLTage: TOTal on page 576

MMEMory:LOAD:ARBitrary <arbitrary>

Parameters:

<arbitrary> string

### 7.3.3.9 Play

Playing waveforms requires option R&S UPP-B6.

MMEMory:LOAD:ARBitrary on page 579

• SOURce:FILTer<n2> on page 630

SOURce: FUNCtion on page 572

• SOURce: PLAY: CHANnel on page 580

• SOURce: PLAY: MODE on page 580

SOURce:PLAY:RESTart on page 580

SOURce:PLAY:SCALepktofs on page 580

• SOURce: PLAY: TIME on page 580

• SOURce: VOLTage: OFFSet on page 573

• SOURce: VOLTage: OFFSet: STATe on page 573

• SOURce: VOLTage: TOTal on page 576

SOURce:PLAY:CHANnel <channel>

Parameters:

<channel> MLEFt | MRIGht | STEReo

SOURce:PLAY:MODE < mode>

Parameters:

<mode> TOCont | TOSingle | TICont | TISingle

SOURce:PLAY:RESTart <state>

Parameters:

<state> OFF | AUTO | ONCE

SOURce:PLAY:SCALepktofs <state>

Parameters:

<state> ON | OFF

SOURce:PLAY:TIME <time>

Parameters:

<time> float

# 7.3.3.10 **Polarity**

SOURce: FREQuency<n2> on page 571

• SOURce: FUNCtion on page 572

• SOURce: VOLTage<n2> on page 572

• SOURce: VOLTage: TOTal on page 576

# 7.3.3.11 DC (Direct Current Voltage)

• SOURce: FUNCtion on page 572

• SOURce: VOLTage: TOTal on page 576

# **7.3.4** Sweeps

The SOURce: SWEeps:... commands set the sweeps. List sweeps are loaded with commands of the MMEMory-Subsystem.

- MMEMory:LOAD:DWELl on page 581
- MMEMory:LOAD:FREQuency on page 583
- MMEMory:LOAD:PHASe on page 583
- MMEMory:LOAD:VOLTage on page 583
- SOURce: SWEep: CONTrol on page 581
- SOURce:SWEep:DWELl on page 582
- SOURce:SWEep:FREQuency:HALT on page 583
- SOURce:SWEep:FREQuency:HALT:VALue on page 584
- SOURce: SWEep: FREQuency: POINts on page 583
- SOURce:SWEep:FREQuency:SPACing on page 582
- SOURce: SWEep: FREQuency: STARt on page 582
- SOURce:SWEep:FREQuency:STEP on page 583
- SOURce: SWEep: FREQuency: STOP on page 583
- SOURce: SWEep: PHASe: HALT on page 583
- SOURce: SWEep: PHASe: HALT: VALue on page 584
- SOURce: SWEep: PHASe: POINts on page 583
- SOURce: SWEep: PHASe: SPACing on page 582
- SOURce:SWEep:PHASe:STARt on page 582
- SOURce: SWEep: PHASe: STEP on page 583
- SOURce: SWEep: PHASe: STOP on page 583
- SOURce: SWEep: VOLTage: HALT on page 583
- SOURce:SWEep:VOLTage:HALT:VALue on page 584
- SOURce: SWEep: VOLTage: POINts on page 583
- SOURce: SWEep: VOLTage: SPACing on page 582
- SOURce: SWEep: VOLTage: STARt on page 582
- SOURce: SWEep: VOLTage: STEP on page 583
- SOURce:SWEep:VOLTage:STOP on page 583

# MMEMory:LOAD:DWELI <dwell>

### Parameters:

<dwell> string

SOURce:SWEep:CONTrol <control>

Parameters:

<control> OFF | ASWeep | ALISt

SOURce:SWEep:DWELI <dwell>

Parameters:

<dwell> float

SOURce:SWEep:NEXTstep < nextstep>

Parameters:

<nextstep> DWELI | ASYNc | LIST

**DWELI = 'Dwell Value'** 

The dwell time is entered with command <code>SOURce:SWEep:</code>

DWEL1 on page 582.

ASYNc = 'Anlr Sync'

LIST = 'Dwell File'

SOURce:SWEep:XAXis <state>

Parameters:

<state> OFF | FREQuency | VOLTage | PHASe

SOURce:SWEep:ZAXis <state>

Parameters:

<state> OFF | FREQuency | VOLTage | PHASe

SOURce:SWEep:FREQuency:STARt <start>
SOURce:SWEep:PHASe:STARt <start>
SOURce:SWEep:VOLTage:STARt <start>

Parameters:

<start> float

SOURce:SWEep:FREQuency:SPACing <spacing>
SOURce:SWEep:PHASe:SPACing <spacing>
SOURce:SWEep:VOLTage:SPACing <spacing>

Parameters:

<spacing> LINSteps | LOGSteps | LINPoints | LOGPoints

SOURce:SWEep:FREQuency:STOP <stop>
SOURce:SWEep:PHASe:STOP <stop>
SOURce:SWEep:VOLTage:STOP <stop>

Parameters:

<stop> float

SOURce:SWEep:FREQuency:POINts <points>
SOURce:SWEep:PHASe:POINts <points>
SOURce:SWEep:VOLTage:POINts <points>

Parameters:

<points> integer

SOURce:SWEep:FREQuency:STEP <step>
SOURce:SWEep:PHASe:STEP <step>
SOURce:SWEep:VOLTage:STEP <step>

Parameters:

<step> float

MMEMory:LOAD:FREQuency < frequency >

MMEMory:LOAD:PHASe <phase>
MMEMory:LOAD:VOLTage <voltage>

Parameters:

<voltage> string

SOURce:SWEep:VOLTage:HALT <halt>
SOURce:SWEep:FREQuency:HALT <halt>
SOURce:SWEep:PHASe:HALT <halt>
SOURce:SWEep:ONTime:HALT <halt>
SOURce:SWEep:INTerval:HALT <halt>

Parameters:

<halt> STARt | VALue | MUTE

SOURce:SWEep:VOLTage:HALT:VALue <value>
SOURce:SWEep:FREQuency:HALT:VALue <value>
SOURce:SWEep:PHASe:HALT:VALue <value>
SOURce:SWEep:ONTime:HALT:VALue <value>
SOURce:SWEep:INTerval:HALT:VALue <value>

Parameters:

<value> float

# 7.3.5 Rapid Deactivation of Outputs

The outputs of the Audio Analyzer can be switched off in case of malfunction.

• OUTPut on page 584

OUTPut <state>

Parameters:

<state> ON | OFF

# 7.4 Analyzer Settings

The commands for selecting and setting the analyzer are described in the following sequence:

- 1. Selection of Analyzer
- 2. Setting the various analyzer types

How to start and configure are measurement is described in the following chapters.

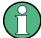

For rapid deactivation of outputs see chapter 7.3.5, "Rapid Deactivation of Outputs", on page 584

# 7.4.1 Selecting the Analyzer

The analyzer is selected with the INSTrument command.

INSTrument<n1> <analyzer\_type>

This command selects the generator or analyzer. The active selection is determined by suffx <n1> at INSTrument.

Suffix:

<n1> 1 | 2

Suffix 1 (or no suffix) at INSTrument defines that selection of the generator is active, see chapter 7.3.1, "Selecting the Generator",

on page 566.

Suffix 2 at INSTrument defines that selection of the analyzer is

active,

Parameters:

<analyzer\_type> ANLG | A8CHannel | DIG | I2SBoard

# 7.4.2 Configuring the Analog Analyzer

The settings for the analog Analyzer are performed in the INPut, SENSe and TRIGger subsystems.

- INPut:BANDwidth:MODE on page 585
- INPut: COMMon on page 585
- INPut<n1>: COUPling on page 586
- INPut:COUPling:CHANnels on page 586
- INPut:FILTer on page 624
- INPut:MCHannels<n2> on page 586
- INPut:RANGe:CHANnels on page 586
- INPut:SAMPle:FREQuency on page 586
- SENSe:POWer:REFerence:RESistance on page 586
- SENSe:REFerence:CHANnel on page 592
- SENSe:VOLTage:RANGe<n3>:MODE on page 587
- SENSe:VOLTage:RANGe<n3>:VALue on page 587
- TRIGger: CHANnel on page 593
- TRIGger: SOURce on page 593
- TRIGger: DELay on page 593

#### INPut:BANDwidth:MODE < mode>

Parameters:

<mode> B22 | B40 | B80

INPut:COMMon < common>

Parameters:

<common> FLOat | GROund

INPut<n1>:COUPling <coupling>

Suffix:

<n1> Selects the channel

Parameters:

<coupling> AC | DC

INPut:COUPling:CHANnels <channels>

Parameters:

<channels> TRACk | SPLit

INPut:IMPedance <impedance>

Parameters:

<impedance> R110 | R300 | R600 | R10K | R20K | USERdefined | R200K

INPut:MCHannels<n2> <state>

Suffix:

<n2> selects the channel

Parameters:

<state> ON | OFF

INPut:RANGe:CHANnels <channels>

Parameters:

<channels> TRACk | SPLit

INPut:SAMPle:FREQuency <frequency>

Parameters:

<frequency> float

SENSe:POWer:REFerence:RESistance < resistance >

Parameters:

<resistance> float

SENSe:VOLTage:RANGe<n3>:MODE <mode>

Suffix:

<n3> selects the channel

Parameters:

<mode> AUTO | FIXed | LOWer

### SENSe:VOLTage:RANGe<n3>:VALue <value>

Suffix:

<n3> selects the channel

Parameters:

<value> range nominal value or any voltage value

#### Table 7-1: Table for analogAnalyzer

| nu = 200 mV | (0.00 0.21999 V) |
|-------------|------------------|
| nu = 800 mV | (0.22 0.87999 V) |
| nu = 3 V    | (0.88 3.29999 V) |
| nu = 12 V   | (3.3 13.19999 V) |
| nu = 50 V   | (13.2 55.00 V)   |

The query response to this command returns the range nominal value in Volts, e.g.,

```
SENSe:VOLTage:RANGe2:VALue?
```

Response = 0.8

for the range 800 mV RMS

Any voltage value can be specified instead of the range nominal value to specifically set the respective measurement range. This range is shown in brackets.

# 7.4.3 Configuring the Digital Analyzer

The settings for the digital analyzer are performed in the INPut and SENSe subsystems.

- INPut:AUDiobits on page 587
- INPut: CHANnel on page 588
- INPut:FILTer on page 624
- INPut:SAMPle:FREQuency:MODE on page 588
- INPut: TYPE on page 588

INPut:AUDiobits <audiobits>

Parameters:

<audiobits> integer

INPut:CHANnel <channel>

Parameters:

<channel> CH1 | CH2 | BOTH

INPut:TYPE <type>

Parameters:

<type> BALanced | UNBalanced | OPTical | INTern

INPut:SAMPle:FREQuency:MODE < mode>

Parameters:

<mode> F08 | F11 | F16 | F22 | F32 | F44 | F48 | F88 | F96 | F176 | F192 |

AUTO | VALue Digital analyzer:

F32 | F44 | F48 | F88 | F96 | F176 | F192 | VALue | AUTO

I2S analyzer:

F08 | F11 | F16 | F22 | F32 | F44 | F48 | F88 | F96 | F176 | F192 |

AUTO | VALue

# 7.4.4 Configuring the I<sup>2</sup>S Analyzer

The settings for the I<sup>2</sup>S analyzer are performed in the INPut subsystem.

- INPut: AUDiobits on page 587
- INPut: CHANnel on page 588
- INPut: FORMat on page 588
- INPut:FSLope on page 588
- INPut: INPut on page 589
- INPut:SAMPle:FREQuency:MODE on page 588
- INPut:WLENgth on page 589
- INPut:WOFFset on page 589

•

INPut:FORMat <format>

Parameters:

<format> SI2S | USERdefined

INPut:FSLope <fslope>

Parameters:

<fslope> LFTFalling | LFTRising

INPut:INPut <input>

Parameters:

<input> INTern | DSUB

INPut:WLENgth <wlength>

Parameters:

<wlength> W16 | W24 | W32

INPut:WOFFset <woffset>

Parameters:

<woffset> integer

# 7.5 Triggering Measurements and Reading Results

This chapter describes how to start single measurements or continuous measurements and how to read results from the instrument by means of remote control commands.

These commands cannot be logged by means of the SCPI recording function.

# 7.5.1 Starting Measurements

See also chapter 5.13, "Starting Measurements", on page 256

# **Continuous measurement**

This is the standard operating mode of the measurement system to which the Audio Analyzer is set on switch-on. All types of measurements that are activated are performed continuously. You can start a continuous measurement by pressing START. The START LED is on to indicate that the continuous measurement mode is active. In this operation mode, every change in the generator, analyzer or filter bank triggers a restart of the continuous measurement in progress. This also applies to the \*RST command and the loading of setups.

This ensures that the displayed measurement data is not corrupted by internal switching operations of the analyzer or by a change of the generator signal. The execution time of the setting commands in question takes a bit longer in comparison to a stopped mea-

surement. To keep setting times as short as possible, you should execute longer command sequences in the "term"inated or "stop" state, i.e. during stopped measurements.

## Single measurement

The Audio Analyzer carries out a single measurement for all measurement types activated; then the measurement system goes to the "Term"inated state. It is not mandatory that valid results be produced by the measurements: if an error occurs during a measurement, the result is indicated as being invalid. In such case, "----" rather than the measured value will be displayed in the associated result window. With remote control, a NAN ("not a number", >1.0e37) value will be returned. You can start a single measurement by pressing SINGLE. The START LED and the SINGLE LED are on to indicate that the single measurement mode is active. In this operation mode, all setting commands that occur after the measurement timing are executed without restart and therefore require less time than during a continuous measurement. This also applies to the \*RST command and the loading of setups.

- INITiate: CONTinuous on page 590
- INITiate: CONTinuous: TIMeout on page 591
- INITiate: FORCe on page 592
- INITiate on page 592
- ABORt on page 592
- SENSe:REFerence:CHANnel on page 592
- TRIGger: CHANnel on page 593
- TRIGger: SOURce on page 593
- TRIGger: DELay on page 593
- TRIGger: TIMer on page 593
- TRIGger: COUNt on page 593
- TRIGger: FREQuency: VARiation on page 593
- TRIGger: VOLTage: VARiation on page 593

INITiate: CONTinuous < state>

#### Parameters:

<state> ON | OFF | WAIT

#### ON

Switches to the "continuous measurement" mode. Any continuous or single measurement that is already active is terminated. A new continuous measurement is started. This parameter changes the INITiate presetting to the "continuous" mode, i.e. every subsequent INITiate command (without parameter) starts a new continuous measurement and thus has the same effect as INITiate:CONTinuous ON. Identical to the STARTstroke. This command includes various reset functions: Resets the MIN/MAX indicator, the MIN/MAX values and the limit violations of the measurement displays as well as the highlighting of the protocol analysis. Certain generator signals (burst signals, playback of WAV files by means of the Play function) are reset to the initial state. This command is recommended for continuous result reading.

#### **OFF**

Switches to the "single measurement" mode. Any in-progress continuous or single measurement is stopped. A new single measurement is started. This parameter changes the INITiate presetting to the "Single" mode, i.e. every subsequent INITiate command (without parameter) starts a new single measurement and thus has the same effect as INITiate:CONTinuous OFF. In the case of a stopped measurement or in-progress single measurement identical to the SINGLE stroke (during in-progress continuous measurement, the SINGLE stroke switches to single measurement without stopping the continuous measurement). Identical to INITiate:FORCe SINGle. This command does not involve reset functions, which means that the measurement is started several milliseconds faster. Recommended for single triggered measurements.

### WAIT

CONTinous measurement in which the SENSx: DATAy commands, which are used to query the measurement results, stop the IEC/IEEE bus until a measurement result is available.

#### INITiate:CONTinuous:TIMeout <timeout>

If timeout occurs without a new measurement result being available, the last measurement result that was read out is returned.

#### Parameters:

<timeout> 0 ... 1000 s

O s corresponds to the INIT: CONT ON setting.

#### INITiate:FORCe <force>

#### Parameters:

<force> STARt | STOP | SINGle | CONTinuous

#### **STARt**

Start of a continuous measurement. Identical to the START stroke.

Identical to INITiate: CONTinuous ON; however, it has to be

changed without the "Init" presetting.

#### **STOP**

Stops a measurement as if STOP/CONT was pressed while a measurement was in progress. (Identical to the  ${\tt ABORt}$  command).

#### **SINGle**

Start of a single measurement.

In the case of a stopped measurement or an in-progress single measurement identical to the SINGLEstroke (during in-progress continuous measurement the SINGLE keystroke switches to single measurement without stopping the continuous measurement).

Identical to INITiate: CONTinuous OFF; however, without changing the "Init" presetting.

### **CONTinuous**

Start of a continuous measurement; however without reset function.

This retains the MIN/MAX values and limit violations, and measurement is started several milliseconds faster.

#### **INITiate**

Measurement is started according to the mode preset by INITiate: CONTinuous (continuous or single measurement).

# **ABORt**

Identical to INITiate: FORCe STOP.

Stops a measurement as if the STOP/CONTkey was pressed while a measurement was in progress.

SENSe:REFerence:CHANnel <channel>

#### Parameters:

<channel> OFF | CH1 | CH2 | CH3 | CH4 | CH5 | CH6 | CH7 | CH8

TRIGger:CHANnel <channel>

Parameters:

<channel> OFF | CH1 | CH2 | CH3 | CH4 | CH5 | CH6 | CH7 | CH8

TRIGger:SOURce <source>

Parameters:

<source> AUTO | TIMer | CH1Freq | CH2Freq | CH1Level | CH2Level |

CH1Trigger | CH2Trigger | TCHart | CH1Rapidfreq |

CH2Rapidfreq | CH1Edgetrigger | CH2Edgetrigger | FREQuency

| RAPidfreq | LEVel | TRIGger | EDGetrigger

TRIGger:DELay <delay>

Parameters:

<delay> float

TRIGger:TIMer <timer>

Parameters:

<timer> float

TRIGger:COUNt <count>

Parameters:

<count> integer

TRIGger:FREQuency:VARiation < variation >

Parameters:

<variation> float

TRIGger: VOLTage: VARiation < variation >

Parameters:

<variation> float

# 7.5.2 External Sweeps and Level-Controlled Measurement Value Triggering

The following commands control the start conditions for external sweeps and level-controlled measurement value triggering (see also chapter 5.17, "External Sweeps and Level-Controlled Measurement Value Triggering", on page 269.

- ARM: FREQuency: STARt on page 594
- ARM: FREQuency: STOP on page 594
- ARM:LEVel:MIN on page 594
- ARM: VOLTage: STARt on page 594
- ARM: VOLTage: STOP on page 594
- TRIGger: FREQuency: VARiation on page 593
- TRIGger: VOLTage: VARiation on page 593

ARM:LEVel:MIN <min>

Parameters:

<min> float

ARM:FREQuency:STARt <start>

Parameters:

<start> float

ARM:VOLTage:STARt <start>

Parameters:

<start> float

ARM:FREQuency:STOP <stop>

Parameters:

<stop> float

ARM:VOLTage:STOP <stop>

Parameters:

<stop> float

# 7.5.3 Reading Measurement Results

- SENSe<n1>: DATA<n2> on page 596
- SENSe<n1>: DATA:ALL on page 597

Depending on the measurements activated in the Analyzer panel, the Audio Analyzer indicates up to eight results in the numeric display in the case of a two-channel instrument and up to 64 results in the case of a multichannel instrument. The results are also available in buffers from where they can be read by remote control.

The remote control commands for reading measurement results are in general structured as follows:

SENSe<n>:DATA<n2>?

The suffix <n1> specifies the type of measurement whose result is queried.

<n1> = 1: Function measurement result from column 1

<n1> = 6: Level-monitor measurement result from column 2

<n1> = 2: Input-monitor measurement result from column 3

<n1> = 3: Frequency, phase or group-delay measurement result from column 4

The suffix <n2> selects channel 1, 2, 3, ... 16

The figure below shows the assignment of remote control commands to the results indicated in the numeric display for an 8-channel analyzer.

In dual channel mode, a phase delay or group delay measurement result is retrieved with SENS4: DATA?

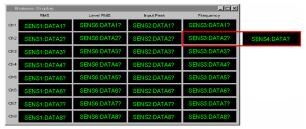

Fig. 7-1: Indication of results in the numeric display and associated remote control commands

The query extended with MIN and MAX indicates the minimum and maximum measured value shown in the combi display above the measured value.

The return value comes in the unit (without engineering) in which it is displayed in the numeric display.

If the measurement result of an overranged channel is requested with the SENSx:DATAy? command, the value 3.40282346639e+038 (represents NaN = Not a Number) is returned.

### Example:

Read out the current frequency measurement result and the respective MIN/MAX values from channel 2:

Display of channel 2's current frequency measurement result in the numeric display.

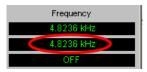

SENS3: DATA2?

Response: 4.8236 KHZ

Display of channel 2's current frequency measurement result in the combined display with minimum and maximum values.

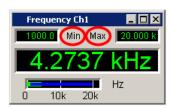

SENS3:DATA2? MIN

Response: 1 KHZ SENS3:DATA2? MAX Response: 20 KHZ

## SENSe<n1>:DATA<n2> <data>

The command retrieves the selected measurement result of the selected channel. The type of measurement is defeined by suffix n1, the channel by suffix n2 (see below)

The figure below shows the assignment of remote control commands to the results indicated in the numeric display for an 8-channel analyzer.

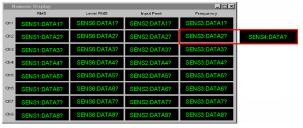

Fig. 7-2: Numeric Display and associated remote control commands

In dual-measurement mode, a phase- or group-delay measurement result is retrieved with SENS4: DATA?.

The return value comes in the unit (without engineering) in which it is displayed in the numeric display.

If the measurement result of an overranged channel is requested with the SENSx:DATAy? command, the value "3.40282346639e+038" (represents NaN = Not a Number) is returned.

### **Example:**

Read out the current frequency measurement result and the respective MIN/MAX values from channel 2:

SENS3:DATA2?

Response: 4.8236 KHZ

Display of channel 2's current frequency measurement result in the numeric display.

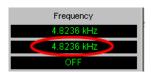

#### Suffix:

n1 1|6|2|3

The parameter <n> specifies the type of measurement whose

result is queried.

1: Function measurement result from column 1 (see figure above)

6: Level-monitor measurement result from column 22: Input-monitor measurement result from column 3

3: Frequency, phase or group-delay measurement result from col-

umn 4

n2 [1]|2,3,...16

selects channel 1, 2, 3, ... 16

### Parameters:

<data>

## SENSe<n1>:DATA:ALL <all>

Query only

Returns the measurement results of all channels in the form of float values which are separated by a comma. Channels which are switched off are represented by value "9.91E  $\pm$ 37".

Dual channel instruments: 2 channels

Multi channel instruments: 1 to 8 channels

Suffix:

<n1> 1 | 2 | 3 | 6

1 = function measurement results2 = input peak measurement results

3 = frequency , phase measurement results6 = level monitor measurement results

Parameters:

<all> float, float , float

**Example:** INIT:CONT OFF; \*WAI

SENS1:DATA:ALL?

Response:

1.0006 V,9.91E+37,1.00057 V,9.91E+37,1.00051

V,9.91E+37,9.91E+37,1.00051 V

**Example:** INIT:CONT OFF; \*WAI

SENS3:DATA:ALL?

Response:

1000 HZ, 9.91E+37, -0.00248114

DEG, 9.91E+37, 0.00565384

DEG, 9.91E+37, 9.91E+37, 0.0115933 DEG

# 7.5.4 Output of Trace Data Sets

The commands are grouped for the following subsystems according to their function:

FFT | WAVEform | BARGraph | SWEep

The value range for suffix <n2> depends on the subsystem:

For the Subsystem Sweep: <n2> = 1 ... 4For the Subsystem FFT:  $<n2> = 1 \mid 2$ For the Subsystem BARGraph:  $<n2> = 1 \mid 2$ 

- For the Subsystems WAVeform: <n2> = 1
- DISPlay:BARGraph<n2>:SCANoffset on page 601DISPlay:FFT<n2>:SCANoffset on page 601
- DISPlay:WAVeform<n2>:SCANoffset on page 601
- FORMat on page 600
- TRACe:BARGraph<n2>:LDList:AX on page 606
- TRACe:BARGraph<n2>:LDList:AY on page 606
- TRACe:BARGraph<n2>:LDList:BX on page 606
- TRACe:BARGraph<n2>:LDList:BY on page 606
- TRACe:BARGraph<n2>:LDList:COUNt:AX on page 606
- TRACe:BARGraph<n2>:LDList:COUNt:AY on page 606
- TRACe:BARGraph<n2>:LDList:COUNt:BX on page 606
- TRACe:BARGraph<n2>:LDList:COUNt:BY on page 606
- TRACe:BARGraph<n2>:LOAD:AX on page 604
- TRACe:BARGraph<n2>:LOAD:AY on page 604
- TRACe:BARGraph<n2>:LOAD:BX on page 604
- TRACe:BARGraph<n2>:LOAD:BY on page 604
- TRACe:BARGraph<n2>:LOAD:COUNt:AX on page 604

- TRACe:BARGraph<n2>:LOAD:COUNt:AY on page 604
- TRACe:BARGraph<n2>:LOAD:COUNt:BX on page 604
- TRACe:BARGraph<n2>:LOAD:COUNt:BY on page 604
- TRACe:BARGraph<n2>:STORe:AY on page 677
- TRACe:BARGraph<n2>:STORe:BY on page 677
- TRACe:FFT<n2>:LDList:AX on page 605
- TRACe:FFT<n2>:LDList:AY on page 605
- TRACe:FFT<n2>:LDList:BX on page 605
- TRACe:FFT<n2>:LDList:BY on page 605
- TRACe:FFT<n2>:LDList:COUNt:AX on page 605
- TRACe:FFT<n2>:LDList:COUNt:AY on page 605
- TRACe:FFT<n2>:LDList:COUNt:BX on page 605
- TRACe:FFT<n2>:LDList:COUNt:BY on page 605
- TRACe:FFT<n2>:LOAD:AX on page 603
- TRACe:FFT<n2>:LOAD:AY on page 603
- TRACe:FFT<n2>:LOAD:BX on page 603
- TRACe:FFT<n2>:LOAD:BY on page 603
- TRACe:FFT<n2>:LOAD:COUNt:AX on page 603
- TRACe:FFT<n2>:LOAD:COUNt:AY on page 603
- TRACe:FFT<n2>:LOAD:COUNt:BX on page 603
- TRACe:FFT<n2>:LOAD:COUNt:BY on page 603
- TRACe:FFT<n2>:STORe:AY on page 676
- TRACe:FFT<n2>:STORe:BY on page 676
- TRACe:SWEep<n2>:LDList:AX on page 604
- TRACe:SWEep<n2>:LDList:AY on page 604
- TRACe:SWEep<n2>:LDList:BX on page 604
- TRACe:SWEep<n2>:LDList:BY on page 604
- TRACe:SWEep<n2>:LDList:COUNt:AX on page 604
- TRACe:SWEep<n2>:LDList:COUNt:AY on page 604
- TRACe:SWEep<n2>:LDList:COUNt:BX on page 604
- TRACe:SWEep<n2>:LDList:COUNt:BY on page 604
- TRACe: SWEep<n2>:LOAD: AX on page 601
- TRACe:SWEep<n2>:LOAD:AY on page 601
- TRACe:SWEep<n2>:LOAD:BX on page 601
- TRACe:SWEep<n2>:LOAD:BY on page 601
- TRACe:SWEep<n2>:LOAD:COUNt:AX on page 601
- TRACe:SWEep<n2>:LOAD:COUNt:AY on page 602

- TRACe:SWEep<n2>:LOAD:COUNt:BX on page 602
- TRACe:SWEep<n2>:LOAD:COUNt:BY on page 602
- TRACe:SWEep<n2>:STORe:AX on page 676
- TRACe:SWEep<n2>:STORe:AY on page 676
- TRACe: SWEep<n2>: STORe: BX on page 676
- TRACe:SWEep<n2>:STORe:BY on page 676
- TRACe:WAVeform<n2>:LDList:AX on page 605
- TRACe:WAVeform<n2>:LDList:AY on page 605
- TRACe: WAVeform < n2>:LDList: BX on page 605
- TRACe:WAVeform<n2>:LDList:BY on page 605
- TRACe:WAVeform<n2>:LDList:COUNt:AX on page 605
- TRACe:WAVeform<n2>:LDList:COUNt:AY on page 605
- TRACe:WAVeform<n2>:LDList:COUNt:BX on page 605
- TRACe: WAVeform < n2>:LDList: COUNt: BY on page 606
- TRACe: WAVeform < n2>: LOAD: AX on page 603
- TRACe: WAVeform < n2>:LOAD: AY on page 603
- TRACe: WAVeform < n2>:LOAD: BX on page 603
- TRACe: WAVeform < n2>:LOAD: BY on page 603
- TRACe:WAVeform<n2>:LOAD:COUNt:AX on page 603
- TRACe:WAVeform<n2>:LOAD:COUNt:AY on page 603
- TRACe:WAVeform<n2>:LOAD:COUNt:BX on page 603
- TRACe:WAVeform<n2>:LOAD:COUNt:BY on page 603
- TRACe:WAVeform<n2>:STORe:AY on page 677
- TRACe: WAVeform<n2>:STORe:BY on page 677

### FORMat < format>

Defines the number format for outputting trace data sets.

This setting is not stored in the setup and is set to ASCII each time the R&S UPP is switched on.

Parameters:

<format> REAL | ASCii

**REAL** 

Binary form!

The trace data sets are returned in binary format. The binary data block has the following structure: #<lengthofLength><Length><block\_data>.

e.g. #234<block data>

# always introduces the binary block

<lengthofLength> indicates how many positions the following

length specification occupies (2 in example)

<Length> indicates the number of subsequent bytes (34 in

example)

<br/>
<br/>
<br/>
dinary block data > binary block data of specified length

**ASCii** 

Output as an ASCII string, digits with sign, decimal point and any exponent, e.g. -57.1647, -6.08881, -32.304, -53.6429 ...

DISPlay:BARGraph<n2>:SCANoffset <scanoffset>

DISPlay:FFT<n2>:SCANoffset <scanoffset>

DISPlay:WAVeform<n2>:SCANoffset <scanoffset>
DISPlay:SWEep<n2>:SCANoffset <scanoffset>

Defines the desired scan for outputting trace data sets.

Suffix:

<n2> The range of suffix <n2> varies depending on the subsystem, see

chapter 7.5.4, "Output of Trace Data Sets", on page 598

Parameters:

<scanoffset> 2, 1, 0, -1 to -19

2

max scan

1

min scan

0

latest scan
-1 bis -19

the more negative the number, the older the scan.

Example: "DISP:SWE:SCAN 2

Selects max scan for output

TRACe:SWEep<n2>:LOAD:AX? TRACe:SWEep<n2>:LOAD:AY? TRACe:SWEep<n2>:LOAD:BX? TRACe:SWEep<n2>:LOAD:BY?

TRACe:SWEep<n2>:LOAD:COUNt:AX?

TRACe:SWEep<n2>:LOAD:COUNt:AY? TRACe:SWEep<n2>:LOAD:COUNt:BX? TRACe:SWEep<n2>:LOAD:COUNt:BY?

Command for outputting sweep trace data sets, see (see TRACe: SWEep<n2>: STORe: BY on page 676) and outputting the number of sweep data.

The following description shows the basic structure for command groups:

TRACe:Subsys<n2>:LOAD:..

TRACe:Subsys<n2>:LOAD:COUNt:.. and

TRACe:Subsys<n2>:LDList:.. and

TRACe:Subsys<n2>:LDList:COUNt:..

AX designates the X-axis of trace A

AY designates the Y-axis of trace A

BY designates the X-axis of trace B
BY designates the Y-axis of trace B

In the case of a multiscan display or single display with min/max traces, the command DISPlay:SWEep<n2>:SCANoffset on page 601 selects the desired scan.

The first example queries the sweep data, the second queries the number of data. **Suffix:** 

<n2> 1 ... 4

subsystems 1 to 4

Return values:

<argument> integer | float | binary

For the COUNt commands, an integer value is returned.

The format of the return values of the other commands depends

on the FORMat setting:

If FORMat ASCii is selected float values are returned.

If FORMat REAL is selected a binary data block is returned.

**Example:** First example:

TRAC:SWEep1:LOAD:AY?

Outputs the data of the Y-axis of channel A from the first sweep

system.

Response with the setting FORMat ASC: -57.1647, -6.08881, -32.304, -53.6429 ... Response with the setting FORMat REAL:

#<Lengthoflength><length><block\_data>

Second example

TRACe:SWEep1:LOAD:COUNt:BY?

Outputs the number of data of the Y-axis of channel B from the

first sweep subsystem

Response:

50

Usage: Query only

TRACe:FFT<n2>:LOAD:AX?
TRACe:FFT<n2>:LOAD:AY?
TRACe:FFT<n2>:LOAD:BX?
TRACe:FFT<n2>:LOAD:BY?

TRACe:FFT<n2>:LOAD:COUNt:AX? TRACe:FFT<n2>:LOAD:COUNt:AY? TRACe:FFT<n2>:LOAD:COUNt:BX? TRACe:FFT<n2>:LOAD:COUNt:BY?

Commands for outputting FFT data (see TRACe: SWEep<n2>: STORe: BY on page 676) and outputting the number of FFT data.

Suffix:

n2 1 | 2

subsystems 1 and 2

Return values:

<argument> integer | float | binary

For the COUNt commands, an integer value is returned.

The format of the return values of the other commands depends

on the FORMat setting:

If FORMat ASCii is selected float values are returned. If FORMat REAL is selected a binary data block is returned.

Usage: Query only

TRACe:WAVeform<n2>:LOAD:AX?
TRACe:WAVeform<n2>:LOAD:AY?
TRACe:WAVeform<n2>:LOAD:BX?
TRACe:WAVeform<n2>:LOAD:BY?

TRACe:WAVeform<n2>:LOAD:COUNt:AX? TRACe:WAVeform<n2>:LOAD:COUNt:AY? TRACe:WAVeform<n2>:LOAD:COUNt:BX? TRACe:WAVeform<n2>:LOAD:COUNt:BY?

Commands for outputting WAVEFORM data (see TRACe: SWEep<n2>: STORe: BY on page 676) and outputting the number of WAVEFORM data.

Command for outputting the number of WAVEFORM data

Suffix:

<n2> 1

subsystem 1

Return values:

<argument> integer | float | binary

For the COUNt commands, an integer value is returned.

The format of the return values of the other commands depends

on the FORMat setting:

If  ${\tt FORMat}$  ASCii is selected float values are returned. If  ${\tt FORMat}$  REAL is selected a binary data block is returned.

Usage: Query only

TRACe:BARGraph<n2>:LOAD:AX? TRACe:BARGraph<n2>:LOAD:AY? TRACe:BARGraph<n2>:LOAD:BX? TRACe:BARGraph<n2>:LOAD:BY?

TRACe:BARGraph<n2>:LOAD:COUNt:AX? TRACe:BARGraph<n2>:LOAD:COUNt:AY? TRACe:BARGraph<n2>:LOAD:COUNt:BX? TRACe:BARGraph<n2>:LOAD:COUNt:BY?

Commands for outputting bargraph trace data sets (see TRACe: SWEep<n2>: STORe: BY on page 676) and outputting the number of bargraph data.

Suffix:

<n2> 1 | 2

subsystems 1 and 2

Return values:

<argument> integer | float | binary

For the COUNt commands, an integer value is returned.

The format of the return values of the other commands depends

on the FORMat setting:

If FORMat ASCii is selected float values are returned. If FORMat REAL is selected a binary data block is returned.

Usage: Query only

TRACe:SWEep<n2>:LDList:AX?
TRACe:SWEep<n2>:LDList:AY?
TRACe:SWEep<n2>:LDList:BX?
TRACe:SWEep<n2>:LDList:BY?

TRACe:SWEep<n2>:LDList:COUNt:AX? TRACe:SWEep<n2>:LDList:COUNt:AY? TRACe:SWEep<n2>:LDList:COUNt:BX? TRACe:SWEep<n2>:LDList:COUNt:BY?

The TRACe: SWEep<n2>:LDList:... commands are basically identical to the TRACe: SWEep<n2>:LOAD:... commands, see TRACe: SWEep<n2>:LOAD:BY on page 601.

They query the data records of filtered trace data and their number.

### The filtering of the trace data is performed with command

DISPlay:SWEep<n2>:DLISt:FILTer ALL | LIMUpper | LIMLower | LIMBoth | HARMonics | PEAKs

Suffix:

<n2> 1 ... 4

subsystems 1 to 4

Return values:

<argument> integer | float | binary

For the COUNt commands, an integer value is returned.

The format of the return values of the other commands depends

on the FORMat setting:

If FORMat ASCii is selected float values are returned.

If FORMat REAL is selected a binary data block is returned.

Usage: Query only

TRACe:FFT<n2>:LDList:AX?
TRACe:FFT<n2>:LDList:AY?
TRACe:FFT<n2>:LDList:BX?
TRACe:FFT<n2>:LDList:BY?

TRACe:FFT<n2>:LDList:COUNt:AX? TRACe:FFT<n2>:LDList:COUNt:AY? TRACe:FFT<n2>:LDList:COUNt:BX? TRACe:FFT<n2>:LDList:COUNt:BY?

The TRACe:FFT<n2>:LDList:... commands are basically identical to the TRACe:FFT<n2>:LOAD:... commands, seeTRACe:FFT<n2>:LOAD:COUNT:BY on page 603.

They query the data records of filtered trace data and their number.

## The filtering of the trace data is performed with command

DISPlay:FFT<n2>:DLISt:FILTer ALL | LIMUpper | LIMLower | LIMBoth | HARMonics | PEAKs

Suffix:

<n2> 1 | 2

subsystems 1 and 2

Return values:

<argument> integer | float | binary

For the COUNt commands, an integer value is returned.

The format of the return values of the other commands depends

on the FORMat setting:

If FORMat ASCii is selected float values are returned. If FORMat REAL is selected a binary data block is returned.

Usage: Query only

TRACe:WAVeform<n2>:LDList:AX?
TRACe:WAVeform<n2>:LDList:AY?
TRACe:WAVeform<n2>:LDList:BX?
TRACe:WAVeform<n2>:LDList:BY?

TRACe:WAVeform<n2>:LDList:COUNt:AX? TRACe:WAVeform<n2>:LDList:COUNt:AY? TRACe:WAVeform<n2>:LDList:COUNt:BX?

#### TRACe:WAVeform<n2>:LDList:COUNt:BY?

The TRACe: WAVeform<n2>:LDList:... commands are basically identical to the TRACe: WAVeform<n2>:LOAD:... commands, see TRACe: WAVeform<n2>:LOAD: COUNT: BY on page 603.

They guery the data records of filtered trace data and their number.

## The filtering of the trace data is performed with command

DISPlay:WAVeform:DLISt:FILTer ALL | LIMUpper | LIMLower | LIMBoth | HARMonics | PEAKs

Suffix:

<n2>

subsystem 1

Return values:

<argument> integer | float | binary

For the COUNt commands, an integer value is returned.

The format of the return values of the other commands depends

on the FORMat setting:

If FORMat ASCii is selected float values are returned.

If FORMat REAL is selected a binary data block is returned.

Usage: Query only

TRACe:BARGraph<n2>:LDList:AX? TRACe:BARGraph<n2>:LDList:AY? TRACe:BARGraph<n2>:LDList:BX? TRACe:BARGraph<n2>:LDList:BY?

TRACe:BARGraph<n2>:LDList:COUNt:AX? TRACe:BARGraph<n2>:LDList:COUNt:AY? TRACe:BARGraph<n2>:LDList:COUNt:BX? TRACe:BARGraph<n2>:LDList:COUNt:BY?

The TRACe:BARGraph<n2>:LDList:... commands are basically identical to the TRACe:BARGraph<n2>:LOAD:... commands, see TRACe:BARGraph<n2>:LOAD:BY on page 604.

They query the data records of filtered trace data and their number.

# The filtering of the trace data is performed with command

DISPlay:BARGraph:DLISt:FILTer ALL | LIMUpper | LIMLower | LIMBoth | HARMonics | PEAKs

Suffix:

<n2> 1 | 2

subsystems 1 and 2

Return values:

<argument> integer | float | binary

For the COUNt commands, an integer value is returned.

The format of the return values of the other commands depends

on the FORMat setting:

If FORMat ASCii is selected float values are returned. If FORMat REAL is selected a binary data block is returned.

Usage: Query only

# 7.5.5 Reading out Multi-channel Records

The DATA commands are used to read out multi-channel records.

Only the traces which were available in the windows of the respective systems can be read out with the TRACe commands.

That is not enough for the 8-channel version; that is why the traces for all channels switched on in the base unit can be read out with the DATA commands.

The DATA command tree is available for SWEep | FFT and BARGraph sub-systems.

The DATA command tree does not exist for the WAVeform sub-systems because this sub-system is designed with two channels. The TRACe commands from the previous chapter must be used to read out records from this sub-system.

- DATA:BARGraph:COUNt:X<n4> on page 607
- DATA:BARGraph:COUNt:Y<n4> on page 608
- DATA:BARGraph:X<n3> on page 608
- DATA:BARGraph:Y<n3> on page 609
- DATA:FFT:COUNt:X<n4> on page 607
- DATA:FFT:COUNt:Y<n4> on page 608
- DATA: FFT: X<n3> on page 608
- DATA: FFT: Y<n3> on page 609
- DATA: SWEep: COUNt: X<n4> on page 607
- DATA: SWEep: COUNt: Y<n4> on page 608
- DATA:SWEep:X<n3> on page 608
- DATA: SWEep: Y<n3> on page 609

DATA:FFT:COUNt:X<n4>?
DATA:BARGraph:COUNt:X<n4>?
DATA:SWEep:COUNt:X<n4>?

Commands for reading out the number of X axis values of a sweep, an FFT or a bargraph

The example below is exemplary for the FFT and bar graph sub-systems.

Suffix:

<n4> A channel need not be specified for reading out as there is only

one X axis for all channels. Specifying a channel is nonetheless

accepted as long as it is within the valid range.

Return values:

<argument> integer

**Example:** DATA: SWEep: COUNt: X?

Reads out the number of X axis values from the sweep system.

Response:

100

Usage: Query only

DATA:FFT:COUNt:Y<n4>?

DATA:BARGraph:COUNt:Y<n4>? DATA:SWEep:COUNt:Y<n4>?

Commands to read out the number of values on the Y axis of a sweep, an FFT or a BARGraph.

The example below is exemplary for the FFT and BARGraph sub-systems.

Suffix:

<n4> Channel 1 ... 8

Return values:

<argument> integer

**Example:** DATA: SWEep: COUNt: Y?

Reads out the number of Y axis values from the sweep system.

Response:

100

Usage: Query only

DATA:FFT:X<n3>?

DATA:BARGraph:X<n3>? DATA:SWEep:X<n3>?

Commands for reading out the X axis data of a sweep, an FFT or a bar graph.

The example below is exemplary for the FFT and bar graph sub-systems.

Suffix:

<n3> To read out the X axis there is no need to specify a channel, as

there is only one X axis for all channels. Specifying a channel is nonetheless accepted as long as it is within the valid range.

Return values:

<argument> float values or block data

the format of the returned data depends on the setting of format

with command FORMat.

Sweep Options

**Example:** DATA: SWEep: X?

Reads out X axis data from the sweep system.

Response with the FORMat ASCii setting:

100,120.045,144.109,172.997,207.675,249.304,...

Response with the FORMat REAL setting: #<Lengthof length><length><block data>

Usage: Query only

DATA:FFT:Y<n3>?

DATA:BARGraph:Y<n3>? DATA:SWEep:Y<n3>?

Commands for reading out the Y axis values of a SWEep, an FFT or a BARGraph for the specified channel.

The example below is exemplary for the FFT and BARGraph sub-systems.

Suffix:

<n3> Channel 1 ... 8

Return values:

<argument> float value or block data

the format of the returned data depends on the setting of format

with command FORMat.

**Example:** DATA:SWEep:Y5?

Reads out channel 5's Y axis data from the sweep system.

Response with the FORMat ASCii setting:

 $0.0110738, 0.0146608, 0.0189856, 0.0240953, 0.0300301, \dots$ 

Response with the FORMat REAL setting: #<Lengthof length><length><block\_data>

**Usage:** Query only

# 7.6 Sweep Options

The sweep is controlled by commands in the INITiate subsystem.

- INITiate: CONTinuous on page 590
- INITiate: FORCe on page 592

# 7.7 Selecting Measurement and Mode

The measurement type and measurement mode is selected with the two SENSe-commands SENSe: FUNCtion and SENSe: FUNCtion: MMode.

Selecting Measurement and Mode

### In addition the more specific measurement mode commands

SENSe: FUNCtion: DMODE, SENSe: FUNCtion: APERture: MODE and SENSe: VOLTage: APERture are described.

- SENSe<n1>: FUNCtion on page 610
- SENSe:FUNCtion:APERture:MODE on page 610
- SENSe: FUNCtion: DMODe on page 611
- SENSe:FUNCtion:MMODe on page 611
- SENSe: VOLTage: APERture on page 611

### SENSe<n1>:FUNCtion <state>

specifies the measurement.

#### **Important:**

This command selects all function measurements and several other types of measurement, see below. The following discription is valid for all types of measurements, not only for rms measurement.

### Suffix:

<n1> specifies the type of measurement.

1 = function measurement (level / signal to noise / distortion, ...)

2 = input monitor measurement

3 = frequency, phase, or group delay measurement

6 = level monitor measurement

7 = waveform monitor

# Parameters:

<state> OFF | IPEak | IPEAK | DC | RMS | RMSSelect | PEAK | THD |

THDNsndr | MDISt | DFD | FFT | POLarity | FREQuency |

FQPHase | FQGRoupdelay | SFRequency | FQSamplefrequency

|LRMS | ON | SN

SENSe[1]:

RMS, RMSSelect, PEAK, SN, THD, THDNsndr, MDISt, DFD,

POLarity, FFT

SENSe2:

ON, OFF, IPEak

SENSe3:

ON, OFF, FREQuency, FQPHase, FQGRoupdelay,

FQSamplefrequency, SFRequency

SENSe6:

PEAK, DC, LRMS

SENSe7: ON, OFF

SENSe:FUNCtion:APERture:MODE < mode>

Selecting Measurement and Mode

Parameters:

<mode> NARRow | MEDium | WIDE | AFASt | FAST | SFASt | SLOW |

VALue | GENTrack | AUTO

Level measurement:

AFASt, AUTO, GENTrack, FAST, SFASt, SLOW, VALue

Frequeny band analysis:

VALue, AUTO

**Distortion measurement:** NARRow, MEDium, WIDE

SENSe:FUNCtion:DMODe <dmode>

Parameters:

<dmode> FAST | PRECision

#### SENSe:FUNCtion:MMODe <mmode>

select the measurement mode for

- Peak measurement
- Signal to Noise measurement
- Distortion measurement THD
- Distortion measurement THD+N & SINAD
- Distortion measurement DFD

### Parameters:

<mmode> PPEak | NPEak | PTOPeak | PABSolute | RMS | SELectdi | DEVen

| DODD | DALL | LSELectdi | LDEVen | LDODd | LDALI | THDN | SNDRatio | NOISe | LTHDn | LNOIse | D2\_268 | D3\_268 | D2\_118

| D3\_118

Signal to Noise Measurement:

PPEak, NPEak, PTOPeak, PABSolute, RMS

**THD** measurements:

SELectdi, DEVen, DODD, DALL, LSELectdi, LDEVen, LDODd,

**LDALI** 

**THD+N** measurements

THDN, SNDRatio, NOISe, LTHDn, LNOIse

**DFT** measurements

D2\_268, D3\_268, D2\_118, D3\_118

SENSe:VOLTage:APERture <aperture>

Parameters:

<aperture> float

Level Measurements

# 7.8 Level Measurements

The level measurement is configured using commands of the SENSe subsystem.

# 7.8.1 Filter Settings

• SENSe:FILTer<n2> on page 626

## 7.8.2 RMS and RMS Selective Measurement

- MMEMory:LOAD:FREQuency:SLCFrequency on page 612
- SENSe:BANDwidth on page 612
- SENSe:BANDwidth:MODE on page 613
- SENSe: FREQuency: FACTor on page 613
- SENSe<n1>:FREQuency:SELect on page 613
- SENSe<n1>: FUNCtion on page 610
- SENSe: FUNCtion: APERture: MODE on page 610
- SENSe:SWEep:CONTrol on page 613
- SENSe: SWEep: POINts on page 614
- SENSe:SWEep:SPACing on page 614
- SENSe: SWEep: STARt on page 614
- SENSe: SWEep: STEP on page 614
- SENSe: SWEep: STOP on page 614
- SENSe: VOLTage: APERture on page 611
- SENSe: VOLTage: INTVtime on page 613
- SENSe: VOLTage: INTVtime: MODE on page 613

## MMEMory:LOAD:FREQuency:SLCFrequency <slcfrequency>

Input of the file name for the list of band-pass / band-stop center frequencies (frequency sweep list). Only available for activated bandpass / band-stop list sweep.

## Parameters:

<slcfrequency> string

## SENSe:BANDwidth <bandwidth>

# Parameters:

<bandwidth> float

Level Measurements

SENSe:BANDwidth:MODE < mode>

Selects the bandwidth and filter type (band-pass filter P... or band-stop filter S...).

Parameters:

<mode> PPCT1 | PPCT3 | PTOCt | POCT12 | PFIX | SPCT1 | SPCT3 |

STOCt | SOCT12 | SFIX | PFASt | SFASt PPCT1 | SPCT1 = 'BP 1 %' | 'BS 1 %' PPCT3 | SPCT3 = 'BP 3 %' | 'BS 3 %'

POCT12 | SOCT12 = 'BP 12 %' | 'BS 12 %' PTOCt | STOCt = 'BP 1/3 Oct' | 'BS 1/3 Oct'

PFASt | SFASt = 'BP 1/3 Oct Fast' | 'BS 1/3 Oct Fast'

PFIX | SFIX = 'BP Fix' | 'BS Fix'

SENSe:FREQuency:FACTor <factor>

Parameters:

<factor> float

SENSe<n1>:FREQuency:SELect <select>

Parameters:

<select> FIXed | GENTrack | CH1Freq | CH2Freq | AUToboth |

REFFrequency

SENSe:VOLTage:INTVtime <intvtime>

Parameters:

<intvtime> float

SENSe:VOLTage:INTVtime:MODE < mode>

Parameters:

<mode> FAST | SFASt | SLOW | VALue

FAST = 'Fix 200 ms' SFASt = 'Fix 50 ms' SLOW = 'Fix 1000 ms'

FIXed = 'Fix 3000 ms', measurement interval 3000 ms (quasi peak

search only) VALue = 'Value'

SENSe:SWEep:CONTrol <control>

Level Measurements

Parameters:

<control> OFF | ASWeep | ALISt

SENSe:SWEep:POINts <points>

Parameters:

<points> integer

SENSe:SWEep:SPACing <spacing>

Parameters:

<spacing> LINSteps | LOGSteps | LINPoints | LOGPoints

SENSe:SWEep:STARt <start>

Parameters:

<start> float

SENSe:SWEep:STEP <step>

Parameters:

<step> float

SENSe:SWEep:STOP <stop>

Parameters:

<stop> float

## 7.8.3 Peak Measurement

• SENSe:FUNCtion:FFT:SIZE on page 619

• SENSe:FILTer<n2> on page 626

• SENSe<n1>: FUNCtion on page 610

SENSe:FUNCtion:MMODe on page 611

SENSe:FUNCtion:SETTling:MODE on page 623

• SENSe: FUNCtion: SNS equence on page 615

• SENSe: VOLTage: INTVtime on page 613

• SENSe: VOLTage: INTVtime: MODE on page 613

Signal-to-Noise Measurements

# 7.8.4 DC Voltage Measurement

• SENSe<n1>: FUNCtion on page 610

# 7.9 Signal-to-Noise Measurements

## 7.9.1 S/N Measurement Function

- SENSe:FILTer<n2> on page 626
- SENSe<n1>: FUNCtion on page 610
- SENSe: FUNCtion: APERture: MODE on page 610
- SENSe: FUNCtion: DCSuppression on page 615
- SENSe: FUNCtion: MMODe on page 611
- SENSe: VOLTage: APERture on page 611

SENSe:FUNCtion:DCSuppression <state>

Parameters:

<state> ON | OFF

# 7.9.2 S/N Sequence in Level Measurements

• SENSe: FUNCtion: SNSequence on page 615

SENSe:FUNCtion:SNSequence <state>

Parameters:

<state> ON | OFF

# 7.10 Distortion Measurements

# 7.10.1 General Settings

- MMEMory:LOAD:IEQualize on page 616
- SENSe: FUNCtion: BARGraph on page 616
- SENSe:FUNCtion:FFT:STATe on page 616

**Distortion Measurements** 

• SENSe: VOLTage: EQUalize on page 616

MMEMory:LOAD:IEQualize <iequalize>

Parameters:

<iequalize> string

filename

SENSe:FUNCtion:BARGraph <state>

Parameters:

<state> ON | OFF

SENSe:FUNCtion:FFT:STATe <state>

Parameters:

<state> ON | OFF

SENSe:VOLTage:EQUalize <state>

Parameters:

<state> ON | OFF

## 7.10.2 THD

- SENSe<n1>: FUNCtion on page 610
- SENSe:FUNCtion:DISTortion<n3> on page 616
- SENSe: FUNCtion: MMODe on page 611
- SENSe: VOLTage: FUNDamental on page 617
- SENSe: VOLTage: FUNDamental: MODE on page 617

### SENSe:FUNCtion:DISTortion<n3> <state>

select the desired even or odd harmonics for THD measurement mode  ${\tt LSELectdi}$ . The measurement mode is selected with command  ${\tt .SENSe:FUNCtion:MMODe}$  on page 611.

Suffix:

<n3> 2 | 3 | 4 | 5 | 6 | 7 | 8 | 9

designates the harmonics to be used

Parameters:

<state> ON | OFF

**Distortion Measurements** 

**Example:** SENSe:FUNCtion THD

SENSe:FUNCtion:MMODe LSELectdi SENSe:FUNCtion:DISTortion2 ON SENSe:FUNCtion:DISTortion4 ON SENSe:FUNCtion:DISTortion7 ON

The distortion voltage of harmonics d2, d4 and d9 (root from the

squared sum of the selected harmonics) is measured.

## SENSe:VOLTage:FUNDamental < fundamental>

Parameters:

<fundamental> float

## SENSe:VOLTage:FUNDamental:MODE < mode>

Parameters:

<mode> AUTO GENTrack | VALue

## 7.10.3 THD+N / SINAD

• SENSe:FILTer<n2> on page 626

SENSe:FREQuency:LIMit:LOWer on page 617

SENSe:FREQuency:LIMit:UPPer on page 617

SENSe<n1>: FUNCtion on page 610

• SENSe: FUNCtion: APERture: MODE on page 610

• SENSe: FUNCtion: MMODe on page 611

SENSe: THDN: REJection on page 618

• SENSe: VOLTage: FUNDamental on page 617

• SENSe: VOLTage: FUNDamental: MODE on page 617

## SENSe:FREQuency:LIMit:LOWer <lower>

Parameters:

<lower> float

## SENSe:FREQuency:LIMit:UPPer <upper>

Parameters:

<upper> float

SENSe:THDN:REJection < rejection >

Parameters:

<rejection> NARRow | WIDE

### 7.10.4 MOD DIST

• SENSe<n1>: FUNCtion on page 610

## 7.10.5 DFD

- SENSe<n1>: FUNCtion on page 610
- SENSe: FUNCtion: MMODe on page 611

# 7.11 Polarity Measurement

• SENSe<n1>: FUNCtion on page 610

# 7.12 FFT Analysis

The FFT analysis (Fast Fourier Transformation) allows the input signal to be displayed in the spectral range (frequency range).

- MMEMory:LOAD:IEQualize on page 616
- SENSe:CHANnel:DELay on page 619
- SENSe:FILTer<n2> on page 626
- SENSe:FREQuency:LIMit on page 619
- SENSe:FREQuency:LIMit:LOWer on page 617
- SENSe:FREQuency:LIMit:UPPer on page 617
- SENSe<n1>: FUNCtion on page 610
- SENSe: FUNCtion: DCSuppression on page 615
- SENSe:FUNCtion:FFT:AVERage on page 619
- SENSe:FUNCtion:FFT:AVERage:MODE on page 619
- SENSe:FUNCtion:FFT:MTIMe on page 619
- SENSe: FUNCtion: FFT: RESolution on page 619
- SENSe: FUNCtion: FFT: SIZE on page 619
- SENSe:FUNCtion:FFT:STATe on page 616
- SENSe:FUNCtion:FFT:STARt on page 620

FFT Analysis

• SENSe:FUNCtion:FFT:STOP on page 620

• SENSe: FUNCtion: FFT: TRIGgered on page 620

• SENSe:FUNCtion:FFT:WINDow on page 620

• SENSe: VOLTage: EQUalize on page 616

SENSe:CHANnel:DELay <delay>

Parameters:

<delay> float

SENSe:FREQuency:LIMit <state>

Parameters:

<state> ON | OFF

SENSe:FUNCtion:FFT:AVERage <average>

Parameters:

<average> integer

SENSe:FUNCtion:FFT:AVERage:MODE < mode>

Parameters:

<mode> OFF | NORMal | EXPonential

SENSe:FUNCtion:FFT:MTIMe?

Return values:

<argument> integer

**Usage:** Query only

SENSe:FUNCtion:FFT:RESolution?

Return values:

<argument> float

**Usage:** Query only

SENSe:FUNCtion:FFT:SIZE <size>

Analysis in the Time Domain

Parameters:

<size> S512 | S1K | S2K | S4K | S8K | S16K | S32K | S64K | S128K |

S256K

SENSe:FUNCtion:FFT:STARt?

Return values:

<argument> float

Usage: Query only

SENSe:FUNCtion:FFT:STOP?

Return values:

<argument> float

Usage: Query only

SENSe:FUNCtion:FFT:TRIGgered <state>

Parameters:

<state> ON | OFF

SENSe:FUNCtion:FFT:WINDow <window>

Parameters:

<window> RECTangular | HANN | HAMMing | BLACkman\_harris | RIF1 |

RIF2 | RIF3 | FLATtop

# 7.13 Analysis in the Time Domain

In addition to analysis in the frequency domain, the R&S UPP can also be used to analyze input signals in the time domain. Time and frequency-domain analyses can be performed simultaneously and irrespective of the selected measurement function.

SENSe7: FUNCtion:

Analysis in the time domain is selected by using suffix 7 at the SENSe7: FUNCtion command.

- SENSe7:CMPFactor on page 621
- SENSe<n1>: FUNCtion on page 610
- SENSe7:MMODe on page 621
- SENSe7:TRIGger:AUTO on page 621

Analysis in the Time Domain

• SENSe7:TRIGger:LEVel on page 621

SENSe7:TRIGger:PRE on page 621

SENSe7:TRIGger:SLOPe on page 621

• SENSe7:TRIGger:SOURce on page 621

• SENSe7:TRIGger:TRCLength on page 622

SENSe7:CMPFactor < cmpfactor>

Parameters:

<cmpfactor> integer

SENSe7:MMODe <mmode>

Parameters:

<mmode> STANdard | COMPressed | USAMple

SENSe7:TRIGger:AUTO <state>

Parameters:

<state> ON | OFF

SENSe7:TRIGger:LEVel <level>

Parameters:

<level> float

SENSe7:TRIGger:PRE

Parameters:

float

SENSe7:TRIGger:SLOPe <slope>

Parameters:

<slope> RISing | FALLing

SENSe7:TRIGger:SOURce <source>

Parameters:

<source> CH1 | CH2 | MANual | GENBurst | TRGChannel

Frequency, Phase and Group Delay Measurement

SENSe7:TRIGger:TRCLength < trclength>

Parameters:

<trclength> float

# 7.14 Frequency, Phase and Group Delay Measurement

SENSe3:...:

Frequency, phase and group Delay Measurement is selected by using suffix 3 at the SENSe3:... commands.

- SENSe3:FREQuency:APERture:MODE on page 622
- SENSe<n1>: FUNCtion on page 610
- SENSe3:PHASe:FORMat on page 622

## SENSe3:FREQuency:APERture:MODE < mode>

Parameters:

<mode> PRECision | FAST

# SENSe3:PHASe:FORMat <format>

Parameters:

<format> POSitive | POSNegative | NEGative | RAD | RADBipolar |

RADNegative | INFinite POSitive = '0°...360°'

POSNegative = '-180°...+180°'

NEGative = '-360°...0°'

RAD = ' ' $0..2\pi$ '

RADBipolar = '- $\pi$ ..+ $\pi$ ' RADNegative = '-2 $\pi$ ..0' INFinite = 'Infinite'

# 7.15 Input and Level Monitor

SENSe2:...:

Input monitor is selected by using suffix 2 at the SENSe<n1>: FUNCtion command.

SENSe6:...:

Level monitor is selected by using suffix 6 t the SENSe<n1>: FUNCtion command.

Settling Methods

• SENSe<n1>: FUNCtion on page 610

# 7.16 Settling Methods

The commands are assigned as follows:

- SENSe:FUNCtion:...
  - Settling of the measurement function
- SENSe:TRIGger:...

Settling of the start conditions (event-triggered measurements)

- SENSe:FUNCtion:SETTling:COUNt on page 623
- SENSe:FUNCtion:SETTling:MODE on page 623
- SENSe: FUNCtion: SETTling: RESolution on page 623
- SENSe:FUNCtion:SETTling:TOLerance on page 623
- SENSe:FUNCtion:SETTling:TOUT on page 624
- SENSe:TRIGger:SETTling:COUNt on page 623
- SENSe:TRIGger:SETTling:MODE on page 623
- SENSe:TRIGger:SETTling:RESolution on page 623
- SENSe:TRIGger:SETTling:TOLerance on page 623

SENSe:FUNCtion:SETTling:COUNt <count>
SENSe:TRIGger:SETTling:COUNt <count>

Parameters:

<count> integer

SENSe:FUNCtion:SETTling:MODE <mode>
SENSe:TRIGger:SETTling:MODE <mode>

Parameters:

<mode> OFF | EXPonential | FLAT | AVERage

SENSe:FUNCtion:SETTling:RESolution <resolution>
SENSe:TRIGger:SETTling:RESolution <resolution>

Parameters:

<resolution> float

SENSe:FUNCtion:SETTling:TOLerance <tolerance>
SENSe:TRIGger:SETTling:TOLerance <tolerance>

Parameters:

<tolerance> float

SENSe:FUNCtion:SETTling:TOUT <tout>

Parameters:

<tout> float

# 7.17 Filters

The predefined analyzer and generator filter are selected by using the SENSe:FILTer and SOURce:FILTer commands. The analyzer prefilter is selected by using the INPut:FILTer command.

The SENSe: UFILter command is used to configure user filters.

- INPut:FILTer on page 624
- SENSe:FILTer<n2> on page 626
- SENSe:UFILter<n2> on page 628
- SENSe:UFILter<n2>:ATTenuation on page 628
- SENSe:UFILter<n2>:CENTer on page 628
- SENSe:UFILter<n2>:DELay on page 628
- SENSe:UFILter<n2>:FNAMe on page 628
- SENSe:UFILter<n2>:ORDer on page 628
- SENSe:UFILter<n2>:PASSb on page 629
- SENSe:UFILter<n2>:PASSb:LOWer on page 629
- SENSe:UFILter<n2>:PASSb:UPPer on page 629
- SENSe:UFILter<n2>:STOPb on page 629
- SENSe:UFILter<n2>:STOPb:LOWer on page 629
- SENSe:UFILter<n2>:STOPb:UPPer on page 630
- SENSe:UFILter<n2>:WIDTh on page 630
- SOURce:FILTer<n2> on page 630

## INPut:FILTer <filter>

see also chapter 5.29, "Filter", on page 354

Overview of the filters which can be set up in the analyzer and generator, together with the remote-control parameters.

| Filter Deactivated | Display in Selection field | Remote-Control Parameter |
|--------------------|----------------------------|--------------------------|
|                    | OFF                        | OFF                      |

| User-Definable Filters | Defined in Filter Panel as | Remote-Control Parameter |
|------------------------|----------------------------|--------------------------|
|                        | Filter 01                  | UFIL1                    |
|                        | Filter 02                  | UFIL2                    |
|                        | Filter 03                  | UFIL3                    |
|                        | Filter 04                  | UFIL4                    |
|                        | Filter 05                  | UFIL5                    |
|                        | Filter 06                  | UFIL6                    |
|                        | Filter 07                  | UFIL7                    |
|                        | Filter 08                  | UFIL8                    |
|                        | Filter 09                  | UFIL9                    |

| Weighting Filters | Display in Selection Field | Remote-Control Parameter |
|-------------------|----------------------------|--------------------------|
|                   | A Weighting                | AWE                      |
|                   | C Weighting                | CWE                      |
|                   | CCIR 1k wtd                | CCIR                     |
|                   | CCIR 2k wtd                | CARM                     |
|                   | CCIR unwtd                 | CCIU                     |
|                   | ССІТТ                      | CCIT                     |
|                   | C Message                  | CMES                     |
|                   | DC Noise HP                | DCN                      |
|                   | Deemph J.17                | DEMP17                   |
|                   | Deemph 50/15               | DEMP5015                 |
|                   | Deemph 50                  | DEMP50                   |
|                   | Deemph 75                  | DEMP75                   |
|                   | IEC Tuner                  | IECT                     |
|                   | Jitter wtd                 | JITT                     |
|                   | Preemph 50/15              | PEMP5015                 |
|                   | Preemph 50                 | PEMP50                   |
|                   | Preemph 75                 | PEMP75                   |
|                   | Rumble unwtd               | URUM                     |
|                   | Rumble wtd                 | WRUM                     |

| High-Pass and Low-Pass | Display in Selection Field | Remote-Control Parameter |
|------------------------|----------------------------|--------------------------|
|                        | High-pass 22 Hz            | HP22                     |
|                        | High-pass 400 Hz           | HP400                    |
|                        | Low-pass 22 kHz            | LP22                     |
|                        | Low-pass 30 kHz            | LP30                     |
|                        | Low-pass 80 kHz            | LP80                     |
|                        | AES 17                     | AES17                    |

### Parameters:

<filter>

OFF | UFIL1 | UFIL2 | UFIL3 | UFIL4 | UFIL5 | UFIL6 | UFIL7 | UFIL8 | UFIL9 | AWE | CARM | CCIU | CCIR | CCIT | CMES | DEMP17 | DCN | DEMP5015 | DEMP50 | DEMP75 | IECT | JITT | PEMP17 | PEMP50 | PEMP5015 | PEMP75 | HP22 | HP400 | LP22 | LP30 | LP80 | AES17 | CWE | URUM | WRUM

### SENSe:FILTer<n2> <filter>

Activates digital filter in the measurement path, see also chapter 5.29, "Filter ", on page 354.

Overview of the filters which can be set up in the analyzer and generator, together with the remote-control parameters.

| Filter Deactivated | Display in Selection field | Remote-Control Parameter |
|--------------------|----------------------------|--------------------------|
|                    | OFF                        | OFF                      |

| User-Definable Filters | Defined in Filter Panel as | Remote-Control Parameter |
|------------------------|----------------------------|--------------------------|
|                        | Filter 01                  | UFIL1                    |
|                        | Filter 02                  | UFIL2                    |
|                        | Filter 03                  | UFIL3                    |
|                        | Filter 04                  | UFIL4                    |
|                        | Filter 05                  | UFIL5                    |
|                        | Filter 06                  | UFIL6                    |
|                        | Filter 07                  | UFIL7                    |
|                        | Filter 08                  | UFIL8                    |
|                        | Filter 09                  | UFIL9                    |

| Weighting Filters | Display in Selection Field | Remote-Control Parameter |
|-------------------|----------------------------|--------------------------|
|                   | A Weighting                | AWE                      |
|                   | C Weighting                | CWE                      |
|                   | CCIR 1k wtd                | CCIR                     |
|                   | CCIR 2k wtd                | CARM                     |
|                   | CCIR unwtd                 | CCIU                     |
|                   | CCITT                      | CCIT                     |
|                   | C Message                  | CMES                     |
|                   | DC Noise HP                | DCN                      |
|                   | Deemph J.17                | DEMP17                   |
|                   | Deemph 50/15               | DEMP5015                 |
|                   | Deemph 50                  | DEMP50                   |
|                   | Deemph 75                  | DEMP75                   |
|                   | IEC Tuner                  | IECT                     |
|                   | Jitter wtd                 | JITT                     |
|                   | Preemph 50/15              | PEMP5015                 |
|                   | Preemph 50                 | PEMP50                   |
|                   | Preemph 75                 | PEMP75                   |
|                   | Rumble unwtd               | URUM                     |
|                   | Rumble wtd                 | WRUM                     |

| High-Pass and Low-Pass | Display in Selection Field | Remote-Control Parameter |
|------------------------|----------------------------|--------------------------|
|                        | High-pass 22 Hz            | HP22                     |
|                        | High-pass 400 Hz           | HP400                    |
|                        | Low-pass 22 kHz            | LP22                     |
|                        | Low-pass 30 kHz            | LP30                     |
|                        | Low-pass 80 kHz            | LP80                     |
|                        | AES 17                     | AES17                    |

Suffix:

<n2> selects the filter 1 to 2.

Parameters:

<filter> OFF | UFIL1 | UFIL2 | UFIL3 | UFIL4 | UFIL5 | UFIL6 | UFIL7 |

UFIL8 | UFIL9 | AWE | CWE | CARM | CCIU | CCIR | CCIT | CMES | DCN | DEMP17 | DEMP5015 | DEMP50 | DEMP75 | IECT | JITT | PEMP17 | PEMP50 | PEMP5015 | PEMP75 | URUM | WRUM |

HP22 | HP400 | LP22 | LP30 | LP80 | AES17

SENSe:UFILter<n2> <ufilter>

Suffix:

<n2> 1...9

filter number 1 to 9

Parameters:

<ufilter> HPASs | LPASs | BPASs | BSTop | BSTOp | NOTCh | TOCTave

| OCTave | FILE

SENSe:UFILter<n2>:ATTenuation <attenuation>

Suffix:

<n2> 1...9

filter number 1 to 9

Parameters:

<attenuation> float

SENSe:UFILter<n2>:CENTer <center>

Suffix:

<n2> 1...9

filter number 1 to 9

Parameters:

<center> float

SENSe:UFILter<n2>:DELay <delay>

Suffix:

<n2> 1...9

filter number 1 to 9

Parameters:

<delay> float

SENSe:UFILter<n2>:FNAMe <fname>

Suffix:

<n2> 1...9

filter number 1 to 9

Parameters:

<fname> string

SENSe:UFILter<n2>:ORDer <order>

Suffix:

<n2> 1...9

filter number 1 to 9

Parameters:

<order> N4 | N8

SENSe:UFILter<n2>:PASSb <passb>

Suffix:

<n2> 1...9

filter number 1 to 9

Parameters:

<passb> float

SENSe:UFILter<n2>:PASSb:LOWer <lower>

Suffix:

<n2> 1...9

filter number 1 to 9

Parameters:

<lower> float

SENSe:UFILter<n2>:PASSb:UPPer <upper>

Suffix:

<n2> 1...9

filter number 1 to 9

Parameters:

<upper> float

SENSe:UFILter<n2>:STOPb <stopb>

Suffix:

<n2> 1...9

filter number 1 to 9

Parameters:

<stopb> float

SENSe:UFILter<n2>:STOPb:LOWer < lower>

Suffix:

<n2> 1...9

filter number 1 to 9

Parameters:

<lower> float

SENSe:UFILter<n2>:STOPb:UPPer <upper>

Suffix:

<n2> 1...9

filter number 1 to 9

Parameters:

<upper> float

SENSe:UFILter<n2>:WIDTh <width>

Suffix:

<n2> 1...9

filter number 1 to 9

Parameters:

<width> float

## SOURce:FILTer<n2> <filter>

Overview of the filters which can be set up in the analyzer and generator, together with the remote-control parameters.

| Filter Deactivated | Display in Selection field | Remote-Control Parameter |
|--------------------|----------------------------|--------------------------|
|                    | OFF                        | OFF                      |

| User-Definable Filters | Defined in Filter Panel as | Remote-Control Parameter |
|------------------------|----------------------------|--------------------------|
|                        | Filter 01                  | UFIL1                    |
|                        | Filter 02                  | UFIL2                    |
|                        | Filter 03                  | UFIL3                    |
|                        | Filter 04                  | UFIL4                    |
|                        | Filter 05                  | UFIL5                    |
|                        | Filter 06                  | UFIL6                    |
|                        | Filter 07                  | UFIL7                    |
|                        | Filter 08                  | UFIL8                    |
|                        | Filter 09                  | UFIL9                    |

| Weighting Filters | Display in Selection Field | Remote-Control Parameter |
|-------------------|----------------------------|--------------------------|
|                   | A Weighting                | AWE                      |
|                   | C Weighting                | CWE                      |
|                   | CCIR 1k wtd                | CCIR                     |
|                   | CCIR 2k wtd                | CARM                     |
|                   | CCIR unwtd                 | CCIU                     |
|                   | CCITT                      | CCIT                     |
|                   | C Message                  | CMES                     |
|                   | DC Noise HP                | DCN                      |
|                   | Deemph J.17                | DEMP17                   |
|                   | Deemph 50/15               | DEMP5015                 |
|                   | Deemph 50                  | DEMP50                   |
|                   | Deemph 75                  | DEMP75                   |
|                   | IEC Tuner                  | IECT                     |
|                   | Jitter wtd                 | JITT                     |
|                   | Preemph 50/15              | PEMP5015                 |
|                   | Preemph 50                 | PEMP50                   |
|                   | Preemph 75                 | PEMP75                   |
|                   | Rumble unwtd               | URUM                     |
|                   | Rumble wtd                 | WRUM                     |

| High-Pass and Low-Pass | Display in Selection Field | Remote-Control Parameter |
|------------------------|----------------------------|--------------------------|
|                        | High-pass 22 Hz            | HP22                     |
|                        | High-pass 400 Hz           | HP400                    |
|                        | Low-pass 22 kHz            | LP22                     |
|                        | Low-pass 30 kHz            | LP30                     |
|                        | Low-pass 80 kHz            | LP80                     |
|                        | AES 17                     | AES17                    |

# Suffix:

<n2>

1 | 2

The suffix is only relevant for multisine signals. Suffix 1 or no suffix selects channel 1, suffix 2 selects channel 2.

For all other generator signals, the suffix is irrelevant and must be omitted.

**Audio Monitoring** 

Parameters:

<filter> OFF | UFIL1 | UFIL2 | UFIL3 | UFIL4 | UFIL5 | UFIL6 | UFIL7 |

UFIL8 | UFIL9 | AWE | CWE | CCIR | CARM | CCIU | CCIT | CMES | DCN | DEMP17 | DEMP5015 | DEMP50 | DEMP75 | IECT | JITT | PEMP50 | PEMP5015 | PEMP75 | URUM | WRUM | HP22 |

HP400 | LP22 | LP30 | LP80 | AES17

# 7.18 Audio Monitoring

The AUXiliaries subsystem controls the Audio Monitor.

AUXiliaries:AUDMonitor on page 632

• AUXiliaries:SPEaker:MONitor<n3> on page 632

AUXiliaries:AUDMonitor <state>

Parameters:

<state> ON | OFF

AUXiliaries:SPEaker:MONitor<n3> <monitor>

Suffix:

<n3> 1 | 2

selects the Monitor outpu 1 or 2

Parameters:

<monitor> ON | OFF

AUXiliaries:SPEaker:SOURce <source>

Parameters:

<source> INPut | FUNCtion

AUXiliaries:SPEaker:VOLume <volume>

Parameters:

<volume> integer

Switcher

## 7.19 Switcher

The following commands control the R&S UPZ Audio Switcher. For further information see the operating manual for the R&S UPZ.

- SWITcher: COMPort on page 633
- SWITcher: INPA on page 633
- SWITcher: INPB on page 633
- SWITcher:OFFSet:BVSA on page 633
- SWITcher:OFFSet:OVSI on page 633
- SWITcher: OUTA on page 634
- SWITcher:OUTB on page 634
- SWITcher: STATe on page 634
- SWITcher: TRACking on page 634

SWITcher:COMPort < comport>

Parameters:

SWITcher:INPA <inpa>

Parameters:

<inpa> integer

SWITcher:INPB <inpb>

Parameters:

<inpb> integer

SWITcher:OFFSet:BVSA <bysa>

Parameters:

<br/>bvsa> integer

SWITcher:OFFSet:OVSI <ovsi>

Parameters:

<ovsi> integer

SWITcher:OUTA <outa>

Parameters:

<outa> integer

SWITcher:OUTB <outb>

Parameters:

<outb> integer

SWITcher:STATe <state>

Parameters:

<state> ON | OFF

SWITcher:TRACking <tracking>

Parameters:

<tracking> OFF | BVSA | OVSI | ALL

# 7.20 Traces, Spectrum Displays and Bargraphs

## 7.20.1 Display Configuration

The commands are grouped for the following subsystems according to their function:

FFT | WAVEform | BARGraph | SWEep

The value range for suffix <n2> depends on the subsystem:

For the Subsystem Sweep:  $<n2> = 1 \dots 4$ For the Subsystem FFT:  $<n2> = 1 \mid 2$ For the Subsystem BARGraph:  $<n2> = 1 \mid 2$ For the Subsystems WAVeform: <n2> = 1

- DISPlay:BARGraph<n2>:A:BOTTom on page 644
- DISPlay:BARGraph<n2>:A:CHANnel on page 644
- DISPlay:BARGraph<n2>:A:LABel:AUTO on page 644
- DISPlay:BARGraph<n2>:A:LABel:USER on page 645

- DISPlay:BARGraph<n2>:A:LEGend:DESCription on page 645
- DISPlay:BARGraph<n2>:A:LEGend:SHOW on page 645
- DISPlay:BARGraph<n2>:A:LIMLower on page 645
- DISPlay:BARGraph<n2>:A:LIMLower:SOURce on page 646
- DISPlay:BARGraph<n2>:A:LIMLower:SOURce:FILE on page 646
- DISPlay:BARGraph<n2>:A:LIMLower:SOURce:VALue on page 646
- DISPlay:BARGraph<n2>:A:LIMShift on page 646
- DISPlay:BARGraph<n2>:A:LIMShift:PARallel on page 647
- DISPlay:BARGraph<n2>:A:LIMShift:SYMMetrical on page 647
- DISPlay:BARGraph<n2>:A:LIMUpper on page 647
- DISPlay:BARGraph<n2>:A:LIMUpper:SOURce on page 648
- DISPlay:BARGraph<n2>:A:LIMUpper:SOURce:FILE on page 648
- DISPlay:BARGraph<n2>:A:LIMUpper:SOURce:VALue on page 648
- DISPlay:BARGraph<n2>:A:NORMalize on page 648
- DISPlay:BARGraph<n2>:A:NORMalize:VALue on page 649
- DISPlay:BARGraph<n2>:A:REFerence on page 649
- DISPlay:BARGraph<n2>:A:REFerence:FILE on page 649
- DISPlay:BARGraph<n2>:A:REFerence:VALue on page 649
- DISPlay:BARGraph<n2>:A:SPACing on page 650
- DISPlay:BARGraph<n2>:A:TOP on page 650
- DISPlay:BARGraph<n2>:A:UNIT on page 650
- DISPlay:BARGraph<n2>:A:UNIT:AUTO on page 651
- DISPlay:BARGraph<n2>:A:UNIT:TRACk on page 651
- DISPlay:BARGraph<n2>:A:UNIT:USER on page 651
- DISPlay:BARGraph<n2>:A:UPDate on page 652
- DISPlay:BARGraph<n2>:A:YSOurce on page 652
- DISPlay:BARGraph<n2>:A:YSOurce:FILE on page 653
- DISPlay:BARGraph<n2>:B:BOTTom on page 644
- DISPlay:BARGraph<n2>:B:CHANnel on page 644
- DISPlay:BARGraph<n2>:B:LABel:AUTO on page 644
- DISPlay:BARGraph<n2>:B:LABel:USER on page 645
- DISPlay:BARGraph<n2>:B:LEGend:DESCription on page 645
- DISPlay:BARGraph<n2>:B:LEGend:SHOW on page 645
- DISPlay:BARGraph<n2>:B:LIMLower on page 645
- DISPlay:BARGraph<n2>:B:LIMLower:SOURce on page 646
- DISPlay:BARGraph<n2>:B:LIMLower:SOURce:FILE on page 646
- DISPlay:BARGraph<n2>:B:LIMLower:SOURce:VALue on page 646

- DISPlay:BARGraph<n2>:B:LIMShift on page 646
- DISPlay:BARGraph<n2>:B:LIMShift:PARallel on page 647
- DISPlay:BARGraph<n2>:B:LIMShift:SYMMetrical on page 647
- DISPlay:BARGraph<n2>:B:LIMUpper on page 647
- DISPlay:BARGraph<n2>:B:LIMUpper:SOURce on page 648
- DISPlay:BARGraph<n2>:B:LIMUpper:SOURce:FILE on page 648
- DISPlay:BARGraph<n2>:B:LIMUpper:SOURce:VALue on page 648
- DISPlay:BARGraph<n2>:B:NORMalize on page 648
- DISPlay:BARGraph<n2>:B:NORMalize:VALue on page 649
- DISPlay:BARGraph<n2>:B:REFerence on page 649
- DISPlay:BARGraph<n2>:B:REFerence:FILE on page 649
- DISPlay:BARGraph<n2>:B:REFerence:VALue on page 649
- DISPlay:BARGraph<n2>:B:SPACing on page 650
- DISPlay:BARGraph<n2>:B:TOP on page 650
- DISPlay:BARGraph<n2>:B:UNIT on page 650
- DISPlay:BARGraph<n2>:B:UNIT:AUTO on page 651
- DISPlay:BARGraph<n2>:B:UNIT:TRACk on page 651
- DISPlay:BARGraph<n2>:B:UNIT:USER on page 651
- DISPlay:BARGraph<n2>:B:UPDate on page 652
- DISPlay:BARGraph<n2>:B:YSOurce on page 652
- DISPlay:BARGraph<n2>:B:YSOurce:FILE on page 653
- DISPlay:BARGraph<n2>:COMMent:DESCription on page 653
- DISPlay:BARGraph<n2>:COPYother on page 653
- DISPlay:BARGraph<n2>:COPYother:CFG on page 653
- DISPlay:BARGraph<n2>:DLISt:FILTer on page 653
- DISPlay:BARGraph<n2>:MINMax on page 654
- DISPlay:BARGraph<n2>:SCANoffset on page 601
- DISPlay:BARGraph<n2>:SHOW on page 655
- DISPlay:BARGraph<n2>:TITLe:DESCription on page 655
- DISPlay:BARGraph<n2>:TITLe:SHOW on page 655
- DISPlay:BARGraph<n2>:TRACk:LIMit on page 656
- DISPlay:BARGraph<n2>:TRACk:REFerence on page 656
- DISPlay:BARGraph<n2>:TRACk:SCALing on page 656
- DISPlay:FFT<n2>:A:BOTTom on page 644
- DISPlay:FFT<n2>:A:CHANnel on page 644
- DISPlay:FFT<n2>:A:LABel:AUTO on page 644
- DISPlay:FFT<n2>:A:LABel:USER on page 644

- DISPlay:FFT<n2>:A:LEGend:DESCription on page 645
- DISPlay:FFT<n2>:A:LEGend:SHOW on page 645
- DISPlay:FFT<n2>:A:LIMLower on page 645
- DISPlay:FFT<n2>:A:LIMLower:SOURce on page 646
- DISPlay:FFT<n2>:A:LIMLower:SOURce:FILE on page 646
- DISPlay:FFT<n2>:A:LIMLower:SOURce:VALue on page 646
- DISPlay:FFT<n2>:A:LIMShift on page 646
- DISPlay:FFT<n2>:A:LIMShift:PARallel on page 647
- DISPlay:FFT<n2>:A:LIMShift:SYMMetrical on page 647
- DISPlay:FFT<n2>:A:LIMUpper on page 647
- DISPlay:FFT<n2>:A:LIMUpper:SOURce on page 647
- DISPlay:FFT<n2>:A:LIMUpper:SOURce:FILE on page 648
- DISPlay:FFT<n2>:A:LIMUpper:SOURce:VALue on page 648
- DISPlay:FFT<n2>:A:NORMalize on page 648
- DISPlay:FFT<n2>:A:NORMalize:VALue on page 648
- DISPlay:FFT<n2>:A:REFerence on page 649
- DISPlay:FFT<n2>:A:REFerence:FILE on page 649
- DISPlay:FFT<n2>:A:REFerence:VALue on page 649
- DISPlay:FFT<n2>:A:SPACing on page 650
- DISPlay:FFT<n2>:A:TOP on page 650
- DISPlay:FFT<n2>:A:UNIT on page 650
- DISPlay:FFT<n2>:A:UNIT:AUTO on page 651
- DISPlay:FFT<n2>:A:UNIT:TRACk on page 651
- DISPlay:FFT<n2>:A:UNIT:USER on page 651
- DISPlay:FFT<n2>:A:UPDate on page 652
- DISPlay:FFT<n2>:A:YSOurce on page 652
- DISPlay:FFT<n2>:A:YSOurce:FILE on page 653
- DISPlay:FFT<n2>:B:BOTTom on page 644
- DISPlay:FFT<n2>:B:CHANnel on page 644
- DISPlay:FFT<n2>:B:LABel:AUTO on page 644
- DISPlay:FFT<n2>:B:LABel:USER on page 644
- DISPlay:FFT<n2>:B:LEGend:DESCription on page 645
- DISPlay:FFT<n2>:B:LEGend:SHOW on page 645
- DISPlay:FFT<n2>:B:LIMLower on page 645
- DISPlay:FFT<n2>:B:LIMLower:SOURce on page 646
- DISPlay:FFT<n2>:B:LIMLower:SOURce:FILE on page 646
- DISPlay:FFT<n2>:B:LIMLower:SOURce:VALue on page 646

- DISPlay:FFT<n2>:B:LIMShift on page 646
- DISPlay:FFT<n2>:B:LIMShift:PARallel on page 647
- DISPlay:FFT<n2>:B:LIMShift:SYMMetrical on page 647
- DISPlay:FFT<n2>:B:LIMUpper on page 647
- DISPlay:FFT<n2>:B:LIMUpper:SOURce on page 647
- DISPlay:FFT<n2>:B:LIMUpper:SOURce:FILE on page 648
- DISPlay:FFT<n2>:B:LIMUpper:SOURce:VALue on page 648
- DISPlay:FFT<n2>:B:NORMalize on page 648
- DISPlay:FFT<n2>:B:NORMalize:VALue on page 649
- DISPlay:FFT<n2>:B:REFerence on page 649
- DISPlay:FFT<n2>:B:REFerence:FILE on page 649
- DISPlay:FFT<n2>:B:REFerence:VALue on page 649
- DISPlay:FFT<n2>:B:SPACing on page 650
- DISPlay:FFT<n2>:B:TOP on page 650
- DISPlay:FFT<n2>:B:UNIT on page 650
- DISPlay:FFT<n2>:B:UNIT:AUTO on page 651
- DISPlay:FFT<n2>:B:UNIT:TRACk on page 651
- DISPlay:FFT<n2>:B:UNIT:USER on page 651
- DISPlay:FFT<n2>:B:UPDate on page 652
- DISPlay:FFT<n2>:B:YSOurce on page 652
- DISPlay:FFT<n2>:B:YSOurce:FILE on page 653
- DISPlay:FFT<n2>:COMMent:DESCription on page 653
- DISPlay:FFT<n2>:COPYother on page 653
- DISPlay:FFT<n2>:COPYother:CFG on page 653
- DISPlay:FFT<n2>:DLISt:FILTer on page 653
- DISPlay:FFT<n2>:MINMax on page 654
- DISPlay:FFT<n2>:SCANoffset on page 601
- DISPlay:FFT<n2>:SHOW on page 655
- DISPlay:FFT<n2>:TITLe:DESCription on page 655
- DISPlay:FFT<n2>:TITLe:SHOW on page 655
- DISPlay:FFT<n2>:TRACk:LIMit on page 656
- DISPlay:FFT<n2>:TRACk:REFerence on page 656
- DISPlay:FFT<n2>:TRACk:SCALing on page 656
- DISPlay:FFT<n2>:X:LABel:AUTO on page 656
- DISPlay:FFT<n2>:X:LABel:USER on page 657
- DISPlay:FFT<n2>:X:LEFT on page 657
- DISPlay:FFT<n2>:X:REFerence:VALue on page 657

- DISPlay:FFT<n2>:X:RIGHt on page 657
- DISPlay:FFT<n2>:X:SCALing on page 657
- DISPlay:FFT<n2>:X:SPACing on page 657
- DISPlay:FFT<n2>:X:UNIT on page 658
- DISPlay:FFT<n2>:X:UNIT:AUTO on page 658
- DISPlay:FFT<n2>:X:UNIT:USER on page 658
- DISPlay:SWEep<n2>:A:BOTTom on page 644
- DISPlay:SWEep<n2>:A:CHANnel on page 644
- DISPlay:SWEep<n2>:A:LABel:AUTO on page 644
- DISPlay:SWEep<n2>:A:LABel:USER on page 645
- DISPlay:SWEep<n2>:A:LEGend:DESCription on page 645
- DISPlay:SWEep<n2>:A:LEGend:SHOW on page 645
- DISPlay:SWEep<n2>:A:LIMLower on page 645
- DISPlay:SWEep<n2>:A:LIMLower:SOURce on page 646
- DISPlay:SWEep<n2>:A:LIMLower:SOURce:FILE on page 646
- DISPlay:SWEep<n2>:A:LIMLower:SOURce:VAlue on page 646
- DISPlay:SWEep<n2>:A:LIMShift on page 646
- DISPlay:SWEep<n2>:A:LIMShift:PARallel on page 647
- DISPlay:SWEep<n2>:A:LIMShift:SYMMetrical on page 647
- DISPlay:SWEep<n2>:A:LIMUpper on page 647
- DISPlay:SWEep<n2>:A:LIMUpper:SOURce on page 648
- DISPlay:SWEep<n2>:A:LIMUpper:SOURce:FILE on page 648
- DISPlay:SWEep<n2>:A:LIMUpper:SOURce:VALue on page 648
- DISPlay: SWEep<n2>:A: NORMalize on page 648
- DISPlay: SWEep<n2>:A: NORMalize: VALue on page 649
- DISPlay:SWEep<n2>:A:REFerence on page 649
- DISPlay:SWEep<n2>:A:REFerence:FILE on page 649
- DISPlay: SWEep<n2>:A: REFerence: VALue on page 649
- DISPlay: SWEep<n2>:A: SPACing on page 650
- DISPlay:SWEep<n2>:A:TOP on page 650
- DISPlay:SWEep<n2>:A:UNIT on page 650
- DISPlay:SWEep<n2>:A:UNIT:AUTO on page 651
- DISPlay:SWEep<n2>:A:UNIT:TRACk on page 651
- DISPlay:SWEep<n2>:A:UNIT:USER on page 651
- DISPlay:SWEep<n2>:A:UPDate on page 652
- DISPlay:SWEep<n2>:A:YSOurce on page 652
- DISPlay:SWEep<n2>:A:YSOurce:FILE on page 653

- DISPlay:SWEep<n2>:B:BOTTom on page 644
- DISPlay: SWEep<n2>:B:CHANnel on page 644
- DISPlay:SWEep<n2>:B:LABel:AUTO on page 644
- DISPlay:SWEep<n2>:B:LABel:USER on page 645
- DISPlay:SWEep<n2>:B:LEGend:DESCription on page 645
- DISPlay:SWEep<n2>:B:LEGend:SHOW on page 645
- DISPlay:SWEep<n2>:B:LIMLower on page 645
- DISPlay:SWEep<n2>:B:LIMLower:SOURce on page 646
- DISPlay:SWEep<n2>:B:LIMLower:SOURce:FILE on page 646
- DISPlay:SWEep<n2>:B:LIMLower:SOURce:VAlue on page 646
- DISPlay:SWEep<n2>:B:LIMShift on page 646
- DISPlay:SWEep<n2>:B:LIMShift:PARallel on page 647
- DISPlay:SWEep<n2>:B:LIMShift:SYMMetrical on page 647
- DISPlay:SWEep<n2>:B:LIMUpper on page 647
- DISPlay: SWEep<n2>:B:LIMUpper: SOURce on page 648
- DISPlay:SWEep<n2>:B:LIMUpper:SOURce:FILE on page 648
- DISPlay: SWEep<n2>:B:LIMUpper: SOURce: VALue on page 648
- DISPlay:SWEep<n2>:B:NORMalize on page 648
- DISPlay:SWEep<n2>:B:NORMalize:VALue on page 649
- DISPlay:SWEep<n2>:B:REFerence on page 649
- DISPlay:SWEep<n2>:B:REFerence:FILE on page 649
- DISPlay:SWEep<n2>:B:REFerence:VALue on page 649
- DISPlay:SWEep<n2>:B:SPACing on page 650
- DISPlay:SWEep<n2>:B:TOP on page 650
- DISPlay: SWEep<n2>:B:UNIT on page 650
- DISPlay:SWEep<n2>:B:UNIT:AUTO on page 651
- DISPlay:SWEep<n2>:B:UNIT:TRACk on page 651
- DISPlay:SWEep<n2>:B:UNIT:USER on page 651
- DISPlay:SWEep<n2>:B:UPDate on page 652
- DISPlay:SWEep<n2>:B:YSOurce on page 652
- DISPlay:SWEep<n2>:B:YSOurce:FILE on page 653
- DISPlay:SWEep<n2>:COMMent:DESCription on page 653
- DISPlay:SWEep<n2>:COPYother on page 653
- DISPlay:SWEep<n2>:COPYother:CFG on page 653
- DISPlay:SWEep<n2>:DLISt:FILTer on page 653
- DISPlay:SWEep<n2>:HISTory on page 654
- DISPlay: SWEep<n2>: MINMax on page 654

- DISPlay:SWEep<n2>:SCANoffset on page 601
- DISPlay:SWEep<n2>:SHOW on page 655
- DISPlay:SWEep<n2>:TITLe:SHOW on page 656
- DISPlay:SWEep<n2>:TRACk:LIMit on page 656
- DISPlay: SWEep<n2>: TRACk: REFerence on page 656
- DISPlay:SWEep<n2>:TRACk:SCALing on page 656
- DISPlay:SWEep<n2>:X:AXIS on page 656
- DISPlay:SWEep<n2>:X:LABel:AUTO on page 656
- DISPlay:SWEep<n2>:X:LABel:USER on page 657
- DISPlay:SWEep<n2>:X:LEFT on page 657
- DISPlay:SWEep<n2>:X:REFerence:VALue on page 657
- DISPlay:SWEep<n2>:X:RIGHt on page 657
- DISPlay: SWEep<n2>:X: SCALing on page 657
- DISPlay:SWEep<n2>:X:SPACing on page 658
- DISPlay:SWEep<n2>:X:SOURce on page 657
- DISPlay:SWEep<n2>:X:UNIT on page 658
- DISPlay: SWEep<n2>:X:UNIT: AUTO on page 658
- DISPlay:SWEep<n2>:X:UNIT:USER on page 658
- DISPlay:WAVeform<n2>:A:BOTTom on page 644
- DISPlay:WAVeform<n2>:A:CHANnel on page 644
- DISPlay:WAVeform<n2>:A:LABel:AUTO on page 644
- DISPlay:WAVeform<n2>:A:LABel:USER on page 644
- DISPlay:WAVeform<n2>:A:LEGend:DESCription on page 645
- DISPlay: WAVeform < n2>: A: LEGend: SHOW on page 645
- DISPlay:WAVeform<n2>:A:LIMLower on page 645
- DISPlay:WAVeform<n2>:A:LIMLower:SOURce on page 646
- DISPlay:WAVeform<n2>:A:LIMLower:SOURce:FILE on page 646
- DISPlay:WAVeform<n2>:A:LIMLower:SOURce:VALue on page 646
- DISPlay:WAVeform<n2>:A:LIMShift on page 646
- DISPlay:WAVeform<n2>:A:LIMShift:PARallel on page 647
- DISPlay: WAVeform<n2>:A:LIMShift:SYMMetrical on page 647
- DISPlay: WAVeform < n2>: A: LIMUpper on page 647
- DISPlay:WAVeform<n2>:A:LIMUpper:SOURce on page 647
- DISPlay:WAVeform<n2>:A:LIMUpper:SOURce:FILE on page 648
- DISPlay:WAVeform<n2>:A:LIMUpper:SOURce:VALue on page 648
- DISPlay:WAVeform<n2>:A:REFerence on page 649
- DISPlay:WAVeform<n2>:A:REFerence:VALue on page 649

- DISPlay: WAVeform<n2>:A:SPACing on page 650
- DISPlay:WAVeform<n2>:A:TOP on page 650
- DISPlay: WAVeform<n2>:A:UNIT on page 650
- DISPlay: WAVeform<n2>:A:UNIT:AUTO on page 651
- DISPlay:WAVeform<n2>:A:UNIT:USER on page 651
- DISPlay:WAVeform<n2>:A:UPDate on page 652
- DISPlay: WAVeform<n2>:A:YSOurce on page 652
- DISPlay:WAVeform<n2>:A:YSOurce:FILE on page 653
- DISPlay:WAVeform<n2>:B:BOTTom on page 644
- DISPlay: WAVeform < n2>:B: CHANnel on page 644
- DISPlay:WAVeform<n2>:B:LABel:AUTO on page 644
- DISPlay: WAVeform < n2>:B: LABel: USER on page 644
- DISPlay: WAVeform < n2>:B: LEGend: DESCription on page 645
- DISPlay:WAVeform<n2>:B:LEGend:SHOW on page 645
- DISPlay:WAVeform<n2>:B:LIMLower on page 645
- DISPlay:WAVeform<n2>:B:LIMLower:SOURce on page 646
- DISPlay:WAVeform<n2>:B:LIMLower:SOURce:FILE on page 646
- DISPlay:WAVeform<n2>:B:LIMLower:SOURce:VALue on page 646
- DISPlay:WAVeform<n2>:B:LIMShift on page 646
- DISPlay:WAVeform<n2>:B:LIMShift:PARallel on page 647
- DISPlay:WAVeform<n2>:B:LIMShift:SYMMetrical on page 647
- DISPlay:WAVeform<n2>:B:LIMUpper on page 647
- DISPlay:WAVeform<n2>:B:LIMUpper:SOURce on page 647
- DISPlay:WAVeform<n2>:B:LIMUpper:SOURce:FILE on page 648
- DISPlay:WAVeform<n2>:B:LIMUpper:SOURce:VALue on page 648
- DISPlay:WAVeform<n2>:B:REFerence on page 649
- DISPlay:WAVeform<n2>:B:REFerence:VALue on page 649
- DISPlay:WAVeform<n2>:B:SPACing on page 650
- DISPlay:WAVeform<n2>:B:TOP on page 650
- DISPlay:WAVeform<n2>:B:UNIT on page 650
- DISPlay:WAVeform<n2>:B:UNIT:AUTO on page 651
- DISPlay: WAVeform < n2>:B: UNIT: USER on page 651
- DISPlay:WAVeform<n2>:B:UPDate on page 652
- DISPlay:WAVeform<n2>:B:YSOurce on page 652
- DISPlay:WAVeform<n2>:B:YSOurce:FILE on page 653
- DISPlay: WAVeform<n2>: COMMent: DESCription on page 653
- DISPlay:WAVeform<n2>:DLISt:FILTer on page 653

- DISPlay: WAVeform < n2>: SCANoffset on page 601
- DISPlay: WAVeform < n2>: SHOW on page 655
- DISPlay:WAVeform<n2>:TITLe:DESCription on page 655
- DISPlay: WAVeform < n2>: TITLe: SHOW on page 655
- DISPlay: WAVeform < n2>: TRACk: LIMit on page 656
- DISPlay:WAVeform<n2>:TRACk:REFerence on page 656
- DISPlay:WAVeform<n2>:TRACk:SCALing on page 656
- DISPlay: WAVeform<n2>:X:LABel:AUTO on page 656
- DISPlay:WAVeform<n2>:X:LABel:USER on page 657
- DISPlay: WAVeform<n2>:X:LEFT on page 657
- DISPlay:WAVeform<n2>:X:REFerence:VALue on page 657
- DISPlay:WAVeform<n2>:X:RIGHt on page 657
- DISPlay:WAVeform<n2>:X:SCALing on page 657
- DISPlay:WAVeform<n2>:X:SPACing on page 658
- DISPlay:WAVeform<n2>:X:UNIT on page 658
- DISPlay:WAVeform<n2>:X:UNIT:AUTO on page 658
- DISPlay:WAVeform<n2>:X:UNIT:USER on page 658
- MMEMory:BARGraph<n2>:LIMit:OFFSet on page 659
- MMEMory:BARGraph<n2>:LIMit:OFFSet:VALue on page 659
- MMEMory:BARGraph<n2>:STAS on page 659
- MMEMory:BARGraph<n2>:STORe on page 659
- MMEMory:BARGraph<n2>:TRACe on page 660
- MMEMory:FFT<n2>:EQUalization:INVert on page 658
- MMEMory:FFT<n2>:EQUalization:MODify on page 659
- MMEMory:FFT<n2>:EQUalization:NORMfrequency on page 659
- MMEMory:FFT<n2>:LIMit:OFFSet on page 659
- MMEMory:FFT<n2>:LIMit:OFFSet:VALue on page 659
- MMEMory:FFT<n2>:STAS on page 659
- MMEMory:FFT<n2>:STORe on page 659
- MMEMory:FFT<n2>:TRACe on page 660
- MMEMory:SWEep<n2>:EQUalization:INVert on page 658
- MMEMory:SWEep<n2>:EQUalization:MODify on page 659
- MMEMory:SWEep<n2>:EQUalization:NORMfrequency on page 659
- MMEMory:SWEep<n2>:LIMit:OFFSet on page 659
- MMEMory:SWEep<n2>:LIMit:OFFSet:VALue on page 659
- MMEMory:SWEep<n2>:STAS on page 659
- MMEMory:SWEep<n2>:STORe on page 659

MMEMory:SWEep<n2>:TRACe on page 660

MMEMory: WAVeform<n2>:STAS on page 659

• MMEMory: WAVeform<n2>: STORe on page 659

**DISPlay:FFT<n2>:A:BOTTom** <bottom> **DISPlay:FFT<n2>:B:BOTTom** <bottom>

DISPlay:WAVeform<n2>:A:BOTTom <bottom>
DISPlay:WAVeform<n2>:B:BOTTom <bottom>
DISPlay:BARGraph<n2>:A:BOTTom <bottom>
DISPlay:BARGraph<n2>:B:BOTTom <bottom>
DISPlay:SWEep<n2>:A:BOTTom <bottom>
DISPlay:SWEep<n2>:B:BOTTom <bottom>

#### Parameters:

<box><box<br/>float</br>

DISPlay:FFT<n2>:A:CHANnel <channel>
DISPlay:FFT<n2>:B:CHANnel <channel>

DISPlay:WAVeform<n2>:A:CHANnel <channel>
DISPlay:WAVeform<n2>:B:CHANnel <channel>
DISPlay:BARGraph<n2>:A:CHANnel <channel>
DISPlay:BARGraph<n2>:B:CHANnel <channel>
DISPlay:SWEep<n2>:A:CHANnel <channel>
DISPlay:SWEep<n2>:B:CHANnel <channel>

#### Parameters:

<channel> OFF | CH1 | CH2 | CH3 | CH4 | CH5 | CH6 | CH7 | CH8

DISPlay:FFT<n2>:A:LABel:AUTO <state>
DISPlay:FFT<n2>:B:LABel:AUTO <state>

DISPlay:WAVeform<n2>:A:LABel:AUTO <state>
DISPlay:WAVeform<n2>:B:LABel:AUTO <state>
DISPlay:BARGraph<n2>:A:LABel:AUTO <state>
DISPlay:BARGraph<n2>:B:LABel:AUTO <state>
DISPlay:SWEep<n2>:A:LABel:AUTO <state>
DISPlay:SWEep<n2>:B:LABel:AUTO <state>

#### Parameters:

<state> ON | OFF

DISPlay:FFT<n2>:A:LABel:USER <user>
DISPlay:FFT<n2>:B:LABel:USER <user>

DISPlay:WAVeform<n2>:A:LABel:USER <user>
DISPlay:WAVeform<n2>:B:LABel:USER <user>

DISPlay:BARGraph<n2>:A:LABel:USER <user>
DISPlay:BARGraph<n2>:B:LABel:USER <user>
DISPlay:SWEep<n2>:A:LABel:USER <user>
DISPlay:SWEep<n2>:B:LABel:USER <user>

Parameters:

<user> string

DISPlay:FFT<n2>:A:LEGend:DESCription <description>
DISPlay:FFT<n2>:B:LEGend:DESCription <description>

DISPlay:WAVeform<n2>:A:LEGend:DESCription <description>
DISPlay:WAVeform<n2>:B:LEGend:DESCription <description>
DISPlay:BARGraph<n2>:A:LEGend:DESCription <description>
DISPlay:BARGraph<n2>:B:LEGend:DESCription <description>
DISPlay:SWEep<n2>:A:LEGend:DESCription <description>
DISPlay:SWEep<n2>:B:LEGend:DESCription <description>

Parameters:

<description> string

DISPlay:FFT<n2>:A:LEGend:SHOW <state>
DISPlay:FFT<n2>:B:LEGend:SHOW <state>

DISPlay:WAVeform<n2>:A:LEGend:SHOW <state>
DISPlay:WAVeform<n2>:B:LEGend:SHOW <state>
DISPlay:BARGraph<n2>:A:LEGend:SHOW <state>
DISPlay:BARGraph<n2>:B:LEGend:SHOW <state>
DISPlay:SWEep<n2>:A:LEGend:SHOW <state>
DISPlay:SWEep<n2>:B:LEGend:SHOW <state>

Parameters:

<state> ON | OFF

DISPlay:FFT<n2>:A:LIMLower <state>
DISPlay:FFT<n2>:B:LIMLower <state>

DISPlay:WAVeform<n2>:A:LIMLower <state>
DISPlay:WAVeform<n2>:B:LIMLower <state>
DISPlay:BARGraph<n2>:A:LIMLower <state>
DISPlay:BARGraph<n2>:B:LIMLower <state>
DISPlay:SWEep<n2>:A:LIMLower <state>

DISPlay:SWEep<n2>:B:LIMLower <state>

Parameters:

<state> ON | OFF

DISPlay:FFT<n2>:A:LIMLower:SOURce <source>
DISPlay:FFT<n2>:B:LIMLower:SOURce <source>

DISPlay:WAVeform<n2>:A:LIMLower:SOURce <source>
DISPlay:WAVeform<n2>:B:LIMLower:SOURce <source>
DISPlay:BARGraph<n2>:A:LIMLower:SOURce <source>
DISPlay:BARGraph<n2>:B:LIMLower:SOURce <source>
DISPlay:SWEep<n2>:A:LIMLower:SOURce <source>
DISPlay:SWEep<n2>:B:LIMLower:SOURce <source>

Parameters:

<source> VALue | FILE | HOLD | IFILe

DISPlay:FFT<n2>:A:LIMLower:SOURce:FILE <file>
DISPlay:FFT<n2>:B:LIMLower:SOURce:FILE <file>

DISPlay:WAVeform<n2>:A:LIMLower:SOURce:FILE <file>DISPlay:WAVeform<n2>:B:LIMLower:SOURce:FILE <file>DISPlay:BARGraph<n2>:A:LIMLower:SOURce:FILE <file>DISPlay:BARGraph<n2>:B:LIMLower:SOURce:FILE <file>DISPlay:SWEep<n2>:A:LIMLower:SOURce:FILE <file>DISPlay:SWEep<n2>:B:LIMLower:SOURce:FILE <file>

Parameters:

<file> string

DISPlay:FFT<n2>:A:LIMLower:SOURce:VALue <value>

**DISPlay:FFT<n2>:B:LIMLower:SOURce:VALue** <value>

DISPlay:WAVeform<n2>:A:LIMLower:SOURce:VALue <value>
DISPlay:WAVeform<n2>:B:LIMLower:SOURce:VALue <value>
DISPlay:BARGraph<n2>:A:LIMLower:SOURce:VALue <value>
DISPlay:BARGraph<n2>:B:LIMLower:SOURce:VALue <value>
DISPlay:SWEep<n2>:A:LIMLower:SOURce:VALue <value>
DISPlay:SWEep<n2>:B:LIMLower:SOURce:VALue <value>

DISPlay:SWEep<n2>:B:LIMLower:SOURce:VALue <value>

Parameters:

<value> float

DISPlay:FFT<n2>:A:LIMShift <state>
DISPlay:FFT<n2>:B:LIMShift <state>

DISPlay:WAVeform<n2>:A:LIMShift <state>

DISPlay: WAVeform<n2>:B:LIMShift <state>

DISPlay:BARGraph<n2>:A:LIMShift <state>
DISPlay:BARGraph<n2>:B:LIMShift <state>

DISPlay:SWEep<n2>:A:LIMShift <state>

DISPlay:SWEep<n2>:B:LIMShift <state>

Parameters:

<state> ON | OFF

DISPlay:FFT<n2>:A:LIMShift:PARallel <parallel>
DISPlay:FFT<n2>:B:LIMShift:PARallel <parallel>

DISPlay:WAVeform<n2>:A:LIMShift:PARallel <parallel>
DISPlay:WAVeform<n2>:B:LIMShift:PARallel <parallel>
DISPlay:BARGraph<n2>:A:LIMShift:PARallel <parallel>
DISPlay:BARGraph<n2>:B:LIMShift:PARallel <parallel>
DISPlay:SWEep<n2>:A:LIMShift:PARallel <parallel>
DISPlay:SWEep<n2>:B:LIMShift:PARallel <parallel>
DISPlay:SWEep<n2>:B:LIMShift:PARallel <parallel>

Parameters:

<parallel> float

DISPlay:FFT<n2>:A:LIMShift:SYMMetrical <symmetrical>

DISPlay:FFT<n2>:B:LIMShift:SYMMetrical <symmetrical>

DISPlay:WAVeform<n2>:A:LIMShift:SYMMetrical <symmetrical>

DISPlay:WAVeform<n2>:B:LIMShift:SYMMetrical <symmetrical>

DISPlay:BARGraph<n2>:A:LIMShift:SYMMetrical <symmetrical> DISPlay:BARGraph<n2>:B:LIMShift:SYMMetrical <symmetrical>

DISPlay:SWEep<n2>:A:LIMShift:SYMMetrical <symmetrical>

DISPlay:SWEep<n2>:B:LIMShift:SYMMetrical <symmetrical>

Parameters:

<symmetrical> float

DISPlay:FFT<n2>:A:LIMUpper <state>

DISPlay:FFT<n2>:B:LIMUpper <state>

DISPlay:WAVeform<n2>:A:LIMUpper <state>
DISPlay:WAVeform<n2>:B:LIMUpper <state>

DISFIAY. WAVEIOIIII ~ 1122. D. LIIWOPPEI ~ State?

DISPlay:BARGraph<n2>:A:LIMUpper <state>
DISPlay:BARGraph<n2>:B:LIMUpper <state>

DISPlay:SWEep<n2>:A:LIMUpper <state>

DISPIAY.SWEEPSIIZZ.A.LIWOPPEI State

DISPlay:SWEep<n2>:B:LIMUpper <state>

Parameters:

<state> ON | OFF

DISPlay:FFT<n2>:A:LIMUpper:SOURce <source>

DISPlay:FFT<n2>:B:LIMUpper:SOURce <source>

DISPlay:WAVeform<n2>:A:LIMUpper:SOURce <source>
DISPlay:WAVeform<n2>:B:LIMUpper:SOURce <source>

DISPlay:BARGraph<n2>:A:LIMUpper:SOURce <source>
DISPlay:BARGraph<n2>:B:LIMUpper:SOURce <source>
DISPlay:SWEep<n2>:A:LIMUpper:SOURce <source>
DISPlay:SWEep<n2>:B:LIMUpper:SOURce <source>

Parameters:

<source> VALue | FILE | HOLD | IFILe

DISPlay:FFT<n2>:A:LIMUpper:SOURce:FILE <file>
DISPlay:FFT<n2>:B:LIMUpper:SOURce:FILE <file>
DISPlay:WAVeform<n2>:A:LIMUpper:SOURce:FILE <file>
DISPlay:WAVeform<n2>:B:LIMUpper:SOURce:FILE <file>
DISPlay:BARGraph<n2>:A:LIMUpper:SOURce:FILE <file>
DISPlay:BARGraph<n2>:B:LIMUpper:SOURce:FILE <file>
DISPlay:SWEep<n2>:A:LIMUpper:SOURce:FILE <file>
DISPlay:SWEep<n2>:B:LIMUpper:SOURce:FILE <file>
DISPlay:SWEep<n2>:B:LIMUpper:SOURce:FILE <file>

#### Parameters:

<file> string

DISPlay:FFT<n2>:A:LIMUpper:SOURce:VALue <value>
DISPlay:FFT<n2>:B:LIMUpper:SOURce:VALue <value>
DISPlay:WAVeform<n2>:A:LIMUpper:SOURce:VALue <value>
DISPlay:WAVeform<n2>:B:LIMUpper:SOURce:VALue <value>
DISPlay:BARGraph<n2>:A:LIMUpper:SOURce:VALue <value>
DISPlay:BARGraph<n2>:B:LIMUpper:SOURce:VALue <value>
DISPlay:SWEep<n2>:A:LIMUpper:SOURce:VALue <value>
DISPlay:SWEep<n2>:A:LIMUpper:SOURce:VALue <value>
DISPlay:SWEep<n2>:B:LIMUpper:SOURce:VALue <value>

#### Parameters:

<value> float

**DISPlay:FFT<n2>:A:NORMalize** <normalize> **DISPlay:FFT<n2>:B:NORMalize** <normalize>

DISPlay:BARGraph<n2>:A:NORMalize <normalize>
DISPlay:BARGraph<n2>:B:NORMalize <normalize>
DISPlay:SWEep<n2>:A:NORMalize <normalize>
DISPlay:SWEep<n2>:B:NORMalize <normalize>

Parameters:

<normalize> OFF | VALue | OCURsor | XCURsor

DISPlay:FFT<n2>:A:NORMalize:VALue <value>

DISPlay:FFT<n2>:B:NORMalize:VALue <value>

DISPlay:BARGraph<n2>:A:NORMalize:VALue <value> DISPlay:BARGraph<n2>:B:NORMalize:VALue <value> DISPlay:SWEep<n2>:A:NORMalize:VALue <value> DISPlay:SWEep<n2>:B:NORMalize:VALue <value>

Parameters:

<value> float

DISPlay:FFT<n2>:A:REFerence < reference>

DISPlay:FFT<n2>:B:REFerence < reference>

DISPlay:WAVeform<n2>:A:REFerence < reference> DISPlay:WAVeform<n2>:B:REFerence < reference> DISPlay:BARGraph<n2>:A:REFerence < reference> DISPlay:BARGraph<n2>:B:REFerence < reference> DISPlay:SWEep<n2>:A:REFerence < reference> DISPlay:SWEep<n2>:B:REFerence < reference>

Parameters:

<reference> VALue | FILE | HOLD | IFILe | MEASpanel | MAXimum | XCURsor

> | OCURsor | REF997 | REF1000 | CH1Meas | CH2Meas | GENTrack | NOISedensity | DBNOisedensity | MREFchannel

DISPlay:FFT<n2>:A:REFerence:FILE <file> DISPlay:FFT<n2>:B:REFerence:FILE <file>

DISPlay:BARGraph<n2>:A:REFerence:FILE <file> DISPlay:BARGraph<n2>:B:REFerence:FILE <file> DISPlay:SWEep<n2>:A:REFerence:FILE <file> DISPlay:SWEep<n2>:B:REFerence:FILE <file>

Parameters:

<file> string

DISPlay:FFT<n2>:A:REFerence:VALue <value> DISPlay:FFT<n2>:B:REFerence:VALue <value>

DISPlay:WAVeform<n2>:A:REFerence:VALue <value> DISPlay:WAVeform<n2>:B:REFerence:VALue <value> DISPlay:BARGraph<n2>:A:REFerence:VALue <value> DISPlay:BARGraph<n2>:B:REFerence:VALue <value> DISPlay:SWEep<n2>:A:REFerence:VALue <value>

DISPlay:SWEep<n2>:B:REFerence:VALue <value>

Parameters:

<value> float

**DISPlay:FFT<n2>:A:SPACing** <spacing> **DISPlay:FFT<n2>:B:SPACing** <spacing>

DISPlay:WAVeform<n2>:A:SPACing <spacing>
DISPlay:WAVeform<n2>:B:SPACing <spacing>
DISPlay:BARGraph<n2>:A:SPACing <spacing>
DISPlay:BARGraph<n2>:B:SPACing <spacing>
DISPlay:SWEep<n2>:A:SPACing <spacing>
DISPlay:SWEep<n2>:B:SPACing <spacing>

Parameters:

<spacing> LINear | LOGarithmic

DISPlay:FFT<n2>:A:TOP <top>
DISPlay:FFT<n2>:B:TOP <top>

DISPlay:WAVeform<n2>:A:TOP <top>
DISPlay:WAVeform<n2>:B:TOP <top>
DISPlay:BARGraph<n2>:A:TOP <top>
DISPlay:BARGraph<n2>:B:TOP <top>
DISPlay:SWEep<n2>:A:TOP <top>
DISPlay:SWEep<n2>:B:TOP <top>

Parameters:

<top> float

DISPlay:FFT<n2>:A:UNIT <unit>DISPlay:FFT<n2>:B:UNIT <unit>

DISPlay:WAVeform<n2>:A:UNIT <unit>DISPlay:WAVeform<n2>:B:UNIT <unit>DISPlay:BARGraph<n2>:A:UNIT <unit>DISPlay:BARGraph<n2>:B:UNIT <unit>DISPlay:SWEep<n2>:A:UNIT <unit>DISPlay:SWEep<n2>:B:UNIT <unit>DISPlay:SWEep<n2>:B:UNIT <unit>

The command selects the unit.

Not all unit parameters shown below might be available It is recommended to use the command recording in order to find the correct unit parameter, seechapter 6.7, "Command Recording", on page 539 .

#### Parameters:

<unit> V | MV | UV | W | MW | UW | DBU | VVR | DBR | DPCTV | DV | DB

| DBV | PCTVVR | DW | DPCTW | PPR | PCTPPR | DBM | VPP | MVPP | UVPP | DMV | DUV | FS | PCTFS | DBFS | LSBS | BITS | DPCT | FSBIT | HEX | PPMUI | NS | DBUI | HZ | KHZ | DHZ | DKHZ | FFR | DPCTHZ | TOCT | OCT | DEC | S | MS | US | CYC | KCYC | MCYC | DS | DMS | DUS | MIN | DEG | RAD | DDEG | DRAD | PCT | VVON | PCTON | DBON | OHM | KOHM | DBMG |

CORR | PCTFRM | DEGFRM | POL

DISPlay:FFT<n2>:A:UNIT:AUTO <state>
DISPlay:FFT<n2>:B:UNIT:AUTO <state>

DISPlay:WAVeform<n2>:A:UNIT:AUTO <state>
DISPlay:WAVeform<n2>:B:UNIT:AUTO <state>
DISPlay:BARGraph<n2>:A:UNIT:AUTO <state>
DISPlay:BARGraph<n2>:B:UNIT:AUTO <state>
DISPlay:SWEep<n2>:A:UNIT:AUTO <state>
DISPlay:SWEep<n2>:B:UNIT:AUTO <state>

#### Parameters:

<state> ON | OFF

DISPlay:FFT<n2>:A:UNIT:TRACk <state>
DISPlay:FFT<n2>:B:UNIT:TRACk <state>

DISPlay:BARGraph<n2>:A:UNIT:TRACk <state>
DISPlay:BARGraph<n2>:B:UNIT:TRACk <state>
DISPlay:SWEep<n2>:A:UNIT:TRACk <state>
DISPlay:SWEep<n2>:B:UNIT:TRACk <state>

## Parameters:

<state> ON | OFF

DISPlay:FFT<n2>:A:UNIT:USER <user>
DISPlay:FFT<n2>:B:UNIT:USER <user>

DISPlay:WAVeform<n2>:A:UNIT:USER <user>
DISPlay:WAVeform<n2>:B:UNIT:USER <user>
DISPlay:BARGraph<n2>:A:UNIT:USER <user>
DISPlay:BARGraph<n2>:B:UNIT:USER <user>
DISPlay:SWEep<n2>:A:UNIT:USER <user>
DISPlay:SWEep<n2>:B:UNIT:USER <user>

#### Parameters:

<user> string

**DISPlay:FFT<n2>:A:UPDate** <update> **DISPlay:FFT<n2>:B:UPDate** <update>

DISPlay:WAVeform<n2>:A:UPDate <update>
DISPlay:WAVeform<n2>:B:UPDate <update>
DISPlay:BARGraph<n2>:A:UPDate <update>
DISPlay:BARGraph<n2>:B:UPDate <update>
DISPlay:SWEep<n2>:A:UPDate <update>
DISPlay:SWEep<n2>:B:UPDate <update>
DISPlay:SWEep<n2>:B:UPDate <update>

Parameters:

<up><update> ALIVe | HOLD

DISPlay:FFT<n2>:A:YSOurce <ysource>
DISPlay:FFT<n2>:B:YSOurce <ysource>

DISPlay:WAVeform<n2>:A:YSOurce <ysource>
DISPlay:WAVeform<n2>:B:YSOurce <ysource>
DISPlay:BARGraph<n2>:A:YSOurce <ysource>
DISPlay:BARGraph<n2>:B:YSOurce <ysource>
DISPlay:SWEep<n2>:A:YSOurce <ysource>
DISPlay:SWEep<n2>:B:YSOurce <ysource>

### Parameters:

<ysource> available parameters depend on subsystem.

## Parameters for Sweep subsystem:

OFF = Off | FUNC1 = Funct CH1 | FUNC2 = Funct CH2 | FUNCtion = Function | FREQ1 = Frequency CH1 | FREQ2 = Frequency CH2 | FREQuency = Frequency | LMRM1 = LevMon RMS CH1 | LMRM2 = LevMon RMS CH2 | LMRMs = LevMon RMS | LMDC1 = LevMon DC CH1 | LMDC2 = LevMon DC CH2 | LMDC = LevMon DC | LMPK1 = LevMon Peak CH1 | LMPK2 = LevMon Peak CH2 | LMPK = LevMon Peak | INPP1 = Inp Peak CH1 | INPP2 = Inp Peak CH2 | INPPeak = Inp Peak | PHASe = Phase | GROupdelay = Group Delay | FILEA = File:Trace A | FILEB = File:Trace B

## Parameters for FFT subsystem:

OFF = Off | FFTL1 = FFT Level CH1 | FFTL2 = FFT Level CH2 | FFTLevel = FFT Level | FFTP1 = FFT Phase CH1 | FFTP2 = FFT Phase CH2 | FFTPhase = FFT Phase | FFTP21 = FFT Phase CH2-CH1 | FFTRefchphase = FFT Phase Refch | FILEA = File:Trace A | FILEB = File:Trace B

## **Parameters for Waveform subsystem:**

OFF = Off | LEV1 = Level CH1 | LEV2 = Level CH2 | LEVel = Level | FILEA = File:Trace A | FILEB = File:Trace B

## Parameters for Bargraph subsystem:

OFF = Off| FUNC1 = Funct CH1 | FUNC2 = Funct CH2 | FUNCtion = Function | FILEA = File:Trace A | FILEB = File:Trace B

DISPlay:FFT<n2>:A:YSOurce:FILE <file>
DISPlay:FFT<n2>:B:YSOurce:FILE <file>

DISPlay:WAVeform<n2>:A:YSOurce:FILE <file>DISPlay:WAVeform<n2>:B:YSOurce:FILE <file>DISPlay:BARGraph<n2>:A:YSOurce:FILE <file>DISPlay:BARGraph<n2>:B:YSOurce:FILE <file>DISPlay:SWEep<n2>:A:YSOurce:FILE <file>DISPlay:SWEep<n2>:B:YSOurce:FILE <file>

Parameters:

<file> string

DISPlay:FFT<n2>:COMMent:DESCription <description>

DISPlay:WAVeform<n2>:COMMent:DESCription <description>
DISPlay:BARGraph<n2>:COMMent:DESCription <description>
DISPlay:SWEep<n2>:COMMent:DESCription <description>

Parameters:

<description> string

DISPlay:FFT<n2>:COPYother <state>

DISPlay:BARGraph<n2>:COPYother <state>
DISPlay:SWEep<n2>:COPYother <state>

Parameters:

<state> ONCE | EXEC | OFF

DISPlay:FFT<n2>:COPYother:CFG <cfg>

DISPlay:BARGraph<n2>:COPYother:CFG <cfg>DISPlay:SWEep<n2>:COPYother:CFG <cfg>

Parameters:

<cfg> string

DISPlay:FFT<n2>:DLISt:FILTer <filter>

DISPlay:WAVeform<n2>:DLISt:FILTer <filter>
DISPlay:BARGraph<n2>:DLISt:FILTer <filter>
DISPlay:SWEep<n2>:DLISt:FILTer <filter>

Corresponds to the softkey operation in the list editor:

Selection

All | Lim Upper | Lim Lower | Lim upp&low | Harmonics | Peaks

When saving a trace by setting "Store Trace as" to "DataList Select" (MMEMory:Subsys<i>:STAS DSELect) or when trace data is read in with the following IEC/IEEE bus commands:

TRACe:Subsys<n2>:LDList:AX?TRACe:Subsys<n2>:LDList:AY?

• TRACe:Subsys<n2>:LDList:BX?

TRACe:Subsys<n2>:LDList:BY?

The IEC/IEEE bus command specifies which data is saved/read.

#### Parameters:

<filter> ALL | LIMUpper | LIMLower | LIMBoth | HARMonics | PEAKs

**AL**I

**LIMUpper** 

Only those values that exceed the upper limit.

**LIMLower** 

Only the values which are below the lower limit value.

**LIMBoth** 

Only those values that exceed the upper limit and fall below the

lower limit. **HARMonics** 

Only harmonics

**PEAKs** 

Partial curve peaks

**Example:** DISPlay:FFT:DLISt:FILTer HARMonics

DISPlay:SWEep<n2>:HISTory <history>

Parameters:

<history> integer

DISPlay:FFT<n2>:MINMax <state>

DISPlay:BARGraph<n2>:MINMax <state>
DISPlay:SWEep<n2>:MINMax <state>

Parameters:

<state> ON | OFF

DISPlay:BARGraph<n2>:SCANoffset <scanoffset>

DISPlay:FFT<n2>:SCANoffset <scanoffset>

DISPlay:WAVeform<n2>:SCANoffset <scanoffset>

DISPlay:SWEep<n2>:SCANoffset <scanoffset>

Defines the desired scan for outputting trace data sets.

Suffix:

<n2> The range of suffix <n2> varies depending on the subsystem, see

chapter 7.5.4, "Output of Trace Data Sets", on page 598

Parameters:

<scanoffset> 2, 1, 0, -1 to -19

2

max scan

1

min scan

0

latest scan

-1 bis -19

the more negative the number, the older the scan.

Example: "DISP:SWE:SCAN 2

Selects max scan for output

DISPlay:FFT<n2>:SHOW <state>

DISPlay:WAVeform<n2>:SHOW <state>
DISPlay:BARGraph<n2>:SHOW <state>
DISPlay:SWEep<n2>:SHOW <state>

Parameters:

<state> ON | OFF

DISPlay:SWEep<n2>:SMODe <smode>

Parameters:

<smode> SINGlescan | MULTiscan

DISPlay:FFT<n2>:TITLe:DESCription <description>

DISPlay:WAVeform<n2>:TITLe:DESCription <description>
DISPlay:BARGraph<n2>:TITLe:DESCription <description>
DISPlay:SWEep<n2>:TITLe:DESCription <description>

Parameters:

<description> string

DISPlay:FFT<n2>:TITLe:SHOW <state>

DISPlay:WAVeform<n2>:TITLe:SHOW <state>
DISPlay:BARGraph<n2>:TITLe:SHOW <state>

DISPlay:SWEep<n2>:TITLe:SHOW <state>

Parameters:

<state> ON | OFF

DISPlay:FFT<n2>:TRACk:LIMit <state>

DISPlay:WAVeform<n2>:TRACk:LIMit <state>
DISPlay:BARGraph<n2>:TRACk:LIMit <state>
DISPlay:SWEep<n2>:TRACk:LIMit <state>

Parameters:

<state> ON | OFF

DISPlay:FFT<n2>:TRACk:REFerence <state>

DISPlay:WAVeform<n2>:TRACk:REFerence <state>
DISPlay:BARGraph<n2>:TRACk:REFerence <state>
DISPlay:SWEep<n2>:TRACk:REFerence <state>

Parameters:

<state> ON | OFF

DISPlay:FFT<n2>:TRACk:SCALing <state>

DISPlay:WAVeform<n2>:TRACk:SCALing <state>
DISPlay:BARGraph<n2>:TRACk:SCALing <state>
DISPlay:SWEep<n2>:TRACk:SCALing <state>

Parameters:

<state> ON | OFF

DISPlay:SWEep<n2>:X:AXIS <axis>

Parameters:

<axis> TIME | VOLTage | FREQuency | PHASe | VDIGital | JPKamplitude

DISPlay:FFT<n2>:X:LABel:AUTO <state>

DISPlay:WAVeform<n2>:X:LABel:AUTO <state>
DISPlay:SWEep<n2>:X:LABel:AUTO <state>

Parameters:

<state> ON | OFF

DISPlay:FFT<n2>:X:LABel:USER <user>

DISPlay:WAVeform<n2>:X:LABel:USER <user>
DISPlay:SWEep<n2>:X:LABel:USER <user>

Parameters:

<user> string

DISPlay:FFT<n2>:X:LEFT <left>

DISPlay:WAVeform<n2>:X:LEFT <left>
DISPlay:SWEep<n2>:X:LEFT <left>

Parameters:

<left> float

DISPlay:FFT<n2>:X:REFerence:VALue <value>
DISPlay:WAVeform<n2>:X:REFerence:VALue <value>

DISPlay:SWEep<n2>:X:REFerence:VALue <value>

Parameters:

<value> float

DISPlay:FFT<n2>:X:SCALing <scaling>

DISPlay:WAVeform<n2>:X:SCALing <scaling>
DISPlay:SWEep<n2>:X:SCALing <scaling>

Parameters:

<scaling> AUTO | MANual

DISPlay:FFT<n2>:X:RIGHt <right>

DISPlay:WAVeform<n2>:X:RIGHt <right> DISPlay:SWEep<n2>:X:RIGHt <right>

Parameters:

<right> float

DISPlay:SWEep<n2>:X:SOURce <source>

Parameters:

<source> SWEep | HOLD | MANual | LRMS | LDC | LPEak | FREQuency

DISPlay:FFT<n2>:X:SPACing <spacing>

DISPlay:WAVeform<n2>:X:SPACing <spacing>
DISPlay:SWEep<n2>:X:SPACing <spacing>

Parameters:

<spacing> LINear | LOGarithmic

DISPlay:FFT<n2>:X:UNIT <unit>

DISPlay:WAVeform<n2>:X:UNIT <unit>DISPlay:SWEep<n2>:X:UNIT <unit>

The command selects the unit.

Not all unit parameters shown below might be available It is recommended to use the command recording in order to find the correct unit parameter, seechapter 6.7, "Command Recording", on page 539.

#### Parameters:

<unit> V | MV | UV | W | MW | UW | DBU | VVR | DBR | DPCTV | DV | DB

| DBV | PCTVVR | DW | DPCTW | PPR | PCTPPR | DBM | VPP | MVPP | UVPP | DMV | DUV | FS | PCTFS | DBFS | LSBS | BITS | DPCT | FSBIT | HEX | PPMUI | NS | DBUI | HZ | KHZ | DHZ | DKHZ | FFR | DPCTHZ | TOCT | OCT | DEC | S | MS | US | CYC | KCYC | MCYC | DS | DMS | DUS | MIN | DEG | RAD | DDEG | DRAD | PCT | VVON | PCTON | DBON | OHM | KOHM | DBMG |

CORR | PCTFRM | DEGFRM | POL

DISPlay:FFT<n2>:X:UNIT:AUTO <state>

DISPlay:WAVeform<n2>:X:UNIT:AUTO <state>
DISPlay:SWEep<n2>:X:UNIT:AUTO <state>

Parameters:

<state> ON | OFF

DISPlay:FFT<n2>:X:UNIT:USER <user>

DISPlay:WAVeform<n2>:X:UNIT:USER <user>
DISPlay:SWEep<n2>:X:UNIT:USER <user>

Parameters:

<user> string

MMEMory:FFT<n2>:EQUalization:INVert <state>
MMEMory:SWEep<n2>:EQUalization:INVert <state>

Parameters:

<state> ON | OFF

MMEMory:FFT<n2>:EQUalization:MODify <state>
MMEMory:SWEep<n2>:EQUalization:MODify <state>

Parameters:

<state> ON | OFF

MMEMory:FFT<n2>:EQUalization:NORMfrequency <normfrequency>
MMEMory:SWEep<n2>:EQUalization:NORMfrequency <normfrequency>

Parameters:

<normfrequency> float

MMEMory:FFT<n2>:LIMit:OFFSet <state>

MMEMory:BARGraph<n2>:LIMit:OFFSet <state>
MMEMory:SWEep<n2>:LIMit:OFFSet <state>

Parameters:

<state> ON | OFF

MMEMory:FFT<n2>:LIMit:OFFSet:VALue <value>
MMEMory:BARGraph<n2>:LIMit:OFFSet:VALue <value>
MMEMory:SWEep<n2>:LIMit:OFFSet:VALue <value>

Parameters:

<value> float

MMEMory:FFT<n2>:STAS <stas>

MMEMory:WAVeform<n2>:STAS <stas> MMEMory:BARGraph<n2>:STAS <stas> MMEMory:SWEep<n2>:STAS <stas>

Parameters:

<stas> TRCList | EQUList | SWPList | LLISt | DSELect

MMEMory:FFT<n2>:STORe <store>

MMEMory:WAVeform<n2>:STORe <store>
MMEMory:BARGraph<n2>:STORe <store>
MMEMory:SWEep<n2>:STORe <store>

Parameters:

<store> 'filename'

MMEMory:FFT<n2>:TRACe <trace>
MMEMory:BARGraph<n2>:TRACe <trace>

MMEMory:SWEep<n2>:TRACe <trace>

Parameters:

<trace> A | B

# 7.21 Combi Diaplay

## 7.21.1 Measurement Result Configuration

- SENSe3: FREQuency: REFerence on page 660
- SENSe3:FREQuency:REFerence:MODE on page 660
- SENSe3:FREQuency:UNAuto<n3> on page 661
- SENSe3:FREQuency:UNIT<n3> on page 661
- SENSe3:FREQuency:USERunit<n3> on page 661
- SENSe3:PHASe:REFerence on page 661
- SENSe3:PHASe:REFerence:MODE on page 661
- SENSe3:PHASe:UNAuto<n3> on page 662
- SENSe3:PHASe:UNIT<n3> on page 662
- SENSe3:PHASe:USERunit<n3> on page 662
- SENSe<n1>:REFerence on page 662
- SENSe<n1>:REFerence:MODE on page 662
- SENSe<n1>:UNAuto<n2> on page 663
- SENSe<n1>:UNIT<n2> on page 663
- SENSe<n1>: USERunit<n2> on page 663

## SENSe3:FREQuency:REFerence < reference >

Suffix:

3 = frequency, phase, or group delay measurement

Parameters:

<reference> float

#### SENSe3:FREQuency:REFerence:MODE < mode>

Suffix:

3 = frequency, phase, or group delay measurement

Parameters:

<mode> CH1Store | CH2Store | CH1Meas | CH2Meas | VALue | STORe |

SOURce | GENTrack | DIGoutampl | MREFchannel | CH3Store |

CH4Store | CH5Store | CH6Store | CH7Store

## SENSe3:FREQuency:UNIT<n3> <unit>

The command selects the unit.

It is recommended to use the command recording in order to find the correct unit parameter, see chapter 6.7, "Command Recording", on page 539.

Suffix:

3 = frequency, phase, or group delay measurement

<n3> selects the channel

Parameters:

<unit> HZ | KHZ

## SENSe3:FREQuency:UNAuto<n3> <state>

Suffix:

3 = frequency, phase, or group delay measurement

<n3> selects the channel

Parameters:

<state> ON | OFF

## SENSe3:FREQuency:USERunit<n3> <userunit>

Suffix:

3 = frequency, phase, or group delay measurement

<n3> selects the channel

Parameters:

<userunit> string

## SENSe3:PHASe:REFerence < reference >

Suffix:

3 = frequency, phase, or group delay measurement

Parameters:

<reference> float

#### SENSe3:PHASe:REFerence:MODE < mode>

Suffix:

3 = frequency, phase, or group delay measurement

Parameters:

<mode> STORe | VALue | GENTrack

SENSe3:PHASe:UNIT<n3> <unit>

Suffix:

<n3> selects the channel

Parameters:

<unit> DEG | RAD | DDEG | DRAD | DS | S

SENSe3:PHASe:USERunit<n3> <userunit>

Suffix:

<n3> selects the channel

Parameters:

<userunit> string

SENSe3:PHASe:UNAuto<n3> <state>

Suffix:

3 = frequency, phase, or group delay measurement

<n3> selects the channel

Parameters:

<state> ON | OFF

SENSe<n1>:REFerence < reference>

Suffix:

<n1> specifies the type of measurement.

1 = function measurement (level / signal to noise / distortion, ...)

2 = input monitor measurement 6 = level monitor measurement

Parameters:

<reference> float

SENSe<n1>:REFerence:MODE < mode>

Suffix:

<n1> specifies the type of measurement.

1 = function measurement (level / signal to noise / distortion, ...)

2 = input monitor measurement6 = level monitor measurement

Parameters:

<mode> CH1Store | CH2Store | CH1Meas | CH2Meas | VALue | STORe |

SOURce | GENTrack | DIGoutampl | MREFchannel | CH3Store |

CH4Store | CH5Store | CH6Store | CH7Store

#### SENSe<n1>:UNAuto<n2> <state>

Suffix:

<n1> specifies the type of measurement.

1 = function measurement (level / signal to noise / distortion, ...)

2 = input monitor measurement 6 = level monitor measurement

<n2> selects the channel

Parameters:

<state> ON | OFF

### SENSe<n1>:UNIT<n2> <unit>

The command selects the unit.

Not all unit parameters shown below might be available It is recommended to use the command recording in order to find the correct unit parameter, seechapter 6.7, "Command Recording", on page 539.

Suffix:

<n1> specifies the type of measurement.

1 = function measurement (level / signal to noise / distortion, ...)

2 = input monitor measurement6 = level monitor measurement

<n2> selects the channel

Parameters:

<unit> V | MV | UV | W | MW | UW | DBU | VVR | DBR | DPCTV | DV | DB

| DBV | PCTVVR | DW | DPCTW | PPR | PCTPPR | DBM | VPP | MVPP | UVPP | DMV | DUV | FS | PCTFS | DBFS | LSBS | BITS | DPCT | FSBIT | HEX | PPMUI | NS | DBUI | HZ | KHZ | DHZ | DKHZ | FFR | DPCTHZ | TOCT | OCT | DEC | S | MS | US | CYC | KCYC | MCYC | DS | DMS | DUS | MIN | DEG | RAD | DDEG | DRAD | PCT | VVON | PCTON | DBON | OHM | KOHM | DBMG |

CORR | PCTFRM | DEGFRM | POL

SENSe<n1>:USERunit<n2> <userunit>

Suffix:

<n1> specifies the type of measurement.

1 = function measurement (level / signal to noise / distortion, ...)

2 = input monitor measurement6 = level monitor measurement

<n2> selects the channel

Parameters:

<userunit> string

## 7.22 Softkey Commands of the Graphical Display

This section includes all commands of the softkey menu of the graphical and list displays. These commands cannot be recorded.

Only a few commands are allowed in all subsystems. Commands that are not allowed in a subsystem are not listed here.

In the BARGraph subsystem, for example, there are no markers.

The DISPlay:BARGraph<n2>:A|B:MARKer:HARMonics ON | OFF command is thus not allowed, and is not listed in the following command description.

The value range for suffix <n2> depends on the subsystem:

For the Subsystem Sweep: <n2> = 1 ... 4For the Subsystem FFT:  $<n2> = 1 \mid 2$ For the Subsystem BARGraph:  $<n2> = 1 \mid 2$ For the Subsystems WAVeform: <n2> = 1

- DISPlay:BARGraph<n2>:OCURsor:MODE on page 669
- DISPlay:BARGraph<n2>:OCURsor:POSMode on page 670
- DISPlay:BARGraph<n2>:OCURsor:SETTo:MAX on page 671
- DISPlay:BARGraph<n2>:OCURsor:SETTo:MIN on page 671
- DISPlay:BARGraph<n2>:OCURsor:SETTo:XPOS on page 673
- DISPlay:BARGraph<n2>:OCURsor:SETTo:YPOS on page 673
- DISPlay:BARGraph<n2>:OCURsor:STATe on page 674
- DISPlay:BARGraph<n2>:OCURsor:Y on page 675
- DISPlay:BARGraph<n2>:XCURsor:MODE on page 669
- DISPlay:BARGraph<n2>:XCURsor:POSMode on page 670
- DISPlay:BARGraph<n2>:XCURsor:SETTo:MAX on page 671
- DISPlay:BARGraph<n2>:XCURsor:SETTo:MIN on page 671
- DISPlay:BARGraph<n2>:XCURsor:SETTo:XPOS on page 673

- DISPlay:BARGraph<n2>:XCURsor:SETTo:YPOS on page 673
- DISPlay:BARGraph<n2>:XCURsor:STATe on page 674
- DISPlay:BARGraph<n2>:XCURsor:Y on page 675
- DISPlay:BARGraph<n2>:DLISt:FILTer on page 653
- DISPlay:FFT<n2>:A:MARKer:HARMonics on page 667
- DISPlay:FFT<n2>:A:MARKer:MODE on page 667
- DISPlay:FFT<n2>:A:MARKer:SETTo:OCURsor on page 668
- DISPlay:FFT<n2>:A:MARKer:SETTo:XCURsor on page 668
- DISPlay:FFT<n2>:A:MARKer:SETTo:XPOS on page 669
- DISPlay:FFT<n2>:B:MARKer:HARMonics on page 667
- DISPlay:FFT<n2>:B:MARKer:MODE on page 667
- DISPlay:FFT<n2>:B:MARKer:SETTo:OCURsor on page 668
- DISPlay:FFT<n2>:B:MARKer:SETTo:XCURsor on page 668
- DISPlay:FFT<n2>:B:MARKer:SETTo:XPOS on page 669
- DISPlay:FFT<n2>:DLISt:FILTer on page 653
- DISPlay:FFT<n2>:OCURsor:MODE on page 669
- DISPlay:FFT<n2>:OCURsor:POSMode on page 670
- DISPlay:FFT<n2>:OCURsor:SETTo:MAX on page 671
- DISPlay:FFT<n2>:OCURsor:SETTo:MIN on page 671
- DISPlay:FFT<n2>:OCURsor:SETTo:MRKA on page 672
- DISPlay:FFT<n2>:OCURsor:SETTo:MRKB on page 672
- DISPlay:FFT<n2>:OCURsor:SETTo:XPOS on page 673
- DISPlay:FFT<n2>:OCURsor:SETTo:YPOS on page 673
- DISPlay:FFT<n2>:OCURsor:STATe on page 674
- DISPlay:FFT<n2>:OCURsor:Y on page 674
- DISPlay:FFT<n2>:XCURsor:MODE on page 669
- DISPlay:FFT<n2>:XCURsor:POSMode on page 670
- DISPlay:FFT<n2>:XCURsor:SETTo:MAX on page 671
- DISPlay:FFT<n2>:XCURsor:SETTo:MIN on page 671
- DISPlay:FFT<n2>:XCURsor:SETTo:MRKA on page 672
- DISPlay:FFT<n2>:XCURsor:SETTo:MRKB on page 672
- DISPlay:FFT<n2>:XCURsor:SETTo:XPOS on page 673
- DISPlay:FFT<n2>:XCURsor:SETTo:YPOS on page 673
- DISPlay:FFT<n2>:XCURsor:STATe on page 674
- DISPlay:FFT<n2>:XCURsor:Y on page 674
- DISPlay:SWEep<n2>:A:MARKer:MODE on page 667
- DISPlay:SWEep<n2>:A:MARKer:SETTo:OCURsor on page 668

- DISPlay:SWEep<n2>:A:MARKer:SETTo:XCURsor on page 668
- DISPlay: SWEep<n2>: A:MARKer: SETTo: XPOS on page 669
- DISPlay:SWEep<n2>:B:MARKer:MODE on page 668
- DISPlay:SWEep<n2>:B:MARKer:SETTo:OCURsor on page 668
- DISPlay:SWEep<n2>:B:MARKer:SETTo:XCURsor on page 668
- DISPlay:SWEep<n2>:B:MARKer:SETTo:XPOS on page 669
- DISPlay: SWEep<n2>:DLISt:FILTer on page 653
- DISPlay:SWEep<n2>:OCURsor:MODE on page 669
- DISPlay:SWEep<n2>:OCURsor:POSMode on page 670
- DISPlay:SWEep<n2>:OCURsor:SETTo:MAX on page 671
- DISPlay:SWEep<n2>:OCURsor:SETTo:MIN on page 671
- DISPlay:SWEep<n2>:OCURsor:SETTo:MRKA on page 672
- DISPlay:SWEep<n2>:OCURsor:SETTo:XPOS on page 673
- DISPlay:SWEep<n2>:OCURsor:SETTo:YPOS on page 673
- DISPlay:SWEep<n2>:OCURsor:STATe on page 674
- DISPlay: SWEep<n2>: OCURsor: Y on page 675
- DISPlay: SWEep<n2>:XCURsor: MODE on page 669
- DISPlay:SWEep<n2>:XCURsor:POSMode on page 670
- DISPlay:SWEep<n2>:XCURsor:SETTo:MAX on page 671
- DISPlay:SWEep<n2>:XCURsor:SETTo:MIN on page 671
- DISPlay:SWEep<n2>:XCURsor:SETTo:MRKA on page 672
- DISPlay:SWEep<n2>:XCURsor:SETTo:MRKB on page 672
- DISPlay:SWEep<n2>:XCURsor:SETTo:XPOS on page 673
- DISPlay:SWEep<n2>:XCURsor:SETTo:YPOS on page 674
- DISPlay:SWEep<n2>:XCURsor:STATe on page 674
- DISPlay:WAVeform<n2>:A:MARKer:MODE on page 667
- DISPlay:WAVeform<n2>:A:MARKer:SETTo:OCURsor on page 668
- DISPlay:WAVeform<n2>:A:MARKer:SETTo:XCURsor on page 668
- DISPlay: WAVeform < n2>: A: MARKer: SETTo: XPOS on page 669
- DISPlay:WAVeform<n2>:B:MARKer:MODE on page 667
- DISPlay:WAVeform<n2>:B:MARKer:SETTo:OCURsor on page 668
- DISPlay:WAVeform<n2>:B:MARKer:SETTo:XCURsor on page 668
- DISPlay:WAVeform<n2>:B:MARKer:SETTo:XPOS on page 669
- DISPlay:WAVeform<n2>:DLISt:FILTer on page 653
- DISPlay:WAVeform<n2>:OCURsor:MODE on page 669
- DISPlay:WAVeform<n2>:OCURsor:POSMode on page 670
- DISPlay:WAVeform<n2>:OCURsor:SETTo:MAX on page 671

```
DISPlay:WAVeform<n2>:OCURsor:SETTo:MIN on page 671
```

- DISPlay:WAVeform<n2>:OCURsor:SETTo:MRKA on page 672
- DISPlay:WAVeform<n2>:OCURsor:SETTo:MRKB on page 672
- DISPlay:WAVeform<n2>:OCURsor:SETTo:XPOS on page 673
- DISPlay:WAVeform<n2>:OCURsor:SETTo:YPOS on page 673
- DISPlay:WAVeform<n2>:OCURsor:STATe on page 674
- DISPlay:WAVeform<n2>:OCURsor:Y on page 675
- DISPlay:WAVeform<n2>:XCURsor:MODE on page 669
- DISPlay:WAVeform<n2>:XCURsor:POSMode on page 670
- DISPlay:WAVeform<n2>:XCURsor:SETTo:MAX on page 671
- DISPlay:WAVeform<n2>:XCURsor:SETTo:MIN on page 671
- DISPlay:WAVeform<n2>:XCURsor:SETTo:MRKA on page 672
- DISPlay:WAVeform<n2>:XCURsor:SETTo:MRKB on page 672
- DISPlay:WAVeform<n2>:XCURsor:SETTo:XPOS on page 673
- DISPlay:WAVeform<n2>:XCURsor:SETTo:YPOS on page 673
- DISPlay:WAVeform<n2>:XCURsor:STATe on page 674
- DISPlay:WAVeform<n2>:XCURsor:Y on page 675

DISPlay:FFT<n2>:A:MARKer:HARMonics <state>
DISPlay:FFT<n2>:B:MARKer:HARMonics <state>

Corresponds to softkey operation:

Marker,

Trace A | Trace B,

Harm

Parameters:

<state> ON | OFF

ON

The harmonics are calculated and displayed, starting from the X position of the marker.

**OFF** 

Display of the harmonics is switched off.

**Example:** DISPlay:FFT2:A:MARKer:HARMonics ON

DISPlay:FFT<n2>:A:MARKer:MODE <mode>
DISPlay:FFT<n2>:B:MARKer:MODE <mode>

DISPlay:WAVeform<n2>:A:MARKer:MODE <mode>
DISPlay:WAVeform<n2>:B:MARKer:MODE <mode>
DISPlay:SWEep<n2>:A:MARKer:MODE <mode>

DISPlay:SWEep<n2>:B:MARKer:MODE <mode>

Corresponds to softkey operation:

Marker,

Trace A | Trace B,
Off | Track to Max

Parameters:

<mode> OFF | FIXed | TRKMax

OFF Marker off FIXed

Fix marker on the current X position

TRKMax

Set marker to maximum of trace A. Marker changes with

maximum.

**Example:** DISPlay:FFT:B:MARKer:MODE TRKMax

DISPlay:FFT<n2>:A:MARKer:SETTo:OCURsor <state>
DISPlay:FFT<n2>:A:MARKer:SETTo:XCURsor <state>
DISPlay:FFT<n2>:B:MARKer:SETTo:OCURsor <state>
DISPlay:FFT<n2>:B:MARKer:SETTo:XCURsor <state>

DISPlay:FFT<n2>:B:MARKer:SETTo:XCURsor <state>
DISPlay:WAVeform<n2>:A:MARKer:SETTo:OCURsor <state>
DISPlay:WAVeform<n2>:A:MARKer:SETTo:XCURsor <state>
DISPlay:WAVeform<n2>:B:MARKer:SETTo:OCURsor <state>
DISPlay:WAVeform<n2>:B:MARKer:SETTo:XCURsor <state>
DISPlay:SWEep<n2>:A:MARKer:SETTo:OCURsor <state>
DISPlay:SWEep<n2>:A:MARKer:SETTo:XCURsor <state>
DISPlay:SWEep<n2>:B:MARKer:SETTo:XCURsor <state>
DISPlay:SWEep<n2>:B:MARKer:SETTo:OCURsor <state>
DISPlay:SWEep<n2>:B:MARKer:SETTo:XCURsor <state>

Corresponds to softkey operation:

Marker,

Trace A | Trace B,
O Cursor | X Cursor

Parameters:

<state> ONCE | EXEC

ONCE or EXEC can also be omitted.

**ONCE** 

Set marker to position of O cursor | X cursor

**EXEC** 

Alias to ONCE.

**Example:** DISPlay:SWEep:A:MARKer:SETTo:XCURsor

DISPlay:SWEep:A:MARKer:SETTo:XCURsor ONCE DISPlay:SWEep:A:MARKer:SETTo:XCURsor EXEC

the three commands are equivalent.

DISPlay:FFT<n2>:A:MARKer:SETTo:XPOS <xpos>
DISPlay:FFT<n2>:B:MARKer:SETTo:XPOS <xpos>

DISPlay:WAVeform<n2>:A:MARKer:SETTo:XPOS <xpos>
DISPlay:WAVeform<n2>:B:MARKer:SETTo:XPOS <xpos>
DISPlay:SWEep<n2>:A:MARKer:SETTo:XPOS <xpos>
DISPlay:SWEep<n2>:B:MARKer:SETTo:XPOS <xpos>

Corresponds to the softkey operation:

Marker,

Trace A | Trace B,

Set to Value

Parameters:

<xpos> float

Set marker to a position on the X-axis. The unit for entering the

value depends on the unit of the X-axis.

**Example:** DISPlay:FFT2:B:MARKer:SETTo:XPOS 12.345 Hz

DISPlay:FFT<n2>:OCURsor:MODE <mode>
DISPlay:FFT<n2>:XCURsor:MODE <mode>

DISPlay:WAVeform<n2>:OCURsor:MODE <mode>
DISPlay:WAVeform<n2>:XCURsor:MODE <mode>
DISPlay:BARGraph<n2>:OCURsor:MODE <mode>
DISPlay:BARGraph<n2>:XCURsor:MODE <mode>
DISPlay:SWEep<n2>:OCURsor:MODE <mode>
DISPlay:SWEep<n2>:XCURsor:MODE <mode>

Corresponds to softkey operation:

Cursor

O Cursor

O Vert A | O Vert B | O Vert A-B, O Hor A | O Hor B

Cursor

X cursor,

X Vert A | X Vert B | X Vert A-B, X Hor A | X Hor B

Parameters:

<mode> VA | VB | VAB | HA | HB

VA

O cursor becomes vertical cursor on trace A

**VB** 

Same on trace B

**VAB** 

Same on trace A and trace B and shows difference between Y

values.

HA

O cursor becomes horizontal cursor on trace A

HB

Same on trace B

**Example:** DISPlay:BARGraph:XCURsor:MODE VA

DISPlay:FFT<n2>:OCURsor:POSMode <posmode>
DISPlay:FFT<n2>:XCURsor:POSMode <posmode>

DISPlay:WAVeform<n2>:OCURsor:POSMode <posmode>
DISPlay:WAVeform<n2>:XCURsor:POSMode <posmode>
DISPlay:BARGraph<n2>:OCURsor:POSMode <posmode>
DISPlay:BARGraph<n2>:XCURsor:POSMode <posmode>
DISPlay:SWEep<n2>:OCURsor:POSMode <posmode>
DISPlay:SWEep<n2>:XCURsor:POSMode <posmode>

Corresponds to softkey operation:

Cursor

O cursor | X cursor

Movement

Next Pixel | Next Bin | Next Sample | Next Value | Next Step | Next Peak | Next Harmonic

Parameters:

<posmode> PIXel | POINt | PEAK | HARMonic

**PIXel** 

Pixel-by-pixel cursor movement

**POINt** 

Same between reference points. An easy-to-remember term is offered for each subsystem in the softkey menu, such as "Next Bin" for FFT, "Next Sample" for waveform, "Next Value" for bargraph and "Next Step" for sweep; the generic term POINt is

used for IEC/IEEE bus control to simplify matters.

**PEAK** 

Same between partial curve peaks

**HARMonic** 

Same in the FFT display between harmonics

**Example:** DISPlay: WAVeform: OCURsor: POSMode POINt

DISPlay:FFT<n2>:OCURsor:SETTo:MAX <state>
DISPlay:FFT<n2>:XCURsor:SETTo:MAX <state>

DISPlay:WAVeform<n2>:OCURsor:SETTo:MAX <state>
DISPlay:WAVeform<n2>:XCURsor:SETTo:MAX <state>
DISPlay:BARGraph<n2>:OCURsor:SETTo:MAX <state>
DISPlay:BARGraph<n2>:XCURsor:SETTo:MAX <state>
DISPlay:SWEep<n2>:OCURsor:SETTo:MAX <state>
DISPlay:SWEep<n2>:XCURsor:SETTo:MAX <state>

Corresponds to softkey operation:

Cursor

Set O-Cursor | Set X-Cursor,

Max

Parameters:

<state> ONCE | EXEC

ONCE or EXEC can also be omitted.

**ONCE** 

Sets O cursor | X Cursor to the curve peak.

**EXEC** 

Alias to ONCE.

**Example:** DISPlay:SWEep4:OCURsor:SETTo:MAX

DISPlay:SWEep4:OCURsor:SETTo:MAX ONCE DISPlay:SWEep4:OCURsor:SETTo:MAX EXEC

the three commands are equivalent.

DISPlay:FFT<n2>:OCURsor:SETTo:MIN <state>
DISPlay:FFT<n2>:XCURsor:SETTo:MIN <state>

DISPlay:WAVeform<n2>:OCURsor:SETTo:MIN <state>
DISPlay:WAVeform<n2>:XCURsor:SETTo:MIN <state>
DISPlay:BARGraph<n2>:OCURsor:SETTo:MIN <state>
DISPlay:BARGraph<n2>:XCURsor:SETTo:MIN <state>
DISPlay:SWEep<n2>:OCURsor:SETTo:MIN <state>
DISPlay:SWEep<n2>:XCURsor:SETTo:MIN <state>

Corresponds to softkey operation:

Cursor

Set O-Cursor | Set X-Cursor,

Min

Parameters:

<state> ONCE | EXEC

ONCE or EXEC can also be omitted.

ONCE

Sets O cursor | X Cursor to trace minimum.

**EXEC** 

Alias to ONCE.

**Example:** DISPlay:SWEep4:XCURsor:SETTo:MIN

DISPlay:SWEep4:XCURsor:SETTO:MIN ONCE DISPlay:SWEep4:XCURsor:SETTO:MIN EXEC

the three commands are equivalent.

DISPlay:FFT<n2>:OCURsor:SETTo:MRKA <state>
DISPlay:FFT<n2>:XCURsor:SETTo:MRKA <state>

DISPlay:WAVeform<n2>:OCURsor:SETTo:MRKA <state>
DISPlay:WAVeform<n2>:XCURsor:SETTo:MRKA <state>
DISPlay:SWEep<n2>:OCURsor:SETTo:MRKA <state>
DISPlay:SWEep<n2>:XCURsor:SETTo:MRKA <state>

Corresponds to softkey operation:

Cursor

Set O cursor | Set X cursor,

Marker A

Parameters:

<state> ONCE | EXEC

ONCE or EXEC can also be omitted.

ONCE

Sets O cursor | X cursor to the position of marker A

**EXEC** 

Alias to ONCE.

**Example:** DISPlay:SWEep4:XCURsor:SETTo:MRKA

DISPlay:SWEep4:XCURsor:SETTo:MRKA ONCE DISPlay:SWEep4:XCURsor:SETTo:MRKA EXEC

the three commands are equivalent.

DISPlay:FFT<n2>:OCURsor:SETTo:MRKB <state>
DISPlay:FFT<n2>:XCURsor:SETTo:MRKB <state>

DISPlay:WAVeform<n2>:OCURsor:SETTo:MRKB <state>
DISPlay:WAVeform<n2>:XCURsor:SETTo:MRKB <state>
DISPlay:SWEep<n2>:OCURsor:SETTo:MRKB <state>
DISPlay:SWEep<n2>:XCURsor:SETTo:MRKB <state>

Corresponds to softkey operation:

Cursor

Set O cursor | Set X cursor,

Marker B

Parameters:

<state> ONCE | EXEC

ONCE or EXEC can also be omitted.

**ONCE** 

Sets O cursor | X Cursor to the position of marker B.

**EXEC** 

Alias to ONCE.

**Example:** DISPlay:SWEep4:OCURsor:SETTo:MRKB

DISPlay:SWEep4:OCURsor:SETTO:MRKB ONCE DISPlay:SWEep4:OCURsor:SETTO:MRKB EXEC

the three commands are equivalent.

DISPlay:FFT<n2>:OCURsor:SETTo:XPOS <xpos>
DISPlay:FFT<n2>:XCURsor:SETTo:XPOS <xpos>

DISPlay:WAVeform<n2>:OCURsor:SETTo:XPOS <xpos>DISPlay:WAVeform<n2>:XCURsor:SETTo:XPOS <xpos>DISPlay:BARGraph<n2>:OCURsor:SETTo:XPOS <xpos>DISPlay:BARGraph<n2>:XCURsor:SETTo:XPOS <xpos>DISPlay:SWEep<n2>:OCURsor:SETTo:XPOS <xpos>DISPlay:SWEep<n2>:XCURsor:SETTo:XPOS <xpos>

Corresponds to softkey operation:

Cursor

Set O cursor | Set X cursor,

Value

Parameters:

<xpos> float

Sets O cursor | X cursor to the defined value if a vertical cursor is

nvolved.

The unit in which the value is entered depends on the unit of the

X-axis.

**Example:** DISPlay:WAVeform:OCURsor:SETTo:XPOS 12.345 Hz

DISPlay:FFT<n2>:OCURsor:SETTo:YPOS <ypos>
DISPlay:FFT<n2>:XCURsor:SETTo:YPOS <ypos>

DISPlay:WAVeform<n2>:OCURsor:SETTo:YPOS <ypos>DISPlay:WAVeform<n2>:XCURsor:SETTo:YPOS <ypos>DISPlay:BARGraph<n2>:OCURsor:SETTo:YPOS <ypos>DISPlay:BARGraph<n2>:XCURsor:SETTo:YPOS <ypos>DISPlay:SWEep<n2>:OCURsor:SETTo:YPOS <ypos>

## DISPlay:SWEep<n2>:XCURsor:SETTo:YPOS <ypos>

Corresponds to the softkey operation:

Cursor

Set O cursor | Set X cursor,

Value

Parameters:

<ypos> float

Sets O cursor | X Cursor to the defined value, if a horizontal cursor

is involved.

The unit in which the value is entered depends on the unit of the

Y-axis.

**Example:** DISPlay:WAVeform:XCURsor:SETTo:YPOS -110 DBV

DISPlay:FFT<n2>:OCURsor:STATe <state>
DISPlay:FFT<n2>:XCURsor:STATe <state>

DISPlay:WAVeform<n2>:OCURsor:STATe <state>
DISPlay:WAVeform<n2>:XCURsor:STATe <state>
DISPlay:BARGraph<n2>:OCURsor:STATe <state>
DISPlay:BARGraph<n2>:XCURsor:STATe <state>
DISPlay:SWEep<n2>:OCURsor:STATe <state>
DISPlay:SWEep<n2>:XCURsor:STATe <state>

Corresponds to softkey operation:

Cursor

O cursor | X cursor,

O active | X active

Parameters:

<state> OFF | ACTive | INACtive

**OFF** 

O cursor | X cursor off

**ACTive** 

O cursor | X cursor is visible as a solid line and is controlled via

TAB and SHIFT+TAB.

**INACtive** 

O cursor | X cursor is visible as a dotted line and can not be

controlled.

**Example:** DISPlay:BARGraph:OCURsor:STATe OFF

DISPlay:BARGraph2:XCURsor:STATe ACTive

DISPlay:FFT<n2>:OCURsor:Y? DISPlay:FFT<n2>:XCURsor:Y?

Transferring trace data

DISPlay:WAVeform<n2>:OCURsor:Y? DISPlay:WAVeform<n2>:XCURsor:Y? DISPlay:BARGraph<n2>:OCURsor:Y? DISPlay:BARGraph<n2>:XCURsor:Y? DISPlay:SWEep<n2>:OCURsor:Y? DISPlay:SWEep<n2>:XCURsor:Y?

No corresponding function in the softkey menu.

#### Return values:

<argument> float

Return value:

Reads the current value of the O cursor or X cursor. The return value is a pure numeric value without unit. The numeric value is

returned in the unit in which the Y-axis is displayed.

**Example:** DISPlay:SWEep:OCURsor:Y

DISPlay:SWEep:XCURsor:Y

Response:-19.4783

Usage: Query only

## 7.23 Transferring trace data

Transferring trace data from a controller via the IEC/IEEE bus to the Audio Analyzer allows you to display externally generated or manipulated trace data with the graphical display capabilities of the Audio Analyzer.

## Example:

Assume that a fast frequency response measurement using a multisine signal and an FFT has been programmed in a K1 macro. The FFT shows different high lines in the multisine frequencies, with a noise floor between.

This is not the usual display mode of a frequency response curve.

The K1 macro now generates a sweep trace data set from the levels of the individual bins and their frequency values. This data set is transferred to the Audio Analyzer and is shown in the graphical display as a sweep trace, and thus as a frequency response curve.

When transferring trace data, pure numeric values without units are transferred. Thus, the presetting of the graph must precede the data transfer, and it determines the unit in which the values are interpreted. The number of the transferred X values should also comply with the currently set X-axis of the graphical display.

The transfer of data for the X-axis (...:AX and ...:BX) is reserved exclusively for the sweep subsystem!

"X-Source" must be set to "Manual".

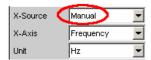

The Y-axes (...:AY and ...:BY) can be transferred for all subsystems without exception.

Transferring trace data

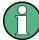

The output of trace data with the according TRACe: <subsystem>:LOAD commands is described in chapter 7.5.4, "Output of Trace Data Sets", on page 598

- TRACe:BARGraph<n2>:STORe:AY on page 677
- TRACe:BARGraph<n2>:STORe:BY on page 677
- TRACe:FFT<n2>:STORe:AY on page 676
- TRACe:FFT<n2>:STORe:BY on page 676
- TRACe:SWEep<n2>:STORe:AX on page 676
- TRACe:SWEep<n2>:STORe:AY on page 676
- TRACe:SWEep<n2>:STORe:BX on page 676
- TRACe:SWEep<n2>:STORe:BY on page 676
- TRACe:WAVeform<n2>:STORe:AY on page 677
- TRACe: WAVeform < n2>: STORe: BY on page 677

TRACe:SWEep<n2>:STORe:AX <ax>
TRACe:SWEep<n2>:STORe:AY <ay>
TRACe:SWEep<n2>:STORe:BX <bx>
TRACe:SWEep<n2>:STORe:BY <by>

Command for saving sweep graph trace data sets.

AX designates the X-axis of trace A

AY designates the Y-axis of trace A

BX designates the X-axis of trace B

BY designates the Y-axis of trace B

In the case of a multiscan display or single display with "MIN/MAX" traces, the command DISPlay: SWEep<n2>: SCANoffset on page 601 selects the desired scan.

#### Suffix:

<n2> subsystem number 1 to 4

Parameters:

<br/>float

**Example:** TRAC:SWEep1:STORe:AY <n,n,n,n>

Saves the data of the Y-axis for channel A in the first sweep sys-

tem.

TRACe:FFT<n2>:STORe:AY <ay>
TRACe:FFT<n2>:STORe:BY <by>

Commands for saving FFT graph trace data sets.

Commands . . . : AX and . . : BX are not allowed.

Suffix:

<n2> subsystem number 1 and 2

User-definable data buffers

Parameters:

<br/>float

TRACe:WAVeform<n2>:STORe:AY <ay>
TRACe:WAVeform<n2>:STORe:BY <by>

Commands for saving waveform trace data sets.

Commands . . . : AX and . . : BX are not allowed.

Suffix:

<n2> subsystem number 1

Parameters:

<br/>float

TRACe:BARGraph<n2>:STORe:AY <ay>
TRACe:BARGraph<n2>:STORe:BY <by>

Commands for saving bargraph trace data sets.

Commands . . . : AX and . . : BX are not allowed.

Suffix:

<n2> subsystem number 1 and 2

Parameters:

<br/>float

## 7.24 User-definable data buffers

The available data buffers are mainly used for communicating between K1 macros and IEC/IEEE bus control programs.

The K1 macro or the IEC/IEEE bus control program saves data in the form of strings or binary data in the available data buffers, from where it can be collected and further processed by the other program. However, these buffers can also be used as data buffers within one of the programs.

- SYSTem: MEMory: DATA<n3> on page 677
- SYSTem: MEMory: FREE on page 678
- SYSTem: MEMory: STRing<n3> on page 678

## SYSTem:MEMory:DATA<n3> <data>

Stores up to 16 data sets with a length limited only by the storage capacity made available by the operating system. The available storage capacity cannot be determined exactly but is usually in the range of 128 Mbytes. Preference should be given to this memory when saving trace data.

User-definable data buffers

Suffix:

n3 1 to 16

16 data sets

Parameters:

<data> float

Numeric strings consisting of floating-point values without a unit

in ASCII format

or

Binary data set of the form

#<LengthOfLength><Length><Binary data>

If the contents of the data buffer are deleted with command SYSTem: MMEMory: FREE DATA, a query returns <3.40282E+38>

 $(NAN = Not \ a \ Number)$ .

**Example:** SYST:MEM:DATA11 1.2345,2.3456,3.4567,4.5678

or

SYST:MEM:DATA11 #212<Binary data set consisting

of 12 bytes>

## SYSTem:MEMory:FREE <free>

Returns memory space of the available data buffers to the operating system.

#### Parameters:

<free> STRing | DATA

**STRing** 

RDeletes the contents of all string buffers.

If the contents of the string buffer was deleted with command

SYSTem: MMEMory: FREE STRing, the query

SYSTem: MMEMory: STRing < n2>? STRing returns the string

<empty> .

**DATA** 

Deletes the contents of all data buffers.

.

If the contents of the data buffer was deleted with command

SYSTem:MMEMory:FREE DATA, the query

SYSTem: MMEMory: DATA<n3>? DATA returns <3.40282E+38>

(NaN = Not a Number).

**Example:** SYSTem:MEMory:FREE STRing

## SYSTem:MEMory:STRing<n3> <string>

Any strings up to a length of 540 bytes can be cached in up to 1024 memory locations. **Suffix:** 

<n3> 1 to 1024

1024 memory locations

Hardcopy

Parameters:

<string> string

The maximum string length is 540 bytes.

If the contents of the string buffer are deleted with command SYSTem: MMEMory: FREE STRing, a query returns the string

<empty>.

**Example:** SYSTem:MEMory:STRing10 "Store this string in the

buffer!"

Query:

SYSTem:MEMory:STRing10?

Response:

"Store this string in the buffer!"

## 7.25 Hardcopy

The HARDcopy commands are used for printing and saving of screenshots.

- HCOPy on page 679
- HCOPy: DESTination on page 680
- HCOPy:FILE on page 681
- HCOPy:FILE:MODE on page 681
- HCOPy:GSIZe on page 680
- HCOPy:PRINter:ADDition on page 680
- HCOPy:PRINter:FOOTer on page 680
- HCOPy:PRINter:HEADer on page 680
- HCOPy:PRINter:ORIentation on page 680
- HCOPy: SOURce on page 679

## HCOPy <hcopy>

Triggers the function to output measurement value results. Depending on the selected setting in the configuration panel, the desired action is immediately executed.

## Note:

If the HCOPy function is triggered during an ongoing measurement, first the measurement is halted and then the set action is executed.

## Parameters:

HCOPy:SOURce <source>

Hardcopy

Parameters:

<source> WINDow | GRAPhics

**HCOPy:DESTination** <destination>

Parameters:

<destination> PRINter | FILE | CLIPboard

HCOPy:GSIZe <gsize>

Parameters:

<gsize> string

Example: HCOPy:GSIZe '800x600'

HCOPy:PAGE:ORlentation <orientation>

Parameters:

**HCOPy:PRINter:ORlentation** <orientation>

Parameters:

<orientation> LANDscape | PORTrait

**HCOPy:PRINter:ADDition** <state>

Parameters:

<state> ON | OFF

HCOPy:PRINter:HEADer < header>

Parameters:

<header> string

**HCOPy:PRINter:FOOTer** <footer>

Parameters:

<footer> string

**HCOPy:FILE** <file>

Parameters:

<file> filename

HCOPy:FILE:MODE < mode>

Parameters:

<mode> NEW | OVERwrite | INCRement

## 7.26 MMEMory Subsystem

The MMEMory subsystem (Mass Memory) contains the commands for managing files and directories as well as for loading and storing complete instrument settings in files.

The various drives can be selected using the "mass storage unit specifier " <msus>. The internal hard disk is selected with  $D: \$ , and a memory stick plugged in at the USB interface with  $E: \$ . The resources of a network can also be selected with <msus> in the syntax of the respective network, e.g. using the UNC format (Universal Naming Convention): \server\share.

The default drive is determined using the command MMEMory: MSIS <msus>.

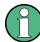

The C: drive is a protected system drive. This drive should not be accessed. Reconstruction of the system partition will not be possible without loss of data.

## 7.26.1 File Naming Conventions

To enable files in different file systems to be used, the following file naming conventions should be observed.

The file name can be of any length and no distinction is made between uppercase and lowercase letters. The file and the optional file extension are separated by a dot. All letters and numbers are permitted (numbers are, however, not permitted at the beginning of the file name). Where possible, special characters should not be used. Use of the slashes "\" and "/" should be avoided since they are used in file paths. A number of names are reserved by the operating system, e.g. CLOCK\$, CON, AUX, COM1...COM4, LPT1...LPT3, NUL and PRN.

In the R&S UPP all files in which lists and settings are stored are given a characteristic extension. The extension is separated from the actual file name by a dot.

The two characters "\*" and "?" function as "wildcards", i.e. they are used for selecting several files. The "?" character represents exactly one character, while the "\*" character represents all characters up to the end of the file name. "\*.\*" therefore stands for all the files in a directory.

When used in conjunction with the commands, the parameter <file\_name> is specified as a string parameter with quotation marks. It can contain either the complete path including the drive, only the path and file name, or only the file name. The file name must include the file extension. The same applies for the parameters <directory\_name> and <path>. Depending on how much information is provided, either the values specified in the parameter or the values specified with the commands MMEM: MSIS (default drive) and MMEM: CDIR (default directory) are used for the path and drive setting in the commands.

In the example below, the current instrument setting is always stored in the file 'test1.set' in the directory 'user' on the internal hard disk.

### **Example:**

```
MMEM:STOR:STAT "d:\user\test1.set"
```

If the complete path including the drive letter is specified, the file is stored in the specified path.

```
MMEM:MSIS 'D:'
MMEM:STOR:STAT "\user\test1.set"
```

If the parameter only contains the path and file name, the default drive set with the MMEM: MSIS command is effective.

If the parameter contains only the path and file name, the default drive defined with the command MMEM: MSISis used.

```
MMEM:MSIS 'D:'
MMEM:CDIR 'user'
MMEM:STOR:STAT'test1.set'
```

If the parameter contains only the file name, the file is stored on the default drive MMEM:MSIS and in the default directory that was selected with the command MMEM:CDIR.

In all commands for data transmission, the data for both paths is always transmitted simultaneously.

## 7.26.2 Load and store setups

In all commands for data transmission, the data for both paths is always transmitted simultaneously.

- MMEMory:LOAD:STATe on page 682
- MMEMory:STORe:STATe on page 683

## MMEMory:LOAD:STATe <state>

This command loads the specified instrument setting

Loading a setup overwrites the settings of the instrument with the settings that were active when setup was saved. Depending on the type of setup to be loaded, only the current settings are overwritten ("current" setup") or the entire settings, including the position and size of all windows in all screens ("complete" setup). Windows that were open when the setup was saved are opened, and windows that were closed when the setup was saved are closed again. This is also done for the screens that are not visible.

#### Parameters:

<state> file name

file name where the setup was stored by

MMEMory:STORe:STATe

## MMEMory:STORe:STATe <state>

Saving a setup in a 'setupfile'.

#### Parameters:

<state> file name

the setup is stored in the specified file

Complete setups have the file suffix  $\tt.set$  and save the entire instrument settings, plus the position and size of all windoes in all

screens

Current setups have the file suffix .sac and only save the

instrument settings.

Current setups can be loaded much faster, since the panels do not

have to be restored.

## 7.26.3 Common MMEMory commands

MMEMory: COPY on page 683

MMEMory: DATA on page 684

MMEMory:MDIRectory on page 685

• MMEMory:MOVE on page 685

### **MMEMory:COPY** <source>,[<destination>]

This command copies the first specified file to the second specified file. You can also use this command to copy a complete directory, including all of its files, rather than a single file.

If you do not specify <destination>, <source> will be copied to the MMEM: MSIS drive and to the MMEM: CDIR directory. Any files in the destination directory that have the same name will be overwritten without an error message being generated.

You can also enter the path specification by using an additional parameter. The command will then read as follows: MMEMory: COPY

```
<file_source><msus_source>[,<file_destination>, <msus_destination>]
```

The command triggers an event and therefore has no query form and no \*RST value.

**Example:** MMEM:COPY 'D:/user/test1.set','E:/'

Copies the file 'test1.set' located in the USER directory of the internal hard disk to the memory stick using the same name

## MMEMory:DATA <file name>[,binary block data>]

This command copies the block data <binary block data> to the file designated with <file\_name>.

The R&S UPP accepts the line message EOI and/or the ASCII character NL (0Ah) as an indication that data transmission has been completed.

The binary data stream must be concluded with EOI or NL or EOI followed by NL. If the data stream is not concluded with either EOI or NL, the R&S UPP will wait for additional data. In the case of a binary data transmission, the R&S UPP ignores the bit combination NL (0Ah) within the data stream.

The associated query command transmits the specified file from the R&S UPP to the controller via the IEC/IEEE bus. Make sure that the buffer on the controller is large enough to hold the file.

You can use this command to read stored instrument settings, trace files, waveform files, filter coefficient files, etc, directly from the R&S UPP or to transmit them directly to the R&S UPP.

The binary data block has the following structure: #<Lengtho-fLength><Length><br/>>ck\_data>.

Example: #234<block\_data># always introduces the binary block

<LengthofLength> specifies how many positions the subsequent length specification occupies (two in the example)

<Length> specifies the number of subsequent bytes (34 in the example)<br/>diary block data of the specified length

**Example:** MMEM: DATA 'TEST1.WV', #3767<binary data>

Writes the block data to file 'test1.wv'.

MMEM:DATA? 'TEST1.WV'

transmits the data of file'Test1.wv' as binary block from the

R&S UPP to the controller.

## MMEMory: DELete < file\_name>

This command deletes the specified file.

This command triggers an event and therefore has no query form and no \*RST value.

**Example:** MMEM:DEL 'D:\UPV\USER\TEST1.set'

Deletes file 'Test1.set' from directory USER on the internal hard

disk.

## MMEMory:MDIRectory < directory\_name >

This command creates a new subdirectory for the specified directory. If no directory is specified, a subdirectory of the default directory is created. A directory tree can also be created by using this command

This command triggers an event and therefore has no query form and no \*RST value.

**Example:** MMEM:MDIR 'carrier'

Creates subdirectory 'carrier' in the current directory.

## MMEMory:MOVE

This command renames an existing file if <file\_destination> does not contain a path specification. Otherwise, the file is moved to the specified path and stored under the original file name or under a new file name if one is specified.

You can also enter the path specification by means of an additional parameter; the command then reads as follows: MMEMory: MOVE

```
<file_source><msus_source>[,<file_destination>, <msus_destination>]
```

This command triggers an event and therefore has no query form and no \*RST value

**Example:** MMEM:MOVE 'test.set','keep.set

Renames file 'test.set' to 'keep.set'.

MMEM:MOVE 'test.set','\user\keep.set

Moves file 'test.set' to subdirectory 'user' and stores it there

under the name 'keep.set'

## 7.27 STATus Subsystem

This system contains the commands for the status reporting system. \*RST has no effect on the status registers.

Queries return the current value of the respective register, which permits a check of the device status. A decimal value between 0 and 32767 (=215-1) is returned.

The configuration commands set the respective register thus determining which status changes of the R&S UPP causes the status registers to be changed. A decimal value between 0 and 32767 (= 2^15-1) is set.

| STATus:OPERation<br>STATus:QUEStionable<br>STATus:XQUEstionable                                  | Returns and sets a decimal value between 0 and 32767 (= $2^{15} - 1$ ). The most significant bit is set to zero in all registers. The register content can thus always be interpreted as a positive integer. |
|--------------------------------------------------------------------------------------------------|----------------------------------------------------------------------------------------------------|
| STATus:QUEStionable:UNDERrange<br>STATus:QUEStionable:OVERrange<br>STATus:QUEStionable:MEASuring | Returns and sets a decimal value between 0 and 65535 (= 2^16 - 1).  For future applications, the most significant bit d15 may also be set.                                                                   |

- STATus: PRESet on page 686
- STATus: OPERation: CONDition on page 687
- STATus:OPERation:ENABle on page 687
- STATus:OPERation:EVENt on page 687
- STATus: OPERation: NTRansition on page 688
- STATus: OPERation: PTRansition on page 688
- STATus:QUEStionable:CONDition on page 688
- STATus:QUEStionable:ENABle on page 688
- STATus:QUEStionable:EVENt on page 689
- STATus:QUEStionable:NTRansition on page 689
- STATus:QUEStionable:PTRansition on page 689
- STATus:QUEStionable:MEASuring:CONDition on page 692
- STATus:QUEStionable:MEASuring:ENABle on page 693
- STATus:QUEStionable:MEASuring:EVENt on page 693
- STATus:QUEStionable:MEASuring:NTRansition on page 693
- STATus:QUEStionable:MEASuring:PTRansition on page 693
- STATus:QUEStionable:OVERrange:CONDition on page 691
- STATus:QUEStionable:OVERrange:ENABle on page 691
- STATus:QUEStionable:OVERrange:EVENt on page 691
- STATus: QUEStionable: OVERrange: NTRansition on page 692
- STATus:QUEStionable:OVERrange:PTRansition on page 692
- STATus:QUEStionable:UNDerrange:CONDition on page 690
- STATus:QUEStionable:UNDerrange:ENABle on page 690
- STATus:QUEStionable:UNDerrange:EVENt on page 690
- STATus:QUEStionable:UNDerrange:NTRansition on page 690
- STATus:QUEStionable:UNDerrange:PTRansition on page 691
- STATus:QUEue:NEXT on page 695
- STATus:XQUEstionabl:CONDition on page 694
- STATus:XQUEstionabl:ENABle on page 694
- STATus:XQUEstionabl:EVENt on page 694
- STATus:XQUEstionabl:NTRansition on page 695
- STATus:XQUEstionabl:PTRansition on page 695

### STATus:PRESet

The command resets the status registers.

| STATus:OPERation STATus:QUEStionable STATus:XQUEstionable       | All PTRansition parts are set to 7FFFh (32767), i.e. all transitions from 0 to 1 are detected.  |
|-----------------------------------------------------------------|-------------------------------------------------------------------------------------------------|
| STATus:QUEStionable:UNDERrange<br>STATus:QUEStionable:OVERrange | All PTRansition parts are set to FFFFh (65535) , i.e. all transitions from 0 to 1 are detected. |
| STATus:QUEStionable:MEASuring                                   |                                                                                                 |

The NTRansition parts of all status registers are set to 0, i.e. a transition from 1 to 0 of a CONDition bit is not detected. The ENABle parts of all status registers are set to 0, i.e. none of the events in these registers is passed on.

The command triggers an event and therefore has no query form and no \*RST value.

#### STATus: OPERation: CONDition?

The command queries the content of the CONDition part of the STATus: OPERation register.

This part contains the information about the current instrument state.

Reading the information does not clear the register.

## Return values:

<argument> integer

**Usage:** Query only

## STATus:OPERation:ENABle <integer>

The command sets the bits of the ENABle part of the STATus: OPERation register. This setting determines which events of the EVENt part of the STATus: OPERation register are to be passed on to the summary bit of the status byte. These events can be used to trigger a service request.

### Parameters:

<integer> 0...32767

\*RST: all bits are reset (0)

#### STATus: OPERation: EVENt?

The command queries the content of the EVENt part of the STATUS: OPERation register. This part contains the information about the current instrument state since the last readout.

A bit set in the EVENt register indicates a change of the corresponding bit in the CONDition register. Whether bits in the EVENt register are set due to a bit transition from 0 to 1 or from 1 to 0 depends on the bits set in the PTRansition and the NTRansition registers.

Reading the information clears the register.

Return values:

<argument> integer

**Usage:** Query only

## STATus: OPERation: NTRansition < integer>

The command sets the bits of the NTRansition part of the STATus: OPERation register. A bit set in the NTRansition register causes a bit transition from 1 to 0 in the CONDition register to produce an entry in the EVENt register.

Reading the information does not clear the register.

Parameters:

<integer> 0...32767

\*RST: all bits are reset (0)

## STATus: OPERation: PTRansition < integer>

The command sets the bits of the PTRansition part of the STATus: OPERation register. A bit set in the PTRansition register causes a bit transition from 0 to 1 in the CONDition register to produce an entry in the EVENt register. Reading the information does not clear the register.

Parameters:

<integer> 0...32767

\*RST: all bits are set (32767)

## STATus:QUEStionable:CONDition?

The command queries the content of the CONDition part of the STATus: QUEStionable register. This part contains the information about the current instrument state.

Reading the information does not clear the register.

Return values:

<argument> integer

Usage: Query only

## STATus:QUEStionable:ENABle <integer>

The command sets the bits of the ENABle part of the STATus: QUEStionable register. This setting determines which events of the EVENt part of the STATus: QUEStionable register are to be passed on to the summary bit of the status byte. These events can be used to trigger a service request.

Parameters:

<integer> 0...32767

\*RST: all bits are reset (0)

#### STATus:QUEStionable:EVENt?

The command queries the content of the EVENt part of the STATus: QUEStionable register. This part contains the information about the current instrument state since the last readout.

A bit set in the EVENt register indicates a change of the corresponding bit in the CONDition register. Whether bits in the EVENt register are set due to a bit transition from 0 to 1 or from 1 to 0 depends on the bits set in the PTRansition and the NTRansition registers.

Reading the information clears the register.

Return values:

<argument> integer

Usage: Query only

## STATus:QUEStionable:NTRansition <integer>

The command sets the bits of the NTRansition part of the STATus:QUEStionable register. A bit set in the NTRansition register causes a bit transition from 1 to 0 in the CONDition register to produce an entry in the EVENt register.

Reading the information does not clear the register.

Parameters:

<integer> 0...32767

\*RST: all bits are reset (0)

## STATus:QUEStionable:PTRansition <integer>

The command sets the bits of the PTRansition part of the STATus:QUEStionable register. A bit set in the PTRansition register causes a bit transition from 0 to 1 in the CONDition register to produce an entry in the EVENt register.

Reading the information does not clear the register.

Parameters:

<integer> 0...32767

\*RST: all bits are set (32767)

## STATus:QUEStionable:UNDerrange:CONDition?

The command queries the content of the CONDition part of the STATus:QUEStionable:UNDERrange register. This part contains the information about which channel of a multichannel instrument is underranged.

Reading the information does not clear the register.

## Return values:

<argument> integer

Usage: Query only

## STATus:QUEStionable:UNDerrange:ENABle <integer>

The command sets the bits of the ENABle part of the

STATus:QUEStionable:UNDERrange register. This setting determines which events of the status-event part are to be passed on to summary bit 2 of the STATus:QUEStionable register. These events can be used to trigger a service request.

## Parameters:

<integer> 0...65535

\*RST: all bits are reset (0)

## STATus:QUEStionable:UNDerrange:EVENt?

The command queries the content of the EVENt part of the STATus:QUEStionable:UNDERrange register. This part contains the information about the current instrument state since the last readout.

A bit set in the EVENt register indicates a change of the corresponding bit in the CONDition register. Whether bits in the EVENt register are set due to a bit transition from 0 to 1 or from 1 to 0 depends on the bits set in the PTRansition and the NTRansition registers.

Reading the information clears the register.

## Return values:

<argument> integer

Usage: Query only

### STATus:QUEStionable:UNDerrange:NTRansition <integer>

The command sets the bits of the NTRansition part of the STATus:QUEStionable:UNDERrange register. A bit set in the NTRansition part causes a bit transition from 1 to 0 in the CONDition part to produce an entry in the EVENt part of the register.

Reading the information does not clear the register.

Parameters:

<integer> 0...65535

\*RST: all bits are reset (0)

## STATus:QUEStionable:UNDerrange:PTRansition <integer>

The command sets the bits of the PTRansition part of the STATus:QUEStionable:UNDERrange register. A bit set in the PTRansition part causes a bit transition from 1 to 0 in the CONDition part to produce an entry in the EVENt part of the register.

Reading the information does not clear the register.

Parameters:

<integer> 0...65535

\*RST: all bits are set (65535)

## STATus:QUEStionable:OVERrange:CONDition?

The command queries the content of the CONDition part of the STATus:QUEStionable:OVERrange register. This part contains the information about which channel of a multichannel instrument is overranged.

Reading the information does not clear the register.

Return values:

<argument> integer

Usage: Query only

## STATus:QUEStionable:OVERrange:ENABle <integer>

The command sets the bits of the ENABle part of the

STATus: QUEStionable: OVERrange register. This setting determines which events of the status-event part are to be passed on to summary bit 1 of the STATus: QUEStionable register. These events can be used to trigger a service request.

Parameters:

<integer> 0...65535

\*RST: all bits are reset (0)

## STATus:QUEStionable:OVERrange:EVENt?

The command queries the content of the EVENt part of the STATus:QUEStionable:OVERrange register. This part contains the information about the current instrument state since the last readout.

A bit set in the EVENt register indicates a change of the corresponding bit in the CONDition register. Whether bits in the EVENt register are set due to a bit transition from 0 to 1 or from 1 to 0 depends on the bits set in the PTRansition and the NTRansition registers.

Reading the information clears the register.

Return values:

<argument> integer

Usage: Query only

## STATus:QUEStionable:OVERrange:NTRansition <integer>

The command sets the bits of the NTRansition part of the STATUS:QUEStionable:OVERrange register. A bit set in the NTRansition part causes a bit transition from 1 to 0 in the CONDition part to produce an entry in the EVENt part of the register.

Reading the information does not clear the register.

Parameters:

<integer> 0...65535

\*RST: all bits are reset (0)

## STATus:QUEStionable:OVERrange:PTRansition <integer>

The command sets the bits of the PTRansition part of the STATus:QUEStionable:OVERrange register. A bit set in the PTRansition part causes a bit transition from 1 to 0 in the CONDition part to produce an entry in the EVENt part of the register.

Reading the information does not clear the register.

Parameters:

<integer> 0...65535

\*RST: all bits are set (65535)

## STATus:QUEStionable:MEASuring:CONDition?

The command queries the content of the CONDition part of the STATus:QUEStionable:MEASuring register. This part contains the information about which channel of a multichannel instrument is activated or deactivated.

Reading the information does not clear the register.

Return values:

<argument> integer

Usage: Query only

## STATus:QUEStionable:MEASuring:ENABle <integer>

The command queries the content of the ENABle part of the

STATus:QUEStionable:MEASuring register. This setting determines which events of the status-event part are to be passed on to summary bit 0 of the STATus:QUEStionable register. These events can be used to trigger a service request.

### Parameters:

<integer> 0...65535

\*RST: all bits are reset (0)

## STATus:QUEStionable:MEASuring:EVENt?

The command queries the content of the EVENt part of the STATus:QUEStionable:MEASuring register. This part contains the information about the current instrument state since the last readout.

A bit set in the EVENt register indicates a change of the corresponding bit in the CONDition register. Whether bits in the EVENt register are set due to a bit transition from 0 to 1 or from 1 to 0 depends on the bits set in the PTRansition and the NTRansition registers.

Reading the information clears the register.

#### Return values:

<argument> integer

Usage: Query only

## STATus:QUEStionable:MEASuring:NTRansition <integer>

The command sets the bits of the NTRansition part of the STATUS: QUEStionable: MEASUring register. A bit set in the NTRansition part causes a bit transition from 1 to 0 in the CONDition part to produce an entry in the EVENt part of the register.

Reading the information does not clear the register.

## Parameters:

<integer> 0...65535

\*RST: all bits are reset (0)

## STATus:QUEStionable:MEASuring:PTRansition <integer>

The command sets the bits of the PTRansition part of the STATUS:QUEStionable:MEASUring register. A bit set in the PTRansition part causes a bit transition from 1 to 0 in the CONDition part to produce an entry in the EVENt part of the register.

Reading the information does not clear the register.

Parameters:

<integer> 0...65535

\*RST: all bits are set (65535)

## STATus:XQUEstionabl:CONDition?

The command queries the content of the CONDition part of the STATus:XQUEStionable register. This part contains the information about the current instrument state.

Reading the information does not clear the register.

Return values:

<argument> integer

Usage: Query only

## STATus:XQUEstionabl:ENABle <integer>

The command sets the bits of the ENABle part of the STATus: XQUEstionable register. This setting determines which events of the EVENt part of the STATus: XQUEStionable register are to be passed on to the summary bit of the status byte. These events can be used to trigger a service request.

#### Parameters:

<integer> 0...32767

\*RST: all bits are reset (0)

## STATus:XQUEstionabl:EVENt?

The command queries the content of the EVENt part of the STATus: XQUEStionable register. This part contains the information about the current instrument state since the last readout.

A bit set in the EVENt register indicates a change of the corresponding bit in the CONDition register. Whether bits in the EVENt register are set due to a bit transition from 0 to 1 or from 1 to 0 depends on the bits set in the PTRansition and the NTRansition registers.

Reading the information clears the register.

Return values:

<argument> integer

Usage: Query only

## STATus:XQUEstionabl:NTRansition <integer>

The command sets the bits of the NTRansition part of the

STATUS: XQUEStionable register. A bit set in the NTRansition register causes a bit transition from 1 to 0 in the CONDition register to produce an entry in the EVENt register.

Reading the information does not clear the register.

### Parameters:

<integer> 0...32767

\*RST: all bits are reset (0)

## STATus:XQUEstionabl:PTRansition <integer>

The command sets the bits of the PTRansition part of the

STATus: XQUEStionable register. A bit set in the PTRansition register causes a bit transition from 0 to 1 in the CONDition register to produce an entry in the EVENt register.

Reading the information does not clear the register.

#### Parameters:

<integer> 0...32767

\*RST: all bits are set (32767)

#### STATus:QUEue:NEXT?

This command is identical to the SYSTem: ERROR command

## Return values:

<argument> integer

Usage: Query only

## 7.28 SYSTem Subsystem

The SYSTem subsystem contains a series of commands for general functions.

- SYSTem: CHNString on page 696
- SYSTem:COMMunicate:GTL on page 696
- SYSTem:COMMunicate:GPIB:ADDRess on page 696
- SYSTem:DISPlay:EXPLanation<n3>:SHOW on page 696
- SYSTem:DISPlay:EXPLanation<n3>:TEXT on page 696
- SYSTem:DISPlay:SCPiupdate on page 697
- SYSTem: ERRor on page 697
- SYSTem: HELP: LANGuage on page 697
- SYSTem:PLUGin:CONFig:DSTRing on page 697

- SYSTem:PLUGin:CONFig:SHOW on page 697
- SYSTem:PLUGin:DISPlay:SHOW on page 697
- SYSTem:PLUGin:DLL on page 698
- SYSTem: PLUGin: INFO on page 698
- SYSTem: PRESet on page 698
- SYSTem:PROGramm:EXECute on page 699
- SYSTem: PROFile: CLIPboard on page 698
- SYSTem:PROFile:FILE on page 698
- SYSTem: PROFile: PRINter on page 698
- SYSTem: PROFile: SCReen on page 698
- SYSTem:QLONg on page 699
- SYSTem: SHTDown on page 699
- SYSTem: VERSion on page 699
- SYSTem:WINStyle on page 700

## SYSTem:CHNString <chnstring>

## Parameters:

<chnstring> string

## SYSTem:COMMunicate:GTL

This command switches the instrument to local operation.

## SYSTem:COMMunicate:GPIB:ADDRess <address>

This command sets the IEC/IEEE bus address.

## Parameters:

<address> integer

Range: 1 to 30

**Example:** SYST:COMM:GPIB:ADDR 14

'Sets IEC/IEEE bus address to 14

## SYSTem:DISPlay:EXPLanation<n3>:SHOW <show>

## Parameters:

<show> string

### SYSTem:DISPlay:EXPLanation<n3>:TEXT <text>

Parameters:

<text> string

SYSTem:DISPlay:SCPiupdate <state>

Parameters:

<state> ON | OFF

## SYSTem: ERRor?

The command queries the oldest entry in the error queue and deletes this entry. Positive error numbers denote device-specific errors, negative error numbers denote error messages defined by SCPI. If the error queue is empty,0, "no error" is returned. The command has the same effect as the command STATus:QUEue:NEXT?

Return values:

<argument> integer

**Example:** SYST:ERR?

Queries the oldest entry in the error queue.

Response: 0, "No error"

No error has occurred since the error queue was last output.

Usage: Query only

SYSTem:HELP:LANGuage < language >

Parameters:

<language> ENGLish | GERMan

SYSTem:PLUGin:CONFig:DSTRing <dstring>

Parameters:

<dstring> string

SYSTem:PLUGin:CONFig:SHOW <state>

Parameters:

<state> ON | OFF

SYSTem:PLUGin:DISPlay:SHOW <state>

Parameters:

<state> ON | OFF

SYSTem:PLUGin:DLL <dll>

Parameters:

<dll> string

SYSTem:PLUGin:INFO?

Return values:

<argument> integer

Usage: Query only

SYSTem:PRESet

This command triggers an instrument reset. The command has the same effect as the \*RST command or pressing PRESET.

SYSTem:PROFile:CLIPboard <clipboard>

Parameters:

<cli>clipboard> string

SYSTem:PROFile:FILE <file>

Parameters:

<file> string

SYSTem:PROFile:PRINter <printer>

Parameters:

<printer> string

SYSTem:PROFile:SCReen <screen>

Parameters:

<screen> string

#### SYSTem:PROGramm:EXECute < execute>

The command starts the specified Windows program and passes on additional call parameters. The command is normally used to remotely start Visual Basic programs in the R&S UPP-K1 software option (see also the description for the R&S UPP-K9x).

## Parameters:

<execute> command line

Console command line for Windows

**Example:** :SYST:PROG:EXEC

'C:\Program Files\test.exe arg1 arg2 arg3 arg4' starts the "test.exe" Windows program with the "arg1", "arg2", "arg3", and "arg4" arguments and maintains execution until the

program is ended.

## SYSTem:QLONg <state>

Parameters:

<state> ON | OFF

### SYSTem:SHTDown <shtdown>

This command shuts down the R&S UPP by remote control.

Parameters:

<shtdown> float

time until shutdown in seconds. No entry corresponds to a time of

0 seconds, i.e. immediate shutdown.

**Example:** SYST:SHTD

Shuts down the R&S UPP immediately.

## SYSTem: VERSion?

This command queries the SCPI version with which the instrument is compliant. The SCPI version is returned in the form of a calendar year.

## Return values:

<argument> integer

**Example:** :SYST:VERS?

Queries the SCPI version.

Response: 1999.0

The instrument is compliant with the 1999.0 SCPI version.

Usage: Query only

SYSTem:WINStyle <state>

Parameters:

<state> ON | OFF

R&S®UPP Cascading

Overview

# 8 Cascading

## 8.1 Overview

If a measurement application requires the synchronous analysis of more than 8 channels, cascading of several R&S UPPs is an option.

A cascade always consists of an 8-channel master R&S UPP and one or more slave instruments, which can each be equipped with 2, 4, or 8 channels.

According to a daisy chain, the instruments are provided with a uniform reference clock signal, which is distributed from the master to all connected slaves.

The communication and transfer of data between the instruments occurs via LAN.

A cascade is set up by manual operation of the "CASCADE" button on the measuring instruments involved, whereas the instruments are set using the GUI of the master or by remote control of the master from a control computer via IEC/IEEE bus or LAN.

## 8.2 Order code of the instruments

To assemble a cascade, a master instrument and at least one slave are required.

Master instruments can only be 8-channel instruments of the type designation R&S UPP 800, whereas slaves can be implemented as 8 as well as 4 or 2-channel instruments in any combination.

The type designations for the 4 and 2-channel versions are R&S UPP 400 or R&S UPP200.

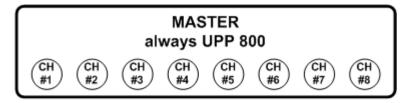

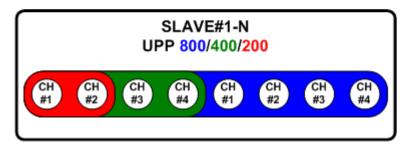

The R&S order numbers for the 2, 4, and 8-channel versions are 1411.1003.02, 1411.1003.04, 1411.1003.08, respectively.

R&S®UPP Cascading

Wiring of a Cascade

## 8.3 Wiring of a Cascade

### 8.3.1 Clock lines

In a cascade, all measuring instruments involved are provided with a common reference clock signal to enable synchronous measured value acquisition. The clock signal proceeds from the master instrument and is passed from slave to slave by means of a daisy chain.

Beginning with the master, the "Clock\_Out" BNC output is connected with the "Clock\_In" BNC input on the rear of the next instrument in the chain.

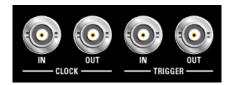

Commercially available 50  $\Omega$  BNC cables are used as connecting lines.

## 8.3.2 Trigger lines

The trigger event for starting the measurement value acquisition is always generated by the master instrument and also distributed by daisy chain to all connected slaves.

Beginning with the master, the "Trigger\_Out" BNC output is connected with the "Trigger\_In" BNC input on the rear of the next instrument in the chain.

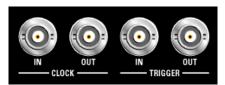

Commercially available 50  $\Omega$  BNC cables are used as connecting lines.

## 8.3.3 Communication lines

All components involved are interconnected via a LAN switch for communication between the instruments and for controlling the cascade by means of a control computer.

The cascade and the setting of the individual slaves are always configured via the master R&S UPP. This can be controlled with a control computer by using either a GUI or a remote control via LAN or IEC/IEEE bus.

Commercially available accessories serve as the LAN switch and LAN Ethernet cable.

R&S®UPP Cascading

Wiring of a Cascade

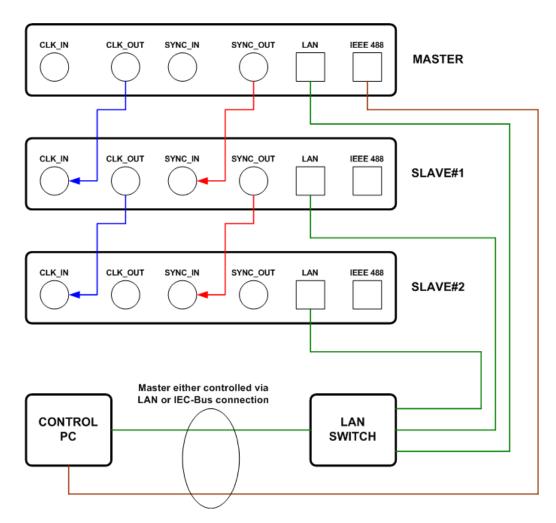

The limiting factor for the depth of a cascade is the signal delays on clock and trigger lines, which is why the shortest possible cables should be used.

The maximum depth of a cascade is 5 slaves.

## 8.3.4 Numbering of the channels

Independent of the formation of a cascade with R&S UPPs of different versions (R&S UPP800, R&S UPP400, R&S UPP200), the channels are always numbered consecutively and continuously beginning with the master out to all slaves.

Wiring of a Cascade

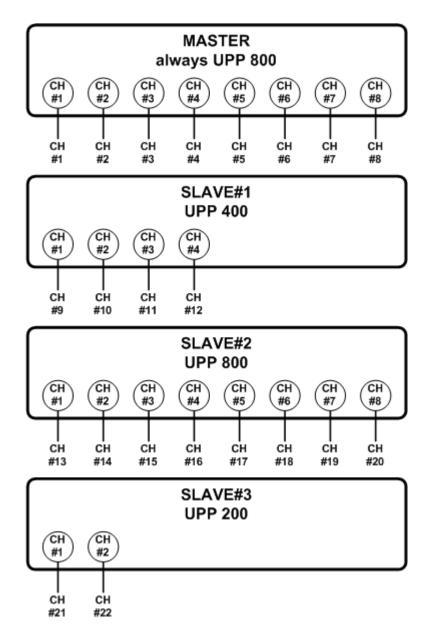

Channels that are switched off are not omitted from the numbering – they simply do not provide any measurement result (OFF appears in the numeric display, the value 9.91e +38 appears in remote operation).

Configuration of a cascade

# 8.4 Configuration of a cascade

# 8.4.1 Configuration via the CASCADE button

A cascade is configured once. The instruments involved each note their respective role (master, slave #x) after being switched off and retain their state until they are explicitly reset and reconfigured.

The individual instruments are configured exclusively via two elements on the front of the R&S UPP: the "CASCADE/LAN\_RESET" button and the associated status LED.

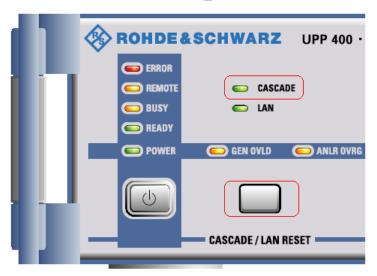

When cabling a cascade, it is already implicitly defined which instrument will assume the role of master and which instruments can function as slaves.

Each R&S UPP that detects a clock signal at its CLK\_IN BNC socket on the rear side of the instrument automatically accepts the role of an uncascaded slave, whereas each instrument without a reference clock signal present initially functions as a standalone master.

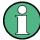

Only R&S UPP800 hardware versions with installed software option R&S UPP K800 can assume the role of a master instrument!

#### 8.4.1.1 Master instrument configuration

The programming routine is visualized using a constellation diagram by means of the "CASCADE/LAN\_RESET" button. A flashing signal sequence on the "CASCADE LED" shows the user the respective instrument status. For a list of the states with the corresponding signal sequences, see chapter 8.4.1.3, "State coding", on page 707.

Configuration of a cascade

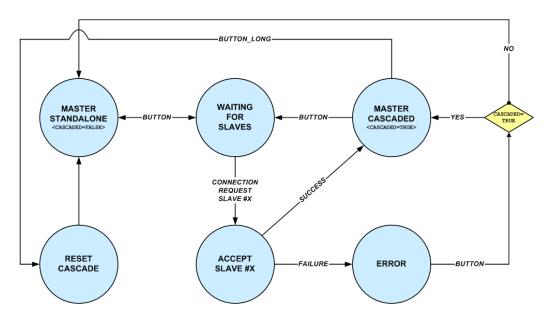

Every master that has never been configured before is at first in the state **MAS-TER\_STANDALONE** .

By pressing the CASCADE button once, the state changes to **WAIT-ING\_FOR\_SLAVES** , which waits for connection requests from slave instruments, the configuration of which is explained in the next chapter.

If, as described in the following, a slave is configured with a certain number within the cascade (Slave#1,Slave#2,Slave#3...), it sends a connection request to the master. Depending on whether the desired position within the cascade could be assigned, the state of the master changes to **MASTER\_CASCADED** or **ERROR**.

If the slave could be integrated into the cascade successfully, the internal variable **CAS-CADED** is set and the user returns to the **WAITING\_FOR\_SLAVES** state by pressing a button and can continue with the configuration of other slaves.

If the integration of a slave fails, the master passes through an **ERROR** state either into its initial state **MASTER\_STANDALONE** or returns to the **MASTER\_CASCADED** state in the event that at least one slave had already been received into the cascade.

By holding down the button, the user can always reset an existing cascade from the **MASTER\_CASCADED** state. In this case, all instruments involved lose their cascading information and return to their initial state.

# 8.4.1.2 Slave instrument configuration

The programming routine is visualized using a constellation diagram by means of the "CASCADE/LAN\_RESET" button. A flashing signal sequence on the "CASCADE LED" shows the user the respective instrument status. For a list of the states with the corresponding signal sequences, see chapter 8.4.1.3, "State coding", on page 707.

Configuration of a cascade

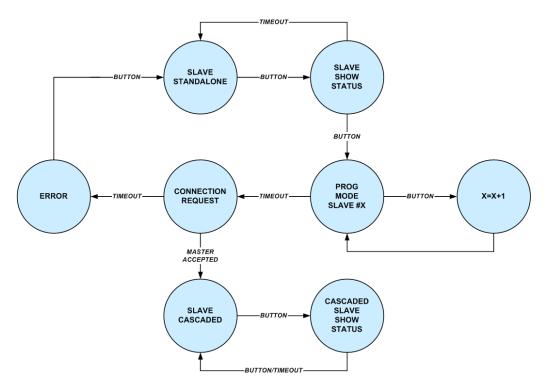

Every slave that has never been configured before is at first in the state **SLAVE\_STAND-ALONE** .

By pressing the CASCADE button once, the slave changes to the state **SLAVE\_SHOW\_STATUS**, in which it visualizes its status (not cascaded, Slave#x) by means of a flashing signal sequence on the "CASCADE LED". After a timeout, the instrument reverts to its initial state.

By pressing the button, the user enters the programming mode. In the state **PROG\_MODE\_SLAVE\_#X**, the position of the slave within the cascade is determined by repeatedly pressing the button. When the desired position has been reached and after a timeout, the slave changes to the **CONNECTION\_REQUEST** state, in which the connection to the master is established and it is informed of the desired position within the cascade.

If the slave could not be integrated into the cascade at position #X, the state machine passes through an **ERROR** state back to the initial state.

If the master successfully receives the acknowledge signal, the slave assumes the **SLAVE\_CASCADED** state and notes its position even after the instrument has been switched off, until the user decides to have the master reset the cascade.

The user can have the current status of a cascaded slave displayed at any time by pressing a button.

#### 8.4.1.3 State coding

The current state of an instrument is displayed for the user by the "CASCADE LED", which differentiates instruments as master or slave.

Configuration of a cascade

# State coding: master instrument

# MASTER\_STANDALONE

Initial state of a master instrument. So far, no slaves have been accepted into the cascade.

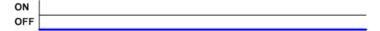

# WAITING\_FOR\_SLAVES

Master is waiting for connection requests from slave instruments.

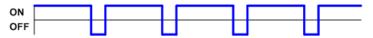

# MASTER\_CASCADED

At least one slave was successfully received into the cascade.

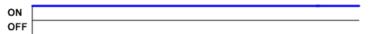

#### **ERROR**

Error condition. "ERROR" LED flashes.

# State coding: slave instrument

# **SLAVE\_STANDALONE**

Initial state of a slave instrument. A connection to the master has not yet been established.

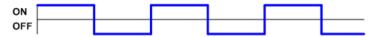

# SLAVE\_SHOW\_STATUS

Slave displays its position within the cascade.

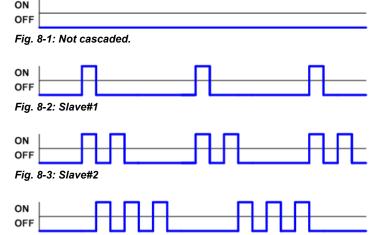

Fig. 8-4: Slave#3

Operating modes

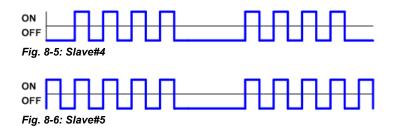

# PROG\_MODE\_SLAVE\_#X

Slave starts connection request to the master for it to be received into the cascade as Slave\_#X.

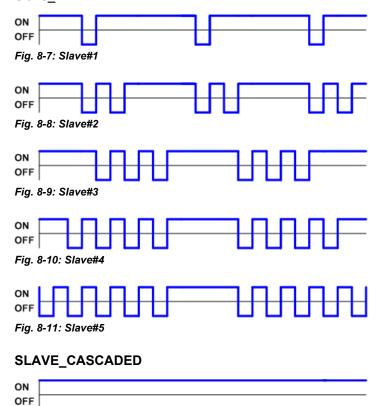

# CASCADED\_SLAVE\_SHOW\_STATUS

As SLAVE\_SHOW\_STATUS.

#### **ERROR**

Error condition. "ERROR" LED flashes.

# 8.5 Operating modes

A cascade can behave like a single R&S UPP with a correspondingly large number of channels if all instruments have identical analyzer settings and measurement functions in particular.

Manual Operation of a Cascade

On the other hand, instruments in the cascade can also be controlled and set individually to enable multichannel measurements with different analyzer configurations.

# 8.6 Manual Operation of a Cascade

# 8.6.1 Operating method

A master R&S UPP can be operated manually either by a connected mouse and keyboard or via remote desktop. All instruments within the cascade are configured by it, whereby the respective settings of the addressed instrument are always displayed in the user interface of the master.

Open the "Config Panel" via the menu bar by moving the mouse pointer to the left edge.

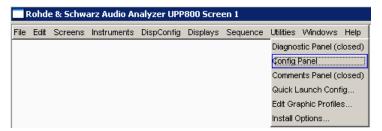

Then in the "Config Panel", open the combo box of the parameter field "GUI Control":

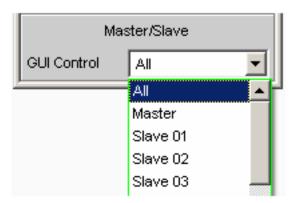

#### 8.6.1.1 GUI Control ALL

Selecting "All" makes it possible to apply the settings made for the master to all slaves. This operating mode should always be used if the entire cascade is supposed to behave like an instrument with many channels.

# **Test Result Display**

If a measurement has been started in this control mode, the measurement results of all instruments are displayed within the cascade.

Manual Operation of a Cascade

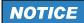

#### Particularities:

In the following, some particularities with respect to the global configuration of a cascade are mentioned.

# Reference and trigger channel

Except for the global settings, the "Ref Channel" and "Trigger Channel" parameter fields are in the "Analyzer Config" and "Analyzer Function" panel of the analog instrument. These settings are not passed on to the slaves, since the reference and trigger channel must always be located on the master instrument.

#### Channel selection

The channels selected in the "Analyzer Config" panel of the analog instrument (Meas Channels) are forwarded to the slaves 1:1. The logical channel number within the cascade follows from the position of the slave.

Manual Operation of a Cascade

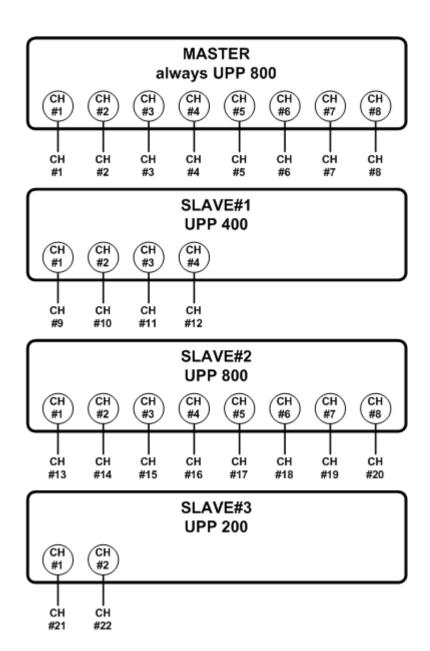

# Coupling

If "AC/DC Coupl " = "Track " was selected in the "Analyzer Config" panel of the master, the "All Couplings "setting of the master is transferred to all slaves.

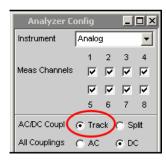

Manual Operation of a Cascade

If "AC/DC Coupl " = "Split " was selected in the "Analyzer Config" panel of the master, the "Chx Coupling "settings of the master are transferred to all slaves. In order to set particular channels on the slave instruments, the "GUI Control " = "Slave XX " setting should be selected.

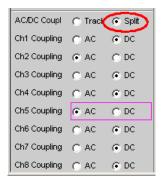

### Range

The relationships depicted for the coupling apply in like manner also for "Range " "Track | Split ".

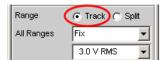

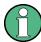

If the instruments of a cascade behave largely like an instrument with many channels but slightly different channel settings, then use "GUI Control" = "All" to configure the default setting for the coupling and range per track, in order to set the exceptions for the individual slaves afterwards with "GUI Control" = "Slave XX".

#### 8.6.1.2 GUI Control Master

The operation refers only to the master. All settings concerning the analyzer and the measurement function have only a local effect on the master.

#### **Test Result Display**

If a measurement has been started in this control mode, the measurement results of all instruments are displayed within the cascade.

#### 8.6.1.3 GUI Control Slave xx

Settings in the GUI of the master have a direct effect on a particular slave. If the selected slave is not in the cascade, there is an error message.

The setting options of the selected slave are mirrored in the user interface of the master, so that it looks to the user as if he or she is operating the slave directly. Panels that are not supported with the cascading appear grayed out. Every operation carried out on the

Remote control

master is immediately transferred to the selected slave, so that its hardware is simultaneously set.

#### **Test Result Display**

If a measurement has been started in this control mode, the measurement results of all instruments are displayed within the cascade.

# 8.7 Remote control

# 8.7.1 Operating the slave from the master

As also with the manual operation, the entire cascade is controlled from the master. The master is connected to a control computer via LAN or IEC/IEEE bus and controls its slaves via LAN connection fully automatically.

#### 8.7.2 Distribution of SCPI Commands in a Cascade

The SCPI command CASCade: ASSignment determines whether subsequent commands are meant for all instruments or for a particular instrument in the cascade.

# 8.7.2.1 CASCade: ASSignment ALL

There are two kinds of commands: commands that do not address a specific channel and commands that do address a specific channel.

#### **Commands Not Addressing a Specific Channel**

After the command CASCade: ASSignment ALL, all subsequent commands are sent to all instruments in the cascade.

#### Example:

CASCade: ASSignment ALL SENSe: FUNCtion RMS

The RMS measurement function is set in the master and in all slaves.

#### **Commands Addressing a Specific Channel**

In the R&S UPP there are few commands that are channel-related. If the cascade behaves as an individual instrument, thus in the operating mode CASCade: ASSignment ALL , these commands are converted — without the user's help — with respect to the channel number and sent to the corresponding slave. If individual instruments are directly addressed, the specified channel number <ch> must be for R&S UPP200  $\leq$  2, for R&S UPP400  $\leq$  4, and for R&S UPP800  $\leq$  8.

Remote control

From the channel number, the master calculates either itself or one of its slaves and sends the command there with the corresponding modified channel number.

#### Example:

INPut:MCHannels 20 ON

If the cascade has been composed of only 8-channel instruments, this command switches on the **2nd slave** and its **channel 4**.

| Command addressing a specific channel                    | Comment                                                                                                    |  |
|----------------------------------------------------------|----------------------------------------------------------------------------------------------------|--|
| INPut:MCHannel <ch> ON   OFF</ch>                        | Switch channels on/off                                                                                                    |  |
| INPut <ch>:COUPling AC   DC</ch>                         | AC/DC coupling A channel specification is only significant if the associated command INPut:COUPling:CHANnels SPLit   TRACk is set to <b>SPLit</b> . |  |
| SENSe[1]:VOLTage:RANGe <ch>:MODE AUTO   FIX   LOWER</ch> | Range settings A channel specification is only significant if the asso-                                                                             |  |
| SENSe[1]:VOLTage:RANGe <ch>:VALue <nu></nu></ch>         | ciated command INPut:RANGe:CHANnels SPLit   TRACk is set to <b>SPLit</b> .                                                                          |  |
| SENSe[1]:DATA <ch>?</ch>                                 | Call up function measurement results                                                                                                    |  |
| SENSe2:DATA <ch>?</ch>                                   | Call up input peak measurement results                                                                                                    |  |
| SENSe3:DATA <ch>?</ch>                                   | Call up frequency/phase measurement results                                                                                                    |  |
| SENSe6:DATA <ch>?</ch>                                   | Call up level monitor measurement results                                                                                                    |  |

#### 8.7.2.2 CASCade: ASSignment MASTer

The following commands are intended only for the master. Channel-related commands with a channel number  $\geq 8$  are refused.

The forwarding of the subsequent commands does not change until there is a new CASCade: ASSignment command.

# 8.7.2.3 CASCade: ASSignment SLAVe xx

The following commands are intended only for SLAVe xx. Channel-related commands with a channel number > 2 for R&S UPP200, > 4 for R&S UPP400, and > 8 for R&S UPP800 are refused.

The forwarding of the subsequent commands does not change until there is a new CASCade: ASSignment command.

Remote control

### 8.7.3 Query commands

#### 8.7.3.1 Query for setting commands

#### CASCade: ASSignment ALL

#### **Commands Addressing a Specific Channel**

are sent from the master – without the user's help – to the corresponding instrument and that is also the source of the unique query response.

### Example:

INPut:MCHannel20?

Response: ON

If the cascade has been composed of only 8-channel instruments, this command queries the 2nd slave and its channel 4.

#### **Commands Not Addressing a Specific Channel**

Since the option of individual control makes it possible for each instrument in the cascade to have a different setting, a query request in the operating mode CASCade: ASSignment ALL must generate a query response that reproduces the different settings. To satisfy this particularity in the cascading, the query responses of the individual instruments are connected with "|".

#### Example:

The cascade consists of a master and 2 slaves.

OUTPut:TYPE? contains no channel information and in operating mode CASCade:ASSignment ALL is sent by the master to itself and to the two slaves. All instruments respond and the response strings are strung together with "|".

Response: "UNB|UNB|BAL"

The sequence of responses is always "Master|Slave01|Slave02|..."

#### CASCade: ASSignment MASTer

Query commands that are issued in this operating mode always supply only a single query response. The channel specification for channel-related commands must be  $\leq 8$ , otherwise there is an error message.

# CASCade: ASSignment SLAVexx

Query commands that are issued in this operating mode always supply only a single query response. The channel specification for channel-related commands must be for R&S UPP200  $\leq$  2, for R&S UPP400  $\leq$  4, and for R&S UPP800  $\leq$  8, otherwise there is an error message.

Remote control

#### 8.7.3.2 Query commands for measurement results

#### CASCade: ASSignment ALL

The normal SENS: DATA command is channel-related and thus is sent to the corresponding instrument, e.g. SENS: DATA20? If the cascade has been composed only of 8-channel instruments, this command queries the measurement result of the 2nd slave and its channel 4. Switched off channels provide 9.91e+37 as a measurement result.

The measurement results of all instruments in the cascade are requested with SENS: DATA: ALL? : The measurement results of all channels of all instruments in the cascade come back in the sequence "Master|Slave01|Slave02|..." as a response.

Switched off channels are marked with "9.91e+37".

The 2, 4, or 8 measurement results of an individual instrument are separated by "," while the measurement result blocks per instrument are separated by "|".

Example of a response: "1.234 V, **9.91e+37** ,1.234 V, **9.91e+37** ,1.234 V,1.234 V,1.234 V,1.234 V,1.234 V | 2.234 V,2.234 V,2.234 V,2.234 V,2.234 V,2.234 V,2.234 V,2.234 V,3.234 V,3.

#### CASCade: ASSignment MASTer

Query commands that are issued in this operating mode always supply only a single query response. The channel specification for channel-related commands must be  $\leq 8$ , otherwise there is an error message.

#### CASCade: ASSignment SLAVe xx

Query commands that are issued in this operating mode always supply only a single query response. The channel specification for channel-related commands must be for R&S UPP200  $\leq$  2, for R&S UPP400  $\leq$  4, and for R&S UPP800  $\leq$  8, otherwise there is an error message.

#### 8.7.3.3 The query command SYST:ERR?

#### CASCade: ASSignment ALL

Whenever an error message arises in a slave, it is sent to the master by an asynchronous event mechanism – without the user's help. The master enters the error message into its error queue with an ID on the string end (M, Sxx), so that the source of the error message can be determined. Then the error queues of the slaves are empty.

The error queue is read out with the command SYST: ERR? and can occur in the operating mode ALL as well as in the operating mode MASTer.

#### Example:

With CASCade: ASSignment ALL, followed by INPut: TYPe BAL, all instruments of the cascade are sent a command that does not exist for the R&S UPP.

All instruments in the cascade generate an execution error.

Remote control

With the command SYST: ERR? , the error queue of the master is read out.

Example of an answer: "-200,"Execution error;INP:TYPE BAL"; **M** |-200,"Execution error;INP:TYPE BAL"; **S01** |-200,"Execution error;INP:TYPE BAL"; **S02** "

#### **CASCade:ASSignment MASTer**

All error messages accumulate in the master, its own and those of the slaves.

The error queue is read out with the command SYST: ERR? and can occur in the operating mode ALL as well as in the operating mode MASTer.

#### CASCade: ASSignment SLAVe xx

Since the slaves send error messages to the master immediately, the error queues of the slaves are always empty and therefore always send back "0,No error".

### 8.7.3.4 Cascading and Status Reporting System

# The status registers

The status registers for the R&S UPP in conjunction with cascading appear as follows:

Remote control

# R&S UPP: Status registers of Master in cascade

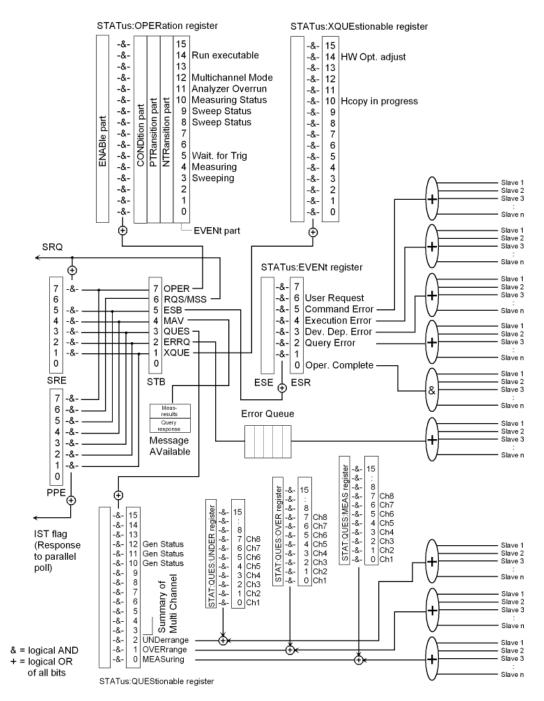

By comparison, the following illustration shows the status registers of an R&S UPP as a stand-alone instrument.

Remote control

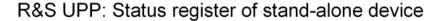

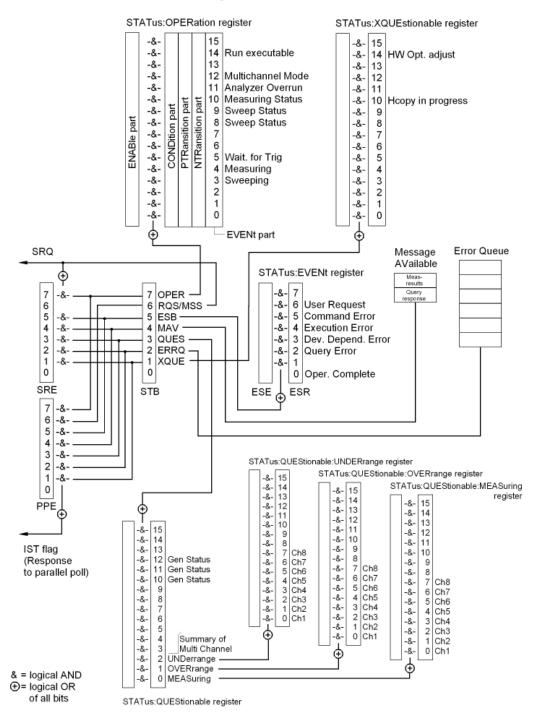

#### Overview

The status system of the R&S UPP has only minor differences between cascaded mode and stand-alone mode. For a detailed description of the registers, refer to chapter 6.8, "Status Reporting System", on page 541. The following extensions are active in cascaded mode:

Remote control

| Error queue           | If an error occurs on a slave during remote control, it is entered into the error queue directly on the master. There, the error queue can be queried.                                                                                                    |
|-----------------------|----------------------------------------------------------------------------------------------------|
| ESR register          | If an error occurs on one of the slaves, the corresponding error bit is set immediately in the ESR register.                                                                                                    |
|                       | The OPC bit for "Operation Complete" is not set until the last of the connected slaves is finished with the operation. Therefore, by querying this bit, one can wait until a measurement in the cascade is completely finished.                                                                                                    |
| QUEStionable register | The summary bits for MEASuring, UNDERrange and OVERrange are extended by adding the channels of the connected slaves so that the user can see immediately if any of the connected channels is in one of the signaled states. However, to find out which exact channel this is, it is necessary to carry out a targeted query of the slaves. |

# 8.7.3.5 SRQ in cascading

In cascading, the SRQ behaves completely transparently. As the instruments in the cascade add to the basic status bits, the higher-level mechanism also works correctly: the OPC bit, for example, is not set until the last slave is finished with the measurement. Thus the interrupt is also not activated until the entire cascade is finished with the measurement.

#### 8.7.3.6 Common commands in cascading

For the basic function of the common commands, see "Common Commands". For an explanation of the extensions with regard to cascading, refer to:

| Common<br>com-<br>mand | Cascade in operating mode CASCade: ASSignment ALL                                                                                                    |
|------------------------|----------------------------------------------------------------------------------------------------|
| *RST                   | Reset                                                                                                    |
|                        | The master sends the command to all slaves and to itself and thus puts the entire cascade into PRESET state. All variables needed to transact the internal protocols between the instruments in the cascade (e.g. *OPC, *WAI etc.) are reset. |
|                        | This command must not be used for the individual activation of a slave in the cascade and leads to an error message in the master error queue.                                                                                                |
| *IDN?                  | Identification query                                                                                                    |
|                        | The master sends the command to all slaves and to itself, picks up the query responses and compiles all query responses, separated by " ", in the sequence Master, Slave01, Slave02, etc.                                                     |
|                        | Example:                                                                                                    |
|                        | "Rohde&Schwarz,UPP,1146.2003k02/100009,2.1.68.0-2.4.1   Rohde&Schwarz,UPP, 1146.2003k02/100009,2.1.68.0-2.4.1   Rohde&Schwarz,UPP, 1146.2003k02/100009,2.1.68.0-2.4.1"                                                                        |

Remote control

| *OPT? | Option identification query                                                                                                    |  |  |
|-------|----------------------------------------------------------------------------------------------------|--|--|
|       | The master sends the command to all slaves and to itself, retrieves the query responses and compiles all query responses, separated by "   ", into the sequence Master, Slave01, Slave02, etc.                                                                                                    |  |  |
|       | Example:                                                                                                    |  |  |
|       | $\begin{tabular}{ll} "K1(01.00), K21(01.00), K22(01.00), K4(01.00), K6(01.00), K61(01.00), K7(01.00), K9(01.00), K91(01.00), K92(01.00), B1(01.00), B2(02.00), B42(02.00.1) & K1(01.00), K21(01.00), K22(01.00), K4(01.00), K6(01.00), K61(01.00), K7(01.00), K9(01.00), K91(01.00), K92(01.00), B1(01.00), B2(02.00), B42(02.00.1) & K1(01.00), K21(01.00), K22(01.00), K4(01.00), K6(01.00), K61(01.00), K7(01.00), K9(01.00), K91(01.00), K92(01.00), B1(01.00), B2(02.00), B42(02.00.1) & K7(01.00), K7(01.00), K91(01.00), K92(01.00), B1(01.00), B2(02.00), B42(02.00.1) & K7(01.00), K7(01.00), K91(01.00), K92(01.00), B1(01.00), B2(02.00), B42(02.00.1) & K7(01.00), K91(01.00), K91(01.00), K92(01.00), B1(01.00), B2(02.00), B42(02.00.1) & K7(01.00), K91(01.00), K91(01.00), K91(01.00), K92(01.00), B1(01.00), B2(02.00), B42(02.00.1) & K7(01.00), K7(01.00), K91(01.00), K92(01.00), B1(01.00), B2(02.00), B42(02.00.1) & K7(01.00), K7(01.00), K91(01.00), K92(01.00), B1(01.00), B2(02.00), B42(02.00.1) & K7(01.00), K7(01.00), K91(01.00), K91(01.00), K92(01.00), B1(01.00), B2(02.00), B42(02.00.1) & K7(01.00), K91(01.00), K91(01.00), K$ |  |  |
| *TST? | Self-test query                                                                                                    |  |  |
|       | The master sends the command to all slaves and to itself and reads in the response from all instruments. If all answers are "1" (i.e. self-test OK), "1" is returned; otherwise, "0" is returned. The "culprit" can then be identified subsequently by individual activation.                                                                                                    |  |  |
| *OPC? | Synchronization                                                                                                    |  |  |
|       | Stops further command processing until 1 is returned. This is not the case until the 'Operation Complete' bit is set in the ESR. This bit indicates that the previous setting has been completed. The slaves report the OPC event to the master on their own. The master returns the value "1" to the control computer only when all OPCs have been received from all instruments.                                                                                                    |  |  |
|       | Caution:                                                                                                    |  |  |
|       | In case of nonsynchronization, "0" is <b>not</b> returned; instead, processing of commands is blocked!                                                                                                    |  |  |
|       | This command must not be used for the individual activation of a slave in the cascade and leads to an error message in the master error queue.                                                                                                    |  |  |
|       |                                                                                                    |  |  |
| *OPC  | Synchronization                                                                                                    |  |  |
| *OPC  | Synchronization  Sets the Operation Complete bit in the ESR after processing all commands sent before *OPC. The slaves report the OPC event to the master on their own. The "Oper. Complete" bit is set in the ESR of the master only when all OPCs have been received from all instruments.                                                                                                    |  |  |
| *OPC  | Sets the Operation Complete bit in the ESR after processing all commands sent before *OPC. The slaves report the OPC event to the master on their own. The "Oper. Complete" bit is set in                                                                                                    |  |  |
| *OPC  | Sets the Operation Complete bit in the ESR after processing all commands sent before *OPC. The slaves report the OPC event to the master on their own. The "Oper. Complete" bit is set in the ESR of the master only when all OPCs have been received from all instruments.  This command must not be used for the individual activation of a slave in the cascade and leads                                                                                                    |  |  |
|       | Sets the Operation Complete bit in the ESR after processing all commands sent before *OPC. The slaves report the OPC event to the master on their own. The "Oper. Complete" bit is set in the ESR of the master only when all OPCs have been received from all instruments.  This command must not be used for the individual activation of a slave in the cascade and leads to an error message in the master error queue.                                                                                                    |  |  |
|       | Sets the Operation Complete bit in the ESR after processing all commands sent before *OPC. The slaves report the OPC event to the master on their own. The "Oper. Complete" bit is set in the ESR of the master only when all OPCs have been received from all instruments. This command must not be used for the individual activation of a slave in the cascade and leads to an error message in the master error queue.  Synchronization  Allows processing of the subsequent commands only after all previous commands have been carried out. The slaves report the OPC event to the master on their own. Processing of commands                                                                                                    |  |  |
|       | Sets the Operation Complete bit in the ESR after processing all commands sent before *OPC. The slaves report the OPC event to the master on their own. The "Oper. Complete" bit is set in the ESR of the master only when all OPCs have been received from all instruments. This command must not be used for the individual activation of a slave in the cascade and leads to an error message in the master error queue.  Synchronization  Allows processing of the subsequent commands only after all previous commands have been carried out. The slaves report the OPC event to the master on their own. Processing of commands does not continue until all OPCs have been received from all instruments.                                                                                                    |  |  |
|       | Sets the Operation Complete bit in the ESR after processing all commands sent before *OPC. The slaves report the OPC event to the master on their own. The "Oper. Complete" bit is set in the ESR of the master only when all OPCs have been received from all instruments.  This command must not be used for the individual activation of a slave in the cascade and leads to an error message in the master error queue.  Synchronization  Allows processing of the subsequent commands only after all previous commands have been carried out. The slaves report the OPC event to the master on their own. Processing of commands does not continue until all OPCs have been received from all instruments.  Synchronization with *WAI will likely be used most frequently and is usually used as follows:                                                                                                    |  |  |
|       | Sets the Operation Complete bit in the ESR after processing all commands sent before *OPC. The slaves report the OPC event to the master on their own. The "Oper. Complete" bit is set in the ESR of the master only when all OPCs have been received from all instruments.  This command must not be used for the individual activation of a slave in the cascade and leads to an error message in the master error queue.  Synchronization  Allows processing of the subsequent commands only after all previous commands have been carried out. The slaves report the OPC event to the master on their own. Processing of commands does not continue until all OPCs have been received from all instruments.  Synchronization with *WAI will likely be used most frequently and is usually used as follows:  Example:                                                                                                    |  |  |
|       | Sets the Operation Complete bit in the ESR after processing all commands sent before *OPC. The slaves report the OPC event to the master on their own. The "Oper. Complete" bit is set in the ESR of the master only when all OPCs have been received from all instruments.  This command must not be used for the individual activation of a slave in the cascade and leads to an error message in the master error queue.  Synchronization  Allows processing of the subsequent commands only after all previous commands have been carried out. The slaves report the OPC event to the master on their own. Processing of commands does not continue until all OPCs have been received from all instruments.  Synchronization with *WAI will likely be used most frequently and is usually used as follows:  Example:  ASSignment:ALL  "INIT:CONT OFF;*WAI"  SENS:DATA1?                                                                                                    |  |  |
|       | Sets the Operation Complete bit in the ESR after processing all commands sent before *OPC. The slaves report the OPC event to the master on their own. The "Oper. Complete" bit is set in the ESR of the master only when all OPCs have been received from all instruments.  This command must not be used for the individual activation of a slave in the cascade and leads to an error message in the master error queue.  Synchronization  Allows processing of the subsequent commands only after all previous commands have been carried out. The slaves report the OPC event to the master on their own. Processing of commands does not continue until all OPCs have been received from all instruments.  Synchronization with *WAI will likely be used most frequently and is usually used as follows:  Example:  ASSignment:ALL  "INIT:CONT OFF;*WAI"  SENS:DATA1?  Read in response                                                                                                    |  |  |
|       | Sets the Operation Complete bit in the ESR after processing all commands sent before *OPC. The slaves report the OPC event to the master on their own. The "Oper. Complete" bit is set in the ESR of the master only when all OPCs have been received from all instruments.  This command must not be used for the individual activation of a slave in the cascade and leads to an error message in the master error queue.  Synchronization  Allows processing of the subsequent commands only after all previous commands have been carried out. The slaves report the OPC event to the master on their own. Processing of commands does not continue until all OPCs have been received from all instruments.  Synchronization with *WAI will likely be used most frequently and is usually used as follows:  Example:  ASSignment:ALL  "INIT:CONT OFF;*WAI"  SENS:DATA1?  Read in response  SENS:DATA9?                                                                                                    |  |  |
|       | Sets the Operation Complete bit in the ESR after processing all commands sent before *OPC. The slaves report the OPC event to the master on their own. The "Oper. Complete" bit is set in the ESR of the master only when all OPCs have been received from all instruments.  This command must not be used for the individual activation of a slave in the cascade and leads to an error message in the master error queue.  Synchronization  Allows processing of the subsequent commands only after all previous commands have been carried out. The slaves report the OPC event to the master on their own. Processing of commands does not continue until all OPCs have been received from all instruments.  Synchronization with *WAI will likely be used most frequently and is usually used as follows:  Example:  ASSignment:ALL  "INIT:CONT OFF;*WAI"  SENS:DATA1?  Read in response  SENS:DATA9?  Read in response                                                                                                    |  |  |
|       | Sets the Operation Complete bit in the ESR after processing all commands sent before *OPC. The slaves report the OPC event to the master on their own. The "Oper. Complete" bit is set in the ESR of the master only when all OPCs have been received from all instruments. This command must not be used for the individual activation of a slave in the cascade and leads to an error message in the master error queue.  Synchronization  Allows processing of the subsequent commands only after all previous commands have been carried out. The slaves report the OPC event to the master on their own. Processing of commands does not continue until all OPCs have been received from all instruments.  Synchronization with *WAI will likely be used most frequently and is usually used as follows:  Example:  ASSignment:ALL  "INIT:CONT OFF;*WAI"  SENS:DATA1?  Read in response  SENS:DATA9?  Read in response  SENS:DATA17?                                                                                                    |  |  |
|       | Sets the Operation Complete bit in the ESR after processing all commands sent before *OPC. The slaves report the OPC event to the master on their own. The "Oper. Complete" bit is set in the ESR of the master only when all OPCs have been received from all instruments.  This command must not be used for the individual activation of a slave in the cascade and leads to an error message in the master error queue.  Synchronization  Allows processing of the subsequent commands only after all previous commands have been carried out. The slaves report the OPC event to the master on their own. Processing of commands does not continue until all OPCs have been received from all instruments.  Synchronization with *WAI will likely be used most frequently and is usually used as follows:  Example:  ASSignment:ALL  "INIT:CONT OFF;*WAI"  SENS:DATA1?  Read in response  SENS:DATA9?  Read in response                                                                                                    |  |  |

Restrictions and Special Aspects

| *TRG         | Trigger                                                                                                    |
|--------------|----------------------------------------------------------------------------------------------------|
|              | The master sends the command to all slaves and to itself. No acknowledge signal is required. After OPC, the measurement results can be retrieved.                                          |
|              | This command must not be used for the individual activation of a slave in the cascade and leads to an error message in the master error queue.                                             |
| *CLS         | Clear status                                                                                                    |
|              | The master sends the command to all slaves, then to itself. All variables needed to transact the internal protocols between the cascaded instruments (e.g. *OPC, *WAI etc.) are reset.     |
|              | This command must not be used for the individual activation of a slave in the cascade and leads to an error message in the master error queue.                                             |
| *ESE<br>0255 | These common commands are evaluated by the master only. The master does not forward these commands to its slaves, as all slaves send their information to the master, which enters them in |
| *EST?        | its registers as a summary with a conjunction or disjunction.                                                                                                    |
| *IST?        | These commands must not be used for individual activation of a slave in the cascade and lead to an error message in the master error queue.                                                |
| *SRE         | 4                                                                                                    |
| *STB?        |                                                                                                    |

# 8.8 Restrictions and Special Aspects

# 8.8.1 Reference and trigger channel

The parameter fields "Ref Channel" and "Trigger Chan" in the Analyzer Config Panel enable you to designate a reference channel for reference-related measurements and a trigger channel for deriving a trigger event for a measurement.

In the cascade, the parameter fields "Ref Channel" and "Trigger Channel" have a special meaning. These two parameter fields can be operated **in the master only**; therefore, the reference and trigger channels must always be wired to the master instrument.

Generators in a Cascade

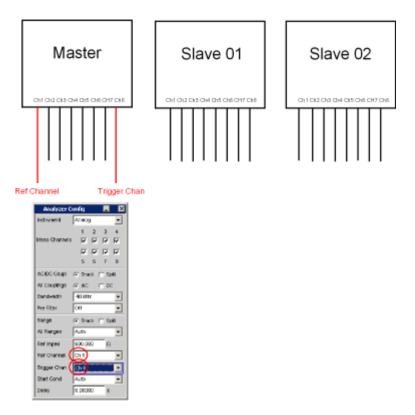

To illustrate this, for all slaves in the cascade, the parameter fields "Ref Channel" are grayed out and identified with "Master" and "Trigger Chan" and identified with "Off". Unlike the master, all channels can be unchecked in the slaves, as there is no dependence to settings in Ref Channel and Trigger Chan. Even if all channels of a slave are unchecked, they are still included in the channel numbering, see chapter 8.3.4, "Numbering of the channels", on page 703.

Without any action on the part of the user, to display reference-related measurement results, the value measured on the selected master channel is forwarded to the slaves and processed there. Likewise, the trigger condition is transmitted automatically from the selected master channel to the slaves, so that a synchronous measurement is ensured over all channels of the cascade.

# 8.9 Generators in a Cascade

The generators of the slaves are switched off by default. Afterwards, however, they can be operated.

# 8.10 Switcher control in the cascade

Each instrument in the cascade, whether a master or slave, can control a switcher or cascade of switchers. Normally, however, a switcher is always connected to the master instrument. In the operating mode "GUI Control" = "All" or CASCade: ASSignment

Switcher control in the cascade

 ${ t ALL}$  , switcher commands are **not** forwarded to the slaves, as usually no switcher is connected there and the switching operations in the switchers would surely not be suitable for the usual measurement tasks.

On the other hand, in the operating mode "GUI Control" = "Slave xx" or CASCade: ASSignment SLAVe xx, you can specifically address a switcher (or a cascade of switchers) connected to a slave instrument.

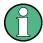

Cascading switchers by connecting one switcher each to an instrument of the R&S UPP cascade **is not possible!** Now as before, switchers are cascaded using RS232 connections and daisy chain. The switcher cascade must be activated by a single R&S UPP!

For connecting a switcher, refer to chapter 5.34.1, "Connecting the Switcher to the R&S UPP", on page 387.

Introduction - Maintenance and Interfaces

# 9 Maintenance and Instrument Interfaces

# 9.1 Introduction - Maintenance and Interfaces

The following chapter contains information on maintaining the audio analyzer and also describes the instrument interfaces.

How to change a module and order spare parts is described in the service manual. The service manual also contains all the ID numbers required for ordering spare parts. The service manual is available as PDF file on the user documentation CD ROM (included in delivery).

The address of our Support Center and a list of Rohde & Schwarz Service Centers are given at the beginning of this manual.

More detailed information (especially on troubleshooting, repairing the instrument, changing the modules and calibration) can also be found in the service manual.

# 9.2 Maintenance

The audio analyzer does not require regular maintenance. Maintenance is essentially restricted to cleaning the instrument. It is, however, advisable to check the nominal data from time to time.

# NOTICE

#### Instrument damage caused by cleaning agents

Cleaning agents contain substances that may damage the instrument. Never use solvents such as thinners, acetone, as these substances will damage plastic components and the labeling on the front panel.

The outside of the instrument is suitably cleaned using a soft, line-free dust cloth.

The storage temperature range for the audio analyzer is specified in the data sheet. The instrument must be protected against dust if it is to be stored for a long period.

When transporting or shipping the instrument, it is advisable to use the original packing material (especially the two protective covers for the front and rear panel).

# 9.3 Changing the AC Supply Fuse

Only fuses of the type IEC 127T4.0H/250V should be used. Those fuses are used for all of the specified nominal AC supply voltages.

Changing the AC supply fuses:

- 1. Disconnect power cable.
- 2. Open the flap covering the voltage selector using a small screwdriver (or similar).
- 3. Remove the cylinder labelled with the nominal voltages. Remove both fuses and install new ones. Reinsert the cylinder so that the value visible through the hole in the cover flap is the same nominal voltage as before.
- 4. Close the flap.

# 9.4 Instrument Interfaces

The following section describes the remote-control interfaces of the audio analyzer and the pin assignment of the monitor socket. The other interfaces are described in chapter 2, "Putting into operation", on page 19.

# 9.4.1 IEC/IEEE-Bus Interface (IEC 625 / IEEE 488)

As standard, the instrument is equipped with an IEC/IEEE-bus connector. The connector socket (conforming to IEEE 488) is at the rear of the instrument. The interface can be used to connect a controller to allow remote control of the instrument. A shielded cable is used for connection.

#### 9.4.1.1 Features of the IEC/IEEE-bus interface

- 8bit parallel data transfer
- Bidirectional data transfer
- Three-wire handshake
- High data transfer rate
- Up to 15 instruments can be connected
- Max. length of connecting cables: 15 m (length of single cable: 2 m)
- Wired-Or operation with parallel connection of several instruments

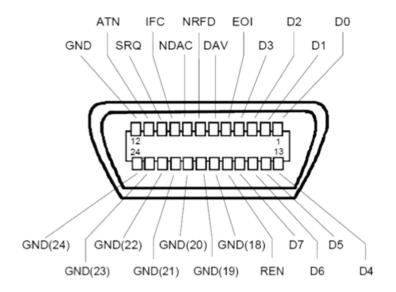

Fig. 9-1: Pin assignment of IEC/IEEE-bus interface

# 9.4.1.2 IEC/IEEE-bus lines

#### Data bus with 8 lines DIO 1...DIO 8

Data is transferred parallel by bit and serial by byte in ASCII/ISO code. DIO1 is the bit with the lowest value and DIO8 the bit with the highest value.

# Control bus with 5 lines:

IFC (Interface Clear):

Active LOW resets the interfaces of the connected instruments to their initial setting..

– ATN (Attention):

Active LOW signals the transmission of interface messages non-active HIGH indicates the transmission of device messages

– SRQ (Service Request):

Active LOW allows the connected instrument to send a service request to the controller.

– REN (Remote Enable):

Active LOW allows switchover to remote-control mode.

– EOI (End or Identify):

This has two functions in conjunction with ATN:

ATN = HIGH Active LOW indicates the end of data transfer.

ATN = LOW Active LOW triggers a parallel poll.

# • 3. Handshake bus with three lines:

– DAV (Data Valid):

Active LOW signals a valid data byte on the data bus.

– NRFD (Not Ready For Data):

Active LOW signals that one of the connected instruments is not ready to receive data.

NDAC (Not Data Accepted):
 Active LOW while the connected instrument is receiving the data on the data bus.

#### 9.4.1.3 IEC/IEEE-bus interface functions

Instruments which can be remote-controlled via the IEC/IEEE bus can be provided with various interface functions. The table below lists the interface functions which apply to the audio analyzer.

Table 9-1: Interface functions

| Control character | Interface functions                                                                             |
|-------------------|-------------------------------------------------------------------------------------------------|
| SH1               | Source handshake, full capability                                                               |
| AH1               | Acceptor handshake, full capability                                                             |
| L4                | Listener function, full capability, unaddressing by MTA                                         |
| Т6                | Talker function, full capability, capability of responding to serial query, unaddressing by MLA |
| SR1               | Service request function, full capability                                                       |
| PP1               | Parallel poll function, full capability                                                         |
| RL1               | Remote/local switchover function, full capability                                               |
| DC1               | Reset function (Device Clear), full capability                                                  |
| DT1               | Trigger function (Device Trigger), full capability                                              |
| CO                | No controller function                                                                          |

# 9.4.1.4 IEC/IEEE-bus interface messages

Interface messages are transferred to the instrument on the data lines, whereby the "attention" control line ("ATN") is active (LOW). They are used for communication between the controller and the instrument and can only be sent by a controller which has controller functionality on the IEC/IEEE bus.

#### **Universal commands**

The universal commands are in the code range 0x10 to 0x1F. They act on all instruments connected to the bus without previous addressing.

Table 9-2: Universal commands

| Command               | VISUAL BASIC command           | Effect on instrument                                                                                                    |
|-----------------------|--------------------------------|----------------------------------------------------------------------------------------------------|
| DCL (Device Clear)    | IBCMD (controller%, CHR\$(20)) | Terminates processing of the commands that have just been received, and sets the command-processing software to a defined initial state. Does not modify the instrument configuration. |
| IFC (Interface Clear) | IBSIC (controller%)            | Resets the interfaces to their initial setting.                                                                                                    |

| Command                     | VISUAL BASIC command           | Effect on instrument                              |
|-----------------------------|--------------------------------|---------------------------------------------------|
| LLO (Local Lockout)         | IBCMD (controller%, CHR\$(17)) | The manual LOCAL switchover function is disabled. |
| SPE (Serial Poll Enable)    | IBCMD (controller%, CHR\$(24)) | Ready for serial polling                          |
| SPD (Serial Poll Disable)   | IBCMD (controller%, CHR\$(25)) | End of serial polling                             |
| PPU (Par. Poll Unconfigure) | IBCMD (controller%, CHR\$(21)) | End of parallel polling query status              |

#### Addressed commands

The addressed commands are in the code range 0x00 to 0x0F. They only act on instruments which are addressed as listeners.

# 9.4.2 Ethernet Interface (LAN)

As standard, the instrument is equipped with an Ethernet interface. The connector socket is at the rear of the instrument. Network administrators with the appropriate rights can transfer files across the network and use network resources such as network directories or printers. The instrument can also be remote-controlled and manually operated in the network. A commercially available RJ45 cable is used for connection.

The network card operates with 100-MHz-Ethernet IEEE 802.3u. The TCP/IP network protocol and the associated network services are preconfigured. TCP/IP provides connection-mode communication where the sequence of the exchanged messages is retained and interrupted connections are detected. Furthermore, messages cannot be lost if this protocol is used.

Connection of the R&S UPP is described in chapter 2.10.1, "Connection to the Network ", on page 37, and remote control via Ethernet is described in chapter 6.3.2, "Remote Control via LAN Interface ", on page 519. The architecture of a LAN remote-control connection is described in greater detail below.

Remote control of the instrument via a network is based on these standardized protocols which comply with the OSI reference model (see the figure below).

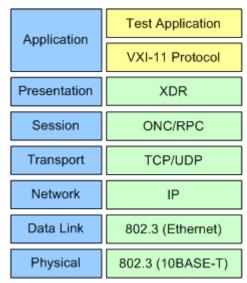

Fig. 9-2: Example of LAN remote control in compliance with OSI reference model (VXI-11)

Based on TCP/UDP, the messages are exchanged between the controller and the instrument by means of Open Network Computing (ONC) Remote Procedure Calls (RPC). XDR, the permitted RPC messages are known as the VXI-11 standard. Messages are exchanged between the controller and the instrument based on this standard. The messages are identical to the SCPI commands. They can be divided into four groups: program messages (control commands to the instrument), response messages (values returned by the instrument), service request (spontaneous requests by the instrument) and low-level control messages (interface messages).

A VXI-11 connection between a controller and an instrument is based on three channels: core, abort and interrupt channel. The instrument is controlled mainly via the core channel (program, response and low-level control messages). The abort channel is used for immediate termination of the core channel, and the interrupt channel transports spontaneous service requests from the instrument. The actual connection setup is complex. Further details can be found in the VXI-11 specification ('TCP/IP Instrument Protocol Specification VXI-11, Revision 1.0 VMEbus Extensions for Instrumentation, VXIbus' and 'TCP/IP-IEEE 488.2 Instrument Interface Specification VXI-11.3, Draft 0.3 VMEbus Extensions for Instrumentation, VXIbus').

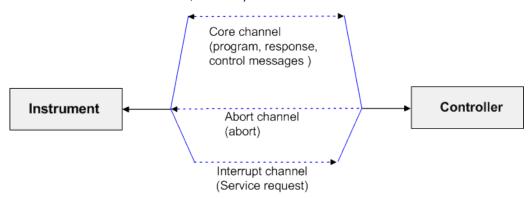

Fig. 9-3: Channels between instrument and controller with VXI-11

The number of controllers which can access an instrument is virtually unlimited in the network. In the instrument, a clear distinction is made between the individual controllers. This distinction is continued down to one controller at application level, i.e. two applications on a PC are regarded as two different controllers by an instrument.

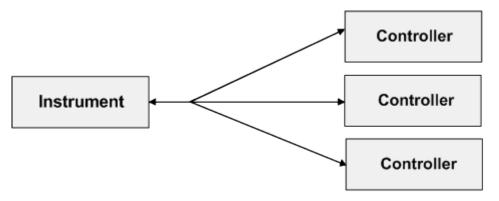

Fig. 9-4: Remote control via LAN with several controllers

The controllers can lock and unlock the instrument to permit exclusive accessAs a result, it is possible to control access from several controllers.

In the program 'Measurement and Automation Control', this setting is made in the Template panel.

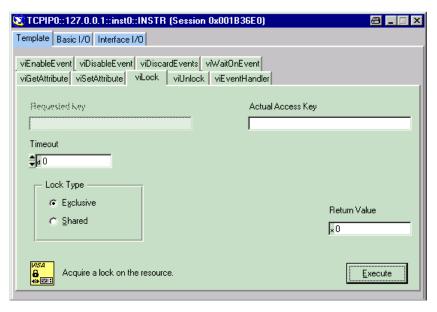

#### 9.4.2.1 VXI-11 interface messages

With Ethernet connections, the interface messages are referred to as low-level control messages. They can be used to emulate the interface messages of the IEC/IEEE bus.

Table 9-3: VXI-11 interface messages

| Command |                         | Effect on instrument                                                                                                    |
|---------|-------------------------|----------------------------------------------------------------------------------------------------|
| &ABO    | (Abort)                 | Terminates processing of commands that have just been received.                                                                                                    |
| &DCL    | (Device Clear)          | Terminates processing of the commands that have just been received, and sets the command-processing software to a defined initial state. Does not modify the instrument configuration. |
| &GTL    | (Go to Local)           | Transition to the "Local" state (manual operation).                                                                                                    |
| &GTR    | (Go to Remote)          | Transition to the "Remote" state (remote control).                                                                                                    |
| &GET    | (Group Execute Trigger) | Triggers a measurement or a sweep.                                                                                                    |
| &LLO    | (Local Lockout)         | The manual LOCAL switchover function is disabled.                                                                                                    |
| &POL    | (Serial Poll)           | A serial poll is executed.                                                                                                    |
| &NREN   | (Not Remote Enable)     | Manual switching to Local mode is enabled.                                                                                                    |

# 9.4.3 USB Connectors (USB)

As standard, the instrument has four USB interfaces (Universal Serial Bus) of type A (Master USB); they form a link with the internal processor. They can be used to connect peripherals such as a mouse and keyboard or to connect a USB stick for transferring files. Two of the USB interfaces are on the front of the instrument and two are on the rear of the instrument.

#### 9.4.4 USB Device Port

Instruments of the new generation have a Type B USB device connector on the rear panel in addition to the normal USB connector. The Type B connector is commonly used for hubs and external hard disk drives. The RS UPP can also be controlled via this port if the controller has the necessary drivers.

Remote control via USB is described in chapter 6.3.3, "Remote control via the USB device interface ", on page 524.

# 9.4.4.1 USB device interface messages

In the case of a USB device link, the interface messages are called "Low-Level Control Messages". They can be used to emulate the interface messages of the IEC/IEEE bus.

Table 9-4: USB device interface messages

| Command |                         | Effect on instrument                                                                                                    |
|---------|-------------------------|----------------------------------------------------------------------------------------------------|
| &ABO    | (Abort)                 | Terminates processing of the commands that have just been received.                                                                                                    |
| &DCL    | (Device Clear)          | Terminates processing of the commands that have just been received, and sets the command-processing software to a defined initial state. Does not modify the instrument configuration. |
| &GTL    | (Go to Local)           | Transition to the "Local" state (manual operation).                                                                                                    |
| &GTR    | (Go to Remote)          | Transition to the "Remote" state (remote control).                                                                                                    |
| &GET    | (Group Execute Trigger) | Initiates a measurement or a sweep.                                                                                                    |
| &LLO    | (Local Lockout)         | The manual LOCAL switchover function is disabled.                                                                                                    |
| &POL    | (Serial Poll)           | A serial poll is executed.                                                                                                    |
| &NREN   | (Not Remote Enable)     | Manual switching to Local mode is enabled.                                                                                                    |

# **List of Commands**

| *CLS                                               | 563        |
|----------------------------------------------------|------------|
| *ESE                                               | 563        |
| *ESR                                               | 563        |
| *IDN                                               | 563        |
| *IST                                               | 563        |
| *OPC                                               | 564        |
| *OPT                                               | 564        |
| *PRE                                               | 564        |
| *PSC                                               | 564        |
| *RST                                               | 564        |
| *SRE                                               | 565        |
| *STB                                               | 565        |
| *TRG                                               | 565        |
| *TST                                               |            |
| *WAI                                               |            |
| ABORt                                              |            |
| ARM:FREQuency:STARt                                |            |
| ARM:FREQuency:STOP                                 |            |
| ARM:LEVel:MIN                                      |            |
| ARM:VOLTage:STARt                                  |            |
| ARM:VOLTage:STOP                                   |            |
| AUXiliaries: AUDMonitor                            |            |
| AUXiliaries:SPEaker:MONitor <n3></n3>              |            |
| AUXiliaries:SPEaker:SOURce                         |            |
| AUXiliaries:SPEaker:VOLume                         |            |
| DATA:BARGraph:COUNt:X <n4></n4>                    |            |
| DATA:BARGraph:COUNt:Y <n4></n4>                    |            |
| DATA:BARGraph:X <n3></n3>                          |            |
| DATA:BARGraph:Y <n3></n3>                          |            |
| DATA:FFT:COUNt:X <n4></n4>                         |            |
| DATA:FFT:COUNt:Y <n4></n4>                         |            |
| DATA:FFT:X <n3></n3>                               |            |
| DATA:FFT:Y <n3></n3>                               |            |
| DATA:SWEep:COUNt:X <n4></n4>                       |            |
| DATA:SWEep:COUNt:Y <n4></n4>                       |            |
| DATA:SWEep:X <n3></n3>                             |            |
| DATA:SWEep:Y <n3></n3>                             |            |
| DISPlay:BARGraph <n2>:A:BOTTom</n2>                |            |
| DISPlay:BARGraph <n2>:A:CHANnel</n2>               |            |
| DISPlay:BARGraph <n2>:A:LABel:AUTO</n2>            |            |
| DISPlay:BARGraph <n2>:A:LABel:USER</n2>            |            |
| DISPlay:BARGraph <n2>:A:LABel:03EN</n2>            |            |
| DISPlay:BARGraph <n2>:A:LEGend:SHOW</n2>           |            |
| DISPlay:BARGraph <n2>:A:LEGend.GrioW</n2>          |            |
| DISPlay:BARGraph <n2>:A:LIMLower:SOURce</n2>       |            |
| DISPlay:BARGraph <n2>:A:LIMLower:SOURce:FILE</n2>  |            |
| DISPlay:BARGraph <n2>:A:LIMLower:SOURce:VALue</n2> | 640<br>646 |
|                                                    |            |

| DISPlay:BARGraph <n2>:A:LIMShift</n2>              |     |
|----------------------------------------------------|-----|
| DISPlay:BARGraph <n2>:A:LIMShift:PARallel</n2>     | 647 |
| DISPlay:BARGraph <n2>:A:LIMShift:SYMMetrical</n2>  | 647 |
| DISPlay:BARGraph <n2>:A:LIMUpper</n2>              | 647 |
| DISPlay:BARGraph <n2>:A:LIMUpper:SOURce</n2>       | 648 |
| DISPlay:BARGraph <n2>:A:LIMUpper:SOURce:FILE</n2>  | 648 |
| DISPlay:BARGraph <n2>:A:LIMUpper:SOURce:VALue</n2> | 648 |
| DISPlay:BARGraph <n2>:A:NORMalize</n2>             | 648 |
| DISPlay:BARGraph <n2>:A:NORMalize:VALue</n2>       | 649 |
| DISPlay:BARGraph <n2>:A:REFerence</n2>             | 649 |
| DISPlay:BARGraph <n2>:A:REFerence:FILE</n2>        | 649 |
| DISPlay:BARGraph <n2>:A:REFerence:VALue</n2>       | 649 |
| DISPlay:BARGraph <n2>:A:SPACing</n2>               | 650 |
| DISPlay:BARGraph <n2>:A:TOP</n2>                   | 650 |
| DISPlay:BARGraph <n2>:A:UNIT</n2>                  | 650 |
| DISPlay:BARGraph <n2>:A:UNIT:AUTO</n2>             | 651 |
| DISPlay:BARGraph <n2>:A:UNIT:TRACk</n2>            | 651 |
| DISPlay:BARGraph <n2>:A:UNIT:USER</n2>             | 651 |
| DISPlay:BARGraph <n2>:A:UPDate</n2>                | 652 |
| DISPlay:BARGraph <n2>:A:YSOurce</n2>               | 652 |
| DISPlay:BARGraph <n2>:A:YSOurce:FILE</n2>          | 653 |
| DISPlay:BARGraph <n2>:B:BOTTom</n2>                | 644 |
| DISPlay:BARGraph <n2>:B:CHANnel</n2>               | 644 |
| DISPlay:BARGraph <n2>:B:LABel:AUTO</n2>            | 644 |
| DISPlay:BARGraph <n2>:B:LABel:USER</n2>            | 645 |
| DISPlay:BARGraph <n2>:B:LEGend:DESCription</n2>    | 645 |
| DISPlay:BARGraph <n2>:B:LEGend:SHOW</n2>           | 645 |
| DISPlay:BARGraph <n2>:B:LIMLower</n2>              | 645 |
| DISPlay:BARGraph <n2>:B:LIMLower:SOURce</n2>       | 646 |
| DISPlay:BARGraph <n2>:B:LIMLower:SOURce:FILE</n2>  | 646 |
| DISPlay:BARGraph <n2>:B:LIMLower:SOURce:VALue</n2> | 646 |
| DISPlay:BARGraph <n2>:B:LIMShift</n2>              | 646 |
| DISPlay:BARGraph <n2>:B:LIMShift:PARallel</n2>     | 647 |
| DISPlay:BARGraph <n2>:B:LIMShift:SYMMetrical</n2>  | 647 |
| DISPlay:BARGraph <n2>:B:LIMUpper</n2>              | 647 |
| DISPlay:BARGraph <n2>:B:LIMUpper:SOURce</n2>       | 648 |
| DISPlay:BARGraph <n2>:B:LIMUpper:SOURce:FILE</n2>  | 648 |
| DISPlay:BARGraph <n2>:B:LIMUpper:SOURce:VALue</n2> | 648 |
| DISPlay:BARGraph <n2>:B:NORMalize</n2>             | 648 |
| DISPlay:BARGraph <n2>:B:NORMalize:VALue</n2>       | 649 |
| DISPlay:BARGraph <n2>:B:REFerence</n2>             | 649 |
| DISPlay:BARGraph <n2>:B:REFerence:FILE</n2>        | 649 |
| DISPlay:BARGraph <n2>:B:REFerence:VALue</n2>       | 649 |
| DISPlay:BARGraph <n2>:B:SPACing</n2>               | 650 |
| DISPlay:BARGraph <n2>:B:TOP</n2>                   | 650 |
| DISPlay:BARGraph <n2>:B:UNIT</n2>                  | 650 |
| DISPlay:BARGraph <n2>:B:UNIT:AUTO</n2>             | 651 |
| DISPlay:BARGraph <n2>:B:UNIT:TRACk</n2>            | 651 |
| DISPlay:BARGraph <n2>:B:UNIT:USER</n2>             | 651 |
| DISPlav:BARGraph <n2>:B:UPDate</n2>                | 652 |

| DISPlay:BARGraph <n2>:B:YSOurce</n2>           |     |
|------------------------------------------------|-----|
| DISPlay:BARGraph <n2>:B:YSOurce:FILE</n2>      | 653 |
| DISPlay:BARGraph <n2>:COMMent:DESCription</n2> | 653 |
| DISPlay:BARGraph <n2>:COPYother</n2>           | 653 |
| DISPlay:BARGraph <n2>:COPYother:CFG</n2>       | 653 |
| DISPlay:BARGraph <n2>:DLISt:FILTer</n2>        | 653 |
| DISPlay:BARGraph <n2>:MINMax</n2>              | 654 |
| DISPlay:BARGraph <n2>:OCURsor:MODE</n2>        | 669 |
| DISPlay:BARGraph <n2>:OCURsor:POSMode</n2>     | 670 |
| DISPlay:BARGraph <n2>:OCURsor:SETTo:MAX</n2>   | 671 |
| DISPlay:BARGraph <n2>:OCURsor:SETTo:MIN</n2>   | 671 |
| DISPlay:BARGraph <n2>:OCURsor:SETTo:XPOS</n2>  | 673 |
| DISPlay:BARGraph <n2>:OCURsor:SETTo:YPOS</n2>  | 673 |
| DISPlay:BARGraph <n2>:OCURsor:STATe</n2>       | 674 |
| DISPlay:BARGraph <n2>:OCURsor:Y</n2>           | 675 |
| DISPlay:BARGraph <n2>:SCANoffset</n2>          | 601 |
| DISPlay:BARGraph <n2>:SCANoffset</n2>          | 654 |
| DISPlay:BARGraph <n2>:SHOW</n2>                | 655 |
| DISPlay:BARGraph <n2>:TITLe:DESCription</n2>   | 655 |
| DISPlay:BARGraph <n2>:TITLe:SHOW</n2>          | 655 |
| DISPlay:BARGraph <n2>:TRACk:LIMit</n2>         | 656 |
| DISPlay:BARGraph <n2>:TRACk:REFerence</n2>     | 656 |
| DISPlay:BARGraph <n2>:TRACk:SCALing</n2>       | 656 |
| DISPlay:BARGraph <n2>:XCURsor:MODE</n2>        | 669 |
| DISPlay:BARGraph <n2>:XCURsor:POSMode</n2>     | 670 |
| DISPlay:BARGraph <n2>:XCURsor:SETTo:MAX</n2>   | 671 |
| DISPlay:BARGraph <n2>:XCURsor:SETTo:MIN</n2>   | 671 |
| DISPlay:BARGraph <n2>:XCURsor:SETTo:XPOS</n2>  | 673 |
| DISPlay:BARGraph <n2>:XCURsor:SETTo:YPOS</n2>  | 673 |
| DISPlay:BARGraph <n2>:XCURsor:STATe</n2>       | 674 |
| DISPlay:BARGraph <n2>:XCURsor:Y</n2>           | 675 |
| DISPlay:FFT <n2>:A:BOTTom</n2>                 | 644 |
| DISPlay:FFT <n2>:A:CHANnel</n2>                | 644 |
| DISPlay:FFT <n2>:A:LABel:AUTO</n2>             | 644 |
| DISPlay:FFT <n2>:A:LABel:USER</n2>             |     |
| DISPlay:FFT <n2>:A:LEGend:DESCription</n2>     | 645 |
| DISPlay:FFT <n2>:A:LEGend:SHOW</n2>            | 645 |
| DISPlay:FFT <n2>:A:LIMLower</n2>               | 645 |
| DISPlay:FFT <n2>:A:LIMLower:SOURce</n2>        | 646 |
| DISPlay:FFT <n2>:A:LIMLower:SOURce:FILE</n2>   | 646 |
| DISPlay:FFT <n2>:A:LIMLower:SOURce:VALue</n2>  | 646 |
| DISPlay:FFT <n2>:A:LIMShift</n2>               | 646 |
| DISPlay:FFT <n2>:A:LIMShift:PARallel</n2>      | 647 |
| DISPlay:FFT <n2>:A:LIMShift:SYMMetrical</n2>   |     |
| DISPlay:FFT <n2>:A:LIMUpper</n2>               | 647 |
| DISPlay:FFT <n2>:A:LIMUpper:SOURce</n2>        | 647 |
| DISPlay:FFT <n2>:A:LIMUpper:SOURce:FILE</n2>   | 648 |
| DISPlay:FFT <n2>:A:LIMUpper:SOURce:VALue</n2>  | 648 |
| DISPlay:FFT <n2>:A:MARKer:HARMonics</n2>       | 667 |
| DISPlay:FFT <n2>:A:MARKer:MODE</n2>            | 667 |

| DISPlay:FFT <n2>:A:MARKer:SETTo:OCURsor</n2>  | 668 |
|-----------------------------------------------|-----|
| DISPlay:FFT <n2>:A:MARKer:SETTo:XCURsor</n2>  | 668 |
| DISPlay:FFT <n2>:A:MARKer:SETTo:XPOS</n2>     | 669 |
| DISPlay:FFT <n2>:A:NORMalize</n2>             | 648 |
| DISPlay:FFT <n2>:A:NORMalize:VALue</n2>       | 648 |
| DISPlay:FFT <n2>:A:REFerence</n2>             | 649 |
| DISPlay:FFT <n2>:A:REFerence:FILE</n2>        | 649 |
| DISPlay:FFT <n2>:A:REFerence:VALue</n2>       | 649 |
| DISPlay:FFT <n2>:A:SPACing</n2>               | 650 |
| DISPlay:FFT <n2>:A:TOP</n2>                   | 650 |
| DISPlay:FFT <n2>:A:UNIT</n2>                  | 650 |
| DISPlay:FFT <n2>:A:UNIT:AUTO</n2>             | 651 |
| DISPlay:FFT <n2>:A:UNIT:TRACk</n2>            | 651 |
| DISPlay:FFT <n2>:A:UNIT:USER</n2>             | 651 |
| DISPlay:FFT <n2>:A:UPDate</n2>                |     |
| DISPlay:FFT <n2>:A:YSOurce</n2>               | 652 |
| DISPlay:FFT <n2>:A:YSOurce:FILE</n2>          |     |
| DISPlay:FFT <n2>:B:BOTTom</n2>                |     |
| DISPlay:FFT <n2>:B:CHANnel</n2>               |     |
| DISPlay:FFT <n2>:B:LABel:AUTO</n2>            |     |
| DISPlay:FFT <n2>:B:LABel:USER</n2>            | 644 |
| DISPlay:FFT <n2>:B:LEGend:DESCription</n2>    |     |
| DISPlay:FFT <n2>:B:LEGend:SHOW</n2>           |     |
| DISPlay:FFT <n2>:B:LIMLower</n2>              |     |
| DISPlay:FFT <n2>:B:LIMLower:SOURce</n2>       |     |
| DISPlay:FFT <n2>:B:LIMLower:SOURce:FILE</n2>  |     |
| DISPlay:FFT <n2>:B:LIMLower:SOURce:VALue</n2> |     |
| DISPlay:FFT <n2>:B:LIMShift</n2>              |     |
| DISPlay:FFT <n2>:B:LIMShift:PARallel</n2>     |     |
| DISPlay:FFT <n2>:B:LIMShift:SYMMetrical</n2>  |     |
| DISPlay:FFT <n2>:B:LIMUpper</n2>              | 647 |
| DISPlay:FFT <n2>:B:LIMUpper:SOURce</n2>       |     |
| DISPlay:FFT <n2>:B:LIMUpper:SOURce:FILE</n2>  |     |
| DISPlay:FFT <n2>:B:LIMUpper:SOURce:VALue</n2> |     |
| DISPlay:FFT <n2>:B:MARKer:HARMonics</n2>      |     |
| DISPlay:FFT <n2>:B:MARKer:MODE</n2>           |     |
| DISPlay:FFT <n2>:B:MARKer:SETTo:OCURsor</n2>  |     |
| DISPlay:FFT <n2>:B:MARKer:SETTo:XCURsor</n2>  |     |
| DISPlay:FFT <n2>:B:MARKer:SETTo:XPOS</n2>     |     |
| DISPlay:FFT <n2>:B:NORMalize</n2>             |     |
| DISPlay:FFT <n2>:B:NORMalize:VALue</n2>       |     |
| DISPlay:FFT <n2>:B:REFerence</n2>             |     |
| DISPlay:FFT <n2>:B:REFerence:FILE</n2>        |     |
| DISPlay:FFT <n2>:B:REFerence:VALue</n2>       |     |
| DISPlay:FFT <n2>:B:SPACing</n2>               |     |
| DISPlay:FFT <n2>:B:TOP</n2>                   |     |
| DISPlay:FFT <n2>:B:UNIT</n2>                  |     |
| DISPlay:FFT <n2>:B:UNIT:AUTO</n2>             |     |
| DISPlay:FFT <n2>:B:UNIT:TRACk</n2>            | 651 |
| LIISDIAVEET SNAAKHINITTISED                   | 651 |

| DISPlay:FFT <n2>:B:UPDate</n2>            | 652 |
|-------------------------------------------|-----|
| DISPlay:FFT <n2>:B:YSOurce</n2>           |     |
| DISPlay:FFT <n2>:B:YSOurce:FILE</n2>      | 653 |
| DISPlay:FFT <n2>:COMMent:DESCription</n2> | 653 |
| DISPlay:FFT <n2>:COPYother</n2>           | 653 |
| DISPlay:FFT <n2>:COPYother:CFG</n2>       | 653 |
| DISPlay:FFT <n2>:DLISt:FILTer</n2>        | 653 |
| DISPlay:FFT <n2>:MINMax</n2>              | 654 |
| DISPlay:FFT <n2>:OCURsor:MODE</n2>        | 669 |
| DISPlay:FFT <n2>:OCURsor:POSMode</n2>     | 670 |
| DISPlay:FFT <n2>:OCURsor:SETTo:MAX</n2>   | 671 |
| DISPlay:FFT <n2>:OCURsor:SETTo:MIN</n2>   | 671 |
| DISPlay:FFT <n2>:OCURsor:SETTo:MRKA</n2>  | 672 |
| DISPlay:FFT <n2>:OCURsor:SETTo:MRKB</n2>  | 672 |
| DISPlay:FFT <n2>:OCURsor:SETTo:XPOS</n2>  | 673 |
| DISPlay:FFT <n2>:OCURsor:SETTo:YPOS</n2>  | 673 |
| DISPlay:FFT <n2>:OCURsor:STATe</n2>       | 674 |
| DISPlay:FFT <n2>:OCURsor:Y</n2>           | 674 |
| DISPlay:FFT <n2>:SCANoffset</n2>          | 601 |
| DISPlay:FFT <n2>:SCANoffset</n2>          | 654 |
| DISPlay:FFT <n2>:SHOW</n2>                | 655 |
| DISPlay:FFT <n2>:TITLe:DESCription</n2>   | 655 |
| DISPlay:FFT <n2>:TITLe:SHOW</n2>          | 655 |
| DISPlay:FFT <n2>:TRACk:LIMit</n2>         | 656 |
| DISPlay:FFT <n2>:TRACk:REFerence</n2>     | 656 |
| DISPlay:FFT <n2>:TRACk:SCALing</n2>       | 656 |
| DISPlay:FFT <n2>:X:LABel:AUTO</n2>        | 656 |
| DISPlay:FFT <n2>:X:LABel:USER</n2>        | 657 |
| DISPlay:FFT <n2>:X:LEFT</n2>              | 657 |
| DISPlay:FFT <n2>:X:REFerence:VALue</n2>   | 657 |
| DISPlay:FFT <n2>:X:RIGHt</n2>             | 657 |
| DISPlay:FFT <n2>:X:SCALing</n2>           | 657 |
| DISPlay:FFT <n2>:X:SPACing</n2>           | 657 |
| DISPlay:FFT <n2>:X:UNIT</n2>              | 658 |
| DISPlay:FFT <n2>:X:UNIT:AUTO</n2>         | 658 |
| DISPlay:FFT <n2>:X:UNIT:USER</n2>         | 658 |
| DISPlay:FFT <n2>:XCURsor:MODE</n2>        | 669 |
| DISPlay:FFT <n2>:XCURsor:POSMode</n2>     | 670 |
| DISPlay:FFT <n2>:XCURsor:SETTo:MAX</n2>   | 671 |
| DISPlay:FFT <n2>:XCURsor:SETTo:MIN</n2>   | 671 |
| DISPlay:FFT <n2>:XCURsor:SETTo:MRKA</n2>  | 672 |
| DISPlay:FFT <n2>:XCURsor:SETTo:MRKB</n2>  | 672 |
| DISPlay:FFT <n2>:XCURsor:SETTo:XPOS</n2>  | 673 |
| DISPlay:FFT <n2>:XCURsor:SETTo:YPOS</n2>  | 673 |
| DISPlay:FFT <n2>:XCURsor:STATe</n2>       | 674 |
| DISPlay:FFT <n2>:XCURsor:Y</n2>           | 674 |
| DISPlay:SWEep <n2>:A:BOTTom</n2>          | 644 |
| DISPlay:SWEep <n2>:A:CHANnel</n2>         | 644 |
| DISPlay:SWEep <n2>:A:LABel:AUTO</n2>      | 644 |
| DISPlay:SWFen <n2>:A:I ABel:USER</n2>     | 645 |

| DISPlay:SWEep <n2>:A:LEGend:DESCription</n2>    | 645 |
|-------------------------------------------------|-----|
| DISPlay:SWEep <n2>:A:LEGend:SHOW</n2>           | 645 |
| DISPlay:SWEep <n2>:A:LIMLower</n2>              | 645 |
| DISPlay:SWEep <n2>:A:LIMLower:SOURce</n2>       | 646 |
| DISPlay:SWEep <n2>:A:LIMLower:SOURce:FILE</n2>  | 646 |
| DISPlay:SWEep <n2>:A:LIMLower:SOURce:VALue</n2> | 646 |
| DISPlay:SWEep <n2>:A:LIMShift</n2>              | 646 |
| DISPlay:SWEep <n2>:A:LIMShift:PARallel</n2>     | 647 |
| DISPlay:SWEep <n2>:A:LIMShift:SYMMetrical</n2>  | 647 |
| DISPlay:SWEep <n2>:A:LIMUpper</n2>              | 647 |
| DISPlay:SWEep <n2>:A:LIMUpper:SOURce</n2>       | 648 |
| DISPlay:SWEep <n2>:A:LIMUpper:SOURce:FILE</n2>  | 648 |
| DISPlay:SWEep <n2>:A:LIMUpper:SOURce:VALue</n2> | 648 |
| DISPlay:SWEep <n2>:A:MARKer:MODE</n2>           | 667 |
| DISPlay:SWEep <n2>:A:MARKer:SETTo:OCURsor</n2>  | 668 |
| DISPlay:SWEep <n2>:A:MARKer:SETTo:XCURsor</n2>  | 668 |
| DISPlay:SWEep <n2>:A:MARKer:SETTo:XPOS</n2>     | 669 |
| DISPlay:SWEep <n2>:A:NORMalize</n2>             | 648 |
| DISPlay:SWEep <n2>:A:NORMalize:VALue</n2>       | 649 |
| DISPlay:SWEep <n2>:A:REFerence</n2>             | 649 |
| DISPlay:SWEep <n2>:A:REFerence:FILE</n2>        | 649 |
| DISPlay:SWEep <n2>:A:REFerence:VALue</n2>       | 649 |
| DISPlay:SWEep <n2>:A:SPACing</n2>               | 650 |
| DISPlay:SWEep <n2>:A:TOP</n2>                   | 650 |
| DISPlay:SWEep <n2>:A:UNIT</n2>                  | 650 |
| DISPlay:SWEep <n2>:A:UNIT:AUTO</n2>             | 651 |
| DISPlay:SWEep <n2>:A:UNIT:TRACk</n2>            | 651 |
| DISPlay:SWEep <n2>:A:UNIT:USER</n2>             | 651 |
| DISPlay:SWEep <n2>:A:UPDate</n2>                | 652 |
| DISPlay:SWEep <n2>:A:YSOurce</n2>               | 652 |
| DISPlay:SWEep <n2>:A:YSOurce:FILE</n2>          | 653 |
| DISPlay:SWEep <n2>:B:BOTTom</n2>                | 644 |
| DISPlay:SWEep <n2>:B:CHANnel</n2>               | 644 |
| DISPlay:SWEep <n2>:B:LABel:AUTO</n2>            | 644 |
| DISPlay:SWEep <n2>:B:LABel:USER</n2>            | 645 |
| DISPlay:SWEep <n2>:B:LEGend:DESCription</n2>    | 645 |
| DISPlay:SWEep <n2>:B:LEGend:SHOW</n2>           | 645 |
| DISPlay:SWEep <n2>:B:LIMLower</n2>              | 645 |
| DISPlay:SWEep <n2>:B:LIMLower:SOURce</n2>       | 646 |
| DISPlay:SWEep <n2>:B:LIMLower:SOURce:FILE</n2>  | 646 |
| DISPlay:SWEep <n2>:B:LIMLower:SOURce:VALue</n2> | 646 |
| DISPlay:SWEep <n2>:B:LIMShift</n2>              | 646 |
| DISPlay:SWEep <n2>:B:LIMShift:PARallel</n2>     | 647 |
| DISPlay:SWEep <n2>:B:LIMShift:SYMMetrical</n2>  | 647 |
| DISPlay:SWEep <n2>:B:LIMUpper</n2>              | 647 |
| DISPlay:SWEep <n2>:B:LIMUpper:SOURce</n2>       | 648 |
| DISPlay:SWEep <n2>:B:LIMUpper:SOURce:FILE</n2>  | 648 |
| DISPlay:SWEep <n2>:B:LIMUpper:SOURce:VALue</n2> |     |
| DISPlay:SWEep <n2>:B:MARKer:MODE</n2>           | 668 |
| DISPlay:SWEep <n2>:B:MARKer:SETTo:OCURsor</n2>  | 668 |

| DISPlay:SWEep <n2>:B:MARKer:SETTo:XCURsor</n2> | 668 |
|------------------------------------------------|-----|
| DISPlay:SWEep <n2>:B:MARKer:SETTo:XPOS</n2>    | 669 |
| DISPlay:SWEep <n2>:B:NORMalize</n2>            | 648 |
| DISPlay:SWEep <n2>:B:NORMalize:VALue</n2>      | 649 |
| DISPlay:SWEep <n2>:B:REFerence</n2>            | 649 |
| DISPlay:SWEep <n2>:B:REFerence:FILE</n2>       | 649 |
| DISPlay:SWEep <n2>:B:REFerence:VALue</n2>      | 649 |
| DISPlay:SWEep <n2>:B:SPACing</n2>              | 650 |
| DISPlay:SWEep <n2>:B:TOP</n2>                  | 650 |
| DISPlay:SWEep <n2>:B:UNIT</n2>                 | 650 |
| DISPlay:SWEep <n2>:B:UNIT:AUTO</n2>            | 651 |
| DISPlay:SWEep <n2>:B:UNIT:TRACk</n2>           | 651 |
| DISPlay:SWEep <n2>:B:UNIT:USER</n2>            | 651 |
| DISPlay:SWEep <n2>:B:UPDate</n2>               | 652 |
| DISPlay:SWEep <n2>:B:YSOurce</n2>              | 652 |
| DISPlay:SWEep <n2>:B:YSOurce:FILE</n2>         | 653 |
| DISPlay:SWEep <n2>:COMMent:DESCription</n2>    | 653 |
| DISPlay:SWEep <n2>:COPYother</n2>              | 653 |
| DISPlay:SWEep <n2>:COPYother:CFG</n2>          | 653 |
| DISPlay:SWEep <n2>:DLISt:FILTer</n2>           | 653 |
| DISPlay:SWEep <n2>:HISTory</n2>                | 654 |
| DISPlay:SWEep <n2>:MINMax</n2>                 | 654 |
| DISPlay:SWEep <n2>:OCURsor:MODE</n2>           | 669 |
| DISPlay:SWEep <n2>:OCURsor:POSMode</n2>        | 670 |
| DISPlay:SWEep <n2>:OCURsor:SETTo:MAX</n2>      | 671 |
| DISPlay:SWEep <n2>:OCURsor:SETTo:MIN</n2>      | 671 |
| DISPlay:SWEep <n2>:OCURsor:SETTo:MRKA</n2>     | 672 |
| DISPlay:SWEep <n2>:OCURsor:SETTo:MRKB</n2>     | 672 |
| DISPlay:SWEep <n2>:OCURsor:SETTo:XPOS</n2>     | 673 |
| DISPlay:SWEep <n2>:OCURsor:SETTo:YPOS</n2>     | 673 |
| DISPlay:SWEep <n2>:OCURsor:STATe</n2>          | 674 |
| DISPlay:SWEep <n2>:OCURsor:Y</n2>              | 675 |
| DISPlay:SWEep <n2>:SCANoffset</n2>             | 601 |
| DISPlay:SWEep <n2>:SCANoffset</n2>             | 655 |
| DISPlay:SWEep <n2>:SHOW</n2>                   | 655 |
| DISPlay:SWEep <n2>:SMODe</n2>                  | 655 |
| DISPlay:SWEep <n2>:TITLe:DESCription</n2>      | 655 |
| DISPlay:SWEep <n2>:TITLe:SHOW</n2>             | 656 |
| DISPlay:SWEep <n2>:TRACk:LIMit</n2>            | 656 |
| DISPlay:SWEep <n2>:TRACk:REFerence</n2>        | 656 |
| DISPlay:SWEep <n2>:TRACk:SCALing</n2>          | 656 |
| DISPlay:SWEep <n2>:X:AXIS</n2>                 | 656 |
| DISPlay:SWEep <n2>:X:LABel:AUTO</n2>           | 656 |
| DISPlay:SWEep <n2>:X:LABel:USER</n2>           | 657 |
| DISPlay:SWEep <n2>:X:LEFT</n2>                 | 657 |
| DISPlay:SWEep <n2>:X:REFerence:VALue</n2>      | 657 |
| DISPlay:SWEep <n2>:X:RIGHt</n2>                | 657 |
| DISPlay:SWEep <n2>:X:SCALing</n2>              | 657 |
| DISPlay:SWEep <n2>:X:SOURce</n2>               | 657 |
| DISPlay:SWEanzn2>:V:SPACing                    | 659 |

| DISPlay:SWEep <n2>:X:UNIT</n2>                     | 658 |
|----------------------------------------------------|-----|
| DISPlay:SWEep <n2>:X:UNIT:AUTO</n2>                | 658 |
| DISPlay:SWEep <n2>:X:UNIT:USER</n2>                | 658 |
| DISPlay:SWEep <n2>:XCURsor:MODE</n2>               | 669 |
| DISPlay:SWEep <n2>:XCURsor:POSMode</n2>            | 670 |
| DISPlay:SWEep <n2>:XCURsor:SETTo:MAX</n2>          | 671 |
| DISPlay:SWEep <n2>:XCURsor:SETTo:MIN</n2>          | 671 |
| DISPlay:SWEep <n2>:XCURsor:SETTo:MRKA</n2>         | 672 |
| DISPlay:SWEep <n2>:XCURsor:SETTo:MRKB</n2>         | 672 |
| DISPlay:SWEep <n2>:XCURsor:SETTo:XPOS</n2>         | 673 |
| DISPlay:SWEep <n2>:XCURsor:SETTo:YPOS</n2>         | 674 |
| DISPlay:SWEep <n2>:XCURsor:STATe</n2>              | 674 |
| DISPlay:SWEep <n2>:XCURsor:Y</n2>                  | 675 |
| DISPlay:WAVeform <n2>:A:BOTTom</n2>                | 644 |
| DISPlay:WAVeform <n2>:A:CHANnel</n2>               | 644 |
| DISPlay:WAVeform <n2>:A:LABel:AUTO</n2>            | 644 |
| DISPlay:WAVeform <n2>:A:LABel:USER</n2>            | 644 |
| DISPlay:WAVeform <n2>:A:LEGend:DESCription</n2>    | 645 |
| DISPlay:WAVeform <n2>:A:LEGend:SHOW</n2>           | 645 |
| DISPlay:WAVeform <n2>:A:LIMLower</n2>              | 645 |
| DISPlay:WAVeform <n2>:A:LIMLower:SOURce</n2>       | 646 |
| DISPlay:WAVeform <n2>:A:LIMLower:SOURce:FILE</n2>  | 646 |
| DISPlay:WAVeform <n2>:A:LIMLower:SOURce:VALue</n2> | 646 |
| DISPlay:WAVeform <n2>:A:LIMShift</n2>              | 646 |
| DISPlay:WAVeform <n2>:A:LIMShift:PARallel</n2>     | 647 |
| DISPlay:WAVeform <n2>:A:LIMShift:SYMMetrical</n2>  | 647 |
| DISPlay:WAVeform <n2>:A:LIMUpper</n2>              | 647 |
| DISPlay:WAVeform <n2>:A:LIMUpper:SOURce</n2>       | 647 |
| DISPlay:WAVeform <n2>:A:LIMUpper:SOURce:FILE</n2>  | 648 |
| DISPlay:WAVeform <n2>:A:LIMUpper:SOURce:VALue</n2> | 648 |
| DISPlay:WAVeform <n2>:A:MARKer:MODE</n2>           | 667 |
| DISPlay:WAVeform <n2>:A:MARKer:SETTo:OCURsor</n2>  | 668 |
| DISPlay:WAVeform <n2>:A:MARKer:SETTo:XCURsor</n2>  | 668 |
| DISPlay:WAVeform <n2>:A:MARKer:SETTo:XPOS</n2>     | 669 |
| DISPlay:WAVeform <n2>:A:REFerence</n2>             |     |
| DISPlay:WAVeform <n2>:A:REFerence:VALue</n2>       | 649 |
| DISPlay:WAVeform <n2>:A:SPACing</n2>               | 650 |
| DISPlay:WAVeform <n2>:A:TOP</n2>                   | 650 |
| DISPlay:WAVeform <n2>:A:UNIT</n2>                  | 650 |
| DISPlay:WAVeform <n2>:A:UNIT:AUTO</n2>             | 651 |
| DISPlay:WAVeform <n2>:A:UNIT:USER</n2>             | 651 |
| DISPlay:WAVeform <n2>:A:UPDate</n2>                | 652 |
| DISPlay:WAVeform <n2>:A:YSOurce</n2>               | 652 |
| DISPlay:WAVeform <n2>:A:YSOurce:FILE</n2>          | 653 |
| DISPlay:WAVeform <n2>:B:BOTTom</n2>                |     |
| DISPlay:WAVeform <n2>:B:CHANnel</n2>               |     |
| DISPlay:WAVeform <n2>:B:LABel:AUTO</n2>            | 644 |
| DISPlay:WAVeform <n2>:B:LABel:USER</n2>            |     |
| DISPlay:WAVeform <n2>:B:LEGend:DESCription</n2>    | 645 |
| DISPlay:WAVeform <n2>:B:LEGend:SHOW</n2>           | 645 |

| DISPlay:WAVeform <n2>:B:LIMLower</n2>              |     |
|----------------------------------------------------|-----|
| DISPlay:WAVeform <n2>:B:LIMLower:SOURce</n2>       |     |
| DISPlay:WAVeform <n2>:B:LIMLower:SOURce:FILE</n2>  | 646 |
| DISPlay:WAVeform <n2>:B:LIMLower:SOURce:VALue</n2> | 646 |
| DISPlay:WAVeform <n2>:B:LIMShift</n2>              |     |
| DISPlay:WAVeform <n2>:B:LIMShift:PARallel</n2>     | 647 |
| DISPlay:WAVeform <n2>:B:LIMShift:SYMMetrical</n2>  | 647 |
| DISPlay:WAVeform <n2>:B:LIMUpper</n2>              | 647 |
| DISPlay:WAVeform <n2>:B:LIMUpper:SOURce</n2>       | 647 |
| DISPlay:WAVeform <n2>:B:LIMUpper:SOURce:FILE</n2>  | 648 |
| DISPlay:WAVeform <n2>:B:LIMUpper:SOURce:VALue</n2> | 648 |
| DISPlay:WAVeform <n2>:B:MARKer:MODE</n2>           | 667 |
| DISPlay:WAVeform <n2>:B:MARKer:SETTo:OCURsor</n2>  | 668 |
| DISPlay:WAVeform <n2>:B:MARKer:SETTo:XCURsor</n2>  | 668 |
| DISPlay:WAVeform <n2>:B:MARKer:SETTo:XPOS</n2>     | 669 |
| DISPlay:WAVeform <n2>:B:REFerence</n2>             | 649 |
| DISPlay:WAVeform <n2>:B:REFerence:VALue</n2>       | 649 |
| DISPlay:WAVeform <n2>:B:SPACing</n2>               | 650 |
| DISPlay:WAVeform <n2>:B:TOP</n2>                   | 650 |
| DISPlay:WAVeform <n2>:B:UNIT</n2>                  | 650 |
| DISPlay:WAVeform <n2>:B:UNIT:AUTO</n2>             | 651 |
| DISPlay:WAVeform <n2>:B:UNIT:USER</n2>             | 651 |
| DISPlay:WAVeform <n2>:B:UPDate</n2>                | 652 |
| DISPlay:WAVeform <n2>:B:YSOurce</n2>               | 652 |
| DISPlay:WAVeform <n2>:B:YSOurce:FILE</n2>          | 653 |
| DISPlay:WAVeform <n2>:COMMent:DESCription</n2>     | 653 |
| DISPlay:WAVeform <n2>:DLISt:FILTer</n2>            | 653 |
| DISPlay:WAVeform <n2>:OCURsor:MODE</n2>            | 669 |
| DISPlay:WAVeform <n2>:OCURsor:POSMode</n2>         | 670 |
| DISPlay:WAVeform <n2>:OCURsor:SETTo:MAX</n2>       | 671 |
| DISPlay:WAVeform <n2>:OCURsor:SETTo:MIN</n2>       |     |
| DISPlay:WAVeform <n2>:OCURsor:SETTo:MRKA</n2>      | 672 |
| DISPlay:WAVeform <n2>:OCURsor:SETTo:MRKB</n2>      | 672 |
| DISPlay:WAVeform <n2>:OCURsor:SETTo:XPOS</n2>      | 673 |
| DISPlay:WAVeform <n2>:OCURsor:SETTo:YPOS</n2>      | 673 |
| DISPlay:WAVeform <n2>:OCURsor:STATe</n2>           | 674 |
| DISPlay:WAVeform <n2>:OCURsor:Y</n2>               | 675 |
| DISPlay:WAVeform <n2>:SCANoffset</n2>              | 601 |
| DISPlay:WAVeform <n2>:SCANoffset</n2>              | 654 |
| DISPlay:WAVeform <n2>:SHOW</n2>                    | 655 |
| DISPlay:WAVeform <n2>:TITLe:DESCription</n2>       | 655 |
| DISPlay:WAVeform <n2>:TITLe:SHOW</n2>              | 655 |
| DISPlay:WAVeform <n2>:TRACk:LIMit</n2>             | 656 |
| DISPlay:WAVeform <n2>:TRACk:REFerence</n2>         | 656 |
| DISPlay:WAVeform <n2>:TRACk:SCALing</n2>           | 656 |
| DISPlay:WAVeform <n2>:X:LABel:AUTO</n2>            | 656 |
| DISPlay:WAVeform <n2>:X:LABel:USER</n2>            | 657 |
| DISPlay:WAVeform <n2>:X:LEFT</n2>                  |     |
| DISPlay:WAVeform <n2>:X:REFerence:VALue</n2>       | 657 |
| DISPlav:WAVeform <n2>:X:RIGHt</n2>                 | 657 |

| DISPlay:WAVeform <n2>:X:SCALing</n2>          | 657 |
|-----------------------------------------------|-----|
| DISPlay:WAVeform <n2>:X:SPACing</n2>          | 658 |
| DISPlay:WAVeform <n2>:X:UNIT</n2>             | 658 |
| DISPlay:WAVeform <n2>:X:UNIT:AUTO</n2>        | 658 |
| DISPlay:WAVeform <n2>:X:UNIT:USER</n2>        | 658 |
| DISPlay:WAVeform <n2>:XCURsor:MODE</n2>       | 669 |
| DISPlay:WAVeform <n2>:XCURsor:POSMode</n2>    | 670 |
| DISPlay:WAVeform <n2>:XCURsor:SETTo:MAX</n2>  | 671 |
| DISPlay:WAVeform <n2>:XCURsor:SETTo:MIN</n2>  | 671 |
| DISPlay:WAVeform <n2>:XCURsor:SETTo:MRKA</n2> | 672 |
| DISPlay:WAVeform <n2>:XCURsor:SETTo:MRKB</n2> | 672 |
| DISPlay:WAVeform <n2>:XCURsor:SETTo:XPOS</n2> | 673 |
| DISPlay:WAVeform <n2>:XCURsor:SETTo:YPOS</n2> | 673 |
| DISPlay:WAVeform <n2>:XCURsor:STATe</n2>      | 674 |
| DISPlay:WAVeform <n2>:XCURsor:Y</n2>          | 675 |
| FORMat                                        | 600 |
| HCOPy                                         | 679 |
| HCOPy:DESTination                             |     |
| HCOPy:FILE                                    | 681 |
| HCOPy:FILE:MODE                               | 681 |
| HCOPy:GSIZe                                   |     |
| HCOPy:PAGE:ORIentation                        | 680 |
| HCOPy:PRINter:ADDition                        |     |
| HCOPy:PRINter:FOOTer                          |     |
| HCOPy:PRINter:HEADer                          | 680 |
| HCOPy:PRINter:ORlentation                     | 680 |
| HCOPy:SOURce                                  | 679 |
| INITiate                                      |     |
| INITiate:CONTinuous                           |     |
| INITiate:CONTinuous:TIMeout                   |     |
| INITiate:FORCe                                |     |
| INPut:AUDiobits                               |     |
| INPut:BANDwidth:MODE                          |     |
| INPut:CHANnel                                 |     |
| INPut:COMMon                                  |     |
| INPut:COUPling:CHANnels                       |     |
| INPut:FILTer                                  |     |
| INPut:FORMat                                  |     |
| INPut:FSLope                                  |     |
| INPut:IMPedance                               |     |
| INPut:INPut                                   |     |
| INPut:MCHannels <n2></n2>                     |     |
| INPut:RANGe:CHANnels                          |     |
| INPut:SAMPle:FREQuency                        |     |
| INPut:SAMPle:FREQuency:MODE                   |     |
| INPut:TYPE                                    |     |
| INPut:WLENgth                                 |     |
| INPut:WOFFset                                 |     |
| INPut <n1>:COUPling</n1>                      |     |
| INSTrument <n1></n1>                          | 584 |

| INSTrument <n1></n1>                               | 566 |
|----------------------------------------------------|-----|
| MMEMory:BARGraph <n2>:LIMit:OFFSet</n2>            | 659 |
| MMEMory:BARGraph <n2>:LIMit:OFFSet:VALue</n2>      | 659 |
| MMEMory:BARGraph <n2>:STAS</n2>                    | 659 |
| MMEMory:BARGraph <n2>:STORe</n2>                   | 659 |
| MMEMory:BARGraph <n2>:TRACe</n2>                   | 660 |
| MMEMory:COPY                                       | 683 |
| MMEMory:DATA                                       | 684 |
| MMEMory:DELete                                     | 684 |
| MMEMory:FFT <n2>:EQUalization:INVert</n2>          | 658 |
| MMEMory:FFT <n2>:EQUalization:MODify</n2>          | 659 |
| MMEMory:FFT <n2>:EQUalization:NORMfrequency</n2>   | 659 |
| MMEMory:FFT <n2>:LIMit:OFFSet</n2>                 | 659 |
| MMEMory:FFT <n2>:LIMit:OFFSet:VALue</n2>           | 659 |
| MMEMory:FFT <n2>:STAS</n2>                         | 659 |
| MMEMory:FFT <n2>:STORe</n2>                        | 659 |
| MMEMory:FFT <n2>:TRACe</n2>                        | 660 |
| MMEMory:LOAD:ARBitrary                             | 579 |
| MMEMory:LOAD:DWELI                                 | 581 |
| MMEMory:LOAD:FREQuency                             | 583 |
| MMEMory:LOAD:FREQuency:SLCFrequency                | 612 |
| MMEMory:LOAD:IEQualize                             | 616 |
| MMEMory:LOAD:OEQualize                             | 571 |
| MMEMory:LOAD:PHASe                                 | 583 |
| MMEMory:LOAD:STATe                                 | 682 |
| MMEMory:LOAD:VOLTage                               | 583 |
| MMEMory:MDIRectory                                 | 685 |
| MMEMory:MOVE                                       | 685 |
| MMEMory:STORe:STATe                                | 683 |
| MMEMory:SWEep <n2>:EQUalization:INVert</n2>        | 658 |
| MMEMory:SWEep <n2>:EQUalization:MODify</n2>        | 659 |
| MMEMory:SWEep <n2>:EQUalization:NORMfrequency</n2> | 659 |
| MMEMory:SWEep <n2>:LIMit:OFFSet</n2>               | 659 |
| MMEMory:SWEep <n2>:LIMit:OFFSet:VALue</n2>         | 659 |
| MMEMory:SWEep <n2>:STAS</n2>                       | 659 |
| MMEMory:SWEep <n2>:STORe</n2>                      | 659 |
| MMEMory:SWEep <n2>:TRACe</n2>                      | 660 |
| MMEMory:WAVeform <n2>:STAS</n2>                    | 659 |
| MMEMory:WAVeform <n2>:STORe</n2>                   | 659 |
| OUTPut                                             | 584 |
| OUTPut:AUDiobits                                   | 568 |
| OUTPut:BANDwidth:MODE                              | 567 |
| OUTPut:BCLK:FREQuency                              | 570 |
| OUTPut:CHANnel                                     | 567 |
| OUTPut:FORMat                                      | 570 |
| OUTPut:FSHape                                      | 570 |
| OUTPut:FSYNc:FREQuency                             |     |
| OUTPut:IMPedance                                   |     |
| OUTPut:IMPedance:BALanced                          | 568 |
| OUTPut IMPedance UNBalanced                        | 568 |

| OUTPut:MCLKratio                    | 570 |
|-------------------------------------|-----|
| OUTPut:POLarity                     | 567 |
| OUTPut:SAMPle:FREQuency             | 570 |
| OUTPut:SAMPle:MODE                  | 568 |
| OUTPut:SIGNal:BALanced:LEVel        | 569 |
| OUTPut:SIGNal:LEVel                 | 569 |
| OUTPut:TYPE                         | 567 |
| OUTPut:WLENgth                      | 570 |
| OUTPut:WOFFset                      | 571 |
| SENSe:BANDwidth                     | 612 |
| SENSe:BANDwidth:MODE                | 613 |
| SENSe:CHANnel:DELay                 | 619 |
| SENSe:FILTer <n2></n2>              | 626 |
| SENSe:FREQuency:FACTor              | 613 |
| SENSe:FREQuency:LIMit               | 619 |
| SENSe:FREQuency:LIMit:LOWer         | 617 |
| SENSe:FREQuency:LIMit:UPPer         | 617 |
| SENSe:FUNCtion:APERture:MODE        | 610 |
| SENSe:FUNCtion:BARGraph             | 616 |
| SENSe:FUNCtion:DCSuppression        | 615 |
| SENSe:FUNCtion:DISTortion <n3></n3> | 616 |
| SENSe:FUNCtion:DMODe                | 611 |
| SENSe:FUNCtion:FFT:AVERage          | 619 |
| SENSe:FUNCtion:FFT:AVERage:MODE     | 619 |
| SENSe:FUNCtion:FFT:MTIMe            | 619 |
| SENSe:FUNCtion:FFT:RESolution       | 619 |
| SENSe:FUNCtion:FFT:SIZE             | 619 |
| SENSe:FUNCtion:FFT:STARt            | 620 |
| SENSe:FUNCtion:FFT:STATe            | 616 |
| SENSe:FUNCtion:FFT:STOP             | 620 |
| SENSe:FUNCtion:FFT:TRIGgered        | 620 |
| SENSe:FUNCtion:FFT:WINDow           | 620 |
| SENSe:FUNCtion:MMODe                | 611 |
| SENSe:FUNCtion:SETTling:COUNt       | 623 |
| SENSe:FUNCtion:SETTling:MODE        |     |
| SENSe:FUNCtion:SETTling:RESolution  | 623 |
| SENSe:FUNCtion:SETTling:TOLerance   | 623 |
| SENSe:FUNCtion:SETTling:TOUT        | 624 |
| SENSe:FUNCtion:SNSequence           | 615 |
| SENSe:POWer:REFerence:RESistance    | 586 |
| SENSe:REFerence:CHANnel             | 592 |
| SENSe:SWEep:CONTrol                 |     |
| SENSe:SWEep:POINts                  | 614 |
| SENSe:SWEep:SPACing                 | 614 |
| SENSe:SWEep:STARt                   | 614 |
| SENSe:SWEep:STEP                    | 614 |
| SENSe:SWEep:STOP                    | 614 |
| SENSe:THDN:REJection                |     |
| SENSe:TRIGger:SETTling:COUNt        | 623 |
| SENSe:TRIGger:SETTling:MODE         | 623 |

| SENSe:TRIGger:SETTling:RESolution                      | 623 |
|--------------------------------------------------------|-----|
| SENSe:TRIGger:SETTling:TOLerance                       | 623 |
| SENSe:UFILter <n2></n2>                                | 628 |
| SENSe:UFILter <n2>:ATTenuation</n2>                    | 628 |
| SENSe:UFILter <n2>:CENTer</n2>                         | 628 |
| SENSe:UFILter <n2>:DELay</n2>                          | 628 |
| SENSe:UFILter <n2>:FNAMe</n2>                          | 628 |
| SENSe:UFILter <n2>:ORDer</n2>                          | 628 |
| SENSe:UFILter <n2>:PASSb</n2>                          |     |
| SENSe:UFILter <n2>:PASSb:LOWer</n2>                    | 629 |
| SENSe:UFILter <n2>:PASSb:UPPer</n2>                    | 629 |
| SENSe:UFILter <n2>:STOPb</n2>                          |     |
| SENSe:UFILter <n2>:STOPb:LOWer</n2>                    |     |
| SENSe:UFILter <n2>:STOPb:UPPer</n2>                    | 630 |
| SENSe:UFILter <n2>:WIDTh</n2>                          |     |
| SENSe:VOLTage:APERture                                 |     |
| SENSe:VOLTage:EQUalize                                 |     |
| SENSe:VOLTage:FUNDamental                              |     |
| SENSe:VOLTage:FUNDamental:MODE                         |     |
| SENSe:VOLTage:INTVtime                                 |     |
| SENSe:VOLTage:INTVtime:MODE                            |     |
| SENSe:VOLTage:RANGe <n3>:MODE</n3>                     |     |
| SENSe:VOLTage:RANGe <n3>:VALue</n3>                    |     |
| SENSe3:FREQuency:APERture:MODE                         |     |
| SENSe3:FREQuency:REFerence                             |     |
| SENSe3:FREQuency:REFerence:MODE                        |     |
| SENSe3:FREQuency:UNAuto <n3></n3>                      |     |
| SENSe3:FREQuency:UNIT <n3></n3>                        |     |
| SENSe3:FREQuency:USERunit <n3></n3>                    |     |
| SENSe3:PHASe:FORMat                                    |     |
| SENSe3:PHASe:REFerence                                 |     |
| SENSe3:PHASe:REFerence:MODE                            |     |
| SENSe3:PHASe:UNAuto <n3></n3>                          |     |
| SENSe3:PHASe:UNIT <n3></n3>                            |     |
| SENSe3:PHASe:USERunit <n3></n3>                        |     |
| SENSe7:CMPFactor                                       |     |
| SENSe7:MMODe                                           |     |
| SENSe7:TRIGger:AUTO                                    |     |
| SENSe7:TRIGger:LEVel                                   |     |
| SENSe7:TRIGger:PRE                                     |     |
| SENSe7:TRIGger:SLOPe                                   |     |
| SENSe7:TRIGger:SOURce                                  |     |
| SENSe7:TRIGger:TRCLength                               |     |
| SENSe <n1>:DATA:ALL</n1>                               |     |
| SENSe <n1>:DATA<n2></n2></n1>                          |     |
| SENSe <n1>:FREQuency:SELect</n1>                       |     |
| SENSe <n1>:FUNCtionSENSe<n1>:REFerence</n1></n1>       |     |
| SENSe <n1>:REFerenceSENSe<n1>:REFerence:MODE</n1></n1> |     |
| SENSecn1>: REFERENCE: MODE                             |     |
|                                                        |     |

| SENSe <n1>:UNIT<n2></n2></n1>     | 663 |
|-----------------------------------|-----|
| SENSe <n1>:USERunit<n2></n2></n1> | 663 |
| SOURce:FILTer <n2></n2>           | 630 |
| SOURce:FREQuency:CH2Stereo        | 574 |
| SOURce:FREQuency:DIFFerence       | 578 |
| SOURce:FREQuency:MEAN             |     |
| SOURce:FREQuency:MEAN             | 578 |
| SOURce:FREQuency:REFerence        |     |
| SOURce:FREQuency:SELect           |     |
| SOURce:FREQuency <n2></n2>        | 571 |
| SOURce:FUNCtion                   | 572 |
| SOURce:FUNCtion:MODE              | 575 |
| SOURce:MULTisine:COUNt            | 575 |
| SOURce:ONTime                     |     |
| SOURce:ONTime:DELay               | 577 |
| SOURce:PHASe <n2></n2>            | 574 |
| SOURce:PLAY:CHANnel               | 580 |
| SOURce:PLAY:MODE                  | 580 |
| SOURce:PLAY:RESTart               | 580 |
| SOURce:PLAY:SCALepktofs           | 580 |
| SOURce:PLAY:TIME                  |     |
| SOURce:RANDom:FREQuency:LOWer     |     |
| SOURce:RANDom:FREQuency:UPPer     | 578 |
| SOURce:RANDom:PDF                 | 572 |
| SOURce:RANDom:SHAPe               |     |
| SOURce:RANDom:SPACing:FREQuency   |     |
| SOURce:RANDom:SPACing:MODE        |     |
| SOURce:RANDom:SPACing:MODE        |     |
| SOURce:SINusoid:DITHer            |     |
| SOURce:SINusoid:DITHer:STATe      |     |
| SOURce:SWEep:CONTrol              |     |
| SOURce:SWEep:DWELI                |     |
| SOURce:SWEep:FREQuency:HALT       |     |
| SOURce:SWEep:FREQuency:HALT:VALue |     |
| SOURce:SWEep:FREQuency:POINts     |     |
| SOURce:SWEep:FREQuency:SPACing    |     |
| SOURce:SWEep:FREQuency:STARt      |     |
| SOURce:SWEep:FREQuency:STEP       |     |
| SOURce:SWEep:FREQuency:STOP       | 583 |
| SOURce:SWEep:INTerval:HALT        |     |
| SOURce:SWEep:INTerval:HALT:VALue  |     |
| SOURce:SWEep:NEXTstep             |     |
| SOURce:SWEep:ONTime:HALT          |     |
| SOURce:SWEep:ONTime:HALT:VALue    |     |
| SOURce:SWEep:PHASe:HALT           |     |
| SOURce:SWEep:PHASe:HALT:VALue     |     |
| SOURce:SWEep:PHASe:POINts         |     |
| SOURce:SWEep:PHASe:SPACing        |     |
| SOURce:SWEep:PHASe:STARt          |     |
| SOURce:SWEep:PHASe:STEP           | 583 |

| SOURce:SWEep:PHASe:STOP                    |     |
|--------------------------------------------|-----|
| SOURce:SWEep:VOLTage:HALT                  | 583 |
| SOURce:SWEep:VOLTage:HALT:VALue            | 584 |
| SOURce:SWEep:VOLTage:POINts                | 583 |
| SOURce:SWEep:VOLTage:SPACing               | 582 |
| SOURce:SWEep:VOLTage:STARt                 | 582 |
| SOURce:SWEep:VOLTage:STEP                  | 583 |
| SOURce:SWEep:VOLTage:STOP                  | 583 |
| SOURce:SWEep:XAXis                         | 582 |
| SOURce:SWEep:ZAXis                         | 582 |
| SOURce:SYNC:TO                             | 569 |
| SOURce:VOLTage:CH2Stereo                   | 574 |
| SOURce:VOLTage:CREStfactor:MODE            | 576 |
| SOURce:VOLTage:EQUalize                    | 573 |
| SOURce:VOLTage:MAXimum                     | 567 |
| SOURce:VOLTage:OFFSet                      | 573 |
| SOURce:VOLTage:OFFSet:STATe                | 573 |
| SOURce:VOLTage:RANGe                       | 568 |
| SOURce:VOLTage:RATio                       | 574 |
| SOURce:VOLTage:REFerence                   | 566 |
| SOURce:VOLTage:RMS                         | 576 |
| SOURce:VOLTage:SELect                      | 574 |
| SOURce:VOLTage:TOTal                       | 576 |
| SOURce:VOLTage:TOTal:GAIN                  | 576 |
| SOURce:VOLTage <n2></n2>                   | 572 |
| STATus:OPERation:CONDition                 | 687 |
| STATus:OPERation:ENABle                    | 687 |
| STATus:OPERation:EVENt                     | 687 |
| STATus:OPERation:NTRansition               | 688 |
| STATus:OPERation:PTRansition               | 688 |
| STATus:PRESet                              | 686 |
| STATus:QUEStionable:CONDition              | 688 |
| STATus:QUEStionable:ENABle                 | 688 |
| STATus:QUEStionable:EVENt                  | 689 |
| STATus:QUEStionable:MEASuring:CONDition    | 692 |
| STATus:QUEStionable:MEASuring:ENABle       | 693 |
| STATus:QUEStionable:MEASuring:EVENt        |     |
| STATus:QUEStionable:MEASuring:NTRansition  | 693 |
| STATus:QUEStionable:MEASuring:PTRansition  | 693 |
| STATus:QUEStionable:NTRansition            |     |
| STATus:QUEStionable:OVERrange:CONDition    |     |
| STATus:QUEStionable:OVERrange:ENABle       |     |
| STATus:QUEStionable:OVERrange:EVENt        |     |
| STATus:QUEStionable:OVERrange:NTRansition  |     |
| STATus:QUEStionable:OVERrange:PTRansition  |     |
| STATus:QUEStionable:PTRansition            |     |
| STATus:QUEStionable:UNDerrange:CONDition   |     |
| STATus:QUEStionable:UNDerrange:ENABle      |     |
| STATus:QUEStionable:UNDerrange:EVENt       |     |
| STATus:QUEStionable:UNDerrange:NTRansition |     |
| <del>-</del>                               |     |

| STATus:QUEStionable:UNDerrange:PTRansition | 691 |
|--------------------------------------------|-----|
| STATus:QUEue:NEXT                          | 695 |
| STATus:XQUEstionabl:CONDition              | 694 |
| STATus:XQUEstionabl:ENABle                 | 694 |
| STATus:XQUEstionabl:EVENt                  | 694 |
| STATus:XQUEstionabl:NTRansition            | 695 |
| STATus:XQUEstionabl:PTRansition            | 695 |
| SWITcher:COMPort                           | 633 |
| SWITcher:INPA                              | 633 |
| SWITcher:INPB                              | 633 |
| SWITcher:OFFSet:BVSA                       | 633 |
| SWITcher:OFFSet:OVSI                       | 633 |
| SWITcher:OUTA                              | 634 |
| SWITcher:OUTB                              | 634 |
| SWITcher:STATe                             | 634 |
| SWITcher:TRACking                          | 634 |
| SYSTem:CHNString                           | 696 |
| SYSTem:COMMunicate:GPIB:ADDRess            | 696 |
| SYSTem:COMMunicate:GTL                     | 696 |
| SYSTem:DISPlay:EXPLanation <n3>:SHOW</n3>  | 696 |
| SYSTem:DISPlay:EXPLanation <n3>:TEXT</n3>  | 696 |
| SYSTem:DISPlay:SCPiupdate                  | 697 |
| SYSTem:ERRor                               | 697 |
| SYSTem:HELP:LANGuage                       | 697 |
| SYSTem:MEMory:DATA <n3></n3>               | 677 |
| SYSTem:MEMory:FREE                         | 678 |
| SYSTem:MEMory:STRing <n3></n3>             | 678 |
| SYSTem:PLUGin:CONFig:DSTRing               | 697 |
| SYSTem:PLUGin:CONFig:SHOW                  | 697 |
| SYSTem:PLUGin:DISPlay:SHOW                 | 697 |
| SYSTem:PLUGin:DLL                          | 698 |
| SYSTem:PLUGin:INFO                         | 698 |
| SYSTem:PRESet                              | 698 |
| SYSTem:PROFile:CLIPboard                   | 698 |
| SYSTem:PROFile:FILE                        | 698 |
| SYSTem:PROFile:PRINter                     | 698 |
| SYSTem:PROFile:SCReen                      | 698 |
| SYSTem:PROGramm:EXECute                    | 699 |
| SYSTem:QLONg                               | 699 |
| SYSTem:SHTDown                             | 699 |
| SYSTem:VERSion                             | 699 |
| SYSTem:WINStyle                            | 700 |
| TRACe:BARGraph <n2>:LDList:AX</n2>         | 606 |
| TRACe:BARGraph <n2>:LDList:AY</n2>         | 606 |
| TRACe:BARGraph <n2>:LDList:BX</n2>         | 606 |
| TRACe:BARGraph <n2>:LDList:BY</n2>         | 606 |
| TRACe:BARGraph <n2>:LDList:COUNt:AX</n2>   | 606 |
| TRACe:BARGraph <n2>:LDList:COUNt:AY</n2>   | 606 |
| TRACe:BARGraph <n2>:LDList:COUNt:BX</n2>   | 606 |
| TRACe:BARGraph <n2>:LDList:COUNt:BY</n2>   | 606 |

| TRACe:BARGraph <n2>:LOAD:AX</n2>       |     |
|----------------------------------------|-----|
| TRACe:BARGraph <n2>:LOAD:AY</n2>       |     |
| TRACe:BARGraph <n2>:LOAD:BX</n2>       | 604 |
| TRACe:BARGraph <n2>:LOAD:BY</n2>       |     |
| TRACe:BARGraph <n2>:LOAD:COUNt:AX</n2> |     |
| TRACe:BARGraph <n2>:LOAD:COUNt:AY</n2> |     |
| TRACe:BARGraph <n2>:LOAD:COUNt:BX</n2> |     |
| TRACe:BARGraph <n2>:LOAD:COUNt:BY</n2> |     |
| TRACe:BARGraph <n2>:STORe:AY</n2>      |     |
| TRACe:BARGraph <n2>:STORe:BY</n2>      | 677 |
| TRACe:FFT <n2>:LDList:AX</n2>          | 605 |
| TRACe:FFT <n2>:LDList:AY</n2>          |     |
| TRACe:FFT <n2>:LDList:BX</n2>          | 605 |
| TRACe:FFT <n2>:LDList:BY</n2>          |     |
| TRACe:FFT <n2>:LDList:COUNt:AX</n2>    | 605 |
| TRACe:FFT <n2>:LDList:COUNt:AY</n2>    |     |
| TRACe:FFT <n2>:LDList:COUNt:BX</n2>    |     |
| TRACe:FFT <n2>:LDList:COUNt:BY</n2>    |     |
| TRACe:FFT <n2>:LOAD:AX</n2>            |     |
| TRACe:FFT <n2>:LOAD:AY</n2>            |     |
| TRACe:FFT <n2>:LOAD:BX</n2>            |     |
| TRACe:FFT <n2>:LOAD:BY</n2>            |     |
| TRACe:FFT <n2>:LOAD:COUNt:AX</n2>      |     |
| TRACe:FFT <n2>:LOAD:COUNt:AY</n2>      | 603 |
| TRACe:FFT <n2>:LOAD:COUNt:BX</n2>      |     |
| TRACe:FFT <n2>:LOAD:COUNt:BY</n2>      |     |
| TRACe:FFT <n2>:STORe:AY</n2>           |     |
| TRACe:FFT <n2>:STORe:BY</n2>           |     |
| TRACe:SWEep <n2>:LDList:AX</n2>        |     |
| TRACe:SWEep <n2>:LDList:AY</n2>        |     |
| TRACe:SWEep <n2>:LDList:BX</n2>        |     |
| TRACe:SWEep <n2>:LDList:BY</n2>        |     |
| TRACe:SWEep <n2>:LDList:COUNt:AX</n2>  |     |
| TRACe:SWEep <n2>:LDList:COUNt:AY</n2>  |     |
| TRACe:SWEep <n2>:LDList:COUNt:BX</n2>  |     |
| TRACe:SWEep <n2>:LDList:COUNt:BY</n2>  |     |
| TRACe:SWEep <n2>:LOAD:AX</n2>          |     |
| TRACe:SWEep <n2>:LOAD:AY</n2>          |     |
| TRACe:SWEep <n2>:LOAD:BX</n2>          |     |
| TRACe:SWEep <n2>:LOAD:BY</n2>          |     |
| TRACe:SWEep <n2>:LOAD:COUNt:AX</n2>    |     |
| TRACe:SWEep <n2>:LOAD:COUNt:AY</n2>    |     |
| TRACe:SWEep <n2>:LOAD:COUNt:BX</n2>    |     |
| TRACe:SWEep <n2>:LOAD:COUNt:BY</n2>    |     |
| TRACe:SWEep <n2>:STORe:AX</n2>         |     |
| TRACe:SWEep <n2>:STORe:AY</n2>         |     |
| TRACe:SWEep <n2>:STORe:BX</n2>         |     |
| TRACe:SWEep <n2>:STORe:BY</n2>         |     |
| TRACe:WAVeform <n2>:LDList:AX</n2>     | 605 |
| LEAL G.WAVATORM<0.75.1 LILIET.AV       | ENE |

| TRACe:WAVeform <n2>:LDList:BX</n2>       | 605 |
|------------------------------------------|-----|
| TRACe:WAVeform <n2>:LDList:BY</n2>       | 605 |
| TRACe:WAVeform <n2>:LDList:COUNt:AX</n2> | 605 |
| TRACe:WAVeform <n2>:LDList:COUNt:AY</n2> | 605 |
| TRACe:WAVeform <n2>:LDList:COUNt:BX</n2> | 605 |
| TRACe:WAVeform <n2>:LDList:COUNt:BY</n2> | 606 |
| TRACe:WAVeform <n2>:LOAD:AX</n2>         | 603 |
| TRACe:WAVeform <n2>:LOAD:AY</n2>         | 603 |
| TRACe:WAVeform <n2>:LOAD:BX</n2>         | 603 |
| TRACe:WAVeform <n2>:LOAD:BY</n2>         | 603 |
| TRACe:WAVeform <n2>:LOAD:COUNt:AX</n2>   | 603 |
| TRACe:WAVeform <n2>:LOAD:COUNt:AY</n2>   | 603 |
| TRACe:WAVeform <n2>:LOAD:COUNt:BX</n2>   | 603 |
| TRACe:WAVeform <n2>:LOAD:COUNt:BY</n2>   | 603 |
| TRACe:WAVeform <n2>:STORe:AY</n2>        | 677 |
| TRACe:WAVeform <n2>:STORe:BY</n2>        | 677 |
| TRIGger:CHANnel                          | 593 |
| TRIGger:COUNt                            | 593 |
| TRIGger:DELay                            | 593 |
| TRIGger:FREQuency:VARiation              | 593 |
| TRIGger:SOURce                           | 593 |
| TRIGger:TIMer                            | 593 |
| TRIGger:VOLTage:VARiation                | 593 |

## Index

| _                                    |           |             | Average mode                  | 328        |
|--------------------------------------|-----------|-------------|-------------------------------|------------|
|                                      |           |             | Averaging                     |            |
| -180180°                             |           | 343         | Avg. Mode                     | 328        |
| -2π0                                 |           | 343         | Avg Count                     | 328        |
| -3600°                               |           | 343         |                               |            |
| -п+п                                 |           | 343         | В                             |            |
| Symbols                              |           |             | Backup                        | 53         |
| Symbols                              |           |             | Band-pass sweep               |            |
| 19" rack                             |           | 28          | Band-stop sweep               |            |
| 1 kHz max                            |           |             | Bandwidth                     |            |
| 240 Hz max                           |           |             | Bargraph                      |            |
| 60 Hz max                            |           |             | Bar Graph                     |            |
| 0.2π                                 |           |             | Basic unit                    |            |
| 0.360°                               |           |             | Bereich                       |            |
| &GTL                                 |           |             | Bereichsnennwert              |            |
| &GTR                                 |           |             | Bins                          |            |
| &LLO                                 |           |             | BIOS version                  |            |
| &LLO                                 |           | 510         | Blackman Harris window        |            |
| A                                    |           |             | Boolean parameters            |            |
| ^                                    |           |             | •                             |            |
| A Axis                               |           | 433         | Booting                       |            |
| Abs Peak                             |           |             | Bottom                        |            |
| AC coupling                          |           |             | Bottom limit for Y-axis       |            |
| AC supply                            |           |             | BP 1 %                        |            |
| Activate monitor                     |           |             | BP 1/12 Oct                   |            |
|                                      |           |             | BP 1/3 Oct                    |            |
| Activate panel                       |           |             | BP 1/3 Oct Fast               |            |
| Additional cursor values             |           |             | BP 3 %                        |            |
| Additional measurement functions     |           |             | BP Fix                        |            |
| Admissibility of commands (IEC/IEEE) |           |             | Brief introduction, operation | 60         |
| Alive / Hold                         |           |             | BS 1 %                        | 285        |
| All di                               |           |             | BS 1/12 Oct                   | 285        |
| All even di                          |           | 303         | BS 1/3 Oct                    | 285        |
| All odd di                           |           |             | BS 1/3 Oct Fast               | 285        |
| Analog analyzer                      |           | 239         | BS 3 %                        | 285        |
| Analog generator                     |           | 176         | BS Fix                        | 285        |
| Analysis                             |           |             | Burst-duration sweep          | 227, 228   |
| with cursors                         |           | 140         | Burst-interval sweep          |            |
| with markers                         |           | 140         | Button sequence               | 150        |
| Analyzer filter                      | 279, 296, | 311         | •                             |            |
| Analyzer status                      |           | 174         | С                             |            |
| Analyzer sweep system                |           | 287         |                               |            |
| Anlr Sync                            |           |             | Case-sensitivity              |            |
| Append/Replace                       |           | 431         | SCPI                          | 559        |
| Asterisk                             |           | 534         | Change language option        | 508        |
| ATN                                  |           | 728         | Changing unit                 | 117        |
| Attention                            |           | 728         | Channel                       | 218, 408   |
| Audio Monitor                        |           | 157         | Channel 1                     | 333        |
| Audio monitoring tap                 |           | 385         | Channel 2                     | 333        |
| Audio switcher                       |           |             | Channel monitoring            | 386        |
| Auto 249, 252, 264, 280, 2           |           |             | Chan Status                   |            |
| Auto Each                            |           |             | Clipping level                |            |
| Auto Fast                            |           |             | Clock frequency               |            |
| Auto List                            |           |             | Close All button              |            |
| Automatic Sweep                      |           |             | Close panel                   |            |
| automatic sweeps                     |           |             | Collecting measurement values |            |
| Autorange                            |           |             | Colon                         |            |
| Auto Scale                           |           |             |                               |            |
|                                      |           |             | Combined display              |            |
| Autotrigger                          |           |             | Combined display              |            |
| Autotrigger                          |           |             | Combo fields setting          |            |
| Auxiliaries panel                    |           |             | Command                       | 534        |
| Average                              |           |             | Command                       | <b>50.</b> |
| Average count                        |           | <b>ა∠</b> 8 | Asterisk                      | 534        |

| Colon                                            | . 534 | DC coupling                  | . 278, | 296, | 325  |
|--------------------------------------------------|-------|------------------------------|--------|------|------|
| Comma                                            | . 534 | DCL                          |        |      |      |
| Compatibility                                    | 536   | DC Offset                    |        |      | 221  |
| Crosshatch                                       |       | DC Suppress                  |        |      |      |
|                                                  |       | DC Suppression               |        |      |      |
| Header                                           |       |                              |        |      |      |
| Identification                                   |       | Deactivation of Outputs      |        |      |      |
| Long form                                        | . 528 | Delay Ch1                    |        |      | 325  |
| Message                                          | . 531 | Delay compensation           |        |      | 325  |
| Parameter                                        | . 533 | Delayed triggering           | . 247. | 254. | 267  |
| Query                                            |       | Delay Measurement            |        |      |      |
|                                                  |       | Delete                       |        |      |      |
| Question mark                                    |       |                              |        |      |      |
| Quotation marks                                  |       | Deletion of files            |        |      |      |
| Semicolon                                        | . 534 | Description A                |        |      | 440  |
| Short form                                       | . 528 | Description B                |        |      | 440  |
| Structure                                        | . 528 | Device indicator             |        |      | . 43 |
| Suffix                                           |       | DFD                          |        |      |      |
|                                                  |       | DHCP networks                |        |      |      |
| Syntax elements                                  |       |                              |        |      |      |
| White space                                      | . 534 | Dig Inp Amp                  |        |      |      |
| Command (IEC/IEEE)                               |       | Digital filter               |        |      |      |
| Admissibility                                    | . 536 | Directories in the network   |        |      | . 41 |
| Command Description                              |       | DispConfig button            |        |      |      |
| Command sequence (IEC/IEEE)                      |       | Display                      |        |      |      |
|                                                  |       |                              |        |      |      |
| Comp Factor                                      |       | Display configuration panels |        |      |      |
| Complete setup                                   |       | Display filter               |        |      |      |
| Compressed                                       | . 331 | Displays button              |        | 150, | 152  |
| Compression factors                              | . 332 | Display window               |        |      | 107  |
| Computer name                                    | 49    | Distortion                   |        |      | 303  |
| CONDition                                        |       | Distortion measurement       |        |      |      |
| Config                                           |       | Distortion Measurements      |        |      |      |
|                                                  | . 400 |                              |        |      |      |
| Connection :                                     |       | Distortion voltage           |        |      |      |
| IEC-Bus                                          | . 727 | Division                     | 423,   | 439, | 4/6  |
| LAN                                              | . 730 | Y-axis                       |        |      | 423  |
| USB                                              | . 733 | Downward sweep               | . 232, | 234, | 288  |
| USB device                                       | 733   | Dwell-time list              |        |      | 229  |
| Cont                                             |       | Dwell File                   |        |      |      |
|                                                  |       |                              |        |      |      |
| Control bus                                      |       | dwell sweep                  |        |      |      |
| Conversion formulae                              | . 164 | Dwell time                   |        |      |      |
| Conversion formulae for analog level measurement |       | Dwell Value                  |        |      | 229  |
| esults                                           | . 164 |                              |        |      |      |
| Converting units                                 | . 164 | E                            |        |      |      |
| Сору                                             |       |                              |        |      |      |
| Copying of files                                 |       | Edge Trig                    |        |      | 264  |
|                                                  |       | Edge Trig Ch1                |        |      |      |
| Copy to Ch2                                      |       | Edge Trig Ch2                |        |      |      |
| Copy to other Window                             |       |                              |        |      |      |
| Create new directory                             | . 685 | Edit button                  |        |      |      |
| Create New Directory                             | . 685 | Editing trace files          |        |      |      |
| Crest Factor                                     | . 576 | EError Queue Query           |        |      | 556  |
| Crosshatch                                       |       | Electrical discharges        |        |      |      |
| Current setup                                    |       | EMC safety precautions       |        |      | . 27 |
|                                                  |       | EN61010-1                    |        |      |      |
| Cursor intersection points                       |       |                              |        |      |      |
| Cursor markers                                   |       | ENABle                       |        |      |      |
| Cursor X-value                                   | . 391 | Engineering420               |        |      |      |
| Cursor Y value                                   | . 391 | Entering the IP Address      |        |      | . 38 |
|                                                  |       | EOI                          |        |      | 728  |
| ח                                                |       | Equalization                 |        |      |      |
| 5                                                |       | Inverted frequency response  |        |      | 443  |
| 12 (IEC 118)                                     | 316   | Multistage properties        |        |      | 111  |
| d2 (IEC 118)                                     |       | Multistage preemphasis       |        |      |      |
| d2 (IEC 268)                                     |       | Normalization frequency      |        |      |      |
| d3 (IEC 118)                                     | . 316 | Offset                       |        |      | 444  |
| d3 (IEC 268)                                     | . 316 | Offset value                 |        |      | 444  |
| Data buffers                                     |       | Equalizer                    |        |      |      |
| Data List                                        |       | Error queue query            |        |      |      |
|                                                  | •     |                              |        |      |      |
| Data Valid                                       |       | ESE (event status enable)    |        |      |      |
| Data Window                                      | . 398 | ESR (event status register)  |        |      |      |
| DAV                                              | . 728 | Ethernet                     |        |      | . 36 |
| DC                                               | . 345 | Ethernet Interface (LAN)     |        |      | 730  |
| OC Adjusting                                     |       | Even Harmonics               |        |      |      |
|                                                  |       |                              |        |      |      |

| EVENt                               |   | 542 | Fix 1000 ms                 | 293, 297                                                                                                    |
|-------------------------------------|---|-----|-----------------------------|----------------------------------------------------------------------------------------------------|
| Example                             |   |     | Fix 200 ms                  | 293, 297                                                                                                    |
| Measuring frequency response        |   |     | Fix 3 s                     | 297                                                                                                    |
| Measuring harmonic distortion .     |   |     | Fix 50 ms                   |                                                                                                    |
| Example setups                      |   |     | Fix All Sizes button        |                                                                                                    |
| Excel                               |   | 508 | Fixed range                 |                                                                                                    |
| Exponential                         |   |     | Fixrange                    |                                                                                                    |
| Exponential averaging               |   |     | Fix Size Auto Size button   |                                                                                                    |
| Export                              |   |     | Flat                        | •                                                                                                    |
| External frequency sweep            |   |     | Flat Top window             |                                                                                                    |
| External keyboard                   |   |     | Fnct Settling               |                                                                                                    |
| External level sweep                |   |     | Format Phase                |                                                                                                    |
| Externally controlled measurement v | - |     | Free Text                   |                                                                                                    |
| External software                   |   |     | Freezing graphic            |                                                                                                    |
| External sweep                      |   |     | Freq                        |                                                                                                    |
| External Sweeps                     |   | 594 | Freq/Phase                  |                                                                                                    |
| -                                   |   |     | Freq & Grp Del              |                                                                                                    |
| F                                   |   |     | Freq & Phase                |                                                                                                    |
| Factor                              |   | 204 | Freq & Samplefreq           |                                                                                                    |
| Factor                              |   |     | Freq Ch1                    | The state of the state of the s |
| Factory Default setting             |   |     | Freq Ch2                    |                                                                                                    |
| Falling                             |   |     | Freq Fast                   |                                                                                                    |
| Fast                                |   |     | Freq Fast Ch1               |                                                                                                    |
| Fast Fourier Transformation         |   | 319 | Freq Fast Ch2               |                                                                                                    |
| FFT                                 |   | 405 | Freq File                   |                                                                                                    |
| Phase                               |   |     | Freq Limit                  |                                                                                                    |
| Phase difference                    |   |     | Freq Lim Low                |                                                                                                    |
| FFT Analysis                        |   |     | Freq Lim Upp                |                                                                                                    |
| FFT as measurement function         |   |     | Freq Mode                   |                                                                                                    |
| FFT Craph                           |   |     | Freq RefCh                  |                                                                                                    |
| FFT Graph                           |   |     | Frequency                   |                                                                                                    |
| FFT sizeFFT Size                    |   |     | Frequency measurement       |                                                                                                    |
|                                     |   |     | Frequency range             |                                                                                                    |
| FFT span                            |   |     | Frequency resolution        |                                                                                                    |
| FFT start                           |   |     | Frequency response          |                                                                                                    |
| FFT stop                            |   |     | Frequency sweep             |                                                                                                    |
| File extensions                     |   |     | Frequency sweep list        |                                                                                                    |
| File Management                     |   |     | Frq Lim Low                 |                                                                                                    |
| Filename                            |   |     | Frq Lim Upp                 |                                                                                                    |
| File Select window                  |   |     | Full Screen button          |                                                                                                    |
| Filter 221, 279,                    |   |     | Function                    | ,                                                                                                    |
| A Weighting                         |   |     | Functional testing          |                                                                                                    |
| CCIR 1k wtd                         |   |     | Function FFT                | *                                                                                                    |
| CCIR 2k wtd                         | , |     | Function level              |                                                                                                    |
| CCIR unwtd                          |   |     | Fundamental                 | *                                                                                                    |
| CCITT                               |   |     | Fundamental rejection       | 309                                                                                                    |
| C Message                           |   |     | G                           |                                                                                                    |
| C Weighting                         |   |     | G                           |                                                                                                    |
| DC Noise HP                         |   |     | Gen Burst                   | 333                                                                                                    |
| Deemph 50                           |   |     | Generator level control     |                                                                                                    |
| Deemph 50/15                        |   |     | Generator output            |                                                                                                    |
| Deemph 75                           |   |     | Generator status            |                                                                                                    |
| Deemph J.17                         |   |     | Generator sweeps            |                                                                                                    |
| digital                             |   |     | Generator sweep system      |                                                                                                    |
| IEC Tuner                           |   |     | Gen Off                     |                                                                                                    |
| Jitter wtd                          | , |     | Gen Overload                |                                                                                                    |
| Preemph 50                          | , |     | Gen Running                 |                                                                                                    |
| Preemph 50/15                       |   |     | Gen Track                   |                                                                                                    |
| Preemph 75                          |   |     | GET (Group Execute Trigger) |                                                                                                    |
| Rumble unwtd                        |   |     | Getting Started             |                                                                                                    |
| Rumble wtd                          | , |     | Graphical window            |                                                                                                    |
| Filter characteristic               | , |     | Graphic Freezing            |                                                                                                    |
| Find Cursor                         |   |     | Graphic system              | 411                                                                                                    |
| Firewall                            |   |     |                             | 409                                                                                                    |
| Firmware update                     |   |     |                             | 405                                                                                                    |
| Fix                                 |   |     | •                           | 408                                                                                                    |
|                                     |   |     |                             |                                                                                                    |

| Sweep Graph                                 |      | 401 | K                                             |      |     |
|---------------------------------------------|------|-----|-----------------------------------------------|------|-----|
| Waveform                                    |      | 407 |                                               |      |     |
| 11                                          |      |     | key                                           |      |     |
| Н                                           |      |     | PRESET                                        |      |     |
| Halt                                        |      | 235 | Keyboard                                      |      | 34  |
| Halt value                                  |      |     | L                                             |      |     |
| Halt value input                            |      |     | <b>-</b>                                      |      |     |
| Hamming window                              |      |     | Label-Auto                                    |      | 43  |
| Hann window                                 |      |     | Label Auto                                    |      |     |
| Harmonic markers                            |      |     | Labeling of Y axis                            |      |     |
| Header                                      |      |     | Labeling the X-axis                           |      |     |
| Help button                                 |      |     | Label of X axis                               |      |     |
| Help functions                              |      |     | LAN configuration                             |      |     |
| Help system                                 |      |     | Password                                      |      | 44  |
| Help text language                          |      |     | LAN connection                                |      |     |
| Help texts                                  |      |     | LAN interface                                 |      |     |
| Language                                    |      | 159 | LAN LED                                       |      | 4   |
| Hide panel                                  |      |     | Leakage                                       |      | 32  |
| History                                     |      |     | LED                                           |      |     |
| Horiz Size button                           |      |     | LAN                                           |      | 43  |
| Hum loops, avoiding                         |      |     | Left                                          |      |     |
|                                             |      |     | Level-Controlled Measurement Value Triggering |      | 59  |
|                                             |      |     | Level all di                                  |      |     |
|                                             |      |     | Level even di                                 |      |     |
| IdUPV_multisine_SR_FUNCT                    |      | 200 | Level Measurements                            |      |     |
| IEC-Bus                                     |      |     | Level meter                                   |      |     |
| Interface functions                         |      | 729 | Level Monitor                                 |      | 34  |
| IEC-Bus-Befehle                             |      |     | Level Noise                                   |      | 308 |
| Preset                                      |      |     | Level odd di                                  |      |     |
| IEC/IEEE-Bus Interface (IEC 625 / IEEE 488) |      | 727 | Level Select di                               |      |     |
| IEC/IEEE bus addresse                       |      |     | Level sweep                                   |      |     |
| IFC                                         |      | 728 | Level sweep list                              |      |     |
| Import from                                 |      | 431 | Level THD+N                                   |      |     |
| Import scan                                 |      | 431 | Lev Trig                                      |      |     |
| Infinite                                    |      |     | Lev Trig Ch1                                  |      |     |
| INIT command (IEC/IEEE)                     |      | 538 | Lev Trig Ch2                                  |      |     |
| Initializing the Status Reporting System    |      | 556 | Limit                                         |      |     |
| Input buffer                                |      | 535 | Lower                                         |      | 420 |
| Input coupling                              | 242, | 243 | Parallel shifting                             |      | 429 |
| Input level                                 | 96,  | 344 | Source                                        | 425, | 42  |
| Input Monitor                               |      | 344 | Symmetr. shifting                             |      | 430 |
| Input Type                                  |      | 588 | Upper                                         |      | 424 |
| Input voltage, permissible                  |      | 29  | Limit curve                                   |      | 480 |
| Instrument                                  |      |     | Limit display                                 |      | 393 |
| Instrument concept                          |      | 94  | Limitgerade                                   |      | 480 |
| Instrument feet                             |      |     | Limit line                                    |      | 393 |
| Instruments button                          |      | 151 | Limit Lower 426,                              | 459, | 47  |
| Instrument settings                         |      |     | Limit marker                                  | 465, | 483 |
| /saving/loading                             |      | 161 | Limit Monitoring                              |      | 480 |
| Integration time                            | 320, | 330 | Limit Shift                                   |      | 429 |
| Interface Clear                             |      | 728 | Limit Upper 424,                              | 458, | 478 |
| Interface functions                         |      |     | Limit value curve                             |      | 480 |
| IEC-Bus                                     |      | 729 | Limit violation                               |      | 45  |
| Interface messages                          |      | 526 | Limit violation display                       |      | 462 |
| Internal resistance                         |      | 178 | Limit violations                              | 480, | 482 |
| Interpolation                               |      | 455 | Linear step size                              |      |     |
| Interrupt                                   |      | 553 | Linear sweep                                  | 231, | 288 |
| Interval                                    |      |     | Lin Points                                    | 231, | 288 |
| Intv Time                                   |      |     | Lin Steps                                     | 231, | 28  |
| Invert                                      |      | 443 | List-controlled sweep                         |      |     |
| Inverted frequency response                 |      | 443 | List display                                  |      |     |
| IP address                                  |      | 49  | List sweep                                    |      |     |
| IST flag                                    |      | 546 | Loading                                       |      |     |
|                                             |      |     | Instrument settings                           |      | 16  |
|                                             |      |     | Traces                                        |      |     |
|                                             |      |     | Loading predefined instrument setups          |      | 9   |

| LOCAL key                              | 518,    | 519 | Multi scan                               | 399,      | 452  |
|----------------------------------------|---------|-----|------------------------------------------|-----------|------|
| Logarithmic step size                  | 233,    | 289 | Multistage preemphasis                   | '         | 443  |
| Logarithmic sweep                      | 231,    | 288 |                                          |           |      |
| Log Points                             | 231,    | 288 | N                                        |           |      |
| Log Steps                              | 231,    | 288 |                                          |           |      |
| Loudspeaker                            |         | 385 | Narrow                                   |           |      |
| Lower limit                            | 426,    | 466 | Navigating in lists                      |           |      |
| Lower limit X-axis                     |         | 438 | NDAC                                     |           |      |
| LXI (LAN eXtensions)                   |         | 42  |                                          |           |      |
| LXI browser interface                  |         | 44  | Neg Peak                                 | ·         |      |
| LXI website                            |         | 44  | Network connector                        |           |      |
|                                        |         |     | Network directories                      |           |      |
| M                                      |         |     | New Scan                                 | '         | 431  |
|                                        |         |     | Next Bin                                 |           |      |
| Main grid                              | 393,    | 465 | Next Peak                                |           | 143  |
| Main grid for Y-axis                   |         |     | Next Pixel                               |           | 143  |
| Main gridlines X-axis                  |         | 438 | Next Sample                              |           | 144  |
| Maintenance                            |         | 726 | Next Step                                | 143, 229, | 582  |
| Manual                                 |         | 333 | Next Value                               |           | 145  |
| Manual Control                         |         |     | Noise                                    |           | 308  |
| Changing to                            |         | 518 | Noise Density                            | '         | 411  |
| Manual operation                       |         | 93  | Noise factor                             |           | 308  |
| Manual remote operation                | 48,     | 162 | Nominal range value                      |           | 245  |
| Marker                                 |         | 394 | Normal averaging                         |           | 328  |
| MAX                                    |         | 561 | Normalization                            | ,         | 415  |
| Maximum output voltage                 |         | 59  | Normalization frequency                  |           |      |
| Maximum value                          |         | 465 | Normalization value                      |           | 415  |
| Meas mode 292, 2                       |         |     | Normalization Value                      |           |      |
| Meas Time2                             |         |     | Normalize                                |           |      |
| Measurement                            | ,, - ,, |     | Normalize Value                          |           | 416  |
| Triggering (IEC/IEEE)                  |         | 538 | Normalizing trace                        |           |      |
| Measurement channels                   |         |     | Norm Freq                                |           |      |
| Measurement delay                      |         |     | NRFD                                     |           |      |
| Measurement display                    |         |     | NTRansition                              |           |      |
| Measurement result display in numeri   |         |     | Numeric Display                          |           |      |
| Measurement scans: Append              |         |     | Numeric value (commands)                 |           |      |
| Measurement scans: Replace             |         |     | Numeric values                           |           | 000  |
| Measurement speed                      |         |     | special                                  |           | 561  |
| Measurement value display in lists     |         |     | Special                                  |           | J0 1 |
| Measurement value sequences            |         |     | 0                                        |           |      |
| Measurement value trigger              | ·       |     | •                                        |           |      |
| Measurement Value Triggering           |         |     | Odd Harmonics                            |           | 305  |
| Memory depth                           |         |     | Off                                      |           |      |
| Microsoft Excel                        |         |     | OFF                                      |           |      |
| MIN                                    |         |     | Offset                                   | - , , ,   |      |
|                                        |         |     | Offset Value                             |           |      |
| Min/Max bargraph                       |         |     | One-dimensional sweep                    |           |      |
| Min/Max curve                          |         |     | One-Dimensional Sweep                    |           |      |
| Min/Max curve display<br>Minimum value |         |     | On Time                                  |           |      |
|                                        |         |     | Open panel                               | ,         |      |
| Min Volt                               |         | 2/1 | Operating Concept                        |           |      |
| Mnemonics                              |         |     | Operating concept                        |           |      |
| optional                               |         |     | Operating examples  Operation with mouse |           |      |
| MOD DIST                               |         |     | _'                                       |           | 101  |
| Modify Equ                             |         | 443 | Option<br>Installation                   |           | 36   |
| Monitor                                |         |     |                                          |           |      |
| Connecting                             |         |     |                                          |           |      |
| Monitoring                             |         |     | Output lovel                             |           |      |
| Monitoring channels                    |         |     | Outrout laval line it at an              |           |      |
| Monitor level                          |         |     | Output level limitation                  |           |      |
| Mono Left                              |         |     | Output Off                               |           |      |
| Mono Right                             |         |     | Output of trace data sets                |           |      |
| Mouse                                  |         |     | Output voltage, limiting                 |           |      |
| Moving graphical windows               |         |     | <b>^</b> ' '                             |           |      |
| Moving panels                          |         | 105 | Overload                                 |           |      |
| Moving reference value                 |         |     | Overview of Keys                         |           | 168  |
| Multi-channel Records output           |         | 607 |                                          |           |      |
| N 4 IA:                                |         | 200 |                                          |           |      |

| P                          |                                       | ĸ                                     |                                        |
|----------------------------|---------------------------------------|---------------------------------------|----------------------------------------|
| Panel                      |                                       | R&S UPZ                               | 387                                    |
| Overview                   | 171                                   | Rack Adapter                          | 28                                     |
| Parallel                   | 429                                   | Rack installation                     | 27                                     |
| Parallel Poll              | 555                                   | Random sweep                          |                                        |
| Parallel shifting          |                                       | Range                                 |                                        |
| Parameter                  |                                       | Rapid deactivation of outputs         |                                        |
| Character string           | 533                                   | Rapid phase measurement               |                                        |
| Numeric value              |                                       | Rated voltages                        |                                        |
| Text                       |                                       | Reading Measurement Results           |                                        |
| Parameter fields           |                                       |                                       |                                        |
|                            | 106                                   | Reading out Multi-channel Records     |                                        |
| Parameters                 | F0.4                                  | Reading Results                       |                                        |
| boolean                    |                                       | Recording length                      |                                        |
| SCPI                       |                                       | Recovery                              |                                        |
| special numeric values     |                                       | Rectangular window                    |                                        |
| string                     | 562                                   | Reference                             | 411, 473                               |
| text                       | 562                                   | Reference channel                     | 263, 290, 339                          |
| units                      | 561                                   | Reference File                        | 415                                    |
| Password                   | 38                                    | Reference frequency                   | 179, 186, 192                          |
| LAN configuration          | 44                                    | Reference impedance                   | 246                                    |
| PC keyboard                |                                       | Reference level                       |                                        |
| Peak                       |                                       | Reference value                       | · · · · ·                              |
| Peak to Peak               |                                       | Reference Value                       |                                        |
| Phase                      |                                       | Reference values                      | ,                                      |
| Phase-Sweep                | ==- , ==-                             | Reference voltage                     |                                        |
| Phase display format       |                                       | Reject Bandw                          | , ,                                    |
| . ,                        |                                       | ,                                     |                                        |
| Phase File                 |                                       | Rejection                             |                                        |
| Phase measurement, rapid   |                                       | Rejection bandwidth                   | 310                                    |
| Phase sweep list           |                                       | Remote control                        |                                        |
| Phase To Ref               |                                       | Manual                                |                                        |
| Ping Client                |                                       | Remote Control - Changing to          |                                        |
| Pk to Pk                   |                                       | Remote Control - Command Description  |                                        |
| Play                       | 216                                   | Remote Control - Ethernet/LAN         | 519                                    |
| Play Mode                  | 219                                   | Remote control - IEC/IEEE bus         |                                        |
| Point-to-point connections | 38                                    | Remote desktop                        | 48                                     |
| Points                     | 232, 269, 289                         | REN                                   | 728                                    |
| Polarity measurement       | 318                                   | Rename                                | 685                                    |
| Poles                      | 363                                   | Renaming of files                     | 685                                    |
| Pos Peak                   | 292, 295                              | Replace/Append                        | 431                                    |
| Post FFT                   | 302. 319. 322                         | Resetting Min/Max curves              |                                        |
| Power supply connection    | · · · · · · · · · · · · · · · · · · · | Resetting the Status Reporting System |                                        |
| PPE (parallel poll enable) |                                       | Resizing graphical windows            |                                        |
| Prec                       |                                       | Resizing panels                       |                                        |
| Precision                  |                                       | Resolution                            |                                        |
| Preemphasis                |                                       | Restart                               |                                        |
| inverted                   | 442                                   | Result lists                          |                                        |
|                            |                                       |                                       |                                        |
| multistage                 |                                       | Rife Vincent 1                        |                                        |
| Offset                     |                                       | Rife Vincent 2                        | ······································ |
| Offset value               |                                       | Rife Vincent 3                        |                                        |
| Prefiltering               |                                       | Right                                 | ·                                      |
| Presets                    |                                       | Rising                                |                                        |
| Presets (IEC/IEEE)         | 536                                   | Risk of overheating                   | 28                                     |
| Pretrigger                 | 335                                   | RMS                                   |                                        |
| PTRansition                | 542                                   | RMS measurement                       | 280                                    |
|                            |                                       | RMS measurement selective             | 282                                    |
| Q                          |                                       | RMS selective                         | 282                                    |
|                            |                                       | RMS Selective                         |                                        |
| Quasi Peak                 | 295                                   | RST:IEC/IEEE bus address:28           | 696                                    |
| Queries                    | 556                                   | 1011120/1222 500 0001000.20           |                                        |
| Query                      |                                       | S                                     |                                        |
| Querying the computer name |                                       | _                                     |                                        |
| Question mark              |                                       | S/N measurements                      | 204                                    |
| Quotation marks            |                                       | S/N Sequence                          |                                        |
| addition mano              | 507                                   | Safety precautions                    |                                        |
|                            |                                       | Sample Freq                           |                                        |
|                            |                                       | ·                                     |                                        |
|                            |                                       | Samples                               | 349, 352                               |

| Saving                                            |          |     | softkey                                       |     |
|---------------------------------------------------|----------|-----|-----------------------------------------------|-----|
| Instrument settings                               |          | 161 | Hardware Info (remote control)                | 564 |
| Traces                                            |          |     | Installed Options (remote control)            |     |
| Saving Instrument Settings                        |          |     | Selftest (remote control)                     |     |
| Saving open panels                                |          |     | Versions+Options (remote control)             |     |
| Scale Pk to FS                                    |          |     | Softkey bar                                   |     |
| Scaling                                           |          |     | Softkey menu: combi display                   |     |
| Scaling graph                                     | ,        |     | Softkey menu: Graphical window                |     |
| Scaling of X axis                                 |          |     | Softkeys                                      |     |
| Scaling of Y axis                                 |          |     | Software lockup                               |     |
| Scan                                              |          |     | Source 425,                                   |     |
|                                                   |          |     | •                                             |     |
| Memory depth                                      |          |     | Source Filename                               |     |
| Multi                                             |          |     | Source Value                                  |     |
| Single                                            |          |     | Spacing 231, 288, 421, 437,                   |     |
| Scan: Index                                       |          |     | Speaker                                       | 385 |
| Scan append                                       |          |     | Special characters                            |     |
| Scancount                                         |          |     | SCPI                                          |     |
| Scanindex                                         |          |     | Spectral display                              |     |
| Scan number 39                                    | 95, 446, | 457 | Spectral range                                |     |
| Scan replace                                      |          | 431 | Spectrum                                      | 319 |
| Scans: Append                                     |          | 492 | Splash screen                                 |     |
| Scans: Import                                     | 492,     | 493 | SRE (service request enable)                  | 545 |
| Scans: Replace                                    |          | 492 | SRQ                                           | 728 |
| SCPI                                              |          |     | Standard                                      | 331 |
| parameters                                        |          | 560 | Start                                         | 329 |
| Version                                           |          |     | Start Cond                                    |     |
| Screen resolution                                 |          | 35  | Starting measurements                         |     |
| Screens                                           |          |     | Start of measurement                          |     |
| Screens button                                    |          |     | STATus\\:OPERation-Register                   |     |
| Select di                                         |          |     | STATus\\:QUEStionable-Register 548, 550, 551, |     |
| Selecting the generator                           |          |     | Status displays                               |     |
| Selection frame                                   |          |     | Status messages                               |     |
|                                                   |          |     |                                               |     |
| Semicolon                                         |          |     | Status register:ESE                           |     |
| Sequence button                                   |          |     | Status register:ESR                           |     |
| Serial Poll                                       |          |     | Status register:PPE                           |     |
| Service request (SRQ)                             |          |     | Statusregister:STATus-OPERation               |     |
| Service Request (SRQ)                             |          |     | Statusregister:STATus-QUEStionable 548,       | 550 |
| Settings in the Menu Bar                          |          |     | Status registers                              |     |
| Settings in the Operating System                  |          | 156 | CONDition                                     |     |
| Settings in the Toolbar                           |          |     | ENABle                                        |     |
| Setting the required generator signal 566, 56     |          |     | EVENt                                         | 542 |
| Settling                                          |          | 351 | NTRansition                                   | 542 |
| Settling Algorithms                               |          |     | PTRansition                                   | 542 |
| Settling Applications                             |          | 346 | Structure                                     | 542 |
| Settling examples of start conditions             |          | 353 | Status registers:Overview                     | 545 |
| Settling for Measurement Functions                |          | 348 | Status registers:SRE                          | 545 |
| Settling for Start Conditions (Event-Triggered Me | as-      |     | Status registers:STB                          |     |
| urements)                                         |          | 351 | STB (status byte)                             | 545 |
| Settling Methods                                  |          |     | Step                                          | 476 |
| Shape File                                        |          |     | Steps                                         |     |
| Shift, Limit                                      |          |     | Step size                                     |     |
| Shortcuts                                         |          | 0   | Stereo                                        |     |
| Ctrl + Alt + F3                                   |          | 36  | Stop                                          |     |
| Ctrl + Alt + F4                                   |          |     | Stopped                                       |     |
| Show                                              |          |     | Store                                         | 1/7 |
| Show A                                            |          |     | Trace                                         | 115 |
|                                                   |          |     |                                               |     |
| Show B                                            |          |     | Store trace as                                |     |
| Show Min/Max                                      | - ,      |     | Store Trace as                                |     |
| Show Title                                        |          |     | Store Trace to                                |     |
| Signal-to-Noise Measurements                      |          |     | Strings                                       | 533 |
| Signal source                                     |          |     | Structure                                     |     |
| Signal to noise measurements                      |          |     | Command                                       |     |
| SINAD                                             |          |     | Program message                               |     |
| Single                                            |          |     | Subgrid                                       | 465 |
| Single scan                                       | 399,     | 451 | Subgridlines                                  | 423 |
| Single Scan                                       |          | 451 | Suffix                                        | 528 |
| Slope of bell-shaped curve                        |          |     | Suffixes                                      | 559 |
|                                                   |          |     |                                               |     |

| Suppression of far-off interference      |     | 321         | Trace: Save                                              |      | 484 |
|------------------------------------------|-----|-------------|----------------------------------------------------------|------|-----|
| Sweep                                    |     | 396         | Trace: Sweep list: Format                                |      | 501 |
| Sweep (IEC/IEEE)                         |     |             | Trace: Sweep list: Load                                  |      | 495 |
| Triggering                               |     | 538         | Trace: Sweepliste: Save                                  |      |     |
| Sweep Ctrl                               |     |             | Trace A / B                                              |      |     |
| Sweep direction                          |     |             | Trace data sets output                                   |      |     |
| Sweep Graph                              |     |             | Trace data transferring                                  |      |     |
| ·                                        |     |             |                                                          |      |     |
| Sweep Off                                |     |             | Trace File                                               |      |     |
| Sweep Options                            |     |             | Trace Group                                              |      |     |
| Sweep Run Cont                           |     |             | Trace Length                                             |      | 332 |
| Sweep Run Manual                         |     | 175         | Traces                                                   |      |     |
| Sweep Run Single                         |     | 175         | Saving                                                   |      | 140 |
| Sweeps                                   |     | 223         | showing and hiding                                       |      | 141 |
| Sweep Speed                              |     | 236         | Track                                                    |      | 409 |
| Sweep status                             |     |             | Track box                                                |      |     |
| Sweep stepping                           |     |             | Tracking                                                 |      |     |
| Sweep Stopped                            |     |             | Transferring settings                                    |      |     |
| Sweep Stopped                            |     |             | Transferring settings                                    |      |     |
| • •                                      |     |             |                                                          |      |     |
| Sweep Terminated                         |     |             | Transmission function                                    |      |     |
| Sweep Waiting                            |     |             | Trigger Chan                                             |      |     |
| Switcher Panel                           |     |             | Trigger channel                                          |      |     |
| Switching on the instrument              |     |             | Trigger Channel                                          |      | 333 |
| Symmetr. shifting                        |     | 430         | Trigger command (IEC/IEEE)                               |      | 538 |
| Symmetrical                              |     | 430         | triggered                                                |      | 329 |
| Synchronization (IEC/IEEE)               |     | 538         | Triggering measurements                                  |      |     |
| Synchronous sweep                        |     |             | Triggering Measurements                                  |      |     |
| Syntax elements                          |     |             | Trigger Level                                            |      |     |
| Command                                  |     | <b>53</b> / | Trigger slope                                            |      |     |
|                                          |     |             |                                                          |      |     |
| System directory                         |     |             | Trigger Slope                                            |      |     |
| System partition                         |     | 55          | Trigger Source                                           |      |     |
| <b>-</b>                                 |     |             | Trigger time                                             |      |     |
| Т                                        |     |             | Two-Dimensional Sweep                                    |      | 227 |
|                                          |     |             |                                                          |      |     |
| Terminated                               |     | 174         | U                                                        |      |     |
| Termination event                        | 257 | , 272       |                                                          |      |     |
| Text parameter                           |     | 533         | Under                                                    |      | 174 |
| THD                                      |     | 302         | Undersample                                              |      | 331 |
| THD+N                                    |     | 308         | Unit                                                     | 464. | 470 |
| THD+N measurement method                 |     |             | Unit Auto                                                |      |     |
| THD and N                                |     |             | Unit for S/N measurement results                         |      |     |
| THD measurement value                    |     |             | Unit Funct Track                                         |      |     |
|                                          |     |             | Unit of measurement result                               |      |     |
| Time                                     |     |             |                                                          |      |     |
| Time-controlled measurement value record |     |             | Units                                                    |      |     |
| Time-triggered sweep                     |     |             | Units for digital level measurement results              |      |     |
| Time Chart                               |     | 264         | Units for distortion measurement results                 |      | 165 |
| Time Cont                                |     | 219         | Units for frequency measurement results                  |      | 165 |
| Timeout                                  |     | 350         | Units for group delay measurement results                |      | 166 |
| Time Single                              |     | 219         | Units for phase measurement results                      |      | 166 |
| Time Tick                                |     |             | Units for Value Entries                                  |      |     |
| Title bar                                |     |             | Unit User String                                         |      |     |
|                                          |     |             | Universal commands                                       |      |     |
| Tolerance                                |     |             |                                                          |      |     |
| Top                                      |     |             | Universal generator                                      |      |     |
| Total Cont                               |     |             | Upper limit                                              |      |     |
| Total distortion factor                  |     |             | Upper limit X-axis                                       |      |     |
| Total distortion voltage                 |     | 308         | Upward sweep232,                                         | 234, | 288 |
| total harmonic distortion + noise        |     | 306         | USB                                                      |      |     |
| Total load                               |     | 28          | Connection                                               |      | 733 |
| Total Single                             |     |             | Device-Connection                                        |      |     |
| Tot Volt File                            |     |             | User-definable data buffers                              |      |     |
| Trace                                    |     |             | User-defined unit designation                            |      |     |
|                                          |     |             |                                                          |      |     |
| Trace: Equalization list: Format         |     |             | User ID                                                  |      |     |
| Trace: Equalization list: Save           |     |             | Utilities button                                         |      |     |
| Trace: Format                            |     | 496         | Utilities Config Panel Section, "Always visible" setting | ng . | 154 |
| Trace: Limit list: Format                |     | 502         |                                                          |      |     |
| Trace: Limit list: Load                  |     | 495         | V                                                        |      |     |
| Trace: Limit list: Save                  |     | 486         |                                                          |      |     |
| Trace: Load                              |     |             | Valid value range                                        |      | 105 |
|                                          |     |             |                                                          |      |     |

| ValueValue range, permissible          |      |              |                                        |
|----------------------------------------|------|--------------|----------------------------------------|
| Variation                              |      |              |                                        |
| Vert Move button                       |      |              |                                        |
| Vert Size button                       | <br> |              | 105                                    |
| Volt                                   | <br> |              | 264                                    |
| Voltage                                | <br> | 227,         | 228                                    |
| Volt Ch1                               | <br> |              | 264                                    |
| Volt Ch2                               |      |              |                                        |
| Volt Ch2/1                             |      |              |                                        |
| Volt Mode                              |      |              |                                        |
| Volt Peak Ch1                          |      |              |                                        |
| Volt Peak Ch2                          |      |              |                                        |
| VolumeVolume key                       |      |              |                                        |
| VXI-11 Discovery                       |      |              |                                        |
| VXI-11 Discovery                       | <br> |              | . 41                                   |
| W                                      |      |              |                                        |
|                                        |      |              |                                        |
| Wait for DC Adj                        | <br> | •••••        | 174                                    |
| Wait for Trigger                       |      |              |                                        |
| Warm start                             |      |              |                                        |
| Warnings                               |      |              |                                        |
| Waveform                               | ,    | ,            |                                        |
| Waveform monitor                       |      |              |                                        |
| Weighting filter                       |      |              |                                        |
| White spaceWideband RMS                |      |              |                                        |
| Window                                 |      |              |                                        |
| Window function                        |      |              |                                        |
| Windows button                         |      |              |                                        |
| Windows XP                             |      |              |                                        |
| Windows XP Recovery and Ba             |      |              |                                        |
| Wordwidth                              |      |              |                                        |
| Digital analyzer                       | <br> |              | 249                                    |
| X                                      |      |              |                                        |
|                                        |      |              |                                        |
| X-Source                               |      |              |                                        |
| X axis                                 |      |              |                                        |
| X Axis                                 |      |              |                                        |
| labeling                               |      |              |                                        |
| Lower limit                            |      |              |                                        |
| Main grid<br>Scaling                   |      |              |                                        |
| Spacing                                |      |              |                                        |
| Top limit                              |      |              |                                        |
| Unit                                   |      |              |                                        |
| Unit Auto                              |      |              |                                        |
| XE "Noise density                      |      |              |                                        |
| Υ                                      |      |              |                                        |
| •                                      |      |              |                                        |
| Y-axis                                 | <br> |              | 136                                    |
| Division                               |      |              |                                        |
| Main grid                              |      |              |                                        |
| Spacing                                |      |              |                                        |
|                                        |      |              |                                        |
| Top limit                              |      |              | /11Q                                   |
| Top limit<br>Unit                      |      |              |                                        |
| Top limit Unit Y-axis for bottom limit | <br> |              | 422                                    |
| Top limit                              | <br> |              | 422<br>422                             |
| Top limit                              | <br> | 407,         | 422<br>422<br>408                      |
| Top limit                              | <br> | 407,<br>408, | 422<br>422<br>408<br>409               |
| Top limit                              |      | 407,<br>408, | 422<br>422<br>408<br>409<br>405        |
| Top limit                              |      | 407,<br>408, | 422<br>422<br>408<br>409<br>405<br>401 |

## Z

| Z-Sweep | 452 |
|---------|-----|
| Z Axis  | 228 |
| Zeros   | 363 |